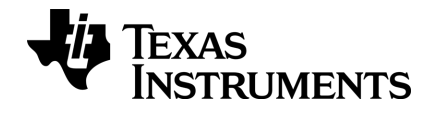

# TI-nspire

# **CX** 教师版软件 指导手册

本指导手册适用于 TI-Nspire™ 软件 4.5 版本。要获得最新版本的文档,请访问 *[education.ti.com/go/download](https://education.ti.com/go/download)*。

# <span id="page-1-0"></span>重要信息

除非在程序附带的《许可证》中明示声明,否则 Texas Instruments 不对任何程 序或书面材料做出任何明示或暗示担保,包括但不限于对某个特定用途的适 销性和适用性的暗示担保,并且这些材料均以"原样"提供。任何情况下, Texas Instruments 对因购买或使用这些材料而蒙受特殊、附带、偶然或连带损 失的任何人都不承担任何责任。无论采用何种赔偿方式,Texas Instruments 的 唯一且排他性义务不得超出本程序许可证规定的数额。此外,对于任何其他 方因使用这些材料而提起的任何类型的索赔,Texas Instruments 概不负责。

#### 许可证

请查阅安装于 **C:\Program Files\TI Education\<TI-Nspire™ Product Name>\license** 中 的完整许可证。

Adobe®, Adobe® Flash®, Apple®, Blackboard™, Chrome®, Excel®, Google®, Firefox®, Internet Explorer®, Java™, JavaScript®, Mac®, Microsoft®, Mozilla®, PowerPoint®, Safari®, SMART® Notebook, Vernier DataQuest™, Vernier EasyLink®, Vernier EasyTemp®, VernierGo!Link®, VernierGo!Motion®, VernierGo!Temp®, Windows®, 和 Windows® XP 是其各自所有者的商标。

© 2006 - 2017 Texas Instruments Incorporated

# 表的内容

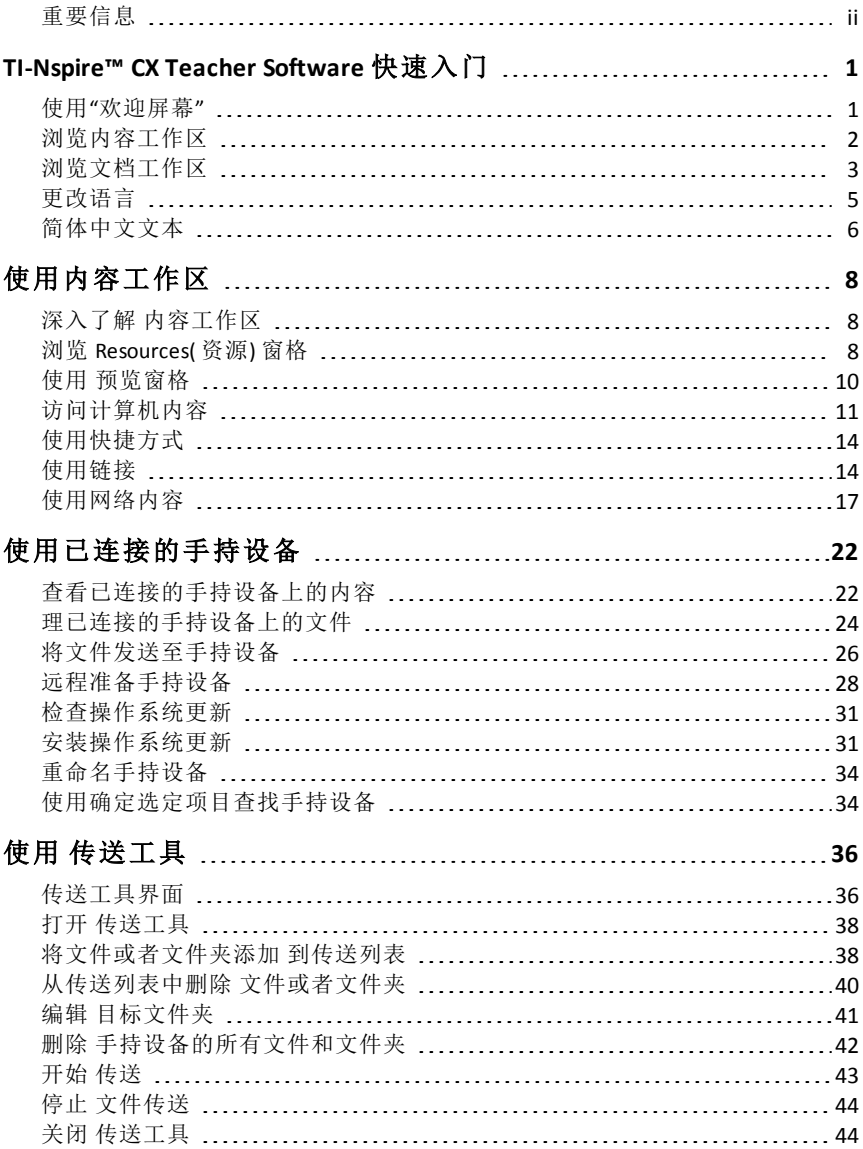

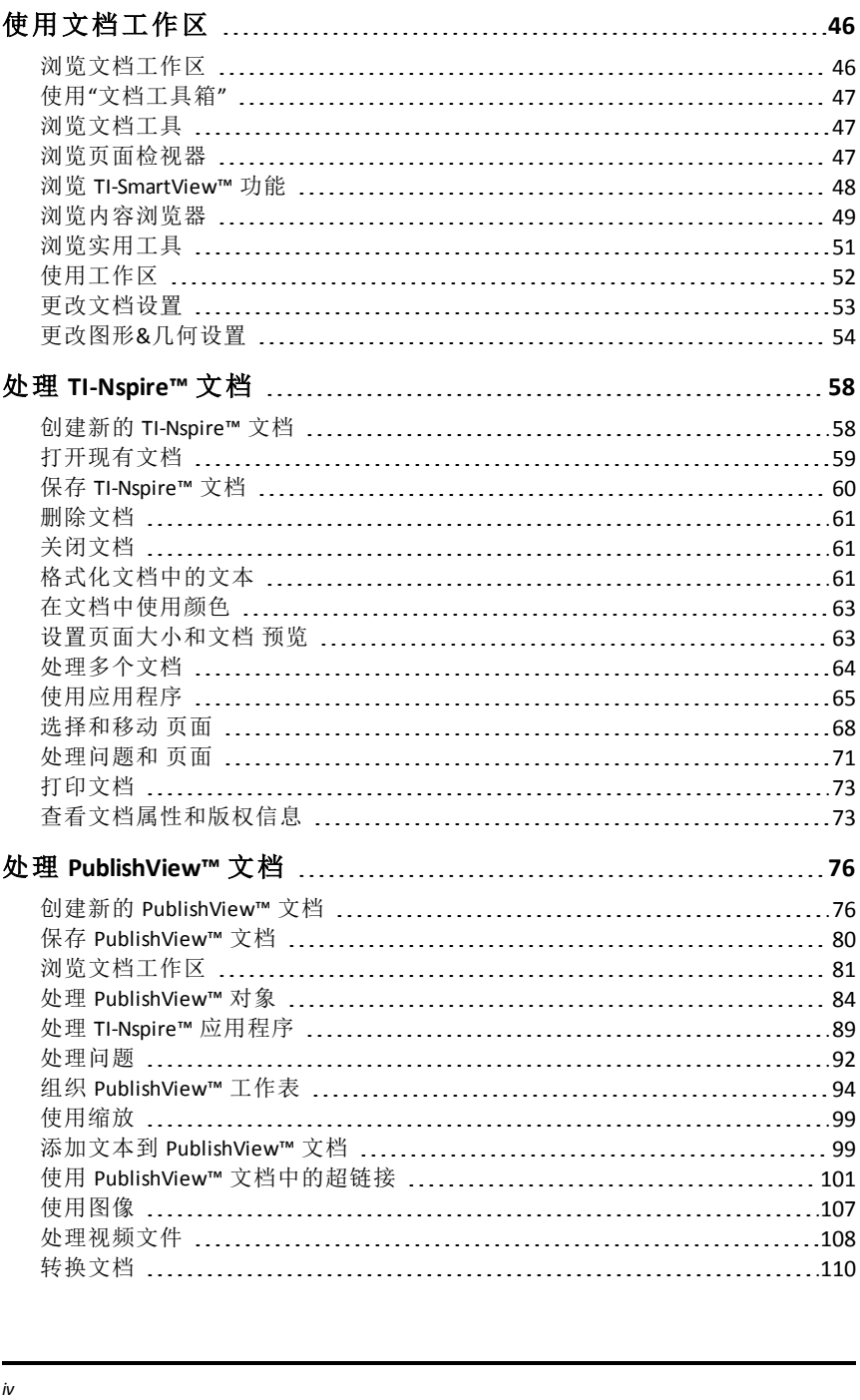

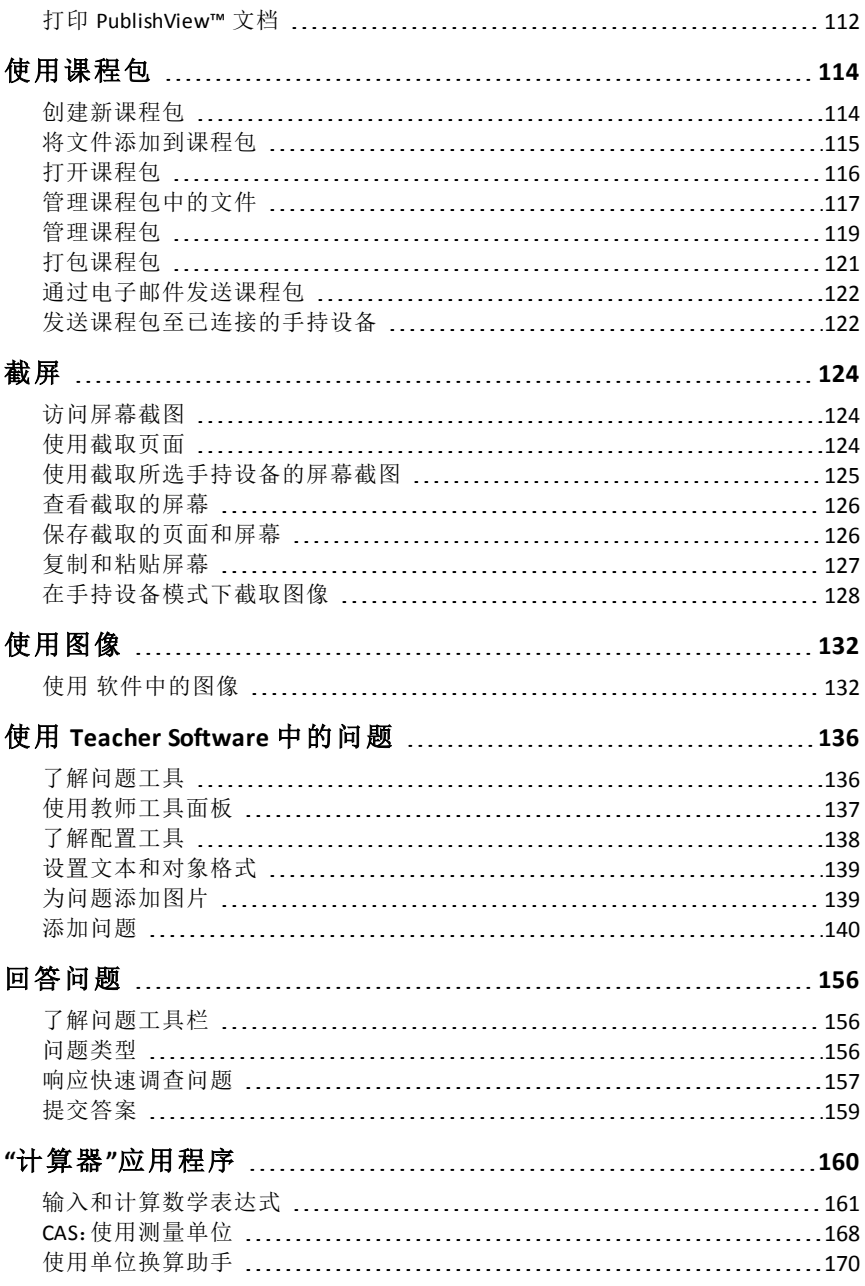

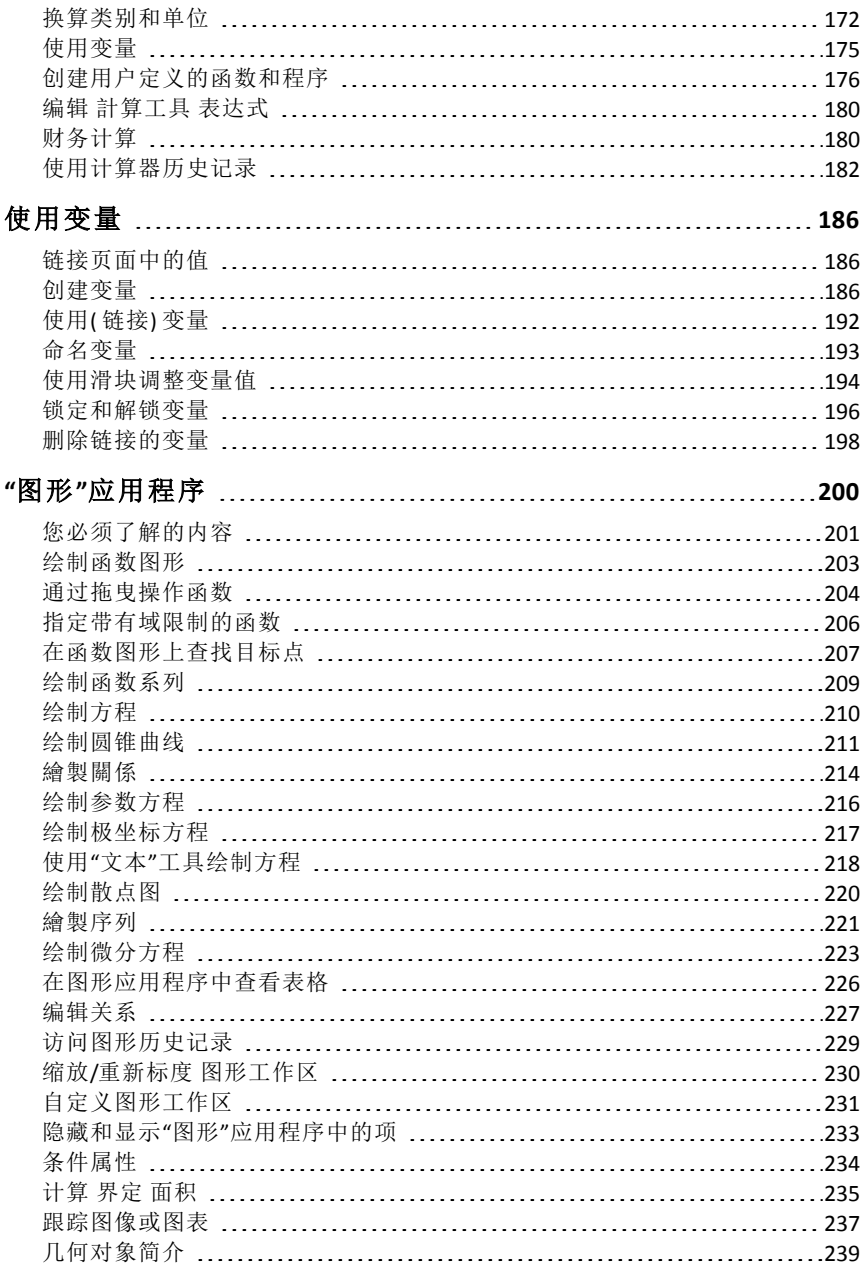

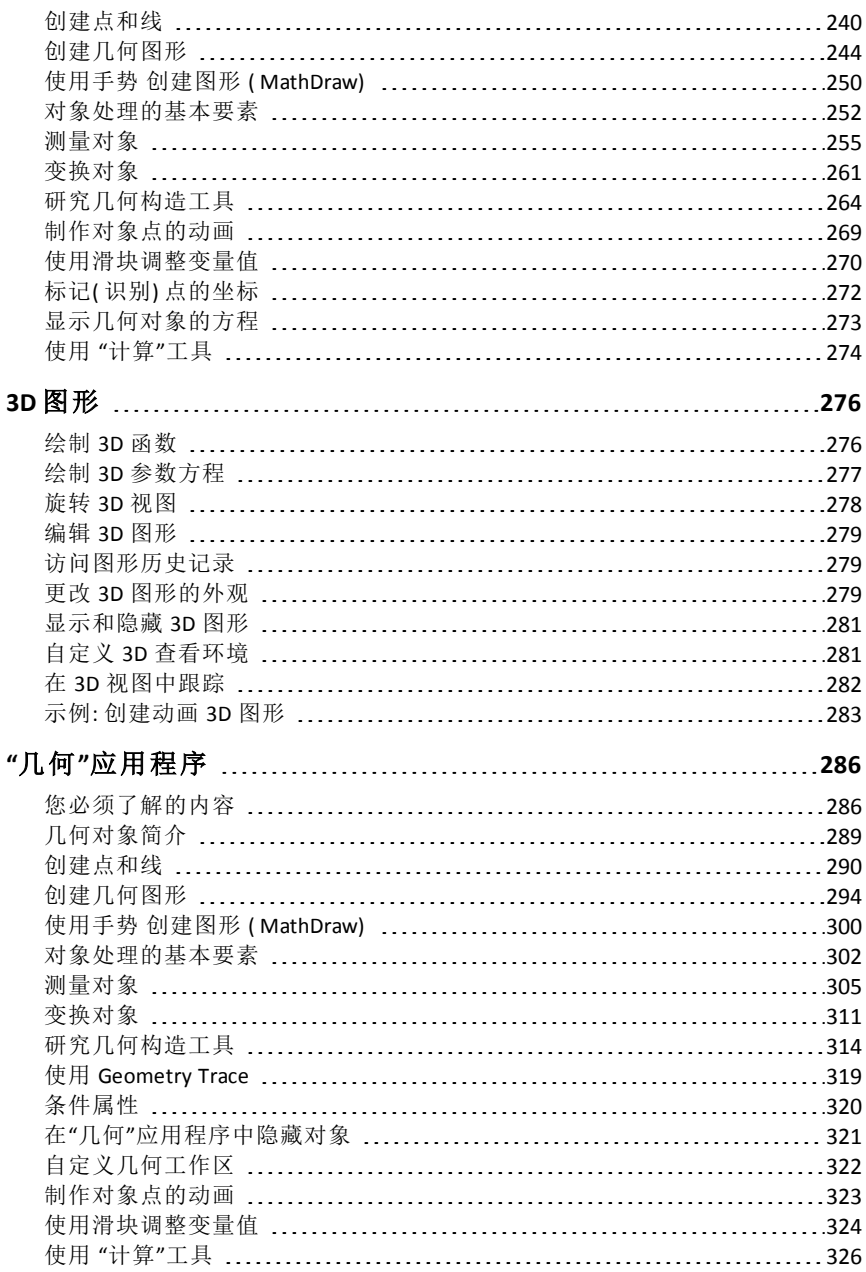

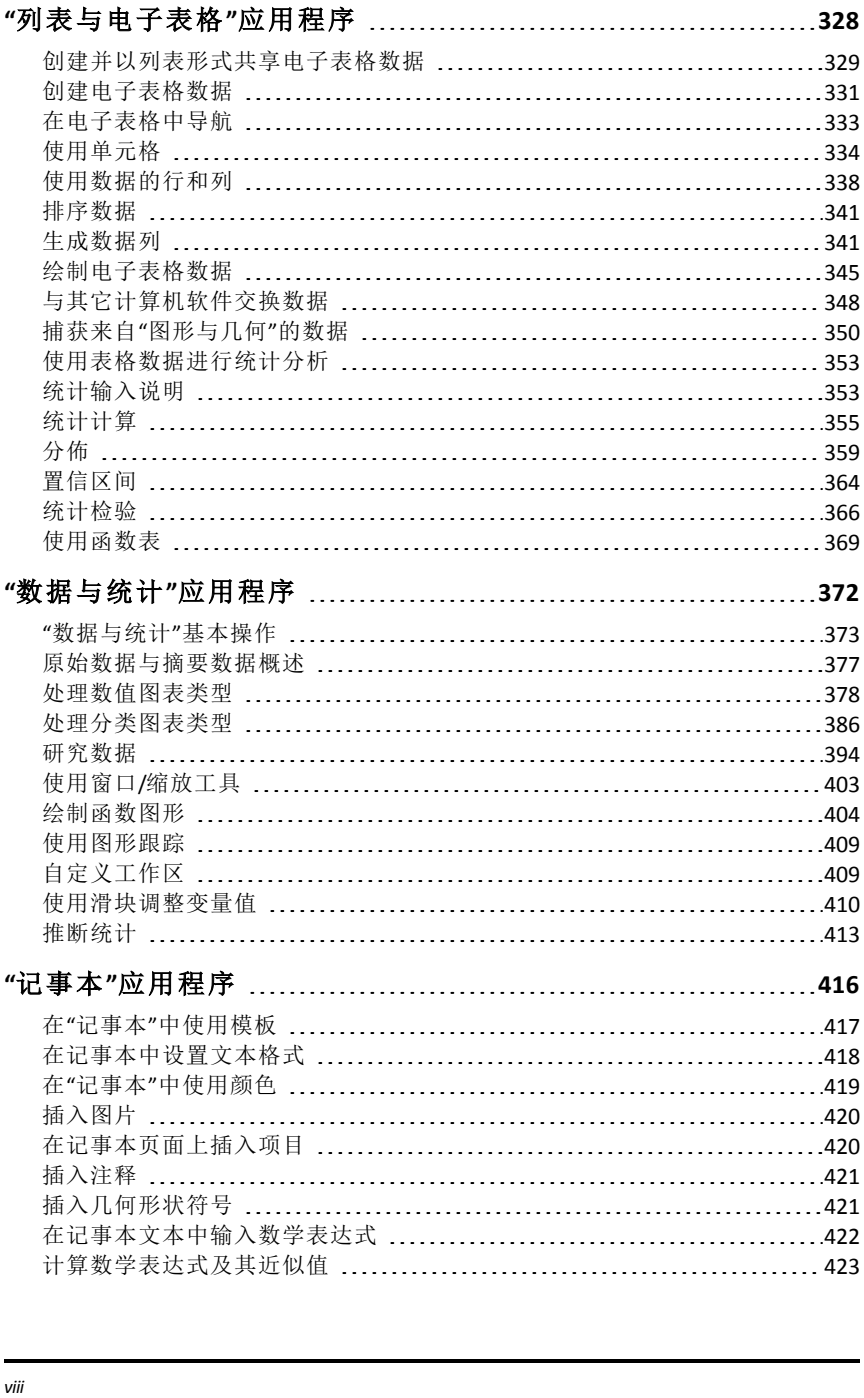

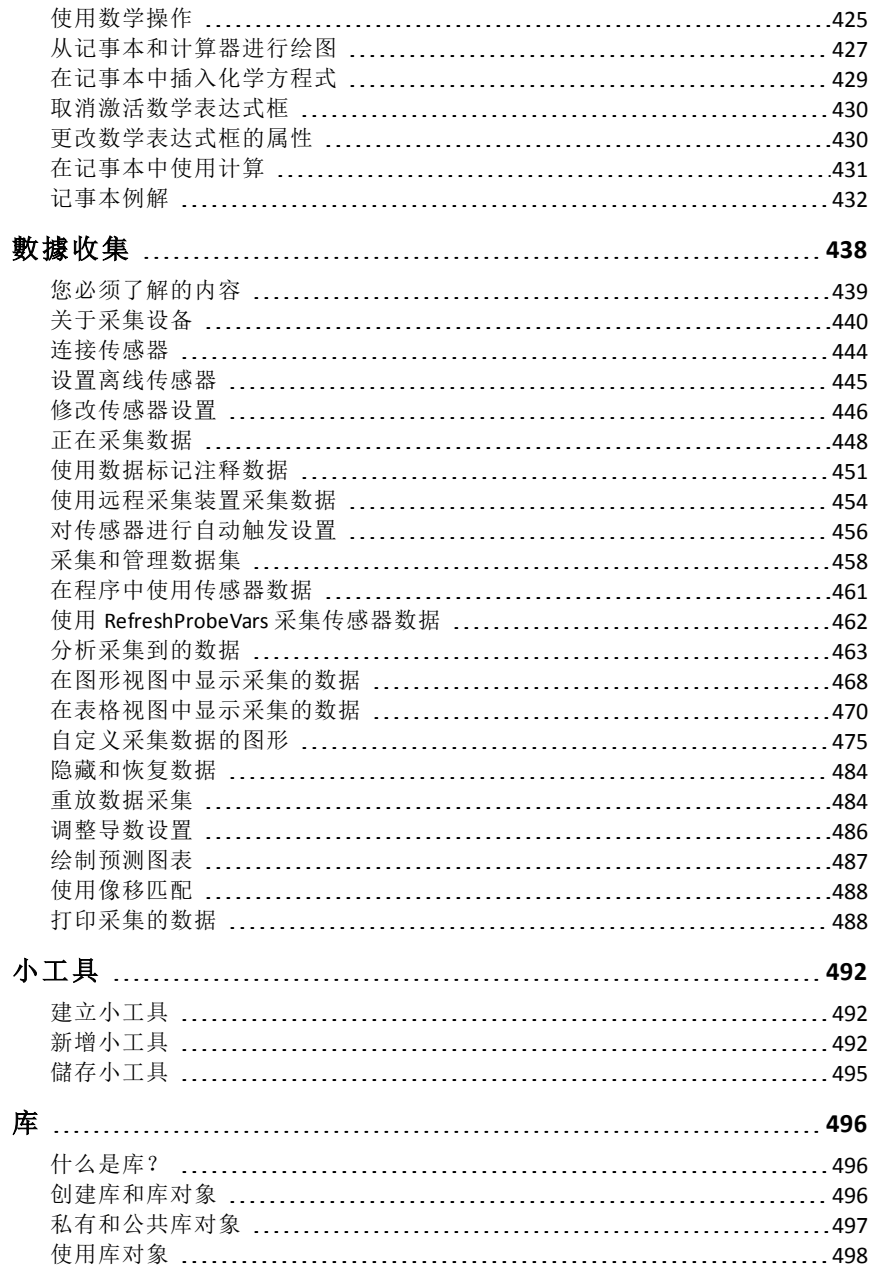

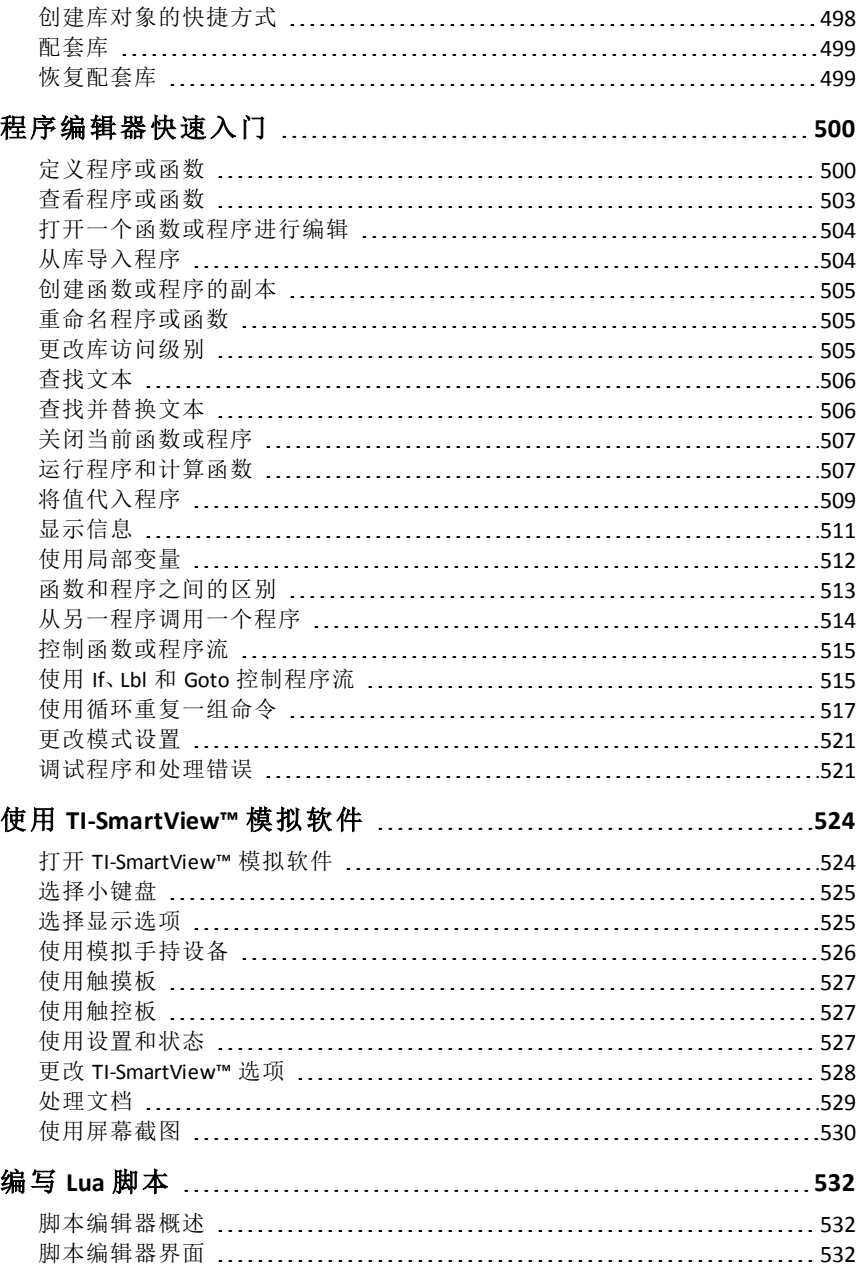

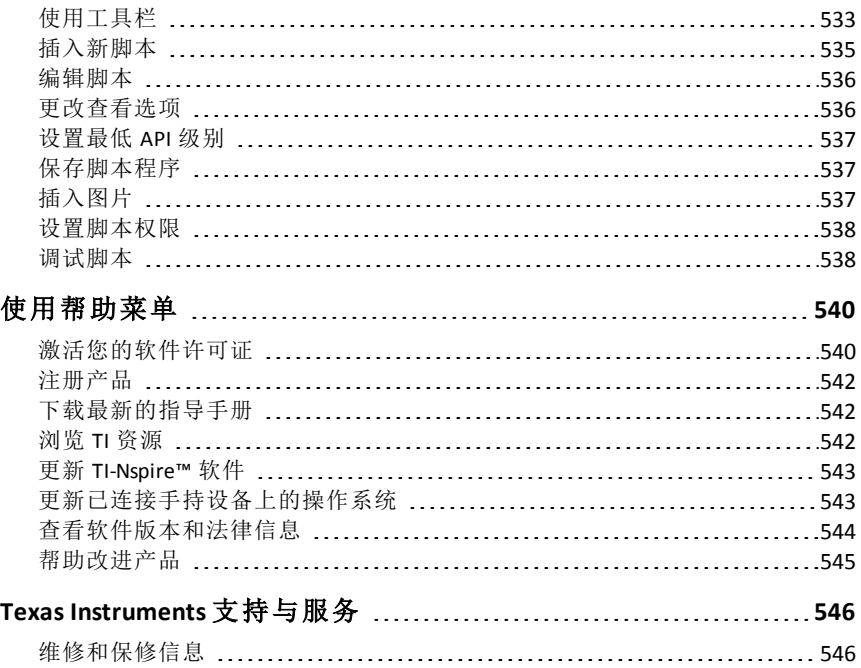

# <span id="page-11-0"></span>**TI-Nspire™ CX Teacher Software** 快速入门

TI-Nspire™ CX Teacher Software 使得教师可以使用 PC 和 Mac® 计算机执行与手 持设备相同的功能。本文档涉及:

- TI-Nspire™ CX Teacher Software
- TI-Nspire™ CX CAS Teacher Software

<span id="page-11-1"></span>注:当软件之间有差异时,我们会对这些差异进行说明。

# 使用*"*欢迎屏幕*"*

默认情况下,"欢迎屏幕"在安装完成后您初次启动软件时打开。要开始使用 文档,请单击图标或链接,或手动关闭该屏幕。任何自动进行的正常操作( 如 升级提示或开始使用已连接的手持设备的功能) 都将在您关闭欢迎屏幕后显 示。

注**:** 由于软件安装方式不同,您可能会在首次启动软件时看到"产品改进"屏 幕。

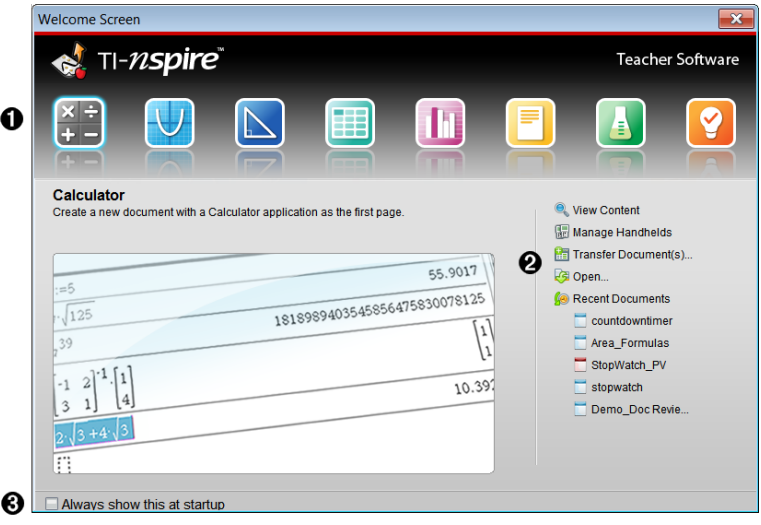

À **TI-Nspire** 应用程序。单击其中一个图标,在选定应用程序激活的同 时创建新文档。应用程序包括计算器、图形、几何、列表与电子表 格、数据与统计、记事本、问题和 Vernier DataQuest™ 应用程序。单击 某个图标,"欢迎屏幕"关闭,并在"文档工作区"中打开选定的应用程 序。

Á **"**快速启动**"**链接。单击以下选项之一:

• 使用您选择的应用程序创建一个新文档作为第一页。

- 创建一个新的空白文档。
- 查找并打开现有的文档。

使用下列链接以便:

- 查看内容。在您的计算机、网络或已连接的手持设备上查找内 容。
- 管理手持设备。使用"内容工作区"查看每个连接到计算机的手 持设备及每个手持设备的状态。
- 传送文档。使用内容工作区将文档、文件夹或新的手持设备操 作系统文件发送到已连接的手持设备。
- **6** 启动时始终显示此内容。取消选中此复选框可在您打开软件时跳 过此屏幕。

#### 关闭欢迎屏幕

要访问默认的工作区并开始处理文档,请单击■美闭"欢迎屏幕"。要再次 打开"欢迎屏幕",请单击帮助 **>** 欢迎屏幕。

- 在 TI-Nspire™ CX Teacher Software 中,您初次打开软件时将显示内容工作 区。
- 在 TI-Nspire™ CX Student Software 中,文档工作区是默认的工作区。

<span id="page-12-0"></span>注**:** 下次打开软件时,将显示上次使用的工作区。

# 浏览内容工作区

通过内容工作区可访问本地驱动器、网络驱动器、外部驱动器上的文件夹和 文件,并且可以访问已连接手持设备上的文件以及 Web 资源的链接。教师还 可以使用此工作区创建和管理课程包。

注:TI-Nspire™ CX Student Software 用户无法看到内容工作区。

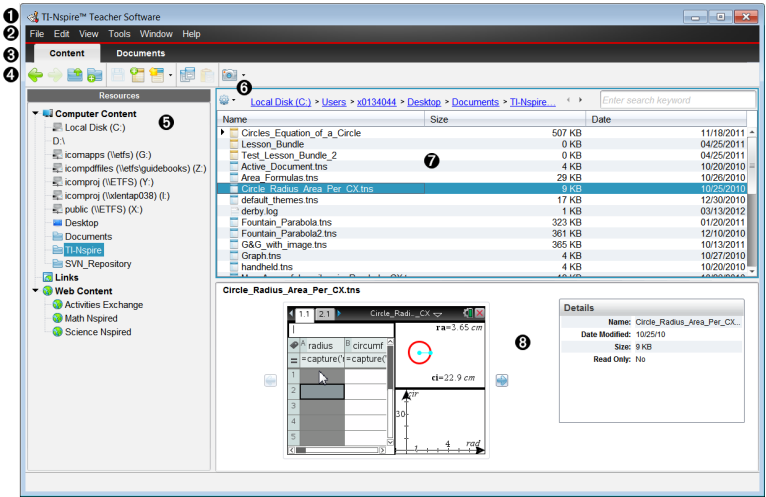

- 4 标题栏。显示软件的名称。最小化、最大化和关闭按钮位于右上角。
- 2 菜单栏。包含用于处理文件和修改系统设置的选项。"内容工作区"中的 选项包括文件、编辑、视图、工具、窗口和帮助。
- 6 工作区选择器。单击这些选项卡可以在内容工作区与文档工作区之间切 换。
- 4 工具栏。包含用于创建文件夹、保存文件、创建课程包、将文件发送至手 持设备以及复制/粘贴等工具的快捷方式。工具栏中的可用选项根据所 打开的工作区有所不同。在"内容工作区"中,您可以使用类似网页浏览 器上的向前和向后箭头功能在两个位置之间来回移动。
- **6 资源窗格**。可以定位和查看计算机上的文件、访问 Web 链接以及访问已 连接的手持设备上的文件。选择资源后,该资源的详细信息将在内容窗 格中显示。
- Å 导航栏。单击浏览路径记录中的项目可导航至计算机上的某个位置。选 择资源后,可用的选项特定于该资源。
- 内容窗格。显示选定资源的内容。如同使用文件管理器一样使用内容窗 格,以定位和查看计算机或已连接手持设备上的文件夹、课程包、

TI-Nspire™ 和 PublishView™ 文档。单击 ※ 获取适用于选定文件夹或 TI-Nspire™ 文档的选项。

<span id="page-13-0"></span>6 预览窗格。关于选定文件或文件夹的详细信息在该空间的下半部分显 示。

### 浏览文档工作区

使用"文档工作区"可创建或编辑 TI-Nspire™ 和 PublishView™ 文档,使用应用程 序和处理问题。工作区中的工具专用于处理打开的文档。

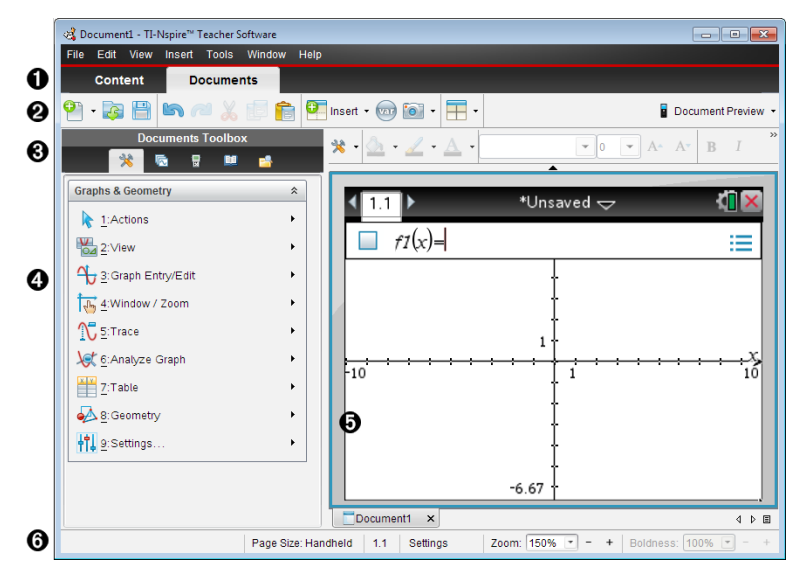

4 工作区选择器。单击选项卡可以在文档工作区与内容工作区之间切换。

注:这些选项卡在 TI-Nspire™ CX Student Software 中不显示。"文档工作区" 是唯一可用的工作区。

- 2 工具栏。包含经常执行的任务(例如,创建新文档、打开现有文档、保存 文档、插入应用程序、插入变量和进行截屏等) 的快捷方式。剪切、复制 和粘贴图标也位于该工具栏中。右侧的文档预览按钮可让您选择"手持 设备"或"计算机"预览。
- **6 文档工具箱**。包含处理 TI-Nspire™ 和 PublishView™ 文档所需的工具。使用 这些工具可插入应用程序、使用页面检索器查看 TI-Nspire™ 文档、打开 TI-SmartView™ 模拟软件、打开内容浏览器、插入实用工具( 例如,数学模板 和目录符号等) 以及将文本和图像插入到 PublishView™ 文档。单击图标从 而访问可用的工具。
- 4 工具箱窗格。选定工具的选项在此区域中显示。例如,单击"文档工具" 图标可访问使用活动应用程序所需的工具。当您插入问题时,用于配置 问题的工具会在此空间中打开。
- **6 工作区**。显示活动(所选)文档的当前页面。可执行计算、添加应用程序 以及添加问题和页面。一次只能激活一个文档。多个文档将显示为选项 卡。
- Å 状态栏。提供关于活动文档的信息。

#### 了解状态栏

"状态栏"提供关于当前文档的信息,以及可在"手持设备"与"计算机"视图之 间切换和调整文档在工作区域中的显示方式的选项。

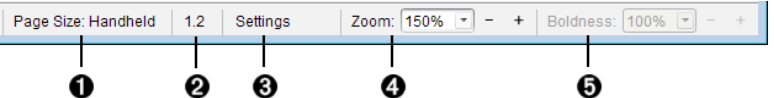

- 页面大小。显示文档使用"手持设备"还是"计算机"页面大小。您可 使用 TI-Nspire™ 文件菜单将文档页面大小从一种转换为另一种。
- Á **"**问题**/**页面**"**计数器。第一个值代表活动页面的问题编号,第二个值 告知问题中的页码。在示例中,计数器 **1.2** 表示第 **1** 个问题,第 **2** 页。
- 6 设置。双击可查看或更改活动文档的"文档设置",还可更改默认"文 档设置"。
- 图 缩放。仅在"手持设备"预览中启用(单击工具栏上的文档预览,然 后选择手持设备) 。单击 ▼,然后选择预览的放大值。
- **6** 醒目。仅在"计算机"预览中启用(单击工具栏上的文档预览,然后选 择计算机) 。单击 ▼ 并选择值来提高或降低文本或其它项的醒目程 度。

### <span id="page-15-0"></span>更改语言

使用此选项可选择首选语言。必须重新启动软件才能使语言生效。

1. 单击文件 **>** 设置 **>** 更改语言。

"选择语言"对话框将会打开。

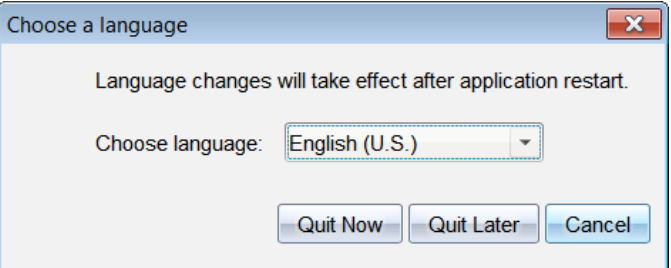

- 2. 单击 ▼ 打开"选择语言"下拉列表。
- 3. 选择所需语言。
- 4. 单击立即退出立即关闭软件。系统将提示您保存任何打开的文档。重新 启动软件时,语言更改将生效。

—或—

单击稍后退出继续您的工作。语言更改不会应用,直到您关闭并在稍后 重新启动软件。

注:如果您在 TI-Nspire™ 软件中选择"简体中文"或"繁体中文"作为使用语言, 此时菜单和对话框中应可以看到中文字符。如果您的计算机使用 Windows® XP 操作系统并且您没有看到中文字符,您可能需要安装 Windows® XP East Asian Language Support 软件包。

## <span id="page-16-0"></span>简体中文文本

TI-Nspire™ 软件包括输入法编辑器 (IME),可用于键入简体中文字符。该输入 法在 TI-Nspire™ 手持设备和 TI-SmartView™ 模拟软件软键盘上均可使用。

- 您可以在 Notes 页面、文档名称以及可以有效输入文本的任何其他位置使 用中文文本,包括文本提示信息以及接受字符串自变量的函数或程序的 自变量。
- 除带引号的字符串外,您不能在数学表达式中使用中文文本。您也不能在 变量、程序或函数名称中使用中文文本。

#### **TI-Nspire™** 软件用户注意事项:

如果计算机的操作系统带内置 IME,则一起使用计算机键盘与 TI-SmartView™ 软键盘时,可能会得到意外后果。为获得最佳结果,请禁用操作系统 IME,再 使用 TI-SmartView™ 软键盘 IME。

#### 键入中文文本

此输入法使用汉语拼音语音系统输入简体中文文本,仅在所选语言为简体中 **立简体中文时有效。** 

1. 将光标放在文本中,然后按 | 可 激活 IME。

此时右上角将显示 指示符。

2. 开始键入发音文本。

随着您按下每个字母,软件将添加该字母并显示与这些字母匹配的简体 中文符号面板。

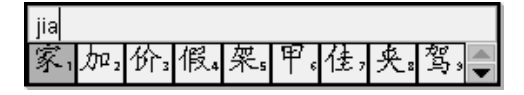

注意:您可能需要滚动面板查看所需的符号。

3. 看到所需符号时,按其对应的数字编号。

此时该符号将在您的文本中显示,并且面板会显示下一个可能备选的符 号。

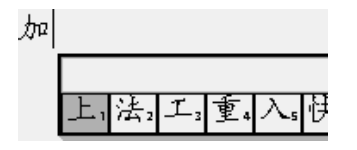

- 4. 若要继续,按备选符号的对应数字编号或开始输入新的文本。
- 5. 若要关闭 IME 键入拉丁文本, 按 回。

此时 指示符将删除。

#### 中文文本中的标点符号

当您选择简体中文或繁体中文语言时,可以访问一组标点符号。

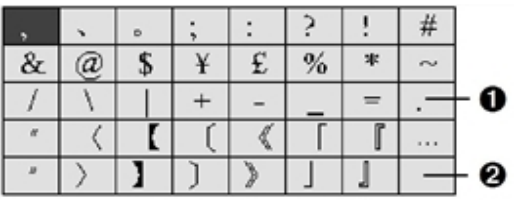

全角句号

2 全角空格字符

### 输入标点

- 1. 将光标放在文本中,然后按 ??. 此时标点面板将显示。
- 2. 按 (k), ▲, 或 ▼ 突出显示所需的标点符号, 然后按 [enter] 将其复制到您的 文本中。

# <span id="page-18-0"></span>使用内容工作区

<span id="page-18-1"></span>目标 通过"内容工作区"可访问电脑、网络、外部驱动器上所存储的文件夹和 文件,您可以在其中打开和复制文件,并将文件传输给学生。

# 深入了解 内容工作区

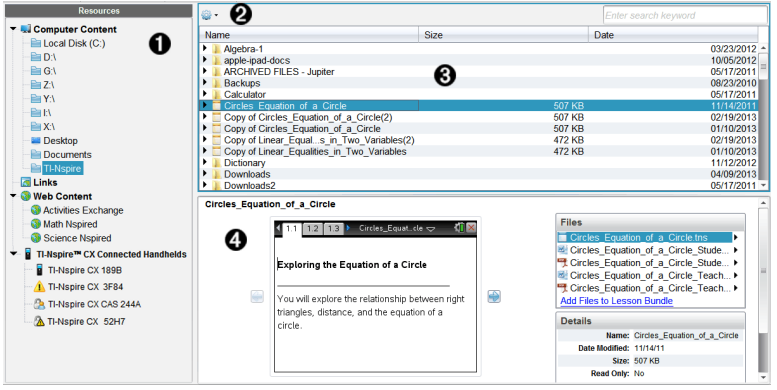

**4 资源窗格**。您需要在此处选择内容。您可以从您的计算机、网络驱 动器、外部驱动器或者从网络内容中选择文件夹和快捷方式。如果 使用支持 TI-Nspire™ 手持设备的软件,连接手持设备后将显示"已连 接的手持设备"标题。

注:您可以将新链接添加至"链接"部分的"收藏网址"。您可以在"内 容"窗格中访问这些新链接。新链接可能无法添加至网络内容部分。

- **4 导航栏**。单击浏览路径记录中的项目可导航至计算机的任意位置。 选择资源后,显示的选项专用于该资源。
- **6 内容窗格。**默认情况下,显示桌面上的文件夹。使用此空间可查找 和查看计算机上的文件。如果使用可支持手持设备的软件,您可以 使用连接的手持设备查找和访问文件。该空间的上半部分与文件管 理器的使用方式相同。"内容"窗格一次只能显示一个选中的项的内 容。切勿一次选择多个项。
- <span id="page-18-2"></span>图 预览窗格。显示关于选定文件或文件夹的详细信息。

#### 浏览 *Resources(* 资源*)* 窗格

使用 **Resources(** 资源**)** 窗格可以找到计算机上的文档,访问网络内容。如果使 用与手持设备相匹配的 TI-Nspire™ 软件,还可以与已连接手持设备进行通信。

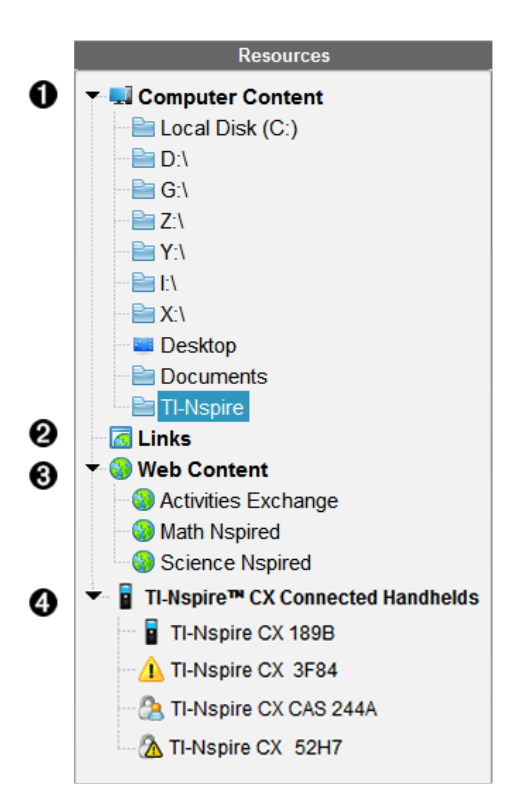

À **Computer Content(** 计算机内容**)** 。用于浏览计算机、网络驱动器和外 部驱动器上的所有文件。"Computer Content( 计算机内容) "可展开或 折叠,以便访问以下默认设置的内容:

- 本地磁盘
- 外部驱动器
- 网络驱动器
- Desktop( 桌面)
- "Documents( 文档) "或"My Documents( 我的文档) "

当您在"Computer Content( 计算机内容) "中选定一项后,文件结构会 显示在"Content( 内容) "窗格中。当您选择一个文件夹或某一系统支 持的文件时,详细信息会显示在"Preview( 预览) "窗格中。

**△ Links(链接)**。默认情况下,系统会列出指向 Texas Instruments 站点的 一些链接。当您单击"Links( 链接) "时,内容窗格中会显示链接列表。 然后当您单击其中一个链接时,系统会在网络浏览器中打开该链 接。您可以将自己的链接添加至此区域。最新版本 TI-Nspire™ 软件 中的链接会在升级时添加进来。

位于美国的用户可以从"Links( 链接) "中选择搜索选项,搜索美国标 准武教材。

**6** Web Content(网络内容)。列出指向 Texas Instruments 站点的链接, 包 含 TI-Nspire™ 的课件。如果您连接到 Internet,系统会显示"Web Content( Web 内容) "。您可以把从这些站点中找到的资料保存到计 算机上,并通过"Computer Content( 计算机内容) "窗格或"Connected Handhelds( 已连接的手持设备) "( 如果使用支持手持设备的软件) 共 享这些资料。不能在"Web Content( 网络内容) "里保存网站链接。

注:用户所在的区域不同,可用的网络内容会有所差异。如果没有 在线内容,此部分在"Resources( 资源) "窗格中不显示。

当您在"Web Content( 网络内容) "中选定某项内容时,活动列表会显 示在"Content( 内容)"窗格中, 选定活动的预览会显示在"Preview( 预 览) "窗格中。

Ã **Connected Handhelds(** 已连接的手持设备**)** 。列出已连接到计算机的手 持设备的相关信息。要查看某一手持设备上的文件夹和文件,请单 击手持设备名称。

每个手持设备名称旁边有一个状态图标:

- 已登录符号 ( 3) 表示某位学生已登录到手持设备, 并且该手持 设备未处于测验状态。
- 挂锁符号 (A) 表示手持设备已使用"准备手持设备"命令并处于 测验模式。如果挂锁符号与警示符号 (A) 组合在一起, 则表示 手持设备处于测验模式,但不是经由使用"准备手持设备"命令 而置于该模式的。
- 单个警示符号 (A) 表示手持设备操作系统的版本与教师的软件 版本不匹配。

要打开一个包含状态详细信息的工具提示,请将鼠标悬停在状态图 标上。

注:如果未连接手持设备,或者您使用的是 TI-Nspire™ Navigator™ NC 教师软件,则不会显示"Connected Handhelds( 已连接的手持设备) "。

# <span id="page-20-0"></span>使用 预览窗格

**Lesson Bundle Example** 

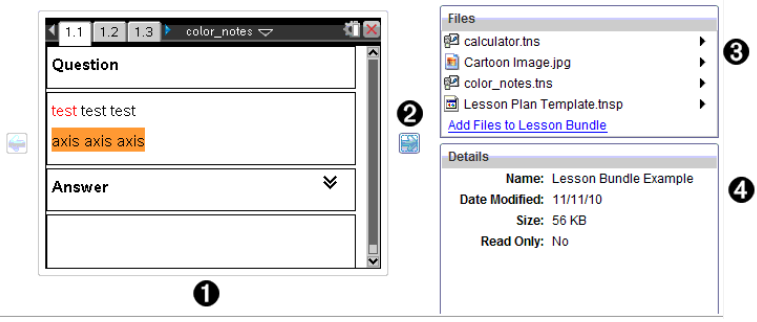

**▲** 选定文件夹、tns 文件、文件类型图标或课程包的缩略图预览。双击

文件类型图标在与文件相关联的应用程序中打开文件。

注:如果某课程包是空的,且该空间为空白,您可以添加文件。

<sup>2</sup> 如果 Tl-Nspire™ 文档有多页,请使用向前箭头 ■ 预览下一页。向后 箭头将变为活动状态,以便您在各页之间向后移动。如果使用课程 包,您可以用此方法预览包内的 TI-Nspire™ 文档。

**6** 如果选定课程包,将在详细信息窗口上方显示文件对话框,其中列 出课程包中的文件。双击课程包中的任一文件可在与文件相关联 的应用程序中打开文件。

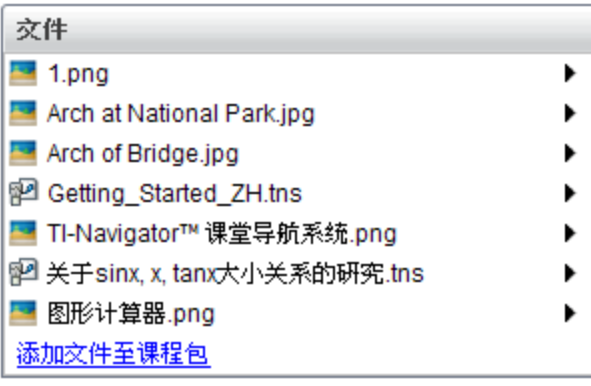

Ã 如果选定文件夹,**"**详细信息**"**窗口将显示该文件夹的名称、文件夹 所在位置的路径以及修改日期。

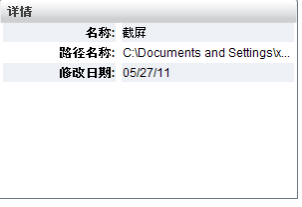

对于文档文件和课程包文件,**"**详细信息**"**窗口显示名称、文件的修 改日期、文件大小以及文件是否为只读。

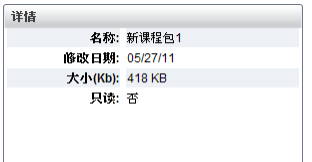

### <span id="page-21-0"></span>访问计算机内容

通过"计算机内容"可访问存储在您计算机、网络和外部驱动器上的所有信 息。

#### 使用导航栏

"内容"窗格导航栏提供定位文件夹和文件所需的工具。

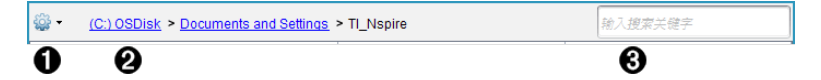

- $\bigcirc$   $\bigcirc$   $\bigcirc$   $\mathfrak{g}$   $\mathfrak{g}$   $\math$
- 2 当前路径:包含一个可单击的当前位置的浏览路径记录。单击浏览 路径可导航至路径中的任意部分。
- Â 搜索。输入搜索关键字并按 **Enter** 在选定文件夹中查找包含该关键 字的所有文件。

#### 筛选计算机内容

使用此筛选器选项可轻松访问并选择教学内容。您可以选择仅显示 TI-Nspire™ 内容或显示全部内容。

- 1. 在"资源"窗格中的"计算机内容"中选择一个文件夹。
- 2. 从菜单栏选择**"**查看**" >> "**筛选方式**"**。
- 3. 请选择以下选项之一。
	- 仅显示 **TI-Nspire™** 内容
	- 显示所有内容

#### 映射网络驱动器

完成以下步骤以映射网络驱动器。

- 1. 从"资源"列表选择"计算机内容"。
- 2. 单击 ,然后单击**"**创建快捷方式**"**。

"添加快捷方式位置至内容"对话框将打开。

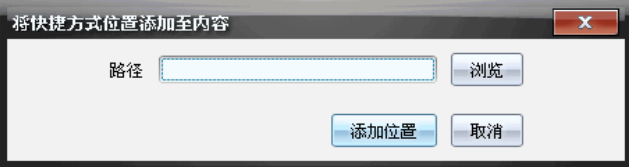

3. 单击**"**浏览**"**。

注:您也可以输入网络驱动器的完整路径名。 "选择快捷方式文件夹"对话框将打开。

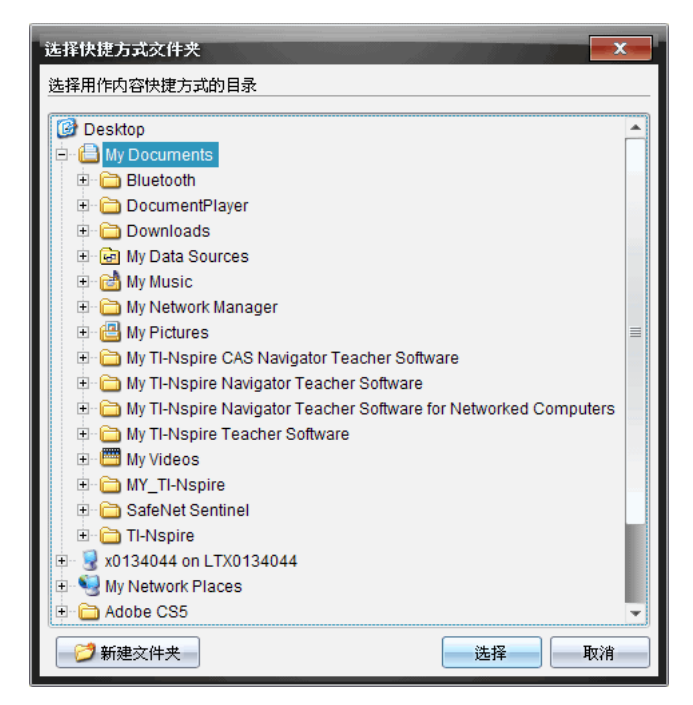

- 4. 导航至网络驱动器。
- 5. 单击"选择"。
- 6. 单击**"**添加位置**"**。

"请输入网络驱动器凭证"对话框将打开。

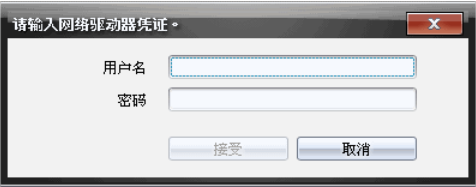

- 7. 输入系统管理员为您提供的用户名和密码。
- 8. 单击**"**接受**"**。

该网络驱动器将添加到"资源"窗格中"计算机内容"标题下的文件夹列表 中。

#### 访问安全网络驱动器

如果访问某网络驱动器需要授权,请完成下列步骤即可访问安全网络。

1. 在"资源"窗格单击想要访问的驱动器。

"请输入网络驱动器凭证"对话框将打开。

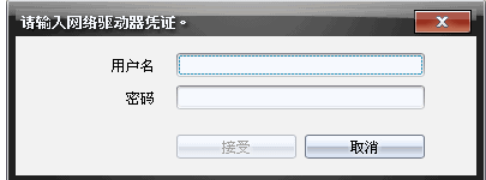

2. 键入您的用户名和密码。

<span id="page-24-0"></span>3. 单击**"**接受**"**。

### 使用快捷方式

使用此选项可将包含常用文件的文件夹或课程包添加到"计算机内容"列表 中。

#### 添加快捷方式

将快捷方式添加至含有您经常访问文件的文件夹:

1. 导航至文件所在的文件夹。

2. 单击 ,然后单击**"**创建快捷方式**"**。

该文件夹将添加到"资源"窗格中"计算机内容"下的文件夹列表中。

#### 删除快捷方式

删除快捷方式:

- 1. 从"计算机内容"列表中,选择要删除的文件夹。
- 2. 右键单击选定的文件夹,然后单击**"**移除快捷方式**"**。

文件夹将从快捷方式列表中删除。

<span id="page-24-1"></span>注:您不能删除默认的快捷方式。

### 使用链接

默认情况下,"链接"列表包含指向 Texas Instruments 网站的链接的列表。单击 链接可启动您的 Web 浏览器并访问网站。

#### 使用链接工具栏

在"资源"窗格中选择"链接"时,工具栏中将显示使用链接的专用工具。使用 这些工具可从列表中添加、编辑或删除链接。您还可以在列表中上移或下移 链接。

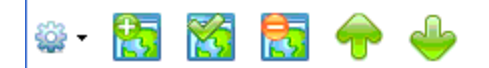

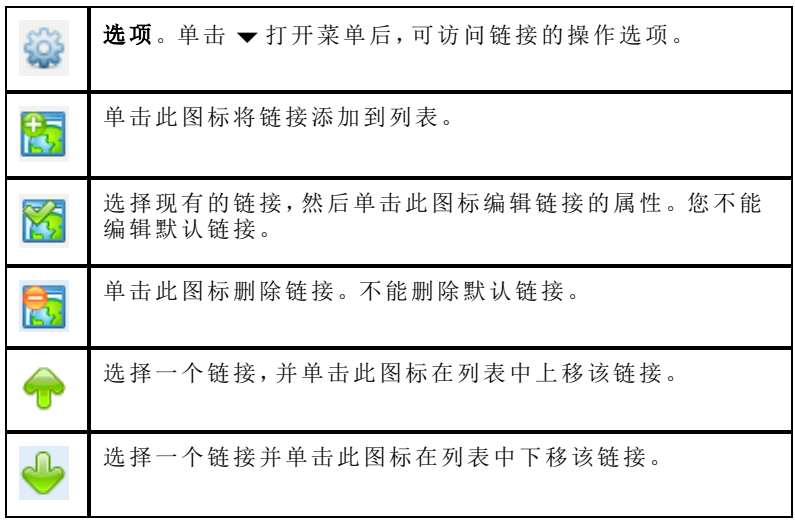

### 添加链接

完成以下步骤,将链接添加到"资源"窗格中的"链接"列表。

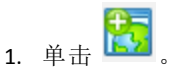

"添加超链接"对话框随即打开。

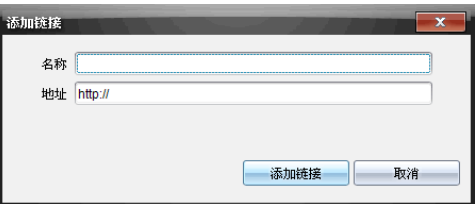

- 2. 键入链接的名称。
- 3. 在"地址"字段中键入 URL。
- 4. 单击**"**添加链接**"**。

链接将添加到现有链接列表的底部。

#### 编辑现有链接

完成以下步骤以编辑现有链接。

- 1. 选择要更改的链接。
- 2. 单击 。

"编辑超链接"对话框随即打开。

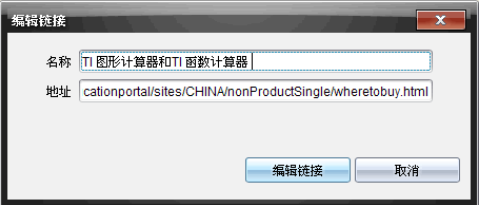

- 3. 对链接名称或 URL 进行需要的更改。
- 4. 单击**"**编辑链接**"**。

更改将应用到链接。

#### 删除链接

完成以下步骤以删除链接。

1. 选择您要删除的链接。

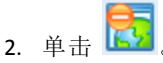

"确认"对话框将打开。

3. 单击移除。

链接将从列表中删除。

注:不能删除默认链接。

#### 在列表中上移或下移链接

您可以更改链接在列表中的顺序以满足您的需要。

▶ 单击 ● 将选定的链接在列表中上移一个位置。

n<br><sup>8</sup> 将选定的链接在列表中下移一个位置。

- ▶ 单击 **••••**,然后选择"移至列表顶部",将选定的链接重新定位到列表的顶<br>部。
- 单击 ,然后选择"移至列表底部",将选定的链接重新定位到列表的底 部。

# <span id="page-27-0"></span>使用网络内容

"Web 内容"提供指向 Texas Instruments 网站上的在线材料的链接。您可以将 在这些站点中找到的资料保存到计算机上,并通过"计算机内容"窗格和"已连 接的手持设备"共享这些资料。

为每个活动提供的信息包括活动名称、作者、活动发布日期、文件大小和来 源。

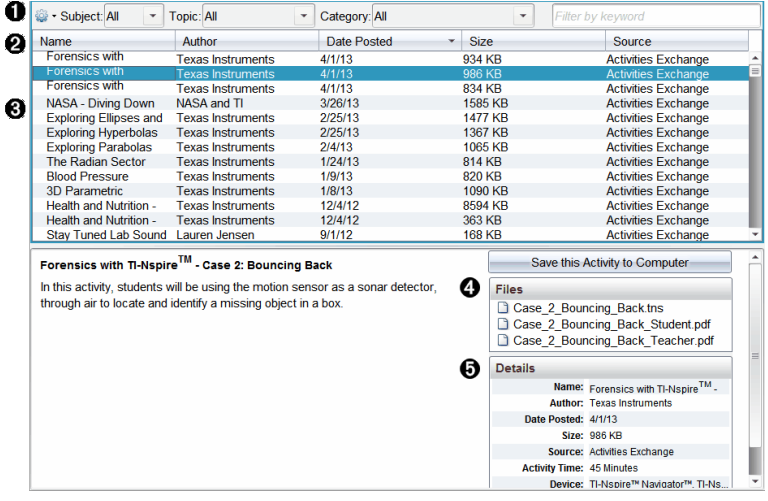

← 导航工具栏。

- **2** 列标题。
- **6** 可用活动列表。
- Ã 活动中所包含文件的列表。
- **6** 关于选定活动的详细信息。
- 注:访问 Texas Instruments 网站需要网络连接。

#### 排序活动列表

使用列标题可排序活动列表中的信息。默认情况下,列表按名称字母顺序显 示。

- 单击"名称"标题将把活动按逆向字母顺序排列。再次单击该标题可恢复 A 至 Z 顺序。
- 单击"作者"标题将把活动按作者姓名字母顺序排列。
- 单击"发布日期"标题将把活动按照从最新到最旧或从最旧到最新的顺序 排列。
- 单击"大小"标题将把活动根据文件大小排列。
- 单击"来源"标题将把活动按来源顺序排列。
- 右击栏标题行可自定义显示的栏标题。

#### 筛选活动列表

默认情况下,所有可用活动均在"内容"窗格中列出。使用导航栏上的"选项" 可以按学科、主题和类别筛选活动。还可以使用关键字搜索来搜索活动。

查找与特定学科有关的所有活动:

- 1. 在"学科"字段中,单击 ▼ 打开下拉列表。
- 2. 选择一个学科。

与选定学科有关的所有活动都将列出。

- 3. 要缩小搜索范围,单击"主题"字段中的 ▼ 查看并选择与选定学科有关的 主题。
- 4. 使用"类别"字段讲一步缩小搜索范围。单击 ▼ 选择与选定学科和主题有 关的类别。

#### 使用关键字搜索活动

完成以下步骤,使用关键字或短语搜索活动。

- 1. 在"按关键字筛选"字段中键入关键字或短语。
- 2. 按 **Enter**。

包含该关键字或短语的所有活动都将列出。

### 打开活动

- 1. 选择您要打开的活动。
- 2. 单击 <sup>32</sup>, 然后选择 "打开"。

"打开活动"对话框将打开,其中包含与选定活动有关的所有文档的列表。

您可以在 TI-Nspire™ 软件中打开 .tns 或 .tsnp 文件。其他文件( 例如, Microsoft® Word 和 Adobe® PDF 文件) 将在其各自的应用程序中打开。

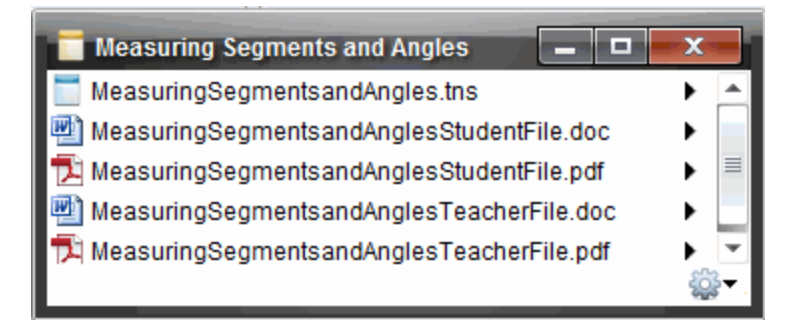

- 3. 选择文件并单击 →, 然后选择打开。
	- .tns 文件将在"文档工作区"中打开。
	- .doc 或 .pdf 文件将在相关的应用程序中打开。

#### 将活动保存到计算机

完成以下步骤,将活动保存到计算机。

1. 选择您要保存的活动。文件详细信息在窗口的下半部分显示。

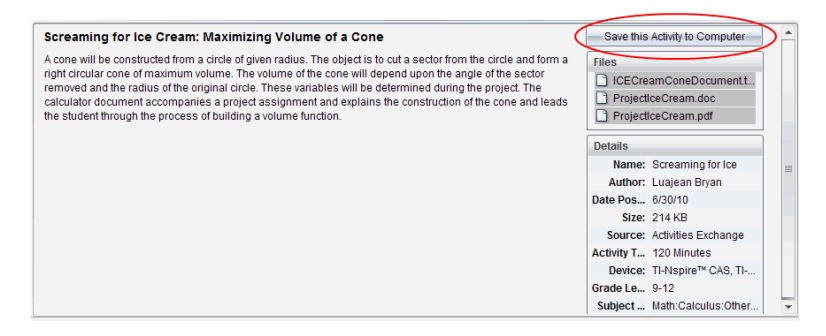

2. 在"预览"窗格中的"文件"上方单击将此活动保存至计算机。

注:您也可以右击所选的活动并选择**"**保存至计算机**"**。

"保存选定文件"对话框将打开。

3. 导航至您要保存文件的文件夹。

#### 4. 单击保存。

活动将作为课程包保存到计算机上。

#### 复制活动

完成以下步骤以复制活动。一旦活动复制到剪贴板后,您可将活动粘贴到计 算机上的文件夹中,然后将该活动拖到"本地内容"窗格中的快捷方式列表。

- 1. 单击您要复制的活动选择该活动。
- 2. 使用以下方法之一将活动复制到剪贴板:
	- 选择活动,然后将其拖到"本地内容"列表中的某个文件夹。
	- 单击 ,然后单击**"**复制**"**。
	- 右键单击"文件"列表中的文件,然后单击**"**复制**"**。
	- 单击工具栏中的画"复制"图标。

活动将被复制到剪贴板。

3. 打开计算机上的文件夹,然后单击**"**编辑**">"**粘贴**"**,将活动复制到选定的文 件夹。

# <span id="page-32-0"></span>使用已连接的手持设备

您可以通过 TI-Nspire™ 软件在连接到计算机的手持设备上查看内容、管理文 件以及安装操作系统更新。

要使用本章所描述的功能,您必须打开手持设备并通过以下方式之一连接:

- TI-Nspire™ Docking Station 或 TI-Nspire™ CX 集成管理平台
- TI-Nspire™ Navigator™ 底座和无线接收平台
- TI-Nspire™ CX 无线收发模块和无线接收平台
- TI-Nspire™ CX 无线收发模块 *v2* 和无线接收平台
- 直接通过标准 USB 线缆连接

注**:** 本部分所描述的任务只能通过 TI-Nspire™ 手持设备执行。要启用无线连 接,手持设备上的 TI-Nspire™ Navigator™ Teacher Software 和 TI-Nspire™ 手持设 备上安装的操作系统必须为 3.9 或更新版本。

# <span id="page-32-1"></span>查看已连接的手持设备上的内容

您在内容工作区的"资源"窗格中选定一个手持设备后,该手持设备上的所有 文件和文件夹都会在"内容"窗格中显示。要预览文件内容,请选择"预览"窗 格中的 单击此处预览文档。

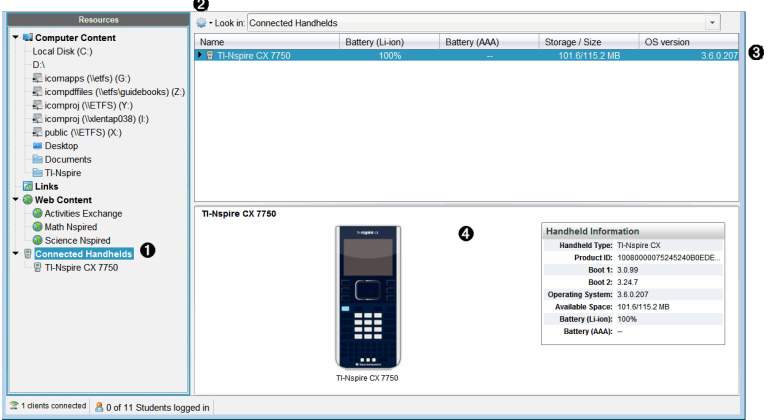

- ← 已连接的手持设备 列出所有已连接且已打开的手持设备。
- **4 选项** 根据您在"资源"下选择任务的不同,可用选项会有所差异。
- Â **"**内容**"**窗格 "已连接的手持设备"选定后,内容窗格会显示已连接且 已打开的手持设备的详细信息:
	- 手持设备类型:手持设备的名称。
	- 产品 **ID**:手持设备产品标识。
- 引导 **1**:执行较低电平运作启动设备的内部引导。
- 引导 **2**:执行较低电平运作启动设备的外部引导。
- 操作系统:使用的操作系统。
- 可用空间:手持设备上的剩余空间和可用空间大小。
- 电池**(** 锂离子**)** :锂( 可充电) 电池电量( 严重不足 2%、25%、50%、 75%、100% 或者"**--**"表示电量已用尽) 。
- 电池 **(AAA)**:AAA 电池电量( 严重不足 2%、25%、50%、75%、100% 或者"**--**"表示电量已用尽) 。
- Ã **"**预览**"**窗格- 单击 "资源"窗格中已连接的手持设备后,接着单击"内 容"窗格中的手持设备,手持设备上就会提供信息。如果您在"内容" 窗格中选择了 Tl-Nspire™ 文件, "预览"窗格中将显示该文件相应的预 览。

选择手持设备后,该手持设备上的所有文件和文件夹都会在内容窗格中显 示。选择文件或文件夹后,详细信息将在预览窗格中显示。单击图标预览该 文档。

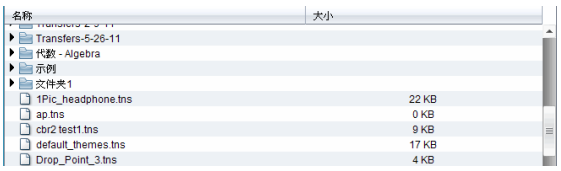

关于选定文件夹或文件的详细信息显示在预览窗格中。

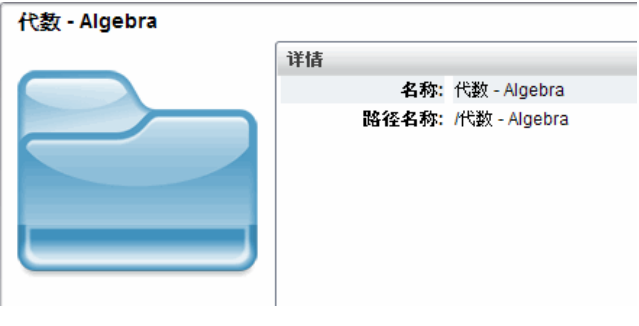

选定文件夹的详细信息 选定文件的详细信息

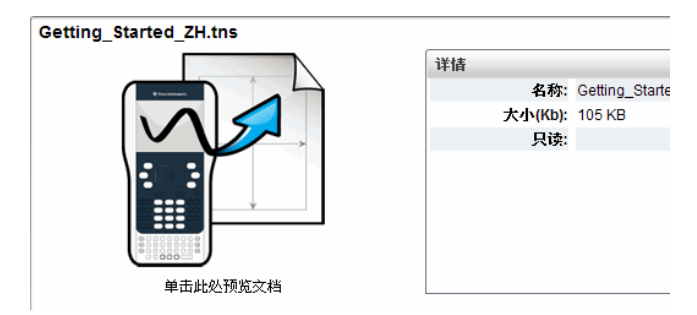

- 要查看文件夹中的文件,请在"内容"窗格中双击文件夹名称。文件夹中的 文件将在"内容"窗格中列出。
- 要预览.tns 文件的内容,请选择"预览"窗格中的单击此处预览文档。

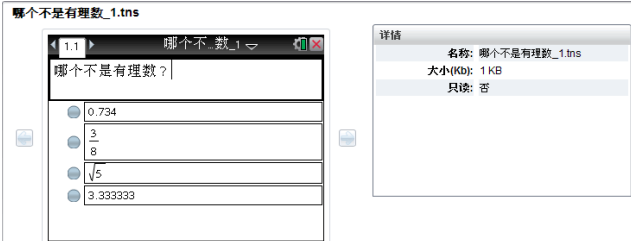

## <span id="page-34-0"></span>理已连接的手持设备上的文件

使用内容工作区中已连接的手持设备上的文件时,可使用"选项"菜单 或 上下文菜单管理文件。

注:如果您选择的文件类型不受手持设备支持,"选项"菜单中的部分选项将 无效。

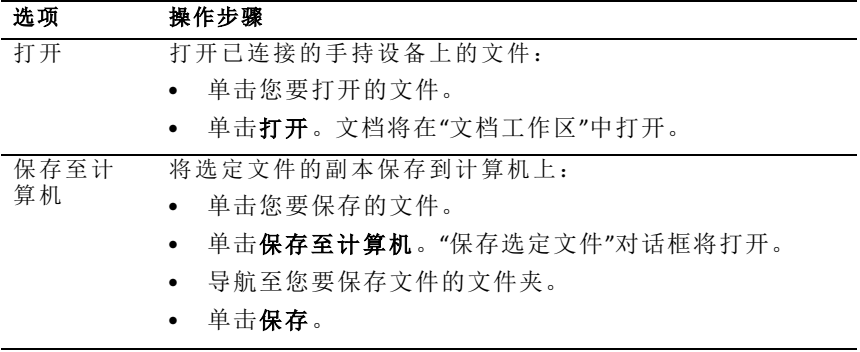

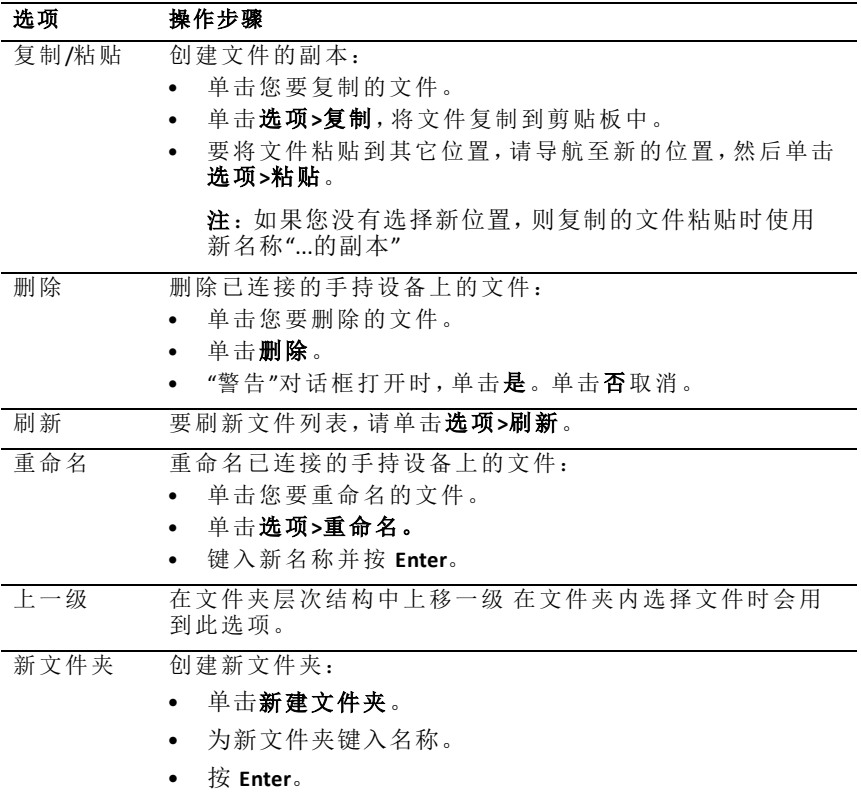

### 打开已连接手持设备上的文档

要在 TI-Nspire™ Software 中打开已连接的手持设备上的文档:

- 1. 确保手持设备已连接到计算机。
- 2. 单击 可打开内容浏览器。

已连接的手持设备名称在已连接的手持设备窗格中列出。

3. 双击手持设备名称。

手持设备上的文件夹和文档随即列出。

4. 导航至您要打开的文档,然后双击其文件名。 文档将在文档工作区中打开。
#### 将文件保存到已连接的手持设备

当您将计算机中的文件保存到手持设备上时,这些文件将转换为 TI-Nspire™ 文档( .tns 文件) 。要将您计算机上的文件保存到已连接的手持设备:

- 1. 确保手持设备已连接到计算机。
- 2. 单击 For 可打开内容浏览器。

您计算机上的文件夹和文件将在计算机窗格中列出。

- 3. 导航至您要保存至手持设备的文件夹或文件。
- 4. 单击以选择该文件。
- 5. 将文件拖动到已连接的手持设备窗格中列出的已连接手持设备上。

该文件随即被保存到已连接的手持设备。

注:要将该文件保存到手持设备上的某个文件夹,请双击手持设备名称以 列出文件夹和文件,然后将文件拖动到手持设备上的某个文件夹。

如果手持设备已经存在该文件,将打开对话框,询问您是否要覆盖该文 件。单击替换覆盖现有文件。单击否或取消放弃保存。

## 将文件发送至手持设备

您可以将活动、文件夹、课程包和支持的文件从计算机传送到连接的手持设 备,从一台连接的手持设备传送到另一台连接的手持设备,或者从一台连接 的手持设备传送到所有连接的手持设备。

您可以传送的项目包括:

- 文件夹
- 支持的文件

.tcc .tco .tilb .tnc .tno .tns

#### 将**"**活动**"**发送至已连接的手持设备

在"内容工作区"中,您可以将活动从网络内容链接传送至已连接的手持设 备。

- 1. 使用工作区选择器选择内容工作区。
- 2. 在"资源"窗格中单击"网络内容"。
- 3. 单击您要发送至已连接的手持设备的活动。
- 4. 使用以下选项之一将文件发送至选定手持设备:
- 把文件拖放到"所选手持设备"标签,将该文件传送到所有已连接的手 持设备上。要将文件传送到特定的手持设备,请将该文件拖到特定的 手持设备名称。
- 使用"传送工具"传送文件:

注:会话中有班级时,不能使用"传送工具"将文件传送至手持设备。

- 从工具栏单击 ,然后选择发送至已连接的手持设备。

—或—

- 单击 ,然后选择发送至已连接的手持设备。 "传送工具"将打开。

5. 选择文件,然后单击开始传送。

选定的文件和文件夹将传送到选定的手持设备。

6. 传送完成后,关闭"传送工具"。

#### 将文件发送至所有已连接的手持设备

班级不在会话中时,您可以发送文件至所有已连接的手持设备。要将文件或 文件夹从一个已连接的手持设备或计算机传送至所有其他已连接的手持设 备,请完成以下步骤:

- 1. 使用工作区选择器选择"内容工作区"。
- 2. 从资源窗格选择您要传送的文件或文件夹。

注:您可以从"计算机内容"、"网络内容"或"已连接的手持设备"中选择文 件。

3. 单击 ,然后单击发送至已连接的手持设备。

"传送工具"窗口将打开。

4. 单击开始传送。

注:要将更多文件添加到传送列表,请单击添加到传送列表。

选定的文件和文件夹将传送到已连接的手持设备。默认情况下,文件会 传送到手持设备上的 *Transfers-m-d-yy* 文件夹中。

#### 在手持设备之间传送文件

如果连接了多台手持设备,您还可以将文件夹或文件从资源窗格"已连接的 手持设备"列表中的一台手持设备发送至另一台手持设备。

- 1. 使用工作区选择器选择内容工作区。
- 2. 在"资源"窗格中,单击包含您想传送的文件的手持设备。手持设备上的文 件将在"内容"窗格中列出。
- 3. 单击您要发送的文件夹或文件。

4. 将文件拖动到"已连接的手持设备"列表中的另一台手持设备上。

注:您也可以将文件从一台手持设备复制并粘贴至另一台手持设备。

## 远程准备手持设备

使用 TI-Nspire™ CX 教师软件和 TI-Nspire™ CX Navigator™ 教师软件可以从计算机 更改连接的手持设备上的设置。手持设备可以采用有线连接,也可以采用无 线连接。

无需启动授课时段或要求学生登录。这些操作可以在其他传输活动( 例如快 速调查或实时演示程序) 进行时执行。

#### 清除便签簿

执行此操作会删除连接的手持设备中的所有便签簿数据,包括 Scratchpad Calculator( 便签簿计算器) 页面和 Graphs & Geometry( 图形与几何) 页面、便签 簿历史记录和变量以及每个手持设备的剪贴板内容。手持设备可以处于测验 模式,也可以脱离测验模式。

警告:此操作会清除当前连接的所有手持设备中的便签簿数据和剪贴板数 据。无法只对选定的一组手持设备执行此操作。

1. 从 **Tools(** 工具**)** 菜单中选择 **Prepare Handhelds(** 准备手持设备**) > Clear Scratchpad(** 清空便签本**)** 。

此时将显示一条 Clear Scratchpad( 清除便签簿) 确认消息。

#### 2. 要继续执行操作,请单击 **Clear Scratchpad(** 清除便签簿**)** 。

状态日志会报告进度。每个手持设备上都会出现一条通知信息。

#### 配置文档设置

通过配置文档设置,可以将文档设置( 例如角度单位和计算模式) 应用到连接 的手持设备。这样就可以快速地将所有手持设备置于某个已知状态。可以选 择保存配置以便重复使用。手持设备可以处于测验模式,也可以脱离测验模 式。

注意:文档设置会立即应用到手持设备便签簿,并且保存为便签簿和所有新 文档的默认设置。现有文档无论是打开还是关闭,都会保留它们以前的设 置。

1. 从 **Tools(** 工具**)** 菜单中选择 **Prepare Handhelds(** 准备手持设备**) > Set Default Document Settings(** 设定文档默认设置**)** 。

Document Settings( 文档设置) 对话框随即打开,显示将要应用的设置。

- 2. 单击要更改的每个选项,然后选择所需设置。
	- 要应用以前保存的配置,请单击 **Saved Configuration(** 保存的配置**)** 列表, 然后选择配置。
	- 要恢复出厂默认设置,请单击 **Saved Configuration(** 保存的配置**)** 列表,然 后选择 **TI Factory Default( TI** 出厂默认设置**)** 。
- 3. (可选)为当前的设置命名保存,请单击 Save(保存), 在 Save Configuration ( 保存配置) 对话框的 **Name(** 名称**)** 字段中键入一个名称,然后单击 **Save (** 保存**)** 。
- 4. 单击 **Send(** 发送**)** 。

每台手持设备上都会显示一条通知信息,并且状态日志会向教师报告错 误和警示。Click( 单击) **Done(** 完成**)** 关闭该日志。

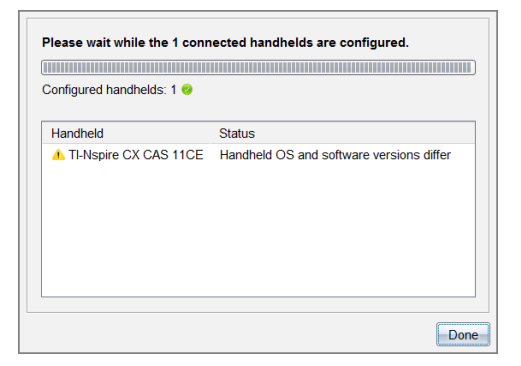

## 在手持设备上进入测验模式

执行此操作会在连接的手持设备上启动测验时段,并且每个手持设备具有相 同的限制。可以选择保存配置以便重复使用。

警告:当前连接的所有手持设备都将重新启动,包括已处于测验时段的任何 手持设备。无法只对选定的一组手持设备执行此操作。

1. 从 **Tools(** 工具**)** 菜单中选择 **Prepare Handhelds(** 准备手持设备**) > Enter Press-to-Test(** 进入测验模式**)** 。

Press-to-Test Configuration( 测验配置) 对话框随即打开,显示将要应用的限 制。

- 2. 单击每个限制相应的复选框可进行选择或取消选择。
- 3. ( 可选) 为当前的设置命名保存,请单击 **Save(** 保存**)** ,在 Save Configuration ( 保存配置) 对话框的 **Name(** 名称**)** 字段中键入一个名称,然后单击 **Save (** 保存**)** 。
- 4. 单击 **Enter Press-to-Test(** 进入测验**)** 。

此时将显示一条警告信息,列出进入测验时段的一些影响。

5. 要继续执行操作,请单击 **Enter Press-to-Test(** 进入测验**)** 。

每台手持设备都会保留其当前的文件和设置,然后在测验模式下重新启 动。状态日志会向教师报告错误和警示。单击 **Done(** 完成**)** 关闭该日志。

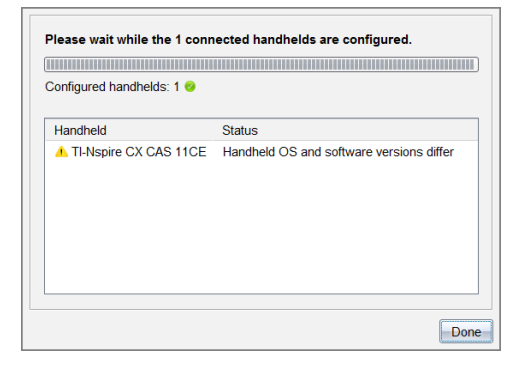

## 退出测验模式

执行此操作会在连接的手持设备上关闭测验时段,然后重新启动这些手持设 备。

警告:当前连接的所有手持设备都会退出测验并重新启动。在测验中创建 的所有数据和文件都将被删除。无法只对选定的一组手持设备执行此操 作。

- 1. 请通知学生您很快要结束测验,在他们的手持设备上关闭测验时段。
- 2. 从 **Tools(** 工具**)** 菜单中选择 **Prepare Handhelds(** 准备手持设备**) > Exit Press-to-Test(** 退出测验**)** 。

此时将显示一条警告信息,列出退出测验时段的影响。

3. 要继续执行操作,请单击 **Exit Press-to-Test(** 退出测验模式**)** 。

状态日志会报告进度。每个手持设备都会重新启动并恢复它们以前的文 件和设置。

## 检查操作系统更新

连接手持设备后,您可以从内容工作区或文档工作区检查操作系统更新。

注:您的计算机必须连接到 Internet。

- 1. 显示所有已连接的手持设备。
	- 在"内容工作区"中,单击资源窗格中的已连接的手持设备。
	- 在"文档工作区"中,打开"内容浏览器"并单击已连接的手持设备。
- 2. 单击您想检查的手持设备,然后单击帮助 **>**检查手持设备**/**实验室底座操 作系统更新 。
	- 如果操作系统为最新,将打开"检查手持设备操作系统更新"对话框, 指示手持设备上的操作系统为最新。
	- 如果操作系统不是最新,TI-Nspire™ Software 会提示您立即安装最新的 操作系统,并提供将操作系统下载到您的计算机的选项。
- 3. 要关闭自动通知,请清除自动检查更新复选框。
- 4. 单击确定关闭对话框, 或单击继续并按照提示在手持设备上安装操作系 统。

## 安装操作系统更新

连接手持设备后,您可以从"内容工作区"或"文档工作区"安装操作系统更新。 注:更新操作系统不会替换或删除文档。

确保您已下载最新操作系统文件。转到 education.ti.com/latest 下载最新操作 系统文件。

#### 更新单个手持设备上的操作系统

- 1. 显示所有已连接的手持设备。
	- 在"内容工作区"中,单击资源窗格中的已连接的手持设备。
	- 在"文档工作区"中,打开"内容浏览器"并单击已连接的手持设备。
- 2. 单击您想更新的手持设备,然后选择安装选项。
	- 在内容工作区中,右键单击手持设备,然后单击安装手持设备**/**实验室 底座操作系统。

• 在文档工作区中,单击 33,然后单击安装手持设备/实验室底座操作 系统。

"选择手持设备操作系统文件"对话框将打开。

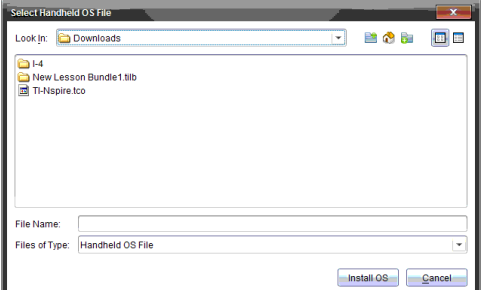

3. 导航至计算机上操作系统文件所在的文件夹。

注:TI-Nspire™ Software 会自动显示所选手持设备的操作系统类型。

- 4. 单击安装操作系统。
- 5. 单击是确认您要继续更新。
- 6. 等待直到软件下载到选定的手持设备,然后按照手持设备上的提示进行 操作以完成操作系统更新。

#### 更新多台手持设备的操作系统

1. 在"内容工作区"中,单击"资源"窗格中的计算机内容。

#### 2. 单击工具**>**安装手持设备**/**实验室底座操作系统。

"选择手持设备操作系统文件"对话框将打开。

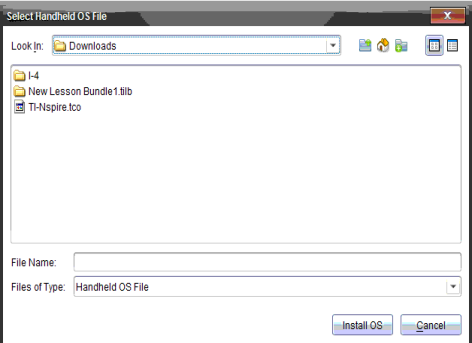

3. 单击为所有已连接的手持设备**/**实验室底座安装操作系统。

注:您还可以单击手持设备名称旁的单选按钮,然后单击继续,从而更新 个人操作系统。

"操作系统安装"对话框打开。

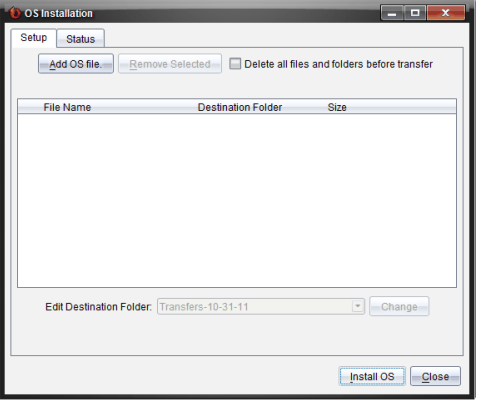

4. 单击添加操作系统文件。

"添加到传送列表"对话框打开。

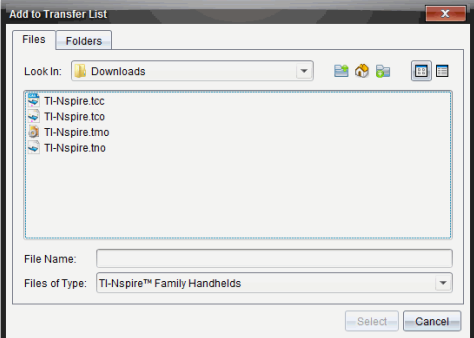

- 5. 导航至计算机上操作系统文件所在的文件夹。
- 6. 选择适用的操作系统文件。
	- 要升级 TI-Nspire™ CX-C 中文彩屏图形计算器,请选择 TI-Nspire.tco。
	- 要升级 TI-Nspire™ CX-C CAS 中文彩屏图形计算器,请选择 TI-Nspire.tcc。
	- 要升级 TI-Nspire™ 手持设备,请选择 TI-Nspire.tno。
	- 要升级 TI-Nspire™ CAS 手持设备,请选择 TI-Nspire.tnc。
- 7. 单击 **Select**( 选择) 。

"操作系统安装"重新显示您选定的操作系统文件。

8. 单击安装操作系统。

操作系统版本信息更新,并且"选择操作系统手持设备文件"对话框重新显 示更多选定内容。

## 重命名手持设备

您可以从内容工作区重命名手持设备。

- 注:重命名手持设备不会影响学生登录信息。
- 1. 在内容窗格中右键单击手持设备名称。
- 2. 单击重命名。
- 3. 键入新名称。
- 4. 按 **Enter** 跳至下一个要更改的名称。

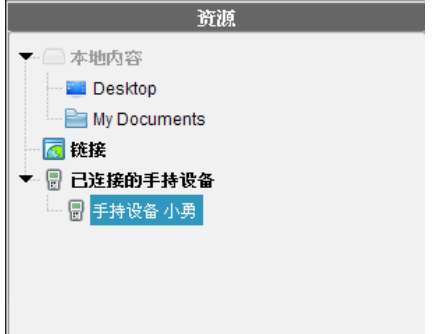

5. 要退出编辑模式,单击手持设备名称外的屏幕区域。您也可以通过在编 辑的最后一个名称上按 **Enter**,退出编辑模式。

## 使用确定选定项目查找手持设备

如果您使用的是 TI-Nspire™ 集成管理平台 或 TI-Nspire™ CX 集成管理平台,则 可以借助此功能查找手持设备。

- 1. 请确保手持设备已打开,并且集成管理平台已连接至您的计算机。
- 2. 使用工作区选择器选择内容工作区。
- 3. 单击工具 **>** 确定选定的手持设备**/**实验室底座或右键单击"内容"窗格中的 手持设备名称。

手持设备所在插槽下集成管理平台上的两个 LED 指示灯将闪烁 30 秒。

# 使用 传送工具

班级不在会话时,您可以使用"传送工具"将文件或包含文件的文件夹从您的 计算机传送到已连接的 TI-Nspire™ 手持设备上。通过"传送工具",您可以将一 个或多个文件或文档传送到一个或多个手持设备上,学生无需登录。

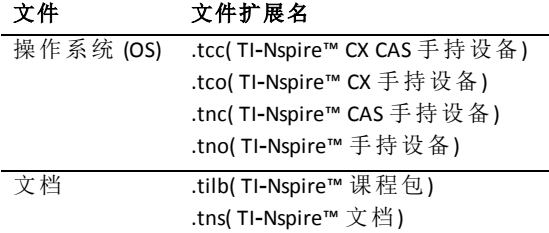

#### 注意:

• 您可以一次传送多个操作系统文件;但是如果操作系统文件扩展名相同, 则一次只能传送一个。例如,您可以同时传送 .tcc 和 .tco 文件,但一次只 能传送一个 .tcc 文件。

## 传送工具界面

"传送工具"对话框包含"设置"选项卡和"状态"选项卡。

#### **"**设置**"**选项卡

您可以通过"设置"选项卡选择要传送的文件以及目标文件夹。

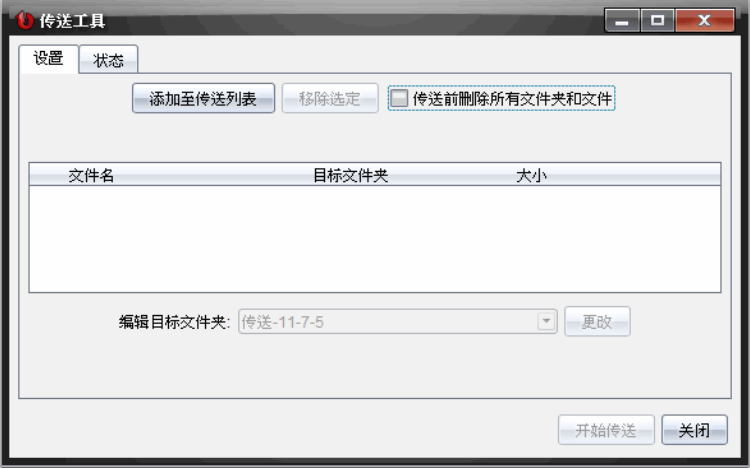

"设置"选项卡包括以下功能:

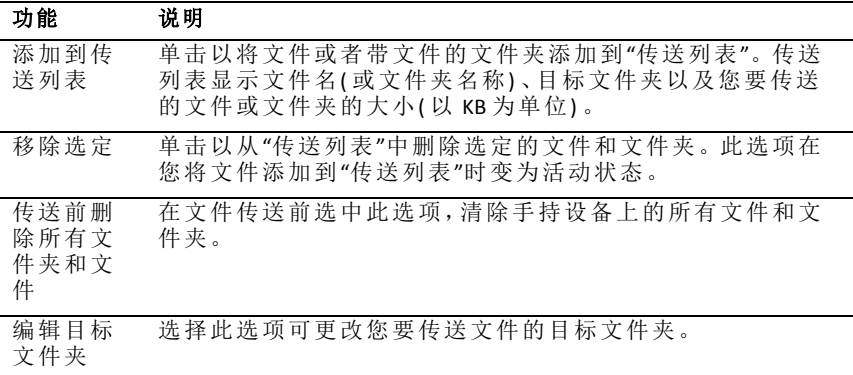

## **"**状态**"**选项卡

"状态"选项卡仅在进行传送时激活。

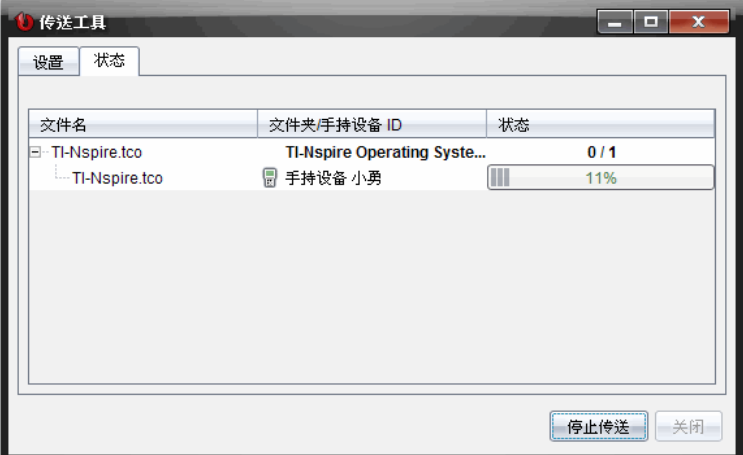

当您开始传送时,"传送工具"会自动切换到"状态"选项卡。"状态"选项卡可以 在文件传送时查看其进度和状态,并提供以下信息:

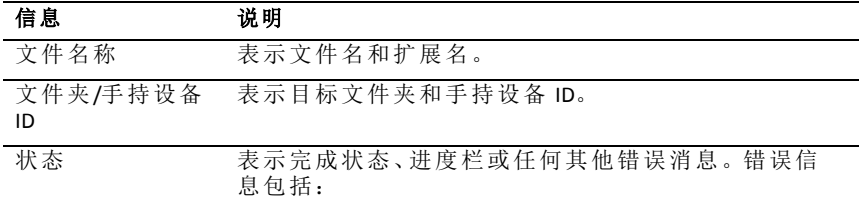

#### 信息 说明

- 电量不足
- 手持设备类型错误
- 内存已满
- 连接丢失

#### 注意:

- 如果没有活动的传送,将显示以下消息:"当前无传送。请使用*"*设置*"*选 项卡来配置和开始传送。"
- 传送期间,"设置"选项卡上没有可用的选项。

# 打开 传送工具

您必须结束所有活动中的班级会话,然后才能使用传送工具。 要打开"传送工具",请采用以下这些方法:

- ▶ 单击工具**>**传送工具。
- 单击 | | | 然后选择发送至已连接的手持设备。

"传送工具"的"设置"选项卡打开。

# 将文件或者文件夹添加 到传送列表

您必须将文件或文件夹添加到传送列表,然后才能开始传送。 注:您只能将包含文件的文件夹添加到传送列表。 要将文件或者文件夹添加 到传送列表:

1. 在"传送工具"对话框中,单击添加到传送列表。

添加到传送列表 对话框随即打开。

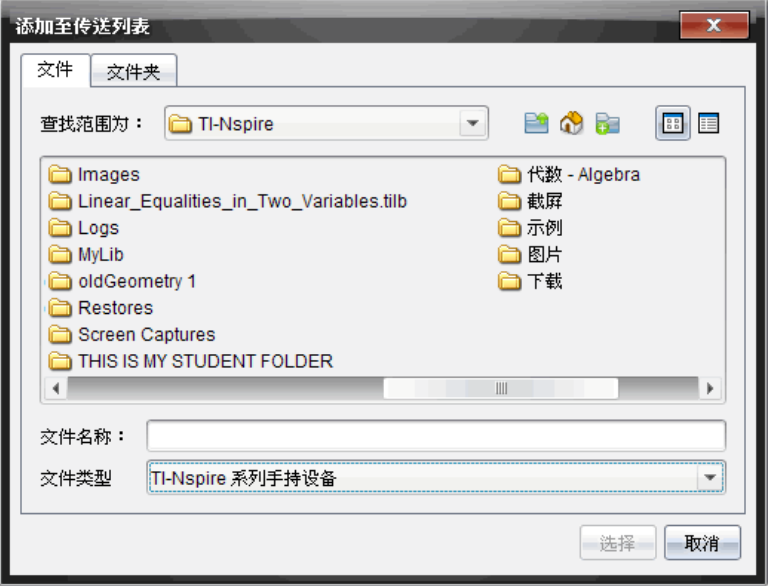

- 2. 要将文件添加到传送列表,导航到包含您要传送的文件的一个或多个文 件夹。
- 3. 单击选择将高亮显示的文件添加到传送列表。
	- 在"文件"选项卡中,您可以查看文件和文件夹,但不能选择文件夹。 您必须进入下一级目录并选择一个文件。
	- 要选择文件夹内的多个文件,请按住 Ctrl 键 (Mac®:  $H$ ) 同时选中文件。
- 4. 要添加包含文件的文件夹,请单击"文件夹"选项卡,然后导航到您要选择 的文件夹。
- 5. 单击选择添加亮显的文件夹。

注: 要选择多个文件夹, 请按住 Ctrl 键 (Mac®:  $H$ ) 同时选中文件夹。 选定的文件和文件夹将在"传送工具"对话框中显示。

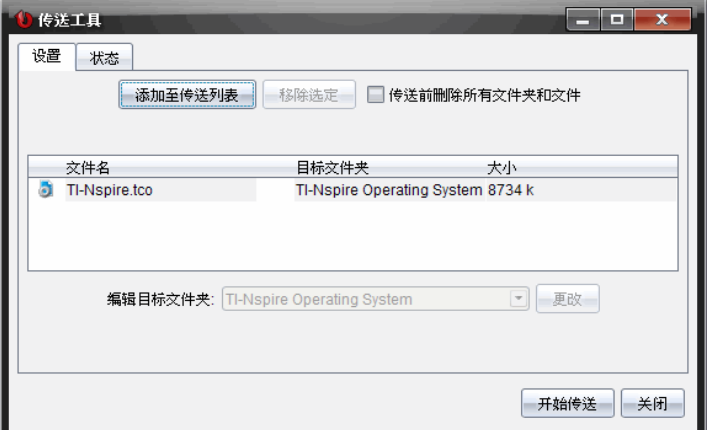

注:您只能将一种操作系统文件类型添加到传送列表。如果您尝试添加 多种操作系统文件类型,将显示以下错误信息。

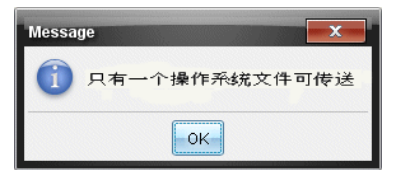

# 从传送列表中删除 文件或者文件夹

您可以删除不再想要传送的文件或文件夹。

要从传送列表中删除文件或文件夹,请完成以下步骤:

1. 在"传送工具"对话框中,选择您要删除的文件或文件夹。

注:要选择多个文件或文件夹,请按住 Ctrl 键 (Mac®:  $H$ ) 同时选中各个文件 或文件夹。

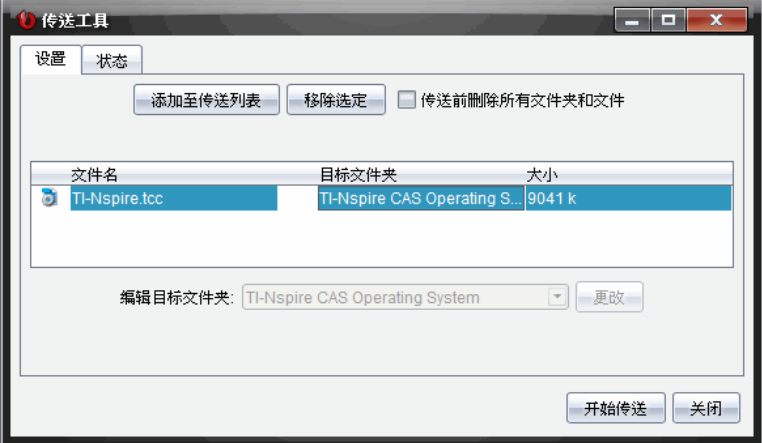

#### 2. 单击删除选定内容。

文件或文件夹将从传送列表中删除。

## 编辑 目标文件夹

除了操作系统文件以外,您可以更改传送列表中任何文件或文件夹的目标文 件夹。

默认情况下,"传送工具"将创建名为 "*Transfer-date"*的目标文件夹。日期格式 根据用户设置的首选语言和所在地区确定。例如,美国的默认日期格式为 *mm-dd-yy*。如果您更改了首选语言设置,此默认日期格式也会发生变化。

更改目标文件夹:

- 1. 单击文件或文件夹。
- 2. 完成以下动作之一:
	- 从编辑目标文件夹下拉列表中,选择任何可用的手持设备中的顶级文 件夹或任何可用的文件夹。
	- 在编辑目标文件夹下拉列表中,键入新目标文件夹名称。

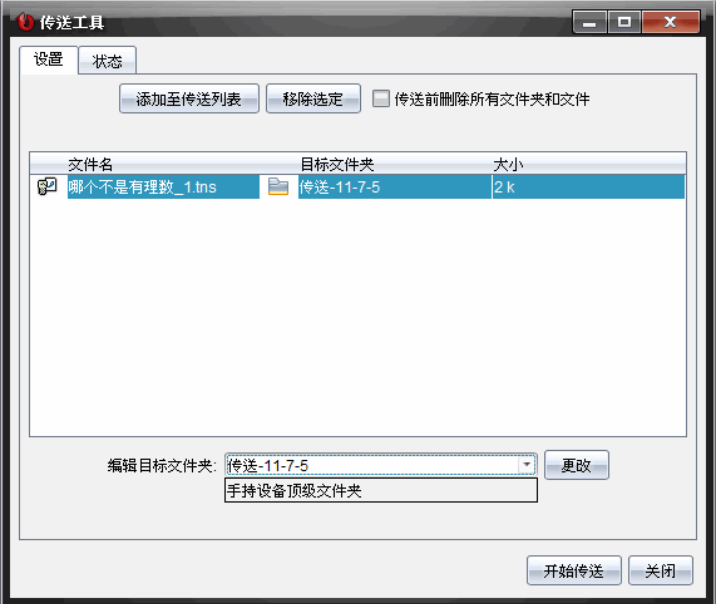

注: 文件夹名称可包含字母数字字符并可包括斜线(/和\)。您不能使用 双斜线( // 和 \\) 以及这些特殊符号 (? | : \* " " < > | ).

3. 单击更改。

传送列表中的目标文件夹将针对您所选的文件或文件夹进行更改。

## 删除 手持设备的所有文件和文件夹

您可以使用"传送工具"删除已连接的手持设备上的所有文件和文件夹。使用 此功能可删除现有的文件和文件夹,确保手持设备上只存在学生需要使用的 文件。

默认情况下,"传送工具"禁用此设置。如果选定,则新设置在您下次打开"传 送工具"时变为默认值。

要删除已连接的手持设备上的所有文件和文件夹:

1. 在"传送工具"对话框中,选择传送前删除所有文件和文件夹。

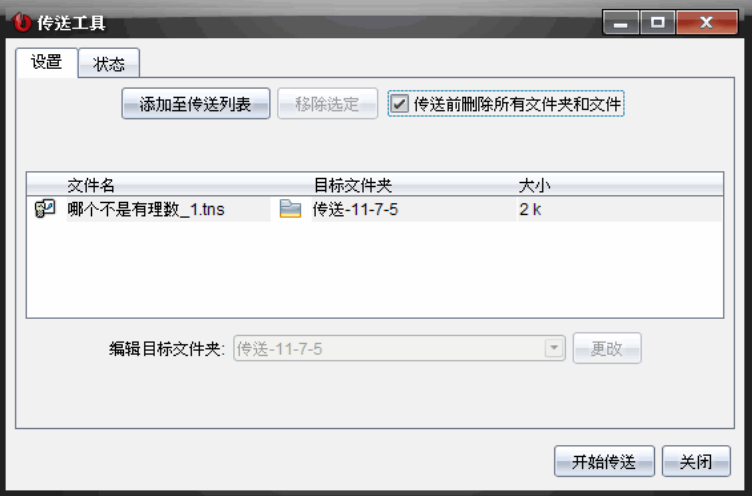

2. 单击开始传送。

"确认"对话框将打开。

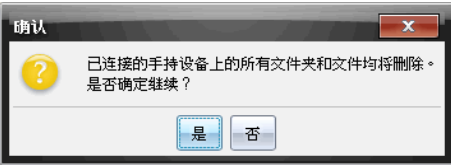

3. 单击是。

"传送工具"显示状态选项卡。该选项卡显示文件删除的状态和进度。

# 开始 传送

将所有文件和文件夹添加到"传送列表"并根据需要选定其他选项后,您可以 开始传送。您可以同时传送操作系统文件和文档。

要开始传送:

1. 连接一台或多台 TI-Nspire™ 手持设备。

如果手持设备没有连接,状态选项卡在您开始传送时提示无激活的已连 接的手持设备"。

- 2. 从"资源"窗格中,完成以下动作之一:
	- 要将文件传送到一台或多台 TI-Nspire™ 手持设备,请选择所需手持设 备。
- 要将文件传送到所有已连接的 TI-Nspire™ 手持设备,请选择"已连接的 手持设备"( 顶级目录) 。
- 3. 在"传送工具"对话框中,单击开始传送。

"传送工具"对话框将切换到状态选项卡并显示传送信息。

- 传送完成后,进度栏将消失。
- 传送期间,传送工具指示哪些手持设备已连接并成功接收文件。
- 如果手持设备断开连接,然后在传送期间重新连接,则传送工具会指 示传送已完成的文件的状态,并根据需要继续传送其他文件。

# 停止 文件传送

您可以随时停止文件传送。

要停止文件传送:

1. 在"传送工具"中,单击停止传送。

"确认"对话框将打开。

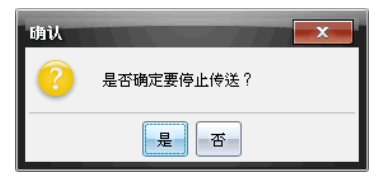

2. 单击是。

"传送工具"将停止传送并显示设置选项卡。

- 如果连接的手持设备已收到文件,则这些文件仍然会保留在手持设备 中。
- 文件会保留在设置选项卡中,直至您关闭"传送工具",或者将其删除。

# 关闭 传送工具

当您传送完文件和文件夹后,请关闭"传送工具"。

- ▶ 要关闭传送工具,请单击关闭。
	- 如果传送处于活动状态,您将无法关闭传送工具。
	- 关闭时,传送工具会清除您添加到传送列表的文件和文件夹。
	- 关闭时,"传送工具"会保留最后一次的传送前删除所有文件和文件夹 设置。

# 使用文档工作区

使用此工作区创建、修改和查看 TI-Nspire™ 和 PublishView™ 文档以及演示数学 概念。

# 浏览文档工作区

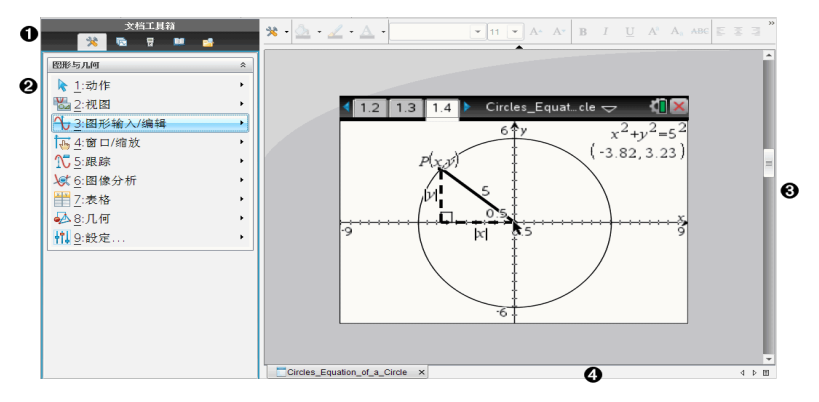

4 文档工具箱。包含各种工具,例如文档工具菜单、页面检视器、内容 浏览器、实用工具和 TI-SmartView™ 模拟软件。单击图标从而访问可 用的工具。当您在 TI-Nspire™ 文档中工作时,可用的工具专用于该文 档。而当您在 PublishView™ 文档中工作时,这些工具则特定于 PublishView™ 文档类型。

**公 工具箱窗格**。选定工具的选项在此区域中显示。例如,单击"文档工 具"图标可访问使用活动应用程序所需的工具。 注:在 TI-Nspire™ CX 教师版软件中,当您插入问题时,用于配置问题 的工具在此空间中打开。有关更多信息,请参阅在 *TI-Nspire™ Teacher Software* 中*"*使用问题*"*一节。

- **6 工作区**。显示当前文档并可执行计算、添加应用程序以及添加页面 和问题。一次只能激活( 选定) 一个文档。多个文档将显示为选项 卡。
- 图 文档信息。显示所有打开文档的名称。打开的文档过多而无法显示 时,请单击向前和向后箭头,在打开的文档间移动。

## 使用*"*文档工具箱*"*

"文档工具箱"位于工作区左侧,包含处理 TI-Nspire™ 文档和 PublishView™ 文档 所需的工具。单击工具箱图标时,关联的工具将在工具箱窗格中显示。

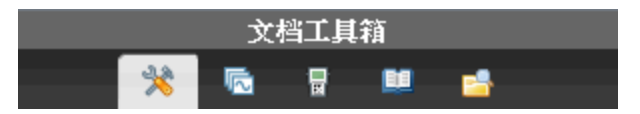

## 浏览文档工具

在以下示例中,"文档工具"菜单将打开,显示计算器应用程序的选项。在 TI-Nspire™ 文档中,"文档工具"菜单包含使用应用程序时的可用工具。这些工 具专用于活动应用程序。

在 PublishView™ 文档中,"文档工具"菜单包含插入 TI-Nspire™ 应用程序、 TI-Nspire™ 文档以及多媒体对象( 例如,文本框、图像以及指向网站和文件的 链接) 所需的工具。更多信息,请参阅处理 *PublishView™* 文档。

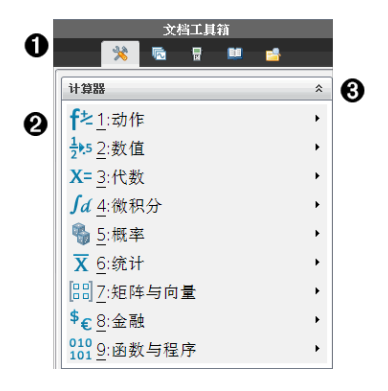

À "文档工具箱"菜单。

4 可用于计算器应用程序的工具。单击 ▲ 打开每个选项的子菜单。

 $\bigoplus$   $\bigoplus$   $\bigoplus$   $\bigoplus$   $\bigcap$   $\bigoplus$   $\bigoplus$ 

## 浏览页面检视器

以下示例显示"页面检视器"打开时的"文档工具箱"。使用"页面检视器"可以:

- 查看文档中问题的数目以及您所在位置。
- 通过单击您所需的页面,从一个页面移到另一页面。
- 在同一个文档内或在文档之间添加、剪切、复制或粘贴页面和问题。
- 注:在 PublishView™ 文档中工作时,文档工具箱不提供页面检视器。

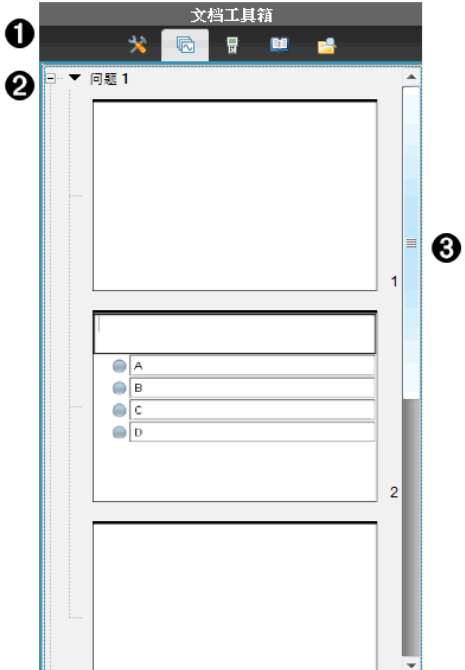

À "文档工具箱"菜单。

2 单击减号折叠视图。单击 + 号打开视图并显示文档中的页面。

Â 滚动条。滚动条仅当窗格中要显示的页面过多时才会激活。

## 浏览 *TI-SmartView™* 功能

TI-SmartView™ 功能可模拟手持设备的工作方式。在教师版软件中,模拟的手 持设备便于进行课堂演示。在学生版软件中,模拟的小键盘为学生提供操作 软件的功能,如同使用手持设备一样。

注:仅在文档处于"手持设备"视图中时,TI-SmartView™ 小屏幕上才会显示内 容。

在 PublishView™ 文档中工作时,TI-SmartView™ 模拟软件不可用。

注:下图显示教师版软件中的 TI-SmartView™ 面板。在学生版软件中,仅显示 小键盘。更多信息,请参见使用 TI-SmartView™ 模拟软件章节。

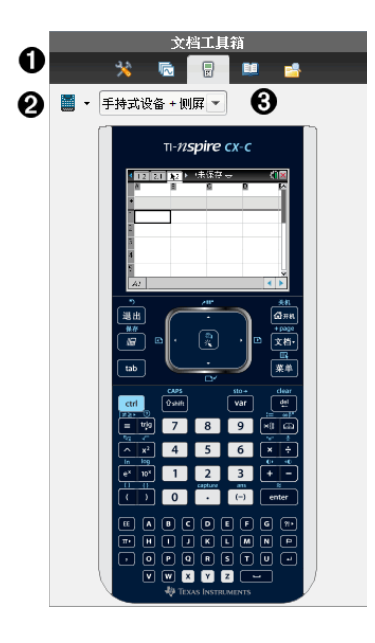

← "文档工具箱"菜单。

2 手持设备选择器。单击 ▼ 选择在面板中显示哪个手持设备:

• TI-Nspire™ CX 或 TI-Nspire™ CX CAS

然后,选择手持设备的显示方式:

- 常规
- 高对比度
- 略图

6 视图选择器。在教师版软件中,单击 → 选择手持设备视图:

- 仅手持设备
- 小键盘 + 侧屏
- 手持设备 + 侧屏

注:您还可以在 TI-Smartview™ 选项窗口中更改这些选项。单击文件**>** 设置 **> TI-Smartview™** 选项打开该窗口。

注:视图选择器在学生版软件中不可用。

"仅手持设备"激活后,选中**"**始终在前面**"**可以使其显示在所有打开 的其他应用程序之上。( 仅限教师版软件。)

## 浏览内容浏览器

使用内容浏览器可以:

- 查看您计算机上的文件列表。
- 创建和管理课程包。
- 若使用支持已连接的手持设备的软件,您可以:
	- 查看任何已连接的手持设备上的文件列表。
	- 更新已连接的手持设备上的操作系统。
	- 在计算机与已连接的手持设备之间传送文件。

注: 如果您使用的是不支持连接手持设备的 Tl-Nspire™ 软件, 那么"已连接的 手持设备"标题不会在"内容浏览器"窗格中显示。

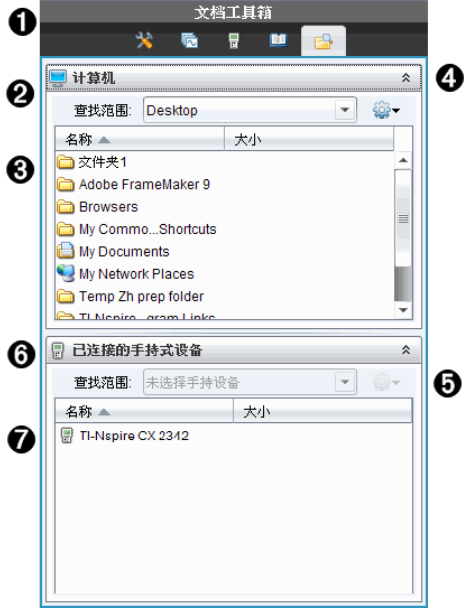

- À "文档工具箱"菜单。
- 2 显示您计算机上的文件以及文件所在位置的文件夹名称。单击 ▼ 导航 到计算机上的其他文件夹。
- **6 查找:**字段中命名的文件夹中的文件夹和文件列表。右键单击突出显示 的文件或文件夹可以打开上下文菜单,列出该文件或文件夹可用的操 作。

 $\bigodot$  单击  $\bigodot$  关闭文件列表。单击  $\bigodot$  打开文件列表。

- 5 卷"洗项"菜单。单击 ▼打开您对选定文件可以执行操作的菜单:
	- 打开现有的文件或文件夹。
	- 在文件夹层次结构中上移( 向上导航) 一级。
- 创建一个新文件夹。
- 创建新课程包。
- 重命名文件或文件夹。
- 复制选定的文件或文件夹。
- 将复制的文件或文件夹粘贴到剪贴板。
- 删除选定的文件或文件夹。
- 选择文件夹中的所有文件。
- 打包课程包。
- 刷新视图。
- 安装操作系统。
- Å 已连接的手持设备。列出已连接的手持设备。如果有多个手持设备连接 到计算机或使用 TI-Nspire™ 集成管理平台 时,将列出多个手持设备。
- Æ 已连接的手持设备的名称。要显示手持设备上的文件夹和文件,请双击 该名称。

单击 ¤ 导航到手持设备上的其他文件夹。

# 浏览实用工具

通过"实用工具"您可以在处理文档时访问所需的数学模板和运算符、特殊符 号、目录项以及库。在以下示例中,"数学模板"选项卡已打开。

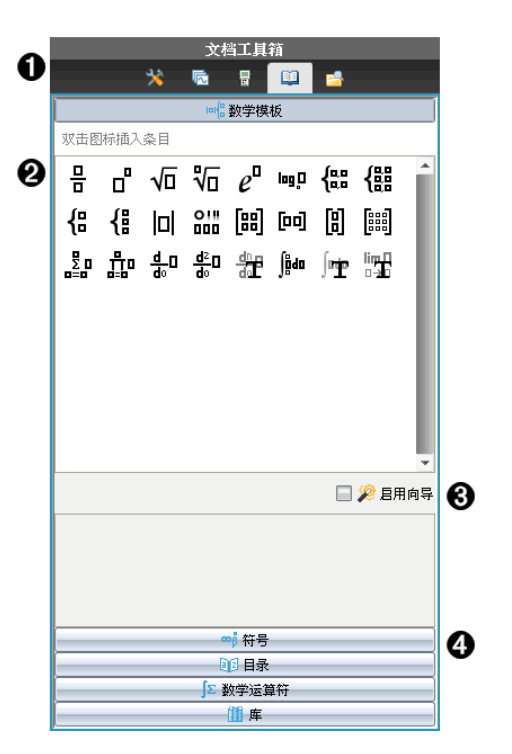

- À "文档工具箱"菜单。
- 2 "数学模板"己打开。双击模板将其添加到文档。单击"数学模板"选 项卡可关闭模板视图。

要打开"符号"、"目录"、"数学运算符"和"库",请单击该选项卡。

- Â "启用向导"复选框。选择此选项,使用向导输入函数自变量。
- Ã 用于打开视图的选项卡,您可在其中选择符号、目录项、数学运算符 和库项目并将其添加到文档。单击选项卡可打开视图。

## 使用工作区

工作区右侧的空间提供一个区域,用于创建和处理 TI-Nspire™ 和 PublishView™ 文档。此工作区域提供文档视图,以便您添加页面、添加应用程序和执行所 有工作。一次只能激活一个文档。

创建文档时,您可指定页面大小为手持设备或计算机。这就是页面在工作区 中的显示方式。

• 手持设备页面大小为手持设备的较小屏幕而优化。这个页面大小可在手 持设备、计算机屏幕和平板电脑上查看。在较大的屏幕上查看时,该内容 可进行缩放。

• 计算机页面大小可利用较大的计算机屏幕的优势。这些文档无需滚动操 行为,我们就会认真的。

您可更改页面预览以查看文档在其他页面大小中的显示情况。

要更改页面预览,请单击工具栏上的文档预览,然后单击手持设备或计算 机。

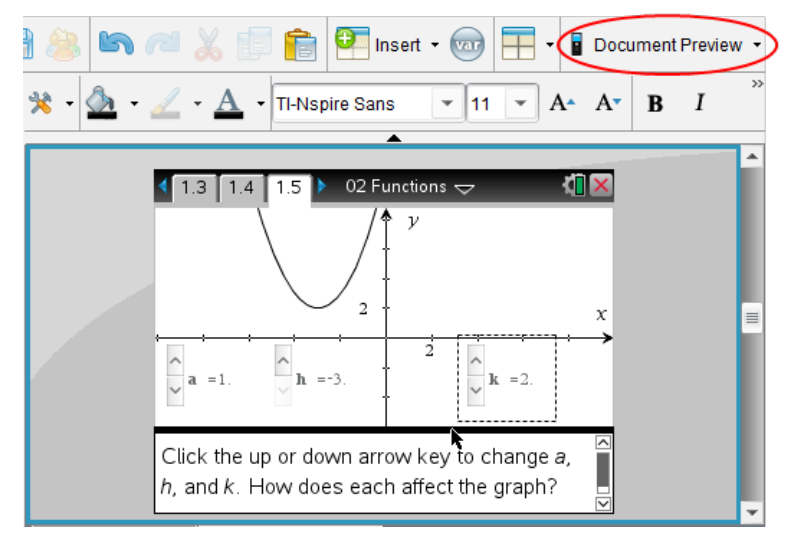

关于页面大小和文档预览的更多信息,请见处理 *TI-Nspire™* 文档。

## 更改文档设置

通过文档设置可以控制所有数字( 包括元素或矩阵和列表) 在 TI-Nspire™ 和 PublishView™ 文档中的显示方式。您可以随时更改默认设置并可指定用于特 定文档的设置。

#### 更改文档设置

- 1. 创建新文档或打开现有的文档。
- 2. 从 TI-Nspire™ 文件菜单选择设置 **>** 文档 设置。

"文档设置"对话框将打开。

初次打开"文档设置"时,将显示默认设置。

3. 按 Tab 或使用鼠标可在设置列表中移动。单击 ▼ 打开下拉列表, 杳看每 个设置的可用值。

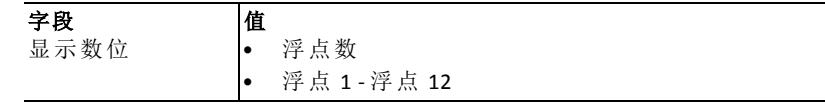

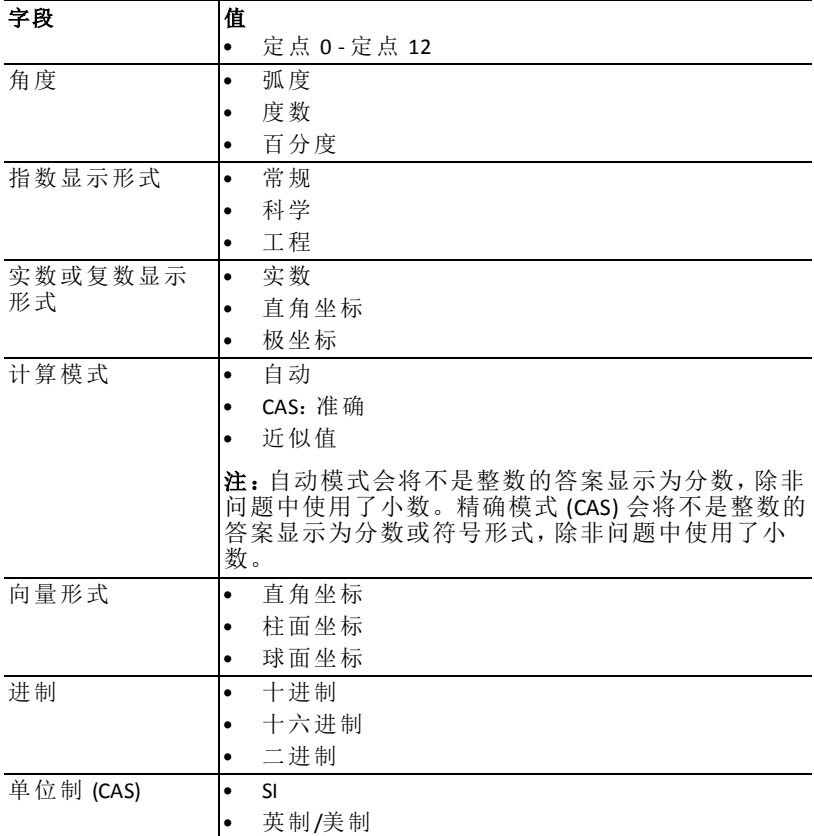

4. 单击所需设置。

- 5. 请选择以下选项之一:
	- 要将自定义设置应用到"所有"文档,请单击**"**设为默认值**"**。
	- 要将设置仅应用到打开的文档,请单击**"**确定**"**。
	- 要恢复默认设置,请单击**"**还原**"**。
	- 单击**"**取消**"**关闭对话框,不做任何改动。

## 更改图形*&*几何设置

图形&几何设置控制信息在打开的问题以及后续新问题中的显示方式。更改 "图形&几何"设置后,所做选择将成为这些应用程序中所有工作的默认设置。 完成以下步骤以自定义图形和几何形状的应用程序设置。

1. 创建新图形和几何文档,或打开现有文档。

- 2. 在"文档工具栏"中单击 ※ 打开图形 & 几何应用程序菜单。
- 3. 单击**"**设置**">"**设置**"**。

"图形&几何设置"对话框将打开。

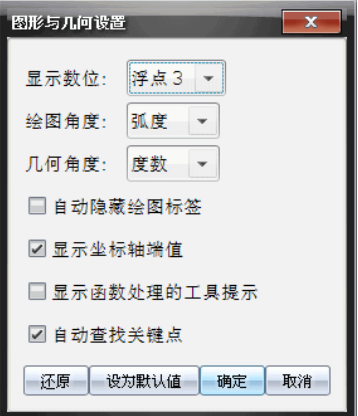

4. 按 Tab 或使用鼠标可在设置列表中移动。单击 ▶ 打开下拉列表, 查看每个 设置的可用值。

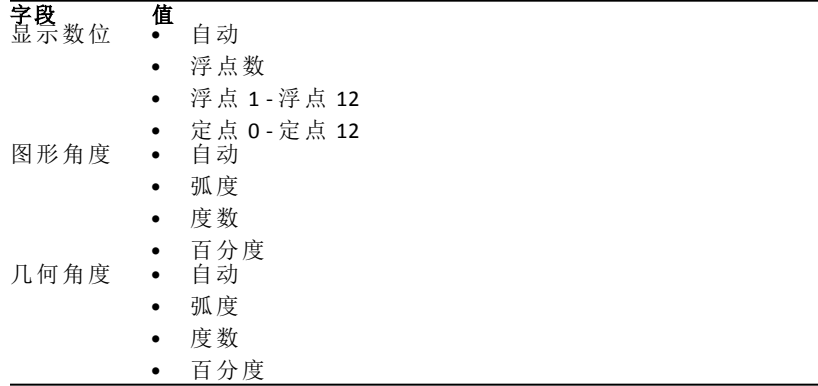

- 5. 选择所需设置。
- 6. 选择复选框启用某选项,或清除复选框禁用某选项。

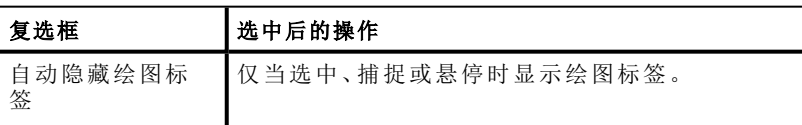

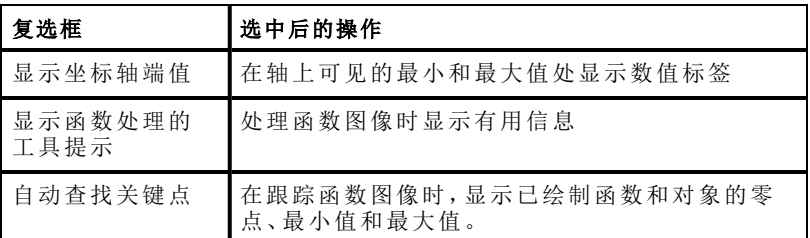

- 7. 请选择以下选项之一:
	- 要将自定义设置应用到"所有"图形和几何文档,请单击**"**设为默认值**"**。
	- 要将设置仅应用到打开的文档,请单击**"**确定**"**。
	- 要恢复默认设置,请单击**"**还原**"**。
	- 单击**"**取消**"**关闭对话框,不做任何改动。

# 处理 **TI-Nspire™** 文档

您使用 Tl-Nspire™ 应用程序创建和保存的所有工作将被另存为文档, 您可以 与其它使用 TI-Nspire™ 软件和使用手持设备的用户共享该文档。有两类文 档:

- TI-Nspire™ 文档( .tns 文件)
- PublishView™ 文档( .tnsp 文件)

#### **TI-Nspire™** 文档

一个 TI-Nspire™ 文档由一个或多个问题构成。每个问题包含一个或多个页 面。在工作区中显示单个页面。所有工作都显示在页面内的应用程序中。

由于 TI-Nspire™ 软件和手持设备具有相同的功能,因此您可以在计算机和手 持设备之间传送 TI-Nspire™ 文档。创建文档时,您可选择下列两种页面大小 之一。

- 手持设备。大小: 320 × 217 像素。可在所有平台上杳看这种大小的文档。 在平板电脑或较大的屏幕上查看时,该内容可进行缩放。
- 计算机。大小: 640 × 434 像素。在较小的平台上查看时,该内容不会进行 缩放。有些内容在手持设备上可能看不到。

您可随时文档的页面大小从一种转换为另一种。

#### **PublishView™** 文档

PublishView™ 文档可以打印在标准纸张上,或者发布到网站或博客上。 PublishView™ 文档可以包含格式化文本、图像和超链接以及 TI-Nspire™ 应用程 序。

有关这些工具的更多信息,请参阅处理 *PublishView™* 文档。

## 创建新的 *TI-Nspire™* 文档

打开软件时会打开"文档工作区",其中显示包含一个问题的空白文档。您可 以添加应用程序和内容到此问题以创建文档。

注:打开软件时,如果选中了"启动时始终显示此内容"选项,将会打开"欢迎" 屏幕。单击应用程序图标可以向新文档中添加一个包含活动应用程序的问 题。

要创建新的文档,请完成以下步骤:

- 1. 在 TI-Nspire™ **"**文件**"**菜单,
	- 选择新建 **TI-Nspire™** 文档 **-** 手持设备页面大小。 -或者-
	- 选择新建 **TI-Nspire™** 文档 **-** 计算机页面大小。

新文档将在"文档工作区"中打开,并提示您选择应用程序。

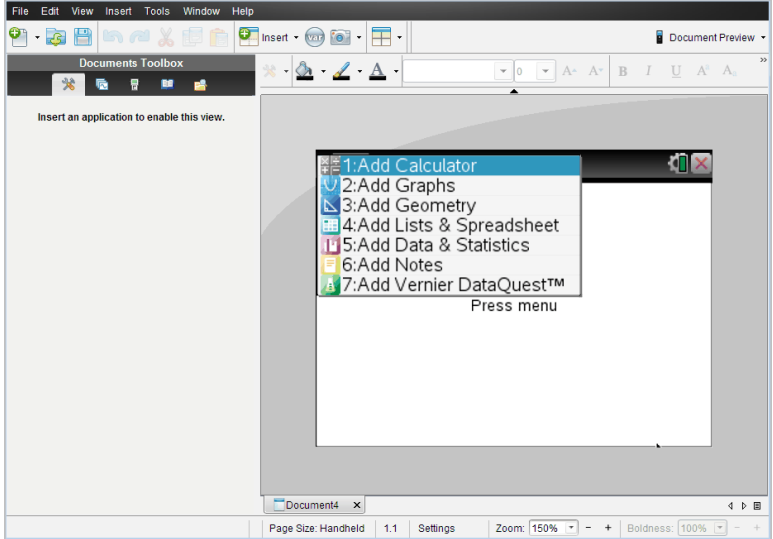

2. 选择应用程序将问题添加到文档。 问题即会添加到文档中。

# 打开现有文档

打开现有文档:

1. 单击文件**>**打开文档 。

—或—

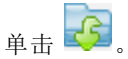

"打开"对话框将打开。

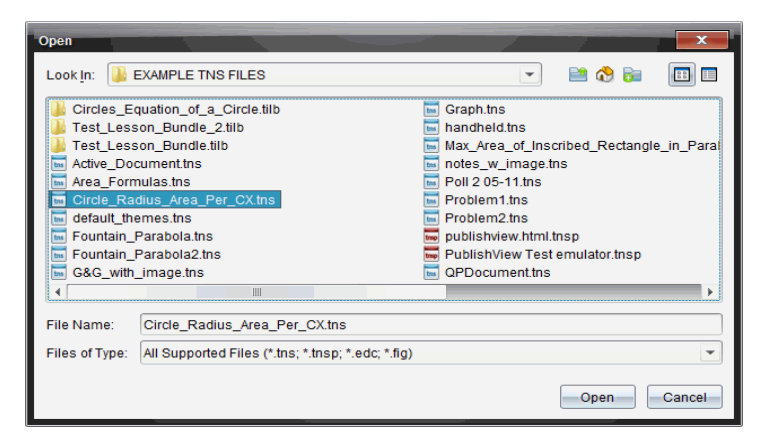

- 2. 使用文件浏览器找到您要打开的文件并单击选择该文件。
- 3. 单击打开。

文档在工作区中打开。

注:如要从最近使用过的 10 个文档中选择,请单击文件**>**最近的文档,然后从 下拉列表中选择一个文档。

## 保存 *TI-Nspire™* 文档

保存新文档:

1. 单击文件**>**保存文档或者单击 。

"保存 TI-Nspire™ 文档"对话框将打开。

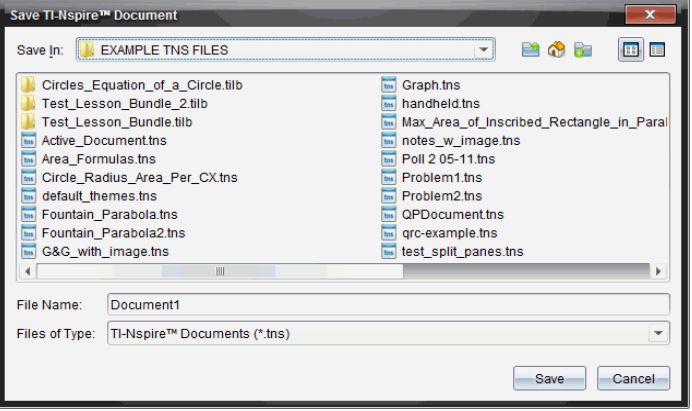

2. 导航至您要保存文档或创建存储文档的文件夹的位置。

- 3. 为新文档键入名称。
- 4. 单击保存保存文档。

文档将关闭并使用 .tns 扩展名保存。

注:保存文件后,您下次打开文件时,软件将在相同的文件夹中查找。

#### 使用新名称保存文档

在新文件夹中使用/不使用新名称保存之前保存过的文档:

1. 单击文件**>**另存为。

"保存 TI-Nspire™ 文档"对话框将打开。

- 2. 导航至您要保存文档或创建存储文档的文件夹的位置。
- 3. 为文档键入新名称。

4. 单击保存使用新名称保存文档。

## 删除文档

计算机上删除的文件将被发送到回收站,因此如果回收站没有清空,您仍可 以恢复这些文件。

注:手持设备上的文件删除是永久性的,且不可撤消,因此确保您要删除选 定的文件。

- 1. 选择您要删除的文档。
- 2. 单击编辑**>**删除或按删除 键。

"警告"对话框将打开。

3. 单击是确认删除。

该文档即会被删除。

## 关闭文档

要关闭文档,请单击文件>关闭或单击文档底部文档选项卡上的关闭图 标。

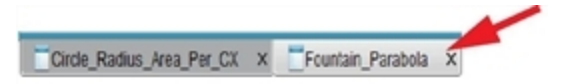

如果使用平铺视图,单击文档窗口右上角的关闭按钮。

# 格式化文档中的文本

使用文本格式设置工具为支持文本输入的 TI-Nspire™ 应用程序的文本以及 PublishView™ 文档中的文本设置格式。默认情况下, 文本格式设置工具栏在
活动文档上方的区域中打开。工具栏上选项根据激活的应用程序进行启用或 禁用。

 $\frac{1}{2}$   $\frac{1}{2}$   $\boxed{\mathbf{v} \mathbf{u} \mathbf{v} \mathbf{A} \mathbf{A} \mathbf{A} \mathbf{A} \mathbf{A} \mathbf{A} \mathbf{B} \mathbf{I} \mathbf{U} \mathbf{A}^2 \mathbf{A} \mathbf{A} \mathbf{B} \mathbf{C}} \equiv \mathbf{I} \mathbf{B}$ 

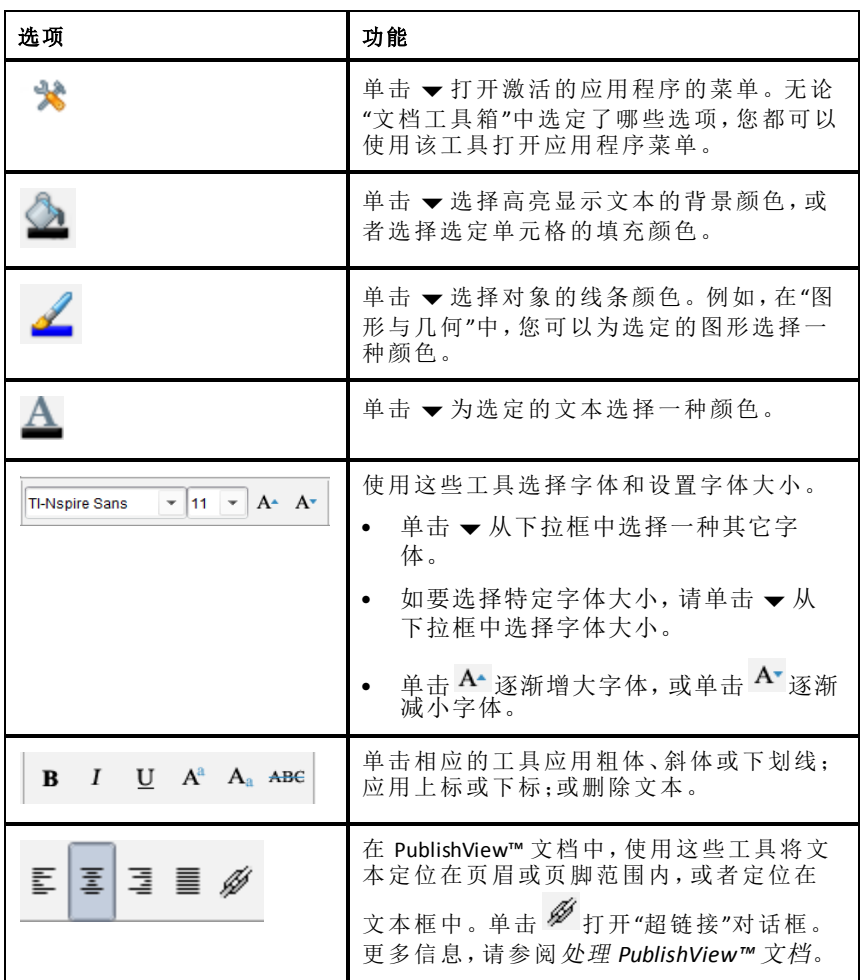

# 隐藏和显示格式设置工具栏

- ▶ 当格式设置工具栏可见时,单击 ▲( 位于工具栏下方) 隐藏工具栏。
- ▶ 当格式设置工具栏隐藏时,单击 → 显示工具栏。

# 在文档中使用颜色

在允许设置格式的 TI-Nspire™ 应用程序中,您可以将颜色应用至对象的填充 区域、直线或文本,具体取决于您所使用的应用程序以及选择项目的方式。 选择一个项目后,如果您要使用的图标或菜单项不可用( 变灰), 则颜色不可 用于选定项目。

在计算机上以及在 TI-Nspire™ CX 手持设备打开文档时,将会显示颜色。

注:有关在 TI-Nspire™ 应用程序中使用颜色的详细信息,请参阅该应用程序章 节。

#### 从列表添加颜色

要添加颜色至填充区域、直线或文本,请完成下列步骤:

- 1. 选择项目。
- 2. 单击编辑**>**颜色或选择要添加颜色的位置( 填充、直线或文本) 。
- 3. 从列表中选择颜色。

#### 从面板添加颜色

要使用面板添加颜色,请完成下列步骤:

- 1. 选择对象。
- 2. 单击相应的工具栏图标。
- 3. 从面板中选择颜色。

# 设置页面大小和文档 预览

创建文档时,根据您希望的文档用途,将文档的页面大小设置为"手持设备" 或"计算机"。两种页面大小的文档可在任一平台打开,可随时转换页面大 小。

- 手持设备。大小: 320 × 217 像素,固定。可在所有平台上查看手持设备文 档。在平板电脑或更大的屏幕上查看时,可以放大内容。
- 计算机。大小: 640 × 434 像素,最小。计算机文档会自动放大以利用更高 分辨率的屏幕。最小大小为 640 × 434,所以部分内容在手持设备上可能 会被剪切。

注**:** 您可使用"手持设备"或"计算机"预览查看这两种页面大小的文档。

#### 转换当前文档的页面大小

在主 Tl-Nspire™ 文件菜单中选择转换为,然后选择页面大小。

软件会保存当前文档,并会创建一个副本来使用所请求的页面大小。

### 以**"**手持设备**"**预览查看文档

1. 在应用程序工具栏上单击文档预览,然后选择手持设备。

预览将会更改。这不会更改文档的实际页面大小。

- 2. ( 可选) 调整查看放大率:
	- 单击工作区下方的缩放工具,然后选择放大值。

#### —或—

单击适合屏幕按钮 可使手持设备预览自动调整到窗口大小。

### 以**"**计算机**"**预览查看文档

1. 在应用程序工具栏上单击文档预览,然后选择计算机。

预览将会更改。这不会更改文档的实际页面大小。

2. ( 可选) 单击工作区下方的醒目程度工具,然后选择一个值来提高或降低 文本或其它项的醒目程度。

### 设置默认预览

默认情况下,在您打开文档时会自动使用与其页面大小相匹配的预览来显 示。您可忽略该规则并制定您想要的预览。

1. 在主 TI-Nspire™ 文件菜单,选择设置 **>** 预览设置。

2. 选择打开文档时您希望文档使用的预览。

# 处理多个文档

打开多个文档时,所有文档名称都将以选项卡形式在工作区底部列出。一次 只能有一个文档处于活动状态,并且只有该活动文档会受到菜单或工具命令 的影响。

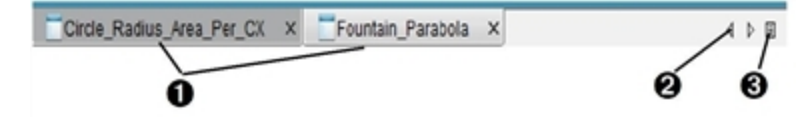

在文档间切换:

- À 单击选项卡可在工作区内显示一个文档。该文档将变为活动 文档。如果打开"以平铺方式显示文档"视图,将不会显示这些 选项卡。
- 2 使用左、右箭头在文档列表中滚动。这些箭头仅在文档过多 而无法适应窗口时有效。

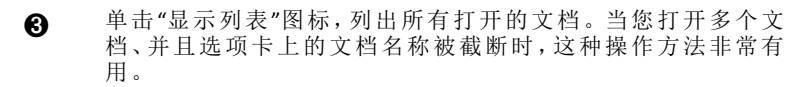

# 处理平铺视图中的多个文档

多个文档处于打开状态时,您可以在工作区内查看这些文档的缩略图。更改 视图:

# ▶ 单击窗口**>**以平铺方式显示文档。

打开的文档将在工作区内显示为缩略图,滚动条变为活动状态。

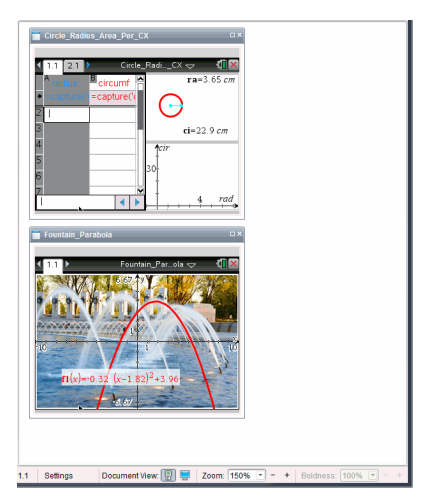

状态栏仍保持可用;但文档名称现在以缩略图视图显示。单击选择窗口**>**以选 项卡方式显示文档,在工作区内一次查看一个文档。

# 使用应用程序

首次打开新文档或向文档添加新问题时,请从菜单中选择应用程序。 以下 图示 显示"列表和电子表格"应用的文档在工作区域中显示时的外观。

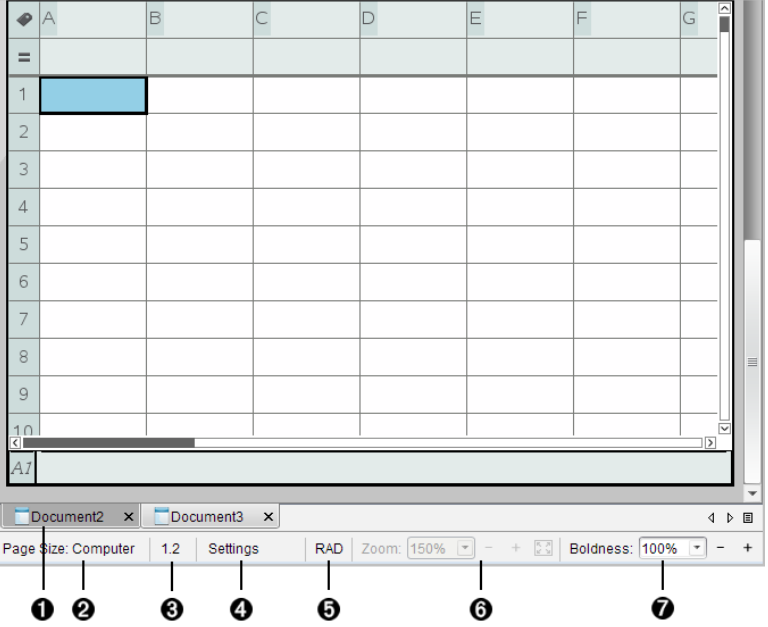

- ▲ 文档 名称。选项卡显示打开文档的名称。单击一个名称,使其成为活动 文档。
- 2 页面大小。显示文档使用"手持设备"还是"计算机"页面大小。您可使用 TI-Nspire™ 文件菜单将文档页面大小从一种转换为另一种。
- Â **"**问题**/**页面**"**计数器。为活动页面标注问题编号和页面编号。例如,标签 为 **1.2** 表示问题号为 **1**,页码为 **2**。
- 4 设置。双击可查看或更改活动文档的"文档设置",还可更改默认"文档设 置"。
- **6 角度模式**。显示在用角度模式的简明信息(角度、弧度或百分度)。将指 针悬停在指示器上可查看全名。
- **@ 缩放**。仅在"手持设备"预览中启用(单击工具栏上的文档预览,然后选择 手持设备)。单击 ▼,然后选择放大值,或单击适合屏幕按钮 【3 使预览 自动调整到窗口大小。.
- **@ 醒目。**仅在"计算机"预览中启用(单击工具栏上的文档预览,然后选择计 算机) 。单击 ▼ 并选择值来提高或降低文本或其它项的醒目程度。

#### 在一个页面中使用多个应用程序

您最多可以向一个页面添加四个应用程序。一个页面中有多个应用程序时, 文档工具箱将显示活动应用程序的菜单。使用多个应用程序涉及两个步骤:

- 更改页面布局,使之容纳多个应用程序。
- 添加应用程序。

您可以添加多个应用程序到一个页面,即使已有一个活动的应用程序。

### 添加多个应用程序到页面

默认情况下,每个页面包含添加一个应用程序的空间。要向页面添加其它应 用程序,请完成以下步骤。

#### 1. 单击编辑 **>** 页面布局 **>** 选择布局。

—或—

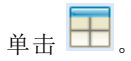

页面布局菜单将打开。

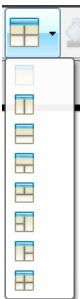

有八个页面布局选项供选择。如果已选中某选项,则该选项呈现灰色。

2. 突出显示您要添加到问题或页面的布局,然后单击将其选定。 这时将显示新的布局,其中第一个应用程序变为活动状态。

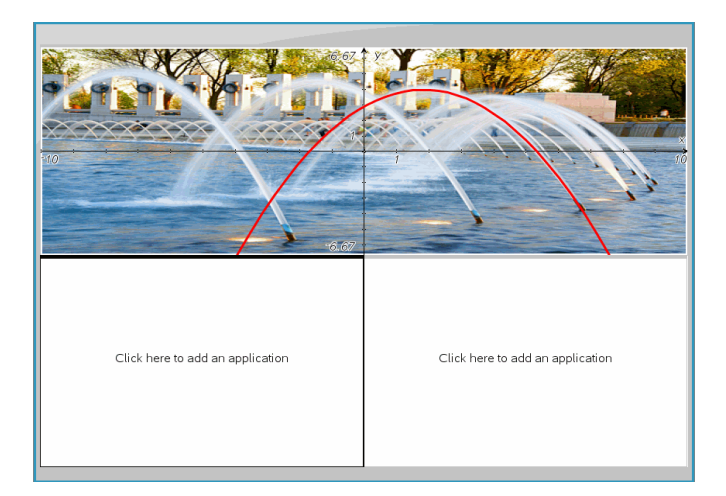

3. 在"手持设备"预览模式下,单击按菜单,为问题或页面中的每个新分区选 择应用程序。在"计算机"视图中,选择单击此处添加应用程序。

# 交换应用程序

要更改含多个应用程序的页面上的应用程序位置,可以"交换"两个应用程序 的位置。

#### 1. 单击编辑 **>** 页面布局 **>** 交换应用程序。

注意**:** 您处理的最后一个活动的应用程序,将自动被选为第一个要交换的 应用程序。

2. 单击第二个要交换的应用程序。

此操作将执行交换。

注意**:** 只有两个工作区时,选定的应用程序将自动与工作区的另一个应用 程序交换位置。

要取消交换,请按 **Esc**。

# 选择和移动 页面

在向文档中添加问题和页面时,您可使用功能管理各个部分。

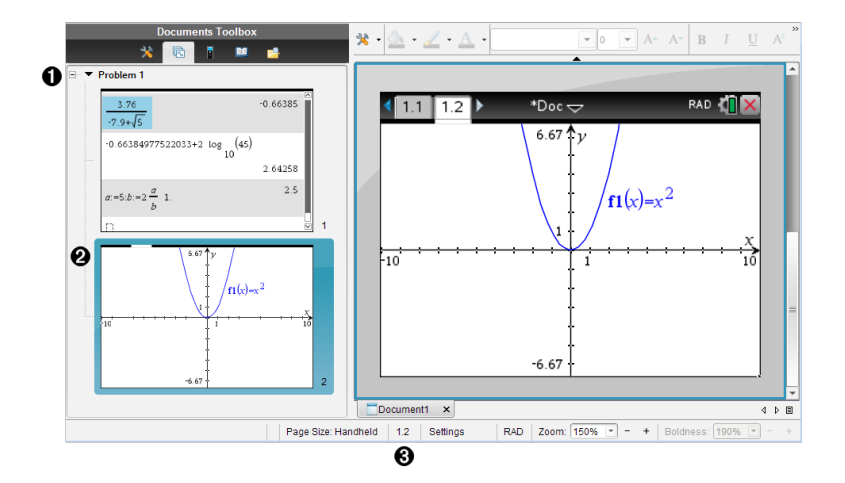

- À 页面检视器。列出您在文档中插入的问题并显示各个问题中的页面的缩 略图。"页面检视器"可用于重新排列、复制和移动问题及页面。它也可 用于重命名问题。
- **△ 活动页面**。通过高亮显示缩略图表示当前页面。缩略图可方便地扫描文 档中的页面并选择特定的页面进行处理。
- Â **"**问题**/**页面**"**计数器。显示当前选择的页面的问题编号和页码。

#### 选择页面

使用任意方法切换页面。

- 在视图菜单上,选择上一页或下一页。
- ▶ 在键盘上,按 **Ctrl+PgUp** 或 **Ctrl+PgDn**。 ( Mac®: 按 **Fn+**上箭头或 **Fn+**下箭头) 。
- 单击主工具栏上的"上一页"<p或"下一页"<p按钮。
- 单击"文档工具箱"上的"页面检视器"工具 ,然后单击要处理的页面的缩 略图。

提示**:** 双击问题的名称可展开或收起问题的缩略图列表。

#### 使用**"**页面检视器**"**重新排列页面

使用"页面检视器"可方便地重新排列问题中的页面。

1. 若有需要,可单击"文档工具箱"中的"页面检视器"工具

2. 在"页面检视器"中,将页面的缩略图拖到所需的位置。

#### 复制页面

您可在同一问题中复制一个页面,也可将其复制到不同的问题或文档中。

- 1. 若有需要,可单击"文档工具箱"中的"页面检视器"工具
- 2. 选择要复制的页面的缩略图。
- 3. 在编辑菜单上,单击复制.
- 4. 单击要插入复制的位置。
- 5. 在编辑菜单上,单击粘贴.

#### 移动页面

您可在同一问题中移动页面,或将其移到不同的问题或文档中。

- 1. 若有需要,可单击"文档工具箱"中的"页面检视器"工具
- 2. 选择要移动的页面的缩略图。
- 3. 在编辑菜单上,单击剪切.
- 4. 单击页面的新位置。
- 5. 在编辑菜单上,单击粘贴.

#### 删除页面

- 1. 在工作区中或在"页面检视器"中选择页面。
- 2. 单击编辑 **>** 删除。

#### 在页面上归组应用程序

您最多可将四个连续应用程序页面合并到一个页面中。

1. 选择序列中的第一个页面。

#### 2. 单击编辑 **>** 页面布局 **>** 归组。

下一页将与第一页组合。页面布局会自动调整以显示组内的所有页面。

#### 取消归组应用程序到不同的页面

1. 选择已组合的页面。

#### 2. 单击编辑 **>** 页面布局 **>** 取消归组。

应用程序即分到单个页面中。

#### 从页面删除应用程序

- 1. 单击您要删除的应用程序。
- 2. 单击编辑 **>** 页面布局 **>** 删除应用程序。

提示: 要撤消删除, 请按 Ctrl + **Z**(Mac®:  $\mathcal{H}$ + 7)。

### 处理问题和 页面

创建新文档时,它包含一个问题和一个页面。您可插入新问题并为各个问题 添加页面。

#### 添加问题至文档

一个文档最多可包含 30 个问题。每个问题的变量都不受其它问题中的变量 的影响。

▶ 在插入菜单中,选择问题。

—或—

单击主工具栏上的"插入"工具中,然后选择问题。

含一个空页面的新问题即会添加至您的文档。

#### 为当前问题添加一个页面

每个问题最多可以包含 50 个页面。每个页面都有一个工作区,您可在此执 行计算、创建图形、收集和绘制数据,或添加记事本和说明。

#### 1. 单击插入 **>** 页面。

—或—

单击主工具栏上的"插入"工具 口, 然后选择页面。

一个空页面即添加到当前问题中,然后系统会提示您为页面选择一个应 用程序。

2. 选择要添加至页面的应用程序。

#### 重命名问题

新问题会自动命名为"问题 1"、"问题 2"等。重命名问题:

- 1. 若有需要,可单击"文档工具箱"中的"页面检视器"工具
- 2. 单击问题名称将其选中。

#### 3. 在编辑菜单上,单击重命名。

4. 键入新名称。

#### 使用**"**页面检视器**"**重新排列问题。

"页面检视器"可用于重新排列文档中的问题。当您移动未重命名的问题时, 默认名称的数值部分会更改以反映新位置。

- 1. 若有需要,可单击"文档工具箱"中的"页面检视器"工具
- 2. 在"页面检视器"中,通过将各个问题名称拖曳到新位置对问题进行排列。

提示**:** 要收起页面缩略图的问题列表,双击问题名称即可。

#### 复制页面

您可在同一文档中复制问题,也可将其复制到不同的文档中。

- 1. 若有需要,可单击"文档工具箱"中的"页面检视器"工具
- 2. 单击问题名称将其选中。
- 3. 在编辑菜单上,单击复制.
- 4. 单击要插入复制的位置。
- 5. 在编辑菜单上,单击粘贴.

#### 移动问题

您可在同一文档中移动问题,也可将其移动到不同的文档中。

- 1. 若有需要,可单击"文档工具箱"中的"页面检视器"工具
- 2. 单击问题名称将其选中。
- 3. 在编辑菜单上,单击剪切.
- 4. 单击问题的新位置。
- 5. 在编辑菜单上,单击粘贴.

#### 删除问题

要从文档中删除一个问题及其页面:

- 1. 若有需要,可单击"文档工具箱"中的"页面检视器"工具
- 2. 单击问题名称将其选中。
- 3. 在编辑菜单上,单击删除。

# 打印文档

1. 单击文件**>**打印。

"打印"对话框将打开。

- 2. 设置打印任务的选项。
	- 打印机 从可用的打印机列表中选择
	- 打印内容:
		- 打印全部 每张纸打印一页
		- 可视屏幕 使用额外布局选项打印选择的页面( 见下面的"布局")
	- 打印范围 单击"所有页面",或单击"页面范围"并设置开始和结束 页。
	- 布局:
		- 方向( 纵向或横向)
		- 每张纸上要打印的 TI-Nspire™ 页数(1、2、4 或 8) ( 仅在"可查看屏 幕"选项中可用) 默认为每张纸 2 页。
		- 是否在每张打印的 TI-Nspire™ 页面的下方留出注释空间( 仅在"可查 看屏幕"选项中可用)
		- 页边距( 从 0.25 英寸到 2 英寸) 。默认页边距为到所有边缘 0.5 英 寸。
	- 要包含的文档信息:
		- 问题名称,包括按问题来实际组合页面的选项
		- 各页面下的页面标签( 如 1.1 或 1.2)
		- 页眉( 最多两行)
		- 页脚的文档名称
- 3. 单击打印,或单击另存为 **PDF**。

注: 要恢复默认的打印设置,请单击重置。

#### 使用打印预览

- 单击预览复选框可切换预览窗格。
- 单击预览窗格底部的箭头可逐页浏览预览。

# 查看文档属性和版权信息

注:这些说明中,大部分只适用于 Teacher Software。

### 检查页面大小

- 1. 在 Teacher Software 中,转到 TI-Nspire™ 文件菜单, 然后洗择文档属性。
- 2. 单击页面大小选项卡。

3. 复选标记表示的是文档的当前页面大小。

# 查看版权信息

Teacher Software 和 Student Software 可让您查看已添加到文档的版权信息。

1. 在 TI-Nspire™ 文件菜单中, 洗择查看版权信息。

"版权信息"对话框打开。

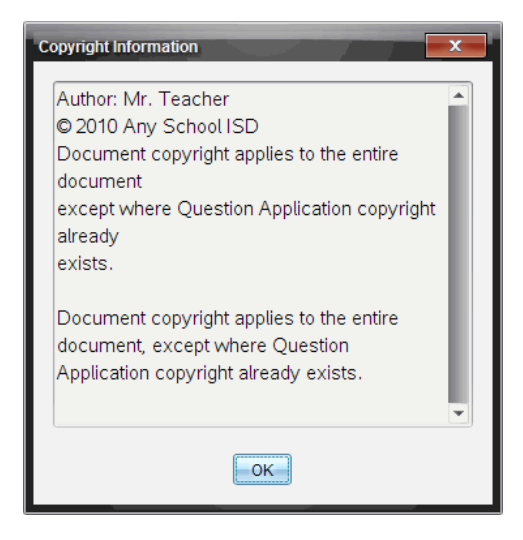

2. 单击确定关闭对话框。

# 添加版权信息到文档

使用 Teacher Software 时,您可以单独将版权信息添加到所创建的个人文档, 也可以将相同的版权信息应用到所有新文档。

- 1. 打开文档。
- 2. 在 TI-Nspire™ 文件菜单中,选择文档属性。
- 3. 单击版权选项卡。
- 4. 编辑下列字段,定义详细版权信息:
	- 作者
	- 版权( 选择公共领域或版权) 。
	- 年份( 选择公共领域时禁用)
	- 所有人( 选择公共领域时禁用)
- 评论
- 5. 要将这里提供的信息添加到此后创建的所有新文档,请选中对所有新文 档适用本版权。
- 6. 单击确定将版权信息添加到文档。

# 保护文档**(** 将文档设为只读**)**

您可以保护文档,创建一个文档分发给您的学生或用于其它用途。学生收到 只读文档并进行更改时,会收到将文档另存为新文件的提示。

- 1. 打开文档。
- 2. 在 Tl-Nspire™ 文件菜单中, 选择文档属性。
- 3. 单击保护选项卡。
- 4. 选中将此文档设为只读复选框。
- 5. 单击确定。

# 处理 **PublishView™** 文档

使用 PublishView™ 功能可以创建交互式文档,与教师和学生分享。您可以创 建包含有格式的文本、TI-Nspire™ 应用程序、图像、超链接、视频链接和嵌入 视频的文档,其格式适合打印到标准纸张、发布到网站或博客,或用作交互 式工作表。

PublishView™ 功能提供布局和编辑功能,可在文档中表示数学和科学概念,其 中 TI-Nspire™ 应用程序还能以交互及动态的方式与所支持的媒体结合,使您 的文档活起来。使用 PublishView™ 功能:

- 教师可以创建在屏幕上供使用的交互式活动和评估。
- 教师可以创建打印材料,作为 TI-Nspire™ 手持设备上使用文档的有益补 充。
- 处理课程计划时,教师可以:
	- 从现有手持设备文档创建课程计划, 或将课程计划转换为手持设备文 档。
	- 链接至相关课程计划或文档。
	- 嵌入说明文本、图像、视频以及网络资源链接。
	- 直接从课程计划创建 TI-Nspire™ 应用程序或与之交互。
- 学生可以创建报告或项目,例如包含数据回放、曲线拟合、图片和视频 全部都在同一张表上的实验报告。
- 学生可以使用标准纸张打印并上交报告。
- 参加考试的学生可以使用一个工具创建包含以下内容的文档:所有考试 问题、文本、图像、超链接或视频、交互式 TI-Nspire™ 应用程序、屏幕截图 和打印文档所需的布局选项。

注:可使用 TI-Nspire™ Navigator™ NC 系统交换 PublishView™ 文档。 PublishView™ 文档可保留在活动统计工作区,而 PublishView™ 文档中的 TI-Nspire™ 问题可被 TI-Nspire™ Navigator™ 系统自动评级。

# 创建新的 *PublishView™* 文档

1. 从文档工作区,单击文件**>**新建 **PublishView™** 文档。

—或—

单击 ,然后单击新建 **PublishView™** 文档。

- 一个空白的信纸尺寸的文档在文档工作区中打开。方向为纵向,不可 更改。
- 默认的上下页边距设置为一英寸。左右页边距没有设置。
- 默认情况下,问题会添加到文档中。
- 默认情况下,文档中页面底部会显示页码,格式为第 # 页,共 # 页。
- 屏幕右侧和屏幕底部的滚动条是活动的。
- 2. 根据需要添加 TI-Nspire™ 应用程序和 PublishView™ 对象以完成文档。

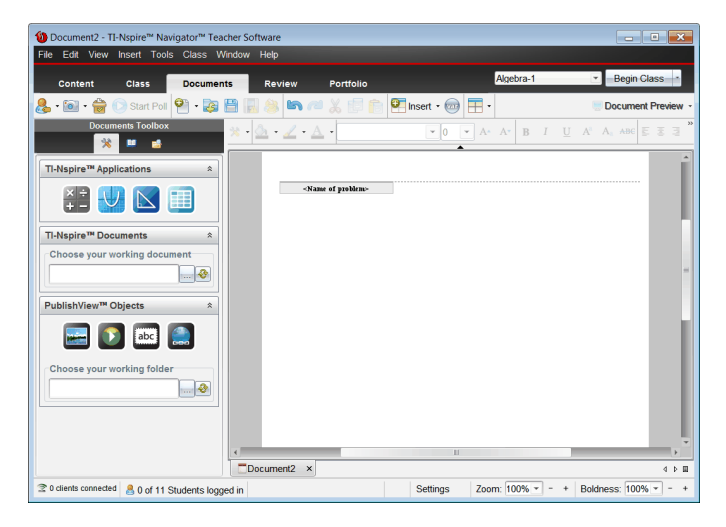

# 关于 **PublishView™** 文档

处理 PublishView™ 文档时,必须要谨记以下几点:

- PublishView™ 文档保存为 .tnsp 文件,以便与 TI-Nspire™ 文档( .tns 文件) 区 分。
- 将 PublishView™ 对象插入文档中时,文本、图像、超链接或嵌入式视频将 包含在可以移动和调整大小的方框内。
- 插入 TI-Nspire™ 应用程序时,它们的工作方式与 TI-Nspire™ 文档中的页面 相同。
- 在 PublishView™ 文档中,对象可以彼此重叠,您可以控制哪个对象位于顶 部或底部。
- 对象可自由放置或定位到 PublishView™ 文档中。
- 您可以将现有 TI-Nspire™ 文档转换为 PublishView™ 文档( .tnsp 文件) 。
- ■当您将 PublishView™ 文档转换为 TI-Nspire™ 文档时( .tns 文件) , TI-Nspire™ 应用程序就会被转换。包含文本、超链接、视频和图像的 PublishView™ 对 象将不会转换。
- 您不能在手持设备上创建或打开 PublishView™ 文档。在将 PublishView™ 文 档发送到手持设备之前,您必须先将其转换为 TI-Nspire™ 文档。

### 浏览 **PublishView™** 文档

以下示例显示如何使用 TI-Nspire™ 应用程序和 PublishView™ 对象构建

PublishView™ 文档。在本例中,打开了边框来显示对象周围的边界。显示边 框可让您在构建文档时轻松处理对象。当您准备就绪,可以打印文档或将其 发布到网络上时,您可以选择隐藏边框。

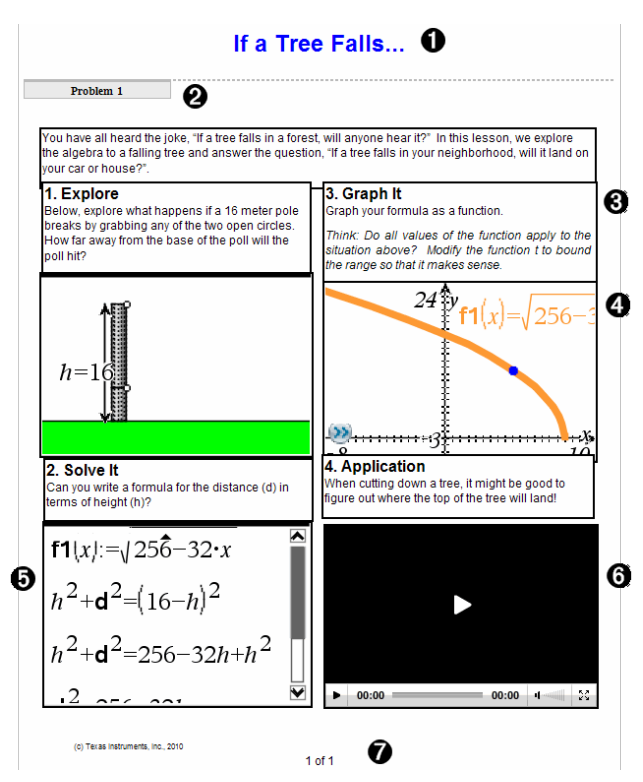

- 4 页眉。本例中,页眉包含文档标题。当页眉区域活动时,您可以根据需要 输入文本并设置其格式。
- **④ 问题分隔符和名称。**在 PublishView™ 文档中,问题分隔符可用于控制页面 布局。您可以选择隐藏或显示问题分隔符。删除一个问题会移除该问题 的内容并移除问题之间的空格( 如有多个问题) 。问题分隔符还可让您使 用 PublishView™ 文档中的变量。同名变量如果用在不同的问题中,它们之 间彼此独立。
- Â 文本框。本例中,介绍文本以及方框 1 至 4 中的文本均位于文本框内。 您可以使用文本框,将文本和超链接插入到 PublishView™ 文档中。文本框 大小可调,并可放在需要的位置。将 PublishView™ 文档转换为 TI-Nspire™ 文档后,PublishView™ 文本框将不会保留。

**4 TI-Nspire™ 应用程序**。本例中,作者使用"图形与几何"显示数学函数。当 一个 Tl-Nspire™ 应用程序在 PublishView™ 文档中处于活动状态时, "文档工 具箱"中将打开相应的应用程序菜单。您可以使用 Tl-Nspire™ 应用程序, 就像在 TI-Nspire™ 文档中一样。将 PublishView™ 文档转换为 TI-Nspire™ 文档 后,应用程序仍会保留。

Ä **"**记事本**"**应用程序。您可以使用 TI-Nspire™ "记事本"应用程序添加文本到 PublishView™ 文档。因为"记事本"是 TI-Nspire™ 应用程序,所以在将 PublishView™ 文档转换为 TI-Nspire™ 文档后,它仍会保留。使用"记事本"应 用程序可让您使用方程编辑器,并可以包含 TI-Nspire™ 数学模板和符号。

Å 视频。这是嵌入方框内 PublishView™ 文档中的一个视频示例。用户可以 使用控件开始和停止该视频。包含视频和图像的方框可以根据需要调整 在文档中的大小和位置。

Æ 脚注。默认情况下,脚注区域包含页码且不可编辑。您可以根据需要在 页码上添加其它文本。和页眉一样,您可以根据需要设置文本格式。

### 使用 **PublishView™** 文档中的**"**状态栏**"**

打开 PublishView™ 文档时,"状态栏"上的选项和 TI-Nspire™ 文档中使用的有所 不同。

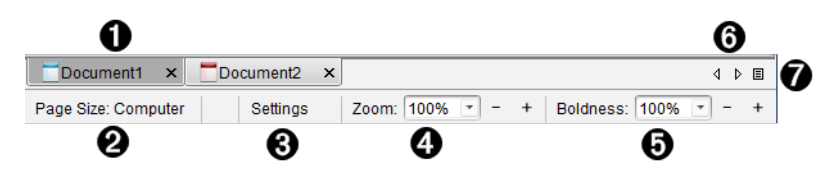

À 文档名称显示在选项卡中。如果打开了多个文档,将列出全部文档名 称。您可以同时打开 TI-Nspire™ 和 PublishView™ 文档。本例中,文档 1 是不 活动的 TI-Nspire™ 文档 ( )。文档 2 是活动的 PublishView™ 文档 ( )。单击 X 可关闭文档。

2 页面大小。显示文档使用"手持设备"还是"计算机"页面大小。您可使用 TI-Nspire™ 文件菜单将文档页面大小从一种转换为另一种。

Â 单击设置更改文档设置。您可以指定特定于活动文档的设置,也可以设 置所有 PublishView™ 文档的默认设置。当您将 TI-Nspire™ 文档转换为 PublishView™ 文档时,TI-Nspire™ 文档中的设置将转换成为 PublishView™ 文 档定义的设置。

Ã 使用缩放比例尺放大或缩小活动文档( 范围:10% 至 500%) 。要设置缩放 比例,请键入具体数字,使用 + 和 - 按钮以 10% 的增量增大或减小比例, 或者使用下拉框选择预设百分比。

6 在 TI-Nspire™ 应用程序中, 醒目程度游标可用于增减应用程序内文本的醒 目程度和线粗。要设置醒目程度,请键入具体数字,使用 + 和 - 按钮以 10% 的增量增大或减小比例,或者使用下拉框选择预设百分比。

对于 PublishView™ 对象,醒目程度用于匹配 TI-Nspire™ 应用程序内的文本 和 PublishView™ 表上的其它文本。在课堂上演示文档时,它还可用于增加 Ti-Nspire™ 应用程序的清晰度。

- Å 打开的文档过多,名称无法显示在状态栏中时,请单击向前和向后箭头 ( ),在文档之间移动。
- 单击 可查看所有打开文档的列表。

# 保存 *PublishView™* 文档

# 保存新文档

1. 单击文件**>**保存文档。

—或—

 $##$ 

"保存 TI-Nspire™ 文档"对话框将打开。

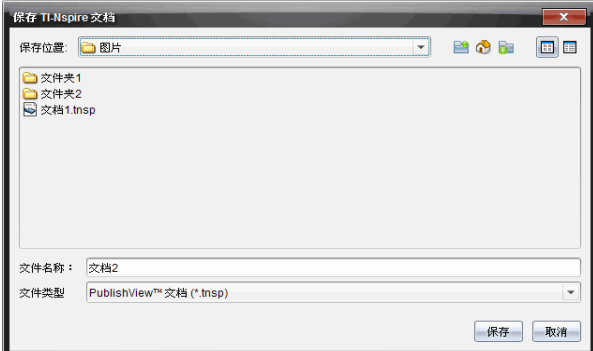

2. 导航至您要保存文档的文件夹。

—或—

创建要存储文档的文件夹。

- 3. 为新文档键入名称。
- 4. 单击保存。

文档将关闭并使用 .tnsp 扩展名保存。

注:保存文件后,您下次打开文件时,软件将先在相同的文件夹中查找。

#### 使用新名称保存文档

在新文件夹中使用/不使用新名称保存之前保存过的文档:

1. 单击菜单中的文件**>**另存为。

"保存 TI-Nspire™ 文档"对话框将打开。

2. 导航至您要保存文档的文件夹。

—或—

选择要存储文档的文件夹。

3. 为文档键入新名称。

4. 单击保存使用新名称保存文档。

注: 您还可以使用另存为选项将文档从 Tl-Nspire™ 文件转换为 PublishView™ 文件, 或将 PublishView™ 文件转换为 Tl-Nspire™ 文件。

# 浏览文档工作区

当您创建或打开 PublishView™ 文档时,它将在文档工作区中打开。像处理 TI-Nspire™ 文档一样,使用菜单选项和工具栏可以:

- 通过内容浏览器导航至现有文件夹和文档
- 打开现有文档
- 保存文档
- 使用复制、粘贴、撤消和恢复选项
- 删除文档
- 访问 TI-Nspire™ 应用程序特定的菜单
- 在使用了变量的 TI-Nspire™ 应用程序中打开"变量"菜单
- 访问数学模板、符号、目录和库项目并将其插入到 PublishView™ 文档

注:要了解更多信息,请参阅使用*"*文档工作区*"*。

### 浏览**"**文档工具箱**"**

PublishView™ 文档活动时,"文档工具箱"包含处理 PublishView™ 文档所需的工 具。您可以将 TI-Nspire™ 应用程序添加到问题,将部分现有 TI-Nspire™ 文档插 入某个问题,以及添加 PublishView™ 对象。

创建新的 PublishView™ 文档或打开现有 PublishView™ 文档时,"文档工具箱"将 会打开。在 PublishView™ 文档中工作时,TI-SmartView™ 模拟软件不可用。

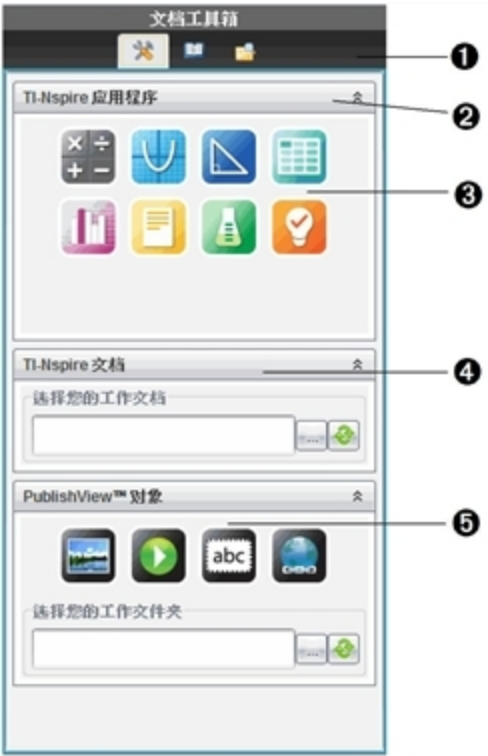

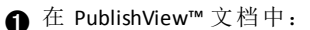

- 单击 可打开使用 TI-Nspire™ 应用程序和 PublishView™ 对象所需的 应用程序菜单和工具。
- 单击 ➡ 可打开"实用工具"面板, 访问数学模板、符号、目录、数学运<br>● 算符和库。
- 单击 可打开内容浏览器。

注:要了解更多信息,请参阅使用*"*文档工作区*"*。

- 2 单击 △ 可折叠包含菜单的窗格。单击 》则展开窗格。
- **6** Tl-Nspire™ 应用程序。将图标拖放到问题上插入应用程序:

3 计算器

图形

几何

图 列表与电子表格

1 粉据与统计

记事本

Vernier DataQuest™

<sup>9</sup> 问题( TI-Nspire™ CX Teacher Software、TI-Nspire™ CX Navigator™ Teacher Software 和 TI-Nspire™ Navigator™ NC Teacher Software 中可用) 。

Ã **TI-Nspire™** 文档。此工具可用于导航至现有 TI-Nspire™ 文档 (.tns files) 并将 其插入到某个问题。

Ä **PublishView™** 对象。此工具可将以下对象拖放至某个问题:

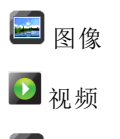

文本框

超链接

### 使用菜单和工具栏

处理 PublishView™ 文档时,可使用文档工作区中的菜单或工具栏选项来处理 内容和对象。将一个对象插入到 PublishView™ 文档时,可以使用您在处理 TI-Nspire™ 文档时所用的相同工具对其操作。在 PublishView™ 文档中,您可 以:

- 右键单击一个对象打开上下文菜单,显示可以对该对象执行的操作。
- 使用添加、插入和粘贴操作将对象添加到 PublishView™ 文档。
- 使用删除和剪切操作从 PublishView™ 文档删除对象。
- 将对象从一个位置移动到 PublishView™ 文档内的另一位置。
- 将对象从一个文档复制粘贴到另一个 PublishView™ 文档。
- 调整和缩放对象大小,例如文本框和图像。
- 更改文本的字形和字体大小,或应用斜体、粗体、下划线和颜色等格式设 置。

# 注:要了解更多信息,请参阅使用"文档工作区"。

### 使用上下文菜单

在 TI-Nspire™ 应用程序和 PublishView™ 文档中,上下文菜单提供了特定于所处 理任务的选项列表。例如,在 TI-Nspire™ 列表与电子表格中工作时右键单击 一个单元格,将会打开一个上下文菜单,提供您可以对该单元格执行的各种

操作。在 PublishView™ 文档中右键单击一个文本框的边框,上下文菜单将提 供可以对该文本框执行的操作。

### *TI-Nspire™* 应用程序中的上下文菜单

当您将一个 TI-Nspire™ 应用程序插入到 PublishView™ 文档中时,与该应用程序 有关的应用程序菜单和上下文菜单将变得可用,使用方式和在 TI-Nspire™ 文 档中相同。

### *PublishView™* 文档中的上下文菜单

在 PublishView™ 文档中,上下文菜单提供了各种快捷方式和常用操作。上下 文菜单特定于某个对象或区域:

- 工作表上下文菜单提供处理工作表和文档布局的选项。
- 对象上下文菜单提供操作对象的选项。
- 上下文菜单根据不同的内容提供处理文本或视频等对象内部内容的选 项。

# 处理 *PublishView™* 对象

在 PublishView™ 文档中,PublishView™ 对象内包含文本、超链、图像和视频。 您可以在 PublishView™ 文档内移动对象、调整对象大小、复制和粘贴对象以 及删除对象。还可将某对象叠放到另一对象上。

在文档内,PublishView™ 对象有三种存在状态:未选、选定和交互。

#### 状 说明 态 处于未选状态时,对象没有重新定 未 对象处于未选中状态。 在本例中 对象是文本 位和调整大小的手柄。要取消选择 选 框。 一个对象,请左键或右键单击对象 之外的区域。 本例中,显示了对象的边框。 处于选定状态时,对象将有八个框 选 处于选中状态的对象。在本例中, 对象是文本 定 住对象的方形手柄。要选定对象, 框。 请单击对象的边框。选定后,即可 移动对象和调整其大小。 • 要移动对象,请选中边框并将对 象拖至新的位置。

- 要调整对象大小,请拖拽手柄。
- 右键单击边框可打开上下文菜 单,显示操作对象的选项。

#### 状 态 说明

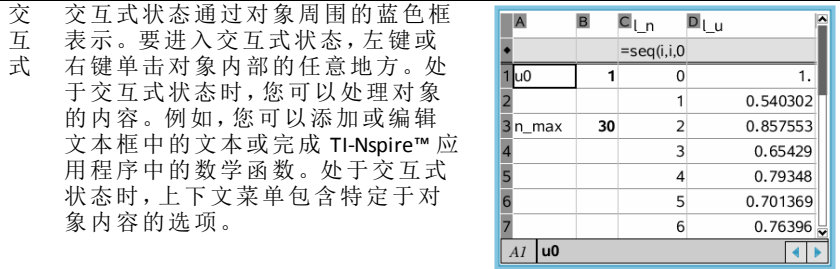

# 插入对象

1. 在"文档工具箱"中,确保 PublishView™ 对象菜单打开。

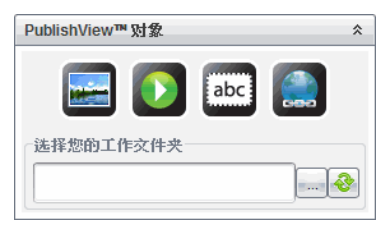

- 2. 使用您的鼠标单击一个图标并将其拖至文档。
- 3. 松开鼠标按键,将对象放入文档。

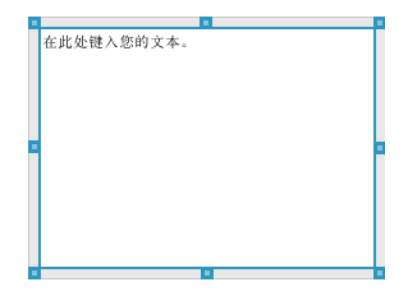

您可以移动、复 制、粘贴和删除 选定文本框和方 框,也可调整其 大小。

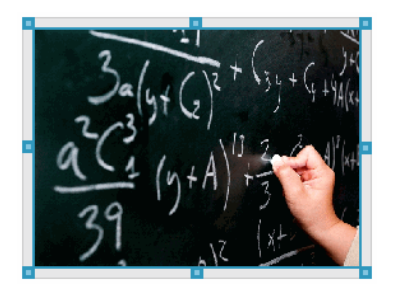

4. 使用鼠标,拖拽手柄调整对象的大小并将对象拖至需要的位置。

# 打开对象上下文菜单

▶ 右键单击 PublishView™ 文档中任何对象的边框。

上下文菜单将会打开,提供删除、复制/粘贴、剪切,以及放在最前/放在 最后等操作。

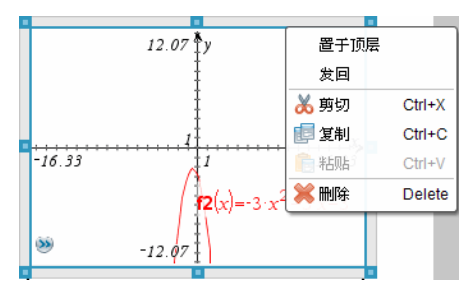

# 调整对象大小

- 1. 单击对象周围的边框以将其选定。边框变为蓝色粗线,手柄处于活动状 态。
- 2. 将光标移至其中一个手柄上,激活调整大小的工具。

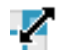

- 3. 按住其中一个手柄并沿着需要的方向拖动,使对象变大或变小。
- 4. 单击对象外部区域保存新尺寸。

# 移动对象

要将对象移至页面的另一位置:

- 1. 单击对象周围的边框以将其选定。边框变为蓝色粗线,手柄处于活动状 态。
- 2. 将光标移至其中一个边框上,激活定位工具。

 $+$ 

3. 单击按住对象。对象顶部和底部的水平和垂直对准轴将被激活。使用网 格线确定对象在页面上的位置。

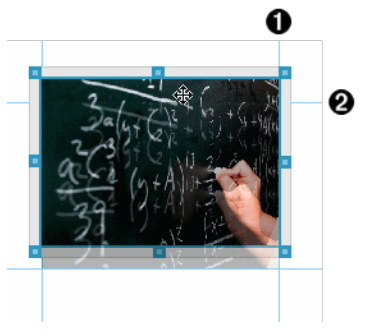

À垂直对准轴

 $\mathbf{\Omega}$ 水平对准轴

4. 将对象拖至页面上的新位置。

5. 松开鼠标按键,将对象放至新位置。

# 叠放对象

您可以将某对象叠放到另一对象上。您可以控制堆叠顺序,指定哪个对象在 前,哪个在后。在课堂上展示信息时,叠放对象非常实用。例如,您可以通过 将空文本框置于另一对象上,创建"帷幕控件"。然后,您可以通过移动文本 框逐一显示挡在下面的项目。

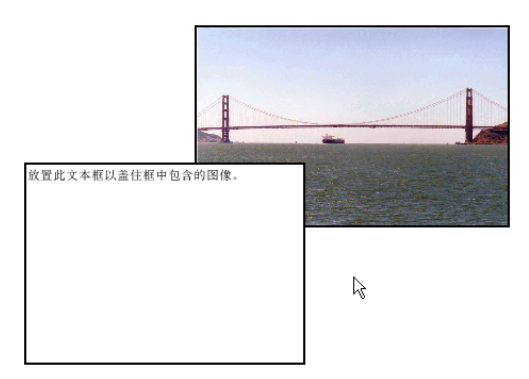

要更改对象的堆叠顺序:

1. 单击要移动对象的边框将其选定,然后右键单击,打开上下文菜单。

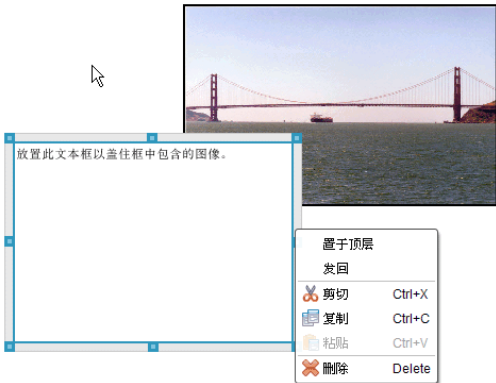

# 2. 单击放在最后或放在最前将选定对象移至所需位置。

### 删除对象

要从工作表删除对象:

- 1. 单击对象的任意边框以将其选定。对象被选定后,边框变为蓝色,手柄处 于活动状态。
- 2. 按删除键删除文本框。

—或—

右击边框,然后从上下文菜单中选择删除。

# 选择 **PublishView™** 对象的工作文件夹

使用 PublishView™ 对象窗格中的"选择您的工作文件夹"字段,选定用于存储 PublishView™ 文档及相关文件的文件夹。

1. 确保 PublishView™ 对象窗格打开。

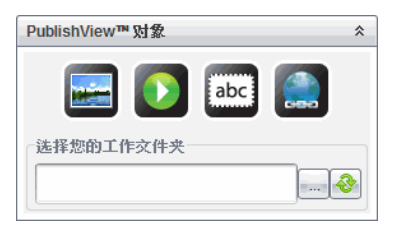

 $2.$  单击 $-$ .

"选择您的工作文件夹"对话框将会打开。

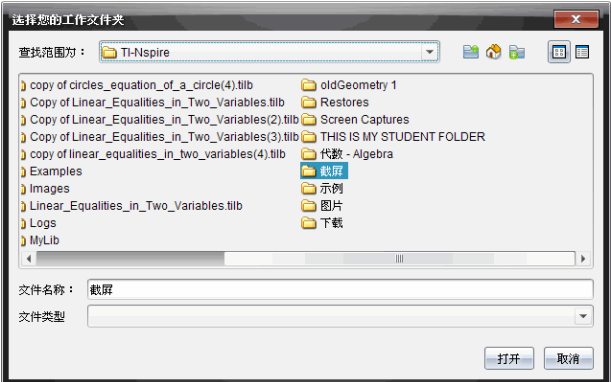

- 3. 导航至要存储视频和图像文件的文件夹。
- 4. 单击打开选择工作文件夹。

选定文件夹将变为工作文件夹,文件夹名称显示在选择您的工作文件夹 字段中。文件夹中支持的图像和视频文件的预览会显示在 PublishView™ 对象窗格中。

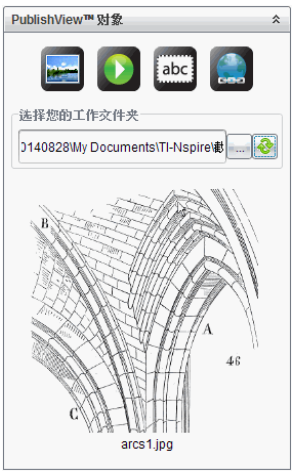

5. 要将图像或视频文件添加到 PublishView™ 文档,请选择文件并将其拖放到 活动的工作表中。

# 处理 *TI-Nspire™* 应用程序

注:详细信息,请参阅本指南的相应章节。

# 添加应用程序至问题

要在 PublishView™ 文档中添加 TI-Nspire™ 应用程序至问题:

- 1. 使用以下操作之一选择应用程序:
	- 从"文档工具箱"的 TI-Nspire™ 应用程序窗格, 使用鼠标指针指向应用程 序并将其拖至问题。
	- 从菜单栏中,选择插入并从下拉菜单中选择一个应用程序。
	- 在工作表内右键单击打开上下文菜单,选择插入并从下拉菜单中选择 一个应用程序。

应用程序将添加到该工作表。

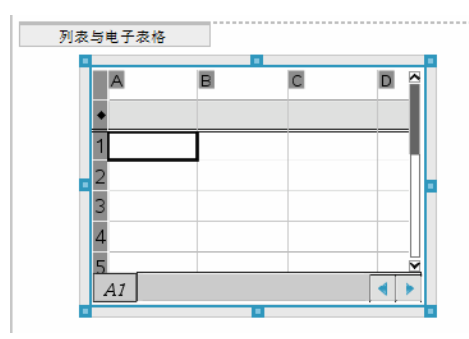

- 2. 使用鼠标,拖拽手柄调整应用程序对象的大小或将其放至需要的位置。
- 3. 单击应用程序方框外的区域可接受尺寸。
- 4. 要打开活动的 TI-Nspire™ 应用程序的菜单,请单击应用程序内的任意区 域。

菜单将会在 TI-Nspire™ 应用程序窗格上方的"文档工具箱"中打开。

右键单击一个应用程序元素,例如单元格或函数,打开该项目的上下文菜 单。

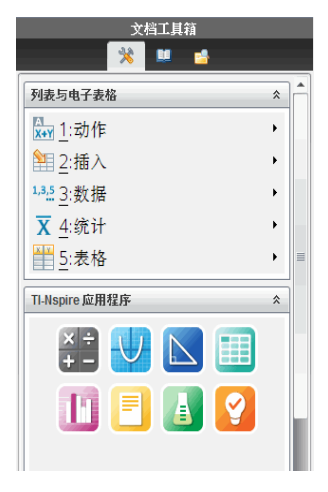

5. 要在应用程序中工作, 请从应用程序菜单中单击一个选项。 单击 <u>△</u> 可折<br> 叠应用程序菜单窗格。

#### 添加现有 **TI-Nspire™** 文档

使用 TI-Nspire™ 文档窗格可打开一个要添加到 PublishView™ 文档的现有 TI-Nspire™ 文档。打开一个现有 TI-Nspire™ 文档时,文档的所有页面将显示在 预览窗格中。您可以将全部问题或单个页面拖放到 PublishView™ 工作表中。

### 选择工作 *TI-Nspire™* 文档

要选择工作文档:

1. 在"文档工具箱"中,确保 TI-Nspire™ 文档窗格打开。

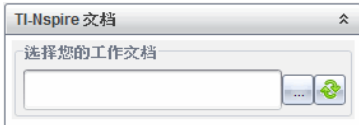

2. 单击

选择您的工作文档对话框将会打开。

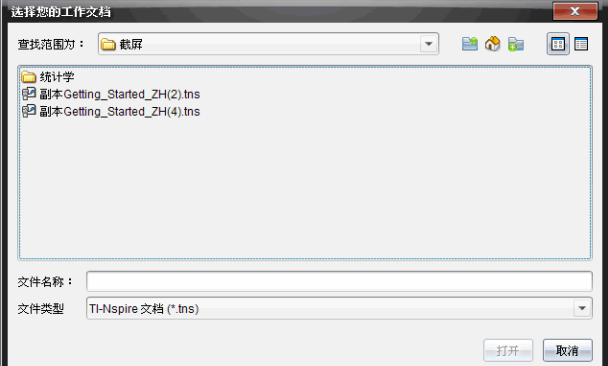

- 3. 导航至存储 TI-Nspire™ 文档的文件夹。
	- 单击查找:字段中的 > 可使用文件浏览器定位文件夹。
	- 从打开的文件夹中,单击 可在文件夹层次结构中上移一级
	- 单击 3 可返回默认的主文件夹
	- 单击 可在计算机上打开的文件夹中添加新的文件夹。
- 
- 单击 可列出文件夹和文件。要显示详细信息,请单击 。
- 4. 选择文件并单击打开。

TI-Nspire™ 文档将在 TI-Nspire™ 文档窗格中打开。

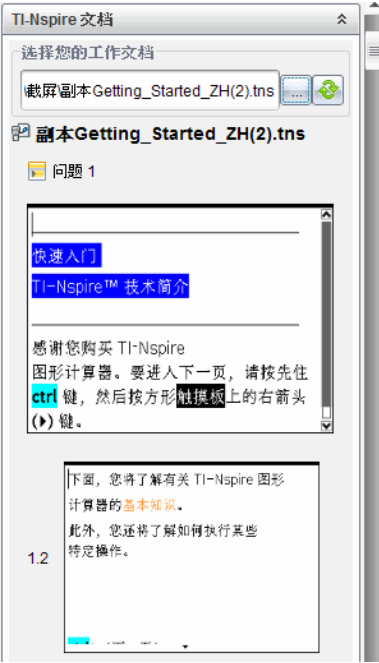

5. 要将 TI-Nspire™ 文档添加至 PublishView™ 文档,请一次拖放一页或一个问 题到 PublishView™ 工作表中。

如果您要添加有多个页面的问题,这些页面将一张一张叠放到 PublishView™ 中。移开最上面的页面可查看其他页面。

# 处理问题

和 Tl-Nspire™ 文档一样, PublishView™ 文档包括一个或多个问题。

问题用于控制 PublishView™ 文档的布局,以便您分开变量。同名变量用在多 个问题中时,变量可能有多个不同的值。要添加问题至 PublishView™ 文档, 请打开"工作表"上下文菜单或使用"文档工作区"中的"插入"菜单上的选项。 添加问题时,请谨记以下准则:

- 默认情况下, 新的 PublishView™ 文档包含一个问题。
- 您可以在任意现有问题后,插入一个问题。
- 您不能将问题插入某个现有问题的中间。
- 选定问题后将插入一个新的问题分隔符。
- 插入问题分隔符将在分隔符下方添加空白区域。
- 两个问题分隔符之间的任何对象属于分隔符上方的问题的一部分。
- 最后一个问题分隔符下的全部工作表和对象。
- 问题分隔符与任何对象无关,这可让您在问题内移动对象,而不会影响问 题分隔符的位置。

### 添加一个问题

要添加问题至打开的 PublishView™ 文档:

1. 右键单击工作表上的任意地方,然后单击插入**>**问题。

问题即会添加至任意现有问题下的文档中。问题分隔符提供了问题之间 的直观分隔。

<问题名称>  $\mathbf x$ 

2. 要命名问题,请高亮显示默认文本,输入一个名称,然后单击文本框外的 区域保存该名称。

问题分隔符即会被保存。

同题 1

如果文档有多个问题,请使用文档右侧的滚动条上下移动来浏览问题。

### 管理问题分隔符

问题分隔符用于分隔问题和变量集。

- 每个问题都有一个问题分隔符。
- 添加问题至文档时,问题分隔符就会显示出来。
- 问题分隔符用虚线表示,并在工作表的左侧显示问题的名称。
- 默认情况下,问题名称显示为**<**问题的名称**>**。高亮显示默认文本可为问 题输入新名称。
- 问题名称不必唯一。两个问题可以使用相同的名称。

#### 隐藏和显示问题分隔符

您可以选择隐藏或显示 PublishView™ 文档中的问题分隔符。默认情况下,会 显示问题分隔符。

- 1. 右键单击文档的任意空白区域( 任何对象外) 可打开工作表上下文菜单。
- 2. 单击布局选项。

"显示/隐藏选项"对话框将会打开。

注:您也可以单击视图**> PublishView™** 布局选项。

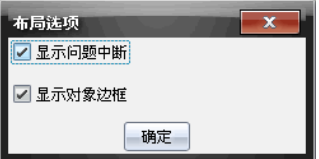

- 3. 取消选择显示问题分隔符选项可以隐藏文档中的问题分隔符。选择该选 项可返回默认设置并显示问题分隔符。
- 4. 单击确定关闭对话框。

# 重命名问题

- 1. 单击问题分隔线上的现有问题名称。
- 2. 为问题输入新名称。
- 3. 单击文本框外的区域可保存新名称。

### 删除问题

要删除问题,请完成以下操作之一:

- ▶ 洗择问题分隔符并单击分隔符右侧上的 <sup>34</sup>。
- ▶ 单击编辑**>**删除。
- ▶ 右键单击问题分隔符然后单击删除。
- ▶ 选择问题分隔符并按删除或退格键。

删除某个问题时,问题中包含的所有对象以及选定问题分隔符和下一问题分 隔符之间的区域将被删除。

# 组织 *PublishView™* 工作表

PublishView™ 文档可以有多个工作表。单个工作表显示在屏幕上的工作区 中。所有工作都发生在 PublishView™ 对象和工作表内的 TI-Nspire™ 应用程序 中。

# 添加工作表到文档

要添加工作表至文档:

▶ 单击插入**>**工作表。

工作表即会添加到文档,编号也会逐一增加。

#### 打开工作表上下文菜单

右键单击 PublishView™ 工作表的任意空白区域( 任何对象外) 。

上下文菜单将会打开,上面显示了插入问题、页面、应用程序和 PublishView™ 对象的选项: 移除空间或删除页面的编辑选项: 以及隐藏和 显示问题分隔符和对象边框的选项。

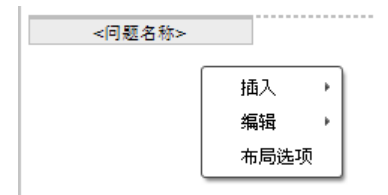

# 页面编码

在 PublishView™ 文档中,页码显示在下页边距中( 页脚) 。默认情况下,页码 显示在 PublishView™ 工作表的中心,格式为第 # 页,共 # 页。您不能编辑或删 除页码。

#### 处理页眉和页脚

PublishView™ 文档在工作表的上边和下面留有空间,可以添加页眉或页脚。 页眉和页脚可以包含日期、文档名称、课程计划名称、班级名称、学校名称或 标识文档所需的任何信息。

默认情况下,页眉和页脚不含内容和边界,因为页眉和页脚已隐藏。要激活 页眉或页脚进行编辑,请单击上下页边距内的区域。激活后,将会显示一个 有浅灰色边框的文本框。

# 插入和编辑页眉和页脚中的文本

1. 单击上页边距或下页边距内的区域

页边距内的文本边框将会显示,对象区域将被禁用。光标位于页眉或页 脚区域内,格式设置工具栏将会被激活。

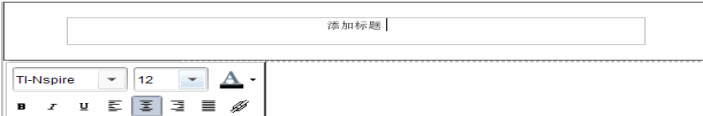

- 2. 输入文本。
	- 默认字体为 TI-Nspire™ TrueType、12 pt、常规。
	- 默认情况下,文本水平和垂直居中。
	- 文本可按以下方式对齐:左对齐、居中、右对齐或两端对齐。
	- 水平方向上无法容纳在一行内的文本会顺移至下一行。
	- 竖直方向上容纳不下的文本则不会显示,但会被保留。( 如果删除文 本,隐藏的文本将会显示出来。)
- 3. 执行以下操作之一保存文本:
	- 单击页眉或脚注文本框外的任意地方保存文本。
	- 按 **Esc** 保存文本。

PublishView™ 工作表被激活,格式设置菜单关闭。

# 显示和隐藏边框

默认情况下,当您将一个对象插入问题时会显示边框。当您选择隐藏边框 时,该选项会应用到文档内的所有对象以及您添加到文档中的对象。要隐藏 边框:

- 1. 右键单击工作表的任意空白区域( 任何对象外) 可打开上下文菜单。
- 2. 单击布局选项。

"布局选项"对话框将打开。

注:您也可以单击视图**> PublishView™** 布局选项。

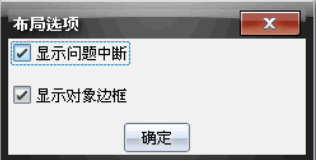

- 3. 取消选择显示对象边框选项可以隐藏问题内对象周围的边框。选择该选 项可返回默认设置并显示边框。
- 4. 单击确定关闭对话框。

#### 添加和移除空间

要管理 PublishView™ 对象在工作表上的显示方式, 您可能需要在对象之间添 加或移除空间。

注:您可以使用此方法添加或移除对象之间的垂直空间。要添加或移除对象 之间的水平空间,请移动对象。

#### 添加空间

- 1. 右键单击任何对象外的区域( 您要在此添加空间) 。上下文菜单将会打 开。
- 2. 选择编辑**>**添加**/**移除空间。添加/移除空间工具将被激活。

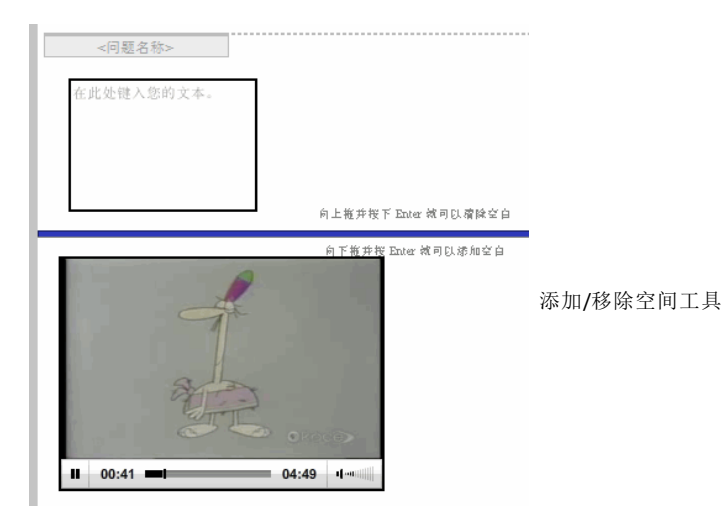

- 3. 使用鼠标将该工具放到您要移除空间的确切位置。
- 4. 单击该工具,然后向下拖至您要添加的空间大小。您在选择要添加的空间 大小时,将以绿色显示它。

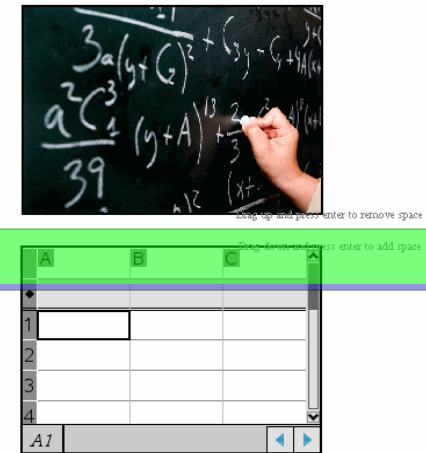

5. 按输入键在对象之间添加空间。在按输入键之前,您可以通过上下拖动 调节空间大小。

# 移除空间

1. 右键单击任何对象外的区域( 您要移除此处空间) 。 上下文菜单将会打开。
## 2. 选择编辑**>**添加**/**移除空间。

添加/移除空间工具将被激活。

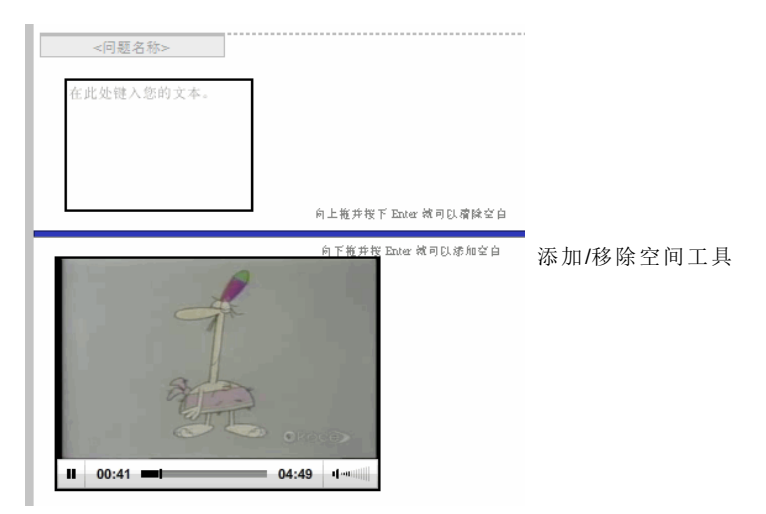

- 3. 使用鼠标将该工具放到您要移除空间的确切位置。
- 4. 单击该工具,然后向上拖动以选择您要移除的空间大小。您在选择要移 除的空间大小时,将以红色显示它。

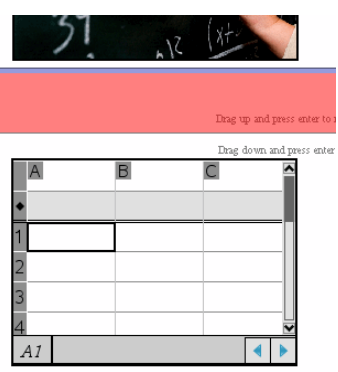

5. 按输入键在对象之间移除空间。在按键之前,您可以通过上下拖动调节 空间大小。

注:如果工作表上没有足够的空间容纳对象,空间被移除时,对象不会移 动。

## 删除问题的空白工作表

您可以删除问题中不含任何 TI-Nspire™ 应用程序或 PublishView™ 对象的工作 表。要删除问题中的空白工作表:

- 1. 删除任何 TI-Nspire™ 应用程序、PublishView™ 对象,移动或删除工作表中的 任何问题分隔符。
- 2. 将光标置于要删除的工作表内。
- 3. 右键单击空白工作表内的区域可打开上下文菜单。
- 4. 单击编辑**>**删除工作表。

空白工作表将从问题中移除。

## 使用缩放

缩放功能可放大 PublishView™ 文档上的任意对象或区域以供讨论,或缩小以 查看课程概况。缩放功能是使用可见区域的中心点进行放大的。

默认缩放设置是 100%。

- ▶ 要更改缩放比例,请执行以下操作:
	- 在数字框中输入数字并按输入。
	- 使用 + 和 按钮以 10% 的增量增大或减小比例。
	- 使用下拉箭头选择预设百分比。

缩放设置将在保存文档时同时保存。

## 添加文本到 *PublishView™* 文档

在 PublishView™ 文档中,有三种添加文本的方式:

- 插入一个 PublishView™ 文本框以输入自由格式文本或将文本从源复制到 文档。例如,您可以将一个 PublishView™ 文本框置于一张图像旁,然后在 文本框中输入说明。您还可以从 .doc、.txt 和 .rtf 文件中复制和粘贴文本。 您在需要强调并设置文本格式时,可以使用 PublishView™ 文本框。当您将 PublishView™ 文档转换为 TI-Nspire™ 文档时,PublishView™ 文本框不会被转 换。您可能想用 PublishView™ 文本框添加您不希望手持设备用户看到的 文本。
- 使用 TI-Nspire™ "记事本"应用程序。当您需要高级方程编辑器和需要使用 TI-Nspire™ 数学模板和符号时,应该使用"记事本"应用程序。在"记事本"应 用程序中,上下标的用法也很简便。当您打算将 PublishView™ 文档转换为 手持设备上使用的 Tl-Nspire™ 文档,并希望手持设备用户看到文本时,也 应该使用"记事本"应用程序。
- 在允许使用文本的 TI-Nspire™ 应用程序中添加文本,操作方式和在 TI-Nspire™ 文档中相同。

## 插入文本到文本框中

1. 确保 PublishView™ 对象窗格打开。

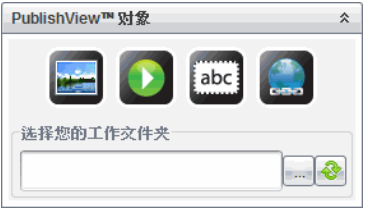

- 2. 使用鼠标单击 abc 并将其拖至问题。
- 3. 松开鼠标按键,将文本框放入问题。

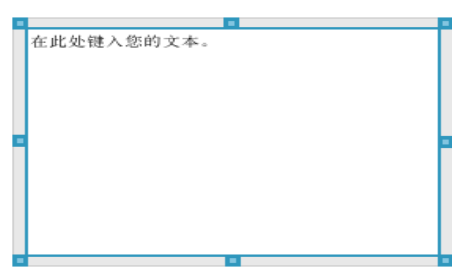

- 4. 使用鼠标,拖拽手柄可调整文本框的大小或将其放至问题中需要的位置。
- 5. 单击文本框外的区域可保存大小和位置。
- 6. 单击"在此输入文本"。

格式设置工具栏将会被激活。文本框处于交互式状态,可以添加或编辑 文本。

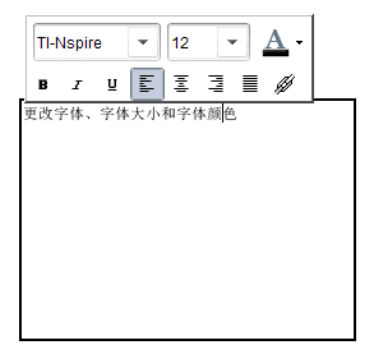

7. 键入新文本。

—或—

从另一文件复制并粘贴文本。

8. 根据需要应用格式设置。

9. 单击文本框外的区域可保存文本。

#### 设置文本格式和编辑文本

编辑文本和设置文本格式的选项位于活动文档顶部的格式设置工具栏上。用 于编辑文本的格式设置选项包括:

- 更改字体、字体大小和字体颜色。
- 应用粗体、斜体和下划线格式设置。
- 应用以下文本水平对齐选项:左对齐、右对齐、居中和两端对齐。
- 插入超链接。

#### 启动编辑模式

- ▶ 单击文本框内的区域可启动编辑模式。
	- 格式设置菜单将会打开。
	- 即可选择文本进行编辑。

#### 打开内容上下文菜单

右键单击包含文本或超链接的文本框内的区域。

格式设置菜单和上下文菜单将会打开,提供剪切、复制和粘贴操作的快捷 方式。

## 使用 *PublishView™* 文档中的超链接

在 PublishView™ 文档中,使用超链接可以:

- 连接到文件
- 链接至 Internet 上的网站

您可以添加超链接到打开的文档,也可以将文本框内的任何文本转换为超链 接。添加超链接时,文本的格式设置为下划线并且字体颜色是蓝色。您可以 更改超链接文本的格式设置,而不会丢失超链接。

如果链接破坏,单击该链接时将显示错误消息:

- 无法打开指定文件
- 打不开指定的网页

PublishView™ 文本框支持绝对和相对链接。

绝对链接包含链接文件的完整位置,不依赖主文档的位置。

相对链接包含相对于主文档的链接文件的位置。如果您在一个文件夹中有多 个课程,而且这些课程都是使用相对地址链接的,则您可将这些文件夹复制 到任何其他位置( 其他本地文件夹、数据共享、闪存盘、网络) 而不会破坏这 些链接。当您将这些文档加入一个课程包时,或将其压缩为压缩文件并共享 时,这些链接也不会被破坏。

注:您必须先保存 PublishView™ 文档,然后才能插入相对超链。

### 链接至文件

您可以链接至计算机上的任何文件 如果文件类型与计算机上的应用程序关 联,单击链接时它就会启动。有两种链接文件的方式:在"地址"字段输入或粘 贴文件地址,或浏览到文件夹。

## 使用地址链接至文件

1. 确保 PublishView™ 对象窗格打开。

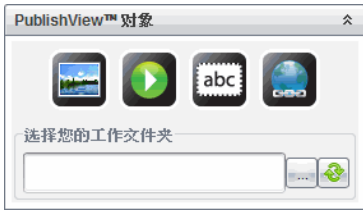

2. 将超链接图标 **(200)** 拖放到文档上。 "超链接"对话框随即打开。

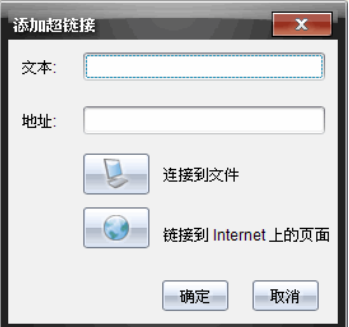

- 3. 在"文本"字段中输入链接名称。例如,可以是文档名称。
- 4. 复制要链接的文件位置,然后粘贴到地址栏。

—或—

在"地址"字段中键入文件位置。

注:输入 ../ 表示上级文件夹。例如:../../lessons/mathlesson2.tns

5. 单击确定插入链接。

包含超链接的文本框将被添加到 PublishView™ 文档。

### 通过浏览链接至文件

1. 确保 PublishView™ 对象窗格打开。

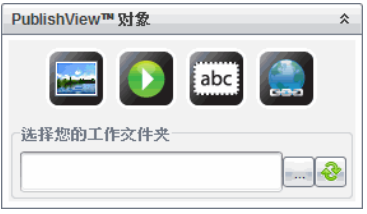

2. 将超链接图标 第 拖放到文档上。 "超链接"对话框随即打开。

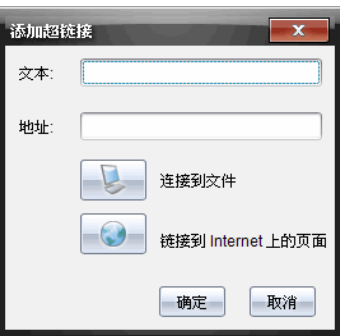

- 3. 在"文本"字段中输入链接名称。例如,可以是文档名称。
- 4. 单击 选 选择计算机或网络驱动器上要链接的文件。

选择要作为超链接插入的文件对话框随即打开。

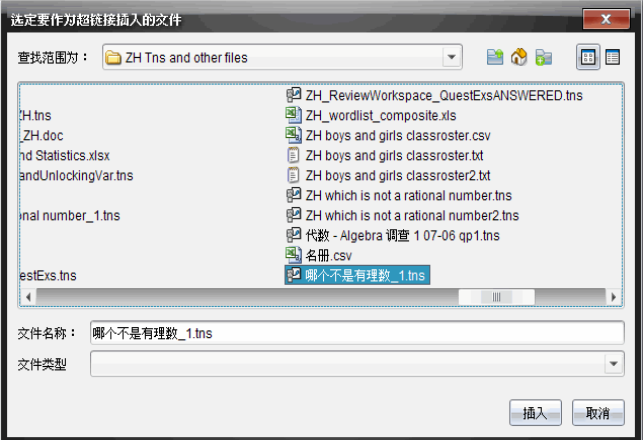

5. 导航至要链接的文件并选定它,然后单击插入。 路径名称将被插入"超链接"对话框中的"地址"字段。 如果软件无法检测链接是相对还是绝对地址,则"超链接"对话框会打开一 个选择链接类型的选项。

若要更改链接,请单击相应的选项。

- 更改为绝对地址。
- 更改为相对地址。
- 6. 单击确定插入链接。

—或—

单击重新开始返回"超链接"对话框并选择其他链接文件,或编辑"文本"或 "地址"字段。

包含超链接的文本框将被添加到 PublishView™ 文档。

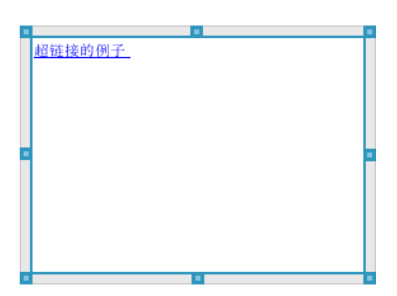

7. 使用鼠标,拖拽手柄可重新调整文本框的大小。

—或—

拖拽任意边框将文本框放至所需位置。

### 链接至网站

有两种链接网站的方式:在"地址"字段输入或粘贴 URL,或浏览到一个文件。

### 使用地址链接网站

- 1. 确保 PublishView™ 对象菜单打开。
- 2. 将超链接图标 第20 拖放到文档上以打开"超链接"对话框。
- 3. 在"地址"字段中键入或粘贴 URL。
- 4. 单击确定。

包含超链接的文本框将被添加到 PublishView™ 文档。

### 通过浏览链接至网站

- 1. 确保 PublishView™ 对象菜单打开。
- 2. 将超链接图标<sup>(金)</sup>拖放到文档上以打开"超链接"对话框。
- 3. 单击 选择链接至 **Internet** 资源。 浏览器将会打开默认的网站。
- 4. 导航至您要链接至的网站或网站上的文件。
- 5. 复制 URL, 然后将其粘贴到"超链接"对话框中的"地址"字段。 —或—

在"地址"字段中键入 URL。

6. 单击确定。

包含超链接的文本框将被添加到 PublishView™ 文档。

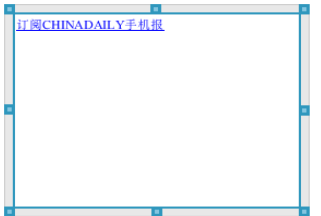

7. 使用鼠标,拖拽手柄可重新调整文本框的大小。 —或—

拖拽任意边框将文本框放至所需位置。

#### 编辑超链接

要更改超链接的名称、更改路径或更改 URL,请完成以下步骤。

1. 使用鼠标右键单击超链接文本,然后单击编辑超链接。 "超链接"对话框随即打开。

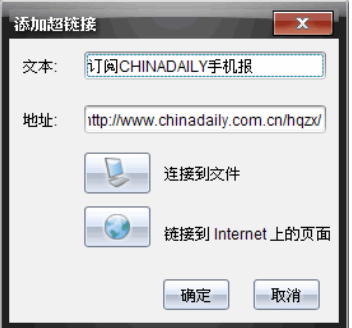

- 2. 根据需要进行更正。
	- 在文本字段中输入超链接更正名称。
	- 单击 ◇ 打开**选择要添加为超链接的文件**对话框,使用文件浏览器导<br> 航至该文件所在的文件夹。
	- 单击 打开浏览器并导航至网站,复制正确的 URL 并将其粘贴到<br>• 地址字段中。
- 3. 单击确定保存更改。

### 将现有文本转换为超链接

- 1. 单击文本框内的区域激活编辑模式并打开格式设置菜单。
- 2. 选择您要转换为超链接的文本。
- 3. 单击

"超链接"对话框随即打开,"文本"字段中显示选定文本。

4. 单击 剑建一个指向文件的链接。

—或—

单击 创建一个指向网站上页面的链接。

#### 删除超链接

使用此流程可以删除文本框内文本上的链接。文本仍会保留在文档中。

- 1. 使用鼠标右键单击超链接文本。
- 2. 单击删除超链接。

即会删除文本上的超链接格式设置,该文本也变得不可点击。

注:要将文本和超链接一并删除,请删除文本。如果文本框仅含链接的文 本,则删除该文本框。

## 使用图像

图像可以作为 PublishView™ 对象添加至 PublishView™ 文档,也可以添加到支 持图像的 TI-Nspire™ 应用程序内。支持的文件类型有 .bmp、.jpg 和 .png 文件。

注:如果某个 TI-Nspire™ 应用程序在 PublishView™ 文档中处于活动状态,从菜 单栏或上下文菜单选择插入 **>** 图像,图像将被添加到 TI-Nspire™ 页面。如果 没有 TI-Nspire™ 文档处于活动状态,图像将被添加为 PublishView™ 对象。只有 TI-Nspire™ 应用程序内的图像才可转换至 TI-Nspire™ 文档( .tns 文件) 。

## 插入图像

1. 确保 PublishView™ 对象窗格打开。

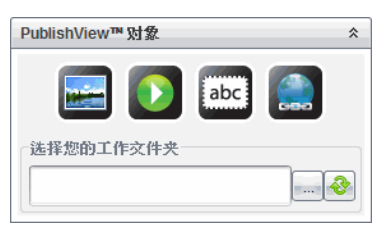

2. 单击 , 然后将该图标拖至文档。

选择要插入 **PublishView™** 的图像对话框随即打开。

注:默认情况下会显示 Texas Instruments 预载图像文件夹。

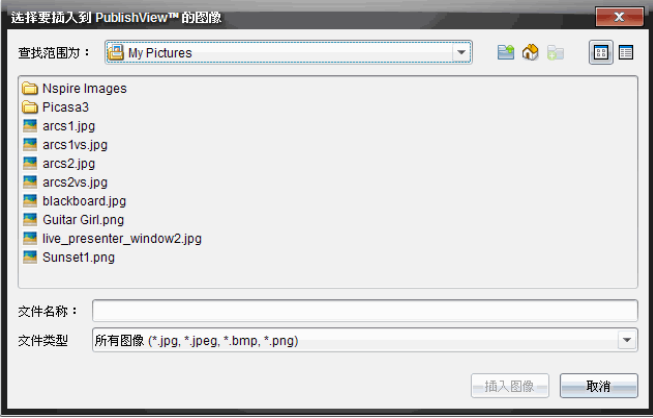

- 3. 导航至要插入的图像文件所在的文件夹,然后高亮显示该文件名。
- 4. 单击插入图像。

图像将添加到 PublishView™ 工作表。

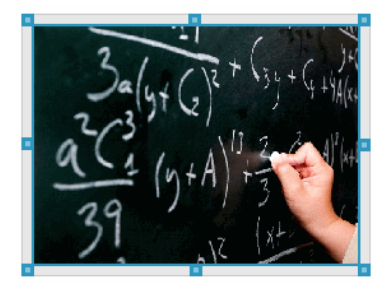

5. 使用鼠标,拖拽手柄可重新调整文本框的大小, —或—

拖拽任意边框将文本框放至所需位置。

## 移动图像

1. 单击包含图像的方框以将其选定。

- 2. 将您的鼠标移至图像边缘以激活定位工具。<sup>■←</sup>
- 3. 将图像移动至 PublishView™ 工作表上的新位置。

注:对象在 PublishView™ 工作表上可以彼此重叠。

### 调整图像大小

1. 单击包含图像的方框以将其选定。

2. 将您的鼠标移至其中一个蓝色手柄上以激活调整大小的工具。 3. 拖动手柄以放大或缩小图像。

#### 删除图像

▶ 单击图像选中它,然后按删除键。

—或—

▶ 右键单击手柄打开上下文菜单,然后单击删除。

## 处理视频文件

您可以将视频文件嵌入 PublishView™ 文档,或从 PublishView™ 文档直接播放 视频。支持的视频格式包括:

- VP6 视频和 MP3 音频的 Flash® (.flv) 视频文件。
- H264/AVC( 高级视频编码) 视频压缩和 AAC 音频的 MP4( MPEG-4 多媒体容 器) 。

注: 您也可以插入一个视频链接,它将在新的浏览器窗口或媒体播放器窗口 中启动。更多信息请参见处理超链接。

### 插入视频

- 1. 确保 PublishView™ 对象窗格打开。
- 2. 单击 D, 然后将该图标拖至文档。

选择要插入 **PublishView™** 的视频对话框随即打开。

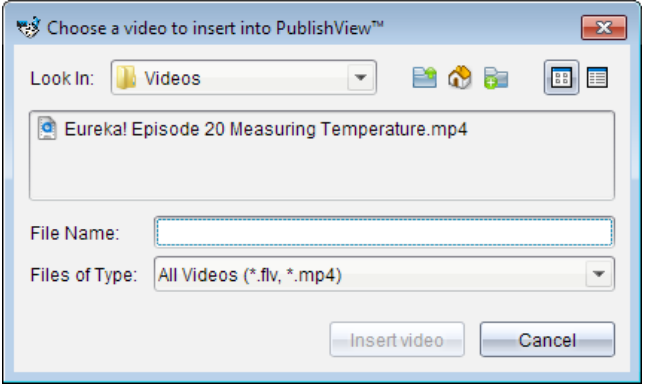

- 3. 导航至要插入的视频文件所在的文件夹,然后选择该文件名。
- 4. 单击插入视频。

包含嵌入视频的对象将被添加到 PublishView™ 工作表。默认情况下,调整 大小和定位的手柄处于活动状态。

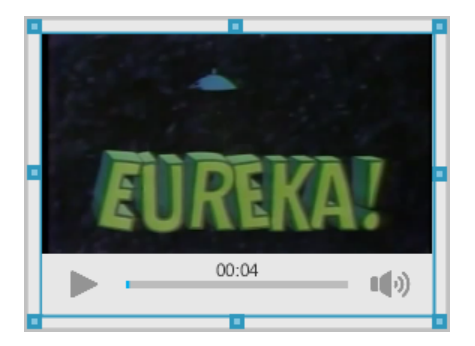

- 5. 使用鼠标,拖拽手柄调整对象的大小,或拖拽任何边框将对象放至需要的 位置。例如,您可能想把包含视频的对象放到包含视频介绍文字的文本 框的上方或下方。
- 6. 要播放视频,请单击向前的箭头,或单击查看窗口中的任意位置。

## 使用视频控制台

用户可以使用视频控制台来控制视频。

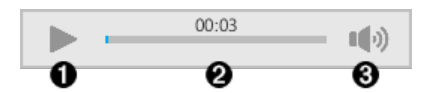

- À 开始或停止视频。
- 显示视频的已播放时间。
- 6 将音频静音或取消静音。

## 转换文档

您可以将 PublishView™ 文档(.tnsp 文件) 转换为 Tl-Nspire™ 文档(.tns 文件), 以 便在手持设备上显示。您也可以将 TI-Nspire™ 文档转换为 PublishView™ 文档。

转换文档会创建新的文档 — 原文档保持不变,且不会关联到新的文档。如果 更改了一个文档,则更改不会反映到另一文档。

### 将 **PublishView™** 文档转换为 **TI-Nspire** 文档

您不能在手持设备上打开 PublishView™ 文档(.tnsp 文件)。不过,您可以将 PublishView™ 文档转换成 TI-Nspire™ 文档,它可以传输到手持设备并能打开。 当您将 PublishView™ 文档转换为 TI-Nspire™ 文档时:

- 只有 TI-Nspire™ 应用程序可以转换成 TI-Nspire™ 文档的一部分。
- 文本框、图像、超链接和视频等 PublishView™ 对象将不会被转换。
- PublishView™ 文本框中包含的文本不会被转换;不过,TI-Nspire™ "记事本" 应用程序中的文本会被转换。
- 如果图像含在 TI-Nspire™ 应用程序内,则会被转换;而含在 PublishView™ 对 象中的图像不会被转换。

以下步骤可将 PublishView™ 文档( .tnsp 文件) 转换为 TI-Nspire™ 文档( .tns 文 件) 。

- 1. 打开要转换的 PublishView™ 文档。
- 2. 单击文件**>**转换为 **> TI-Nspire™** 文档。
	- 新的 TI-Nspire™ 文档将会在"文档工作区"中打开。
	- 所有支持的 TI-Nspire™ 应用程序都属于新的 TI-Nspire™ 文档的一部分。
- 先从上到下,然后从左到右,TI-Nspire™ 文档的布局按 TI-Nspire™ 应用 程序在 PublishView™ 文档中的顺序进行安排。
	- PublishView™ 文档中的每个 TI-Nspire™ 应用程序在转换后的 TI-Nspire™ 文档中显示为一页。TI-Nspire™ 文档中的页面顺序按照 TI-Nspire™ 应用程序在 PublishView™ 文档中的布局排列。
	- 如果同一级上有两个或多个问题,则按从左到右的顺序。
- 问题分隔符将保留。
- 新的 TI-Nspire™ 文档和 PublishView™ 文档不关联。

3. 文档中的工作完成后,单击 | T 将文档保存在当前文件夹中。

—或—

单击文件**>**另存为将文档保存到其他文件夹。

注:如果是首次保存文档,则保存和另存为选项都可以将文档保存至另一 文件夹。

注:您也可以使用另存为选项将 PublishView™ 文档转换为 TI-Nspire™ 文 档。

注:如果您尝试转换不含 TI-Nspire™ 页面或应用程序的 PublishView™ 文档,将 会显示错误消息。

#### 将 **TI-Nspire** 文档转换为 **PublishView™** 文档

您可以将现有 TI-Nspire™ 文档转换为 PublishView™ 文档,后者可让您使用更加 丰富的布局和编辑功能,进行打印、生成学生报告、创建工作表和评估以及 发布文档到网站或博客。

以下步骤可将 TI-Nspire™ 文档转换为 PublishView™ 文档:

- 1. 打开您要转换的 TI-Nspire™ 文档。
- 2. 单击文件**>**转换至**> PublishView™** 文档。
	- 新的 PublishView™ 文档将会在"文档工作区"中打开。
	- 默认情况下,每页有六个对象。
	- 转换时,TI-Nspire™ 文档中的每个问题将在 PublishView™ 文档中开始一 张新的工作表。
	- 问题分隔符将保留。
- 3. 文档中的工作完成后,单击 **---**<br>3. 文档中的工作完成后,单击 ----—或—

单击文件**>**另存为将文档保存到其他文件夹。

注: 您也可以使用另存为选项将 Tl-Nspire™ 文档保存为 PublishView™ 文 档。

## 打印 *PublishView™* 文档

您可以打印使用 PublishView™ 功能创建的报告、工作表以及评估。要打印文 档:

1. 单击文件**>** 打印。

"打印"对话框将打开。文档预览将显示在对话框的右侧。

2. 从菜单中选择打印机。

注:打印内容字段已禁用。

- 3. 从菜单中选择纸张大小。选项有:
	- Letter  $(8.5 \times 11 \text{ in})$
	- $\bullet$  Legal (8.5 x 14 in)
	- A4( 210 x 297 mm)
- 4. 选择您要打印的份数。
- 5. 在打印范围区域,选择打印文档中的全部页面、页面范围或仅当前页。

注:默认情况下,上下页边距设为一英寸,并会在打印 PublishView™ 文档 时保持此页边距。没有左右页边距。PublishView™ 工作表打印结果和它们 在工作区中显示的一样。

- 6. 如果需要,选择或取消选择方框可以:
	- 打印问题分隔符和名称。
	- 打印页眉
	- 打印脚注
	- 显示对象边框
- 7. 单击打印,或单击另存为 **PDF**。

# 使用课程包

许多课程或活动包含多个文件。例如,教师通常有教师版文件、学生版、测 验,偶尔还会有支持文件。课程包是一个容器,教师可以将课程所需的所有 文件组合到一起。课程包用于:

- 将任何类型的文件( .tns、.tnsp、.doc、.pdf、.ppt) 添加到课程包。
- 发送课程包至已连接的手持设备或笔记本电脑,但仅可向手持设备发送 .tns 文件。
- 使用 TI-Nspire™ Software 查看课程包中的所有文件。
- 将与一个课程相关联的所有文件组合到同一个位置。
- 将一个课程包文件附加到电子邮件发送给教师或学生,而不用查找和附 加多个文件。

## 创建新课程包

教师和学生都可以在"文档工作区"创建新的课程包。教师还可以在"内容工 作区"创建新的课程包。

### 在**"**文档工作区**"**创建课程包

完成以下步骤以创建新课程包。默认情况下,新的课程包内不包含文件。

- 1. 在"文档工具箱"中,单击 中 打开内容浏览器。
- 2. 导航至要保存课程包文件的文件夹。
- 3. 单击 打开菜单,然后单击**"**新课程包**"**。

将使用默认名称创建新课程包文件并置于文件列表中。

- 4. 输入课程包名
- 5. 按 **Enter** 保存文件。

### 在**"**内容工作区**"**创建课程包

在"内容工作区",教师可通过两种方式创建课程包:

- 如果课程包所需文件位于不同的文件夹中,请创建一个空的课程包,然后 将文件添加至课程包。
- 如果所需的所有文件都位于同一文件夹,用选定的文件创建课程包。

### 创建空课程包

执行以下步骤,创建不包含任何文件的课程包。

1. 导航到计算机上您要保存该课程包的文件夹。

注:如果您是第一次使用该软件,您可能需要在创建课程包前先在计算机 上创建一个文件夹。

2. 单击 或单击 文件 **>** 新课程包。

创建的新课程包文件使用默认名称,并置于文件列表中。

3. 为该课程包键入名称并按 **Enter**。

课程包保存为新的名称,并在"预览"窗格显示其详细信息。

### 创建包含文件的课程包

您可以选择一个文件夹中的多个文件,然后创建课程包。不能将文件夹添加 到课程包。

- 1. 导航到包含您要打包的文件的文件夹。
- 2. 选择文件。要选择多个文件,请选择第一个文件,然后按住 **Shift** 并选择列 表中的最后一个文件。要随机选择文件,请选择第一个文件,然后按住 **Ctrl** 并单击其他文件以选择这些文件。
- 3. 单击 3, 然后单击课程包>使用选定文件创建新课程包。

这时将创建一个新课程包并放在打开的文件夹中。该课程包包含选定文 件的副本。

4. 为该课程包键入名称并按 **Enter**。

课程包保存在打开的文件夹中,且在"预览"窗格中显示其详情。

## **将文件添加到课程包**

使用以下任何方法将文件添加到课程包:

- 将任何文件拖到选定的课程包中。此方法将文件移动到课程包中。如果 您删除该课程包,则文件将从计算机中删除。您可以从回收站恢复该文 件。
- 将任何文件复制并粘贴到选定的课程包中。
- 使用"将文件添加至课程包"选项。此方法将选定的文件复制到课程包中。 文件没有从其原来的位置移动。

### 使用**"**将文件添加至课程包**"**选项

使用该选项将文件添加至空课程包或向现有课程包添加更多文件。

- 1. 使用以下选项之一选择课程包文件:
	- 如果在"文档工作区"中操作,则打开"内容浏览器",然后双击课程包文 件名。
	- 如果在"内容工作区"操作,则双击课程包名称。

注:在"内容工作区"中,您也可以单击课程包名称在"预览"窗格中打开 "文件"对话框。"文件对话框"中可找到"将文件添加至课程包"选项。 如果课程包已包含文件,则预览窗格中会显示课程包中的第一个文 件。

"课程包"对话框将打开。名称显示为课程包的名称。

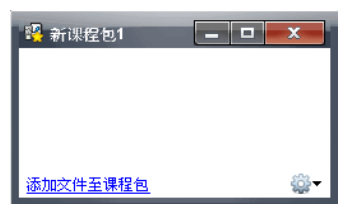

2. 单击将文件添加至课程包。

"添加"对话框随即打开。

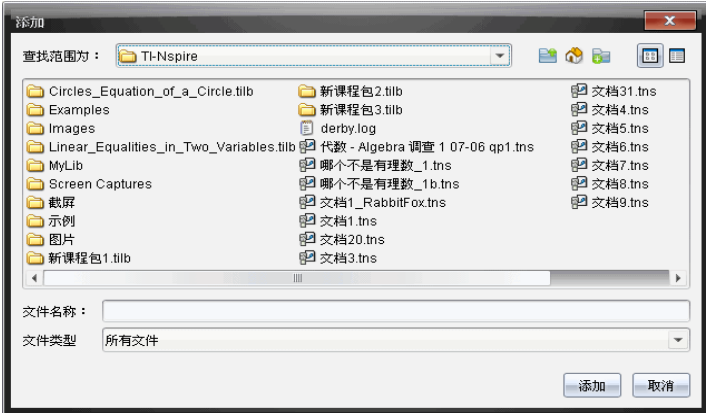

- 3. 导航至并选择要添加至课程包的文件。
	- 如果文件位于同一文件夹,您可以一次选择多个文件。
	- 如果文件位于不同文件夹,您可以一次添加一个文件。
	- 您不能在课程包内创建文件夹或将文件夹添加到课程包。
- 4. 单击添加将文件添加到课程包。

文件将添加到课程包中,并且此时在"课程包"对话框中列出。

5. 重复此过程,直到所有所需文件均已添加到该课程包。

## 打开课程包

要查看和使用课程包内的文件,请完成以下步骤之一,打开课程包文件。

- ▶ 双击课程包名称。
- ▶ 选择课程包,然后右键单击,然后单击打开。
- ▶ 洗择课程句,单击 <sup>199</sup>, 然后单击打开。

▶ 洗择课程句, 然后按 Ctrl + O。(Mac®:  $\mathcal{H}$  + O)。

打开课程包后,课程包中的文件在单独的对话框中显示。

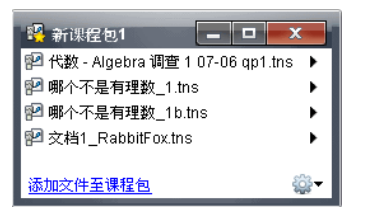

注:您不能在 TI-Nspire™ Software 之外打开课程包。例如,如果您使用计算机 上的文件管理器打开文件夹并双击课程包名称,则不会自动启动 TI-Nspire™ Software。

## 打开课程包内的文件

如果您有与该文件类型相关联的程序,则可以打开计算机上课程包内的任何 文件。

- 打开 .tns 或 .tnsp 文件时,文件将在 TI-Nspire™ Software 中的文档工作区打 开。
- 打开其他文件类型时,会启动与该文件相关联的应用程序或程序。例如, 如果您打开 .doc 文件,则该文件会在 Microsoft® Word 中打开。

使用以下选项之一打开课程包内的文件:

- ▶ 双击课程包,然后双击该课程包内的文件。
- ▶ 在课程包内, 选择文件, 然后单击 ▶ 或右键单击文件名并选择打开。

## 管理课程包中的文件

您可以打开、复制/粘贴、删除以及重命名现有课程包中的文件。定位和使用 现有课程包中的文件:

- 1. 选择以下选项之一,定位现有课程包。
	- 在"文档工作区"中操作时,打开"内容浏览器"( 单击"文档工具箱"中的 ) ,然后导航至课程包所在的文件夹。
	- 在内容工作区中操作时,导航到"内容"窗格中课程包所在的文件夹。

注: 您单击"内容"窗格中课程包名称时,"文件"对话框就会在"预览"窗 格中打开。选择文件,然后右击打开上下文菜单。

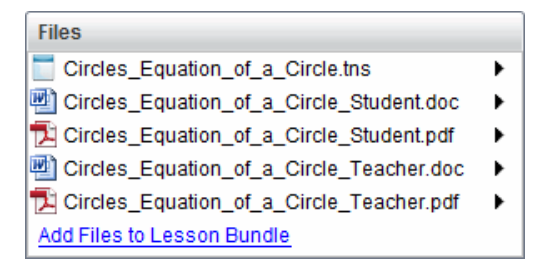

2. 双击课程包名称打开"课程包"对话框。

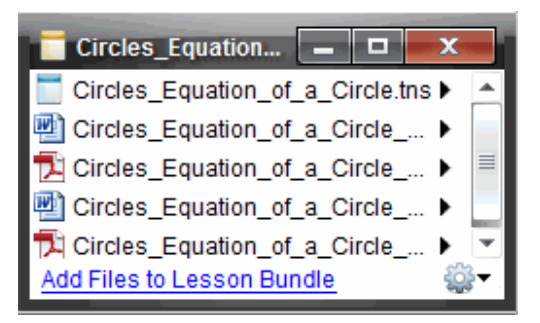

3. 选择要使用的文件,然后单击 ★ 打开上下文菜单。

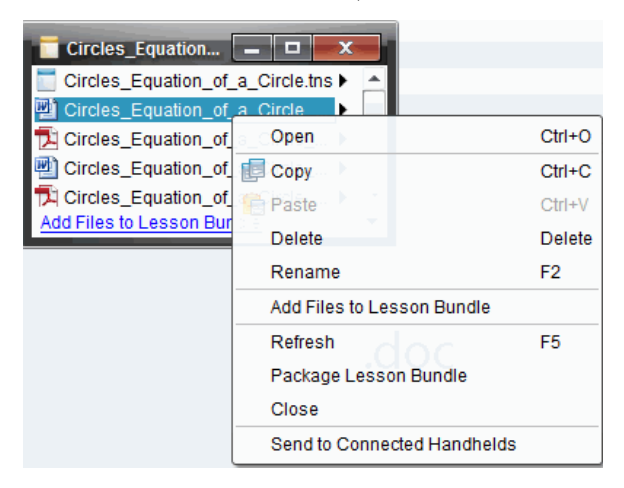

- 4. 单击您要执行的操作:
	- 单击打开。TI-Nspire™ 和 PublishView™ 文档将在"文档工作区"中打开。 打开其他文件类型时,会启动与该文件相关联的应用程序或程序。
	- 单击复制可将文件放到剪贴板中。
- 导航到计算机上的文件夹或选择已连接的手持设备或笔记本电脑,然 后右键单击并选择粘贴将复制的文件放到新位置。
- 单击删除可从课程包中删除文件。从课程包中删除文件时应格外小 心。如果文件供将来使用,应确保备份课程包中的文件。
- 单击重命名可为文件指定新名称。要取消这一操作,请按 **Esc**。
- 单击将文件添加至课程包可选择文件并将其添加到包中。
- 单击刷新可更新包中的文件列表。
- 单击打包课程包可创建 .tilb 文件
- 单击**发送至已连接的手持设备**可打开"传送工具"并将选定的文件发送 至已连接的手持设备。您可以发送 .tns 文件和 OS 文件。

注: 该选项在 TI-Nspire™ Navigator™ NC Teacher Software 中不可用。

5. 完成后,单击关闭以关闭对话框。

## 管理课程包

使用选项菜单或上下文菜单复制、删除、重命名课程包或将课程包发送至已 连接的手持设备或笔记本电脑。不能将文件夹添加到课程包。

## 管理**"**文档工作区**"**中的课程包

1. 在"内容浏览器"中,右键单击课程包名称或单击 3 打开上下文菜单。

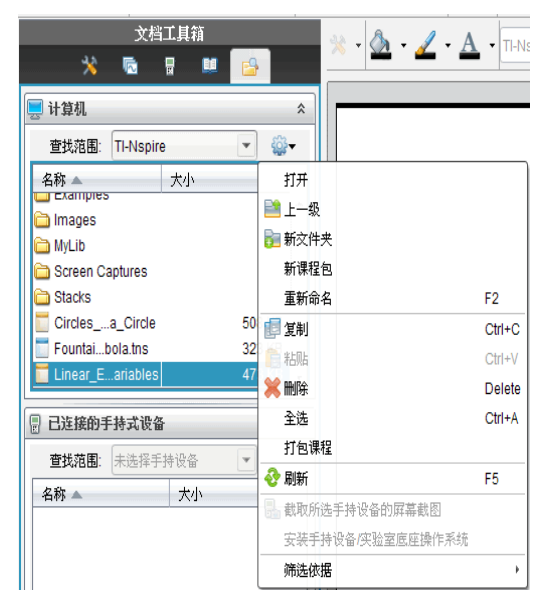

- 2. 单击您要执行的操作。如果操作不可用,则会呈现灰色。
	- 单击打开可打开课程包。
- 单击向上一级可在文件夹层次结构中向上导航一级。
- 不能将文件夹添加到课程包。如果您单击新建文件夹,则将在存储课 程包的文件夹中添加一个新文件夹。
- 单击新课程包创建新的课程包。新课程包不添加到现有课程包中一它 将在与现有课程包相同的文件夹中创建。
- 单击 重命名更改课程包的名称。要取消这一操作,请按 **Esc**。
- 单击复制,将课程包复制到剪贴板中。
- 导航到其他文件夹,然后单击粘贴可将课程包复制到其他位置。
- 单击删除删除课程包。删除课程包时应格外小心。如果文件供将来使 用,应确保备份课程包中的文件。
- 全选会亮显打开的文件夹中的所有文件。此操作不适用于课程包。
- 单击打包课程可创建 .tilb 文件。
- 单击刷新可更新打开的文件夹中的文件列表。

#### 在**"**内容工作区**"**中管理课程包

- 1. 在"资源"窗格中单击 计算机内容。
- 2. 在"内容"窗格中,导航至您要使用的课程包,然后右键单击打开上下文菜 单或单击 等 打开洗项菜单。

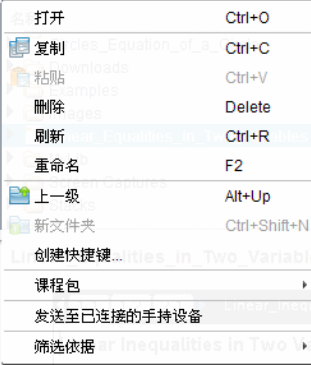

- 3. 选择您要执行的操作:
	- 单击打开,打开课程包。
	- 单击复制,将课程包放到剪贴板中。
	- 导航到计算机上的文件夹或选择已连接的手持设备,然后右键单击并 选择粘贴将复制的文件放到新位置。
	- 单击删除删除课程包。删除课程包时应格外小心。如果文件供将来使 用,应确保备份课程包中的文件。
	- 单击刷新可更新包中的文件列表。
	- 单击重命名,为课程包制定新的名称。要取消这一操作,请按 **Esc**。
	- 要在文件夹层次结构中上移一级,单击上一级。
- 要将课程包添加到"本地内容"中的快捷方式列表,请单击创建快捷方 式。
- 要将更多文件添加到课程包中,请单击课程包>将文件添加至课程包。
- 单击课程包**>**打包课程包创建 .tilb 文件。
- 单击发送至已连接的手持设备打开"传送工具"并将课程包发送至已连 接的手持设备。只有 .tns 文件将被发送至手持设备。( 该选项在网络 连接计算机专用软件的 TI-Nspire™ Navigator™ NC Teacher Software 中不 可用。)

## 打包课程包

打包课程包会创建一个"package"文件夹及 .tilb 文件。此文件包含课程包中的 所有文件。您必须打包课程,然后才能将课程包( .tilb 文件) 附加到电子邮件 发送给同事或学生。默认情况下,课程包在以下文件夹中保存: **...\TI-Nspire\New Lesson Bundle1.tilb\package\...**

## 在**"**文档工作区**"**中打包课程

- 1. 打开"内容浏览器"。
- 2. 导航至保存课程包的文件夹。
- 3. 选择您要打包的课程包。
- 4. 右键单击打开上下文菜单,然后选择打包课程。

"课程包"对话框打开,确认已创建 .tilb 文件并成功打包课程包。

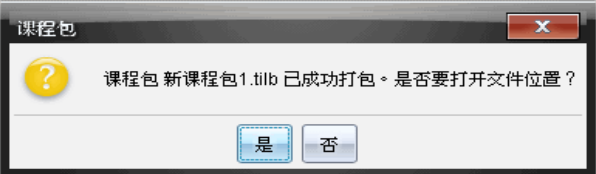

5. 单击是打开存储该课程包的文件夹。单击否关闭对话框。

### 打包**"**内容工作区**"**中的课程

- 1. 在计算机内容中,导航至包含您要打包的课程的文件夹。
- 2. 在"内容"窗格内单击选择课程包。课程包详细信息将在预览窗格中显示。
- 3. 使用以下方法之一创建包:
	- 在"预览"窗格中,单击"文件"对话框中的 b,然后单击打包课程包。
	- 从"内容"窗格中,右键单击课程包名称,然后单击课程包**>**打包课程 包。

此时"课程包"对话框打开,确认已创建该课程包。

4. 单击是打开存储该课程包的文件夹。单击否关闭对话框。

## 通过电子邮件发送课程包

课程包打包后,您可以将 .tilb 文件附加到电子邮件发送给其他教师或学生。 将课程包附加到电子邮件:

- 1. 在电子邮件客户端中,选择附加文件所需的选项,然后导航至 .tilb 文件 夹。
- 2. 确保打开该文件夹并选择 .tilb 文件附加到电子邮件。您不能将 .tilb 文件 夹附加到电子邮件发送。

## 发送课程包至已连接的手持设备

注:该选项在网络连接计算机专用的 TI-Nspire™ Navigator™ NC Teacher Software 中不可用。

- 1. 执行以下操作之一以选定课程包:
	- 在"文档工作区"中打开"内容浏览器",然后选择您想发送的"课程包"。
	- 在"内容工作区"中,导航至您要在"内容"窗格中发送的课程。
- 2. 将课程包文件拖至已连接的手持设备。您还可以复制课程包,然后将其 粘贴到已连接的手持设备中。

课程包将以相同名称的文件夹传送到手持设备。只有 .tns 文件会传送到手持 设备。

# 截屏

利用"屏幕截图"功能,您可以:

#### • 截取页面

- 从软件中或从 TI-SmartView™ 模拟软件中截取 TI-Nspire™ 文档的当前页 面作为图像。
- 将截取的图像保存为.jpg、.gif、.png 或 .tif 文件, 这些文件可以插入允 许包含图像的 TI-Nspire™ 应用程序。
- 将图像复制并粘贴到其他应用程序( 例如,Microsoft® Word) 中。

### • 截取所选手持设备的屏幕截图

- 截取已连接的手持设备上的当前屏幕作为图像。
- 将截取的图像保存为.jpg、.gif、.png 或 .tif 文件, 这些文件可以插入允 许包含图像的 TI-Nspire™ 应用程序。
- 将图像复制并粘贴到其他应用程序( 例如,Microsoft® Word) 中。

### • 在手持设备模式下截取图像

- 在文档工作区中,当 TI-SmartView™ 模拟软件已启用时,使用"拖动屏 幕"功能截取模拟软件屏幕或侧屏。
- 教师可以使用此功能将图像拖动并粘贴到演示工具中,如 SMART® Notebook、Promethean 的 Flipchart 以及 Microsoft® Office 应用程序( 包括 Word 和 PowerPoint<sup>®</sup>)。

## 访问屏幕截图

"屏幕截图"工具在所有工作区中都可用。访问屏幕截图:

- ▶ 在菜单栏中,单击**"**工具**" > "**屏幕截图**"**。
- ▶ 从工具栏中,单击 。

## 使用截取页面

使用"截取页面"选项可截取 TI-Nspire™ 文档中活动页面的图像。您可以将图 像保存为以下文件格式: .jpg、.gif、.png 和 .tif。保存的图像可以插入到允许包 含图像的 TI-Nspire™ 应用程序中。该图像还可以复制到剪贴板并粘贴到其他 应用程序( 例如 Microsoft® Word 或 PowerPoint) 中。

### 截取页面

完成以下步骤以截取活动页面的图像。

- 1. 在文档工作区中,打开文档并导航到您要截取的页面将其激活。
- 2. 单击 ,然后单击**"**截取页面**"**。

活动页面的图像将复制到剪贴板和"屏幕截图"窗口中。完成截屏后,将在 桌面右下角打开 8 已越取屏幕越图·进行查看· \* 对话框。

3. 单击**"**查看截屏**"**。

"屏幕截图"窗口将会打开。

您还可以选择**"**窗口**">"**屏幕截图窗口**"**打开"屏幕截图"窗口。

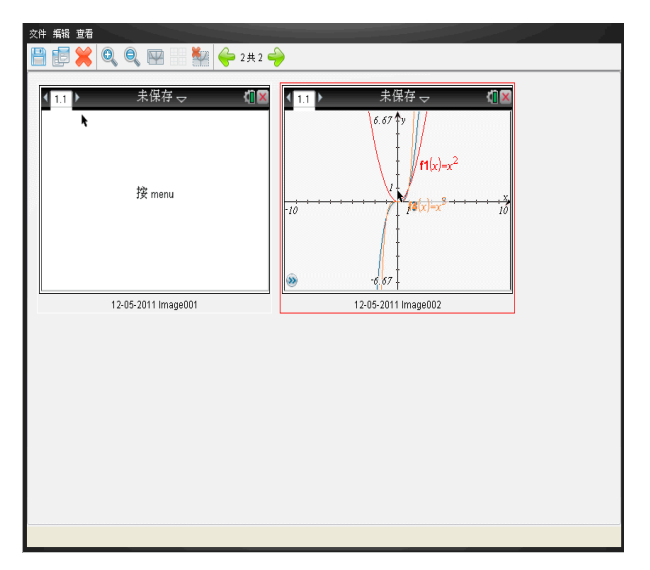

4. 要截取其他页面,请移至当前文档中的其他页,或打开一个新文档并选择 页面。

截取更多页面时,图像将逐一复制到"屏幕截图"窗口中,该窗口可容纳多 个图像。最后截取的页面将替换剪贴板的内容。

## 使用截取所选手持设备的屏幕截图

使用"截取所选手持设备的屏幕截图"选项可以截取已连接的手持设备上活动 的屏幕。

- 1. 在已连接的手持设备上,导航到菜单或您要截取的文档中的页面。
- 2. 在软件中,选择已连接的手持设备:
	- 在内容工作区中,从"资源"窗格的"已连接的手持设备"列表中选择手 持设备。
	- 在文档工作区中,从文档工具箱打开内容浏览器,然后从"已连接的手 持设备"列表中选择手持设备。
	- 在班级工作区中,选择已登录的学生。

## 3. 单击 **[o]**, 然后单击"截取所选手持设备的屏幕截图"。

—或—

单击 ,然后单击"截取所选手持设备的屏幕截图"。 屏幕将复制到剪贴板和 TI-Nspire™ "屏幕截图"窗口。完成截屏后, 将在桌

面右下角打开 8 已截取屏幕截图·进行查看· \* 对话框。

#### 4. 单击**"**查看截屏**"**。

"屏幕截图"窗口将会打开。

您可以从已连接的手持设备上打开的文档中截取其他屏幕,也可以在已 连接的手持设备上打开其他文档,以从该文档截取屏幕。

截取更多屏幕时,图像将逐一复制到"屏幕截图"窗口中,该窗口可容纳多 个图像。最后截取的屏幕将替换剪贴板的内容。

## 查看截取的屏幕

当您截取页面或屏幕时,该页面将复制到"屏幕截图"窗口。

#### 缩放截取屏幕的视图

在"屏幕截图"窗口中,使用放大和缩小选项可增大或缩小截取屏幕的大小。

- ▶ 从工具栏中,单击 可增大视图中屏幕的大小。您还可以从菜单中单击**"**视 图**">"**放大**"**。
- ▶ 从工具栏中,单击 可减小视图中屏幕的大小。您还可以从菜单中单击**"**视 图**">"**缩小**"**。

## 保存截取的页面和屏幕

您可以保存截取的屏幕并将其用于允许包含图像的其他 TI-Nspire™ 文档, 或 用于其他应用程序( 例如,Microsoft® Word) 。您可以一次保存一个图像、保存 选择的多个图像或保存所有截取的图像。

### 保存选定的屏幕

1. 在"屏幕截图"窗口中,选择您要保存的屏幕图像。

#### 2. 单击**"**文件**">"**保存选定屏幕**"**。

注:您还可以从"屏幕截图"窗口中单击 "另存为"对话框将会打开。

- 3. 导航到计算机上您要保存该文件的文件夹。
- 4. 键入该文件的名称。

注:默认文件名为 *MM-DD-YYYY Image ###*。

- 5. 选择图像文件的文件类型。默认格式为 .jpg。单击 ▼ 选择其他格式: .gif、.tif 或 .png。
- 6. 单击**"**保存**"**。

文件将保存到指定文件夹。

#### 保存多个屏幕

1. 在"屏幕截图"窗口中,选择您要保存的屏幕。

要选择多个连续的屏幕,请单击第一个图像,然后按住 **Shift** 键并单击其 他图像。要以随机顺序选择屏幕,请按 Ctrl 键(Mac®:  $\mathcal{H}$ ) 并单击您想保存 的每个图像。

2. 单击 或选择"文件">"保存选定的屏幕"。要保存所有截取的屏幕,请选择 **"**文件**"«>"**保存所有屏幕**"**。

注:"保存所有屏幕"选项在使用"截取班级"时不可用。

"另存为"对话框将会打开。

- 3. 在"保存位置"字段中,导航至要保存图像的文件夹。
- 4. 在"文件名"字段中,键入新的文件夹名称。默认文件夹名称为 *MM-DD-YYYY Image*,其中 *MM-DD-YYYY* 为当前日期。
- 5. 选择图像文件的文件类型。默认格式为.jpg。单击 ▼ 选择其他格式: .gif、.tif 或 .png。
- 6. 单击"保存"。

图像将以系统指定的名称( 带有当前日期和序列号) 保存到指定的文件夹 中。例如,*MM-DD-YYYY Image 001.jpg*、*MM-DD-YYYY Image 002.jpg* 等等。

## 复制和粘贴屏幕

您可以选择截取的屏幕并将其复制到剪贴板,以便包含到其他文档或应用程 序中。您还可以打印复制的屏幕。复制的屏幕以 100% 缩放比例截取,并且 以所选顺序复制。

#### 复制屏幕

- 1. 选择要复制的屏幕。
- 2. 单击 或**"**编辑**">"**复制**"**。

选定的屏幕将被复制到剪贴板。

#### 粘贴屏幕

单击"编辑">"粘贴",具体根据您要粘贴截屏的应用程序而定。

注:您还可以将截屏拖动到其他应用程序。此操作与复制并粘贴功能相同。

## 在手持设备模式下截取图像

在文档工作区中,当 TI-SmartView™ 模拟软件已启用时,使用"拖动屏幕"功能 截取模拟软件屏幕或侧屏。

教师可以使用此功能将图像拖动并粘贴到演示工具中,如 SMART® Notebook、 Promethean 的 Flipchart 以及 Microsoft® Office 应用程序( 包括 Word 和 PowerPoint®) 。

## 使用拖动屏幕功能截取图像

完成以下步骤以截取图像并将其复制到第三方应用程序中。

- 1. 在文档工作区中,单击 Documents Toolbox(文档工具箱) 中的 TI-SmartView™ 模拟软件将打开。
	- 如果选择的显示方式是 **Handheld + SideScreen(** 手持设备 **+** 侧屏**)** ,则当 前文档会显示于模拟软件和侧屏中。
	- 如果选择的显示方式是 **Keypad + SideScreen(** 小键盘 **+** 侧屏**)** ,则当前文 档会显示于侧屏中。

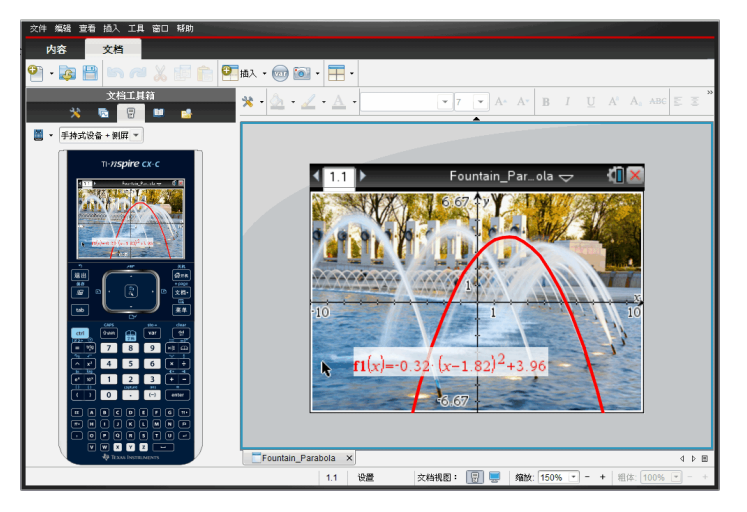

2. 要开始屏幕截取,请单击模拟软件屏幕或键盘上方的区域。在 **Handheld + Sidescreen(** 手持设备 **+** 侧屏**)** 显示方式中,您还可以单击模拟软件屏幕周 围的区域。

不要释放鼠标按键。如果光标处于活动状态或如果您单击模拟软件窗口 内部区域,则不会开始屏幕截取。

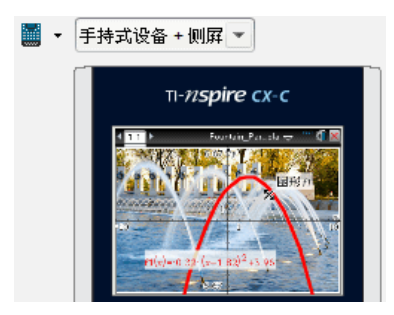

在 Handheld + SideScreen( 手持设备 + 侧屏) 视图中,单击模拟软件上 方的区域、模拟软件周围的区域 或模拟软件屏幕的边框开始屏幕 截取。

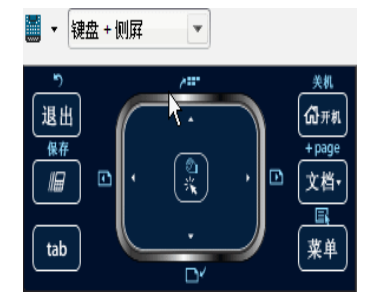

在 Handheld + SideScreen( 手持设备 + 侧屏) 视图中,单击模拟软件上 方的区域、模拟软件周围的区域 或模拟软件屏幕的边框开始屏幕 截取。

3. 不要释放鼠标,拖动图像。

随即会打开所截取屏幕的重影。在释放鼠标按键之前,重影会一直保持 可见状态。

 $\mathbf{E}$ 重影一角上的 $\mathbf{S}$ 表示您不能将图像粘贴在该位置。

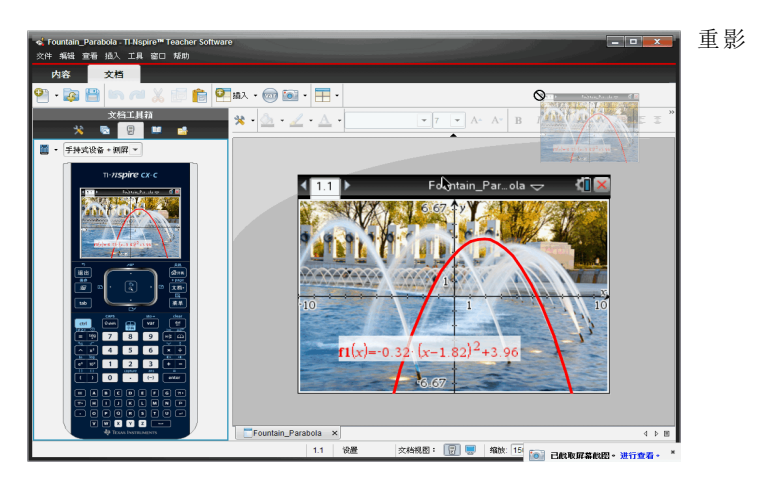

- 4. 将图像拖动到打开的第三方应用程序中。当图像位于第三方应用程序顶 部时, 1 表示您可以放置该图像。
- 5. 释放鼠标按键将图像放置到所选的应用程序中。 图像将复制到剪贴板和 TI-Nspire™ Screen Capture( 屏幕截图) 窗口中。

要在 Screen Capture( 屏幕截图) 窗口中查看所截取的图像,单击 **Window(** 窗 口**) > Screen Capture Window(** 屏幕截图窗口**)** 。

您可以按需截取更多屏幕。截取更多屏幕时,图像将逐一复制到 Screen Capture( 屏幕截图) 窗口中,该窗口可容纳多个图像。最后截取的屏幕将 替换剪贴板的内容。

# 使用图像

TI-Nspire™ 应用程序将图像用于参考、评估和教学用途。您可以为以下 TI-Nspire™ 应用程序添加图像:

- 图形与几何
- 数据与统计
- 记事本
- 问题( 包括快速调查)

在"图形与几何"和"数据与统计"应用程序中,图像在轴和其它对象之后的背 景中设置。在"记事本"和"问题"应用程序中,图像在与文本一致的光标位置 设置( 在前景) 。

您可以插入以下类型的图像文件:.jpg、.png 或 .bmp。

注意:不支持 .png 文件类型的透明功能。透明背景显示为白色。

## 使用 软件中的图像

使用 TI-Nspire™ 软件时,您可以插入、复制、移动和删除图像。

## 插入图像

在"记事本"或"问题"应用程序中,以及"快速调查"中,您可以在页面中插入一 幅以上的图像。"图形与几何"和"数据与统计"应用程序的页面中仅可插入一 幅图像。

- 1. 打开您想要添加图像的文档。
- 2. 单击 插入 **>** 图像。

"插入图像"对话框随即打开。

- 3. 导航至图像所在的文件夹,然后选择图像。
- 4. 单击打开。
	- 在"图形与几何"和"数据与统计"应用程序中,图像在轴后面的背景中 插入。
	- 在"记事本"、"问题"和"快速调查"应用程序中,图像在光标位置插入。 您可以在图像的上方或下方输入文本,并且您可以在页面中上下移动 图像。

注意: 您也可以这种方式插入图像: 将图像复制到剪贴板, 然后粘贴到应用 程序中。

### 移动图像

在"记事本"和"问题"这类应用程序中,图像在光标位置设置,您可以通过将图 像移动到新的一行、空白区,或将图像放在一行文本中,以此来重新定位图 像。在"图形与几何"和"数据与统计"应用程序中,图像可移动至页面中的任 意位置。

- 1. 选择图像。
	- 在"记事本"和"问题"应用程序中,单击图像将其选中。
	- 在"图形与几何"和"数据与统计"应用程序中,右键单击图像,然后单击 选择 **>** 图像。
- 2. 单击选中的图像,然后按住鼠标按键。
	- 如果图像在前景中,则光标变成 ?
	- 如果图像在背景中,则光标变成 。
- 3. 将图像拖至新的位置,然后释放鼠标按键,放置图像。

如果图像在前景中,当您将光标悬停在新的一行或空间时,就会变成 。 背景中的图像则可移动至和放置在页面中的任意位置。

#### 调整图像大小

要保持图像纵横比例,请拖动图像的四个角调整其大小。

- 1. 选择图像。
	- 在"笔记本"和"问题"应用程序中,单击图像将其选中。
	- 在"图形与几何"和"数据与统计"应用程序中,右键单击图像,然后单击 选择**>** 图像。
- 2. 将光标移至图像的一角。

光标变成 ( 指向四个方向的箭头) 。

注意:如果您将光标拖到图像某一边,则光标变成(指向两个方向的箭 头) 。如果您拖动图像边缘来调整其大小,图像就会变形。

3. 单击图像的角或边。

启用 工具。

- 4. 向内拖动将图像变小,或向外拖动将图像变大。
- 5. 图像大小适合时释放鼠标。

#### 删除图像

要从打开的文档中删除图像,请执行以下步骤。

- 1. 选择图像。
	- 如果图像在前景中,单击图像将其选中。
	- 如果图像在背景中,右键单击图像,然后单击选择 **>** 图像。
# 2. 按删除。

图像则会删除。

# 使用 **Teacher Software** 中的问题

Teacher Software 中的"问题"应用程序允许您编写多项选择、开放式答案、方 程、表达式、坐标点、列表、图片和化学问题。

虽然学生不能填写问题,但是他们可以打开含有问题的文档并回答这些问 题,也可以在"自-测"模式下检查自己的回答。

"问题"应用程序位于"文档工作区"的"插入"菜单中。

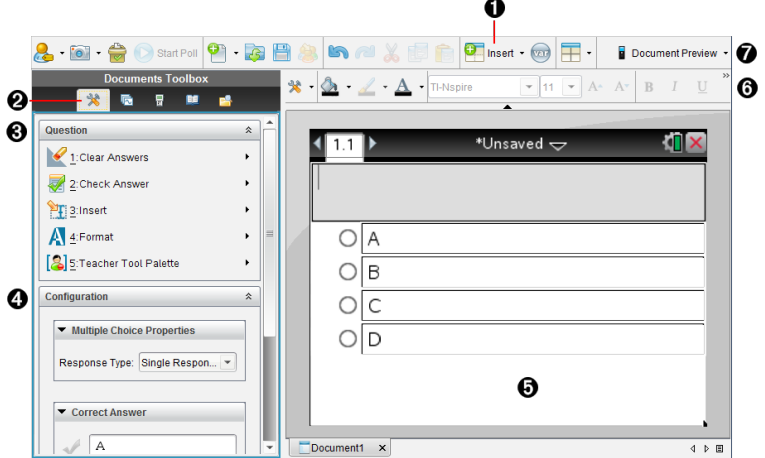

- À **"**插入**"**菜单。单击插入并选择问题以添加问题,或选择图片为问题添加 图片。
- ▲ 文档工具 单击此图标打开工具箱窗格。
- Â **"**问题**"**工具。提供使用"问题"应用程序时可用的工具菜单。
- Ã **"**配置**"**工具。可为插入的每个问题设置特定属性。
- **6 问题区域。**您可以在此处输入问题和查看学生答案。
- **高格式设置工具栏。可**设置文本格式。
- Æ 文档预览。在手持设备或计算机模式下查看文档。预览可以更改,但页 面大小不能更改。关于文档预览的更多信息,请见处理 *TI-Nspire™* 文档。

# 了解问题工具

添加问题时, "问题"应用程序打开。如果有必要, 单击"文档工具" ◆ 打开工<br>具菜单。

注:"教师工具面板"不对学生开放。

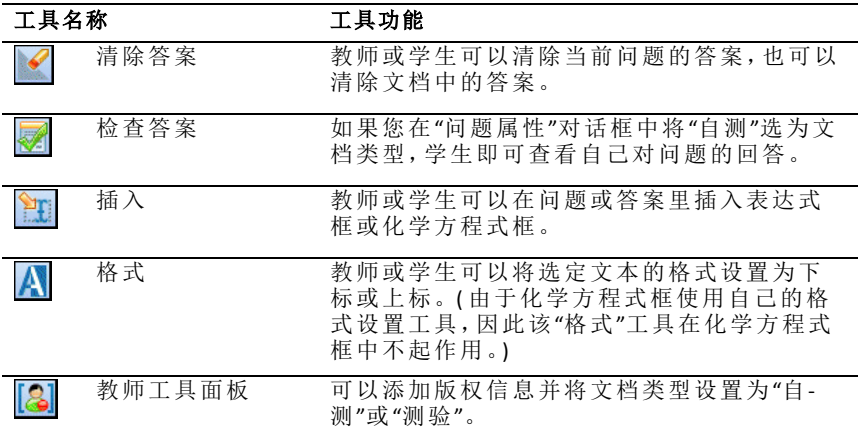

#### 使用**"**插入**"**菜单

可通过"文档工具"中的"插入"菜单向一些问题类型的"问题"区域、"建议答案" 区域或"修改答案"区域添加数学表达式框:q;i和化学方程框::";i;。如果问题类<br>型允许添加数学表达式或化学议程, 请将光标放到要插入框的位置, 然后执 行以下步骤。

- 1. 打开"问题"工具。
- 2. 单击插入**>**表达式框或化学框。

软件即在光标位置插入一个空框。

3. 根据需要输入数学表达式或化学方程式,然后单击框外继续输入文本。

# 使用教师工具面板

通过"教师工具面板",您可以添加版权信息并将文档类型设置为"自测"或"测 验"。

#### 添加版权信息

请使用"问题属性"对话框为当前的问题添加版权信息。

1. 单击教师工具面板图标 | ■ > 问题属性。

此时将打开"问题属性"对话框。

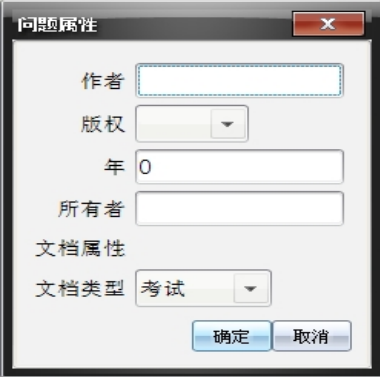

2. 键入作者姓名,然后转到版权字段。

注: Tl-Nspire™ 软件允许您在同一个文档中使用多个作者编写的问题。因 此,您输入的作者信息和版权信息均不是共用的。您必须为每个不同的 问题分别输入相关信息。

- 3. 选择问题是属于公共域还是拥有分配的版权,然后转到年字段。
- 4. 键入问题拥有版权的年份,然后转到所有者字段。如果您要为新问题分 配版权,请键入当前的年份( 比如:2012).
- 5. 键入拥有版权的个人或实体的名称。
- 6. 单击确定。

#### **"**自测**"**和**"**测验**"**文档类型

在将文档定义为"自测"或"测验"时,该文档内的所有问题亦相应地变为自测 或测验题目。

- 如果将文档类型定义为"自测",学生可以根据教师提供的答案检查他们的 答案。
- 在"测验"模式中,如果您输入了某个问题的建议答案,学生们无法看到此 类答案。您可以使用"测验"模式自动为学生的回复评分。
- 1. 单击教师工具面板图标 1 > 问题属性。
- 2. 在"文档类型"字段中,单击测验或 自测。
- 3. 单击确定。

# 了解配置工具

通过"配置"工具,您可以为每个插入的问题类型设置特定的属性。您可以设 置的属性包括答案类型、答案个数( 如适用) 、正确答案和其他选项。

比如,您可以为问题指定正确答案,并设置图形的比例、坐标轴及网格。您 可以为包含"正确答案"字段的问题类型添加二维数学表达式。

每个问题类型都具有特定的选项集。各问题类型的选项说明请见添加问题部 分。

在您将问题从一个文档复制粘贴到另一个文档中时,其配置设置保持不变。

### 添加配置选项

1. 单击"文档工具箱"配置条中的向下箭头,打开"配置"工具。

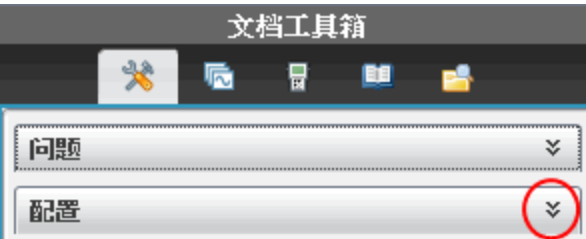

2. 单击需要编辑的选项旁边的向下箭头,并输入相应的文本。

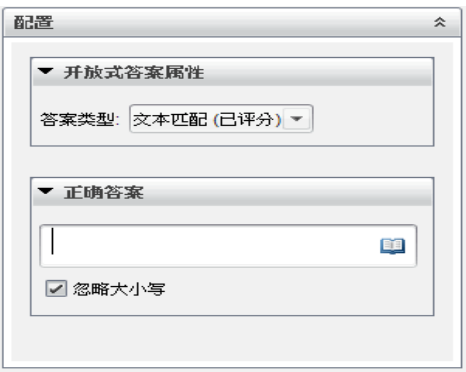

3. 关闭"配置"面板。您选择的选项将在您保存文档时予以保存。

# 设置文本和对象格式

使用文本格式设置工具为支持文本输入的问题部分中的文本设置格式。

格式工具栏中还有"文档工具"  $\bigstar$  图标,可用于方便地打开"问题"和"配置"工 具。

关于设置文本格式和对象的更多信息,请参见处理 *TI-Nspire™* 文档。

# 为问题添加图片

您可以在大部分问题的"问题文本区域"添加图片。对于某些问题类型,您可 以在"学生答案区域"或"建议的答案区域"添加图片。

添加图片能够直观地帮助说明问题所处的环境,也可以将其用作图形的背 景。

您可以从您电脑上的图片集中选择图片,也可以从其他应用程序中将图片复 制粘贴至"问题文本区域"。更多信息请参见处理图片。

### 可用的图片类型

下列文件类型可以用于"问题"应用程序:

- .jpg
- .jpeg
- .bmp
- .png

注:不支持 .png 的透明效果。所有 .png 图片的透明背景均将显示为白色。

#### 使用**"**插入**"**命令添加图片

1. 单击插入**>**图片。

"插入图片"对话框随即打开。

- 2. 导航至图片存储位置并选择图片。
- 3. 单击打开。

图片会显示在您的问题中。

#### 使用剪贴板添加图片

要将图片从 TI-Nspire™ 文档、图片文件或其他程序中复制到剪贴板, 请按 **Ctrl + C** (Mac<sup>®</sup>:  $H + C$ ).

要将图片粘贴至某个问题,请使用 Ctrl + V (Mac®:  $\mathcal{H}$  + V)。

# 添加问题

您可以添加以下类型的问题:

- 多选
	- 自定义
	- ABCD
	- 对/错
	- 是/否
	- 一向如此/偶尔/绝对不会
	- 同意/不同意
	- 强烈同意...强烈不同意
- 开放式答案
	- 说明( 不自动打分)
- 文本匹配( 自动打分)
- 方程和表达式
	- y=
	- $f(x)$ =
	- 表达式
- 坐标点和列表
	- (x,y) 数值输入
	- 落点
	- 列表
- 图片
	- 标签
	- 对象点
- 化学

在选择问题类型时,"选择问题类型"对话框底部将会显示出该问题的简短说 明。

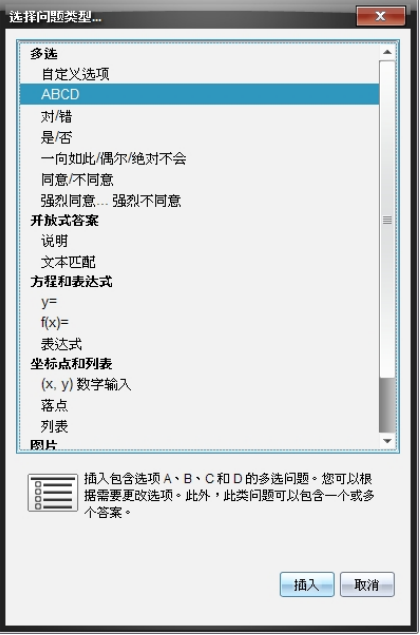

在打开问题模板时,光标位于"问题"文本区域。

## 添加自定义的多选问题

此例说明了如何添加自定义的多选问题。自定义多选问题选择题可指定学生 , 可以帮助您评分,也有助于学生在"自测"模式中检查问题。

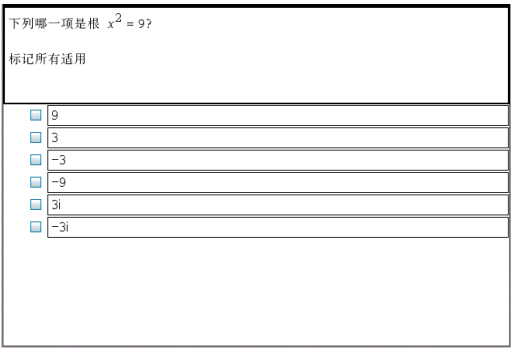

要添加自定义的多选问题:

1. 单击插入**>**问题。

"选择问题类型"对话框打开。

- 2. 单击多选标题下的自定义选项。
- 3. 单击插入。

此时将显示"自定义选项"模板,光标位于"问题"文本区域。

模板中会有两个默认的答案选项。

- 4. 键入问题。
	- 您可以在"问题"区域和"建议的答案"区域键入任意文本、数学表达式 和化学方程的组合。
	- 您可以在问题文本区域内添加图片。

5. 按输入键添加其他问题行,或按选项卡键转到首个"正确答案"按钮。

- 6. 键入答案选项。如有必要,可以添加图片。
- 7. 按输入键添加其他答案选项,然后添加答案文本。
	- 按删除清除或删除答案。
	- 按退格键删除空的答案行。
- 8. 如有必要,请单击建议答案旁的选项。

注:在"自测"模式下,学生可以根据答案检查他们的答案。

9. 打开"配置"工具。选择答案类型,然后单击正确答案所对应的选项。

## 添加开放式答案问题

开放式答案问题要求学生自己编写答案。说明类型的问题允许学生自行回 答,而没有任何预定义的答案。文本匹配类型的问题允许教师为学生回答指 定答案。文本匹配类型的问题可自动评分;开放式问题不能自动评分。

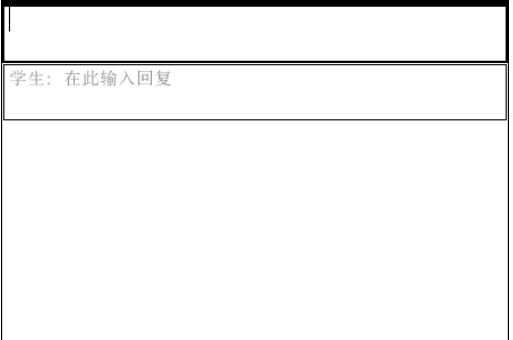

以下例子展示了如何添加说明型问题。

1. 单击插入**>**问题。

"选择问题类型"对话框打开。

- 2. 单击开放式答案下的解释。
- 3. 单击插入。

此时将打开"开放式答案"模板,光标位于"问题"文本区域。

- 4. 键入问题。
	- 您可以在"问题"区域和"建议的答案"区域键入任意文本、数学表达式 和化学方程的组合。
	- 您可以在问题文本区域内添加图片。
	- 使用选项卡键或鼠标指针可以在各字段间跳转。
- 5. 打开"配置"工具。将答案类型设置为"说明"或"文本匹配",然后输入正确 答案。
	- 说明答案类型允许学生给出接近于建议答案的回答。
	- "文本匹配"答案类型要求学生的答案必须与建议答案完全一致。如果 大小写不重要,您可以选中忽略大小写复选框。
	- 您可以在"正确答案"区域键入任意文本、数学表达式和化学方程式的 组合。

#### 添加方程问题

方程问题提示学生编写方程,格式为 v= 或 f(x)=, 或用一系列表达式作出回 答。

以下例子展示了如何添加 y= 问题。

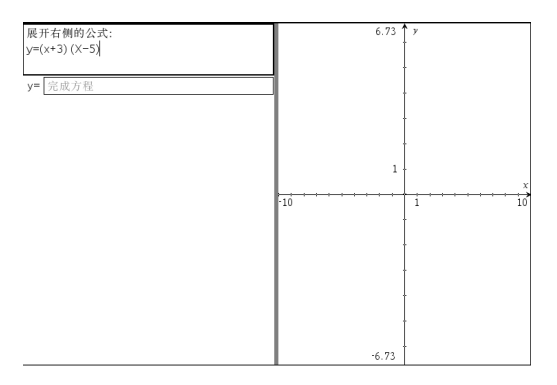

1. 单击插入**>**问题。

"选择问题类型"对话框打开。

- 2. 在等式和表达式下选择 **y=**。
- 3. 单击插入。

此时将打开方程模板,光标位于"问题"文本区域。

- 4. 键入问题。
	- 您可以在"问题"区域键入任意文本、数学表达式和化学方程式的组 合。
	- 您可以在问题文本区域内添加图片。
	- 使用选项卡键或鼠标指针可以在各字段间跳转。
- 5. 如有必要,可以输入建议的答案。
- 6. 按输入键添加其他答案选项,然后添加答案文本。
	- 按删除清除或删除答案。
	- 按退格键删除空的答案行。
- 7. 打开"配置"工具设置答案个数、正确答案和学生是否应展示其解题过程。 您还可以添加图形,该图形将显示在"问题"区域内。

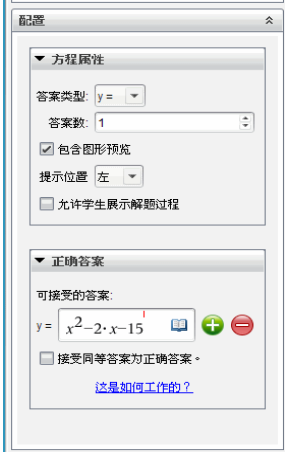

- 答案的个数可以是 1 到 5 个。
- 学生可以在展示解题过程选项的各区域内填写其解题的出发点、步骤 以及最终答案。如果可以有多个答案,则此展示解题过程的选项将被 禁用。
- 要在"问题"区域添加图形,请选中包含图形预览。"问题"文本区域将 被拆分,并在右侧显示图形。
- 如果光标位于图形内,则会显示"图形与几何"工具栏,您可以在其中 添加函数。

注:只有教师可以编辑图形。学生只能查看和缩放图形。

- 单击 → 为多个正确答案增加字段。比如,您可能希望将 y=(x+1)(x+2)<br>和 y=(x+2)(x+1) 都作为正确答案。
- 选择是否接受同等答案为正确答案。
	- 若您未选中接受同等答案为正确答案,则学生答案必须与可接受 答案之一的文字完全匹配时,该学生答案才被标记为是正确的。
	- 若您选中接受同等答案为正确答案,则学生答案与任意可接受答 案等效时均会被标记为是正确的。例如,若您规定 x+2 是正确答 案,学生提交答案为 2+x 时, 此答案等同于可接受答案, 将自动评 为是正确的。此软件在评估学生答案时,会忽略空格、大小写和多 余的括号。例如,y=2x+1 会被视为等效于 Y = 2X + 1。

#### 添加表达式问题

表达式问题提示学生通过数值或表达式回答问题。

狗沃克挣每小时 12 元,她气,从她的客户端的房子花 2 美元。她走了一天的 30<br>分钟后即可食用的狗。编写表达式,显示多少她挣一天。

1. 单击插入**>**问题。

"选择问题类型"对话框打开。

- 2. 单击"方程和表达式"下的表达式。
- 3. 单击插入。

此时将打开表达式模板,光标位于"问题"文本区域。

- 4. 键入问题。
	- 您可以在"问题"区域键入任意文本、数学表达式和化学方程式的组 合。
	- 您可以在"问题"区域内添加图片。
- 5. 在表达式类型答案中,根据需要输入起始表达式。学生将看到起始表达 式。
- 6. 如有必要,可以输入建议的答案。
	- 如果将答案类型设置为"数值",则答案字段是数学框,只可接受数值, 如 1/3。
	- 如果将答案类型设置为"表达式",则答案字段是表达式框,只可接受 表达式输入,如 2(3+5)。
- 7. 打开"配置"工具,将答案类型设置为"数值"或"表达式",设置学生是否需 要写下过程,然后输入正确答案。您也可设置数值类型的容差,或表达式 类型的等效答案。

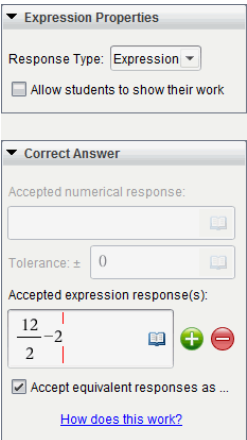

- 学生可以在展示解题过程选项的各区域内填写其解题的出发点、步骤 以及最终答案。
- 在数值类型答案中,输入可接受的数值答案和容差。任何在您指定容 差范围内的学生答案都将被标记为是正确的。
- 指定容差为零表示您要获得精确的数字答案。未指定容差等同于指定 容差为零。
- 若学生答案在数值上与正确答案相等,则该答案被认为是正确的。此 软件在评估学生答案时,会忽略空格、大小写和多余的括号。
- 在表达式类型答案中,如果有多个正确答案,您可以添加额外的字段 ( 最多 10 个) 。
- 在表达式类型答案中,单击 ━━ 打开"模板"和"符号"类别以输入二维<br> 数学表达式。
- 在表达式类型答案中,您可选择是否接受等效答案为正确答案。
	- 若您未选中接受同等答案为正确答案,则学生答案必须与可接受 答案之一的文字完全匹配时,该学生答案才被标记为是正确的。
	- 若您选中接受同等答案为正确答案,则学生答案与任意可接受答 案等效时均会被标记为是正确的。例如,若您规定 x+2 是正确答 案,学生提交答案为 2+x 时,此答案等同于可接受答案,将自动评 为是正确的。此软件在评估学生答案时,会忽略空格、大小写和多 余的括号。例如,x+2 会被视为等效于 X + 2。

重要信息:学生可输入您提供的初始表达式并将此答案自动评定 为是正确的。例如,若您要求学生分解 x 2 -7x+12 并规定正确答案为 (x-3)(x-4), 则学生可提交 x2-7x+12 作为答案。该答案是与可接受答 案是等效的,因此将被自动评定为正确的。您必须在"批阅"或"公 文包工作区"手动标记此学生答案为不正确。有关答案评分和评级 的更多信息,请参见各工作区对应的章节。

# 添加 **(x,y)** 数值输入问题

(x,y) 数值输入问题提示学生通过坐标回答问题。

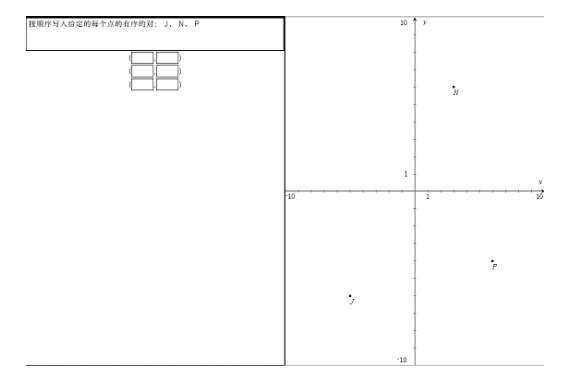

1. 单击插入**>**问题。

"选择问题类型"对话框打开。

- 2. 单击"坐标点和列表"下的 **(x,y)** 数值输入。
- 3. 单击插入。

此时将打开模板,光标位于"问题"文本区域。

- 4. 键入问题。
	- 您可以在"问题"区域键入任意文本、数学表达式和化学方程式的组 合。
	- 您可以在"问题"区域内添加图片。
	- 使用选项卡键或鼠标指针可以在各字段间跳转。
- 5. 如有必要,可以输入建议的答案。
	- 答案字段是表达式框并且只接受表达式输入。
- 6. 按输入键添加其他答案选项( 最多五个) ,然后添加答案文本。
	- 按删除清除或删除答案。
	- 按退格键删除空的答案行。
- 7. 打开"配置"工具,设置坐标点个数、添加图形预览、输入正确答案,并将 等效答案设置为正确。

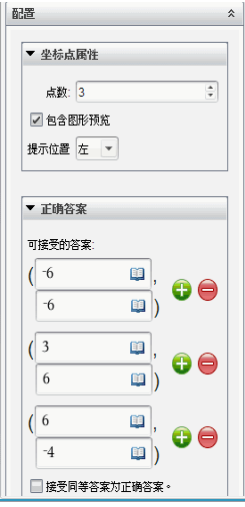

- 坐标点的个数可以是 1 到 5 个。
- 单击 为多个正确答案增加字段。您可以在"正确答案"字段键入任<br> 意文本、数学表达式和化学方程式的组合。
- 单击 ┗━ 打开"模板"和"符号"类别,您可以在其中输入二维数学表达<br> 式。
- 要在"问题"区域添加图形,请选中包含图形预览。"问题"文本区域将 被拆分,并在右侧显示图形,在左侧显示学生提示区域。若要更改图 形位置,请单击提示位置旁边的向下箭头并在学生提示区域选择所需 的图形位置。
- 如果光标位于图形内,则会显示"图形与几何"工具栏,您可以在其中 添加函数。

注:只有教师可以编辑图形。学生只能查看和缩放图形。

- 选择是否接受同等答案为正确答案。
	- 若您未选中接受同等答案为正确答案,则学生答案必须与可接受 答案之一的文字完全匹配时,该学生答案才被标记为是正确的。
	- 若您选中接受同等答案为正确答案,则学生答案与任意可接受答 案等效时均会被标记为是正确的。例如,若您输入 (-0.5, .75) 作为 正确答案,学生提交答案为 (-.5, .75) 或 (-1/2, 3/4) 时,此答案等同于 可接受答案,将自动评为是正确的。

## 添加落点问题

落点问题会插入一个图形并提示学生用落点在图形上回答问题。

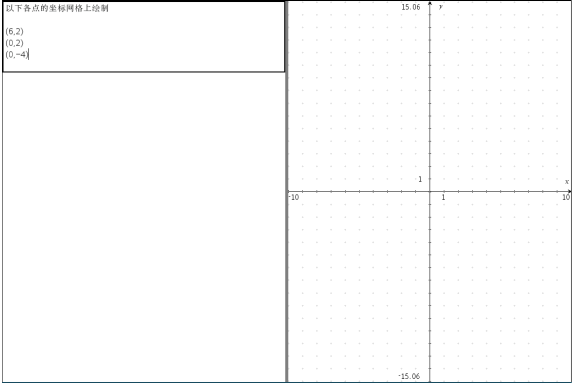

1. 单击插入**>**问题。

"选择问题类型"对话框打开。

- 2. 选择坐标点和列表下的落点。
- 3. 单击插入。

此时将打开落点模板,光标位于"问题"文本区域。

图形位于"学生答案"区域。

• 如果光标位于图形内,则会显示"图形与几何"工具栏,您可以在其中 添加函数。

注:只有教师可以编辑图形。学生只能查看缩放图形,或者在图形上 放置坐标点。

- 4. 键入问题。
	- 您可以在"问题"区域键入任意文本、数学表达式和化学方程式的组 合。
	- 您可以在"问题"区域内添加图片。
	- 使用选项卡键或鼠标指针可以在各字段间跳转。
- 5. 打开"配置"工具,设置坐标点个数、隐藏或显示坐标并输入正确答案。
	- 坐标点的个数可以是 1 到 5 个。
	- 默认情况下,显示坐标功能被关闭。选中此复选框可以在图形上显示 坐标标签。
	- 单击 为多个正确答案增加字段。您可以在"正确答案"字段键入任<br> 意文本、数学表达式和化学方程式的组合。
	- 单击 ┗━ 打开"模板"和"符号"类别,您可以在其中输入二维数学表达<br>式。

# 添加列表问题

列表问题会插入一个列表并提示学生在列表中输入数据来回答问题。

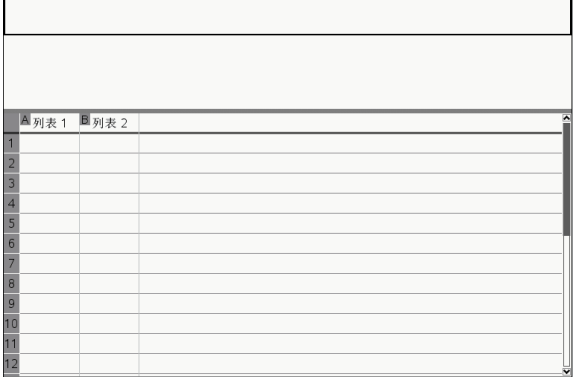

#### 1. 单击插入**>**问题。

"选择问题类型"对话框打开。

- 2. 在"选择问题类型"对话框的坐标点和列表问题下选择列表。
- 3. 单击插入。

此时将打开列表模板,光标位于"问题"文本区域。

- 4. 键入问题。
	- 您可以使用"列表与电子表格"应用程序中可用的同种功能来添加列表 的列或行、改变列表名称并在列表中输入数据。
- 5. 如有必要,可以在列表中输入初始数据。
- 6. 打开"配置"工具,针对学生答案设置列表个数。
	- 列表中的列的个数可以是 1 到 5 个。
	- 列表的每一列必须具有名称。默认名称是列表 **1**、列表 **2** 等。

#### 添加图片:标签问题

图片:标签问题会插入一张图片。您可以在图片中添加空字段,让学生填写 空字段来回答问题。

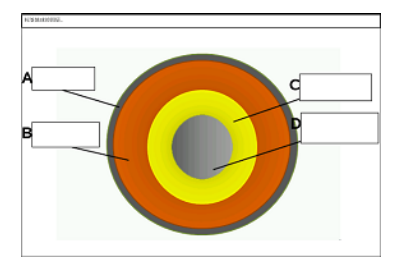

1. 单击插入**>**问题。

"选择问题类型"对话框打开。

- 2. 选择图片下的标签。
- 3. 单击插入。

图片:标签模板打开并显示空背景和一个标签。这就是要插入问题图片 的地方。

- 4. 键入问题。
	- 您可以在"问题"区域键入任意文本、数学表达式和化学方程式的组 合。
	- 使用选项卡键或鼠标指针可以在各字段间跳转。
- 5. 在问题模板底部插入一张图片。
- 6. 打开"配置"工具,设置答案数量并输入各标签的答案。

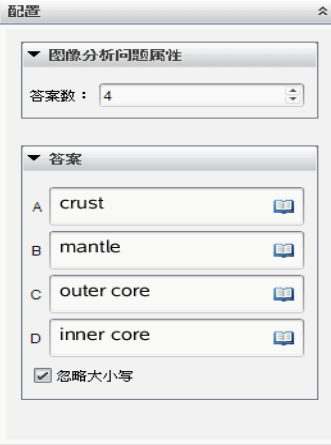

答案数量决定了图片上的标签数量。每个新答案都会为标签确定一个 日不然三公之;出门二:二公二<br>唯一标识符,如 A、B、C等。将标签拖到图片上相应位置。

注:如果您设置了多于 26 个答案,则标签会从 1 开始被标记上数字。 您最多可插入 35 个标签。

- 在答案区域,单击 <sup>11</sup> 打开"模板"和"符号"类别以输入二维数学表达 式。
- 如果标签文本太大以至无法适用默认标签大小,可拖动标签边框重新 调整其大小。
- 7. 如有必要,可以在标签中输入建议的答案。如果大小写不重要,您可以选 中忽略大小写复选框。
	- 您可以在"答案"区域键入任意文本、数学表达式和化学方程式的组 合。
	- 在您输入建议答案时,相应图片标签上会显示答案的镜像图片。如果 建议答案太大以至无法适用默认标签大小,可拖动标签边框重新调整 其大小。

#### 添加图片:对象点问题

图片:对象点问题会插入一张图片。在图片上添加复选框,让学生标记正确 的复选框来回答问题。

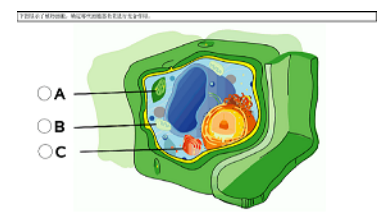

1. 单击插入**>**问题。

"选择问题类型"对话框打开。

- 2. 选择图片下的对象点。
- 3. 单击插入。

图片:对象点模板打开并显示空背景和一个点。这就是要插入问题图片 的地方。

- 4. 键入问题。
	- 您可以在"问题"区域键入任意文本、数学表达式和化学方程式的组 合。
	- 使用选项卡键或鼠标指针可以在各字段间跳转。
- 5. 打开"配置"工具,设置答案类型、答案个数和正确答案。
	- 答案类型用圆表示单选问题,用方块表示多选问题以让学生明白他们 可以选择多项。
	- 答案数量决定了图片上点的数量。每个答案都会为点确定一个唯一标 识符,如 A、B、C 等。将点拖到图片上相应位置。

注:如果您设置了多于 26 个答案,则点会从 1 开始被标记上数字。您 最多可插入 35 个点。

6. 如有必要,可以单击一个或多个点作为建议的答案。

# 添加化学问题

添加化学问题后,学生可使用化学公式或方程回答问题。

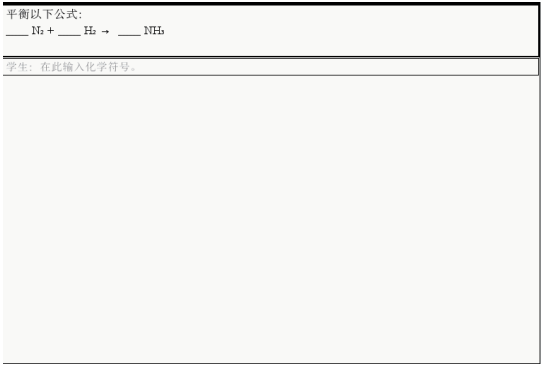

1. 单击插入**>**问题。

"选择问题类型"对话框打开。

- 2. 单击化学。
- 3. 单击插入。

此时将打开化学模板,光标位于"问题"文本区域。

- 4. 键入问题。
	- 您可以在"问题"区域键入任意文本、数学表达式和化学方程式的组 合。
	- 您可以在"问题"区域内添加图片。
- 5. 如有必要,可以输入建议的答案。
- 6. 打开"配置"工具,输入一个正确答案。

单击 为多个正确答案增加字段。您应该输入所有可能的答案。该软 件不会评估化学答案的等效性。

# 回答问题

教师可能会发送给您几个不同类型的问题。本节将向您展示如何回答不同类 型的问题。

# 了解问题工具栏

当您打开带有问题的文档时,工具栏中提供四个选项。通过以下方法访问工 具栏。

▶ 单击"文档工具箱"中的 》。

手持设备: 按 | 菜单 。

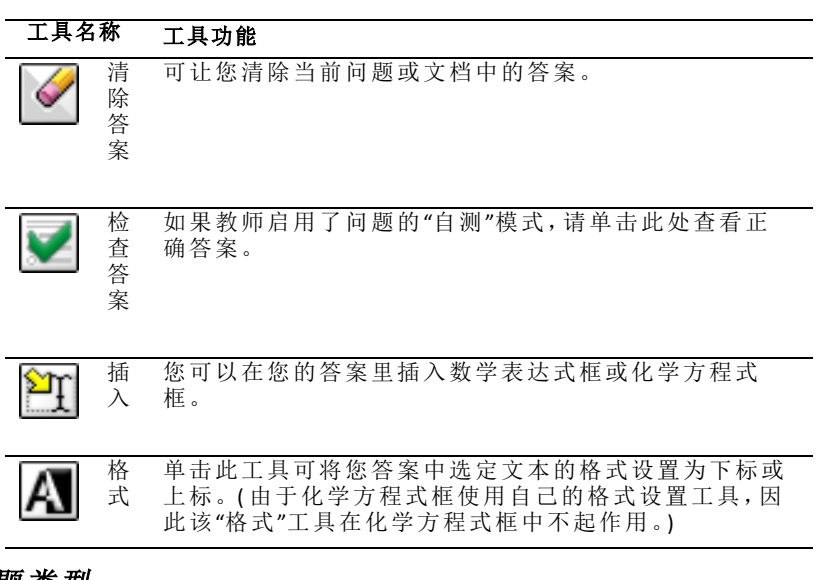

# 问题类型

您可能会被问及几类问题。一种类型的问题可能存在不同的形式,但对每类 问题的回答方式基本是相同的。

- 多选
	- 自定义
	- ABCD
	- 对/错
	- 是/否
	- 一向如此/偶尔/绝对不会
- 同意/不同意
- 强烈同意...强烈不同意
- 开放式答案
	- 说明( 不自动打分)
	- 文本匹配( 自动打分)
- 方程和表达式
	- y=
	- $f(x)$ =
	- 表达式
- 坐标点和列表
	- (x,y) 数值输入
	- 滋占
	- 列表
- 图像
	- 标签
	- 对象点
- 化学

# 响应快速调查问题

当教师在上课期间发送快速调查时,问题将作为一个新文档打开,位于您当 前可能已打开的任何文档之上。您可以访问其他应用程序进行计算,并在提 交问题或快速调查的答案前检查或清除答案。

注: 在 TI-Nspire™ CX 或 TI-Nspire™ CX CAS 手持设备上, 如果教师在编写问题时 应用了颜色,问题则以该颜色显示。即使您可以看到所接收的问题中的颜 色,也不能在您提交的答案中添加颜色。

#### 访问其他应用程序

如果教师授予权限,则快速调查工具允许您临时退出该问题进行计算或访问 其他文档以确定该问题的答案。例如,您可以通过便签本进行计算,或者您 可以访问"列表与电子表格"应用程序,并且可以从该处复制数据到"列表"问 题类型中。在列表问题里,您可以链接到 Vernier DataQuest™ 或"列表与电子 表格"应用程序的变量中。

要在打开"快速调查"屏幕的同时访问其它应用程序:

1. 打开新文档。

手持设备: 按 GH和 打开主屏幕。

2. 选择应用程序。

手持设备:要返回到快速调查而不访问任何文档,请选择 **C:** 快速调查。

3. 完成后,单击"快速调查"图标。

当您响应调查时,您的响应会被立即发送到教师的计算机,教师可以实时跟 踪学生的答案。

#### 展示解题过程

教师可能会要求您为您的答案展示解题过程。如果这样的话,答案区域留有 空白部分供您填写您解题的出发点、步骤和最终答案。

#### 响应不同的问题类型

- ▶ 对于多选问题,按**Tab** 导航到答案。按 **Enter** 标记答案。
- 请键入开放式回答问题的答案。
- ▶ 请键入方程问题的答案。如果问题中有图形,当您按 **Enter** 时图形会更 新。键入的任何函数都显示在该图形上,并且光标停留在答案框中。您 不能操纵图形本身。
- 请键入"表达式"问题的答案。如果答案类型是"数字",您的答案必须为数 字形式。如果答案类型是"表达式",您的答案必须为表达式形式。例如, x+1。
- ▶ 对于坐标点:(x,y) 问题,在 x 字段框中键入答案,然后按 **Tab** 移动到 y 字 段框。键入答案。 如果问题附带了图形,当您输入函数后按 **Enter**,图形就会更新。 您可以在处理图形时使用"窗口"和"缩放"功能。
- ▶ 对于坐标点:落点问题,按 **Tab** 将光标移到图形中的一点。按**Enter** 在该位 置放下一个点。

要删除点,请按 **Ctrl + Z** 撤消该动作。

▶ 对于列表问题,如有必要,请按 **Tab** 将光标移到列表中的第一个单元格 中。键入答案,然后按 **Tab** 移到下一单元格中。键入答案。

要将列链接至现有变量,请选中该列,然后单击**变量**。单击**链接至**,然后 单击您要链接至的变量。

除以下例外情况外,列表问题的操作与"列表与电子表格"应用程序的操作 非常接近。在列表问题中,您不能:

- 添加、插入或删除列。
- 更改标题行。
- 键入公式。
- 切换至表格。
- 生成图表。
- 请键入化学问题的答案。
- ▶ 对于图片:标签问题,按 **Tab** 将光标移到图片标签上。在标签字段里键入 答案。
- ▶ 对于图片:对象点问题,按 **Tab** 将光标移到图形中的一点。按 **Enter** 标记 答案。

# 检查答案

如果教师在问题上启用了自我检查,您将看到"检查答案"选项可用。

 $1 \oplus \pm \overset{1}{\cancel{X}}$ 

手持设备: 按 | 菜单]。

#### 2. 单击检查答案。

#### 清除答案

回答快速调查之后,您可能会想在提交之前更改答案。

#### ▶ 单击菜单**>**清除答案**>**当前问题或文档。

- 当前问题清除活动问题的答案。
- 文档清除活动文档中包含的所有问题的答案。

—或—

如果您已回答问题,在提交给教师之前,您仍有时间清除答案。

▶ 单击清除答案可清除您的答案并重试。

手持设备:按 文档 并选择清除答案。

# 提交答案

要将最终答案发送给教师:

▶ 单击提交答案。

手持设备:按 文档,并选择提交。

答案将发送给您的教师,并显示您最后使用的屏幕。

您的答案将在教师的计算机上显示。教师可能会设置调查,允许您提交多个 答案。如果这样的话,您可以继续响应调查并提交答案,直到教师停止调 查。

# **"**计算器**"**应用程序

"计算器"应用程序可用于:

- 输入并计算数学表达式
- 定义同一问题中可用于任意 TI-Nspire™ 应用程序—如"图形"应用程序—的 变量、函数和程序。
- 定义可从任意文档的任意问题中访问的库对象,如变量、函数和程序。关 于创建库对象的信息,请见库。

## **"**添加计算器**"**页面

- ▶ 要使用空"计算器"页面开始一个新文档: 从主文件菜单,单击新建文档,然后单击添加计算器。 手持设备: 按 面。,然后选择计算器 至。
- ▶ 要在现有文档的当前问题中添加一个"计算器"页面:

从工具栏单击插入**>**计算器。

手持设备: 按 docv 并选择插入>计算器。

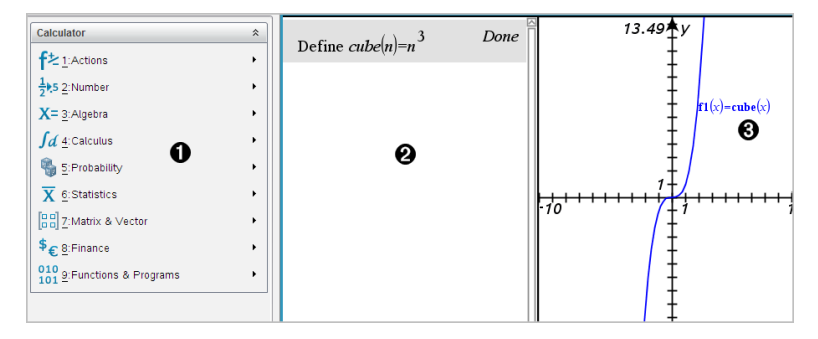

À **"**计算器**"**菜单。使用"正常"视图模式时,在"计算器"工作区域中随时可以 使用该菜单。此屏幕截图中的菜单可能与您的屏幕上的菜单不完全一 样。

## **@ 计算器工作区域**

- 在输入行中输入一个数学表达式,然后按 **Enter**·计算该表达式。
- 输入后,表达式以标准数学计数法显示。
- 输入的表达式和结果均显示于"计算器"历史记录中。

Â 在另一个应用程序中使用"计算器"变量的示例。

# 输入和计算数学表达式

# 输入简单的数学表达式

注意:要在手持设备上输入负数,请按 [6]。要在计算机键盘上输入一个负 数,请按连字符键 (**-**)。

# $2^8.43$

假定您想计算  $12$ 

1. 在 計算工具 工作区中选择输入行。

2. 键入 **2^8** 开始表达式。

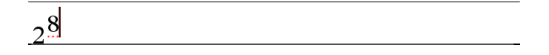

- 3. 按 ▶ 将光标返回基准行。
- 4. 完成表达式:
	- 键入 **\*43/12°£**

手持设备: 键入 |x 43 <del>[ ]</del> 12°£

 $2^8.43/12$ 

5. 按 enter 计算表达式。

表达式将以标准数学符号显示,结果则显示在 計算工具 的右侧。

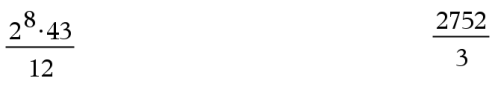

注意:如果在与表达式相同的行上容纳不了结果,它将显示在下一行。

#### 控制结果形式

您可能希望看到小数结果而不是前面实例中的 2752/3。近似小数相当于 917.33333...,但那只是近似值。

默认情况下,計算工具 保留更精确的形式:2752/3。任何非整数结果都以分数 或 (CAS) 符号 形式显示。这减少了链式计算中中间结果的四舍五入可能引入 的误差。

您可以强制获得结果的小数近似值:

• 通过按快捷方式键。

Windows®:按 **Ctrl+Enter** 计算表达式。

Macintosh<sup>®</sup>: 按  $*$ +Enter 计算表达式。

手持设备: 按 <sub>ctrl</sub>  $|$  enter $|$  而不是  $|$ enter $|$  计算表达式。

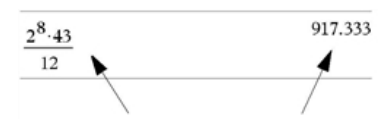

按<sup>[ctr]</sup> enter 强制获取近似结果。

• 通过在表达式中包含小数( 例如 **43.**而不是 **43**) 。

$$
\frac{2^8 \cdot 43.}{12}
$$

• 过在将表达式包括在 **approx()** 函数中。

$$
\boxed{\text{approx}\left(\frac{2^8 \cdot 43}{12}\right)}\tag{917.333}
$$

• 通过将文档的 自动或近似 模式设置更改为 近似。

- 从 文件 菜单,选择 设置 > 文档设置。

手持设备: 按 文档 [1] [7]。

请注意,此方法会强制计算所有文档问题中全部结果的近似值。

# 从 目录 插入条目

您可以使用 目录,将系统函数和命令、符号以及表达式模板插入 計算工具 输入行。

917.333

1. 单击 实用工具 选项卡, 并单击 [1] 显示 目录。

手持设备: 按 国 1。

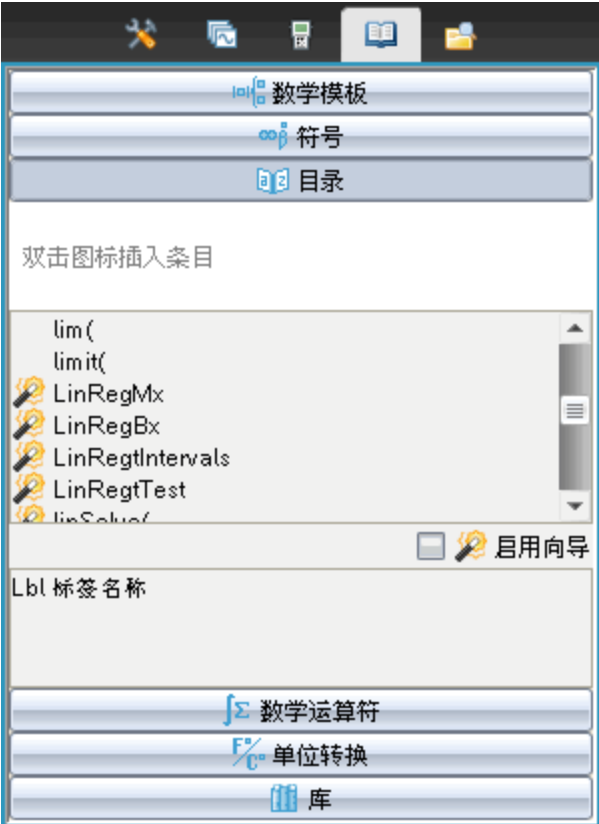

注意:有些函数有向导为您提示每个自变量。那些函数会显示指示符。要 接收提示,请选择 启用向导。

- 2. 如果您要插入的条目显示在列表中,请选中它并按 enter 即可插入。
- 3. 如果条目未显示:
	- a) 单击函数列表内部,然后按一个字母键跳转至以该字母开头的条目。
	- b) 如有需要, 按 <del>v</del> 或 ▲ 突出显示您要插入的条目。

帮助( 例如语法信息或选定条目的简短说明) 显示在 目录 的底部。

c) 按·将该条目插入输入行。

## 使用表达式模板

計算工具 中具有用于输入矩阵、分段函数、方程组、积分、导数、乘积以及其 他数学表达式的模板。

 $(n)$ 

例如,假定您想计算  $n=3$ 

- 1. 在 实用工具 选项卡上单击 回日 显示模板。 手持设备: 按 啊。
- 2. 选择 <u>d=a</u> 插入代数和模板。

模板将显示在输入行上,以小方块代表您可以输入的元素。光标将显示在 其中一个元素的旁边,指示您可以键入该元素的值。

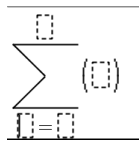

3. 使用箭头键将光标移至每个元素的位置,并键入每个元素的值或表达式。

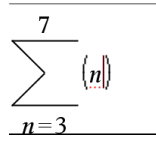

4. 按 enter 计算表达式。

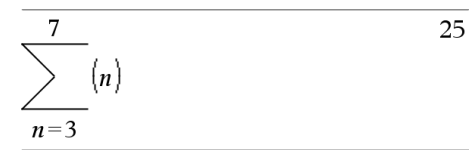

# 创建矩阵

- 1. 在 实用工具 选项卡上单击 回日 显示模板。 手持设备: 按 啊。
- 2. 选择 2009

创建矩阵 对话框将会显示。

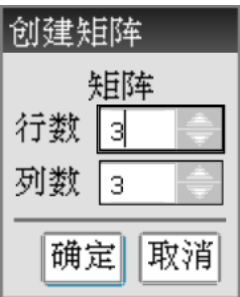

- 3. 键入 行数。
- 4. 键入 列数,然后选择 确定。

計算工具 将会显示一个为行和列留出空间的模板。

注意:如果您创建有许多行和列的矩阵,可能需要较长时间才会显示。 5. 将矩阵值键入模板, 然后按 [enter] 定义矩阵。

#### 将行或列插入矩阵

- ▶ 要插入新行,按下 **Alt** 的同时按 **Enter**。
- ▶ 要插入新列,按下 **Shift** 的同时按 **Enter**。

#### 手持设备:

- 要插入新行,按口。
- 要插入新列, 按 [thift] [enter]。

#### 使用向导插入表达式

您可以使用向导,方便地输入一些表达式。向导包含带标记的方框,可帮助 您输入表达式中的自变量。

例如,假定您要使用以下两个数组拟合 y=mx+b 线性回归模型:

 ${1,2,3,4,5}$ {5,8,11,14,17}

1. 在 实用工具 选项卡上单击

手持设备: 按 国 1。

2. 单击 目录 中的条目,然后按 **L** 跳转至以"L"开头的条目。

手持设备: 按 $\Box$ 。

3. 根据需要按 <del>▼</del> 突出显示 LinRegMx。

4. 单击 启用向导 选项(如果其未被选定的话):

手持设备: 请按 [tab] [tab] 突出显示 启用向导, 按 [enter] 更改该设置, 然后 再次按 [tab] [tab] 突出显示 LinRegMx。

 $5.$  按  $[$ enter $]$ 。

一个向导将会打开,为您提供一个带标记的方框,供您键入各自变量。

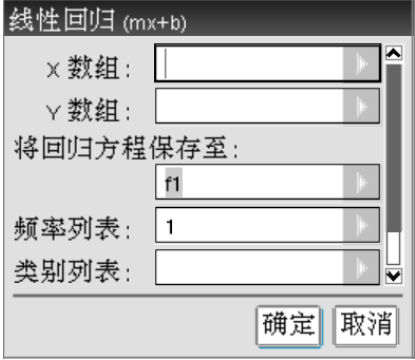

- 6. 键入 {**1,2,3,4,5**} 作为 **X** 数组。
- 7. 按 [tab] 移至 Y 数组 框。
- 8. 键入 **{5,8,11,14,17}** 作为 **Y** 数组。
- 9. 如果您要用特定变量保存回归方程式,请按 [tab], 然后使用变量的名称替 换 将回归方程保存至。
- 10. 选择 确定 关闭向导并将表达式插入输入行。

計算工具 将插入表达式并添加语句,以复制回归方程式并显示变量 *stat.results*,其中将包含结果。

LinRegMx {1,2,3,4,5},{5,8,11,14,17},1:CopyVar stat.RegEqn,f2: stat.results

計算工具 然后将显示 *stat.results* 变量。

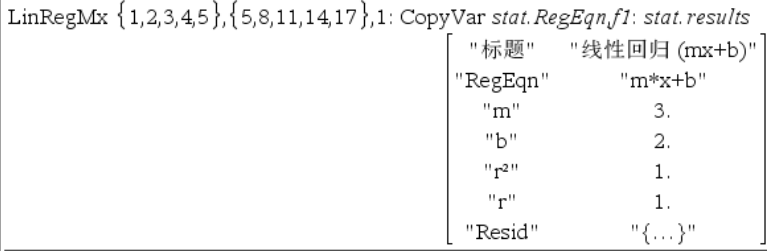

注意:您可以从 *stat.results* 变量复制值,并将其粘贴到输入行中。

### 创建分段函数

1. 开始定义函数。例如,键入以下语句。

 $Define f(x,y) =$ 

2. 在 实用工具 选项卡上单击 回日 显示模板。 手持设备: 按 啊。

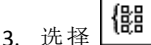

此时将显示 分段函数 对话框。

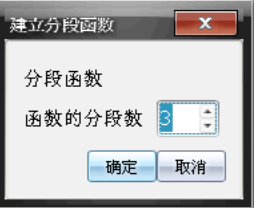

4. 键入 函数的分段数,然后选择 确定。

計算工具 将会显示一个为分段留出空间的模板。

- 5. 将表达式键入模板,然后按 [enter] 定义函数。
- 6. 输入表达式以计算函数或绘制函数图形。例如,在 計算工具 输入行上, 输入表达式 **f(1,2)**。

#### 创建方程组

- 1. 在 实用工具 选项卡上单击 回日 显示模板。 手持设备: 按 啊。
- 2. 洗择 $\frac{1}{8}$

建立方程组 对话框将会显示。

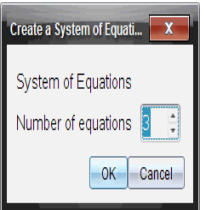

3. 键入 方程数 然后选择 确定。

計算工具 将会显示一个为方程式留出空间的模板。

4. 将方程式键入模板, 然后按 enter 定义方程组。

#### 在输入行中输入多条语句

要在一行中输入几个语句,请使用冒号( ":") 分隔。只显示最后一个表达式的 结果。

# *CAS*:使用测量单位

目录 中提供了预先定义的常数和测量单位列表。您也可以创建自己的单位。 注意:如果您知道单位的名称,您可以直接键入单位。例如,您可以键入 **\_qt** 指定夸脱。要在手持设备上键入下划线字符,请按 [ctrl [ ]。

#### **CAS**:在不同测量单位之间转换

您可以在相同类别( 例如长度) 内的任意两个单位之间转换值。

示例:使用 目录,将 12 米转换为英尺。所需的表达式为 12**·**\_m¢\_ft。

- 1. 在输入行上键入 **12**。
- 2. 在实用工具选项卡上单击以显示单位转换。

手持设备:按 k**3**。

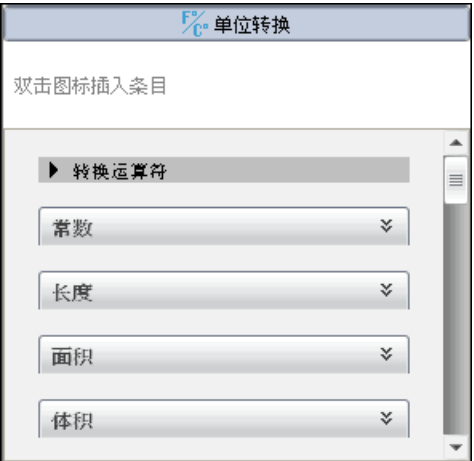

3. 选择 长度 类别,展开预先定义的长度单位列表。

手持设备:滚动至长度类别,然后按 enter ]。

4. 滚动至 米。

手持设备:滚动至 **\_m**( 请注意 帮助 窗口中的 米 提示) 。

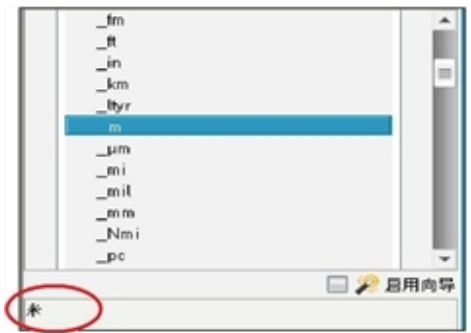

5. 按 **enter** 将 m 粘贴至输入行。

 $12 \; m$ 

6. 选择单位列表顶部的转换运算符 (b),然后按 [enter] 将其粘贴到输入行。

12  $m$ 

7. 从长度类别中选择\_ft,然后按<sup>[enter]。</sup>

12  $m \triangleright \hat{t}$ 

8. 按 enter 计算表达式。

12.  $m \triangleright \negthinspace f$ t 39.3701 $\cdot$  ft

# **CAS**:创建用户定义的单位

使用预先定义的单位时,用户定义的单位名称必须以下划线符号开头。

示例:使用预先定义的单位 *\_ft* 和 *\_min*,定义名为 *\_fpm* 的单位,可让您输入 以英尺/分钟为单位的速度值,并将速度结果转换为英尺/分钟。

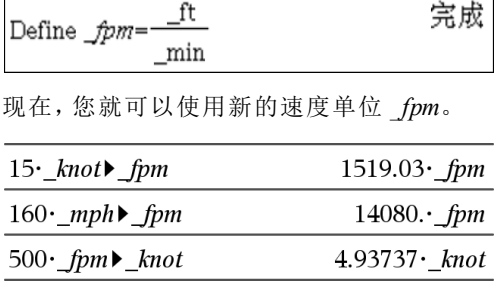
# 使用单位换算助手

在允许进行数学输入的任何应用程序中,您都可以使用单位换算助手进行单 位换算,通过单位的自动输入,减少语法错误。

示例: 将 528 分钟换算为小时。所选表达式是 528• min▶ hr。

- 1. 在输入行中键入 **528**。
- 2. 在 **Utilities(** 实用工具**)** 选项卡上,单击 **Unit Conversions(** 单位换算**)** 栏。

手持设备:按 回 3。

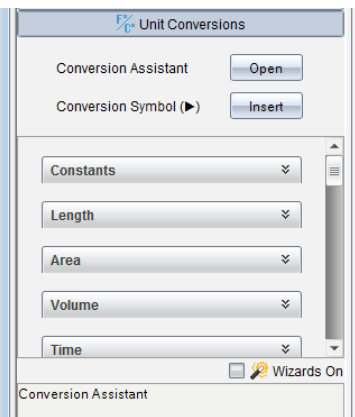

3. 单击 **Conversion Assistant(** 换算助手**)** 旁的 **Open(** 打开**)** 按钮。

手持设备: 按  $\sqrt{enter}$ 。

**Unit Conversion Assistant(** 单位换算助手**)** 对话框会显示:

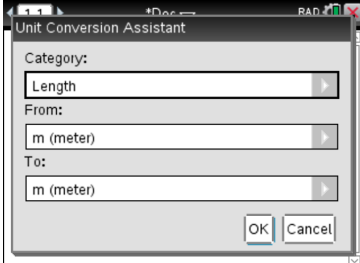

4. 单击 **Category(** 类别**)** 列表并选择 **Time(** 时间**)** 。 手持设备:滚动到 **Time(时间)** 类别并按 [enter]。

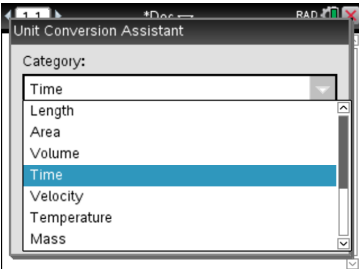

5. 单击 **From(** 来源**)** 列表并选择 **min (minute)( min(** 分钟**) )** 。

手持设备:滚动到 min (minute)( min( 分钟)) 并按 [enter]。

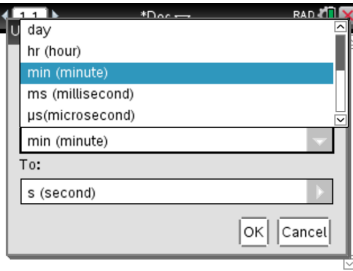

注意:如果已输入了单位,则可以在列表底部选择 **Use existing unit(** 使用现 有单位**)** 。在此示例中,可能已输入了 528•\_min。

6. 单击 **To(** 目标**)** 列表并选择 **hr (hour)( hr(** 小时**) )** 。

手持设备:滚动到 hr (hour)( hr( 小时) ) 并按 [enter]。

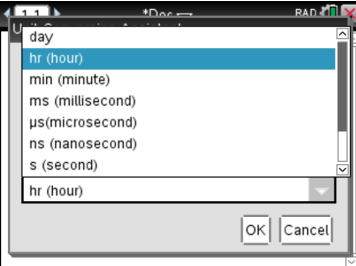

- 7. 单击 **OK(** 确定**)** 以将 **\_min**►**\_hr** 粘贴到输入行。
- 8. 按 **Enter** 计算表达式。

手持设备: 按 lenter]。

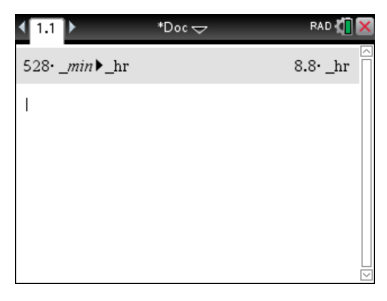

#### 注意:

- 最后一次"Category( 类别) "、"From( 来源) "和"To( 目标) "选择会保留,直 到:
	- 软件关闭并重新打开( 台式设备)
	- 设备重置( 手持设备)
	- 语言更改,或应用程序卸载或升级 (iPad)
- 将换算插入记事本文本字段中会自动创建数学框。
- 在计算器中将换算插入空行会自动在换算前插入 **Ans**。

# 换算类别和单位

下表列出单位换算助手中可用的类别及其相应单位。单位粘贴到输入行时, 每个单位的名称前会添加下划线 (),以将它们与其他变量区分开来。例如:

- \_cm►\_m
- $km/hr$  $\blacktriangleright$   $m/ss$
- <sup>o</sup>C►\_°F

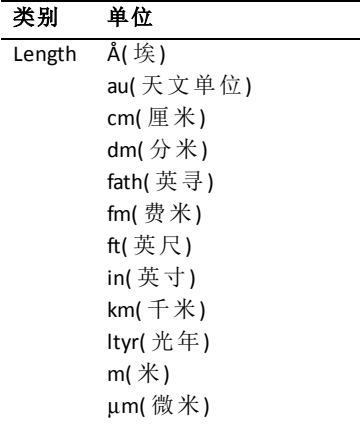

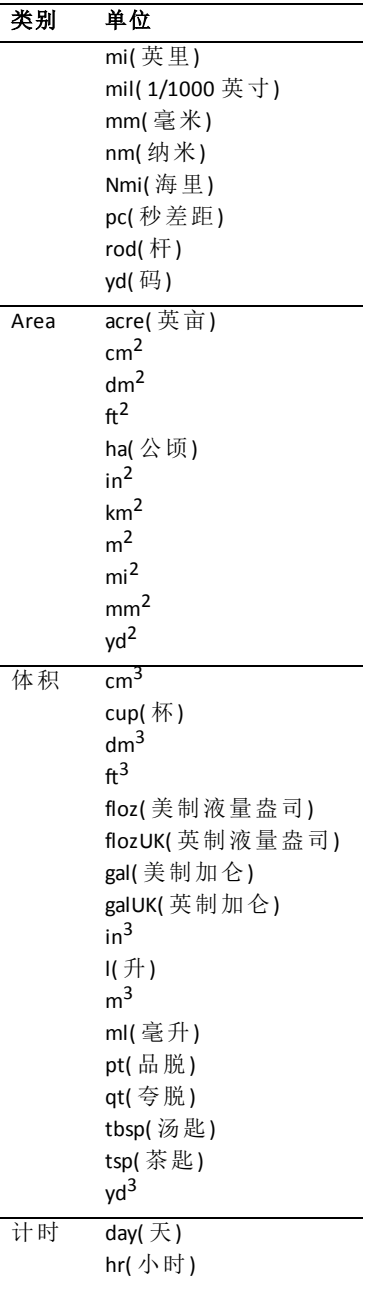

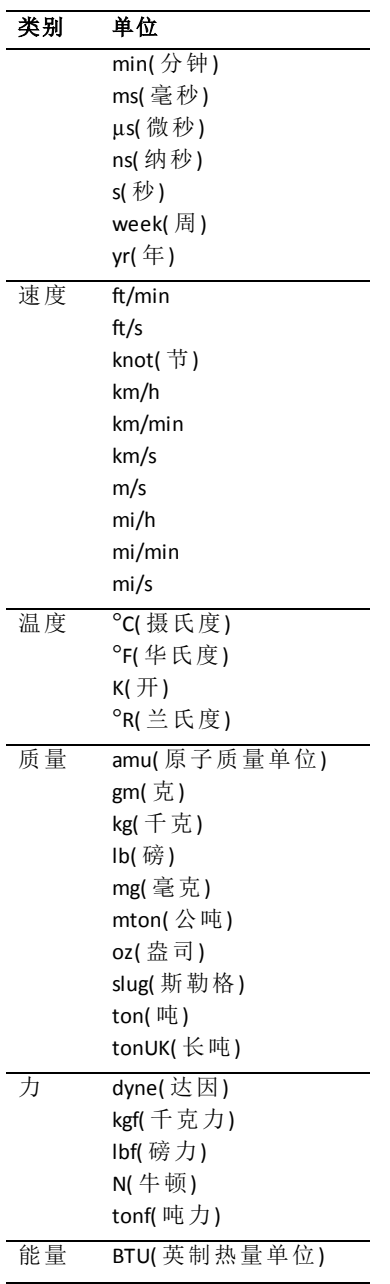

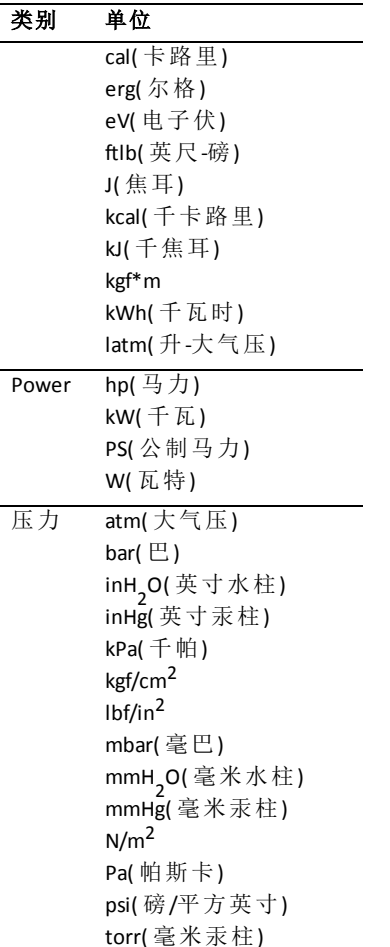

# 使用变量

您第一次将值保存到一个变量中时,要给该变量一个名称。

- 如果变量不存在,計算工具 将会创建变量。
- 如果变量已存在,計算工具 将更新变量。

问题内的变量由 TI-Nspire™ 数学及科学学习技术应用程序共享。例如,您可以 在 計算工具 中创建一个变量,然后在同一问题内的 图形与几何 或 列表与电 子表格 中对它进行使用或修改。

有关变量的详细信息,请参阅指导手册的"使用变量"一章。

# 创建用户定义的函数和程序

您可使用 **Define** 命令创建您自己的函数和程序。您可以使用"计算器"应用程 序或在"程序编辑器"中创建,然后将其用于其它 TI-Nspire™ 应用程序。

更多信息请参阅程序编辑器概览和库。

### 定义单行函数

假设您要定义一个名称为 **cube()** 的函数来计算一个数字或变量的立方。

1. 在"计算器"输入行中,键入 **Define cube(x)=x^3** 并按 **Enter**。

Define *cube* $(x)=x^3$ Done

显示消息"完成",确认已定义函数。

2. 输入 **cube(2)** 并按 **Enter** 测试函数。

 $_{cube(2)}$ 8

#### 使用模板定义多行函数

您可定义包含在多个行上输入的多个语句的函数。多行函数应该比冒号分隔 的单行多语句函数易读。

注**:** 您只能使用 **Define** 命令创建多行函数。您不能使用 **:=** 或 → 运算符创建多 行定义。**Func...EndFunc** 模板是语句的容器。

例如,定义一个名称为 **g(***x*,*y***)** 的函数来比较两个参数 *x* 和 *y*。如果参数 *x* > 参 数 *y*,则函数应返回 *x* 的值。否则返回 *y* 的值。

1. 在"计算器"输入行中,键入 **Define g(x,y)=**。先不要按 **Enter**。

define  $g(x,y)$ =

2. 插入 **Func...EndFunc** 模板。

从函数和程序菜单中选择 **Func...EndFunc**。

计算器插入模板。

define  $g(x,y)$ =Func EndFunc 3. 插入 **If...Then...Else...EndIf** 模板。

从函数和程序菜单中选择控制,然后选择 **If...Then...Else...EndIf**。 计算器插入模板。

define  $g(x,y)$ =Func If  $|$  Then Else EndIf

EndFunc

4. 输入函数的剩余部分,使用箭头键在各行之间移动光标。

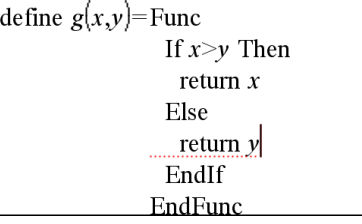

- 5. 按 **Enter** 完成定义。
- 6. 计算 **g(3,-7)** 测试函数。

 $g(3,-7)$ 

#### 手动 定义多行函数

在 **Func...EndFunc** 或 **If...EndIf** 等多行函数模板中,您无需完成定义即可开始一 个新行。

3

- 手持设备: 按 回 代替 enter ]。
- **Windows®:** 按住 **Alt** 并按 **Enter**。
- **Macintosh®:** 按住选项并按 **Enter**。

例如,定义一个函数 **sumIntegers(***x***)** 来计算从 1 到 *x* 的整数的累积和。

1. 在"计算器"输入行中,键入 **Define sumIntegers(x)=**。先不要按 **Enter**。

Define sumIntegers $(x)$ =

2. 插入 **Func...EndFunc** 模板。

从函数和程序菜单中选择 **Func...EndFunc**。

计算器插入模板。

Define *sumIntegers* $(x)$ =Func EndFunc

3. 输入以下行,在每行末按 @ 或 **Alt**+**Enter**。

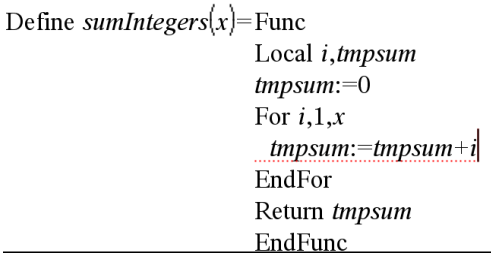

- 4. 输入 **Return tmpsum** 后,按 **Enter** 完成定义。
- 5. 计算 **sumIntegers(5)** 测试函数。

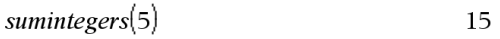

### 定义程序

定义程序与定义多行函数类似 **Func...EndFunc** 模板是程序语句的容器。

例如,创建一个名称为 **g(***x*,*y***)** 的程序来比较两个参数。根据比较,程序应该显 示文本 "*x*>*y*" 或 "*x≤y*"( 在文本中显示 *x* 和 *y* 的值) 。

1. 在"计算器"输入行中,键入 **Define prog1(x,y)=**。先不要按 **Enter**。

Define  $proj(x,y)$ =

2. 插入 **Prgm...EndPrgm** 模板。

从函数和程序菜单中选择 **Prgm...EndPrgm**。

Define  $proj(x,y)$ =Prgm EndPrgm

3. 插入 **If...Then...Else...EndIf** 模板。

从函数和程序菜单中选择控制,然后选择 **If...Then...Else...EndIf**。

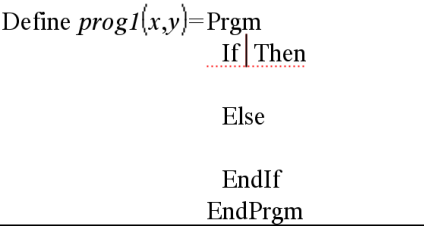

4. 输入函数的剩余部分,使用箭头键在各行之间移动光标。使用"符号面板" 选择"≤"符号。

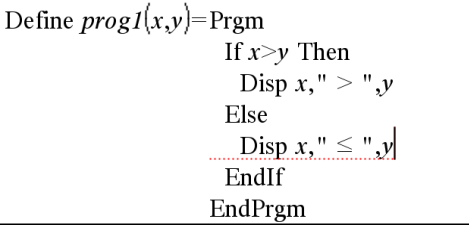

- 5. 按 **Enter** 完成定义。
- 6. 执行 **prog1(3,-7)**测试程序。

 $proj(3,-7)$ 

 $3 > -7$ 

Done

#### 调用函数或程序定义

您可能希望重新使用或修改您定义的函数。

1. 显示定义的函数的列表。

从操作菜单中,选择调用定义。

2. 从列表中选择名称。

定义( 如 **Define f(x)=1/x+3)** 即粘贴到了输入行中以供编辑。

# 编辑 計算工具 表达式

虽然您无法编辑 計算工具 历史记录中的表达式,但您可以从历史记录复制 全部或部分表达式,并将其粘贴到输入行。然后,您可以编辑输入行。

#### 将光标置于表达式中

按 [tab]、4、▶、▲或 ▼ 在表达式中移动光标。光标将移至您所按方向最近 的有效位置。

注意:表达式模板可能强制光标在其参数间移动,即使有些参数可能不在光 标移动的路径中。例如,从积分的主自变量向上移,会将光标移至上限。

#### 在输入行中插入表达式

1. 将光标置于您要插入其他元素的地方。

2. 键入您要插入的元素。

注意:您插入左括号时,計算工具 将补上临时性的右括号,以灰色显示。您 可以手动键入相同的括号来覆盖临时括号,或在临时括号后输入内容( 从而 暗示括号位置在表达式中有效)。覆盖临时性的灰色括号后,它将被替换为黑 色括号。

#### 选择部分表达式

1. 将光标置于表达式的起点。

手持设备: 按 4、▶、▲或 ▼ 移动光标。

2. 按住 fishift, 然后按 4、b、▲或 ▼进行选择。

#### 删除输入行上表达式的一部分或全部

- 1. 选择要删除元素的部分。
- 2. 按 哩.

## 财务计算

几个 TI-Nspire™ 函数提供财务计算功能,例如货币时间价值、分期偿还计算以 及投资回报计算。

計算工具 应用程序还包括 金融求解器。它可让您动态求解几类问题,例如贷 款和投资。

#### 使用 金融求解器

- 1. 打开 金融求解器。
	- 从 金融 菜单,选择 金融求解器。

求解器将会显示它的默认值( 或以前的值,如果您已经在当前问题中用过 求解器) 。

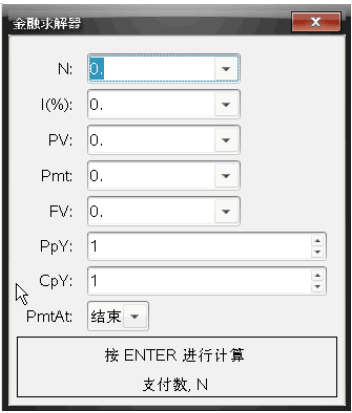

- 2. 输入每个已知值, 使用 [tab] 在条目之间切换。
	- 求解器底部的帮助信息会对每个条目进行描述。
	- 您可能需要暂时跳过需要计算的值。
	- 确保将 **PpY**、**CpY** 和 **PmtAt** 设为正确设置( 本例中为 12、12、和 END) 。
- 3. 根据需要按 [tab], 选择您要计算的条目, 然后按 [enter]。

求解器将计算值并将所有值存储到"tvm."变量中,例如 *tvm.n* 和 *tvm.pmt*。 相同问题内的所有 TI-Nspire™ 应用程序都可以访问这些变量。

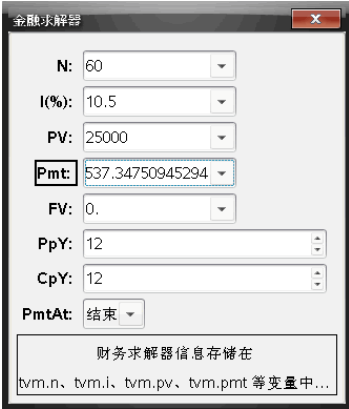

### 包含的财务函数

除了 金融求解器,TI-Nspire™ 内置的财务函数包括:

- 计算未来值、现值、支付数、利率以及支付数额的 TVM 函数。
- 分期偿还表、结余、利息支付合计以及本金支付合计等分期偿还信息。
- 净现值、内部收益率以及修正的内部收益率。
- 名义利率和有效利率之间的转换,两个给定日期间的间隔天数计算。

#### 注意:

- 财务函数不会自动将其自变量值或结果保存到 TVM 变量。
- 有关 Tl-Nspire™ 函数的完整列表, 请参阅参考指南。

# 使用计算器历史记录

在"计算器"应用程序中输入和计算表达式时,每个项/结果对都保存在"计算 器"历史记录中。这个历史记录可用于查看计算、重复一系列计算,以及复制 表达式以重用于其他页面或文档。

## 查看计算器历史记录

注:历史记录中包含很多项时可能会明显降低处理速度。

▶ 按 ▲ 或 ▼ 滚动杳看历史记录。

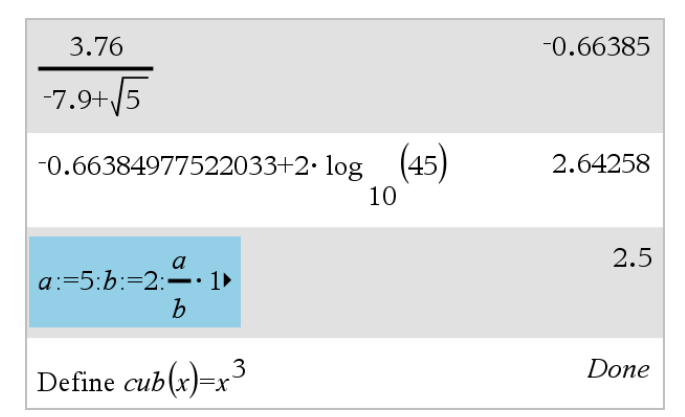

### 将计算器历史记录条目复制到输入行

您可快速将一个表达式、子表达式或历史记录中的结果复制到输入行。

1. 按 ▲ or ▼ 浏览历史记录, 选择您要复制的条目。

—或—

通过组合使用 **Shift** 和箭头键选择部分表达式或结果。

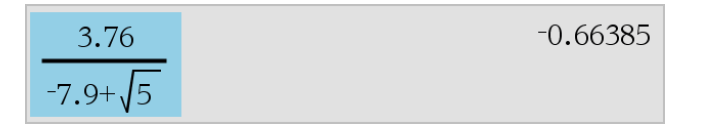

注:当前文档的浮点设置可能会限制结果中显示的小数位。要以全精度 显示结果,请使用上和下箭头将其选中或使用三击操作。

2. 按 **Enter** 复制选择内容,并将其插入输入行。

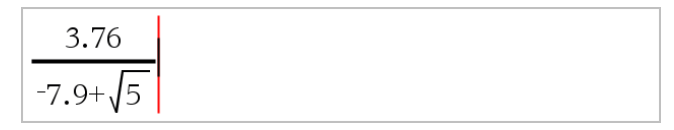

#### 将历史记录条目复制到其他应用程序

- 1. 按 ▲ or ▼ 浏览历史记录, 选择您要复制的条目。
- 2. 也可通过组合使用 **Shift** 和箭头键选择部分表达式或结果。
- 3. 使用标准键快捷方式复制选项。

Windows®:按 **Ctrl**+**C**。

Mac<sup>®</sup>: 按  $#$ +C。

手持设备: 按  $\overline{\text{c}}$   $\overline{\text{c}}$   $\overline{\text{c}}$   $\overline{\text{c}}$   $\overline{\text{c}}$   $\overline{\text{c}}$ 

- 4. 把光标放在您想要复制的地方。
- 5. 粘贴。

Windows®:按 **Ctrl**+**V**。

 $Mac<sup>®</sup>:  $\overleftrightarrow{E}$   $\mathcal{H}+V$ <sub>c</sub>$ 

手持设备: 按 ctrl  $\nabla$ 。

注:如果复制的表达式中包含其他问题的变量,则变量值不会被复制。您必 须在粘贴表达式的问题中定义变量。

#### 删除历史记录中的表达式

删除表达式时,所有表达式中定义的变量和函数均保留当前值。

1. 拖曳或使用箭头键选择表达式。

手持设备: 使用箭头键。

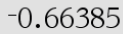

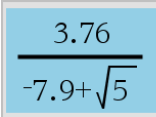

2. 按 **Del**。

即可删除表达式及其结果。

### 清除计算器历史记录

在清除历史记录时,历史记录中定义的所有变量和函数均保留当前的值不 变。如果您错误地清除了历史记录,请使用"还原"功能。

#### ▶ 从操作菜单中选择清除历史记录。

所有的表达式和结果均将从历史记录中清除。

# 使用变量

变量是一个定义的值,它可以在问题中多次使用。您可以在每种应用程序内 将值或函数定义为变量。在一个问题内,各变量被 TI-Nspire™ 应用程序共享。 例如,您可以在计算器中创建一个变量,然后在同一问题内的"图形与几何" 或"列表与电子表格"页面使用或修改它。

每个变量都有一个名称和一个定义,并且定义可以更改。当您更改定义时, 问题中变量的所有出现位置都将更新。在 TI-Nspire™ 软件中,变量有四个属 性:

- 名称 变量创建时分配的用户定义名称。
- 位置 变量存储在内存中。
- 值 数字、文本、数学表达式或函数。
- 类型 可以存储为变量的数据类型。

注意:通过 **Local** 命令在用户定义的函数或程序内创建的变量无法从该函数或 程序外部访问。

# 链接页面中的值

在一个应用程序中创建或定义的值和函数可以与其他应用程序( 位于同一问 题内) 交互以共享数据。

使用链接项目时,请谨记以下内容:

- 位于同一问题的不同页面或同一页面中不同应用程序间的值都可以链 接。
- 所有应用程序均链接至相同数据。
- 如果更改了原始应用程序中链接的值,则更改会体现在所有链接的实例 中。

定义变量是链接值的第一步。

# 创建变量

应用程序内创建的对象与函数的任何部分或属性均可存储为变量。例如,可 成为变量的属性包括矩形的面积、圆的半径、电子表格单元格中包含的值及 行或列的内容或者函数表达式。当您创建变量时,它存储在内存中。

#### 变量类型

您可将以下数据类型存储为变量:

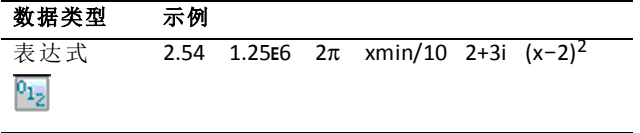

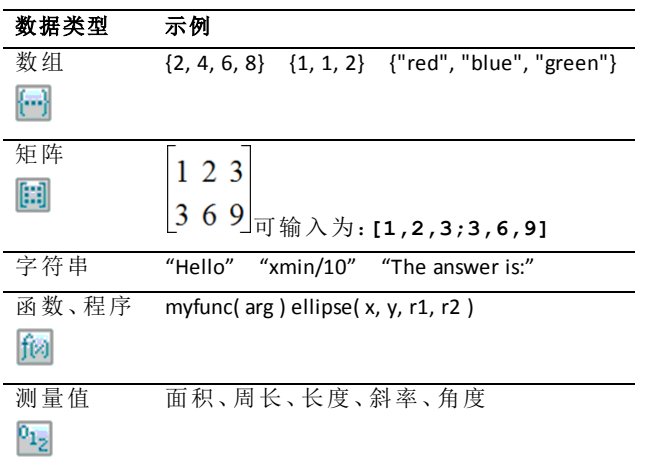

当您单击 同或按图形计算器上的 [war] 打开存储变量的列表时, 将有一个符 号指示类型。

## 从计算器值创建变量

本例展示如何使用图形计算器创建变量。完成以下步骤可创建名为 *num* 的 变量并将表达式 *5+83* 的结果存储到该变量中。

1. 在计算器输入行中,键入表达式 5+8^3。

$$
5+8^{\frac{3}{2}}
$$

2. 按 ¢ 将光标展开到基准行。

$$
5+8^3
$$

 $\overline{1}$ 

3. 按 **ctrl var**, 然后键入变量名称 num。

# $5+8^3 \rightarrow$ num

这表示:计算 5+8<sup>3</sup> 并将结果作为名为 *num* 的变量存储。

 $4.$  按  $[$ enter $]$ 。

计算器会创建变量 *num* 并将结果存储到该变量。

 $5+8^3 \rightarrow num$ 517

### 在计算机软件中创建变量

在计算机软件中创建变量时,请使用以下规则。作为使用 &( 存储) 的备选操 作,您可以使用":="或 **Define** 命令。以下所有语句是等效的。

 $5+8^3 \rightarrow num$ 

 $num := 5 + 8^3$ 

Define *num*=5+8<sup>3</sup>

#### 检查变量的值

您可以通过在计算器输入行中输入变量名称来检查现有变量的值。当您键入 存储变量的名称时,该名称将以粗体显示。

在计算器输入行中,键入变量名称 num,然后按 enter.

显示的结果是 *num* 中最近存储的值。

517 num

#### 在图形与几何中自动创建变量

在图形与几何应用程序中,输入行中定义的函数将自动存储为变量。

 $f(x)=x^{3}$  $\alpha$  $\hat{\mathbf{x}}$ 

在本例中,**f1(x)=x**<sup>3</sup> 是一个变量定义,它可以在其他应用程序中显示,包括列 表与电子表格应用程序中的表格。

### 从图形与几何值创建变量

1. 单击以选择值存储为变量。

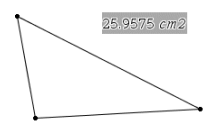

2. 单击 <mark>◎</mark>。

图形计算器:按 [var]。

此时将显示"变量"选项并高亮显示存储变量。

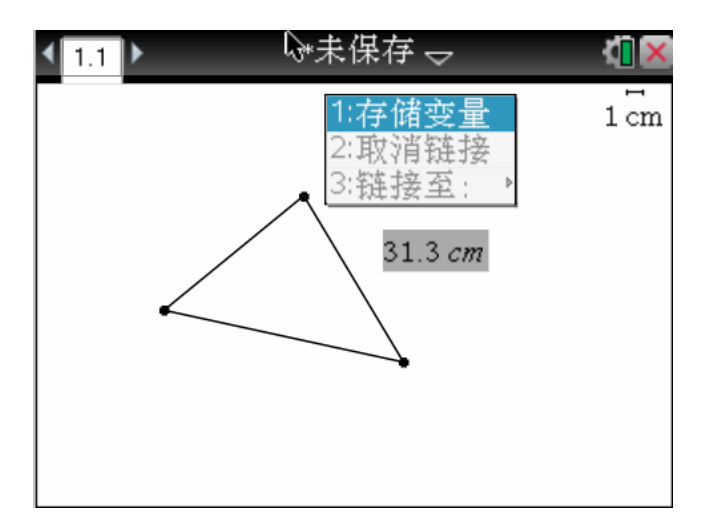

3. 按 Fenter]。选定的值之前将显示 VAR :=。这是默认名称。

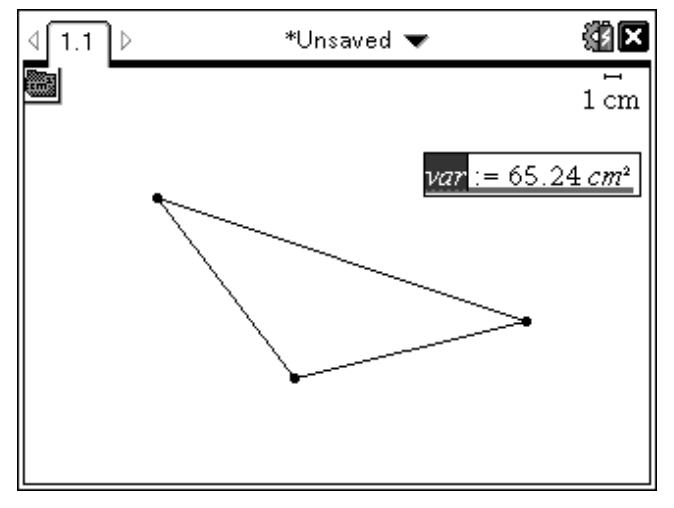

- 4. 将默认名称 VAR 替换为您要为该值指定的变量名称。
- 5. 键入变量名称后,按 enter]。

该值将存储至该变量名称,并且存储的值或其名称将显示为粗体文本以 指示它是存储的值。

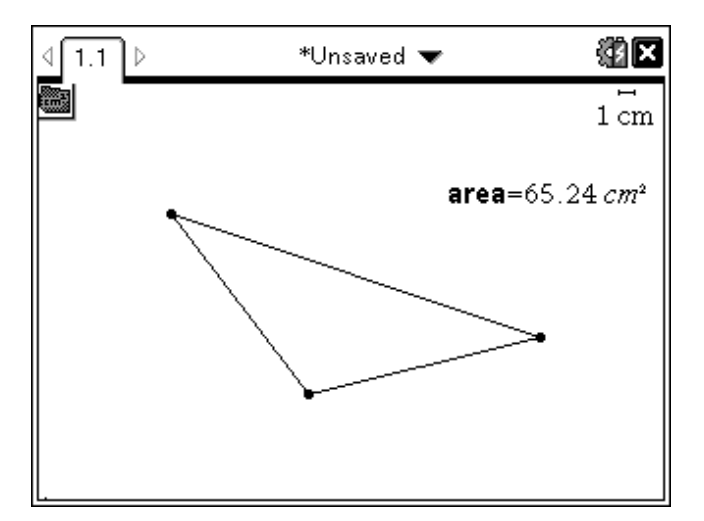

注意:您还可以与其他应用程序共享图形与几何坐标轴端值。如有必要,单击 动作、显示**/**隐藏坐标轴端值以显示水平和垂直坐标轴上的端值。单击端值数 字,使其在输入字段中高亮显示。通过使用步骤 2 中所述的方法,命名并存 储变量,以供其他应用程序使用。

### 在列表与电子表格中自动创建变量

在"列表与电子表格"列顶部命名列表会自动将该值存储为列表变量。此变量 可在其他应用程序( 包括"数据与统计") 中使用。

### 从列表与电子表格单元格值创建变量

您可以与其他应用程序共享单元格值。当定义或引用列表与电子表格中的共 享单元格时,可在该名称前带一个撇号 (')。

- 1. 单击您要共享的单元格。
- 2. 单击 打开"变量"菜单。 图形计算器:按 [var]。

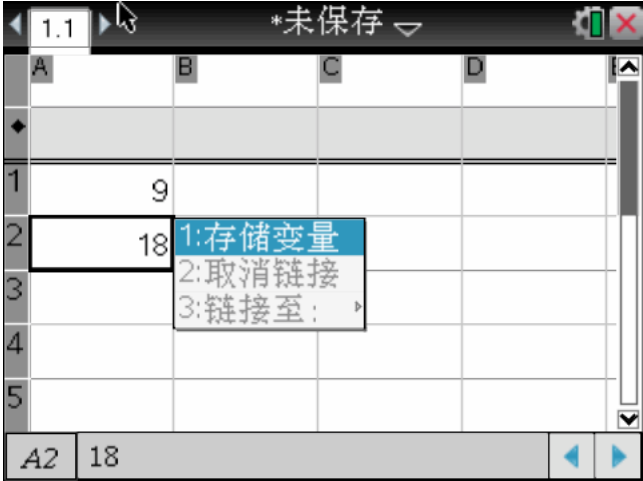

#### 3. 选择存储变量。

该单元格中将插入一个公式,其中 *var* 作为变量名称的占位符。

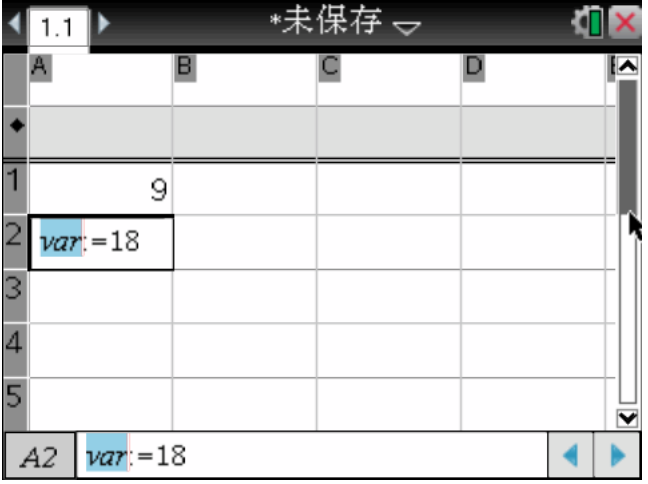

4. 将字母 "var" 替换为变量的名称, 然后按 [enter]。

该值现在可作为同一问题内其他应用程序的变量。

注意:如果当前问题区中已经存在具有您指定名称的变量,"列表与电子表格" 会显示错误消息。

# 使用*(* 链接*)* 变量

共享或链接创建的变量是数学研究中的强大工具。当变量值变化时,显示的 链接值将自动更新。

#### 链接至共享的变量

使用存储的变量:

- 1. 显示页面并选择您要链接变量的位置或对象。
- $2.$  洗择变量工具 [var]。

此时将显示"变量"选项。软件知道哪些类型的变量能应用于选定的位置或 选定的对象,并且将仅显示这些适用的变量。

3. 使用▲和▼滚动该列表,或键入部分变量名称。

随着您的键入,系统将显示以您所键入字母开头的变量列表。如果列表很 长,键入部分名称可使您更快找到变量。

4. 当您找到并高亮显示要使用的变量的名称时,单击该名称或按 enterl。

选定的变量值将被链接。

#### 将列表与电子表格单元格链接至变量

将单元格链接至变量时,列表与电子表格将保持更新单元格值以体现变量的 当前值。变量可以是当前问题中的任何变量,并且可在图形与几何、计算器 或列表与电子表格的任意实例中定义。

注意:请勿链接至系统变量。这样做可能会阻止系统对该变量进行更新。系统 变量包括 *ans*、*StatMatrix* 和统计结果( 例如,*RegEqn*, *dfError* 和 *Resid*) 。

- 1. 单击您要链接至变量的单元格。
- 2. 打开 VarLink 菜单:
	- 单击 war , 然后单击单元格。
	- 图形计算器:按 war]。

此时将显示 VarLink 菜单。

3. 在链接至下,滚动到该变量的名称然后单击。

单元格将显示该变量的值。

#### 在计算中使用变量

在变量中存储值后,您可以在表达式中使用该变量名称代替存储的值。

1. 输入表达式:

- 在输入行中键入 **4\*25\*num^2**,然后按 **Enter** 键。

- 图形计算器: 在输入行中键入 4 x 25 x num^2, 然后按 [enter]。

计算器将以 517( 即当前分配给 num 的值) 代替并计算该表达式。

- 2. 输入表达式:
	- 键入 4\*25\*nonum^2,然后按 **Enter** 键。
	- 图形计算器: 在输入行中键入 4 x 25 x nonum^2, 然后按 enter.

CAS:由于没有定义变量 *nonum*,因此在结果中将其视为代数式。

由于没有定义变量 *nonum*,因此表达式会返回错误消息。

# 命名变量

您创建的变量和函数名称必须符合以下命名规则。

注意:极少数情况下,如果您创建的变量与统计分析或财务求解器使用的变 量名称相同,则可能会出现错误。如果您开始输入当前问题中已经使用的变 量名称,软件会以粗体显示该输入以告知您。

- 变量名称必须为 *xxx* 或 *xxx.yyy* 两种形式中的一种。*xxx* 部分可以是 1 到 16 个字符。*yyy* 部分( 如果使用) 可以是 1 到 15 个字符。如果您使用 *xxx.yyy* 形式,则 *xxx* 和 *yyy* 都需要;变量名称不能以句点"."开头或结尾
- 字符可包含字母、数字和下划线字符()。字母可以是英文或希腊字母(但 不能为 Π 或 p) 、重音字母和国际字母。
- 不要从符号面板使用 **c** 或 **n** 构建变量名称( 例如,**c1** 或 **n12**) 。这些可能会 显示为字母,但在内部会将其视为特殊符号。
- 您可以使用大写或小写字母。名称 *AB22*、*Ab22*、*aB22* 和 *ab22* 均指同一变 量。
- 您不能使用数字作为 *xxx* 或 *yyy* 的第一个字符。
- 您可使用从 0 到 9 的数字、英文字母、a-z、拉丁和希腊字母(但不包括 π ) 作为下标( 如 *a* <sup>2</sup>,*<sup>q</sup>* <sup>a</sup>,或 *<sup>h</sup> o*)。若要在输入变量名称时输入下标,请选择 2 数学模板或格式工具栏中的 。
- 请勿使用空格。
- 如果希望将变量视为复数,请使用下划线作为名称的最后一个字符。
- CAS:如果希望将变量视为单位类型( 例如,*\_m* 或 *\_ft*) ,请使用下划线作为 该名称的第一个字符。名称的其余位置不能使用下划线。
- 您不能使用下划线作为名称的第一个字符。
- 您不能使用预先分配的变量、函数或命令名称( 例如,**Ans**、**min** 或 **tan**) 。

注意:有关 Tl-Nspire™ 函数的完整列表, 请参阅参考指南。

• 库文档和库对象有其他命名限制。有关详细信息,请参见文档的"库"章 节。

以下是一些示例:

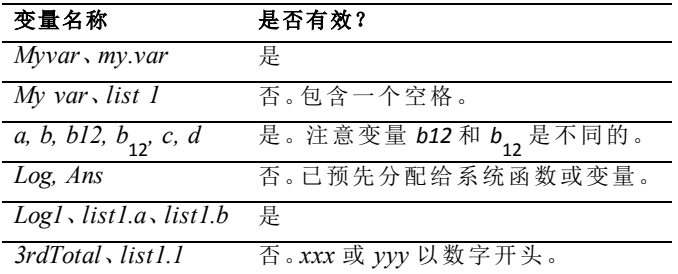

# 使用滑块调整变量值

滑块控件让您能够随时调整数字变量的值。可以在 Graphs( 图形) 、Geometry ( 几何) 、Notes( 记事本) 和 Data & Statistics( 数据与统计) 应用程序中插入滑 块。

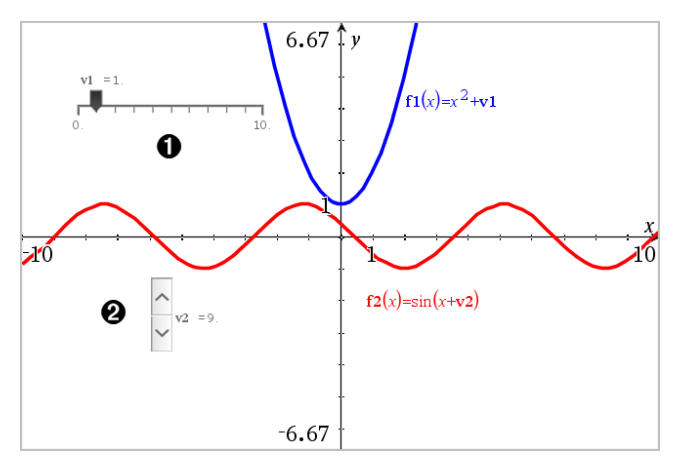

水平滑块用于调整变量 *v1* 。

**2** 最小化垂直滑块用于调整变量 v2。

注意:需要 Tl-Nspire™ 版本 4.2 或更高版本才能打开 Notes(记事本) 页面上包 含滑块的 .tns 文件。

#### 手动插入滑块

1. 在 Graphs( 图形) 、Geometry( 几何) 或 Data & Statistics( 数据与统计) 页面 中,选择 **Actions(** 操作**) > Insert Slider(** 插入滑块**)** 。 —或—

在 Notes( 记事本) 页面中,确保光标不在数学框或化学框中,然后选择 **Insert(** 插入**) > Insert Slider(** 插入滑块**)** 。

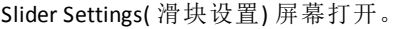

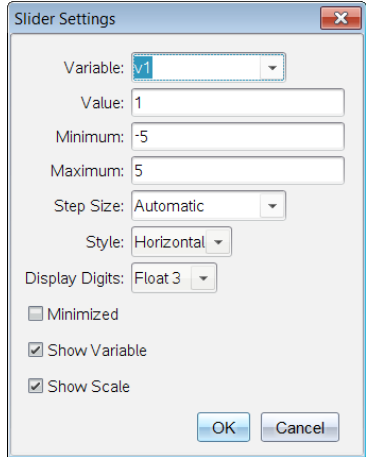

2. 输入所需值,然后单击 **OK(** 确认**)** 。

滑块将显示。在 Graphs( 图形) 、Geometry( 几何) 或 Data & Statistics( 数据 与统计) 页面上会显示图柄,让您能够移动或拉伸滑块。

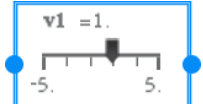

要移除图柄并使用滑块,请单击工作区域内的空白 处。随时可以通过从滑块的上下文菜单选择 **Move(** 移 动**)** 来显示图柄。

- 3. 要调整变量,请滑动指针( 或单击最小化滑块上的箭头) 。
	- 可以使用 **Tab** 键将焦点移动到滑块,或从一个滑块移动到另一个滑 块。滑块的颜色会在具有焦点时相应地变化。
	- 当滑块具有焦点时,您可以使用箭头键更改变量的值。

#### 使用滑块

使用上下文菜单上的选项可移动或删除滑块,以及启动或停止其动态显示。 还可以更改滑块的设置。

1. 显示滑块的上下文菜单。

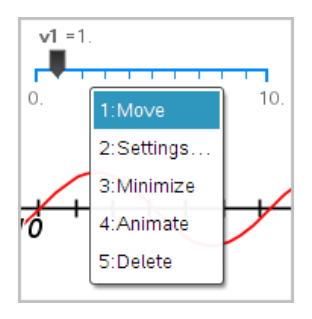

2. 单击某个选项可选择它。

# 图形中的自动滑块

系统可以在 Graphs( 图形) 应用程序中以及在 Geometry(几何)应用程序的分析 窗口中自动为您创建滑块。当您定义含有未定义变量的特定函数、方程或序 列时,系统会为您提供自动滑块。

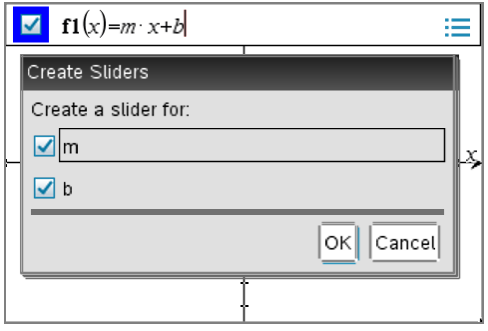

# 锁定和解锁变量

锁定可以保护变量避免被修改或删除。锁定可防止意外更改变量。

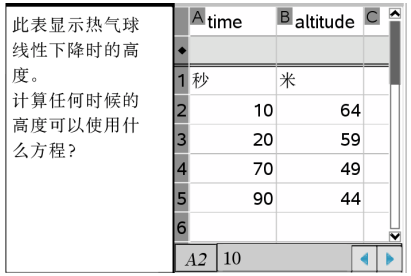

可锁定时间和海拔数组以确保问题的准确 性

可以锁定引用函数 **f1** 以防止意外更 改

#### 无法锁定的变量

- 系统变量 *Ans*
- *stat.* 和 *tvm.* 变量组

#### 关于锁定变量的重要信息

- 要锁定变量,请使用 Lock 命令。
- 要修改或删除锁定的变量,您必须首先解锁该项目。
- 锁定的变量在变量菜单列表中带有一个锁定图标。
- Lock 命令应用到解锁的变量时将清空恢复/撤消历史记录。

#### 锁定示例

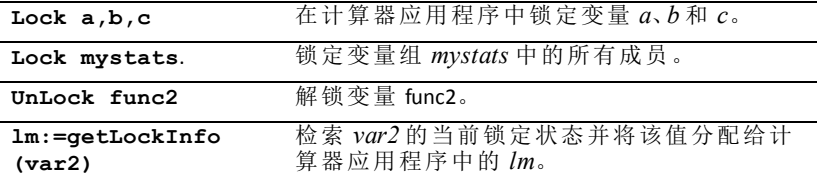

有关 **Lock**、**UnLock**和 **getLockInfo()** 的详细信息,请参阅文档的"参考指南"部分。

#### 更新变量

如果您要使用计算的结果更新变量,则必须先指明计算结果。

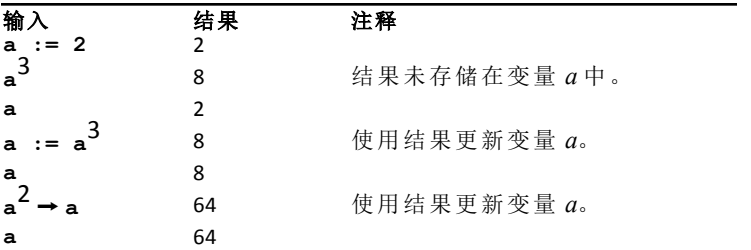

#### 使用上次的答案

计算器的每个实例都会将上次计算的结果自动存储为名为 Ans 的变量。您可 以使用 Ans 创建计算链。

注意:请勿链接至 Ans 或任何系统变量。这样做可能会阻止系统对该变量进 行更新。系统变量包括统计结果( 例如,*Stat.RegEqn*, *Stat.dfError* 和 *Stat.Resid*) 和财务求解器变量( 例如,tvm.n, *tvm.pmt* 和 *tvm.fv)* 。

举一个使用 Ans 的示例, 计算园地的面积( 1.7 米乘以 4.2 米)。然后, 如果该 园地共产出 147 个西红柿,可使用该面积计算每平方米的产量。

1. 计算面积:

- 在计算器输入行中,键入 **1.7\*4.2**,然后按 **Enter** 键。
- 图形计算器: 在计算器输入行中, 键入 1.7 × 4.2, 然后按 enter]。
- 2. 使用上次的答案计算每平方米产量:
	- 键入 **147/ans**,然后按 **Enter** 键得出产量。
	- 图形计算器: 键入 147 ÷ ans, 然后按 enter 得出产量。
- 3. 举第二个示例,计算 然后加上 **2\*log(45)**。
	- 键入 **3.76/(-7.9+sqrt(5))**,然后按 **Enter** 键。
	- 图形计算器:键入 3.76 ÷ (回7.9+sqrt(5)),然后按 enter.
- 4. 使用上次的答案:
	- 键入 **ans+2\*log(45)**,然后按 **Enter** 键。
	- 图形计算器: 键入 ans+2 x 1og (45), 然后按 enter.

### 临时替换变量的值

使用"|"( 此类) 运算符可为变量分配仅在表达式中执行一次的值。

# 删除链接的变量

- 1. 选择链接的变量。
- $2.$  按  $var$ .

此时将显示"变量"选项。

3. 选择取消链接。

此时将从值中删除链接,并且该值不再显示为粗体。

# **"**图形**"**应用程序

"图形"应用程序可用于:

- 绘图和研究函数和其他关系,如不等试、参数、极性、序列、微分方程解和 圆锥。
- 将对象或图形中的点制作动画并深入了解其表现。
- 到其他应用程序创建的数据的链接。

#### 添加**"**图形**"**页面

- ▶ 要使用空"图形"页面开始一个新文档: 从主文件菜单,单击新建文档,然后单击添加图形。 手持设备: 按 c c, on, 然后选择图形  $\Psi$ .
- ▶ 要在现有文档的当前问题中添加一个"图形"页面: 从工具栏单击插入**>**图形。

手持设备: 按 docv 并选择插入>图形。

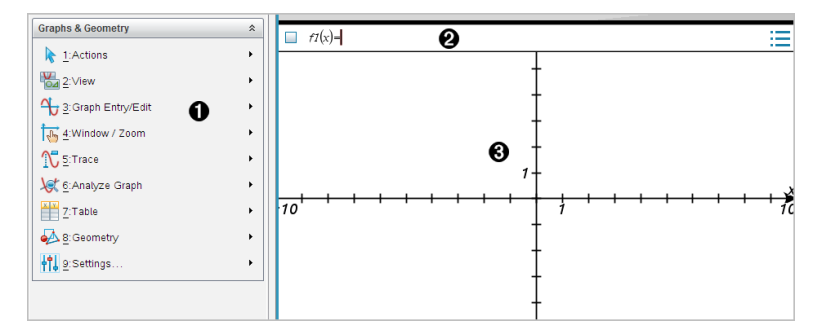

图形**&** 几何菜单。包含用于定义、查看和研究关系的工具。

2 输入行。用于定义要绘制的关系。默认的图形类型为"函数",因此最初 显示为 *f1*(*x*)= 格式。您可以为每种图形类型指定多个关系。

### 6 图形工作区

- 显示您在输入行定义的关系的图形。
- 显示您使用几何工具创建的点、线和图形。
- 拖曳该区域可进行平移( 仅影响在"图形"应用程序中创建的对象) 。

# 您必须了解的内容

#### 更改图形与几何设置

- 1. 在"文档工具箱"中的设置 菜单中, 洗择设置。
- 2. 选择需要的设置。
	- 显示数位。设置数位显示格式,如浮点或固定位数小数。
	- 图形角度。在当前文档中 为所有图形和 3D 绘图应用程序 设置角度单 位。默认值为"弧度"。如果想要图形角度符合主文件 **>** 设置菜单中的 角度设置,则将其设置为"自动"。角度模式指示器显示图形和 3D 绘图 应用程序中生成的模式。
	- 几何角度。为当前文档中的所有几何应用设置角度单位。默认设置为 "度"。如果想要几何角度符合主文件 **>** 设置菜单中的角度设置,则将 其设置为"自动"。角度模式指示器显示几何应用程序中生成的模式。
	- 自动隐藏绘图标签。在"图形"应用程序中,隐藏通常显示在绘制的关 系旁的标签。
	- 显示坐标轴端值。仅在"图形"应用程序中有效。
	- 显示函数处理的工具提示。仅在"图形"应用程序中有效。
	- 自动查找关键点。在"图形"应用程序中,跟踪函数图形时显示零点、最 小点和最大点。
	- 强制使几何 三角形的角度为整数。在创建或编辑三角形时,将三角形 的角度限制为整数值。此设置仅适用于几何角度单位设置为"度数"或 "百分度"的几何视图。其不适用于"绘图视图"中的分析三角形或"几何 视图"的分析窗口中的分析三角形。此设置不影响现有角度,基于以前 插入的点来构建三角形时则不适用。默认情况下,此设置取消选中。
	- 自动标注点。在绘制时,将标注( *A*、*B*、..., *Z*、*A* <sup>1</sup>、*<sup>B</sup>* <sup>1</sup> <sup>等</sup>) 应用到点、线 和几何图形的顶点。文档中各页的标注顺序都开始于 *A*。默认情况 下,此设置取消选中。

注**:** 如果使用现有非标注点创建新对象,在完成的对象中不能自动标 注这些点。

- 单击恢复将所有设置恢复到出厂默认。
- 单击用作默认将当前设置应用到打开的文档并保存为新图形或几何文 档的默认设置。

### 使用上下文菜单

上下文菜单用于快速访问适用于特定对象的常用命令和工具。例如,您可使 用上下文菜单更改对象的线条颜色或对一系列选择的对象进行分组。

▶ 您可以通过以下途径之一显示对象的上下文菜单。

- Windows®: 右键单击该对象。
- $Mac$ ®: 按住  $x$  并单击该对象。
- 手持设备: 将指针移至该对象, 然后按 [ctrl | menu]。

#### 查找图形或几何应用程序中的隐藏对象

您可隐藏和显示单个图形、几何对象、文本、标签、测量结果和轴端值。 要临时查看隐藏的图形或对象或恢复显示:

1. 从操作菜单中选择隐藏**/**显示。

工作区中显示"隐藏/显示"工具 ,且所有隐藏的对象均以暗色显示出 来。

- 2. 单击图形或对象可切换其隐藏/显示状态
- 3. 要应用更改并关闭"隐藏/显示"工具,请按 **ESC**。

#### 插入背景图像

您可以插入背景图像作为图形或几何页面的背景。该图像的文件格式可以是 .bmp、.jpg 或 .png 格式。

1. 从插入菜单中,单击图像。

2. 导航到您要插入的图像,洗择该图像,然后单击打开。

关于移动、调整大小和删除背景图像的信息,请见[使用软件中的图像](#page-142-0)。

#### 在图形或几何工作区域添加文本

1. 从操作菜单中, 洗择文本。

工作区域中显示"文本"工具 。

- 2. 单击文本的位置。
- 3. 在显示的框中输入文本,然后按 **Enter**。

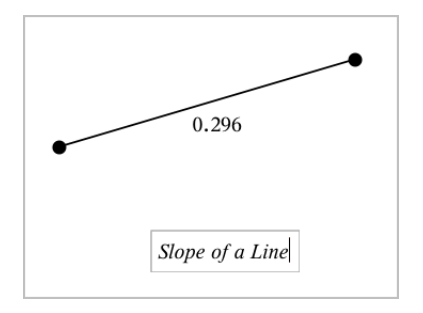

4. 按 **ESC** 关闭"文本"工具。

5. 要编辑文本,双击它。

## 删除一个关系及其图形

- 1. 单击图形即可选择该关系。
- 2. 按空格或 删除。

即可从工作区域和图形历史中移除图形。

# 绘制函数图形

### 1. 从图形 输入**/**编辑菜单选择函数。

$$
\qquad \qquad \blacksquare \qquad fI(x) =
$$

2. 输入函数的表达式。

$$
\Box f1(x)=x^2+1.5
$$

3. 按 **Enter** 绘制函数。

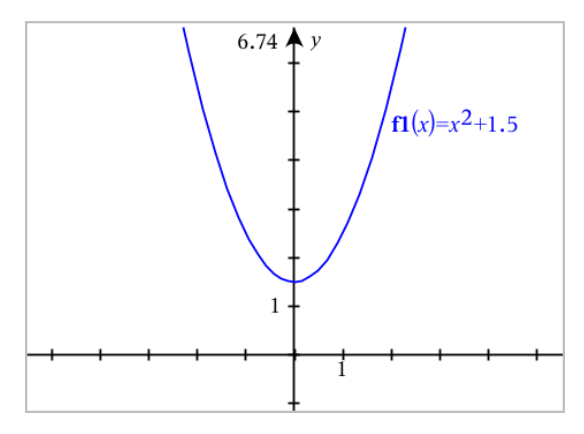

# 通过拖曳操作函数

部分函数类型可通过拖曳图形的一部分进行平移、拉伸和/或旋转。拖曳时, 图形的表达式将更新以体现更改。

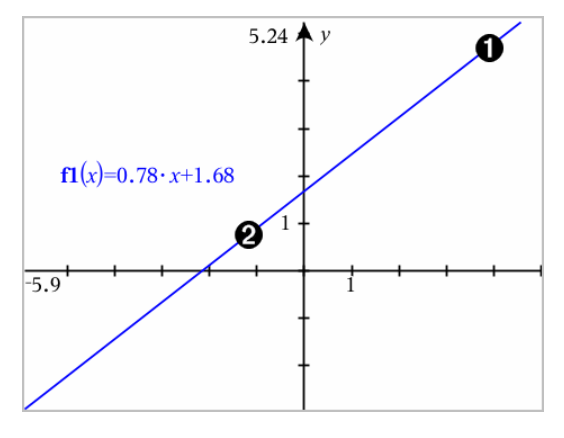

拖曳图形末端进行旋转。

2 拖曳图形中间位置进行平移。

### 处理线性函数

▶ 要平移图形,请捕捉图形中间位置,然后拖动。

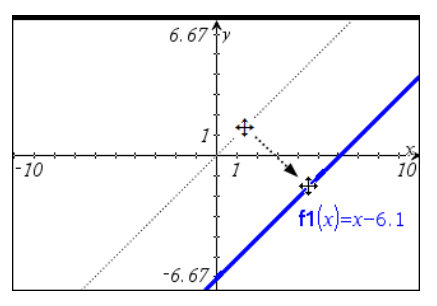

要旋转图形,请捕捉并拖动图形接近末端的部分,然后拖曳。

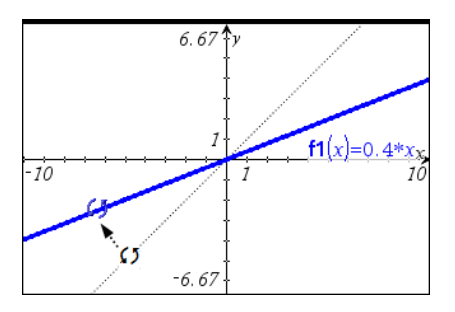

# 操纵二次函数

要平移图形,请捕捉图形接近顶点的部分,然后拖动。

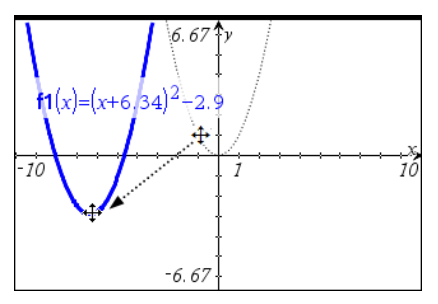

要拉伸图形,请捕捉图形远离图形顶点,然后拖动。
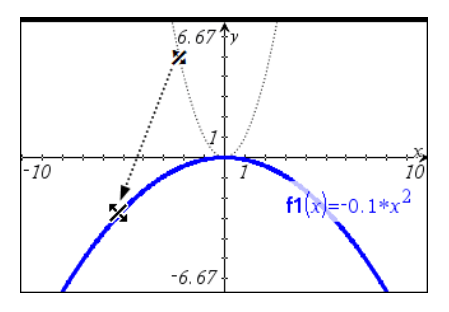

#### 操纵正弦或余弦函数

要平移图形,请捕捉图形接近图形的垂直中心对称坐标轴,然后拖动。

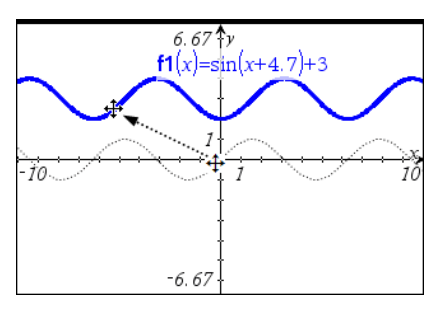

要拉伸图形,请捕捉图形远离图形的垂直对称坐标轴,然后拖动。

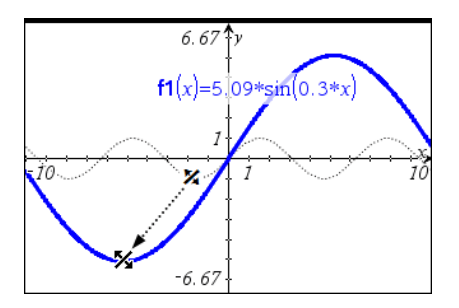

## 指定带有域限制的函数

您可以使用输入行或"计算器"应用程序指定带有域限制的函数。对于函数中 的多个域限制,请使用函数 **piecewise()**。

下面的示例在输入行中指定了一个带有小于 2 和大于 -2 的域的函数:

- 1. 从图形 输入**/**编辑菜单选择函数。
- 2. 在输入行输入以下内容,使用空格分隔 "**and**" 运算符:

#### **piecewise(3,x>-2 and x<2)**

3. 轻按 **Enter** 绘制函数。

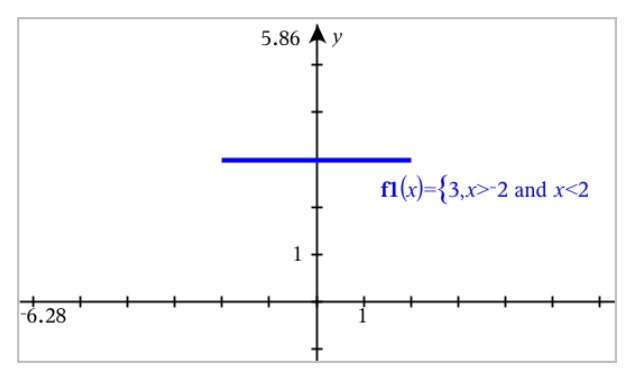

## 在函数图形上查找目标点

"图形"应用程序可帮助您找到零点、最小值、最大值、交点、导数 (dy/dx) 或整 数。对于定义为圆锥曲线的图形,您也可以计算焦距、准线和其他点。

(CAS):您还可以计算拐点。

#### 通过拖曳点识别目标点

要快速识别最大点、最小点和零点[,在图像上创建一个点](#page-300-0),然后拖曳这个 点。

拖曳经过目标点时会显示临时指示牌。

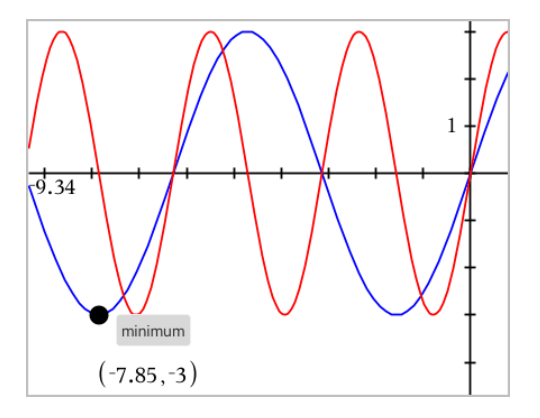

### 通过分析工具识别目标点

此例说明如何使用"最小值"工具。其他分析工具使用方法类似。

1. 从分析 图形菜单中选择最小值。

工作区左上角显示"最小值"图标,且工作区中显示一个图形?提示。

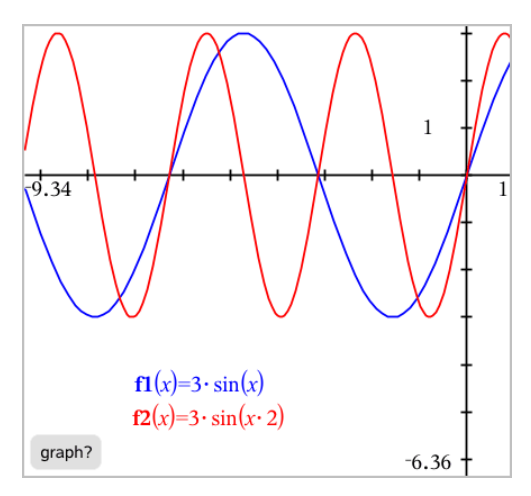

2. 单击要查找最小值的图形。

会显示一条虚线,表示要搜索的范围的下限。

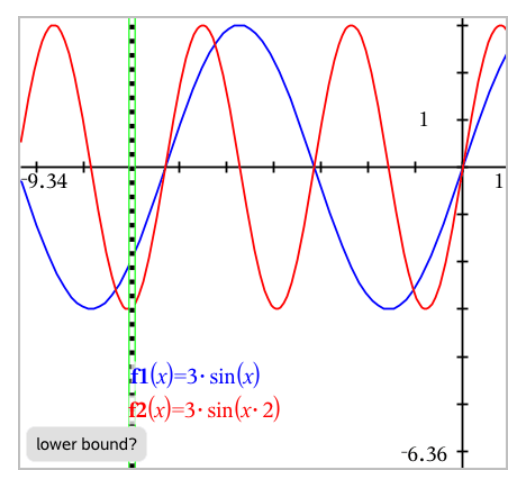

3. 拖曳此线或单击一个位置设置下限,然后显示建议的上限。

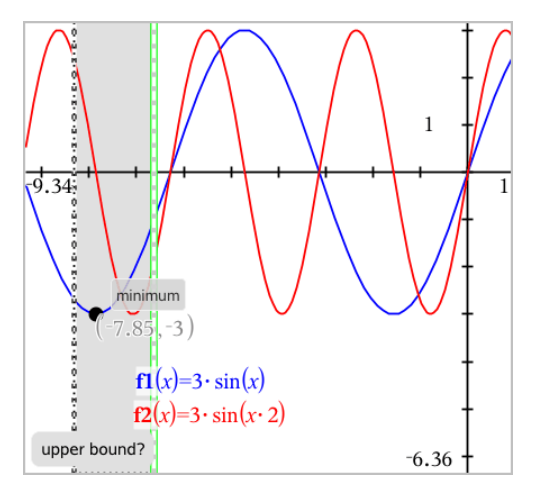

4. 拖曳代表上限的线,或单击一个位置进行设置。 显示最小值,并显示含其坐标的文本对象。

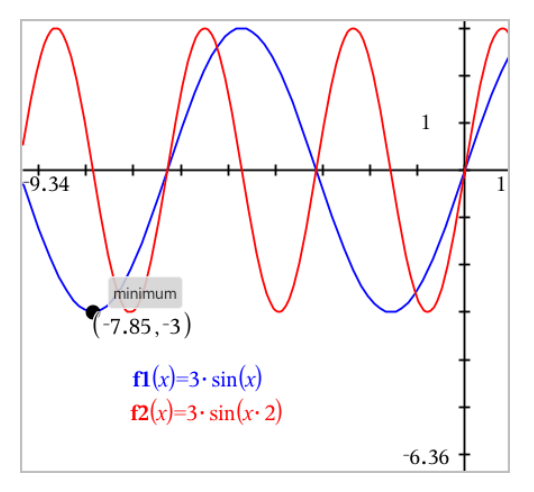

## 绘制函数系列

在一系列函数中,每个成员都有自己的针对一个或多个参数的值。通过以列 表的方式输入参数,您可用一个表达式绘制多达16个函数。

例如,表达式 f1(x) = **{**-**1,0,1,2}** • x + **{2,4,6,8}** 表示以下四种函数: *f1*  $I(x) = -1 \cdot x + 2$  $f1^{-2}(x) = 0 \cdot x + 4$  $f_1^T 3(x) = 1 \cdot x + 6$  $f1^{-}4(x) = 2 \cdot x + 8$ 

## 要绘制函数系列

- 1. 从图形 输入**/**编辑菜单选择函数。
- 2. 输入表达式,使用列表表示系列的成员。

 $f1(x)=\{-1,0,1,2\} \cdot x + \{2,4,6,8\}$ 

3. 按 **Enter** 绘制函数。

每个函数均单独标记( *f1\_1*,*f1\_2*等) 以指示其在表达式中的顺序。

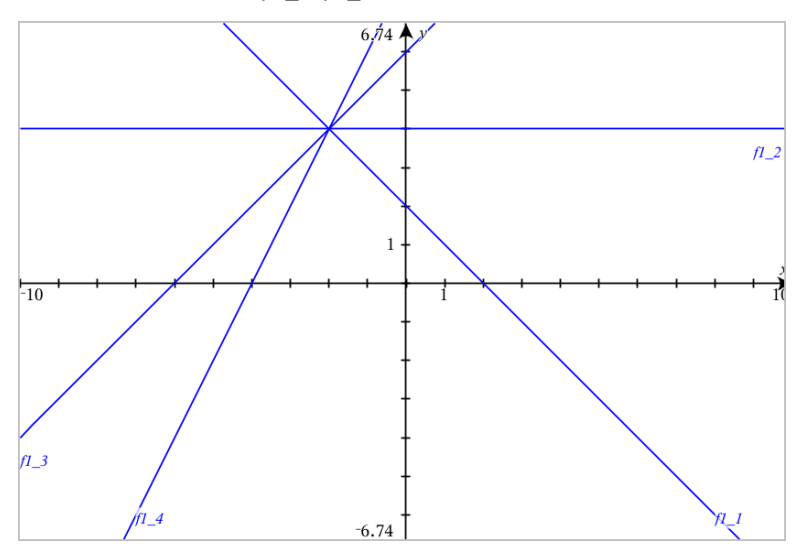

注:不支持编辑单个函数图像以将其更改为函数系列。

## 绘制方程

- 1. 从图形 输入**/**编辑菜单选择方程。
- 2. 单击方程类型( 直线、抛物线、圆、椭圆、双曲线或圆锥) 。
- 3. 单击方程的具体模板。例如,轻按 **y=a**•**x** <sup>2</sup>**+b**•**x+c** 定义一条抛物线。 输入行中有一个表示方程类型的符号。

 $y = \square \cdot x^2 + \square \cdot x + \square$  $e1 \quad \frac{111}{2}$ 

4. 在方程模板中输入系数。

5. 按 **Enter**。

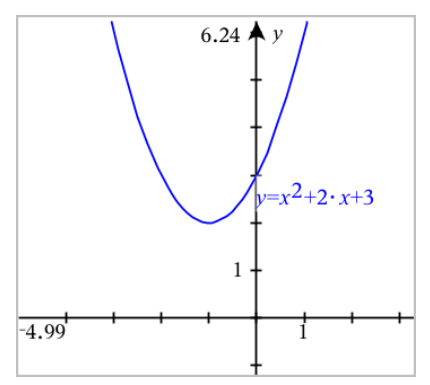

## 绘制圆锥曲线

"绘图"视图可用于在二维坐标系中绘制和研究线性和圆锥方程。您可创建并 分析直线、圆、椭圆、抛物线、双曲线和一般圆锥曲线方程。

输入行可显示所选方程类型的模板,便于您输入方程。

### 示例**:** 创建椭圆锥

1. 从图形 输入/编辑菜单选择方程 > 椭圆, 然后轻按中方程类型。

e1 
$$
\oplus
$$
  $\frac{(x-1)^2 + (y-1)^2}{\lfloor 2 \rfloor}$ 

2. 在提供的空间中输入系数初始值。使用箭头键选择系数。

e1 
$$
\bigoplus \left[\frac{(x-1)^2}{5^2} + \frac{(y-2)^2}{4^2} = 1\right]
$$

3. 按 **Enter** 绘制方程。

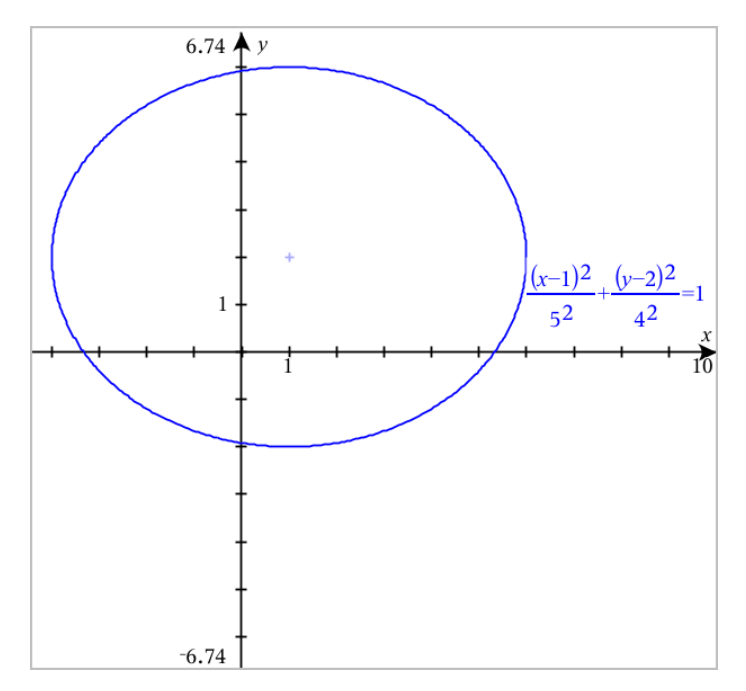

## 研究样本椭圆

1. 拖动椭圆中心以观察方程平移对其有什么影响。

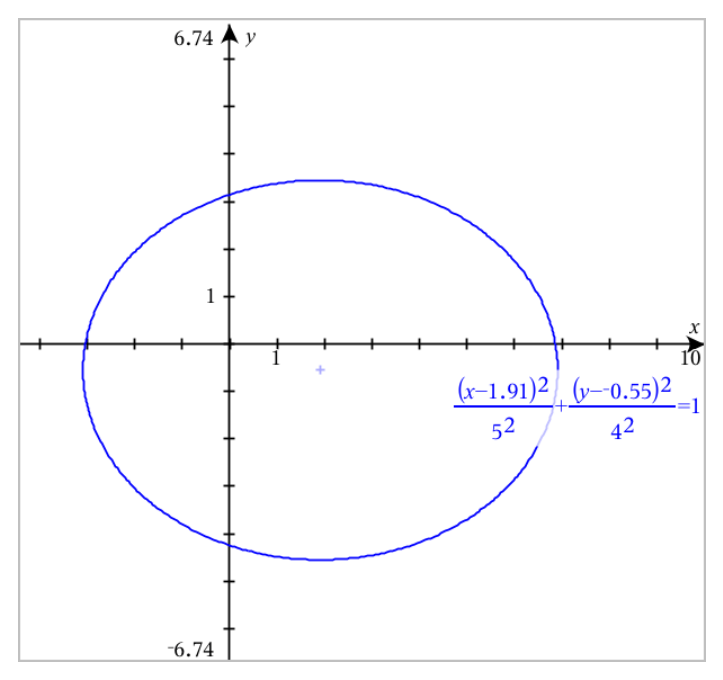

2. 使用分析 图形 > 分析 圆锥曲线 > 焦点等分析工具进一步研究图形。 注:圆锥曲线类型决定了您可使用哪种工具。对于椭圆,您可求其中心、 顶点、焦点、对称轴、准线、离心率和正焦弦等。

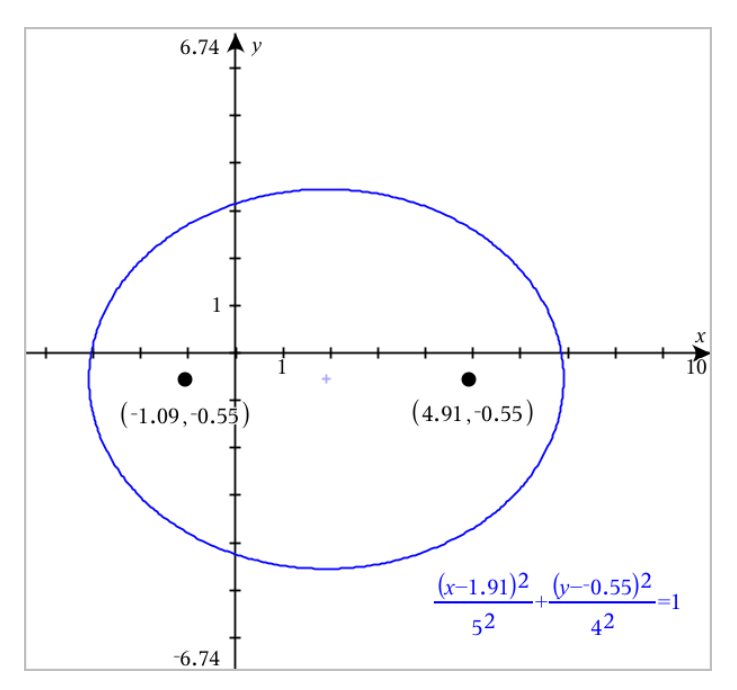

3. 若要交互地研究平移和缩放,请定义使用 *h*、*k*、*a* 和 *b* 系数的变量的椭圆 锥。插入游标以变化参数。

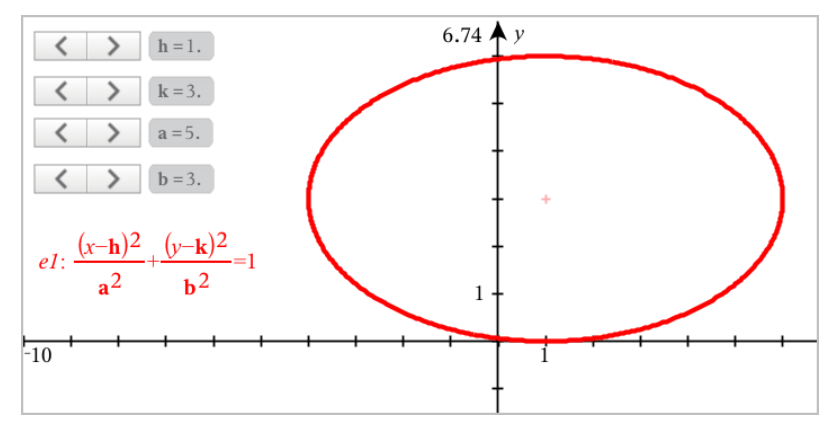

# 繪製關係

「函數繪圖」頁面和「幾何作圖」頁面的 [分析視窗] 可使用關係繪圖。 您可使用 ≤、<、=、> 或 ≥ 定義關係。關係繪圖不支援不等式運算子 (≠)。

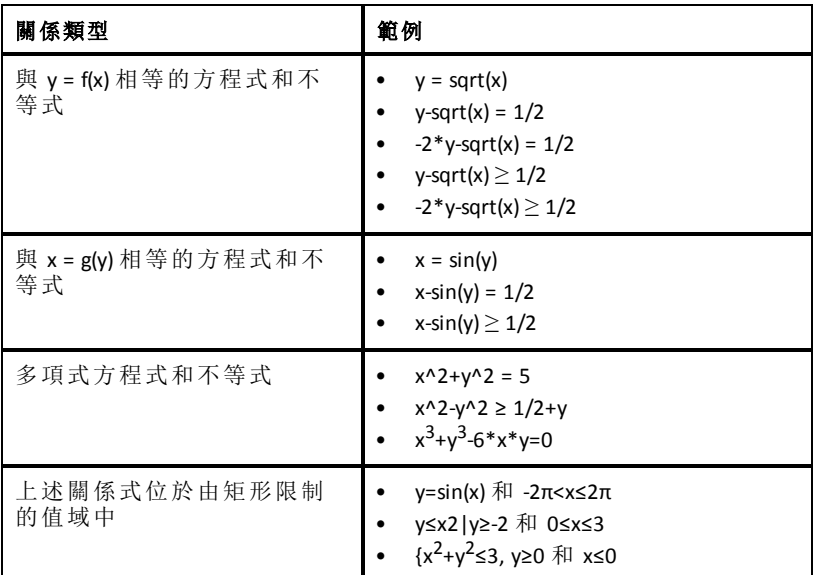

注意**:**在使用「隨按即試」工作階段產生的限制,可能會限制您可繪製的關係 類型。

## 若要繪製關係,請依照以下步驟操作**:**

1. 在 **[**圖形輸入**/**編輯**]** 功能表中選取 **[**關係**]**。

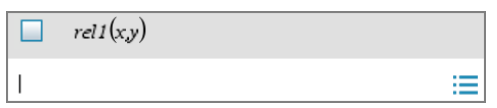

2. 輸入關係的運算式。

 $rel1(x,y)$  $\Box$  $x-sin(y)=1/2$ ⋿

3. 按 輸入 即可繪製關係。

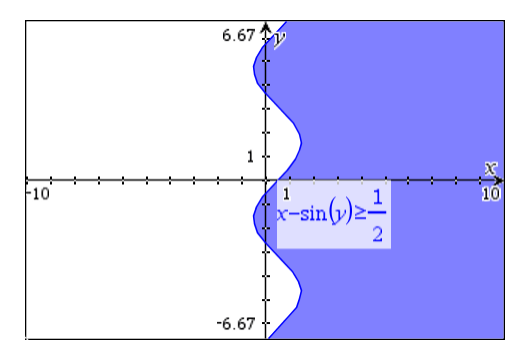

### 繪製關係相關提示

- 可以利用 [函數] 輸入列快速定義關係。將游標放在 = 符號的正右方, 然後 按 **Backspace** 鍵。小型功能表會連同關係運算子和 **[**關係**]** 選項一起顯示。 如從功能表選擇,游標則會移至 [關係] 輸入列中。
- 您可在 函數繪圖」頁面上以文字輸入關係,然後將文字物件拖曳到任一 個軸上。關係完成繪製後,會新增到關係歷史記錄。

### 警告和錯誤訊息

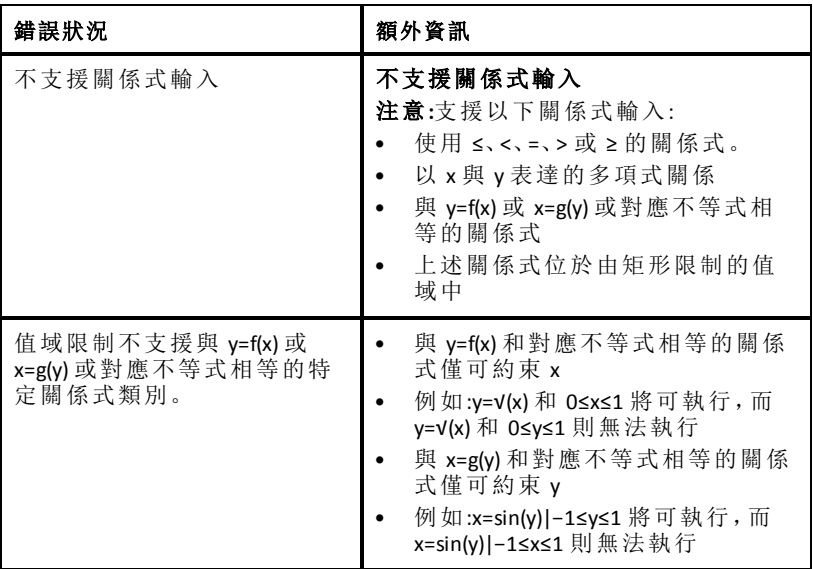

## 绘制参数方程

### 1. 从图形 输入**/**编辑菜单选择参数。

使用上下箭头键在参数输入行中的字段之间移动。

 $\left(xI(t)=\right)$  $\langle vI(t)$  $0 \le t \le 6.28$  tstep=0.13

2. 输入 *xn*(*t*) 和 *yn*(*t*) 的表达式。

 $\left(xt\right) = \sin(t) \cdot 4$  $\overrightarrow{VI(t)} = \cos(t) \cdot 3$  $0 \le t \le 6.28$  tstep=0.13

- 3. ( 可选) 编辑 *tmin*、*tmax* 和 *tstep* 的默认值。
- 4. 按 **Enter**。

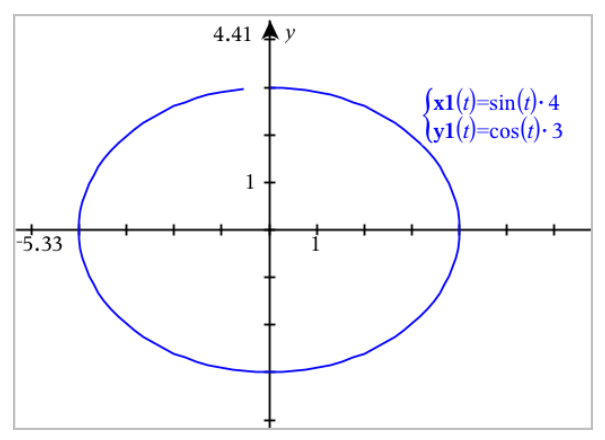

# 绘制极坐标方程

1. 从图形 输入**/**编辑菜单选择极坐标。

 $\left( r1(\theta)=\right)$  $0 \le \theta \le 6.28$   $\theta$ step=0.13

- 2. 输入 *rn(*θ) 的表达式。
- 3. ( 可选) 编辑 θ*min*、θ*max* 和 θ*step* 的默认值。

$$
\begin{array}{ll}\n\text{(r10)} & \text{(r10)} \\
\text{(0} & \text{(s)} \\
\text{(1)} & \text{(1)} \\
\text{(1)} & \text{(1)} \\
\text{(1)} & \text{(1)} \\
\text{(1)} & \text{(1)} \\
\text{(1)} & \text{(1)} \\
\text{(1)} & \text{(1)} \\
\text{(1)} & \text{(1)} \\
\text{(1)} & \text{(1)} \\
\text{(1)} & \text{(1)} \\
\text{(1)} & \text{(1)} \\
\text{(1)} & \text{(1)} \\
\text{(1)} & \text{(1)} \\
\text{(1)} & \text{(1)} \\
\text{(1)} & \text{(1)} \\
\text{(1)} & \text{(1)} \\
\text{(1)} & \text{(1)} \\
\text{(1)} & \text{(1)} \\
\text{(1)} & \text{(1)} \\
\text{(1)} & \text{(1)} \\
\text{(1)} & \text{(1)} \\
\text{(1)} & \text{(1)} \\
\text{(1)} & \text{(1)} \\
\text{(1)} & \text{(1)} \\
\text{(1)} & \text{(1)} \\
\text{(1)} & \text{(1)} \\
\text{(1)} & \text{(1)} \\
\text{(1)} & \text{(1)} \\
\text{(1)} & \text{(1)} \\
\text{(1)} & \text{(1)} \\
\text{(1)} & \text{(1)} \\
\text{(1)} & \text{(1)} \\
\text{(1)} & \text{(1)} \\
\text{(1)} & \text{(1)} \\
\text{(2)} & \text{(2)} \\
\text{(3)} & \text{(4)} \\
\text{(4)} & \text{(5)} \\
\text{(5)} & \text{(6)} \\
\text{(6)} & \text{(6)} \\
\text{(7)} & \text{(8)} \\
\text{(9)} & \text{(1)} \\
\text{(1)} & \text{(1)} \\
\text{(1)} & \text{(1)} \\
\text{(2)} & \text{(3)} \\
\text{(4)} & \text{(5)} \\
\text{(5)} & \text{(6)} \\
\text{(6)} & \text{(6)} \\
\text{(6)} & \text{(6)} \\
\text{(6)} & \text{(6)} \\
\text{(6)} & \text{(6)} \\
\text{(6)} & \text{(6)} \\
\text{(6)} & \text{(6)} \\
\text{(6)} & \text{(6)} \\
\text{(6)} & \text{(6)} \\
\text{(6)} & \text{(6)} \\
\text{(6)} & \text{(6)} \\
\text{(6)} & \text{(6)} \\
\text{(6)} & \text{(6)} \\
\text{(6)} & \text{(6)} \\
\text{(6)} & \text{(6)} \\
\text{(6)} & \text{(6)} \\
\text{(6
$$

4. 按 **Enter**。

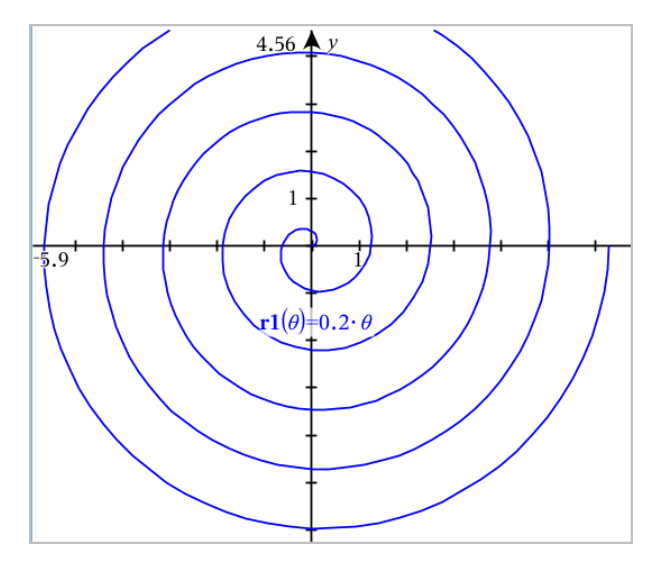

## 使用*"*文本*"*工具绘制方程

您可通过在文本框中输入 "x=" 或 "y=" 方程并将文本拖到轴上以绘制相应的 方程。您可编辑方程文本( 如更改为不等式) ,但您不能将其在 x= 和 y= 之间 更改。

## 使用文本绘制三角关系

- 1. 从操作菜单中,选择文本。
- 2. 单击工作区以放置文本框。
- 3. 输入三角关系的方程,如 **x=sin(y)\*2**。

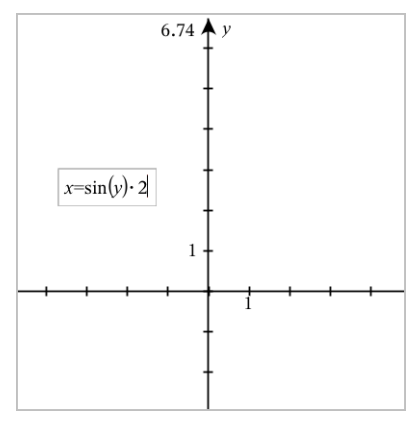

4. 按 **Enter** 完成文本对象。

5. 将文本对象拖曳到轴上以绘制方程。

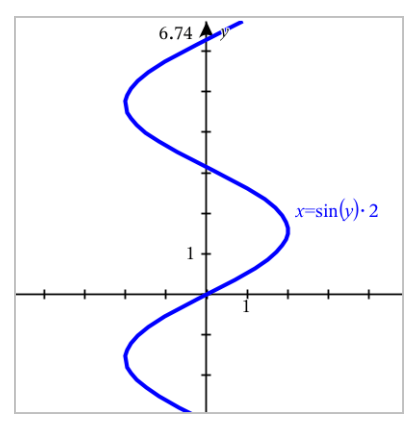

### 使用文本绘制垂直或水平线

- 1. 从操作菜单中,洗择文本。
- 2. 单击工作区以放置文本框。
- 3. 输入垂直线方程,如 **x=4**,或水平线,如 **y=-2**。单击 **Enter** 完成。
- 4. 将文本对象拖曳到轴上以绘制方程。

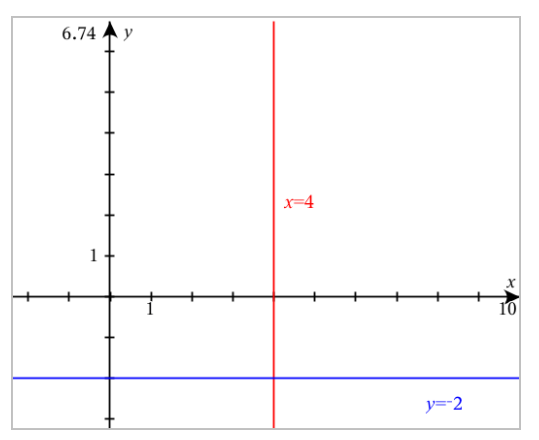

绘制直线后,您可平移或旋转它。

### 使用文本绘制不等式

您可使用 >、<、≤ 或 ≥ 运算符绘制不等式。符合不等式条件的区域显示为阴 **恐马侯岛(1980年),我们开始对。并且了守天东**山的巨大显示的分<br>影。如果您绘制两个重叠的不等式,重叠区域的阴影比任何一个单独的不等 式图形更深。

1. 从操作菜单中,选择文本。

- 2. 单击工作区以放置文本框。
- 3. 输入不等式,如 **x<2\*sin(y)**。单击 **Enter** 完成。
- 4. 将文本对象拖曳到轴上以绘制不等式。

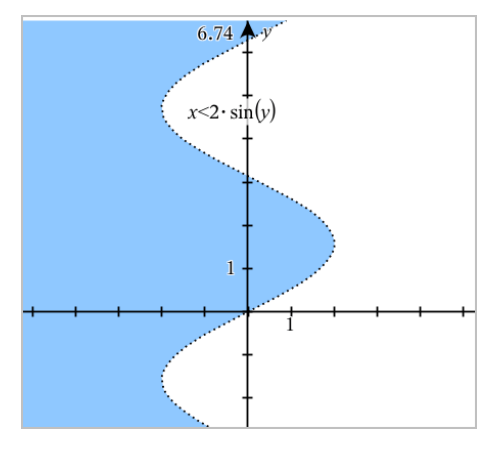

## 绘制散点图

1. ( 可选) 创建两个包含要绘制的 x 和 y 值的预定义变量列表。您可使用"列 表 & 电子表格"、"计算器"、或"记事本"应用程序创建此列表。

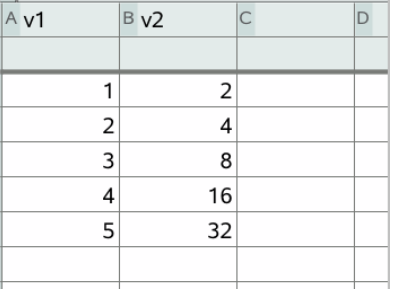

2. 从图形 输入**/**编辑菜单选择散点图。

使用上下箭头键在 x 和 y 字段之间移动。

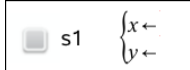

- 3. 使用以下方法之一设置作为 x 和 y 的列表。
	- □ 单击 选择预定义变量列表的名称。
	- 输入变量名称,如 **v1**。
	- 类型显示为用括号表示的逗号分隔元素,如:{1.2.3}。

$$
\Box \quad \mathsf{s1} \quad \begin{cases} x \leftarrow \mathbf{v1} \\ y \leftarrow \mathbf{v2} \end{cases}
$$

4. 按 **Enter** 绘制数据,然后[缩放工作区](#page-240-0)查看绘制的数据。

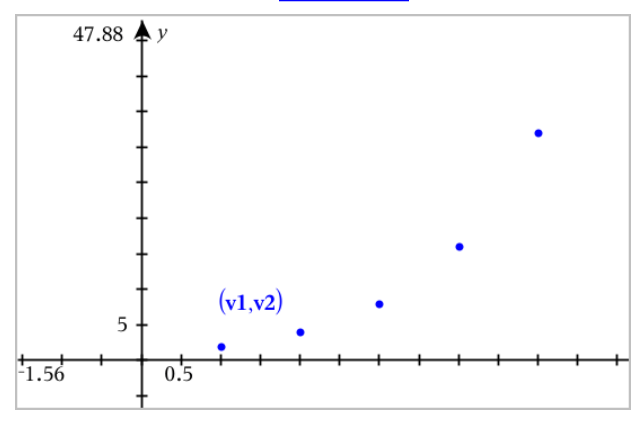

## 繪製序列

<span id="page-231-0"></span>「函數繪圖」應用程式可繪製兩種序列。每種類型有不同定義序列的範本。

## 定義序列

1. 從 **[**圖形輸入**/**編輯**]** 功能表中選取 **[**序列**] > [**序列**]**。

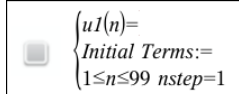

- 2. 輸入運算式以定義序列。如有必要,請將獨立變數欄位更新為 m+1、m+2, 以此類推。
- 3. 輸入初始項。如果序列運算式引用多個前項如 *u1(n-1)* 和 *u1(n-2)*( 或 *u1(n)* 和 *u1(n+1)*) ,請用逗號將其分隔。

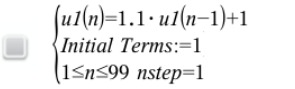

4. 按 **Enter**。

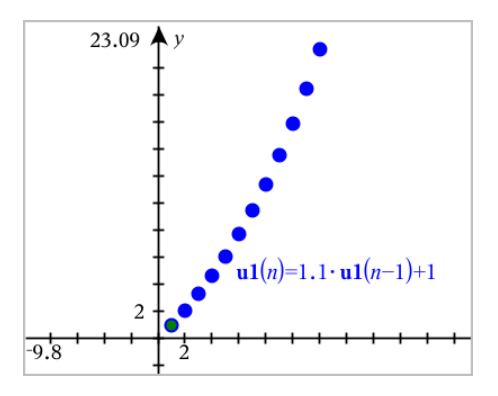

### 定義自訂序列

自訂序列圖可顯示出兩個序列之間的關係,方法是在 x 軸上繪製一個序列, 並在 y 軸上繪製另一個序列。

此範例模擬生物學中的捕食者-獵物模型。

1. 用此處顯示的關係來[定義兩個序列](#page-231-0):一個是兔子的繁殖,一個是狐狸的繁 殖[。使用](#page-238-0)兔子和狐狸取代預設序列名稱。

 $\boldsymbol{\boxdot}$ 

 $\overline{\bm{\boxtimes}}$ 

 $\left( \mathbf{rabbit}(n) = \mathbf{rabbit}(n-1) \cdot (1+0.05-0.001 \cdot \mathbf{fox}(n-1)) \right)$ Initial Terms:=200  $1 \leq n \leq 400$  nstep=1

 $\left(\frac{\textbf{fox}(n)}{\textbf{fox}(n-1)}\cdot\left(1+2\right.\textbf{E-4}\cdot\textbf{rabbit}(n-1)-0.03\right)$ Initial Terms:=50  $1 \leq n \leq 400$  nstep=1

.05 = 兔子在沒有狐狸時的繁殖率 .001 = 狐狸獵殺兔子的成功率 .0002 = 狐狸在有兔子時的繁殖率 .03 = 狐狸在沒有兔子時的死亡率

注意**:**如果要查看這兩個序列的圖,請[將視窗](#page-240-0)縮放到 **[**縮放 **-** 適合**]** 設定。

2. 從 **[**圖形輸入**/**編輯**]** 功能表中選取 **[**序列**] > [**自訂**]**。

3. 設定兔子和狐狸序列分別繪製在 x 和 y 軸上。

 $x \leftarrow \textbf{rabbit}(n)$  $v \leftarrow \mathbf{fox}(n)$  $\Box$  p1  $1 \leq n \leq 400$  nstep=1

- 4. 按 **Enter** 可建立自訂圖表。
- 5. [將視窗](#page-240-0)縮放到 **[**縮放適合**]** 設定。

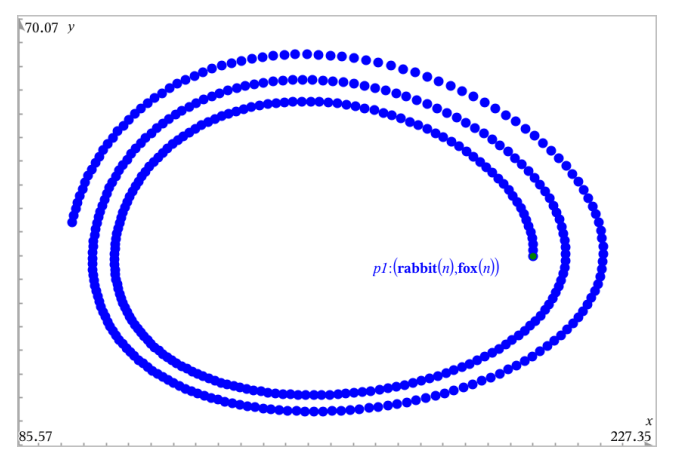

6. 透過拖曳初始項的點以探索自訂圖。

# 绘制微分方程

您可以研究线性和非线性微分方程以及常微分方程组 (ODE),包括对数模型 和 Lotka-Volterra 方程( 食者-猎物模型) 。您还可以使用欧拉和龙格-库塔方法 的交互实施来绘制斜率和方向字段。

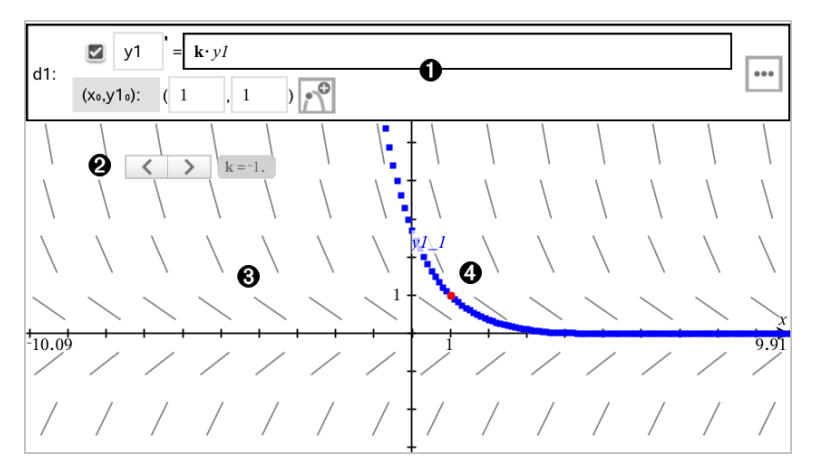

 $\bigcap$  ODE 输入行:

- **y1** ODE 标识符
- 表达式 **k·y1** 定义关系
- 字段 (**1**,**1**) 用于指定初始条件
- 用于添加初始条件和设置绘图参数的按钮

游标用于更改 ODE 系数 **k**

斜率场

4 通过初始条件的求解曲线

#### 绘制微分方程:

1. 从图形 输入**/**编辑菜单选择微分 方程。

ODE 将自动分配一个标识符,例如 "y1"。

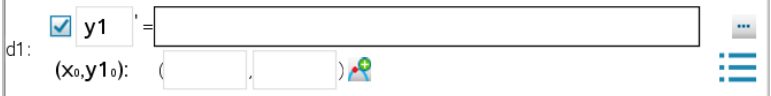

2. 移动到关系字段并输入定义该关系的表达式。例如,您可以输入 y1+0.1\*y1\*y2。

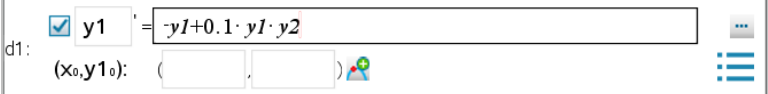

3. 输入独立值 **x <sup>0</sup>** <sup>和</sup> **y1<sup>0</sup>** 作为初始条件。

注:**x <sup>0</sup>** 值对问题中的所有 ODE 通用,但只能在第一个 ODE 中输入或修改。

4. 如果您想要研究当前 ODE 的多个初始条件, 请单击"添加初始条件"1△1,<br> 然后输入条件。

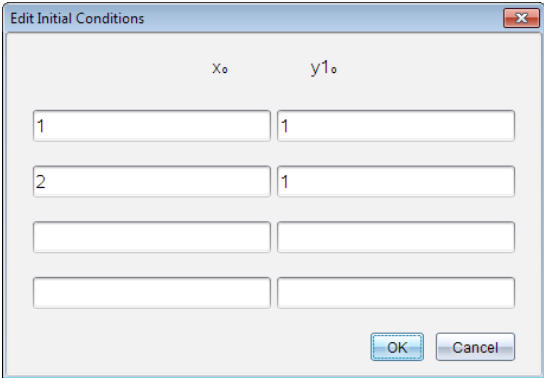

5. 轻按"编辑参数" Lill 设置绘图参数。选择一种数值解法,然后设置任意其<br> 他参数。您可以随时更改这些参数。

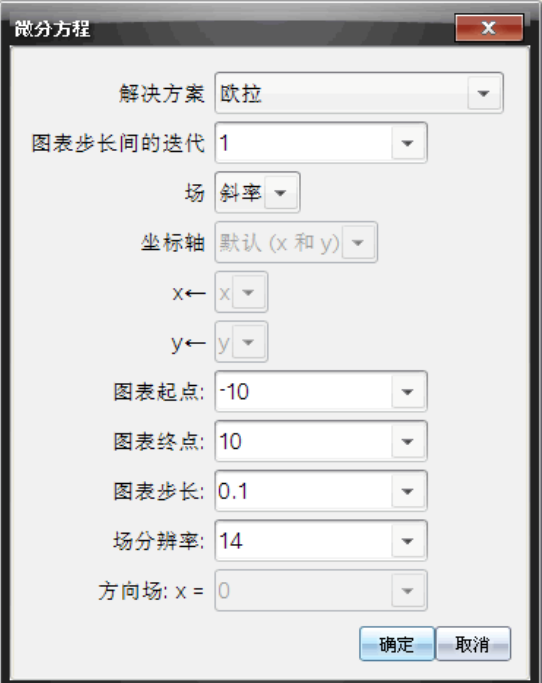

- 6. 单击确定。
- 7. 要输入其他 ODE,按下箭头显示下一个 ODE 编辑字段。

在您沿定义的 ODE 移动时,图形会随着更改而更新。针对为每个显示的 ODE( 通过复选框选中) 指定的每个 IC,系统将会绘制一个 ODE 解。

## 微分方程设置摘要

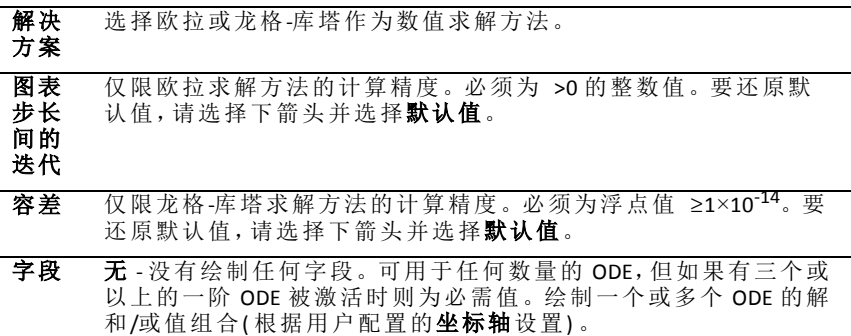

斜率 - 绘制表示一个一阶 ODE 解族的字段。必须激活恰好一个 ODE。将坐标轴设置为默认值 **( x** 和 **y)** 。将水平轴设置为 x( 自变 量) 。将垂直轴设置为 y( ODE 的解) 。

方向 - 在相平面中绘制表示两个一阶- ODE 方程组解和/或值之间 关系的字段(如自定义坐标轴设置所指定)。必须激活恰好两个 ODE。

坐标 轴 默认值**( x** 和 **y)** - 在 x 轴上绘制 x 并在 y 轴上绘制 y( 活动微分方程的 解)。

> 自定义 - 可让您分别选择要在 x 和 y 轴上绘制的值。有效输入包 括:

- **x**( 自变量)
- **y1**、**y2** 以及 ODE 编辑器中定义的任何标识符
- **y1'**、**y2'** 以及 ODE 编辑器中定义的任何导数

绘图 起点 设置求解绘图起始位置的自变量值。

绘图 终点 设置求解绘图停止位置的自变量值。

绘图 设置绘制值使用的自变量增量。

步进

字段 分辨 率 设置用于绘制斜率或方向的字段呈现元素( 线段) 的列数。仅当字 段 = 方向或斜率时才能更改此参数。

方向 场**: x =** 设置绘制非自主方程( 引用 x 的方程) 时绘制方向字段的自变量 值。绘制自主方程时忽略。仅当字段 = 方向时才能更改此参数。

## 在图形应用程序中查看表格

您可以查看当前问题中任意关系的数值表。

注:关于如何使用表格的详细信息和从"列表 & 电子表格"应用程序访问表格 的说明,请见[使用表格](#page-379-0)。

### 显示表格

#### ▶ 从表格菜单,选择拆分**-**屏幕 表格。

表中即显示当前定义关系的值列。

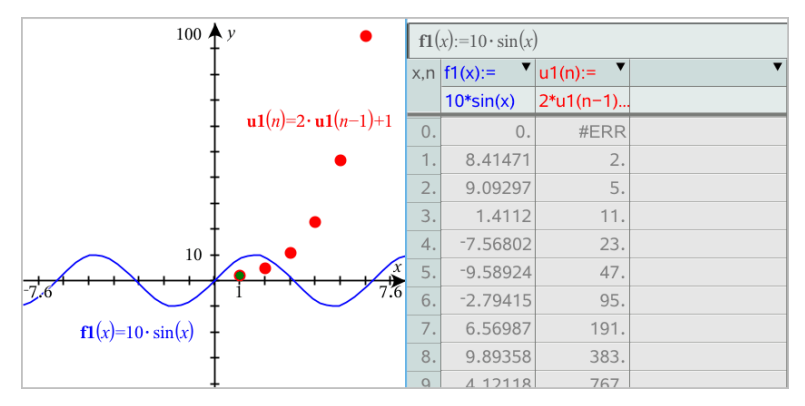

要更改在列中显示哪些关系,请单击列表顶部的单元格,然后选择关系名 称。

### 隐藏表格

从表格菜单中,选择移除表格。

## 编辑关系

1. 在输入行双击图形以显示其表达式。 —或— 显示图形的上下文菜单,然后单击编辑关系。

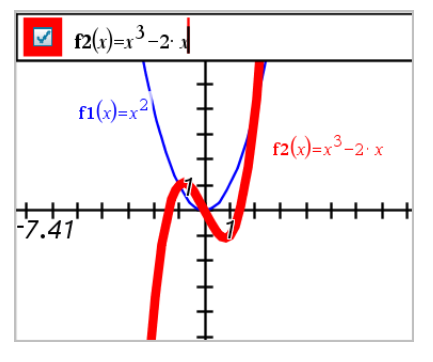

2. 根据需要修改表达式。

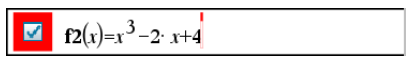

3. 按 lenter 以绘制修订的函数。

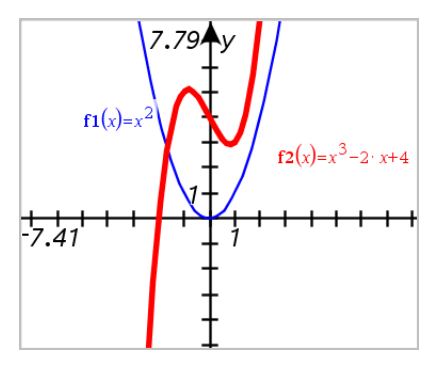

## <span id="page-238-0"></span>重命名关系

每个关系类型都有默认的命名规范。例如,函数的默认名称为 *fn*(*x*)。( *n* 表示 的数字随着您指定更多函数而增加。) 您可以使用选定的名称替代默认名 称。

注:如果您要使用自定义名称作为规范,您就必须为每个函数手动输入。

1. 在输入行删除现有名称。例如,删除 "*f1*(*x*)" 中的 "*f1*"。您可使用右和左箭 头键定位光标。

$$
\boxed{\Box} \mid (x) = x^2 + 3
$$

2. 输入替换名称。

$$
\boxed{\bullet} \quad \mathrm{xanr}(x) = x^2 + 3
$$

3. 如果要定义新关系,将光标放在 = 符号后并输入表达式。

 $xan(x)=x^2+3$  $\blacksquare$ 

4. 按 **Enter** 用此新名称绘制关系。

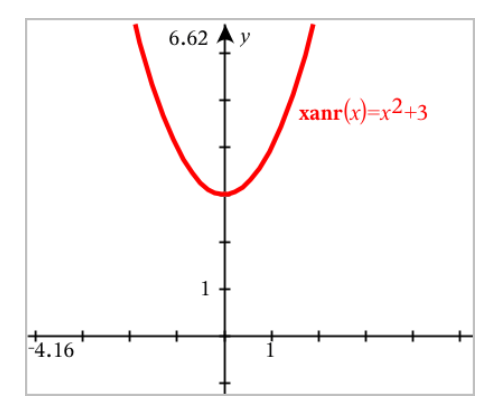

## <span id="page-239-0"></span>访问图形历史记录

对于每个问题,软件都会存储图形应用程序和 3D 图形视图中定义的关系,如 功能图 **f1** 到 **f99** 和 3D 功能图 **z1** 到 **z99**。您可使用输入行上的按钮查看和编 辑这些项。

### 查看历史记录

- 1. 按 **Ctrl+G** 显示输入行。
- 2. 单击输入行上的历史记录菜单按钮:

此时将显示菜单。指向每个项的名称时,其表达式会显示在输入行上。

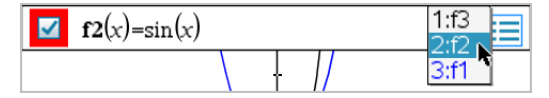

- 3. 选择您要查看或编辑的关系的名称。
- 4. ( 可选) 在输入行上,使用向上或向下箭头键浏览定义的同一类型关系。

#### 查看特定关系类型的历史记录

如果要查看或编辑未在历史记录菜单显示的已定义关系,请使用此方法。

- 1. 在图形 输入**/**编辑菜单中,单击关系类型。例如,单击极性显示下一可用 极性关系的输入行。
- 2. 单击 历史记录菜单按钮 --, 或使用向上或向下箭头键浏览定义的同一类 型关系。

## <span id="page-240-0"></span>缩放*/*重新标度 图形工作区

重新标度图形仅会影响"图形"视图中的图形和对象。它对底层的"平面几何" 视图没有任何影响。

#### 通过沿轴拖曳来重新标度

- ▶ 要按比例重新标度 x 和 y 轴,请拖曳任意轴上的抖动标记。
- ▶ 要仅重新标度一个轴,按住 Shift,然后拖曳该轴上的抖动标记。

#### 使用缩放工具缩放

- ▶ 从窗口**/**缩放菜单中选择一个工具。
	- 缩放框(单击框的两角定义显示区域。)
	- 缩放 **-** 放大
	- 缩放 **-** 缩小

#### 缩放到预定义设置

- ▶ 从窗口**/**缩放菜单中选择预定义的"缩放"设置之一。
	- 缩放 **-** 标准
	- 缩放 **-** 象限 **1**
	- 缩放 **-** 标准用户
	- 缩放 **-** 标准三角
	- 缩放 **-** 标准数据
	- 缩放 **-** 适合窗口

#### 输入自定义窗口设置

- 1. 从窗口**/**缩放菜单中选择窗口设置。
- 2. 为各设置输入一个值。您可使用表达式进行准确输入,如下所示。

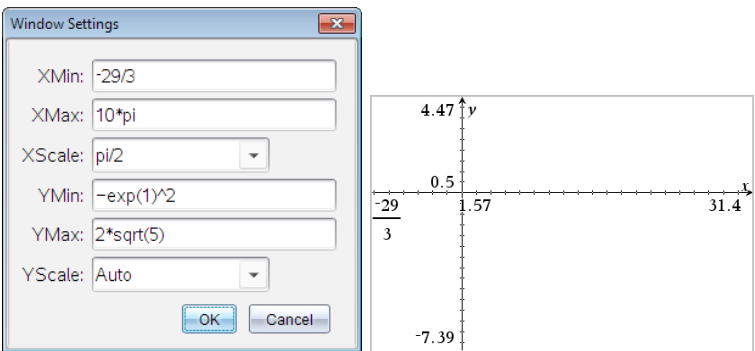

在 *TI-Nspire™*产品上,分数输入将按原样保存。其它严格输入将替换为计算的结果。

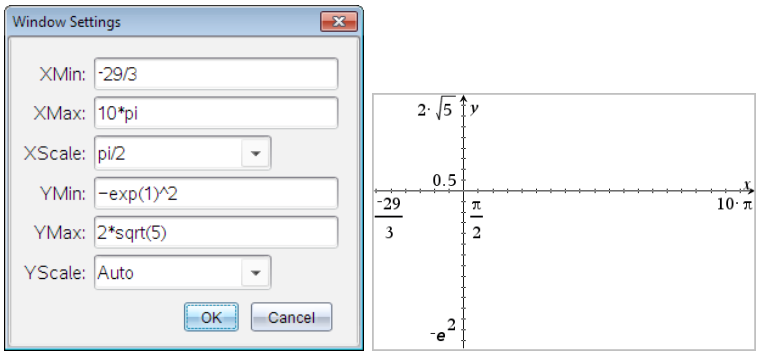

在 *TI-Nspire™ CAS* 产品上,分数和其它准确输入均被保存。

## 自定义图形工作区

### 插入背景图像

您可以[插入图像作](#page-142-0)为图形或几何页面的背景。

- 1. 从插入菜单中,单击图像。
- 2. 导航到您要插入的图像,洗择该图像,然后单击打开。

#### 在工作区添加文本对象

使用"文本"工具在"图形"工作区添加数值、公式、观察结果或其他解释性信 息。您可绘制作为文本输入的方程的图形( 如 "x=3") 。

- 1. 从操作菜单中,选择文本。
- 2. 单击文本的位置。
- 3. 在显示的框中输入文本,然后按 **Enter**。

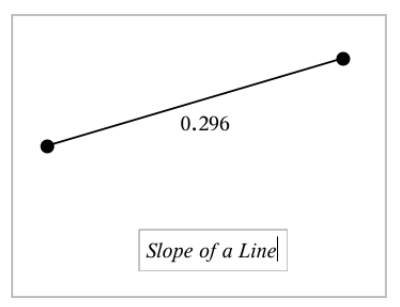

要移动文本对象,请使用拖曳操作。要编辑文本,双击它。要删除一个文本 对象,显示其上下文菜单,然后选择删除。

### 更改数值文本的属性

输入数值作为文本时,您可将其锁定或设置其格式和显示精度。

- 1. 从操作菜单中选择属性。
- 2. 单击数值文本显示其属性列表。
- 3. 按 ▲和▼可在列表中浏览。
- 4. 在各个属性图标上,按 ◄ 或 ► 可查看其选项。例如,选择 **0** 到 **9** 作为精 度。
- 5. 按 **Enter** 应用更改。
- 6. 按 **ESC** 关闭"属性"工具。

#### 显示网格

默认情况下不显示网格。您可选择显示点或线式网格。

▶ 从视图菜单选择网格,然后选择点网格、线网格或无网格。

#### 更改网格颜色

- 1. 从 操作 菜单,选择 选择 **>** 网格( 仅当显示网格时可用) 。 网格闪烁表示已选中。
- 2. 单击颜色按钮旁边的向下箭头,然后选择网格的颜色。

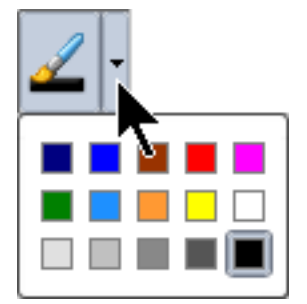

### 更改图形轴的外观

- 1. 从操作菜单中,单击属性。
- 2. 单击任意一条坐标轴。
- 3. 按 ▲ 和 ▼ 移动到所需属性, 然后按 ◀ 和 ▶ 选择要应用的选项。

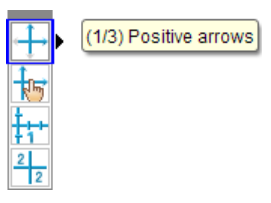

<span id="page-243-0"></span>注**:** 要隐藏坐标轴或选择性地隐藏或显示单个坐标轴的端值,请使用[隐藏](#page-243-0)/显 [示工具。](#page-243-0)

## 隐藏和显示*"*图形*"*应用程序中的项

"隐藏/显示"工具显示您之前选择隐藏的对象,并可选择显示或隐藏哪些对 象。

- 注:隐藏一个图形后,其[图形历史记录](#page-239-0)中的表达式会自动标记为隐藏。
- 1. 从操作菜单中选择隐藏**/**显示。

工作区顶端显示"隐藏/显示"工具,且当前隐藏的项目( 若有) 将以淡色显 示。

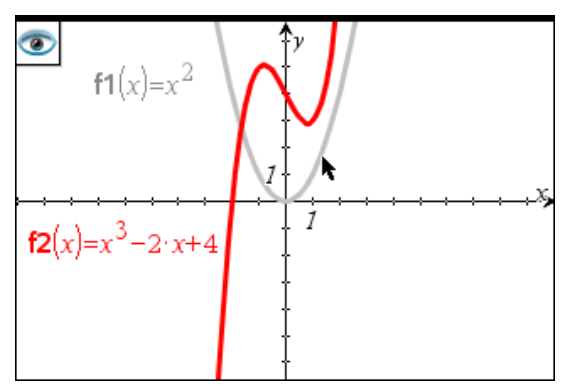

- 2. 单击对象可切换其隐藏/显示状态。您可隐藏图形、几何对象、文本、标 签、测量结果和单个轴端值。
- 3. 按 **Esc** 完成您的选择并关闭工具。

您选择的所有隐藏对象将消失。

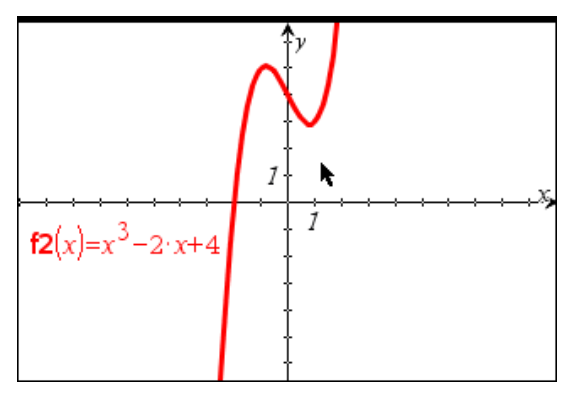

4. 要临时查看隐藏的对象或恢复为显示的对象,请打开"隐藏/显示"工具。

# 条件属性

您可让对象根据 **"r1<r2**" 或 "**sin(a1)>=cos(a2)**" 等条件隐藏、显示和更改 颜色。

例如,您可能希望根据一个变量的测量结果隐藏对象,或根据变量的"计算" 结果更改对象颜色。

条件行为可分配给"绘图"、"平面几何"和 "3D 绘图"视图中的对象或组。

### 设置对象的条件属性

您可使用上下文菜单或激活操作菜单的"设置条件"工具并选择对象来为所选 对象设置条件。下面使用上下文菜单说明。

- 1. 选择对象或组。
- 2. 显示对象上下文菜单,然后单击条件。

显示条件属性。

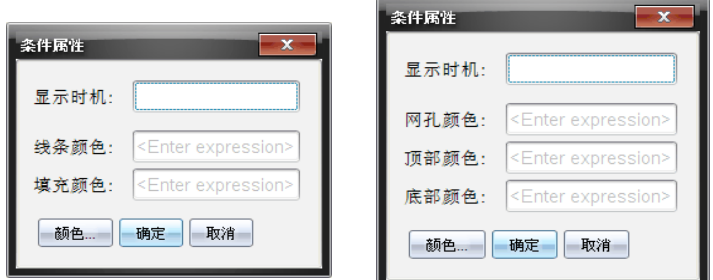

对于 2D 对象<br>
对于 3D 对象

3. (可选) 在**显示时间**字段, 输入显示对象的条件表达式。条件未满足时, 对 象将不会显示。

您可在显示时间输入字段中使用复合条件指定容差。例如,面积**>=4** 与 面积**<=6**。

注:如果您要暂时查看条件性隐藏对象,请单击操作 **>** 隐藏**/**显示。若要 返回正常视图,请按 **ESC**。

4. (可选) 在相应颜色字段中输入数字或结果为数字的表达式,如线条颜色 或网孔颜色。若要查看颜色值图,请单击颜色按钮。

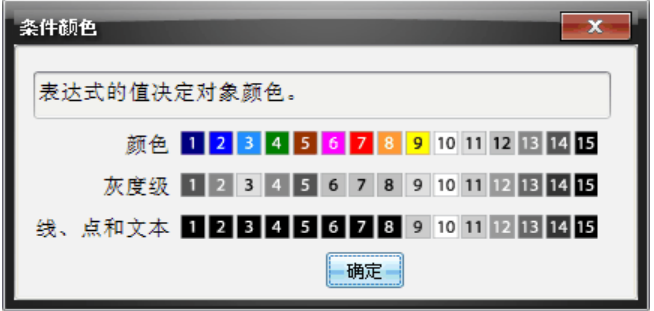

条件颜色值图

5. 单击"条件属性"对话框中的确定应用条件设置。

## 计算 界定 面积

注**:** 为避免使用此功能时出现意外结果,务必将"实数或复数格式"的[文档设置](#page-63-0) 设为实数。

计算曲线之间的面积时,每条曲线均须是:

• 与 x 相关的函数。

- 或 -

• y= 格式的方程,包括通过文本框或锥形方程式模板定义的 y= 方程。

### 定义区域 并加阴影

1. 从分析图形菜单中选择有界区域。

如果只有两条合适的曲线可用,则它们将被自动选中,您可跳到步骤 3。 否则会提示您选择两条曲线。

2. 单击两条曲线将其选中。 - 或 -

单击一条曲线和 x 轴。

系统会提示设置上下限。

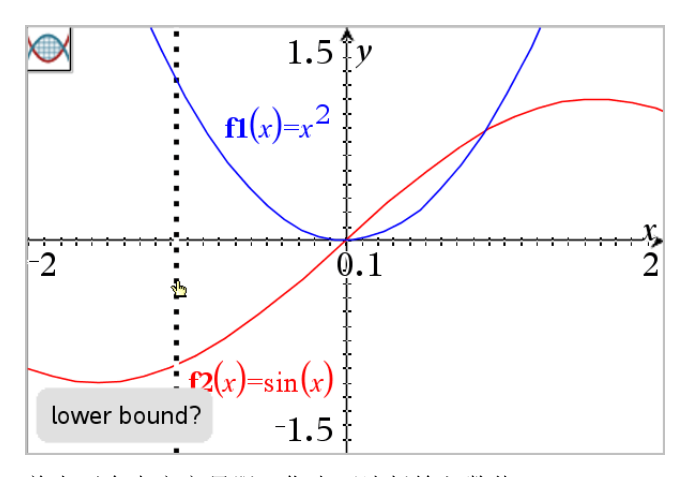

3. 单击两个点定义界限。您也可选择输入数值。 该区域变为阴影区,然后显示面积值。无论区间方向如何,值总是非负 的。

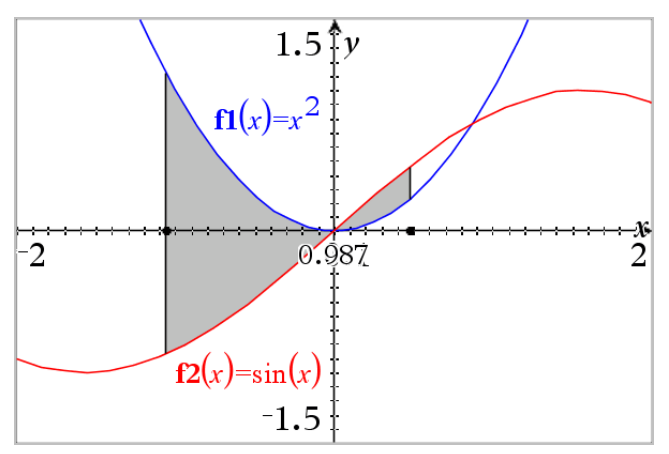

### 使用阴影区域

更改界限或重新定义曲线后,阴影和面积值会更新。

- 要更改上下限,请拖曳或为其输入新坐标。您不能移动交点上的界限。 但是,当您编辑或处理曲线时,该点会自动移动。
- 要重新定义曲线,可通过拖曳进行处理或在输入行编辑其表达式。

如果端点原本在一个交点上,而重新定义的函数不再相交,则阴影和面积 值会消失。如果您重新定义了函数以便有一个交点,则会再次显示阴影 和面积值。

- 要删除或隐藏阴影区域,或更改其颜色和其它属性,请显示其上下文菜 单。
	- Windows®: 右键单击阴影区域。
	- Mac®: 按住  $x$  并单击阴影区域。
	- 手持设备: 将指针移到阴影区域, 然后按 [ctrl 图。

### 跟踪图像或图表

"图形跟踪"用于在图像或图表的各点上移动跟踪光标并显示值信息。

#### 跟踪具体图形

1. 从跟踪菜单中选择图形跟踪。

"图形跟踪"工具显示在工作区上方,显示跟踪光标,且光标坐标显示在右 下角。

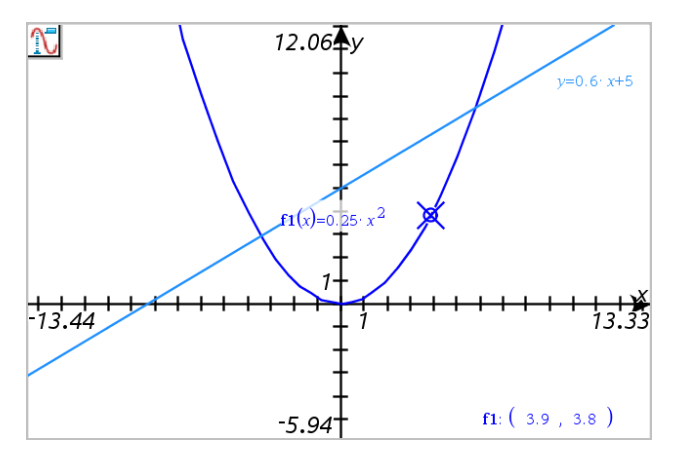

- 2. 研究图形:
	- 指向图形上的一个位置,将跟踪光标移至该点。
	- 按 ◀ 或 ▶ 使光标沿当前图形步进。屏幕将自动平移使光标保持在屏 幕内。
	- 按 ▲ 或 ▼ 切换显示的图形。
	- 单击跟踪光标创建永久点。也可输入具体的值以将光标移到该值的位 置。
- 3. 要停止跟踪,请按 **Esc**。

### 跟踪所有图形

Trace All 工具可以同时跟踪多个函数。在工作区中绘制多个函数后,执行以 下步骤:

注:Trace All 工具仅跟踪函数图像,不跟踪其他关系( 极坐标、参数、散点图、 数列) 的图表。

1. 从跟踪菜单中选择跟踪 全部。

工作区中显示 Trace All 工具,一条垂直线表示跟踪的 x 值,各跟踪点的坐 标显示在右下角。

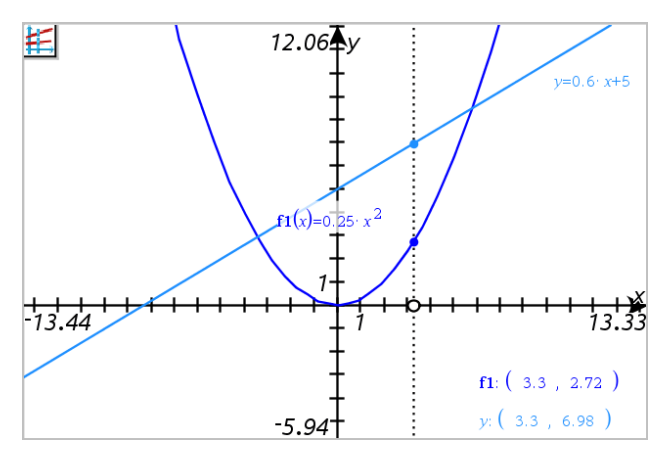

- 2. 研究图形:
	- 单击 x 轴上的一个点将所有跟踪点移到该 x 值。
	- 按 ◄ 或 ► 使跟踪点沿所有图形步进。
- 3. 要停止跟踪,请按 **Esc**。

#### 更改跟踪步长

1. 从跟踪菜单中选择跟踪步长。

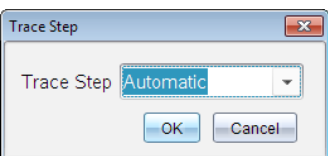

2. 选择"自动"或输入具体的跟踪步长大小。

# 几何对象简介

"图形"和"几何"应用程序中均有"几何"工具。您可使用这些工具绘制和研究 对象,如点、线和图形。

- 这些"图形"视图叠加在"几何"工作区域上显示"图形"工作区域。您可在任 一工作区域上选择、测量和更改对象。
- "平面几何"视图仅显示"几何"应用程序中创建的对象。

#### 图形应用程序中创建的对象

"图形"应用程序中创建的点、线和图形是分析对象。

- 所有定义这些对象的点均在 x、y 图形平面上。在此创建的图形仅在"图 形"应用程序中可见。更改轴刻度会影响对象的显示。
- 您可显示和编辑对象上任意点的坐标。
- 您可显示"图形"应用程序中创建的直线、切线、圆形或几何圆锥的方程。

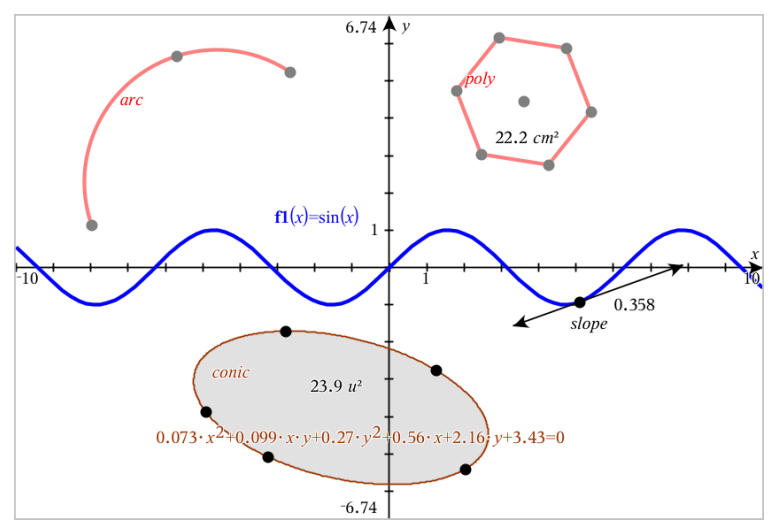

圆弧和多边形是在"几何"应用程序中创建的。正弦曲线和圆锥是在"图形"应用程 序中创建的。

### **"**几何**"**应用程序中创建的对象

"几何"应用程序中创建的点、线和图形不是分析对象。

• 定义这些对象的点不在图形平面上。在此创建的对象在"图形"和"几何"应 用程序中均可显示,但它们不受图形 x、y 轴变化的影响。

- 您不能获取对象的点的坐标。
- 您不能显示"几何"应用程序中创建的几何对象的方程

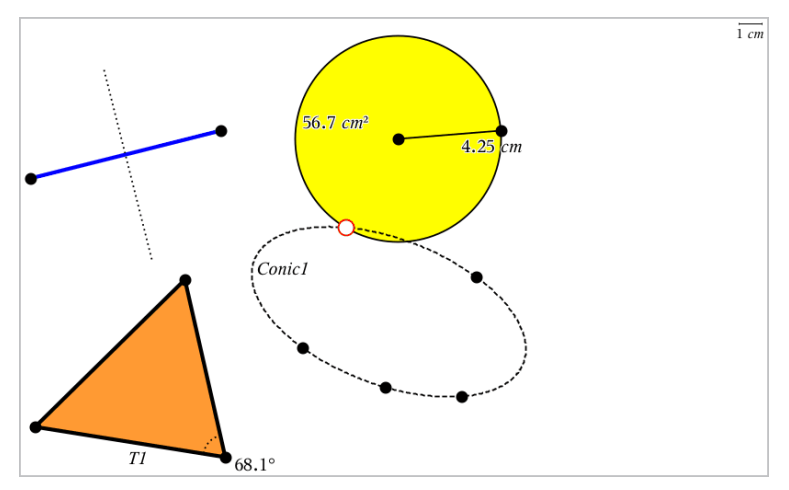

## 创建点和线

创建对象时,工作区域会显示一个工具(例如,线段一)。若要取消,请按 **ESC**。要启用特定对象的自动标注,请见本章的必读说明部分。

### 在工作区域创建一个点

- 1. 从点和线菜单中,选择点。( 在"图形"应用程序中,单击几何 **>** 点和线 **>** 点。**)**
- 2. 单击一个位置创建点。
- 3. ( 可选) 标记点。
- 4. 要移动一个点,拖曳该点即可。

#### 在图形或对象上创建点

您可以在直线、线段、射线、坐标轴、向量、图形或圆上创建点。

- 1. 从点和线菜单中,选择点位置。( 在"图形"应用程序中,单击几何 **>** 点和 线 **>** 点位置。**)**
- 2. 单击要创建点的图形或对象。
- 3. 在对象上单击一个位置放置点。

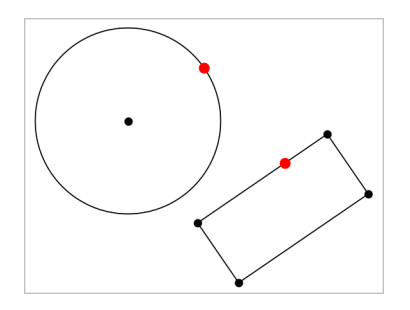

### 标识交点

- 1. 从点和线菜单中,选择交点。( 在"图形"应用程序中,单击几何 **>** 点和线 **>** 交点。**)**
- 2. 单击两个交叉的对象以在其交叉位置添加一个点。

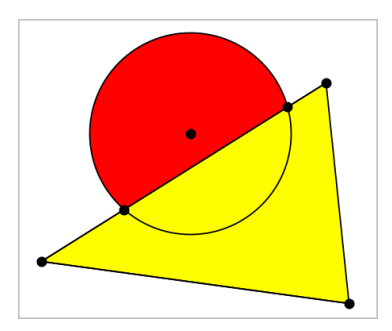

### 生成直线

- 1. 从点和线菜单中,选择直线。( 在"图形"应用程序中,单击几何 **>** 点和线 **>** 直线。**)**
- 2. 单击一个位置定义直线上的一个点。
- 3. 单击第二个位置定义直线方向和可见部分的长度。
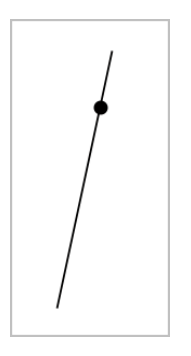

4. 要移动直线,拖曳其标识点即可。要旋转直线,拖曳除标识点或端点外的 任意点即可。要延长其可见部分,拖曳任意端点。

### 创建线段

- 1. 从点和线菜单中,选择线段。( 在"图形"应用程序中,单击几何 **>** 点和线 **>** 线段。**)**
- 2. 单击两个位置定义线段的端点。

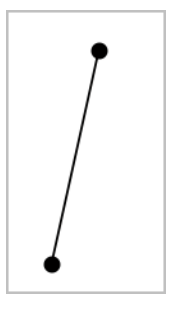

3. 要移动线段,拖曳除端点外的任意点。要操作方向或长度,拖曳任一端 点。

# 创建射线

- 1. 从点和线菜单中,选择射线。( 在"图形"应用程序中,单击几何 **>** 点和线 **>** 射线。**)**
- 2. 单击一个位置定义射线的端点。
- 3. 单击第二个位置定义射线的方向。

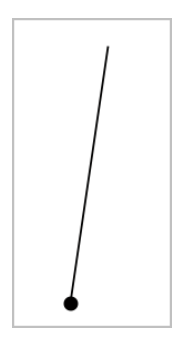

要移动射线,拖曳其标识点即可。要旋转射线,拖曳除标识点或端点外的 任意点即可。要延长其可见部分,拖曳其端点。

## 创建切线

您可创建几何对象或函数图形上的特定点的切线。

- 1. 从点和线菜单中,选择切线。( 在"图形"应用程序中,单击几何 **>** 点和线 **>** 切线。**)**
- 2. 单击对象将其选中。
- 3. 在对象上单击一个位置创建切线。

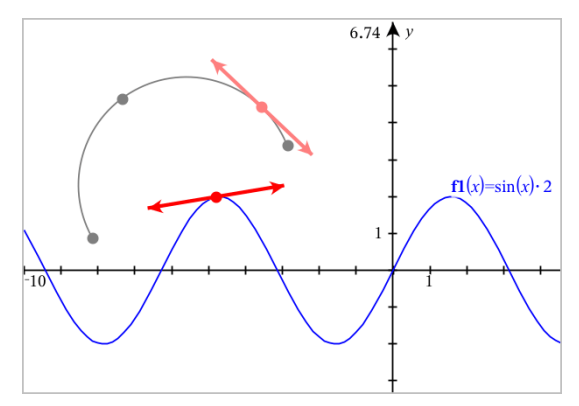

4. 要移动切线,拖曳即可。它会保持与对象或图形的相切关系。

### 创建向量

- 1. 从点和线菜单中,选择向量。( 在"图形"应用程序中,单击几何 **>** 点和线 **>** 向量。**)**
- 2. 单击一个位置确定向量的始点。

3. 单击第二个位置设置方向和大小并完成向量。

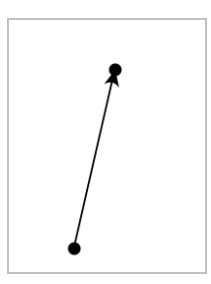

4. 要移动向量,拖曳除端点外的任意点。要操作其大小和/或方向,拖曳任 意端点。

注**:** 如果端点位于坐标轴或另一个对象上,则只能沿着该对象移动向量的 端点。

创建圆弧

- 1. 从点和线菜单中,选择圆弧。( 在"图形"应用程序中,单击几何 **>** 点和线 **>** 圆弧。**)**
- 2. 单击一个位置或点确定圆弧起点。
- 3. 单击第二个点确定圆弧将经过的交点。
- 4. 单击第三个点设置终点并完成圆弧。

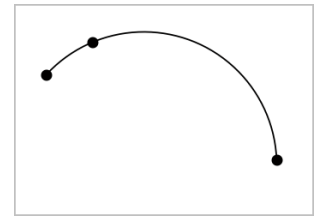

5. 要移动圆弧,请拖曳其圆周。要操作圆弧,拖曳其三个定义点中的任意一 个即可。

# 创建几何图形

"图形"工具用于研究圆、多边形、圆锥和其他几何对象。

创建图形时,工作区域会显示一个工具(例如,圆O)。要取消图形,请按 **ESC**。要启用特定对象的自动标注,请见本章的必读说明部分。

### 创建圆

- 1. 从图形菜单中,选择圆。( 在"图形"应用程序中,单击几何 **>** 图形 **>** 圆。)
- 2. 单击一个位置或点作为圆的中心点。
- 3. 单击一个位置或点确定半径并完成圆。

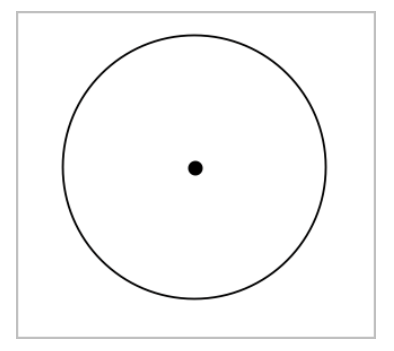

4. 拖曳其圆周可对圆的大小进行调整。移动时,请拖曳其圆心。

### 创建三角形

注意**:** 为保证三角形的三角之和等于 180° 或 200 分度,您可在几何视图中强 制使用整数角。请参阅本章的必读说明部分。

- 1. 从图形菜单中,选择三角形。( 在"图形"应用程序中,单击几何 **>** 图形 **>** 三 角形。)
- 2. 单击一个位置确定三角形的顶点。

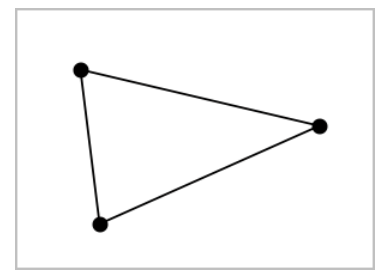

3. 要操作三角形,拖曳任意点即可。要移动三角形,拖曳任意边即可。

### 创建矩形

- 1. 从图形菜单中,选择矩形。( 在"图形"应用程序中,单击几何 **>** 图形 **>** 矩 形。)
- 2. 单击一个位置或点确定矩形的第一个角。
- 3. 单击一个位置确定第二个角。

此时将显示矩形的一条边。

4. 单击确定到另一边的距离,即可完成矩形。

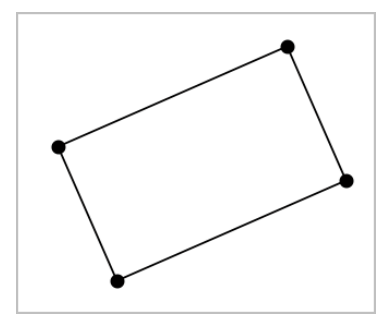

5. 要旋转矩形,拖曳其前两个点中的任意一个。要扩展矩形,拖曳其后两个 点中的任意一个。要移动三角形,拖曳任意边即可。

### 创建多边形

- 1. 从图形菜单中,选择多边形。( 在"图形"应用程序中,单击几何 **>** 图形 **>**多 边形。)
- 2. 单击一个位置或点确定多边形的第一个顶点。
- 3. 单击确定其他各个顶点。
- 4. 要完成多边形,单击第一个顶点。

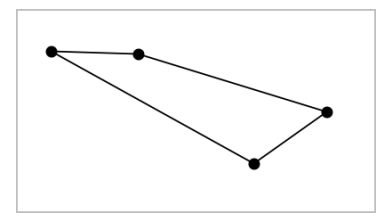

5. 要操作多边形,拖曳任意顶点即可。要移动三角形,拖曳任意边即可。

### 创建正多边形

- 1. 从图形菜单中,选择正多边形。( 在"图形"应用程序中,单击几何 **>** 图形 **>** 正多边形。)
- 2. 在工作区中单击一次以确定正多边形的中心点。
- 3. 单击第二个位置确定第一个顶点和半径。

此时将形成一个 16 条边的正多边形。边数在括号中显示;例如,{16}。

- 4. 沿圆形轨迹拖曳任意顶点设置边数。
	- 顺时针拖曳可减少边数。
	- 逆时针拖曳可增加对角线。

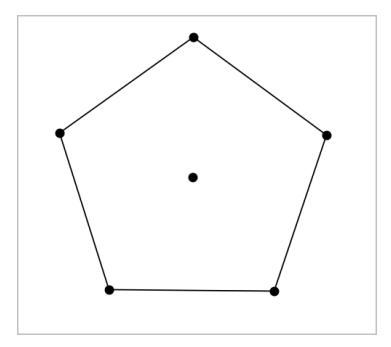

5. 要调整或旋转正多边形,拖曳任意一个点均可。要移动三角形,拖曳任意 边即可。

# 创建椭圆

- 1. 从图形菜单中,选择椭圆。( 在"图形"应用程序中,单击几何 **>** 图形 **>** 椭 圆。)
- 2. 单击两个位置或点确定焦点。
- 3. 单击以确定椭圆上的一个点并完成图形。

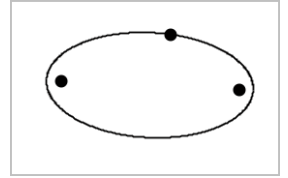

4. 要操作椭圆,拖曳其三个定义点中的任意一个即可。要移动椭圆,拖曳其 圆周即可。

### 创建一条抛物线**(** 使用焦点和顶点**)**

- 1. 从图形菜单中,选择抛物线。( 在"图形"应用程序中,单击几何 **>** 图形 **>** 抛 物线。)
- 2. 单击一个位置确定焦点。
- 3. 单击一个位置确定顶点并完成抛物线。

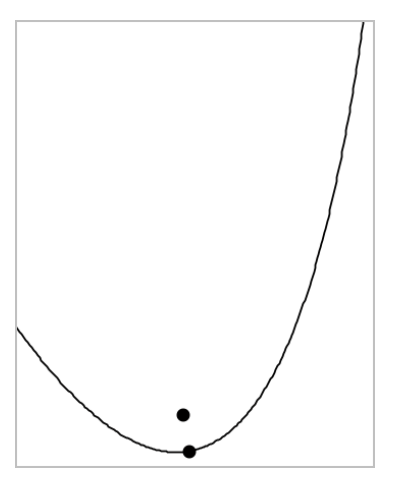

4. 要操作抛物线,请拖曳其焦点或顶点。要移动抛物线,请拖曳其任意其他 点。

### 创建一条抛物线**(** 使用焦点和准线**)**

- 1. 创建一条线作为准线。
- 2. 从图形菜单中,选择抛物线。( 在"图形"应用程序中,单击几何 **>** 图形 **>** 抛 物线。)
- 3. 单击一个位置确定焦点。
- 4. 单击该线使其作为准线。

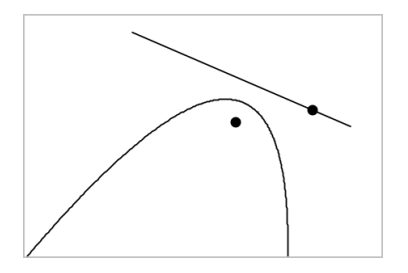

5. 要操作抛物线,请旋转或移动其准线或拖曳其焦点。要移动抛物线,可同 时选择准线和焦点,然后拖曳任意对象。

#### 创建双曲线

- 1. 从图形菜单中,选择双曲线。( 在"图形"应用程序中,单击几何 **>** 图形 **>** 双 曲线。)
- 2. 单击两个位置确定焦点。
- 3. 单击第三个位置完成双曲线。

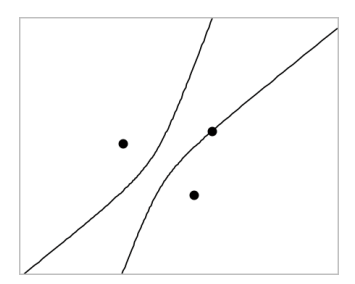

4. 要操作双曲线,拖曳其三个定义点中的任意一个即可。要移动圆锥,请拖 曳图形上的任意其他位置。

## 五点法创建圆锥

- 1. 从图形菜单中,选择五点法创建圆锥。( 在"图形"应用程序中,单击几何 **>** 图形 **>** 五点法创建圆锥。)
- 2. 单击五个位置确定图形上的五个点。 圆锥可能是双曲线或椭圆形,具体取决于点的样式。

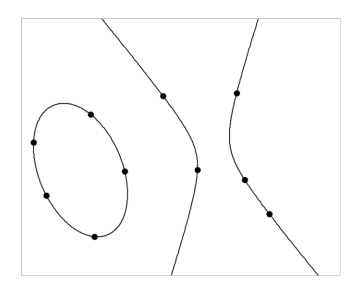

3. 要操作圆锥,拖曳五个定义点中的任意一个即可。要移动圆锥,请拖曳图 形上的任意其他位置。

# 使用手势 创建图形 *( MathDraw)*

您可通过"MathDraw"工具利用触摸屏或鼠标手势创建点、线、圆和其他图形。 "MathDraw"可用于:

- 未显示分析窗口的几何视图。
- x 和 y 刻度相同的绘图视图。这可避免非圆椭圆和非正方形矩形显示为圆 和正方形。

显示分析窗口时, "MathDraw"不可用于 3D 绘图视图或几何视图。

#### 激活**"MathDraw"**

- 1. 如果在分析窗口可见时使用几何视图,请使用视图菜单来隐藏窗口。
- 2. 在操作菜单中,选择**MathDraw**。

显示"MathDraw"图标 2. 您可以开始使用工具。

#### 取消**"MathDraw"**

▶ 使用完"MathDraw"工具后,请按 **Esc** 将其关闭。 如果您选择另一个工具或更改视图,该工具也会关闭。

### 创建点

若要创建标注点,请按或单击一个开放区域。

- 如果点靠近一条现有直线、线段、射线、几何圆锥( 包括圆) 或多边形,则 点会对齐到该对象。您还可以将点放到其中任意两种对象的交点上。
- 如果点靠近图形视图或几何视图分析窗口中的一个可见网格,则它会对 齐到该网格。

### 绘制直线和线段

若要绘制直线或线段,请触摸或单击初始位置,然后拖到结束位置。

- 如果绘制的线经过附近的一个现有点,则线会对齐到该点。
- 如果绘制的线开始靠近一个现有点,末端靠近另一个现有点,则它会成为 这些点定义的线段。
- 如果绘制的线与现有直线、线段或多边形一边几乎平行或垂直,则它会与 该对象对齐。

注:识别检测平行线/垂线的默认容差为12.5 度。根据当前的解题需求,该 容差可以通过计算器应用程序中的变量**ti\_gg\_fd.angle\_tol**重新定义,此变量 的值域范围为0到45 (0=无平行/垂直检测)。

#### 绘制圆和椭圆

若要创建圆或椭圆,请使用触摸屏或鼠标绘制大约图形。

- 如果绘制的图形足够圆,则生成一个圆。
- 如果图形有拉伸,则生成一个椭圆。
- 如果绘制的图形的虚拟中心靠近一个现有点,则圆或椭圆以该点为中心。

#### 绘制三角形

若要创建三角形,请绘制一个三角形样的图形。

• 如果绘制的顶点靠近一个现有点,则顶点会与该点对齐。

#### 绘制矩形和正方形

若要创建矩形或正方形,请使用触摸屏或鼠标绘制周长。

- 如果绘制的图形接近正方形,则创建正方形。
- 如果图形有拉伸,则生成一个矩形。
- 如果矩形中心靠近一个现有点,则矩形会对齐到该点。

#### 绘制多边形

若要绘制多边形,请按或单击连续的现有点,最后以第一个点结束。

### 使用**"MathDraw"**创建方程

在做图状态下,MathDraw 数学绘图功能会试图识别绘图的手法,确定数学方 程,分析抛物线。

注:抛物线的默认步进量化系数为1/32。可根据当前的解题需求,通过分母变 量 **ti\_gg\_fd.par\_quant**重新定义步进量化系数。此变量的值域为大于或等于2。 例如,分母变量为 2,步进值为 0.5 。

### 使用**"MathDraw"**测量角度

若要测量两条线之间的角度,请使用触摸屏或鼠标从一条线向另一条绘制圆 弧。

- 如果两条线之间无交点,则会生成并标注交点。
- 角度不是有向角。

#### 使用**"MathDraw"**查找中点

要在两个点之间创建一个点,请按或单击点 1、点 2,然后再按点 1。

### 使用**"MathDraw"**擦除

若要擦除对象,请使用触摸屏或鼠标左右拖曳,类似擦白板的动作。

- 擦掉的区域是擦除手势界定的矩形。
- 在擦除区域内的所有点对象及其从属均将被删除。

# 对象处理的基本要素

#### 选择和取消选择对象

您可选择一个对象,也可选择多个对象。当您想同时快速移动、染色或移除 多个对象时,即可选择多个对象。

1. 单击一个对象或图像将其选中。

该对象会闪烁,表示已选中。

- 2. 单击任意其他对象将其添加到选项中。
- 3. 执行操作( 如移动或设置颜色) 。
- 4. 要取消选择所有对象,单击工作区域中的空白区域。

### 分组和取消分组几何对象

分组对象让您可以按组重新选择,即使您已取消和其他对象一起处理这些对 象。

1. 单击各个对象将其添加到当前选择。

选中的对象会闪烁。

- 2. 显示选中的一个或多个对象的上下文菜单。
- 3. 单击分组。您可单击组中任意成员选择组中的所有项。
- 4. 要将一个组拆分为单个对象,则显示其任意成员对象的上下文菜单,然后 单击取消分组。

### 删除对象

- 1. 显示一个或多个对象的上下文菜单。
- 2. 单击删除。

您无法删除原点、轴或表示锁定变量的点,即使这些项已被选中。

### 移动对象

您可移动一个对象、组或所选对象和组的组合。

注:如果选择或组中包含不可移动的对象( 如图形的轴或有锁定坐标的点) , 则您将无法移动所有对象。您必须取消选择,然后仅选择可移动的项。

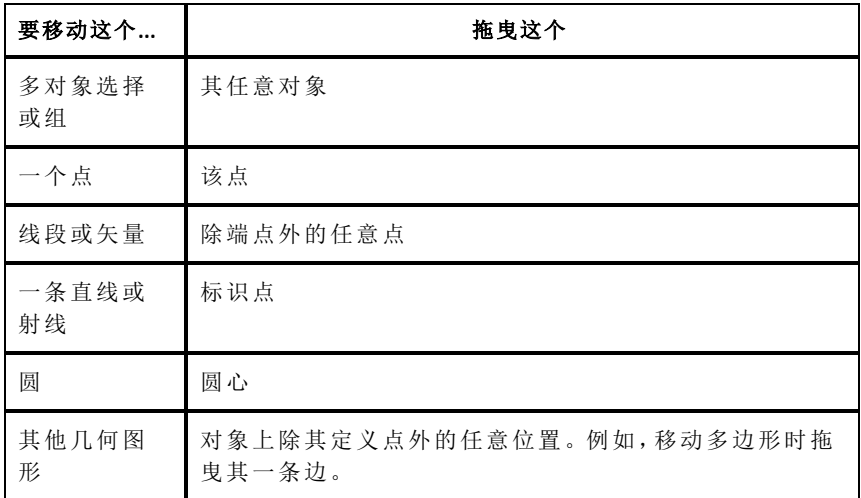

### 限制对象移动

拖曳前按住 **SHIFT** 键可限制部分对象的绘制、移动或操作方式。 使用此限制功能可以:

- 重新调节图形应用中的一个轴。
- 水平或垂直平移工作区域,具体取决于初始拖曳方向。
- 将对象移动限制在水平或垂直方向上。
- 绘制三角形、矩形或多边形时将点的位置限制在 15° 增量以内。
- 将角度操作限制在 15° 增量以内。
- 将重新调整的圆的半径限制为整数值。

#### 固定对象

固定对象可在移动或操作其他对象时避免发生意外更改。

您可固定绘制的函数、几何对象、文本对象、图形的轴和背景。

- 1. 选择要固定的一个或多个对象,或若要固定背景则单击空白区域。
- 2. 显示上下文菜单,然后选择固定。

固定的对象会在您指定它时显示一个大头针图标 /

3. 要取消固定一个对象, 显示其上下文菜单, 然后选择取消固定。

#### 注:

- 虽然您不能拖曳固定的点,但您可通过编辑其 x 和 y 坐标重新定义其位 置。
- 背景固定后您将无法平移工作区域。

### 更改对象的线条或填充颜色

使用不支持彩色功能的 TI-Nspire™ 手持设备处理文档时,在软件中进行的颜 色更改将以灰色阴影显示。将文档移回软件时,颜色会恢复。

- 1. 选择一个或多个对象。
- 2. 选择对象的上下文菜单,单击新色,然后单击线条 颜色或填充 颜色。
- 3. 选择要应用至对象的颜色。

### 更改对象的外观

- 1. 从操作菜单中选择属性。
- 2. 选择您要更改的对象。您可更改形状、线条、图形或图形轴。 此时将显示选定对象的属性列表。
- 3. 按 ▲ 和 ▼ 可浏览属性列表。
- 4. 在各个属性图标上, 按 4 或 ▶ 可杳看各洗项。例如, 洗择"线宽"属性的 "粗"、"细"或"中"。
- 5. 按 **Enter** 应用更改。
- 6. 按 **ESC** 关闭"属性"工具。

### 标记点、几何线和形状

- 1. 显示对象的上下文菜单。
- 2. 单击标签。
- 3. 输入标签文本,然后按 **Enter**。

标签即粘贴到对象上,并随对象的移动而移动。标签使用和对象相同的 颜色。

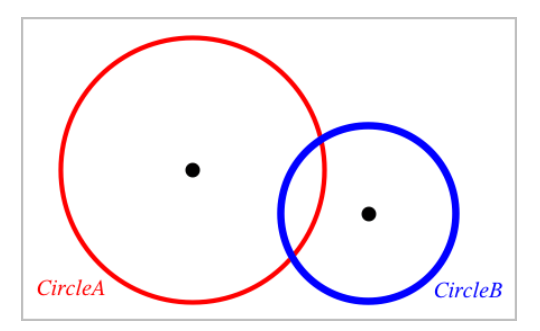

# 测量对象

在您操作测量的对象时,测量值将自动更新。

注: 在"图形"应用程序中创建的对象的测量结果使用通用单位显示,即 *u*。在 "几何"应用程序中创建的对象的测量结果使用厘米,即*cm*。

## 测量线段、圆弧或向量的长度

- 1. 从测量菜单中,选择长度。( 在"图形"应用程序中,单击几何 **>** 测量 **>** 长 度。)
- 2. 单击对象显示其长度。

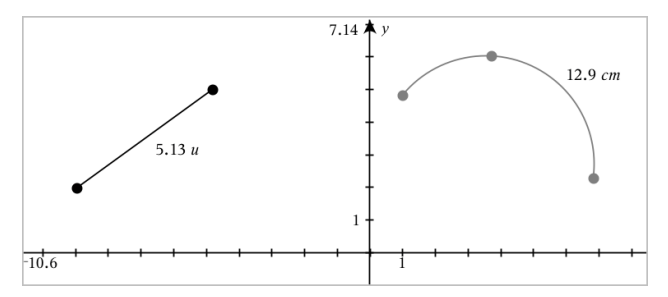

### 测量两点之间、一点和一条直线、以及一点和一个圆之间的距离

- 1. 从测量菜单中,选择长度。( 在"图形"应用程序中,单击几何 **>** 测量 **>** 长 度。)
- 2. 单击第一个点。
- 3. 选择第二个点或者直线或圆上的一点。

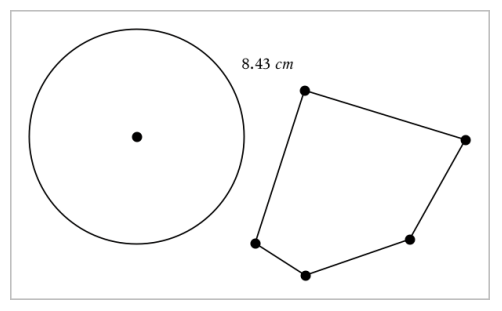

在本例中,测量从圆心到多边形左上角顶点的长度。

### 计算圆或椭圆的圆周或者多边形、矩形或三角形的周长

- 1. 从测量菜单中,选择长度。( 在"图形"应用程序中,单击几何 **>** 测量 **>** 长 度。)
- 2. 单击对象显示其圆周或周长。

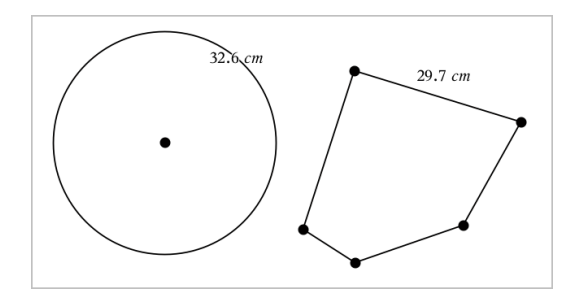

## 测量三角形、矩形或多边形的一边

- 1. 从测量菜单中,选择长度。( 在"图形"应用程序中,单击几何 **>** 测量 **>** 长 度。)
- 2. 单击对象上形成待测边的两个点。

注**:** 您必须单击两个点才能测量边长。单击该边会测量对象的整个周长。

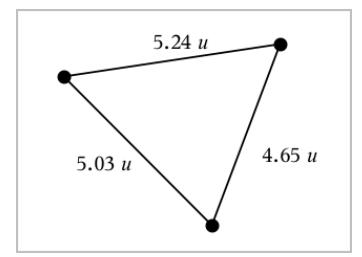

### 测量圆、椭圆、多边形、矩形或三角形的面积

注**:** 您不能测量使用"线段"工具构造的多边形的面积。

- 1. 从测量菜单中,选择面积。( 在"图形"应用程序中,单击几何 **>** 测量 **>** 面 积。)
- 2. 单击对象显示其面积。

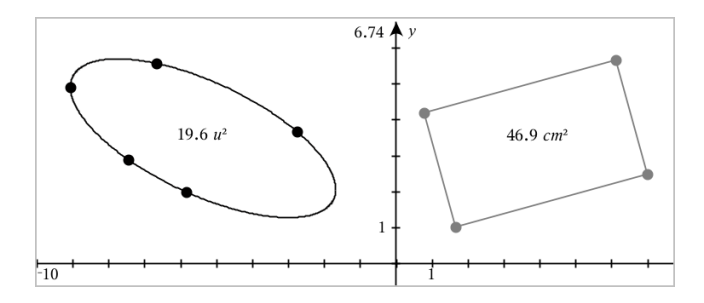

# 测量直线、射线、线段或向量的斜率

- 1. 从测量菜单中,选择斜率。( 在"图形"应用程序中,单击几何 **>** 测量 **>**斜 率。)
- 2. 单击对象显示其斜率。

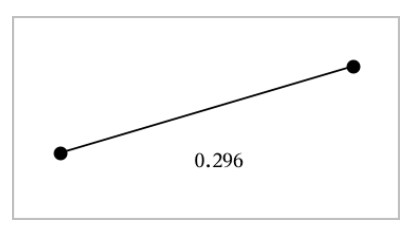

当您操作对象时,该值会自动更新。

# 测量角度

在"几何"应用程序中测量角度,范围为 0°到 180°。在"图形"应用程序中测量 角度,范围从 0 弧度到 π 弧度。要更改角度单位,请使用设置菜单。

- 1. 从测量菜单中,选择角度。( 在"图形"应用程序中,单击几何 **>** 测量 **>**角 度。)
- 2. 单击三个位置或点定义角度。第二次单击定义顶点。

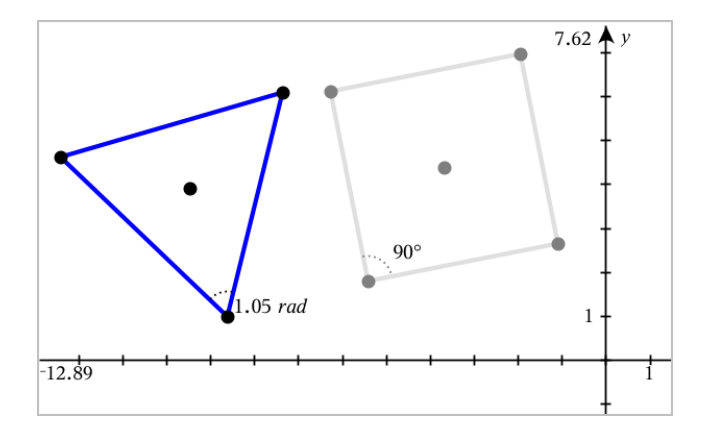

# 使用有向角工具 测量 角度

- 1. 从测量菜单中,选择有向角。( 在"图形"应用程序中,单击几何 **>** 测量 **>**有 向角。)
- 2. 单击三个位置或现有点定义角度。第二次单击定义顶点。

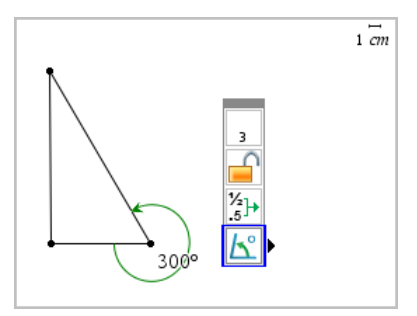

- 3. 若要反转测量方向,
	- a) 从操作菜单中,选择属性。
	- b) 单击角度文本。例如,单击 **300**°。
	- c) 选择方向属性,然后使用左右箭头更改。
	- d) 按 **ESC** 关闭"属性"工具。

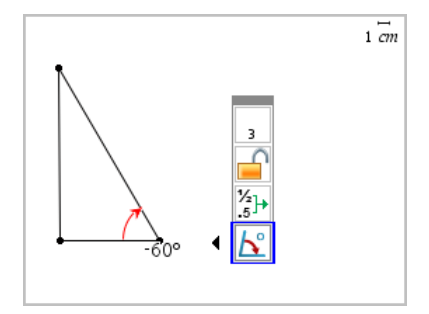

### 移动一个测量值

▶ 将测量值拖动到所需位置。

注**:** 将测量值移到离对象过远的地方时,它不会再跟随对象。但其值将在 您操作对象时继续更新。

### 编辑测量的长度

您可通过编辑测量值设置三角形、矩形或多边形的边长。

▶ 双击测量值,然后输入新值。

### 将测量值存储为变量

用此方法创建一个变量并为其分配一个测量值。

- 1. 显示该项的上下文菜单,然后选择存储。
- 2. 输入存储的测量值的变量名。

### 将测量的长度链接到变量

用此方法将测量的长度值分配给已有的变量。

- 1. 显示测量值的上下文菜单,然后选择变量 **>** 链接到。 菜单显示当前定义的变量的列表。
- 2. 单击您要链接到的变量的名称。

### 删除测量值

▶ 显示测量值的上下文菜单,然后选择删除。

### 锁定或解锁测量

- 1. 显示测量值的上下文菜单,然后选择属性。
- 2. 使用上/下方向键选择"锁定"属性。
- 3. 使用左/右方向键关闭或打开锁定。

只要值在锁定状态,则无法对其作可能会更改测量值的操作。

# 变换对象

"图形"和"几何"应用程序中均可对绘制的对象应用变换。如果对象点已标 注,则变换的对象中的相应点将使用撇号标注 (*A* → *A*')。要启用特定对象的 自动标注,请见本章的必读说明部分.

#### 深入了解对称性

- 1. 从变换菜单中选择对称。( 在"图形"应用程序中,单击几何 **>** 变换**>**对 称。)
- 2. 单击要研究其对称性的对象。
- 3. 单击一个位置或已有的点建立对称点。

即可显示对象的对称图像。

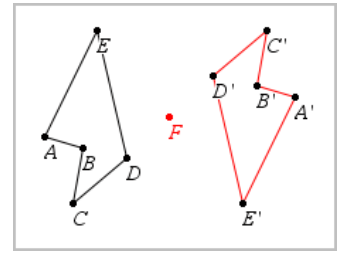

4. 操作原始对象或对称点即可研究对称性。

#### 深入了解轴对称

- 1. 创建将反射对象的直线或线段。
- 2. 从变换菜单中选择轴对称。( 在"图形"应用程序中,单击几何 **>** 变换 **>** 对 称。)
- 3. 单击要研究其轴对称的对象。
- 4. 单击预定义的直线或线段。

即可显示对象的轴对称图像。

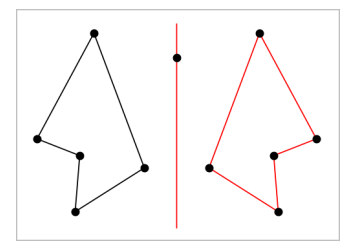

5. 操作原始对象或对称线即可研究轴对称。

# 深入了解平移

- 1. ( 可选) 创建一个向量以指示平移的距离和方向。
- 2. 从变换菜单中选择平移。( 在"图形"应用程序中,单击几何 **>** 变换 **>**平 移。)
- 3. 单击要研究平移的对象。
- 4. 单击预定义的向量。 —或—

单击工作区域上的两个位置以指定平移的方向和距离。

显示对象平移后的图像。

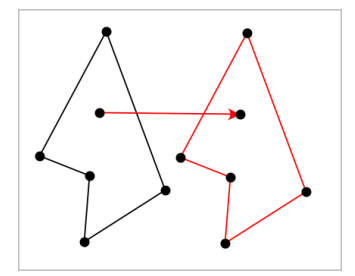

5. 操作原始对象或顶点即可研究平移。

# 深入了解旋转

- 1. ( 可选) 创建一个角测量值作为预定义的旋转角度。
- 2. 从变换菜单中选择旋转。( 在"图形"应用程序中,单击几何 **>** 变换 **>** 旋 转。)
- 3. 单击要研究其旋转的对象。
- 4. 单击一个位置或点定义旋转点。
- 5. 单击预定义的角的点。 —或— 单击三个位置以定义旋转角度。

即可显示对象的旋转图像。

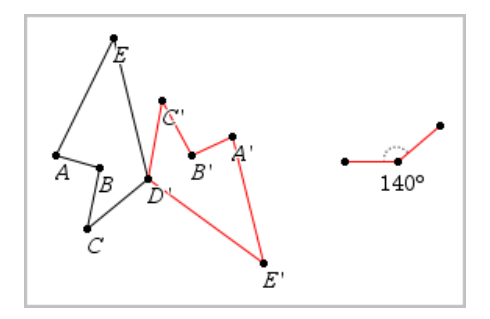

6. 操作原始对象或旋转点即可研究旋转。

### 深入了解缩放

1. 创建一个包含数值的文本对象作为预定义的缩放因子。

注**:** 您也可使用测量的长度值作为缩放因子。注意如果使用了较大的值, 您可能需要平移显示才能查看放大的对象。

- 2. 从变换菜单中选择缩放。( 在"图形"应用程序中,单击几何 **>** 变换 **>** 缩 放。)
- 3. 单击要研究缩放的对象。
- 4. 单击一个位置或已有的点定义缩放中心点。
- 5. 单击定义缩放因子的文本对象或测量值。

即可显示对象的缩放图像。

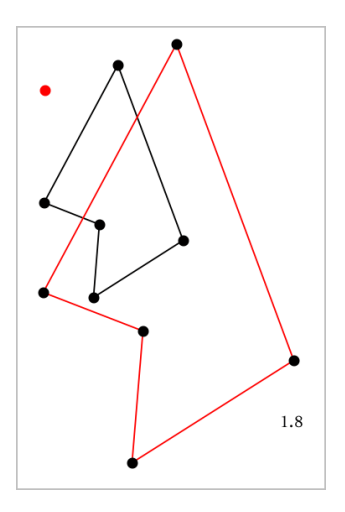

6. 操作原始对象或缩放中心点即可研究缩放。您也可编辑缩放因子。

# 研究几何构造工具

您可通过从"构造"工具中添加对象对场景进行调查。构造是动态的。例如, 3. 这是从一次。主人一部就得多的努力是

构造图形时,工作区域会显示一个工具(例如平行 2)。若要取消,请按 ESC。

# 创建中点

此工具用于中分一条线段或定义任意两个点的中点。这些点可以在一个对象 上,在不同的对象上,或在工作区域上。

- 1. 从构造菜单中,选择中点。( 在"图形"应用程序中,单击几何**>**构造**>**中 点。)
- 2. 单击一个点或位置定义第一个点。
- 3. 单击第二个点或位置完成中点。

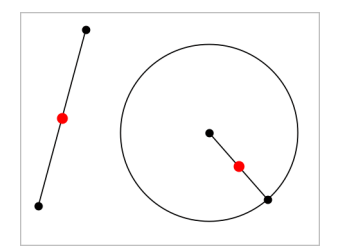

# 创建平行线

此工具用于创建与已有直线平行的直线。现有直线可以是图形的轴线或三角 形、方形、矩形或多边形的任意边。

- 1. 从构造菜单中,选择平行。( 在"图形"应用程序中,单击几何**>**构造**>**平 行。)
- 2. 单击要作为参考线的对象。
- 3. 单击一个位置创建平行线。

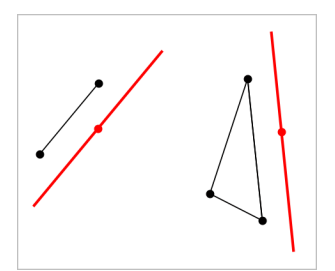

您可通过拖曳来移动平行线。如果您操作了参考对象,则该线将保持平 行。

### 创建垂线

您可创建与参考线垂直的线。参考线可以是轴线、已有的直线、线段,也可 以是三角形、矩形或多边形的一边。

- 1. 从构造菜单中,选择垂线。( 在"图形"应用程序中,单击几何**>**构造**>**垂 线。)
- 2. 单击垂线要穿过的一个位置或点。
- 3. 单击要作为参考线的对象。

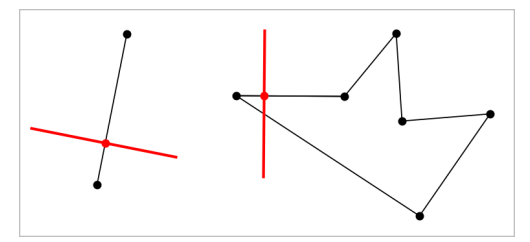

您可通过拖曳交点来移动垂线。如果您操作了参考对象,则该线将保持 垂直。

# 创建垂线平分线

您可以在线段上,或是三角形、矩形或多边形的一边上,或在任意两点之间 创建垂直平分线。

- 1. 从构造菜单中,选择垂直 平分线。( 在"图形"应用程序中,单击几何**>**构造 **>**垂直 平分线。)
- 2. 单击要作为参考线的对象。 —或— 单击两个点以在其间创造垂直平分线。

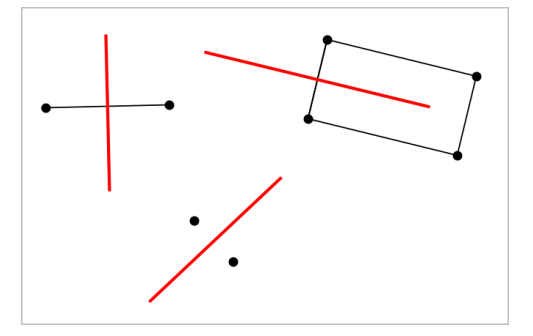

# 平分角度

该工具用于创建角度平分线。角度的点可以在已有的对象上,也可以在工作 区域中的位置上。

- 1. 从构造菜单中,选择角度 平分线。( 在"图形"应用程序中,单击几何**>**构造 **>**角度 平分线。)
- 2. 单击三个位置或点定义角度。第二次单击定义角度的顶点。

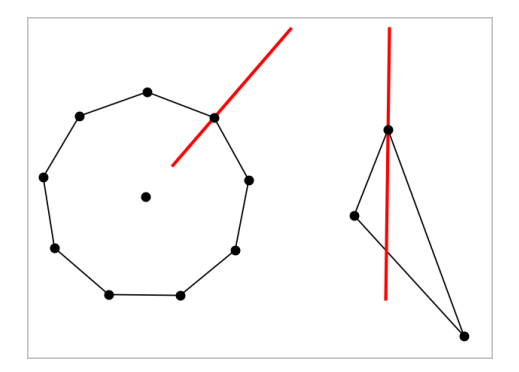

在您操作定义点时,角度平分线将自动调整。

# 创建轨迹

Locus 工具可以深入了解一个对象的移动范围与通过共享点约束的其他对象 的关系。

- 1. 创建一条线段、直线或一个圆。
- 2. 在线段、直线或圆上创建一个点。

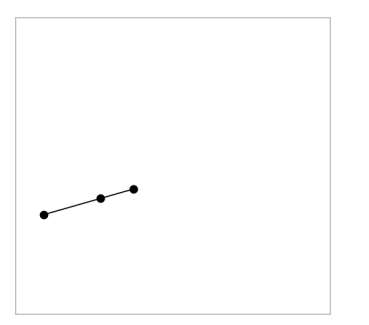

3. 创建使用之前步骤中创建的点的另一个对象。

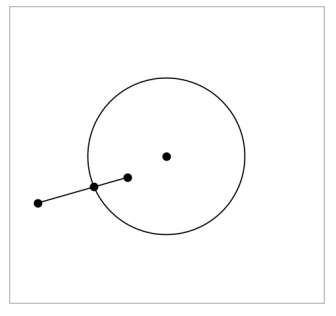

创建圆以使用线段中定义的点。

- 4. 从构造菜单中,选择轨迹。( 在"图形"应用程序中,单击几何**>**构造**>**轨 迹。)
- 5. 单击对象共用的点。
- 6. 单击定义为共享该点的对象( 即要改变的对象) 。

此时将显示连续的轨迹。

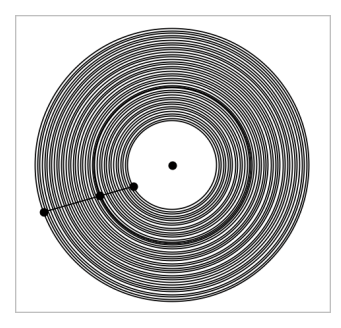

# 创建圆规

此工具的作用类似用于在纸上绘圆的几何圆规。

- 1. 从构造菜单中,选择圆规。( 在"图形"应用程序中,单击几何**>**构造**>**圆 规。)
- 2. 设置圆规宽度( 半径) :

单击一条线段。 —或— 单击一个三角形、矩形、多边形或正多边形的任意一边。 —或— 单击工作区域上存在的任意两个点或位置。

3. 单击一个位置确定圆心并完成构造。

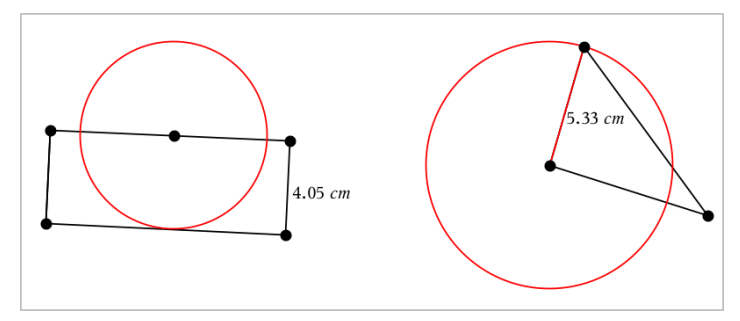

在您操作用于定义半径的原始线段、边或点时,半径将自动调整。

# 制作对象点的动画

您可将对象或图形上任意作为点创建的点制作成动画。可同时制作多个点的 动画。

### 制作点动画

- 1. 从操作菜单中选择属性。
- 2. 单击点可显示其属性。
- 3. 按▼洗择动画属性。
- 4. 按 ◀或 ▶ 选择单向或交替动画。
- 5. 输入一个设定动画速度的值。动画可使用任何非零速度。要使方向转 向,只需输入负值。
- 6. 按 **Enter** 显示动画控制 [■ **[** ]。
- 7. 按 **ESC** 关闭"属性"工具。

#### 暂停和继续所有动画

- ▶ 要暂停页面中的所有动画,请单击暂停 。
- 要继续所有动画,请单击播放。

#### 重置所有动画

重置会暂停所有动画并将所有动画的点返回其动画初始时的位置。

要重置动画,请单击重置 [■]。

### 更改或停止一个点的动画

- 1. 单击重置 国停止所有动画。
- 2. 从操作菜单中选择属性。
- 3. 单击点可显示其属性。
- 4. 选择动画属性,然后输入一个新动画速度。要停止一个点的动画,输入 零。

注:如果有其他动画点,则动画控制会保留在工作区域。

# 使用滑块调整变量值

滑块控件让您能够随时调整数字变量的值。可以在 Graphs( 图形) 、Geometry ( 几何) 、Notes( 记事本) 和 Data & Statistics( 数据与统计) 应用程序中插入滑 块。

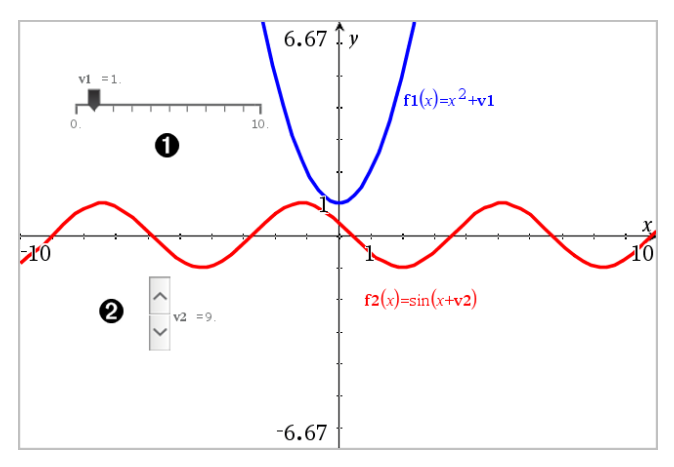

水平滑块用于调整变量 *v1* 。

最小化垂直滑块用于调整变量 *v2* 。

注意:需要 TI-Nspire™ 版本 4.2 或更高版本才能打开 Notes( 记事本) 页面上包 含滑块的 .tns 文件。

### 手动插入滑块

1. 在 Graphs( 图形) 、Geometry( 几何) 或 Data & Statistics( 数据与统计) 页面 中,选择 **Actions(** 操作**) > Insert Slider(** 插入滑块**)** 。 —或—

在 Notes( 记事本) 页面中,确保光标不在数学框或化学框中,然后选择 **Insert(** 插入**) > Insert Slider(** 插入滑块**)** 。

Slider Settings( 滑块设置) 屏幕打开。

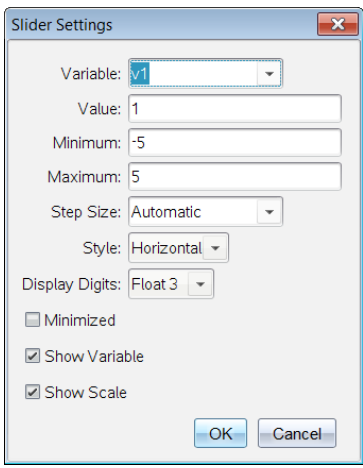

2. 输入所需值,然后单击 **OK(** 确认**)** 。

滑块将显示。在 Graphs( 图形) 、Geometry( 几何) 或 Data & Statistics( 数据 与统计) 页面上会显示图柄,让您能够移动或拉伸滑块。

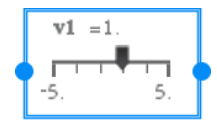

要移除图柄并使用滑块,请单击工作区域内的空白 处。随时可以通过从滑块的上下文菜单选择 **Move(** 移 动**)** 来显示图柄。

- 3. 要调整变量,请滑动指针( 或单击最小化滑块上的箭头) 。
	- 可以使用 **Tab** 键将焦点移动到滑块,或从一个滑块移动到另一个滑 块。滑块的颜色会在具有焦点时相应地变化。
	- 当滑块具有焦点时,您可以使用箭头键更改变量的值。

# 使用滑块

使用上下文菜单上的选项可移动或删除滑块,以及启动或停止其动态显示。 还可以更改滑块的设置。

1. 显示滑块的上下文菜单。

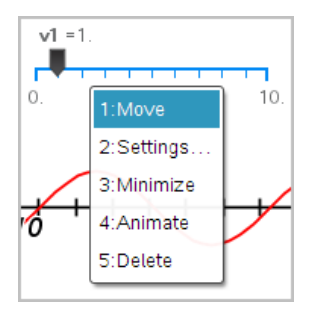

2. 单击某个选项可选择它。

# 图形中的自动滑块

系统可以在 Graphs( 图形) 应用程序中以及在 Geometry(几何)应用程序的分析 窗口中自动为您创建滑块。当您定义含有未定义变量的特定函数、方程或序 列时,系统会为您提供自动滑块。

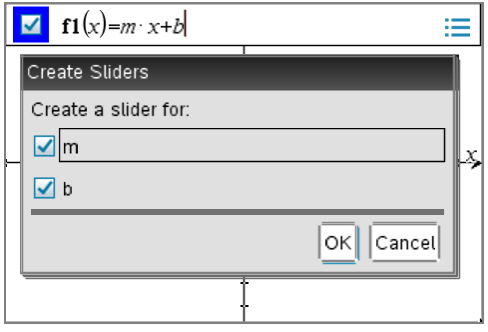

# 标记*(* 识别*)* 点的坐标

只要点是在"图形"应用程序创建的,"图形"应用程序即可确定并标记任意现 有点的坐标。

1. 从操作菜单中,选择坐标和方程。

该工具显示在工作区顶端

2. 轻按要显示其坐标的点。

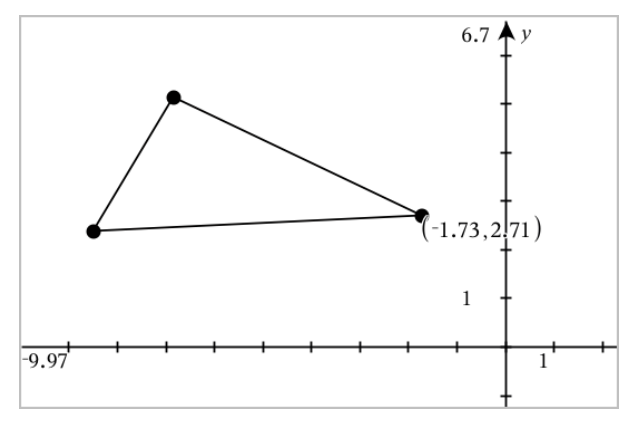

3. 按 **ESC** 关闭工具。

如果您稍后将该点移动到其他位置,则坐标会跟随该点并自动更新。

# 显示几何对象的方程

您可以显示在"绘图视图"中作图的对象或在"平面几何视图"的"分析窗口"内 作图的对象( 直线、切线、圆形或几何圆锥曲线) 的方程。

注:由于分析和几何圆锥曲线的数值表示方式的不同,有时候可能无法将几 何圆锥曲线转换为分析模板。这是为了避免以模板为基础的圆锥曲线会与几 何圆锥曲线不同。

### 1. 从操作菜单中,单击坐标 和 方程。

2. 将指针移至该对象。

显示对象方程。

注:如果您接近直线上定义的点或圆的中心点,则会显示该点的坐标而不 是方程。将指针从定义的点移开以获得该对象的方程。

- 3. 单击以将方程添加到指针。
- 4. 移动方程到所需位置,然后单击将其固定。

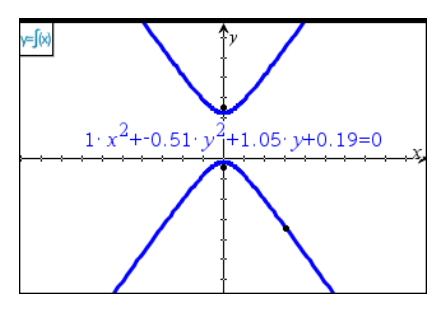

5. 按 **ESC** 退出工具。

# 使用 *"*计算*"*工具

"图形"和"几何"应用程序中均有"计算"工具。您可用其计算作为文本对象输 入的数学表达式。

在下例中,我们使用"计算"工具计算测量的三角形的三角之和。

1. 使用图形菜单生成一个三角形,然后测量其角度。

提示**:** 您可启用选项以自动标注点并将几何三角强制为整数。有关详细信 息,请参阅本章的必读说明部分。

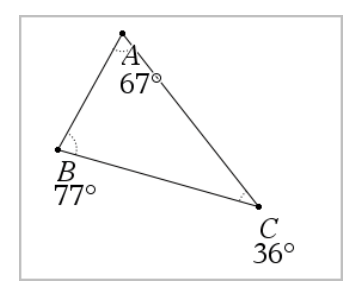

- 2. 从操作菜单中,单击文本。
- 3. 单击文本中的一个位置,然后输入计算公式。 在本例中,该公式计算三项之和。

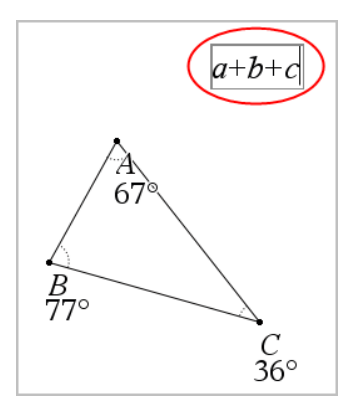

4. 从操作菜单中,单击计算。

5. 单击您创建的公式。

此时系统将提示您选择公式中每一项的值。

6. 看到提示时,单击每个角度测量值。

注**:** 如果您将测量值存储为变量,则可在看到提示时通过单击 将其选 定。如果所存储测量值的名称与公式中的某一项匹配,您可以在提示输 入该项时按"L"。

选择第三项之后,计算结果会附加到指针上。

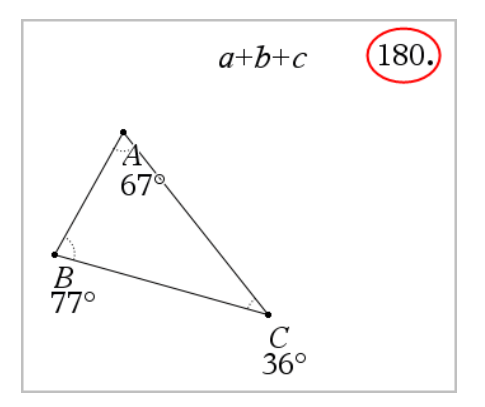

7. 定位结果,然后按 **Enter** 将其固定为新文本对象。

# **3D** 图形

"3D 绘图"视图可让您创建和探究以下三维图形:

- f (x) 形式的 3D 函数
- 3D 参数图

### 选择 **3D** 图形视图

所有"图形"页面 11 或"几何"页面 均可使用 3D 图形视图。

#### ▶ 从视图菜单中选择 **3D**  绘图。

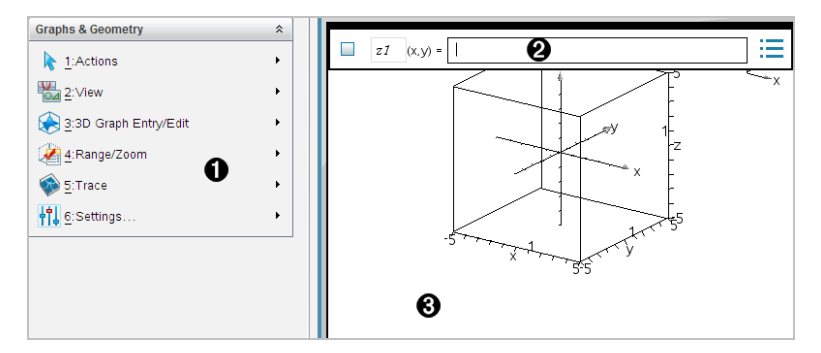

- **3D** 图形菜单
- 输入行。用于定义 3D 图形。默认图形类型为 3D 函数,表示为 z*1*(*x,y*)=。
- **3D** 图形工作区。显示包含您定义的图形的 3D 框。拖曳以旋转该框。

# 绘制 *3D* 函数

1. 在 3D 图形视图中,选择 **3D** 图形 输入**/**编辑**>**函数。 显示输入行。

 $z1$   $(x,y) =$  |

2. 键入定义图形的表达式。您可以键入表达式或使用表达式模板创建公 式。

$$
zI \qquad (x,y) = \frac{12 \cdot \cos\left(\frac{x^2 + y^2}{4}\right)}{3 + x^2 + y^2}
$$

3. 按 **Enter** 绘图并隐藏输入行。您随时可按 **Ctrl+G** 显示或隐藏输入行。

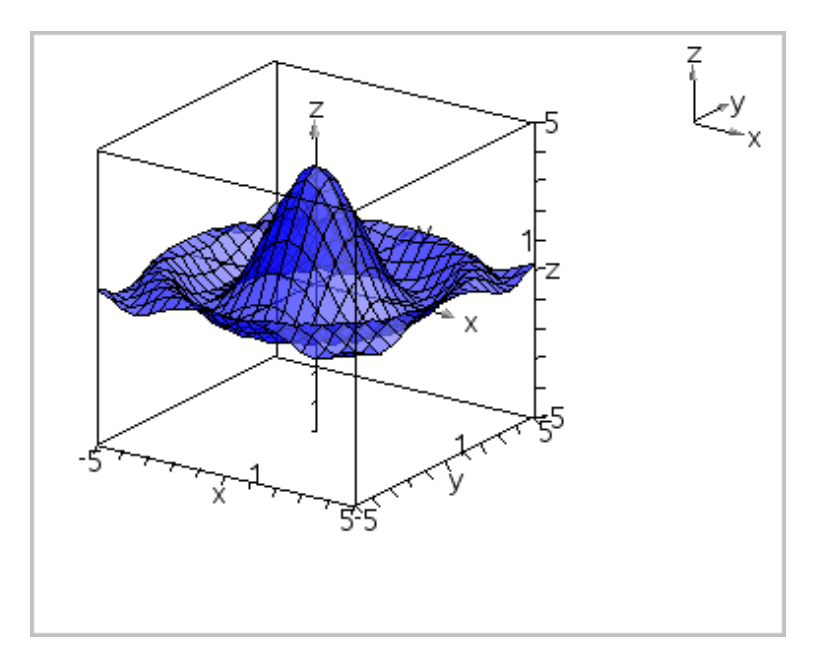

# 绘制 *3D* 参数方程

1. 在 3D 图形视图中,选择 **3D** 图形 输入**/**编辑**>** 参数。

显示输入行。

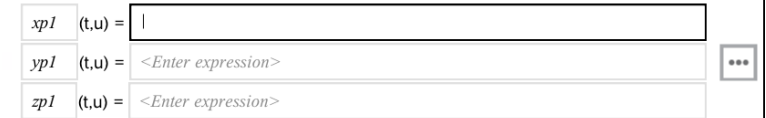

2. 键入定义图形的方程。

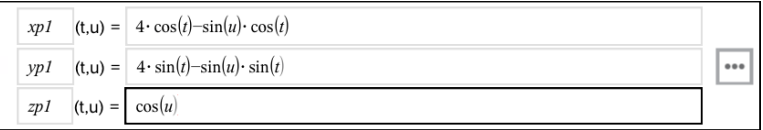

3. 按 **Enter** 绘图并隐藏输入行和键盘。您随时可按 **Ctrl+G** 显示或隐藏输入 行。
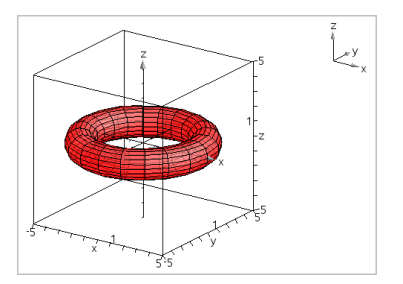

4. 要设置图形参数 *tmin*、*tmax*、*umin* 和 *umax*,显示图形的上下文菜单,然后 选择编辑 参数。

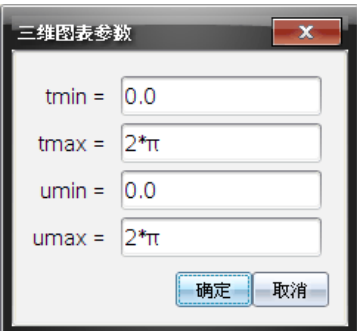

# 旋转 *3D* 视图

## 手动旋转

1. 按 **R** 激活"旋转"工具( 只有带触控板的 TI-Nspire™ 手持设备才需这么做) 。

<span id="page-288-0"></span>2. 按任意四个箭头键可以旋转图形。

## 自动旋转

自动旋转相当于按住向右箭头键。

1. 按 **A**。

"自动旋转"图标 即会出现,图形将会旋转。

- 2. ( 可选) 使用向上或向下箭头键可以浏览正在旋转的图形。
- 3. 要停止旋转并返回"指针"工具,请按 **Esc**。

## 从特定方向查看

- 1. 如果需要,请按 **Esc** 返回"指针"工具。
- 2. 使用字母键选择方向:
	- 按 **Z**、**Y** 或 **X** 沿着 z、y 或 x 轴查看。
	- 按字母 **O** 从默认方向查看。

# 编辑 *3D* 图形

1. 双击图形在输入行显示其表达式。 —或— 显示图形的上下文菜单,然后单击编辑关系。

$$
|z_1(x,y)| = \sqrt{\frac{12 \cdot \cos\left(\frac{x^2 + y^2}{4}\right)}{3 + x^2 + y^2}}
$$

2. 修改输入行中的现有表达式,或键入新的表达式。

3. 按 **Enter**。

## 访问图形历史记录

对于每个问题,软件都会存储图形应用程序和 3D 图形视图中定义的关系,如 功能图 **f1** 到 **f99** 和 3D 功能图 **z1** 到 **z99**。您可使用输入行上的按钮查看和编 辑这些项。

#### 查看历史记录

- 1. 按 **Ctrl+G** 显示输入行。
- 2. 单击输入行上的历史记录菜单按钮:

此时将显示菜单。指向每个项的名称时,其表达式会显示在输入行上。

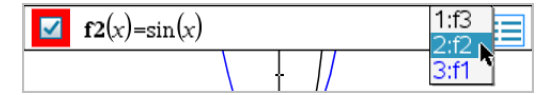

3. 选择您要查看或编辑的关系的名称。

4. ( 可选) 在输入行上,使用向上或向下箭头键浏览定义的同一类型关系。

#### 查看特定关系类型的历史记录

如果要查看或编辑未在历史记录菜单显示的已定义关系,请使用此方法。

- 1. 在图形 输入**/**编辑菜单中,单击关系类型。例如,单击极性显示下一可用 极性关系的输入行。
- 2. 单击历史记录菜单按钮; 一,或使用向上或向下箭头键浏览定义的同一类 型关系。

# <span id="page-289-0"></span>更改 *3D* 图形的外观

#### 设置线框和表面颜色:

1. 显示图形的上下文菜单,单击翻色,然后单击线条 颜色或填充 颜色。

2. 单击一个色样应用该颜色。

#### 设置自定义绘图颜色:

您可以给图形的顶面或底面指定不同的颜色,也可以选择根据高度或陡度自 动给图形着色。您还可以设置线框颜色。

1. 显示图形的上下文菜单,然后单击颜色 > 自定义 绘图 颜色。

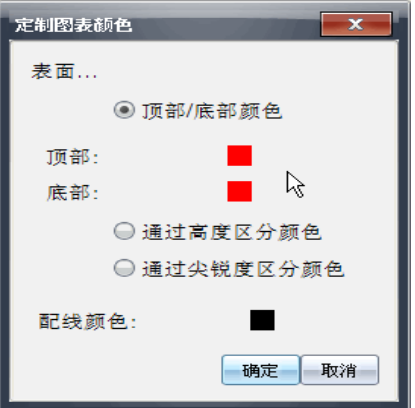

- 2. 选择三个表面颜色选项之一:顶面**/**底面颜色、按高度使用不同颜色或按 陡度使用不同颜色。
	- 如果选择顶面/底面颜色,请单击色样为顶面和底面选择颜色。
	- 如果选择按高度或陡度使用不同颜色,则会自动确定颜色。
- 3. 要设置线框颜色,请单击色样并选择一种颜色。

#### 设置图形的其他属性:

- 1. 显示图形的上下文菜单,然后单击属性。您可以设置选定图形的以下属 性。
	- 格式:表面+网格、仅表面或仅网格
	- x 分辨率( 输入范围为 2-200\* 之间的一个值,默认为 **21**)
	- y 分辨率( 输入范围为 2-200\* 之间的一个值,默认为 **21**)
	- 透明度( 输入范围为 0-100 之间的一个值,默认为**30**)
	- \* 无论输入值是多少,手持设备的最大分辨率限为 21。
- 2. 根据需要设置属性,然后按 **Enter** 接受更改。

#### <span id="page-291-0"></span>显示或隐藏图形的标签

▶ 显示图形的上下文菜单,然后单击隐藏标签或显示标签。

## 显示和隐藏 *3D* 图形

1. 在 3D 图形视图中,选择操作**>**隐藏**/**显示。

显示"隐藏/显示"工具 。,且当前隐藏的项目(若有) 将以灰色显示。

- 2. 单击图形更改其隐藏/显示状态。
- 3. 要应用更改并关闭工具,请按 **Esc**。

<span id="page-291-1"></span>注:如果要仅显示或隐藏图形的标签,请见[显示或隐藏图形的标签](#page-291-0)。

# 自定义 *3D* 查看环境

## 设置背景颜色

▶ 显示工作区的上下文菜单,然后单击背景颜色。

#### 显示或隐藏特定的视图要素

▶ 从视图菜单中,单击您要显示或隐藏的要素。您可以选择 3D 边框、坐标 轴、框端点值和图例等要素。

#### 更改 **3D** 投影

从视图菜单中,单击正交投影或透视图。

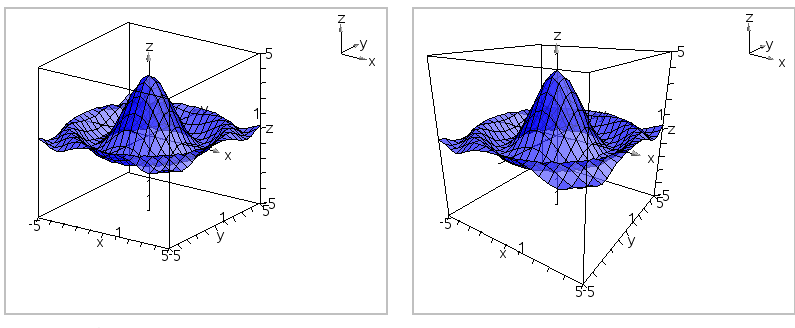

*正投影( 默认) 透视视图* 

#### 设置边框和坐标轴的视觉属性

1. 显示边框的上下文菜单,然后单击属性。您可以设置以下属性:

- 显示或隐藏刻度标签
- 显示或隐藏端点值
- 显示或隐藏坐标上的箭头
- 显示 3D 或 2D 箭头
- 2. 根据需要设置属性,然后按 **Enter** 接受更改。

#### 缩小或放大 **3D** 视图

▶ 从范围**/**缩放菜单中,单击收缩框或放大框。

#### 更改 **3D** 高宽比

- 1. 从范围**/**缩放菜单中,单击高宽比。
- 2. 输入 x、y 和 z 轴的值。各轴的默认值是 **1**。

#### 更改范围设置

- ▶ 在范围**/**缩放菜单上,单击范围设置。您可以设置以下参数。
	- X轴最小值( 默认值=**-5**) X轴最大值( 默认值=**5**) X轴刻度( 默认值=自动) 您可以输入一个数值。
	- Y轴最小值( 默认值=**-5**) Y轴最大值( 默认值=**5**) Y轴刻度( 默认值=自动) 您可以输入一个数值。
	- Z轴最小值( 默认值=**-5**) Z轴最大值( 默认值=**5**) Z轴刻度( 默认值=自动) 您可以输入一个数值。
	- $-$  eye θ<sup>o</sup>(默认值=35) eye o<sup>o</sup>(默认值=160) eye distance( 默认值=**11**)

## 在 *3D* 视图中跟踪

1. 从跟踪菜单中选择**z** 跟踪。

"z 跟踪"图标 和跟踪平面即会显示,随之还会显示一个文本行,显示当 前 "z=" 跟踪值。

2. 要移动跟踪,请按下 Shift, 然后按向上或向下箭头键。

"z=" 文本会随着您的移动而变化。

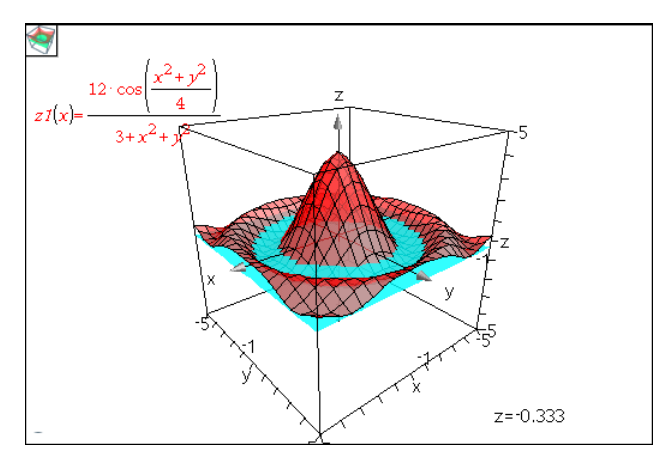

- 3. ( 可选) 使用四个箭头键可以旋转视图并查看跟踪平面和图形的相交情 况。
- 4. 要停止跟踪并返回"指针"工具,请按 **Esc**。

#### 更改跟踪设置

1. 从跟踪菜单中选择跟踪 设置。

"3D 跟踪设置"对话框将打开。

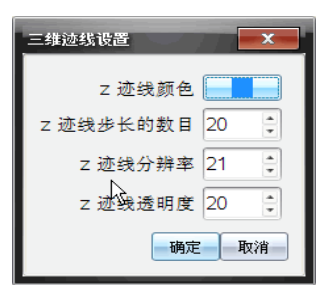

- 2. 输入或选择设置,然后单击确定应用这些设置。
- 3. 如果尚未跟踪,您的新设置将在下次跟踪时生效。

# 示例*:* 创建动画 *3D* 图形

- 1. 插入新的问题并选择 "3D 绘图"视图。
- 2. 从操作菜单中,选择插入 游标,单击进行定位,然后键入 **time** 作为其变 量名。
- 3. 显示游标的上下文菜单,单击设置,然后输入以下值。

值:**3.8** 最小:**3.2**

#### 最大:**4.4** 步长:**0.1**

4. 在输入行中,定义此处显示的函数:

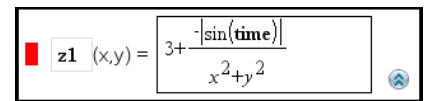

5. 拖动游标指针杳看时间的变化效果。

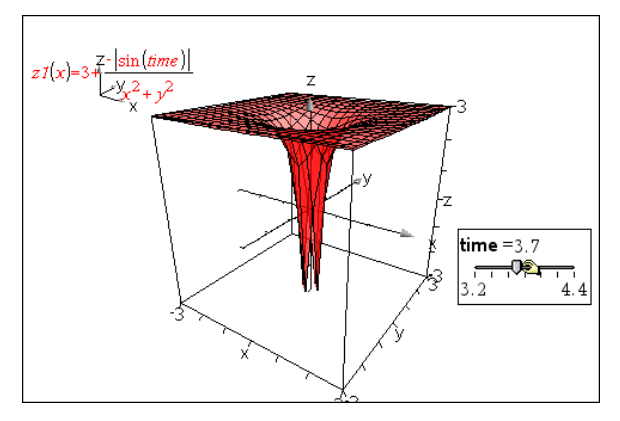

- 6. 添加视觉偏好。例如:
	- [更改工作区背景色](#page-291-1)。
	- [隐藏框、轴或图例](#page-291-1)。
	- [自动旋转](#page-288-0)图形。
	- [更改图形填充色并隐藏其线条。](#page-289-0)
	- 更改图形[透明度和阴影](#page-289-0)。

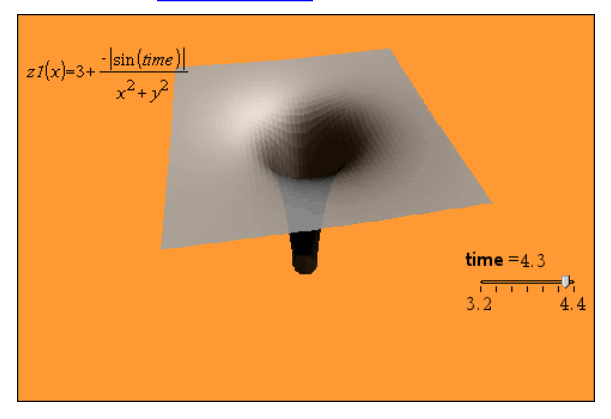

7. 要使图形生成动画,请显示游标的上下文菜单,然后选择动画。(若要停 工,请从上下文菜单中单击停止 动画。)

您可以将手动或自动旋转结合游标动画一起使用。通过调整 x 和 y 分辨 率,从而在曲线定义与动画流畅性间达到平衡。

# **"**几何**"**应用程序

"几何"应用程序可用于:

- 创建和研究几何对象和构造。
- 操作和测量几何对象。
- 将对象中的点制作动画并深入了解其表现。
- 研究对象变换。

# 添加**"**几何**"**页面

- 要使用空"几何"页面开始一个新文档: 从主文件菜单,单击新建文档,然后单击添加几何。 手持设备: 按 面on, 然后选择几何 。
- 要在现有文档的当前问题中添加一个"几何"页面: 从工具栏单击插入**>**几何。

手持设备:按 docv 并选择插入>几何。

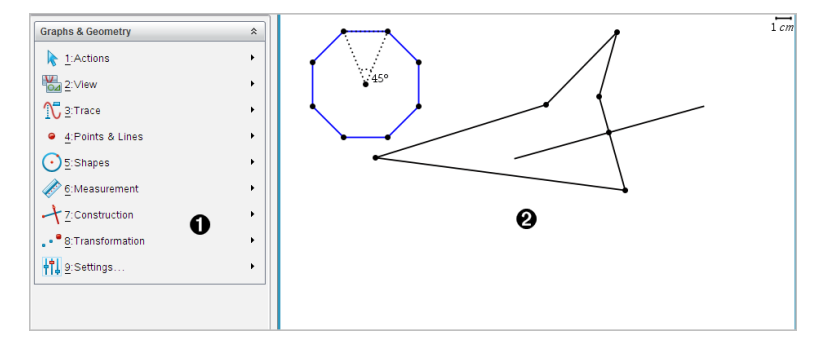

À 几何菜单 – 查看"几何"页面时随时可用。

2 几何工作区 -- 创建和研究几何对象的区域。

# 您必须了解的内容

## 更改图形与几何设置

1. 在"文档工具箱"中的设置 菜单中, 洗择设置。

- 2. 选择需要的设置。
	- 显示数位。设置数位显示格式,如浮点或固定位数小数。
- 图形角度。在当前文档中为所有图形和 3D 绘图应用程序 设置角度单 位。默认值为"弧度"。如果想要图形角度符合主文件 **>** 设置菜单中的 角度设置,则将其设置为"自动"。角度模式指示器显示图形和 3D 绘图 应用程序中生成的模式。
- 几何角度。为当前文档中的所有几何应用设置角度单位。默认设置为 "度"。如果想要几何角度符合主文件 **>** 设置菜单中的角度设置,则将 其设置为"自动"。角度模式指示器显示几何应用程序中生成的模式。
- 自动隐藏绘图标签。在"图形"应用程序中,隐藏通常显示在绘制的关 系旁的标签。
- 显示坐标轴端值。仅在"图形"应用程序中有效。
- 显示函数处理的工具提示。仅在"图形"应用程序中有效。
- 自动查找关键点。在"图形"应用程序中,跟踪函数图形时显示零占、最 小点和最大点。
- 强制使几何 三角形的角度为整数。在创建或编辑三角形时,将三角形 的角度限制为整数值。此设置仅适用于几何角度单位设置为"度数"或 "百分度"的几何视图。其不适用于"绘图视图"中的分析三角形或"几何 视图"的分析窗口中的分析三角形。此设置不影响现有角度,基于以前 插入的点来构建三角形时则不适用。默认情况下,此设置取消选中。
- 自动标注点。在绘制时,将标注( *A*、*B*、..., *Z*、*A* <sup>1</sup>、*<sup>B</sup>* <sup>1</sup> <sup>等</sup>) 应用到点、线 和几何图形的顶点。文档中各页的标注顺序都开始于 *A*。默认情况 下,此设置取消选中。

注**:** 如果使用现有非标注点创建新对象,在完成的对象中不能自动标 注这些点。

- 单击恢复将所有设置恢复到出厂默认。
- 单击用作默认将当前设置应用到打开的文档并保存为新图形或几何文 档的默认设置。

#### 使用上下文菜单

上下文菜单用于快速访问适用于特定对象的常用命令和工具。例如,您可使 用上下文菜单更改对象的线条颜色或对一系列选择的对象进行分组。

- ▶ 您可以通过以下途径之一显示对象的上下文菜单。
	- Windows®: 右键单击该对象。
	- $Mac$ ®: 按住  $x$  并单击该对象。
	- 手持设备: 将指针移至该对象, 然后按 [ctrl |menu]。

## 查找图形或几何应用程序中的隐藏对象

您可隐藏和显示单个图形、几何对象、文本、标签、测量结果和轴端值。 要临时查看隐藏的图形或对象或恢复显示:

#### 1. 从操作菜单中选择隐藏**/**显示。

工作区中显示"隐藏/显示"工具 ,且所有隐藏的对象均以暗色显示出 来。

- 2. 单击图形或对象可切换其隐藏/显示状态
- 3. 要应用更改并关闭"隐藏/显示"工具,请按 **ESC**。

## 插入背景图像

您可以插入背景图像作为图形或几何页面的背景。该图像的文件格式可以是 .bmp、.jpg 或 .png 格式。

- 1. 从插入菜单中,单击图像。
- 2. 导航到您要插入的图像,洗择该图像,然后单击打开。

关于移动、调整大小和删除背景图像的信息,请见[使用软件中的图像](#page-142-0)。

#### 在图形或几何工作区域添加文本

1. 从操作菜单中, 洗择文本。

工作区域中显示"文本"工具 。

- 2. 单击文本的位置。
- 3. 在显示的框中输入文本,然后按 **Enter**。

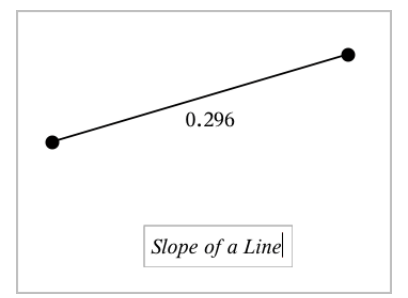

4. 按 **ESC** 关闭"文本"工具。

5. 要编辑文本,双击它。

## 删除一个关系及其图形

- 1. 单击图形即可选择该关系。
- 2. 按空格或 删除。

即可从工作区域和图形历史中移除图形。

# 几何对象简介

"图形"和"几何"应用程序中均有"几何"工具。您可使用这些工具绘制和研究 对象,如点、线和图形。

- 这些"图形"视图叠加在"几何"工作区域上显示"图形"工作区域。您可在任 一工作区域上选择、测量和更改对象。
- "平面几何"视图仅显示"几何"应用程序中创建的对象。

#### 图形应用程序中创建的对象

"图形"应用程序中创建的点、线和图形是分析对象。

- 所有定义这些对象的点均在 x、y 图形平面上。在此创建的图形仅在"图 形"应用程序中可见。更改轴刻度会影响对象的显示。
- 您可显示和编辑对象上任意点的坐标。
- 您可显示"图形"应用程序中创建的直线、切线、圆形或几何圆锥的方程。

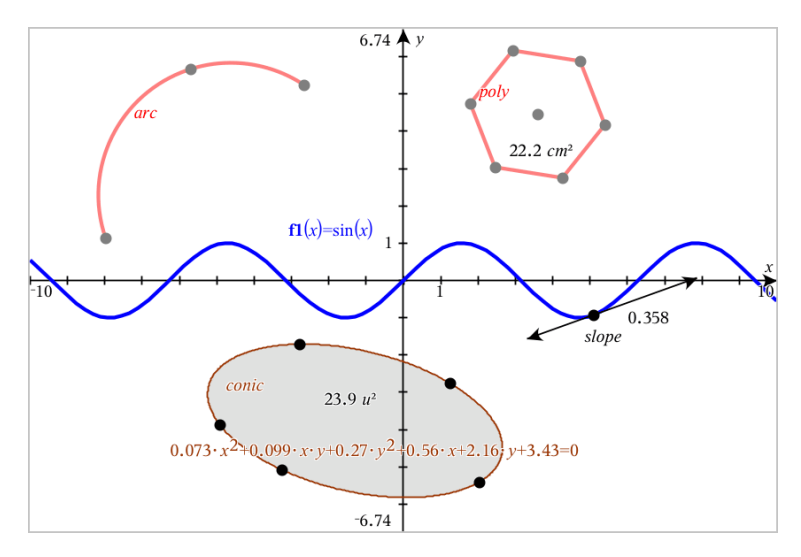

圆弧和多边形是在"几何"应用程序中创建的。正弦曲线和圆锥是在"图形"应用程 序中创建的。

## **"**几何**"**应用程序中创建的对象

"几何"应用程序中创建的点、线和图形不是分析对象。

- 定义这些对象的点不在图形平面上。在此创建的对象在"图形"和"几何"应 用程序中均可显示,但它们不受图形 x、y 轴变化的影响。
- 您不能获取对象的点的坐标。
- 您不能显示"几何"应用程序中创建的几何对象的方程

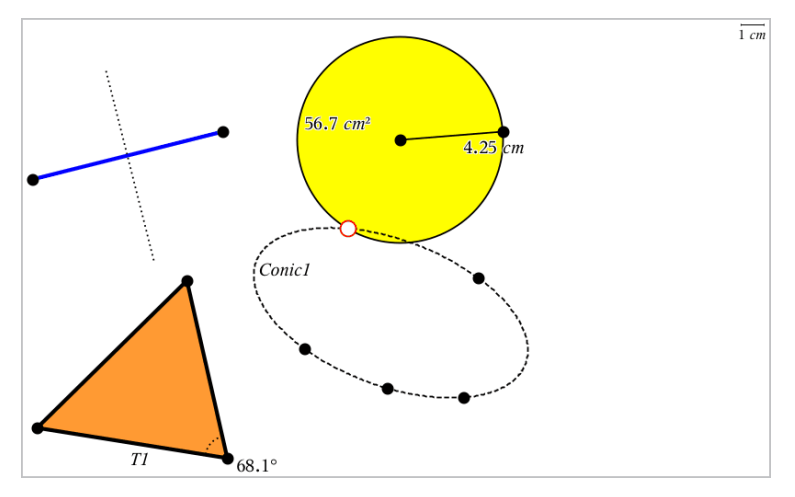

# 创建点和线

创建对象时,工作区域会显示一个工具(例如,线段口)。若要取消,请按 **ESC**。要启用特定对象的自动标注,请见本章的必读说明部分。

## 在工作区域创建一个点

- 1. 从点和线菜单中,选择点。( 在"图形"应用程序中,单击几何 **>** 点和线 **>** 点。**)**
- 2. 单击一个位置创建点。
- 3. ( 可选) 标记点。
- 4. 要移动一个点,拖曳该点即可。

## 在图形或对象上创建点

您可以在直线、线段、射线、坐标轴、向量、图形或圆上创建点。

- 1. 从点和线菜单中,选择点位置。( 在"图形"应用程序中,单击几何 **>** 点和 线 **>** 点位置。**)**
- 2. 单击要创建点的图形或对象。
- 3. 在对象上单击一个位置放置点。

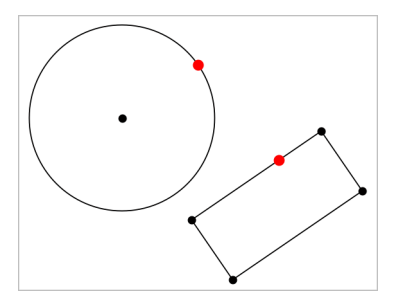

## 标识交点

- 1. 从点和线菜单中,选择交点。( 在"图形"应用程序中,单击几何 **>** 点和线 **>** 交点。**)**
- 2. 单击两个交叉的对象以在其交叉位置添加一个点。

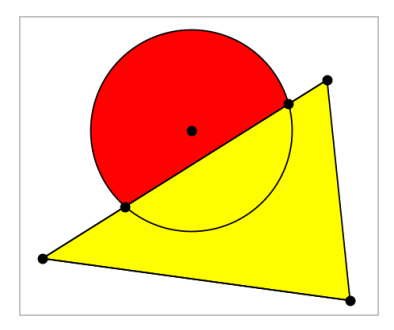

#### 生成直线

- 1. 从点和线菜单中,选择直线。( 在"图形"应用程序中,单击几何 **>** 点和线 **>** 直线。**)**
- 2. 单击一个位置定义直线上的一个点。
- 3. 单击第二个位置定义直线方向和可见部分的长度。

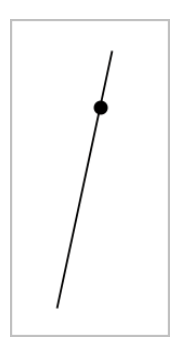

4. 要移动直线,拖曳其标识点即可。要旋转直线,拖曳除标识点或端点外的 任意点即可。要延长其可见部分,拖曳任意端点。

#### 创建线段

- 1. 从点和线菜单中,选择线段。( 在"图形"应用程序中,单击几何 **>** 点和线 **>** 线段。**)**
- 2. 单击两个位置定义线段的端点。

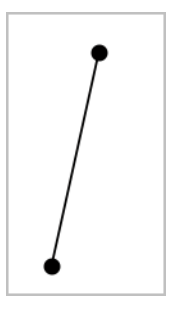

3. 要移动线段,拖曳除端点外的任意点。要操作方向或长度,拖曳任一端 点。

## 创建射线

- 1. 从点和线菜单中,选择射线。( 在"图形"应用程序中,单击几何 **>** 点和线 **>** 射线。**)**
- 2. 单击一个位置定义射线的端点。
- 3. 单击第二个位置定义射线的方向。

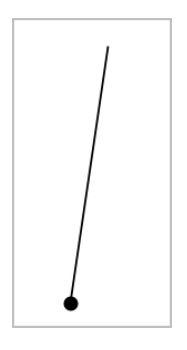

要移动射线,拖曳其标识点即可。要旋转射线,拖曳除标识点或端点外的 任意点即可。要延长其可见部分,拖曳其端点。

## 创建切线

您可创建几何对象或函数图形上的特定点的切线。

- 1. 从点和线菜单中,选择切线。( 在"图形"应用程序中,单击几何 **>** 点和线 **>** 切线。**)**
- 2. 单击对象将其选中。
- 3. 在对象上单击一个位置创建切线。

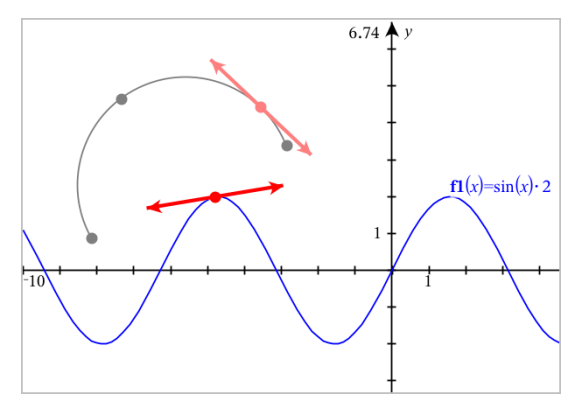

4. 要移动切线,拖曳即可。它会保持与对象或图形的相切关系。

#### 创建向量

- 1. 从点和线菜单中,选择向量。( 在"图形"应用程序中,单击几何 **>** 点和线 **>** 向量。**)**
- 2. 单击一个位置确定向量的始点。

3. 单击第二个位置设置方向和大小并完成向量。

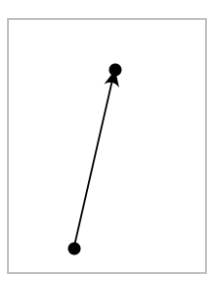

4. 要移动向量,拖曳除端点外的任意点。要操作其大小和/或方向,拖曳任 意端点。

注**:** 如果端点位于坐标轴或另一个对象上,则只能沿着该对象移动向量的 端点。

创建圆弧

- 1. 从点和线菜单中,选择圆弧。( 在"图形"应用程序中,单击几何 **>** 点和线 **>** 圆弧。**)**
- 2. 单击一个位置或点确定圆弧起点。
- 3. 单击第二个点确定圆弧将经过的交点。
- 4. 单击第三个点设置终点并完成圆弧。

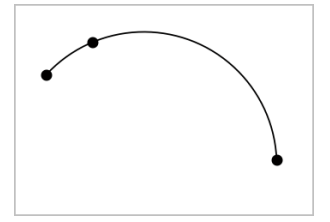

5. 要移动圆弧,请拖曳其圆周。要操作圆弧,拖曳其三个定义点中的任意一 个即可。

# 创建几何图形

"图形"工具用于研究圆、多边形、圆锥和其他几何对象。

创建图形时,工作区域会显示一个工具(例如,圆O)。要取消图形,请按 **ESC**。要启用特定对象的自动标注,请见本章的必读说明部分。

#### 创建圆

- 1. 从图形菜单中,选择圆。( 在"图形"应用程序中,单击几何 **>** 图形 **>** 圆。)
- 2. 单击一个位置或点作为圆的中心点。
- 3. 单击一个位置或点确定半径并完成圆。

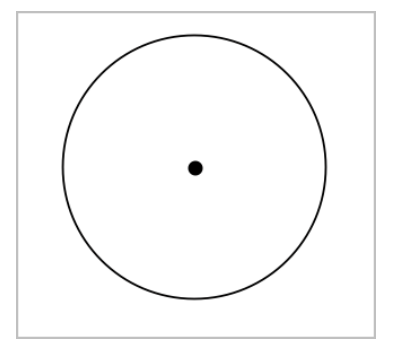

4. 拖曳其圆周可对圆的大小进行调整。移动时,请拖曳其圆心。

#### 创建三角形

注意**:** 为保证三角形的三角之和等于 180° 或 200 分度,您可在几何视图中强 制使用整数角。请参阅本章的必读说明部分。

- 1. 从图形菜单中,选择三角形。( 在"图形"应用程序中,单击几何 **>** 图形 **>** 三 角形。)
- 2. 单击一个位置确定三角形的顶点。

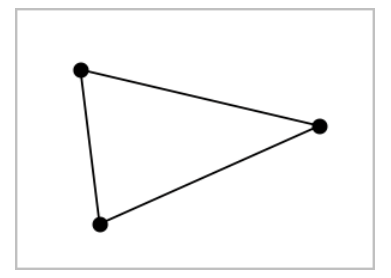

3. 要操作三角形,拖曳任意点即可。要移动三角形,拖曳任意边即可。

## 创建矩形

- 1. 从图形菜单中,选择矩形。( 在"图形"应用程序中,单击几何 **>** 图形 **>** 矩 形。)
- 2. 单击一个位置或点确定矩形的第一个角。
- 3. 单击一个位置确定第二个角。

此时将显示矩形的一条边。

4. 单击确定到另一边的距离,即可完成矩形。

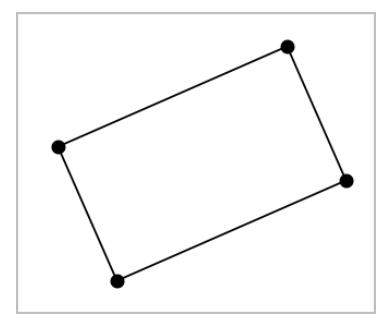

5. 要旋转矩形,拖曳其前两个点中的任意一个。要扩展矩形,拖曳其后两个 点中的任意一个。要移动三角形,拖曳任意边即可。

#### 创建多边形

- 1. 从图形菜单中,选择多边形。( 在"图形"应用程序中,单击几何 **>** 图形 **>**多 边形。)
- 2. 单击一个位置或点确定多边形的第一个顶点。
- 3. 单击确定其他各个顶点。
- 4. 要完成多边形,单击第一个顶点。

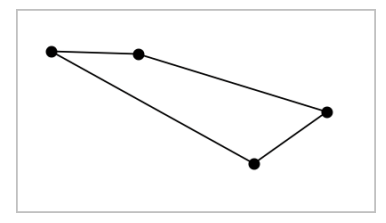

5. 要操作多边形,拖曳任意顶点即可。要移动三角形,拖曳任意边即可。

## 创建正多边形

- 1. 从图形菜单中,选择正多边形。( 在"图形"应用程序中,单击几何 **>** 图形 **>** 正多边形。)
- 2. 在工作区中单击一次以确定正多边形的中心点。
- 3. 单击第二个位置确定第一个顶点和半径。

此时将形成一个 16 条边的正多边形。边数在括号中显示;例如,{16}。

- 4. 沿圆形轨迹拖曳任意顶点设置边数。
	- 顺时针拖曳可减少边数。
	- 逆时针拖曳可增加对角线。

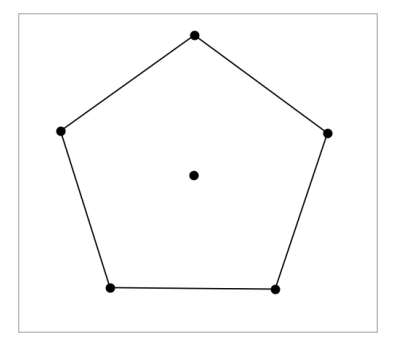

5. 要调整或旋转正多边形,拖曳任意一个点均可。要移动三角形,拖曳任意 边即可。

## 创建椭圆

- 1. 从图形菜单中,选择椭圆。( 在"图形"应用程序中,单击几何 **>** 图形 **>** 椭 圆。)
- 2. 单击两个位置或点确定焦点。
- 3. 单击以确定椭圆上的一个点并完成图形。

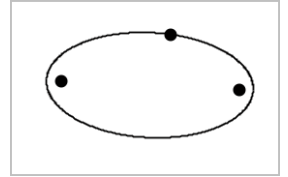

4. 要操作椭圆,拖曳其三个定义点中的任意一个即可。要移动椭圆,拖曳其 圆周即可。

## 创建一条抛物线**(** 使用焦点和顶点**)**

- 1. 从图形菜单中,选择抛物线。( 在"图形"应用程序中,单击几何 **>** 图形 **>** 抛 物线。)
- 2. 单击一个位置确定焦点。
- 3. 单击一个位置确定顶点并完成抛物线。

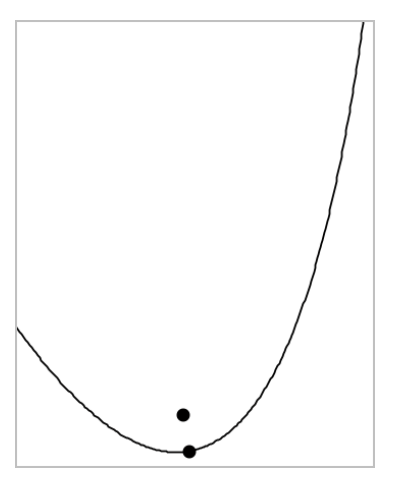

4. 要操作抛物线,请拖曳其焦点或顶点。要移动抛物线,请拖曳其任意其他 点。

#### 创建一条抛物线**(** 使用焦点和准线**)**

- 1. 创建一条线作为准线。
- 2. 从图形菜单中,选择抛物线。( 在"图形"应用程序中,单击几何 **>** 图形 **>** 抛 物线。)
- 3. 单击一个位置确定焦点。
- 4. 单击该线使其作为准线。

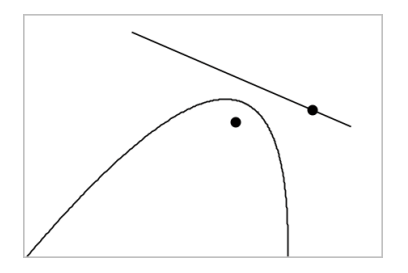

5. 要操作抛物线,请旋转或移动其准线或拖曳其焦点。要移动抛物线,可同 时选择准线和焦点,然后拖曳任意对象。

#### 创建双曲线

- 1. 从图形菜单中,选择双曲线。( 在"图形"应用程序中,单击几何 **>** 图形 **>** 双 曲线。)
- 2. 单击两个位置确定焦点。
- 3. 单击第三个位置完成双曲线。

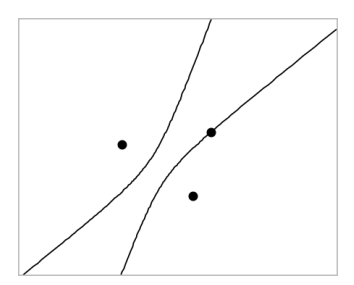

4. 要操作双曲线,拖曳其三个定义点中的任意一个即可。要移动圆锥,请拖 曳图形上的任意其他位置。

## 五点法创建圆锥

- 1. 从图形菜单中,选择五点法创建圆锥。( 在"图形"应用程序中,单击几何 **>** 图形 **>** 五点法创建圆锥。)
- 2. 单击五个位置确定图形上的五个点。 圆锥可能是双曲线或椭圆形,具体取决于点的样式。

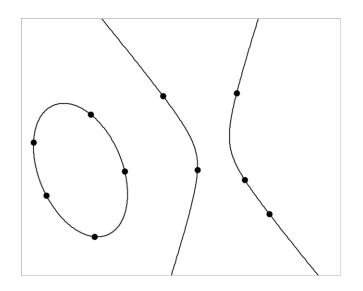

3. 要操作圆锥,拖曳五个定义点中的任意一个即可。要移动圆锥,请拖曳图 形上的任意其他位置。

# 使用手势 创建图形 *( MathDraw)*

您可通过"MathDraw"工具利用触摸屏或鼠标手势创建点、线、圆和其他图形。 "MathDraw"可用于:

- 未显示分析窗口的几何视图。
- x 和 y 刻度相同的绘图视图。这可避免非圆椭圆和非正方形矩形显示为圆 和正方形。

显示分析窗口时, "MathDraw"不可用于 3D 绘图视图或几何视图。

#### 激活**"MathDraw"**

- 1. 如果在分析窗口可见时使用几何视图,请使用视图菜单来隐藏窗口。
- 2. 在操作菜单中,选择**MathDraw**。

显示"MathDraw"图标 2. 您可以开始使用工具。

#### 取消**"MathDraw"**

▶ 使用完"MathDraw"工具后,请按 **Esc** 将其关闭。 如果您选择另一个工具或更改视图,该工具也会关闭。

#### 创建点

若要创建标注点,请按或单击一个开放区域。

- 如果点靠近一条现有直线、线段、射线、几何圆锥( 包括圆) 或多边形,则 点会对齐到该对象。您还可以将点放到其中任意两种对象的交点上。
- 如果点靠近图形视图或几何视图分析窗口中的一个可见网格,则它会对 齐到该网格。

## 绘制直线和线段

若要绘制直线或线段,请触摸或单击初始位置,然后拖到结束位置。

- 如果绘制的线经过附近的一个现有点,则线会对齐到该点。
- 如果绘制的线开始靠近一个现有点,末端靠近另一个现有点,则它会成为 这些点定义的线段。
- 如果绘制的线与现有直线、线段或多边形一边几乎平行或垂直,则它会与 该对象对齐。

注:识别检测平行线/垂线的默认容差为12.5 度。根据当前的解题需求,该 容差可以通过计算器应用程序中的变量**ti\_gg\_fd.angle\_tol**重新定义,此变量 的值域范围为0到45 (0=无平行/垂直检测)。

#### 绘制圆和椭圆

若要创建圆或椭圆,请使用触摸屏或鼠标绘制大约图形。

- 如果绘制的图形足够圆,则生成一个圆。
- 如果图形有拉伸,则生成一个椭圆。
- 如果绘制的图形的虚拟中心靠近一个现有点,则圆或椭圆以该点为中心。

#### 绘制三角形

若要创建三角形,请绘制一个三角形样的图形。

• 如果绘制的顶点靠近一个现有点,则顶点会与该点对齐。

#### 绘制矩形和正方形

若要创建矩形或正方形,请使用触摸屏或鼠标绘制周长。

- 如果绘制的图形接近正方形,则创建正方形。
- 如果图形有拉伸,则生成一个矩形。
- 如果矩形中心靠近一个现有点,则矩形会对齐到该点。

#### 绘制多边形

若要绘制多边形,请按或单击连续的现有点,最后以第一个点结束。

## 使用**"MathDraw"**创建方程

在做图状态下,MathDraw 数学绘图功能会试图识别绘图的手法,确定数学方 程,分析抛物线。

注:抛物线的默认步进量化系数为1/32。可根据当前的解题需求,通过分母变 量 **ti\_gg\_fd.par\_quant**重新定义步进量化系数。此变量的值域为大于或等于2。 例如,分母变量为 2,步进值为 0.5 。

#### 使用**"MathDraw"**测量角度

若要测量两条线之间的角度,请使用触摸屏或鼠标从一条线向另一条绘制圆 弧。

- 如果两条线之间无交点,则会生成并标注交点。
- 角度不是有向角。

#### 使用**"MathDraw"**查找中点

要在两个点之间创建一个点,请按或单击点 1、点 2,然后再按点 1。

#### 使用**"MathDraw"**擦除

若要擦除对象,请使用触摸屏或鼠标左右拖曳,类似擦白板的动作。

- 擦掉的区域是擦除手势界定的矩形。
- 在擦除区域内的所有点对象及其从属均将被删除。

# 对象处理的基本要素

#### 选择和取消选择对象

您可选择一个对象,也可选择多个对象。当您想同时快速移动、染色或移除 多个对象时,即可选择多个对象。

1. 单击一个对象或图像将其选中。

该对象会闪烁,表示已选中。

- 2. 单击任意其他对象将其添加到选项中。
- 3. 执行操作( 如移动或设置颜色) 。
- 4. 要取消选择所有对象,单击工作区域中的空白区域。

#### 分组和取消分组几何对象

分组对象让您可以按组重新选择,即使您已取消和其他对象一起处理这些对 象。

1. 单击各个对象将其添加到当前选择。

选中的对象会闪烁。

- 2. 显示选中的一个或多个对象的上下文菜单。
- 3. 单击分组。您可单击组中任意成员选择组中的所有项。
- 4. 要将一个组拆分为单个对象,则显示其任意成员对象的上下文菜单,然后 单击取消分组。

#### 删除对象

- 1. 显示一个或多个对象的上下文菜单。
- 2. 单击删除。

您无法删除原点、轴或表示锁定变量的点,即使这些项已被选中。

#### 移动对象

您可移动一个对象、组或所选对象和组的组合。

注:如果选择或组中包含不可移动的对象( 如图形的轴或有锁定坐标的点) , 则您将无法移动所有对象。您必须取消选择,然后仅选择可移动的项。

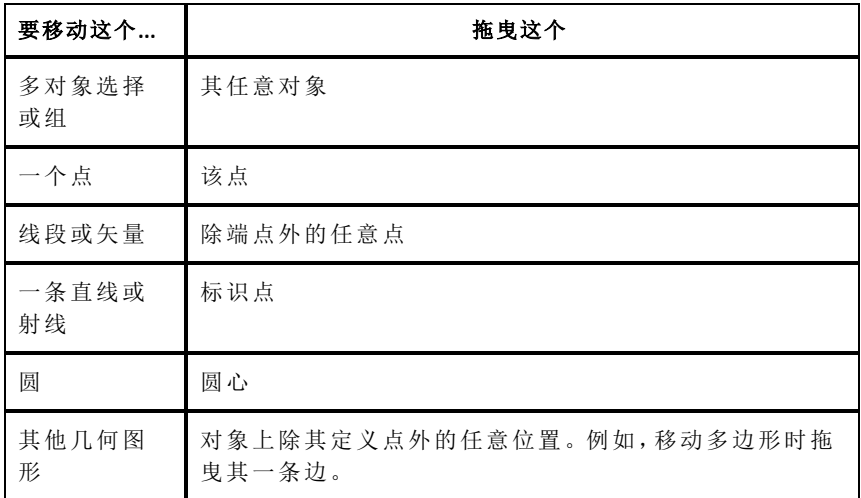

## 限制对象移动

拖曳前按住 **SHIFT** 键可限制部分对象的绘制、移动或操作方式。 使用此限制功能可以:

- 重新调节图形应用中的一个轴。
- 水平或垂直平移工作区域,具体取决于初始拖曳方向。
- 将对象移动限制在水平或垂直方向上。
- 绘制三角形、矩形或多边形时将点的位置限制在 15° 增量以内。
- 将角度操作限制在 15° 增量以内。
- 将重新调整的圆的半径限制为整数值。

#### 固定对象

固定对象可在移动或操作其他对象时避免发生意外更改。

您可固定绘制的函数、几何对象、文本对象、图形的轴和背景。

- 1. 选择要固定的一个或多个对象,或若要固定背景则单击空白区域。
- 2. 显示上下文菜单,然后选择固定。

固定的对象会在您指定它时显示一个大头针图标 ?。

3. 要取消固定一个对象, 显示其上下文菜单, 然后选择取消固定。

#### 注:

- 虽然您不能拖曳固定的点,但您可通过编辑其 x 和 y 坐标重新定义其位 置。
- 背景固定后您将无法平移工作区域。

#### 更改对象的线条或填充颜色

使用不支持彩色功能的 TI-Nspire™ 手持设备处理文档时,在软件中进行的颜 色更改将以灰色阴影显示。将文档移回软件时,颜色会恢复。

- 1. 选择一个或多个对象。
- 2. 选择对象的上下文菜单,单击新色,然后单击线条 颜色或填充 颜色。
- 3. 选择要应用至对象的颜色。

## 更改对象的外观

- 1. 从操作菜单中选择属性。
- 2. 选择您要更改的对象。您可更改形状、线条、图形或图形轴。 此时将显示选定对象的属性列表。
- 3. 按 ▲ 和 ▼ 可浏览属性列表。
- 4. 在各个属性图标上, 按 4 或 ▶ 可杳看各洗项。例如, 洗择"线宽"属性的 "粗"、"细"或"中"。
- 5. 按 **Enter** 应用更改。
- 6. 按 **ESC** 关闭"属性"工具。

## 标记点、几何线和形状

- 1. 显示对象的上下文菜单。
- 2. 单击标签。
- 3. 输入标签文本,然后按 **Enter**。

标签即粘贴到对象上,并随对象的移动而移动。标签使用和对象相同的 颜色。

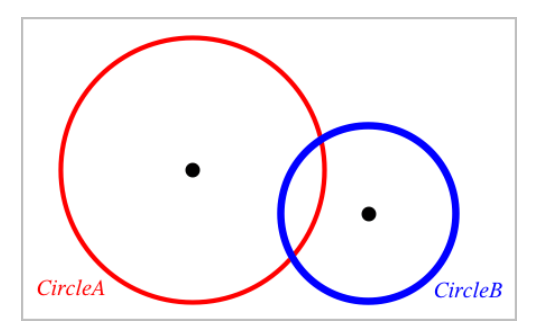

# 测量对象

在您操作测量的对象时,测量值将自动更新。

注: 在"图形"应用程序中创建的对象的测量结果使用通用单位显示,即 *u*。在 "几何"应用程序中创建的对象的测量结果使用厘米,即*cm*。

## 测量线段、圆弧或向量的长度

- 1. 从测量菜单中,选择长度。( 在"图形"应用程序中,单击几何 **>** 测量 **>** 长 度。)
- 2. 单击对象显示其长度。

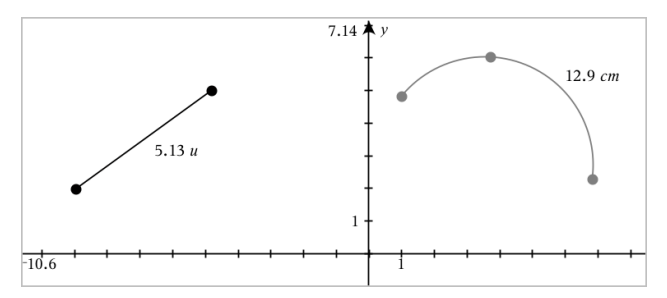

## 测量两点之间、一点和一条直线、以及一点和一个圆之间的距离

- 1. 从测量菜单中,选择长度。( 在"图形"应用程序中,单击几何 **>** 测量 **>** 长 度。)
- 2. 单击第一个点。
- 3. 选择第二个点或者直线或圆上的一点。

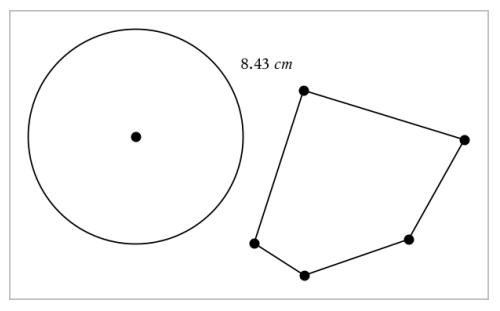

在本例中,测量从圆心到多边形左上角顶点的长度。

#### 计算圆或椭圆的圆周或者多边形、矩形或三角形的周长

- 1. 从测量菜单中,选择长度。( 在"图形"应用程序中,单击几何 **>** 测量 **>** 长 度。)
- 2. 单击对象显示其圆周或周长。

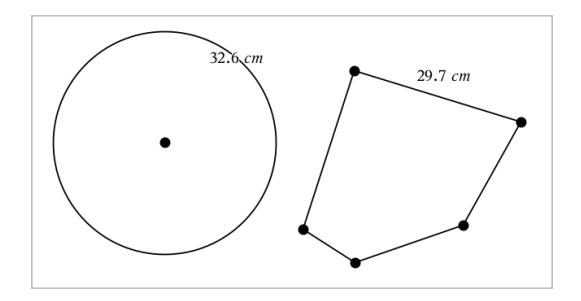

## 测量三角形、矩形或多边形的一边

- 1. 从测量菜单中,选择长度。( 在"图形"应用程序中,单击几何 **>** 测量 **>** 长 度。)
- 2. 单击对象上形成待测边的两个点。

注**:** 您必须单击两个点才能测量边长。单击该边会测量对象的整个周长。

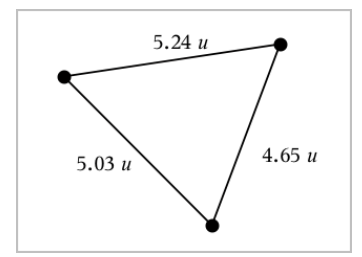

## 测量圆、椭圆、多边形、矩形或三角形的面积

注**:** 您不能测量使用"线段"工具构造的多边形的面积。

- 1. 从测量菜单中,选择面积。( 在"图形"应用程序中,单击几何 **>** 测量 **>** 面 积。)
- 2. 单击对象显示其面积。

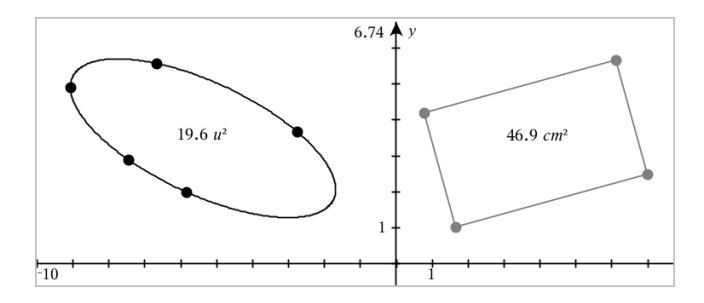

## 测量直线、射线、线段或向量的斜率

- 1. 从测量菜单中,选择斜率。( 在"图形"应用程序中,单击几何 **>** 测量 **>**斜 率。)
- 2. 单击对象显示其斜率。

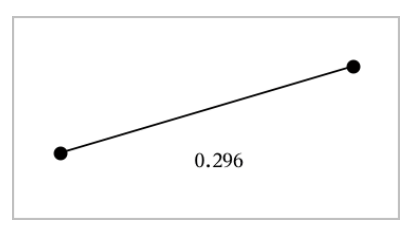

当您操作对象时,该值会自动更新。

# 测量角度

在"几何"应用程序中测量角度,范围为 0°到 180°。在"图形"应用程序中测量 角度,范围从 0 弧度到 π 弧度。要更改角度单位,请使用设置菜单。

- 1. 从测量菜单中,选择角度。( 在"图形"应用程序中,单击几何 **>** 测量 **>**角 度。)
- 2. 单击三个位置或点定义角度。第二次单击定义顶点。

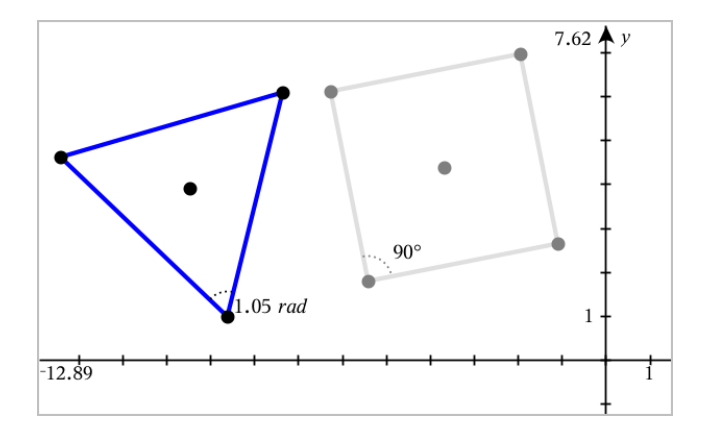

# 使用有向角工具 测量 角度

- 1. 从测量菜单中,选择有向角。( 在"图形"应用程序中,单击几何 **>** 测量 **>**有 向角。)
- 2. 单击三个位置或现有点定义角度。第二次单击定义顶点。

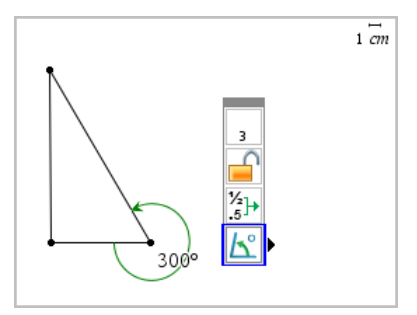

- 3. 若要反转测量方向,
	- a) 从操作菜单中,选择属性。
	- b) 单击角度文本。例如,单击 **300**°。
	- c) 选择方向属性,然后使用左右箭头更改。
	- d) 按 **ESC** 关闭"属性"工具。

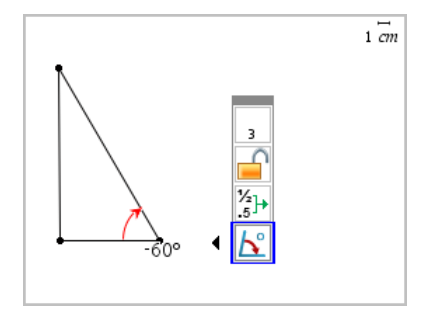

## 移动一个测量值

▶ 将测量值拖动到所需位置。

注**:** 将测量值移到离对象过远的地方时,它不会再跟随对象。但其值将在 您操作对象时继续更新。

## 编辑测量的长度

您可通过编辑测量值设置三角形、矩形或多边形的边长。

▶ 双击测量值,然后输入新值。

## 将测量值存储为变量

用此方法创建一个变量并为其分配一个测量值。

- 1. 显示该项的上下文菜单,然后选择存储。
- 2. 输入存储的测量值的变量名。

#### 将测量的长度链接到变量

用此方法将测量的长度值分配给已有的变量。

- 1. 显示测量值的上下文菜单,然后选择变量 **>** 链接到。 菜单显示当前定义的变量的列表。
- 2. 单击您要链接到的变量的名称。

## 删除测量值

▶ 显示测量值的上下文菜单,然后选择删除。

## 锁定或解锁测量

- 1. 显示测量值的上下文菜单,然后选择属性。
- 2. 使用上/下方向键选择"锁定"属性。
- 3. 使用左/右方向键关闭或打开锁定。

只要值在锁定状态,则无法对其作可能会更改测量值的操作。

# 变换对象

"图形"和"几何"应用程序中均可对绘制的对象应用变换。如果对象点已标 注,则变换的对象中的相应点将使用撇号标注 (*A* → *A*')。要启用特定对象的 自动标注,请见本章的必读说明部分.

#### 深入了解对称性

- 1. 从变换菜单中选择对称。( 在"图形"应用程序中,单击几何 **>** 变换**>**对 称。)
- 2. 单击要研究其对称性的对象。
- 3. 单击一个位置或已有的点建立对称点。

即可显示对象的对称图像。

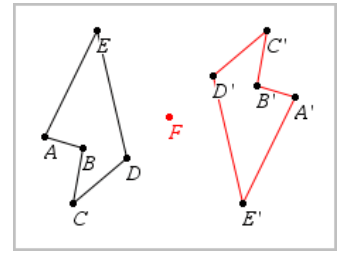

4. 操作原始对象或对称点即可研究对称性。

#### 深入了解轴对称

- 1. 创建将反射对象的直线或线段。
- 2. 从变换菜单中选择轴对称。( 在"图形"应用程序中,单击几何 **>** 变换 **>** 对 称。)
- 3. 单击要研究其轴对称的对象。
- 4. 单击预定义的直线或线段。

即可显示对象的轴对称图像。

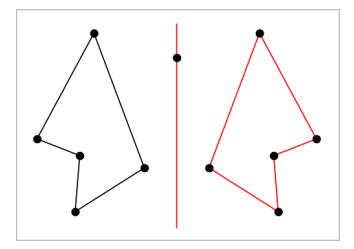

5. 操作原始对象或对称线即可研究轴对称。

# 深入了解平移

- 1. ( 可选) 创建一个向量以指示平移的距离和方向。
- 2. 从变换菜单中选择平移。( 在"图形"应用程序中,单击几何 **>** 变换 **>**平 移。)
- 3. 单击要研究平移的对象。
- 4. 单击预定义的向量。 —或—

单击工作区域上的两个位置以指定平移的方向和距离。

显示对象平移后的图像。

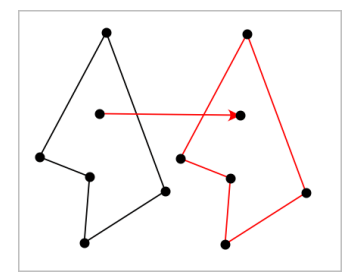

5. 操作原始对象或顶点即可研究平移。

# 深入了解旋转

- 1. ( 可选) 创建一个角测量值作为预定义的旋转角度。
- 2. 从变换菜单中选择旋转。( 在"图形"应用程序中,单击几何 **>** 变换 **>** 旋 转。)
- 3. 单击要研究其旋转的对象。
- 4. 单击一个位置或点定义旋转点。
- 5. 单击预定义的角的点。 —或— 单击三个位置以定义旋转角度。

即可显示对象的旋转图像。

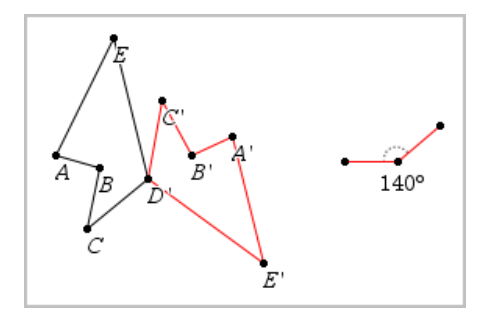

6. 操作原始对象或旋转点即可研究旋转。

## 深入了解缩放

1. 创建一个包含数值的文本对象作为预定义的缩放因子。

注**:** 您也可使用测量的长度值作为缩放因子。注意如果使用了较大的值, 您可能需要平移显示才能查看放大的对象。

- 2. 从变换菜单中选择缩放。( 在"图形"应用程序中,单击几何 **>** 变换 **>** 缩 放。)
- 3. 单击要研究缩放的对象。
- 4. 单击一个位置或已有的点定义缩放中心点。
- 5. 单击定义缩放因子的文本对象或测量值。

即可显示对象的缩放图像。
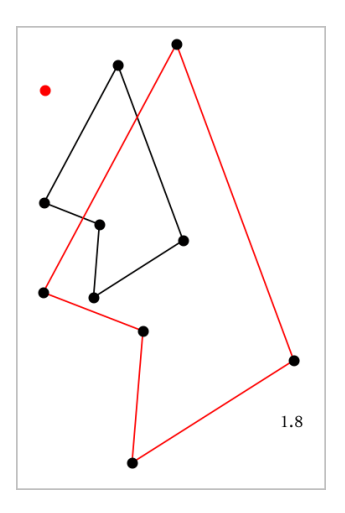

6. 操作原始对象或缩放中心点即可研究缩放。您也可编辑缩放因子。

# 研究几何构造工具

您可通过从"构造"工具中添加对象对场景进行调查。构造是动态的。例如, 3. 这是从一次。主人一种流动系统。

构造图形时,工作区域会显示一个工具(例如平行 2)。若要取消,请按 ESC。

## 创建中点

此工具用于中分一条线段或定义任意两个点的中点。这些点可以在一个对象 上,在不同的对象上,或在工作区域上。

- 1. 从构造菜单中,选择中点。( 在"图形"应用程序中,单击几何**>**构造**>**中 点。)
- 2. 单击一个点或位置定义第一个点。
- 3. 单击第二个点或位置完成中点。

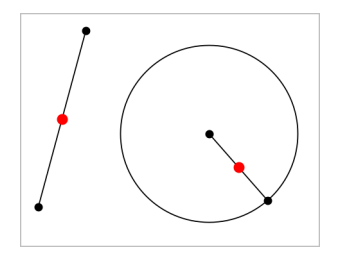

## 创建平行线

此工具用于创建与已有直线平行的直线。现有直线可以是图形的轴线或三角 形、方形、矩形或多边形的任意边。

- 1. 从构造菜单中,选择平行。( 在"图形"应用程序中,单击几何**>**构造**>**平 行。)
- 2. 单击要作为参考线的对象。
- 3. 单击一个位置创建平行线。

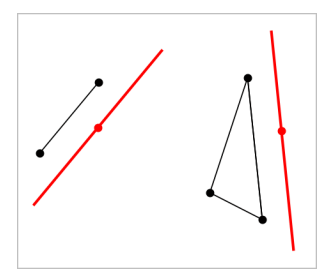

您可通过拖曳来移动平行线。如果您操作了参考对象,则该线将保持平 行。

### 创建垂线

您可创建与参考线垂直的线。参考线可以是轴线、已有的直线、线段,也可 以是三角形、矩形或多边形的一边。

- 1. 从构造菜单中,选择垂线。( 在"图形"应用程序中,单击几何**>**构造**>**垂 线。)
- 2. 单击垂线要穿过的一个位置或点。
- 3. 单击要作为参考线的对象。

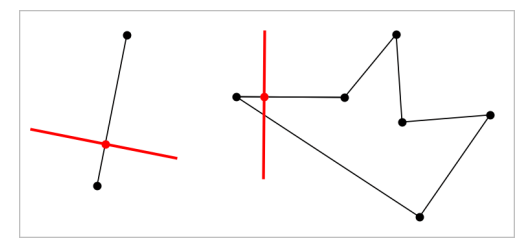

您可通过拖曳交点来移动垂线。如果您操作了参考对象,则该线将保持 垂直。

## 创建垂线平分线

您可以在线段上,或是三角形、矩形或多边形的一边上,或在任意两点之间 创建垂直平分线。

- 1. 从构造菜单中,选择垂直 平分线。( 在"图形"应用程序中,单击几何**>**构造 **>**垂直 平分线。)
- 2. 单击要作为参考线的对象。 —或— 单击两个点以在其间创造垂直平分线。

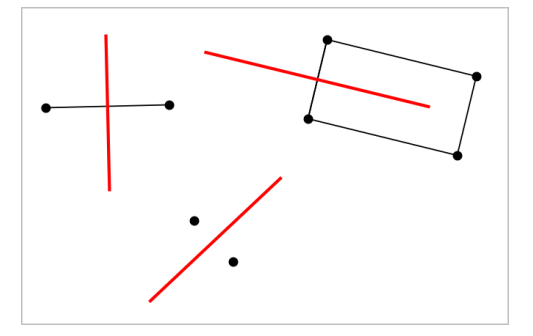

# 平分角度

该工具用于创建角度平分线。角度的点可以在已有的对象上,也可以在工作 区域中的位置上。

- 1. 从构造菜单中,选择角度 平分线。( 在"图形"应用程序中,单击几何**>**构造 **>**角度 平分线。)
- 2. 单击三个位置或点定义角度。第二次单击定义角度的顶点。

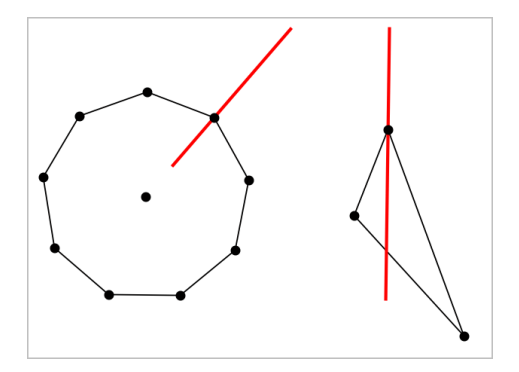

在您操作定义点时,角度平分线将自动调整。

## 创建轨迹

Locus 工具可以深入了解一个对象的移动范围与通过共享点约束的其他对象 的关系。

- 1. 创建一条线段、直线或一个圆。
- 2. 在线段、直线或圆上创建一个点。

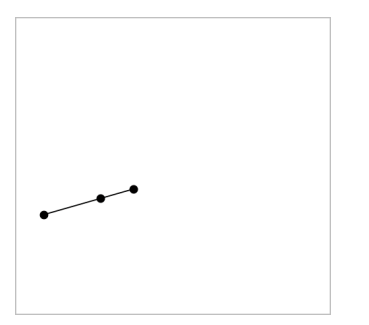

3. 创建使用之前步骤中创建的点的另一个对象。

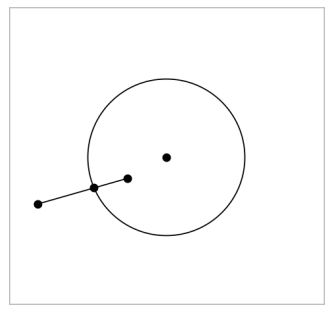

创建圆以使用线段中定义的点。

- 4. 从构造菜单中,选择轨迹。( 在"图形"应用程序中,单击几何**>**构造**>**轨 迹。)
- 5. 单击对象共用的点。
- 6. 单击定义为共享该点的对象( 即要改变的对象) 。

此时将显示连续的轨迹。

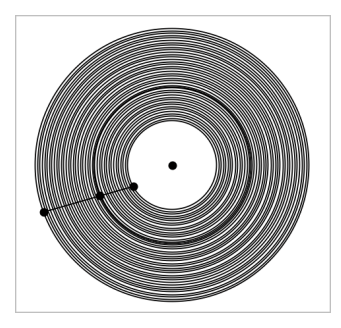

## 创建圆规

此工具的作用类似用于在纸上绘圆的几何圆规。

- 1. 从构造菜单中,选择圆规。( 在"图形"应用程序中,单击几何**>**构造**>**圆 规。)
- 2. 设置圆规宽度( 半径) :

单击一条线段。 —或— 单击一个三角形、矩形、多边形或正多边形的任意一边。 —或— 单击工作区域上存在的任意两个点或位置。

3. 单击一个位置确定圆心并完成构造。

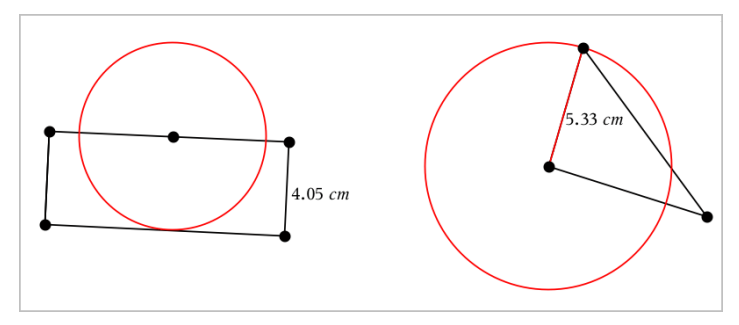

在您操作用于定义半径的原始线段、边或点时,半径将自动调整。

# 使用 *Geometry Trace*

Geometry Trace 工具可在移动或操作几何对象或函数图形时留下其轨迹。移 动可以手动进行,也可以[使用动画进](#page-333-0)行。"图形"和"几何"应用程序中均有该 工具。

1. 从轨迹菜单中选择几何 轨迹。

显示 Geometry Trace 工具。

- 2. 单击要显示轨迹的对象或函数。
- 3. 拖曳对象,或播放动画。

该例显示拖曳一个图形函数时和动画化一个三角形时的轨迹。

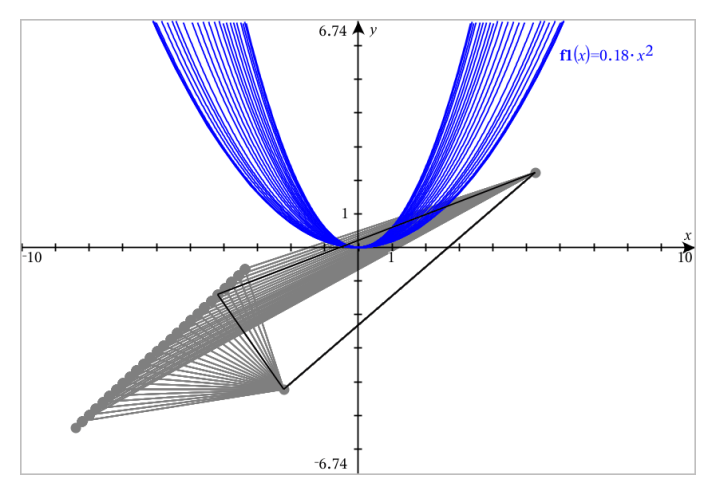

注:无法选择或操控跟踪轨迹。

4. 若要删除所有轨迹,请选择轨迹菜单中的删除 几何轨迹。

5. 要停止做轨迹,请按 **Esc**。

# 条件属性

您可让对象根据 **"r1<r2**" 或 "**sin(a1)>=cos(a2)**" 等条件隐藏、显示和更改 颜色。

例如,您可能希望根据一个变量的测量结果隐藏对象,或根据变量的"计算" 结果更改对象颜色。

条件行为可分配给"绘图"、"平面几何"和 "3D 绘图"视图中的对象或组。

## 设置对象的条件属性

您可使用上下文菜单或激活操作菜单的"设置条件"工具并选择对象来为所选 对象设置条件。下面使用上下文菜单说明。

- 1. 选择对象或组。
- 2. 显示对象上下文菜单,然后单击条件。

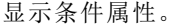

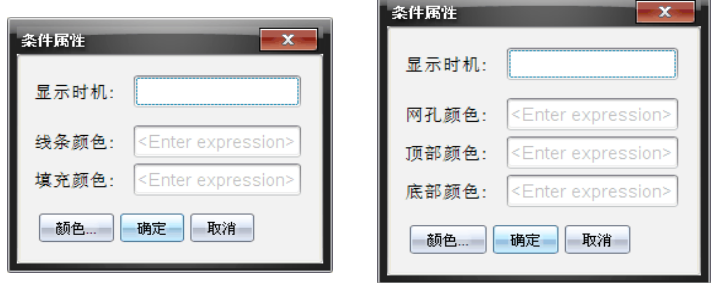

and the second control of the control of the control of the control of the control of the control of the control of the control of the control of the control of the control of the control of the control of the control of t

3. (可选) 在**显示时间**字段, 输入显示对象的条件表达式。条件未满足时, 对 象将不会显示。

您可在显示时间输入字段中使用复合条件指定容差。例如,面积**>=4** 与 面积**<=6**。

注:如果您要暂时查看条件性隐藏对象,请单击操作 **>** 隐藏**/**显示。若要 返回正常视图,请按 **ESC**。

4. (可选) 在相应颜色字段中输入数字或结果为数字的表达式,如**线条颜色** 或网孔颜色。若要杳看颜色值图,请单击颜色按钮。

对于 2D 对象 <br>
对于 3D 对象

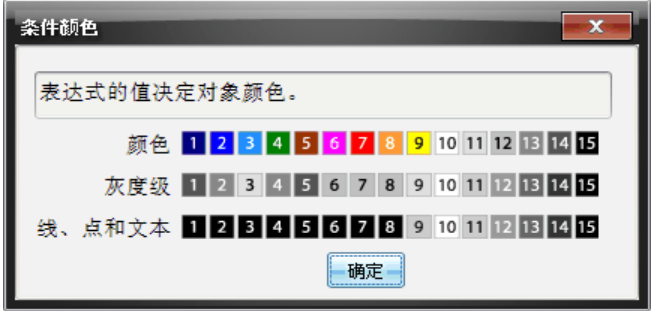

5. 单击"条件属性"对话框中的确定应用条件设置。

# 在*"*几何*"*应用程序中隐藏对象

"隐藏/显示"工具显示您之前选择隐藏的对象,并可选择显示或隐藏哪些对 象。

1. 从操作菜单中选择隐藏**/**显示。

显示"隐藏/显示"工具,且当前隐藏的项目( 若有) 将以淡色显示。

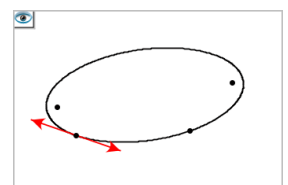

2. 单击对象可切换其隐藏/显示状态。

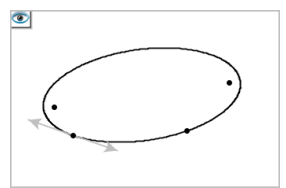

3. 按 **Esc** 完成您的选择并关闭工具。 您选择的所有隐藏对象将消失。

条件颜色值图

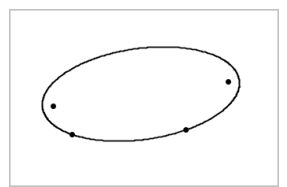

4. 要临时查看隐藏的对象或恢复为显示的对象,请打开"隐藏/显示"工具。

# 自定义几何工作区

## 插入背景图像

您可以[插入图像作](#page-142-0)为图形或几何页面的背景。

1. 从插入菜单中,单击图像。

2. 导航到您要插入的图像,选择该图像,然后单击打开。

### 在工作区添加文本对象

使用"文本"工具在"几何"工作区添加数值、公式、观察结果或其他解释性信 息。

- 1. 从操作菜单中, 洗择文本。
- 2. 单击文本的位置。
- 3. 在显示的框中输入文本,然后按 **Enter**。

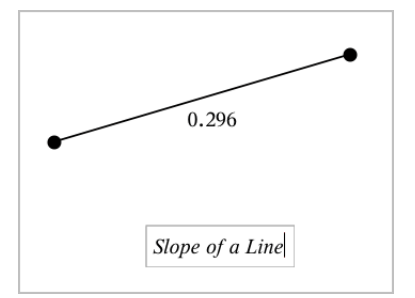

要移动文本对象,请使用拖曳操作。要编辑文本,双击它。要删除一个文本 对象,显示其上下文菜单,然后选择删除。

## 更改数值文本的属性

输入数值作为文本时,您可将其锁定或设置其格式和显示精度。

- 1. 从操作菜单中选择属性。
- 2. 单击数值文本显示其属性列表。
- 3. 按 ▲ 和 ▼ 可在列表中浏览。
- 4. 在各个属性上,按 < or ▶ 可杳看其选项。例如, 选择 0 到 9 作为精度。
- 5. 按 **Enter** 应用更改。
- <span id="page-333-0"></span>6. 按 **ESC** 关闭"属性"工具。

## 制作对象点的动画

您可将对象或图形上任意作为点创建的点制作成动画。可同时制作多个点的 动画。

#### 制作点动画

- 1. 从操作菜单中选择属性。
- 2. 单击点可显示其属性。
- 3. 按▼洗择动画属性。
- 4. 按 ◀ 或 ▶ 选择单向或交替动画。
- 5. 输入一个设定动画速度的值。动画可使用任何非零速度。要使方向转 向,只需输入负值。
- $6.$  按 **Enter** 显示动画控制  $\boxed{H}$   $\boxed{II}$
- 7. 按 **ESC** 关闭"属性"工具。

#### 暂停和继续所有动画

- ▶ 要暂停页面中的所有动画,请单击暂停 。
- ▶ 要继续所有动画,请单击播放 。

#### 重置所有动画

重置会暂停所有动画并将所有动画的点返回其动画初始时的位置。

▶ 要重置动画,请单击重置 [■]。

#### 更改或停止一个点的动画

- 1. 单击重置 国停止所有动画。
- 2. 从操作菜单中洗择属性。
- 3. 单击点可显示其属性。
- 4. 选择动画属性,然后输入一个新动画速度。要停止一个点的动画,输入 零。

注:如果有其他动画点,则动画控制会保留在工作区域。

# 使用滑块调整变量值

滑块控件让您能够随时调整数字变量的值。可以在 Graphs( 图形) 、Geometry ( 几何) 、Notes( 记事本) 和 Data & Statistics( 数据与统计) 应用程序中插入滑 块。

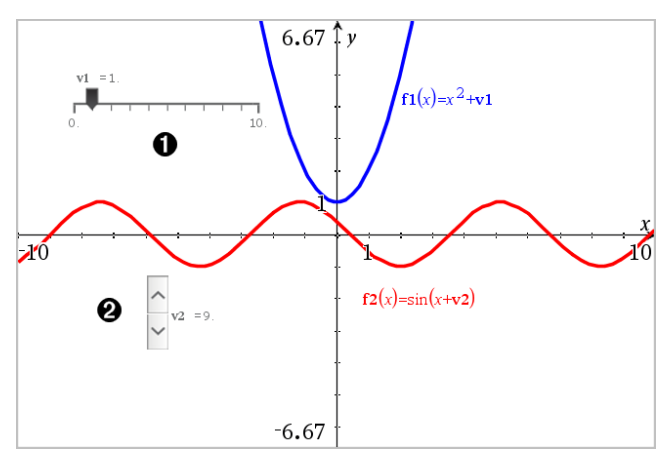

水平滑块用于调整变量 *v1* 。

**2** 最小化垂直滑块用于调整变量 v2。

注意:需要 TI-Nspire™ 版本 4.2 或更高版本才能打开 Notes( 记事本) 页面上包 含滑块的 .tns 文件。

## 手动插入滑块

1. 在 Graphs( 图形) 、Geometry( 几何) 或 Data & Statistics( 数据与统计) 页面 中,选择 **Actions(** 操作**) > Insert Slider(** 插入滑块**)** 。 —或—

在 Notes( 记事本) 页面中,确保光标不在数学框或化学框中,然后选择 **Insert(** 插入**) > Insert Slider(** 插入滑块**)** 。

Slider Settings( 滑块设置) 屏幕打开。

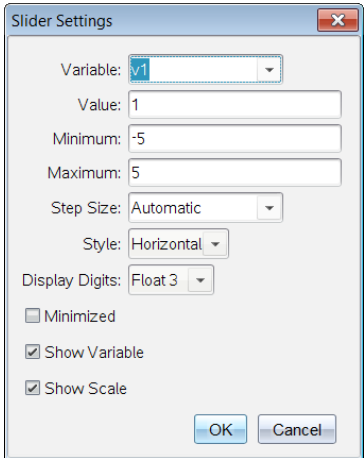

2. 输入所需值,然后单击 **OK(** 确认**)** 。

滑块将显示。在 Graphs( 图形) 、Geometry( 几何) 或 Data & Statistics( 数据 与统计) 页面上会显示图柄,让您能够移动或拉伸滑块。

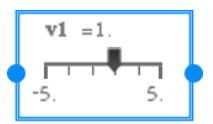

要移除图柄并使用滑块,请单击工作区域内的空白 处。随时可以通过从滑块的上下文菜单选择 **Move(** 移 动**)** 来显示图柄。

- 3. 要调整变量,请滑动指针( 或单击最小化滑块上的箭头) 。
	- 可以使用 **Tab** 键将焦点移动到滑块,或从一个滑块移动到另一个滑 块。滑块的颜色会在具有焦点时相应地变化。
	- 当滑块具有焦点时,您可以使用箭头键更改变量的值。

## 使用滑块

使用上下文菜单上的选项可移动或删除滑块,以及启动或停止其动态显示。 还可以更改滑块的设置。

1. 显示滑块的上下文菜单。

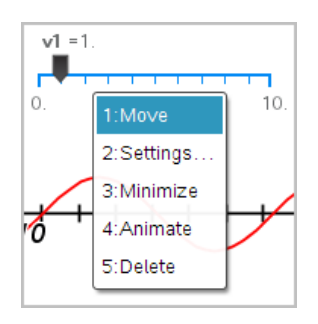

2. 单击某个选项可选择它。

## 图形中的自动滑块

系统可以在 Graphs(图形) 应用程序中以及在 Geometry(几何)应用程序的分析 窗口中自动为您创建滑块。当您定义含有未定义变量的特定函数、方程或序 列时,系统会为您提供自动滑块。

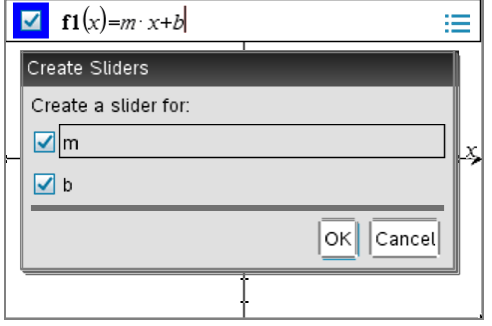

# 使用 *"*计算*"*工具

"图形"和"几何"应用程序中均有"计算"工具。您可用其计算作为文本对象输 入的数学表达式。

在下例中,我们使用"计算"工具计算测量的三角形的三角之和。

1. 使用图形菜单生成一个三角形,然后测量其角度。

提示**:** 您可启用选项以自动标注点并将几何三角强制为整数。有关详细信 息,请参阅本章的必读说明部分。

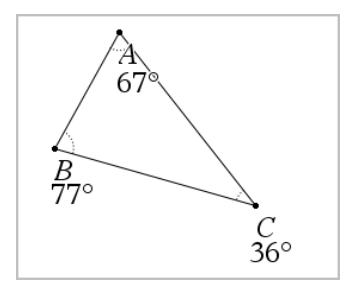

- 2. 从操作菜单中,单击文本。
- 3. 单击文本中的一个位置,然后输入计算公式。 在本例中,该公式计算三项之和。

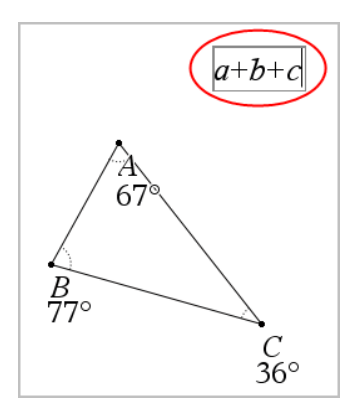

- 4. 从操作菜单中,单击计算。
- 5. 单击您创建的公式。

此时系统将提示您选择公式中每一项的值。

6. 看到提示时,单击每个角度测量值。

注**:** 如果您将测量值存储为变量,则可在看到提示时通过单击 将其选 定。如果所存储测量值的名称与公式中的某一项匹配,您可以在提示输 入该项时按"L"。

选择第三项之后,计算结果会附加到指针上。

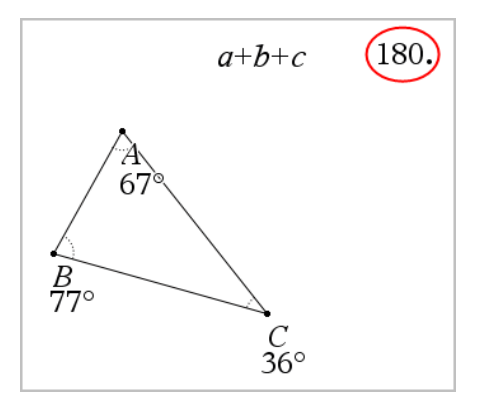

7. 定位结果,然后按 **Enter** 将其固定为新文本对象。

# **"**列表与电子表格**"**应用程序

"列表与电子表格"应用程序是您处理表格数据的工具。您可以:

- 存储数值数据、文本或数学表达式。
- 根据其它单元格的内容来定义表格单元格。
- 基于其它列的内容定义一整列。
- 将数据列作为列表变量与其它 Tl-Nspire™ 应用程序共享。也将单独的单元 格作为变量共享。
- 使用在"图形与几何"和"计算器"应用程序中创建的变量。
- 从传感器采集真实数据表格。
- 根据您定义的以数据为基础的数列生成列。
- 使用"数据与统计"应用程序绘制表格数据。
- 生成函数的值表。
- 将表格数据从"列表与电子表格"应用程序复制并粘贴到其它计算机应用 程序( 例如,TI Connect™ 软件和 Excel® 电子表格软件) 。
- 对数据列表进行统计分析。

## 添加**"**列表与电子表格**"**页面

- ▶ 要使用空"列表与电子表格"页面开始一个新文档: 从主文件菜单,单击新建文档,然后单击列表与电子表格。 手持设备: 按 面on, 然后选择列表与电子表格 国。
- ▶ 要在现有文档的当前问题中添加一个"列表与电子表格"页面: 在工具栏中单击插入**>**列表与电子表格。

手持设备:按 docv,然后选择插入>列表与电子表格。

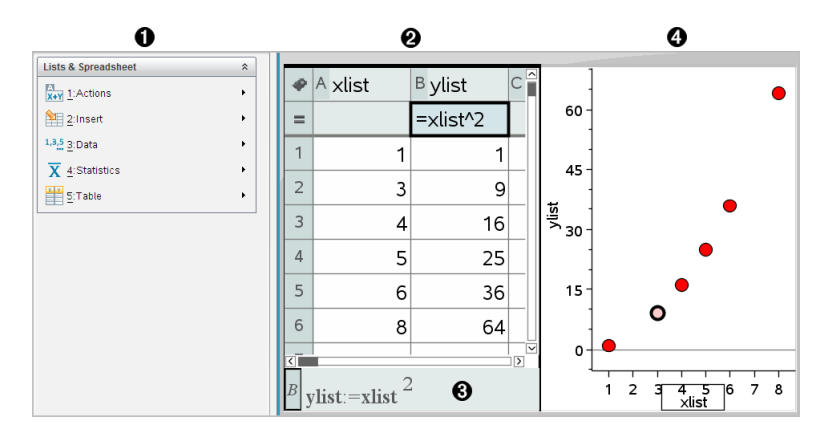

- 4 "列表与电子表格"工具( "列表与电子表格"工作区激活时有效) 。
- 2 示例"列表与电子表格"工作区
- **6** "列表与电子表格"输入行
- Ã 在"数据与统计"应用程序中绘制的"列表与电子表格"数据

## 创建并以列表形式共享电子表格数据

您可以定义一列作为相同类型数据元素的已命名列表。定义列表后,您可以 在当前问题内从"图形与几何"、"计算器"或"数据与统计"应用程序,及在"列 表与电子表格"应用程序的其它实例中链接至该列表。

注:"列表与电子表格"在一个列表中最多可显示 2500 个元素。

#### 以列表变量形式共享电子表格列。

可通过将列数据命名为列表变量进行共享。

注:用于定义变量的名称避免与统计分析中的变量名称相同。在某些情况 下,可能会出现错误。

统计分析中使用的变量名称在 《*TI-Nspire™* 参考指南》中的 **stat.results** 条目下 列出。

1. 单击单元格可移动列名称单元格( 列的顶层单元格) 。

—或—

必要情况下按 ▲。

2. 键入列表变量的名称,然后按 **Enter**。

该列现在可用作其它 TI-Nspire™ 应用程序的列表变量。

3. 如同在电子表格单元格中创建数据一样,创建列表中的元素。例如,您可 以在每个单元格中键入数据,或使用公式生成一列数据。

#### 注:

- 如果当前问题中已经存在具有您指定名称的变量,"列表与电子表格"会显 示错误消息。
- 当您选择列表的列公式单元格时,它会以类似于 **width:=** 表达式的形式 显示列表名称。
- 列表可包含空元素(通过""表示)。

• 您可以通过 Calculator 应用程序引用已命名列表中的特定元素。只需使用 列表名称和列表内元素的位置。例如,在名为 Heights 的列表中,引用第 一个元素为 Heights[1]。表达式 Heights[2] 则引用第二个元素,以此类推。

#### 链接至现有的列表变量

将列链接至现有的列表变量可让您轻松查看和编辑列表中的值。列表可以是 当前问题中的任意共享列表,并且可在"图形与几何"、"计算器"或"列表与电 子表格"的任意实例中定义。

将某一列链接至列表后,"列表与电子表格"会自动显示您使用其它 TI-Nspire™ 应用程序对列表所做的所有更改。

- 1. 单击您要链接至变量的列的列公式单元格( 从上往下数的第二个单元 格) 。
- 2. 键入您要链接到的列表变量的名称。

—或—

单击工具栏上的 @( 按手持设备上的 [war]), 单击链接至, 然后单击您要 链接至的变量。

3. 按 **Enter**。

该列显示列表元素。

#### 注:

- 您不能在同一页面上多次链接至同一变量。
- 链接至系统变量时请谨慎。这样做可能会阻止系统对该变量进行更新。 系统变量包括 *ans* 和统计结果( 例如 *stat.results*、*stat.RegEqn* 和 *stat.Resid*) 。

## 在列表中插入元素

在列表中插入元素时,其余的元素将下移以腾出空间。其它列不受影响。

▶ 单击插入**>**插入单元格。

### 从列表中删除元素

删除元素时,其余的列表元素将上移以弥补空隙。上移只影响选定的列。

- 1. 单击要删除元素的单元格。
- 2. 打开该单元格的上下文菜单,然后选择删除单元格。

注:如果您按 **Del** 或 **Backspace** 清除该单元格的内容而不是删除列表元素, 则该元素将赋值为 0( 零) 。其余的列表元素将不会移动。

# 创建电子表格数据

您可以在正文单元格中键入数值、文本或公式。列公式单元格只能包含公 式。( 更多信息,请参阅 [生成数据列](#page-351-0).)

### 数据示例

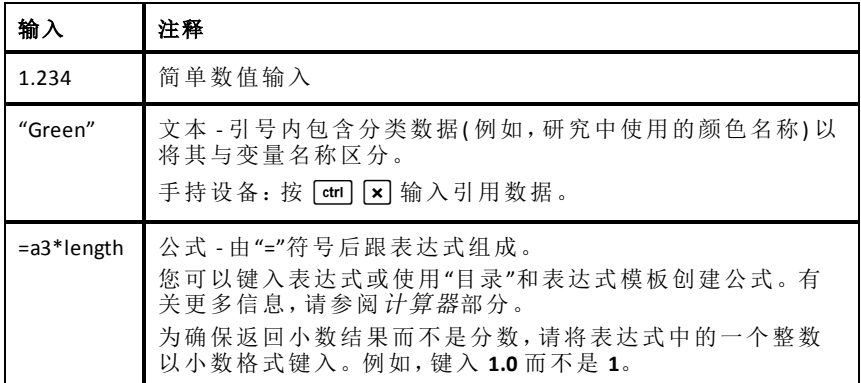

### 键入数学表达式、文本或电子表格公式

1. 双击单元格以将其选定并置于编辑模式。

注:如果单元格已选定,您可以按 **Enter** 或单击输入行。

2. 键入表达式、文本或公式。请确保文本输入包含在引号内并且公式输入 以"="符号开头。

您键入的数据将同时在单元格和输入行中显示。

3. 按 **Enter** 完成输入并下移到下一单元格。

—或—

按 **Tab** 完成输入并右移到下一单元格。

"列表与电子表格"应用程序会自动重新计算所有与输入的单元格有关的 单元格。如果您共享了该单元格,并且其它TI-Nspire™ 应用程序已链接至 该单元格,则会同时更新其它应用程序。

注:电子表格中的空单元格显示为由下划线 ()表示的空值。当列表已命 名或公式中引用了空单元格时,下划线会自动添加到空单元格。当您计 划在某一单元格范围内进行计算时,请确保注意到空值单元格的位置。 没有值的单元格可能会影响计算。例如,如果求和( 例如,"=b2+c2") 的范 围中包括了空值单元格,则计算结果将为空值()。

## 在**"**公式**"**中插入**"**单元格范围**"**

"选择范围"功能可让您通过选择范围( 例如,a1:b3) 来插入公式中,而无需在 自变量中键入单元格地址。

假设您想要计算某个单元格范围的平均值。

- 1. 选择包含结果的单元格。
- 2. 在数据菜单中单击 列表 数学函数 **>** 平均值。

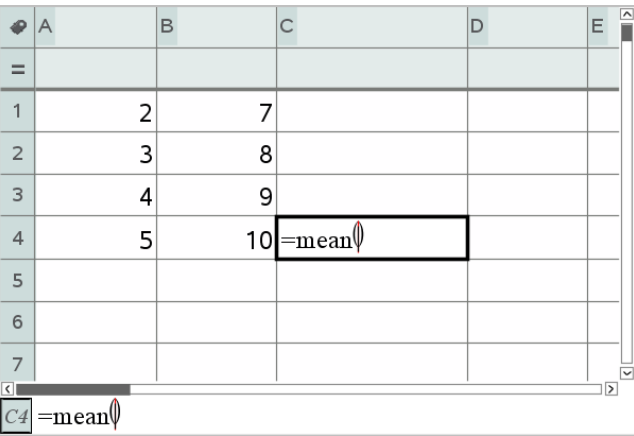

单元格中出现一个可编辑的公式。

- 3. 单击动作 **>** 选择 **>** 选择公式范围。
- 4. 在范围值周围的拖出一个选择矩形,计算其平均值。

手持设备:移动到范围中的第一个单元格,然后按住feshift,然后按箭头 键。

您选择单元格的时候,公式将随之更新。

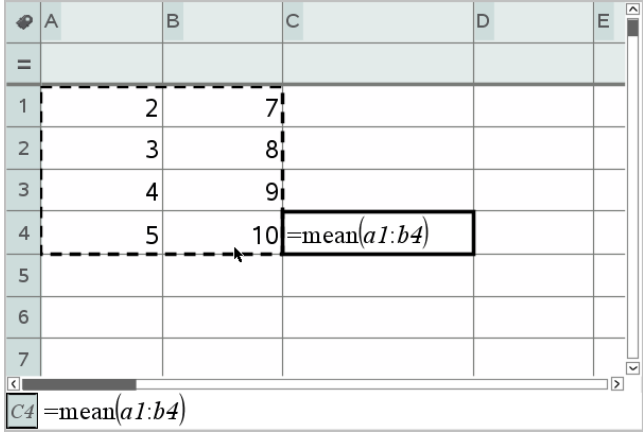

5. 按 **Enter** 以完成公式并显示结果。

# 在电子表格中导航

电子表格包括每列顶端的列字母和每行左侧的行号。最上面的两行和行号在 滚动时位置保持不变。您可以命名列数据使其成为在 TI-Nspire™ 应用程序中 可用的列表变量。

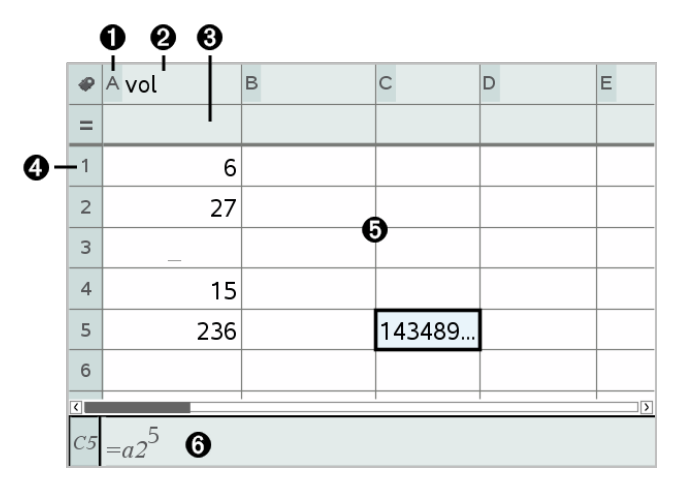

● 引用列字母

2 列名单元格,用于将列定义为列表变量

6 列公式单元格,用于生成一列数据

4 引用行号

- Ä 正文单元格 列表中的任何空( 空值) 元素,显示为下划线 ("**\_**")。超出单元 格宽度的值都将被截断 **(143489...**)。悬停在单元格上可显示完整的值。
- Å 输入行( 包括当前单元格的单元格引用)

您可以选择任意单元格以查看或编辑其内容。当电子表格比"列表与电子表 格"工作区大时,您可以通过使用 **Tab** 键和通过按快捷键来移动到电子表格的 不同部分。

- ▶ 按 **Tab** 可在电子表格的正文( 数据区域) 与列名和公式( 命名区域) 之间移 动。
- 按 ◀、▶、▲ 及 ▼ 一次可在电子表格中移动一个单元格( 在区域内的单 元格之间移动) 。箭头键可将光标从一个单元格移动到另一个单元格并根 据需要滚动,以便保持显示选定的单元格。
- ▶ 按 **Page up**、**Page Dn**、**Home** 以及 **End** 键可一次跨多个单元格移动。

手持设备: 按 [ctrl | 9](Page up)、 [ctrl | 3] (Page Dn)、 [ctrl | 7] (Home) 以及 /1( **End**) 键。

- **使用操作菜单中的转到**命令可选择特定的单元格。键入该单元格的列字 母和行号( 例如,**G16**) 。
- ▶ 按 **Enter** 可将选定单元格置于编辑模式。
- 拖动滚动条以垂直移动而不必更改选定的单元格或单元格块。

# 使用单元格

## 使用颜色

默认情况下,"列表与电子表格"应用程序显示黑色的文本和白色背景的单元 格。您可以更改单元格和文本的颜色以强调或区别数据。颜色和颜色的分配 顺序基于 TI-Nspire™ 调色板。

## 更改单元格的填充颜色

- 1. 选择要填充颜色的单元格。您可以在任意相邻的单元格、列或行中选择 一个或多个单元格。
- 2. 访问上下文菜单并单击颜色 **>**填充颜色。
- 3. 单击要应用至单元格的颜色。

注:如果您同时使用彩色文本和彩色单元格,请谨慎选择颜色以确保您在软 件和手持设备中处理文档时能够区分文本和单元格背景。

## 更改文本的颜色

- 1. 选择包含待更改文本的单元格。您可以在任意相邻的单元格、列或行中 选择一个或多个单元格。
- 2. 访问上下文菜单并单击颜色 **>**文本颜色。
- 3. 单击要应用至文本的颜色。选择区域中的空单元格在添加文本时将显示 颜色变化。

### 了解公式中的单元格引用

使用单元格引用可在公式中使用来自某一单元格或单元格范围的数据。单元 格中的值发生变化时,计算结果会自动更新。

相对引用仅包括单元格的列字母和行号( 例如,E7) 。相对引用说明单元格相 对于电子表格中其它单元格的位置。"列表与电子表格"应用程序会一直跟踪 相对单元格引用情况并在周围单元格发生移动( 由于您执行了操作,例如,删 除列或插入单元格) 时自动调整引用。

按照以下原则进行操作以指定单元格引用:

- 在相对引用中包括列字母和行号。
- 在列字母和行号之前包括 \$ 符号以指定绝对引用。
- 在两个单元格引用之间 加入冒号 (:) 以指定单元格范围。

绝对引用在列字母和行号之前包括 \$ 符号( 例如,\$B\$16) 。绝对引用始终引 用电子表格中特定位置的单元格。单元格位置发生变化时,应用程序不会自 动调整单元格引用。

### 在公式中键入单元格引用

- 1. 双击单元格并键入公式。有关更多信息,请参阅计算器部分。
- 2. 移动到公式中相应的位置,然后键入单元格引用。可使用相对引用 (B3)、 绝对引用 (\$B\$2) 或单元格范围 (A1:A4) 格式。

注:您可以从动作菜单中选择重新计算以更新电子表格中的所有引用和 公式结果。

#### 删除单元格的内容

1. 单击单元格将其选中。

—或—

使用箭头键移至单元格。

注:如果要删除某一范围内的单元格,请选择范围一端或一角的单元格, 然后使用 **Shift** 及箭头键选定该范围内的其余单元格。

2. 按 **Del**。

注:若公式绝对引用了删除数据,则使用该公式的所有单元格都将显示错 误。若公式相对引用了删除数据,则包含该公式的单元格将更新为使用 当前引用位置的数据。

### 复制单元格

当您复制单元格时,原始单元格中的任何公式都将复制到目标单元格中。

1. 单击单元格进行复制。

—或—

使用箭头键移至单元格。

注:如果要复制某一范围内的单元格,请选择范围一端或一角的单元格, 然后使用 **Shift** 及箭头键选定该范围内的其余单元格。

2. 使用标准键快捷方式复制选项。

Windows®:按 **Ctrl**+**C**。

Mac<sup>®</sup>: 按  $#$ +C。

手持设备: 按  $ext{cm}$   $\overline{C}$   $\overline{C}$ 

- 3. 单击您要粘贴所复制单元格的位置。如果您要复制数据块,单击将成为 该复制块左上角的单元格。
- 4. 粘贴所选单元格:

Windows®:按 **Ctrl**+**V**。

Mac<sup>®</sup>: 按  $H + V$ 。

手持设备: 按  $\lceil$  ctri  $\rceil$   $\nabla$   $\lceil$   $\ldots$ 

重要信息:请将复制的数据粘贴到与原来复制数据的单元格处于相同模 式的单元格中。否则,粘贴后公式可能成为括号中的字符串( 而不是公 式) 。

## 填充相邻的单元格

您可以将单元格的公式或数值复制到其所在行或列的相邻单元格中。您还可 以水平或垂直复制某一单元格范围中的内容。如果您用来填充的范围包含简 单的序列( 如 2、4、6) ,则被填充的单元格中继续存在该序列。

1. 单击包含要重复的值或公式的单元格。

注:如果您要复制单元格范围,拖动鼠标选定该范围,或先选中该范围一 端的一个单元格,然后使用 **Shift** 键加箭头键选中其余单元格。

- 2. 单击数据**>**填充。
- 3. 使用箭头键或拖动鼠标选定您要复制的目标范围。
- 4. 按 **Enter**。

您选定进行复制的值、公式或模式将在选定的范围内粘贴。

#### 以变量形式共享单元格值

您可以以变量形式存储单元格的值,从而与其它 TI-Nspire™ 应用程序共享该 值。当定义或引用"列表与电子表格"中的共享单元格或变量时,该名称前将 带一个撇号 (')。

- 1. 单击您要共享的单元格。
- 2. 单击工具栏上的 ,然后单击存储变量以存储该单元格的值。

手持设备: 按 [ctrl | var] ( 或按 | var], 然后选择存储变量) 。

该单元格中将插入一个公式,其中变量作为变量名称的占位符。

3. 键入变量名称以覆盖字母"*var*",然后按 **Enter**。请使用当前问题中不存在 的变量名称。

该值将显示为粗体,表示其现在可用作其它 TI-Nspire™ 应用程序的变量。

### 将单元格链接至变量

将单元格链接至变量时,"列表与电子表格"将保持更新单元格值以体现变量 的当前值。变量可以是当前问题中的任意变量,并且可在"图形与几何"、"计 算器"、"数据与统计"或者"列表与电子表格"中的任意实例中定义。

- 1. 单击您要链接至变量的单元格。
- 2. 单击工具栏上的 ,然后单击链接至。

手持设备: 按 [ctrl | war] ( 或按 [war], 然后选择链接至) 。

VarLink 菜单打开。

- 3. 在链接至下, 按 ▲, 然后按 ▼ 以滚动到该变量名称。
- 4. 按 **Enter**。

单元格将显示该变量的值。

注:链接至系统变量时请谨慎。链接可能会阻止系统对该变量进行更新。系 统变量包括统计结果( 例如,*Stat.RegEqn*、*Stat.dfError* 和 *Stat.Resid*) 和金融求 解器变量( 例如,*tvm.n*、*tvm.pmt* 和 *tvm.fv*) 。

## 使用数据的行和列

#### 选择行或列

▶ 要选择某一列,请移动到该列的顶部,然后单击引用列字母。要选择某一 行,请移动到该行最左侧的单元格,然后单击引用行号。按 **Esc** 可取消选 择。

手持设备: 按住 ▲ 跳过最上面的单元格, 或按住 ◀ 跳过最左侧的单元 格。

▶ 要将洗定内容扩展到相邻的行或列, 请按住 shift, 然后按 <> ▲ <> ▼。

### 调整行或列的大小

- 1. 单击您要调整大小的行或列。
- 2. 从操作菜单中,洗择调整大小,然后洗择一个洗项。
- 3. 选择行或列的调整大小选项。
	- 对于列,请选择调整列宽、列宽最大化或者列宽最小化。
	- 对于行, 您可以选择**调整行高**。

最小化和最大化列宽的工具将自动运行。要使用调整列宽和调整行高 工 具,您必须手动调整大小。

4. 要手动调整大小,请使用 ◄ 和 ► 以调整列的大小,或使用 ▲ 和 ▼ 以调 整行的大小,然后按 **Enter**。

#### 插入空行或空列

1. 单击您要插入新数据的行或列。

- 2. 从插入菜单中,选择 行或列。
	- 如果您要插入行,其余的行将下移以为新行腾出空间。
	- 如果您要插入列,则其余的列将右移以腾出空间。

注:如果其它单元格中的公式相对引用了移动的行或列,则这些引用会相 应调整。

## 删除整行或整列

您可以删除一行、一列、一组行或一组列。当您删除一行或一列时,其余的 行或列将上移或左移以填充空隙。

- 1. 单击您要删除的行或列。
- 2. (可选) 要选择相邻的行或列讲行删除,请按住 shift, 然后按 <>>> ▼。
- 3. 显示环境菜单。
	- Windows®:右击选中行。
	- Mac®: 按住%R键, 然后单击洗中行。
	- 手持设备:按[ctrl] $[$ menu]。
- 4. 在环境菜单中,选择删除行。

此时将删除选定的行或列。

注:如果其它单元格中的公式引用了删除的行或列,则这些单元格会显示 错误。由于删除导致位置发生变化的单元格相对引用会相应调整。

## 复制行或列

- 1. 您可以单击行号以复制一行,或单击列字母以复制一列。
- 2. (可选) 要选择相邻的行或列进行复制, 按住 Shift, 然后按 <、▶、▲ 或 ▼。
- 3. 复制行或列:

Windows®:按 **Ctrl**+**C**。

Mac®:按 "+**C**。

手持设备: 按 ctrl  $\overline{C}$ 。

- 4. 移动到您要放置所复制项目的行或列的单元格处。
- 5. 粘贴行或列:

*339 "*列表与电子表格*"*应用程序

Windows®:按 **Ctrl**+**V**。

Mac<sup>®</sup>: 按  $H + V$ 。

手持设备:按[ctrl] $\nabla$ ]。

复制的行或列将粘贴到相应位置并替换以前的内容。

注:如果您复制的是已命名的列,该列粘贴时将删除名称以防止变量冲 突。

#### 移动列

- 1. 单击您要移动的列。
- 2. 从操作菜单中,选择移动列。 此时将出现插入栏。
- 3. 按 ◄ 或 ► 以将插入栏放在该列的新位置,然后按 **Enter**。

注:受该移动影响的任意单元格的相对引用将进行相应调整。

#### 以准确值或近似值显示结果

您可以选择以准确值( 分数) 或近似值( 小数) 的形式显示列的计算结果。这 样做只会影响公式的计算结果。

1. 单击列顶部的索引字母,选择某一列。

手持设备:按住 ▲ 跳过顶部单元格。

2. 显示列的环境菜单。

3. 在环境菜单中,单击数据 **>** 准确值或数据 **>** 近似值。

注:要将列结果恢复到文档的默认设置中,请选择列,并单击数据 **>** 恢复文 档设置。

### 清除列数据

"清除数据"命令让您可从选定的列中删除数据。"清除数据"不会删除列,也 不会清除列名称或公式。

清除数据后,"列表与电子表格"会重新计算选定列的列公式。这使得"清除数 据"对于从其它应用程序捕获刷新的数据集或选择性生成随机数字的新列来 说非常有用。

1. 单击您要清除的一列或多列。

2. 从数据菜单中,洗择清除数据。

注:如果重新计算的公式得到与之前相同的数据,可能表示"清除数据"命 令失败。

# 排序数据

您可以按升序或降序排序电子表格的选定区域。您可选择选定区域中的哪列 将用作排序的关键字。当在关键字列中上移或下移数据进行排序时,其它选 定列中的相应数据也会上移或下移。这就保证了每行的完整性。

注:排序是基于数值进行的。如果您选择的关键字列包含文本,可能会得到 意外结果。

1. 选择单元格范围。

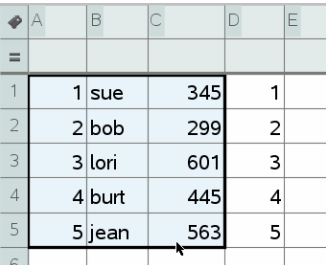

2. 从操作菜单中,选择排序。

排序对话框随即打开。

- 3. 单击用于排序的列字母。
- 4. 单击降序或升序作为排序方法,然后单击确定。

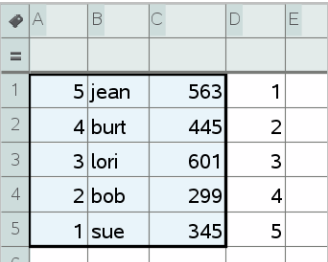

<span id="page-351-0"></span>注:对由公式定义的列排序将删除该公式,因为排序后公式可能无效。

# 生成数据列

您可以基于其它列的内容创建一列值。您还可以基于多种类型序列数据的任 何一种来创建列。

在列公式单元格中输入公式以告知"列表与电子表格"应用程序您要将该公式 应用到该列中的所有单元格,而不仅仅是一个单元格。

 $\sim$ 

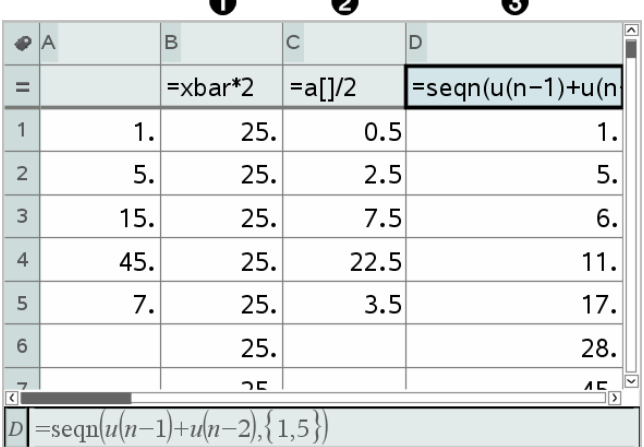

 $\sim$ 

 $\overline{\phantom{a}}$ 

À 基于变量的列公式

- **2** 基于其它列的列公式(A 列)
- **6** 生成序列的列公式

注:

- 如果您在已经包含一个或多个单元格值的列中生成数据,则"列表与电子 表格"会在替换现有值之前要求确认。继续将删除该列中所有现有值。
- 如果您在生成数据的列中手动编辑某一单元格,"列表与电子表格"会在替 换生成的数据之前要求确认。继续将删除整列生成的数据。

## 基于其它列创建列值

1. 单击您要使用公式的列的列公式单元格( 从上往下数的第二个单元格) 。

"列表与电子表格"将插入公式的前导等号 (**=**)。如果该列是已命名的列 表,则"列表与电子表格"会插入列表名称:**=**后跟光标。

2. 在 = 后输入公式表达式并按 **Enter** 在您要包含在公式中的列的字母后使用 括号 (**[]**)。例如,键入**=a[]^2** 可生成一列值,其中每个单元格都是列 A 中对应单元格的平方。

"列表与电子表格"将在公式单元格中显示该公式并以结果填充该列。

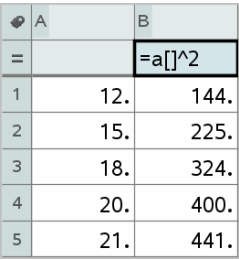

## 生成一列随机数字

该示例在范围 1 到 6 中生成了一列 20 个随机整数。

1. 单击该列的列公式单元格( 从上往下数的第二个单元格) 。

"列表与电子表格"将插入公式的前导等号 (**=**)。如果该列是已命名的列 表,则"列表与电子表格"会插入列表名称:**=**后跟光标。

2. 在等号后面键入 **RandInt(1,6,20)**。

注:您也可以使用目录或单击数据**>**随机**>**整数来插入 **RandInt()** 函数。

3. 按 **Enter** 生成数字。

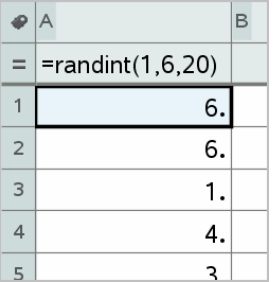

4. 生成( 重新计算) 一组新的随机数字:

Windows®:按 **Ctrl**+**R**。

 $Mac<sup>®</sup>$ : 按  $\mathcal{H}$ +**R**。

手持设备: 按 ctrl  $\boxed{R}$ 。

### 生成数字序列

1. 在要生成序列的列中单击任意单元格。

2. 从数据菜单中,选择生成序列。

"序列"对话框打开。

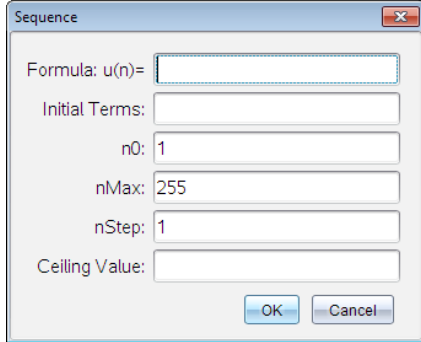

- 3. 键入要应用到列值的公式。
- 4. 输入序列所需的初项。用逗号分隔。
- 5. 为独立变量键入起始值 (**n0**)。
- 6. 键入要生成的最大值 (**nMax**)。
- 7. 键入步长值 (**nStep**)。
- 8. ( 可选) 在最大值字段中键入序列的最大值。
- 9. 单击确定。

"列表与电子表格"将在公式单元格中显示该公式并以结果填充该列。

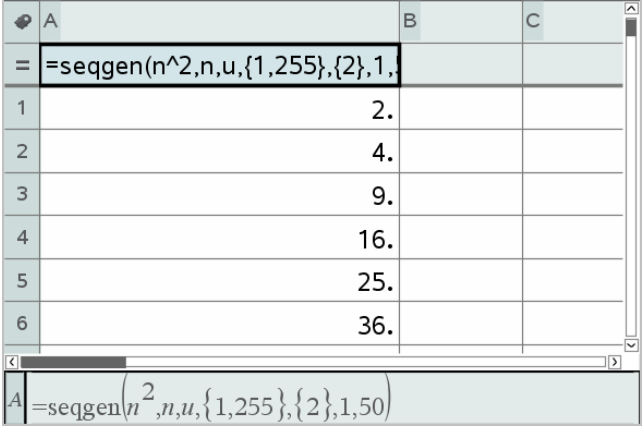

# 绘制电子表格数据

您可以使用"快速绘图"或"摘要图表"绘制电子表格中的数据。不包含数据的 "列表与电子表格"单元格不会在图中以数据点表示。

## 使用**"**快速绘图**"**

您可以通过"快速绘图"功能轻松创建一列中数据的圆点图或相邻两列的散点 图。此功能显示使用"数据与统计"应用程序的绘图数据。

创建散点图:

1. 命名两列,将其声明为列表。

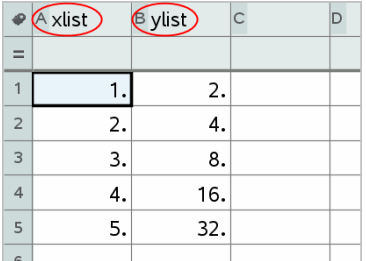

2. 选择两列。

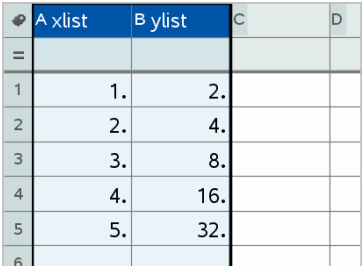

3. 从数据菜单中, 洗择"快速绘图"。

"数据与统计"应用程序将添加到带有绘制数据的页面。两个列表中左侧 的一个将在 x 轴上绘制,而另一个列表将在 y 轴上绘制。

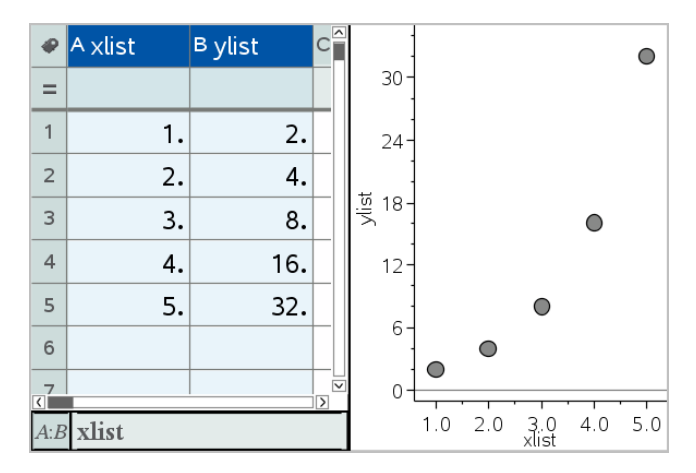

4. ( 可选) 使用"数据与统计"功能可分析或增强该图形的视觉效果。 注:有关更多信息,请参见使用数据与统计。

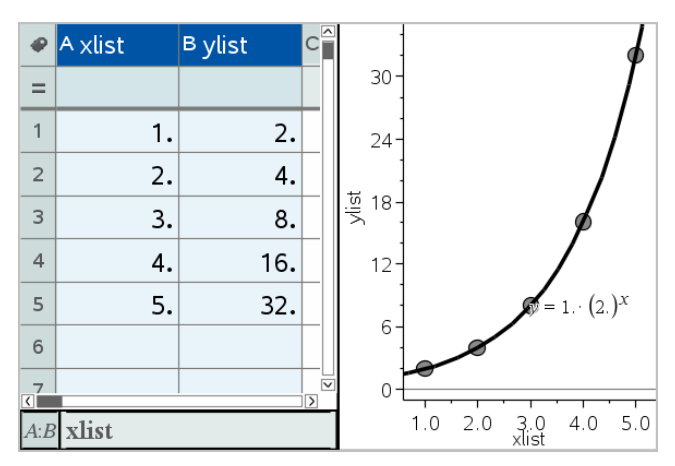

## 根据摘要表创建摘要图表

此示例中,您可以使用原始数据创建摘要表,然后使用该表生成摘要图表。 有关更多信息,请参见使用数据与统计。

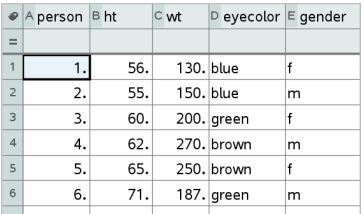

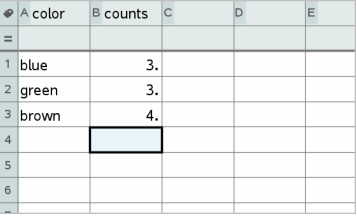

原始数据 原始数据 医心包瘤 医表

摘要表包含一个 X( 或 Y) 列表和一个摘要列表。

- X( 或 Y) 列表包含数字或字符串值( 如 1999 或"color") 。数字值生成柱状 图。字符串值用以识别条形图的类别。
- 摘要列表包含其它列表中每个元素的数字值( 如计数、频数或概率) 。

### 要创建摘要图表:

注:如果您已经拥有摘要表,则可跳过前两步。

1. 创建一个包含类别识别符的列表。此示例要求将该列表命名为 "颜色", 并键入眼睛颜色的字符串。类别名称带引号,以免被识别为变量。

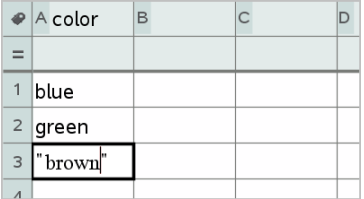

2. 创建摘要列表。此示例要求将该列表命名为 "总数",并键入每种眼睛颜 色的总数。

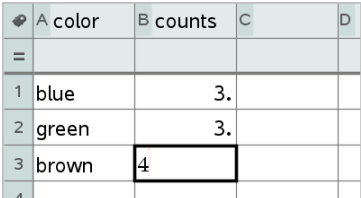

- 3. 通过单击该列最上面的单元格并按 ▲选择任一列表。
- 4. 从数据菜单中,选择摘要图表。

"摘要图表"对话框打开。

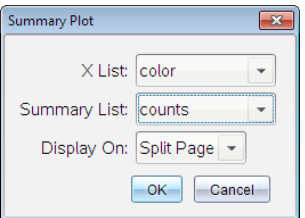

- 5. 如有必要,使用 **Tab** 和箭头键选择 **X** 列表和摘要列表的正确列表。
- 6. 在显示位置字段中,选择摘要图表在"数据与统计"应用程序中的显示方 式。
	- 选择拆分页面可让该图表只占当前页面的一半。
	- 选择新页面可将该图表添加到一个新页面中。

摘要图表的列表名称沿坐标轴显示,摘要图表符号显示在图表窗口的左 下角。

注:此示例中,X 列表包含字符串数据,因此摘要图表显示为条形图。该 列表中的类别字符串显示在条块的下方。

# 与其它计算机软件交换数据

您可以使用 TI-Nspire™ 台式设备软件在 TI-Nspire™ 应用程序和其它软件( 例 如,TI Connect™ 软件中的 TI DataEditor 和 Excel® 电子表格软件) 之间来回复制 数据。

例如,您可以复制:

- 单个单元格、单元格范围或 TI DataEditor 中整个列表的值。
- 单个单元格、单元格范围或 Excel® 电子表格中整列的值( 并非基本公式) 。
- TI DataEditor 的数字。
- TI DataEditor 矩阵的值。

## 示例 **-** 从 **TI DataEditor** 复制数据

- 1. 打开 TI Connect™ 软件。
- 2. 显示 TI DataEditor。
- 3. 如有必要,打开包含您要复制的数字、列表或矩阵的文件。

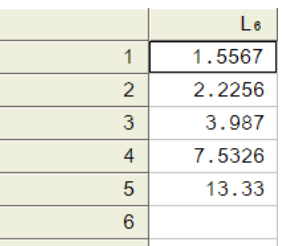

4. 拖动以选择您要复制的值。要复制整个列表,请单击列表中最上面的单 元格。

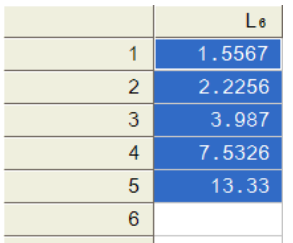

- 5. 单击编辑**>**复制。
- 6. 在"列表与电子表格"中,单击要粘贴数据的单元格。

如果复制了单元格范围,这些单元格将以选定单元格作为其左上角单元 格进行粘贴。这些单元格中的所有数据都将被覆盖。

7. 单击编辑**>**粘贴。

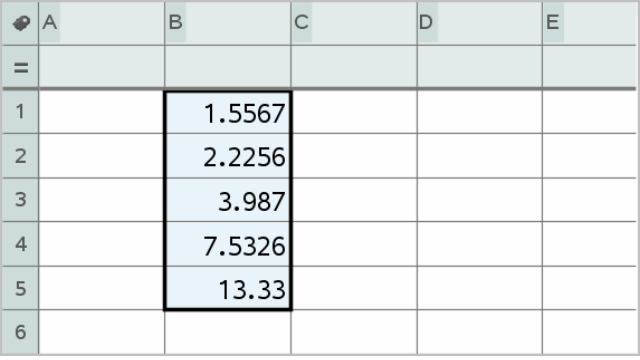
## 从 **Excel®** 电子表格复制单元格

您可以从 Excel® 电子表格复制最多 26 列和 2500 行到"列表与电子表格"应用 程序。

1. 拖动以选择您要从 Excel® 电子表格复制的值。要复制整列,请单击该列顶 部的列标识符。

注:如果您在 Excel® 电子表格中选择了非连续列,这些列在"列表与电子 表格"中将粘贴为连续的列。

2. 使用标准键快捷方式复制选项。

Windows®:按 **Ctrl**+**C**。

Mac®: 按  $#$ **-C**。

3. 在"列表与电子表格"中,单击要粘贴数据的单元格。

如果复制的是单元格范围,这些单元格将以选定单元格作为其左上角单 元格进行粘贴。这些单元格中的所有数据都将被覆盖。

4. 粘贴数据。

Windows®:按 **Ctrl**+**V**。

Mac<sup>®</sup>: 按  $H + V$ 。

手持设备: 按  $\alpha$   $\alpha$   $\alpha$   $\beta$   $\alpha$   $\beta$ 

注:数据粘贴后,分类数据必须包含在引号 ("") 中。

# 捕获来自*"*图形与几何*"*的数据

您可以使用"列表与电子表格"应用程序捕获有关"图形与几何"应用程序中对 象的信息。例如,当您更改"图形与几何"应用程序中某一边长度时,您可以 观察到三角形面积的变化情况。

捕获的值替换该列中的值。您也可以通过选择数据菜单中的清除数据从列中 删除所有数据,然后再开始新的捕获操作。

#### 手动捕获数据

- 1. 确保您要捕获的数据值已链接至一个变量名称。
- 2. 单击您要在其中捕获值的列的列公式单元格( 从上往下数的第二个单元 格) 。

注:捕获的值替换该列中的值。

#### 3. 单击数据**>**数据捕获**>**手动。

此时列公式单元格中将插入一个捕获表达式,其中*var*为您要捕获的变量 名称的占位符。

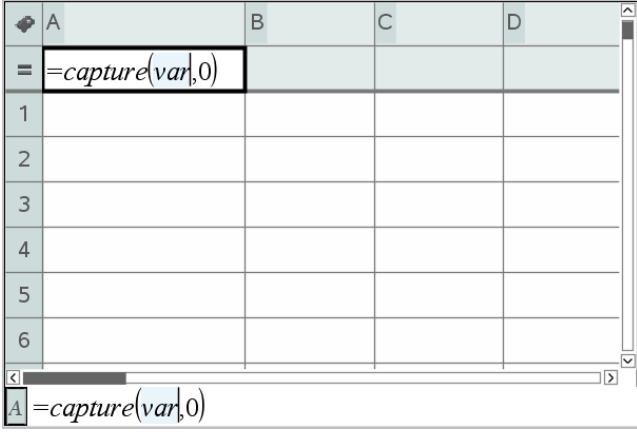

4. 将字母"*var*"替换为从"图形与几何"中捕获的变量的名称。例如,键入范 围。

公式单元格现在包含类似**=capture(area,0)** 的表达式。

 $=$ capture $\langle \text{area} | 0 \rangle$  $\boldsymbol{A}$ 

注:自变量"0"告知"列表与电子表格"您要手动捕获每个数据。

- 5. 按 **Enter**。
- 6. 在"图形与几何"应用程序中更改以下对象:其测量值存储为变量( 本例中 为 area) 以供数据捕获表达式引用。
- 7. 每次您准备捕获 area 的当前值时,请按捕获键。

Windows®:按 **Ctrl**+。( 点号键) 。

 $Mac<sup>®</sup>:  $\overleftrightarrow{\mathcal{H}}$ ,  $\overleftrightarrow{H}$ 按 。( 点号键) 。$ 

手持设备: 按 $[$  ctrl  $]$ ,

当前的范围值将添加到列表结尾作为列表元素。

# 自动捕获数据

自动捕获数据时,您可以指定由以下各项触发捕获:

- 仅限捕获变量中的更改。
- 捕获变量或其它变量中的更改。

这可让您设置多列同步捕获,例如移动对象的 x 和 y 坐标。

- 1. 清除将用于捕获数据的所有列。
- 2. 确保您要捕获的所有数据值均已链接至变量名称。
- 3. 单击您要在其中捕获值的列的列公式单元格( 从上往下数的第二个单元 格) 。
- 4. 单击数据**>**数据捕获**>**自动。

此时列公式单元格中将插入一个捕获表达式,其中*var*为您要捕获的变量 名称的占位符。

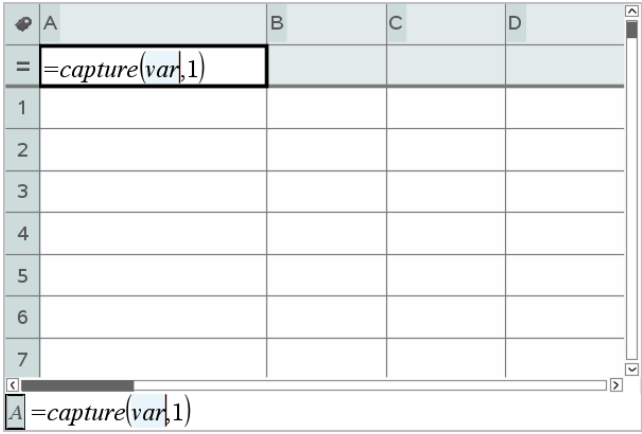

5. 将字母"var"替换为要捕获变量的名称。例如,键入 **objpathX**。或者,您 可以从"变量"菜单中选择变量名称。

公式单元格现在包含类似 **=capture(objpathX,1)** 的表达式。

 $\boxed{A} = capture(objpathX,1)$ 

注:自变量"**1**"告知"列表与电子表格"您想要通过变量的变化来触发捕获。

6. 如果还想要由一个或多个其它变量中的更改触发捕获,请在 **1** 后键入逗 号,然后键入变量名称或详细列举变量的列表的名称。

公式单元格将包含类似**=capture(objpathX,1,objpathY)** 的表达式。

- 7. 按 **Enter** 完成该公式。
- 8. 如果您要捕获多列同步数据,请设置其它列。例如,您可使用 **=capture(objpathY,1,objpathX)** 设置第二个捕获变量。
- 9. 当您准备好捕获值时,开始移动该对象或在"图形与几何"中启动影响该对 象的动画。

每个捕获的值都将添加到列表结尾。

# 使用表格数据进行统计分析

可使用"统计"菜单中的工具访问向导,从而帮助您对表格列中的数据进行统 计分析。您指定数据的位置,然后"列表与电子表格"将结果存储为两列:一列 为结果名称,另一列为对应值。

#### 绘制统计数据

某些统计向导包括绘图复选框。默认情况下选中该复选框。选中此复选框可 在页面中创建"数据与统计"工作区,显示"列表与电子表格"中的计算结果,并 绘制"数据与统计"工作区中的统计分析结果。

注:对于支持绘图选项的函数,该选项仅当您在列公式单元格中输入函数时 可用。

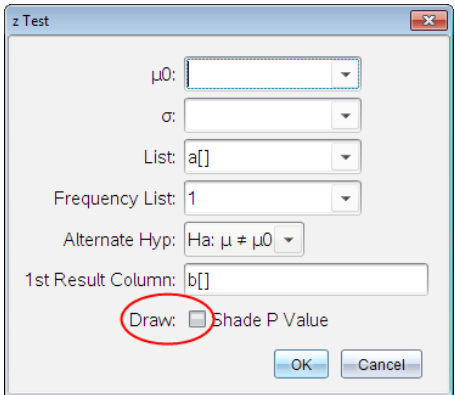

绘图复选框( 如 **z** 检验向导中所显示)

# 统计输入说明

下表介绍了"列表与电子表格"向导中使用的各种输入。

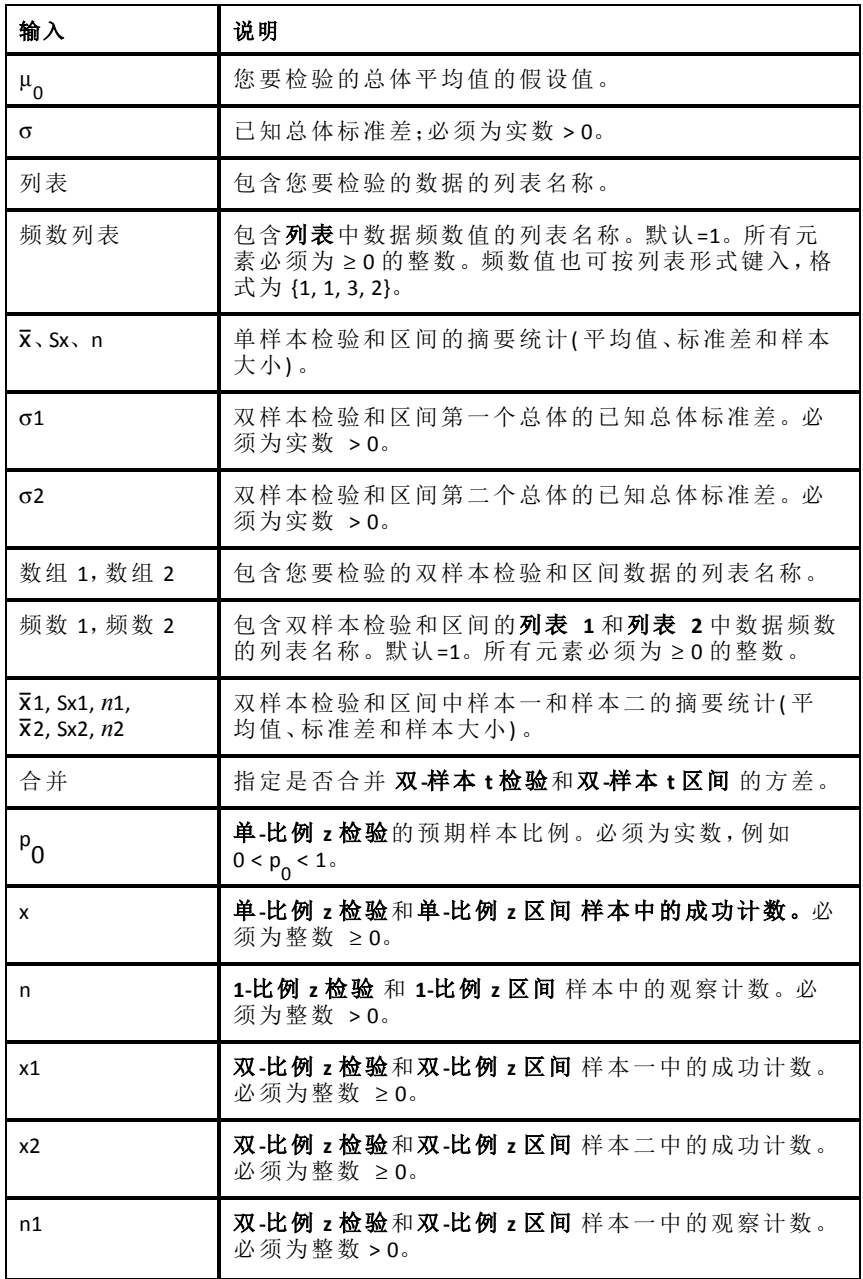

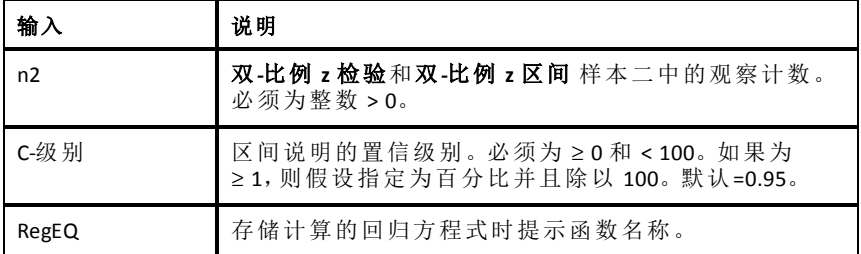

# 统计计算

## 进行统计计算

您可以进行统计计算以分析数据。以下示例将 y=mx+b 线性回归模型与 A 列 和 B 列中两个列表相拟合。

1. 从统计菜单中,选择统计计算**>**,然后选择 **LinearRegression (mx+b)** 以选择回 归模型。

线性回归 (mx+b) 对话框打开。

- 2. 键入 **a[]** 作为 **X** 列表的列。
- 3. 键入 **b[]** 作为 **Y** 列表的列。
- 4. 要在指定的变量中存储回归方程式,请将 **RegEqn** 保存至替换为变量的名 称。
- 5. 键入 **c[]** 作为 第一个结果的列。

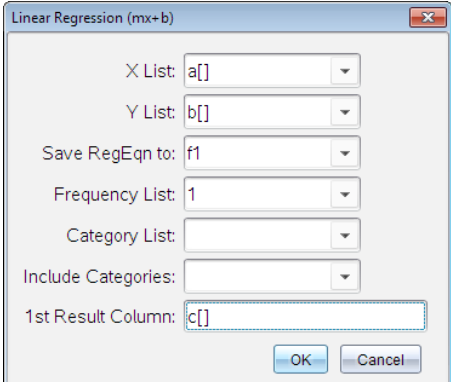

6. 单击确定。

"列表与电子表格"将插入以下两列:一列包含结果的名称,一列包含相应 值。

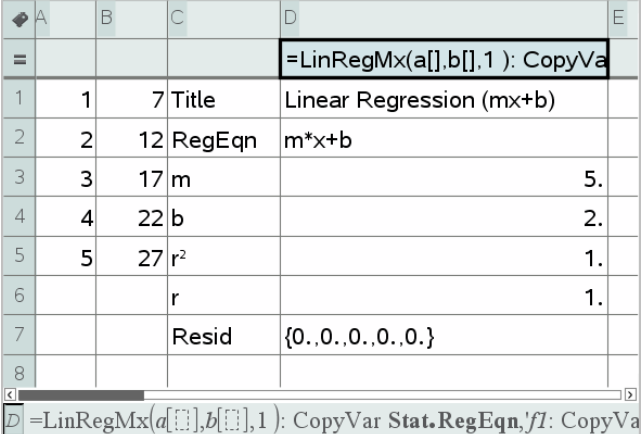

注:结果将链接至源数据。例如,如果更改 A 列中的值,回归方程式将自 动更新。

### 存储统计结果

"列表与 & 子表格"可使用名称格式为 stat.*nnn* 的变量组存储统计结果,其中 *nnn* 为结果名称( 例如,stat.RegEqn 和 stat.Resid) 。使用变量的标准名称便于 以后容易识别和使用统计变量。如果要使用自定义变量组代替标准名称,您 可以在列公式单元格中编辑该公式。

您可以使用以下公式在变量组 **MystatsB** 中存储结果。

**=LinRegMx(a[],b[],1 )**:**CopyVar Stat., MystatsB.**

您可以通过在 "计算器"应用程序中或在"列表与电子表格"应用程序中的其它 列输入以下表达式,以便稍后查看结果:

**MystatsB.results**

# 支持的统计计算

统计计算菜单可让您从下面介绍的计算中选择。有关更多相关信息,请参阅 *TI-Nspire™* 参考 指南。

# 单变量统计 *(OneVar)*

用一个测得的变量分析数据。您可以指定一个可选的频率列表。使用此分析 方法返回的统计数据如下:

- 样本平均值, x
- 数据的和,G*x*
- 数据平方的和,  $\Sigma x^2$
- 样本标准差,s*x*
- 总体标准差, σ*x*
- 样本大小,n
- X-min
- 第一个四分位数,Q<sub>1</sub>
- 中位数
- 第三个四分位数,Q<sub>3</sub>
- X-max
- 方差的和, SSx =  $\Sigma(x-\overline{x})^2$

# 双变量统计 *(TwoVar)*

分析成对数据。列表 *1* 是自变量。列表 *2* 是因变量。您可以指定一个可选 的频率列表。使用此分析方法返回的统计数据如下:

对于每个列表:

- 样本平均值,x 或 y
- 数据的和,  $\Sigma x$  或  $\Sigma y$
- 数据平方的和, Σ*x*<sup>2</sup> 或 Σ*y*<sup>2</sup>
- 样本标准差,sx = s<sub>n-1</sub>x 或 sy = s<sub>n-1</sub>y
- 总体标准差,σx=σ<sub>n</sub>x或σy=σ<sub>n</sub>y
- X-min 或 Y-min
- 第一个四分位数,Q<sub>1</sub>x 或 Q<sub>1</sub>y
- 中位数
- 第三个四分位数,Q 3 X 或 Q 3 Y
- X-max  $\vec{v}$  Y-max
- 方差的和, SSx =  $\Sigma(x \overline{x})^2$ 或 SSy =  $\Sigma(y \overline{y})^2$

其它数据:

- 每个数据集的样本大小,n
- $\Sigma x v$
- 相关系数,R。

#### 线性回归 *(mx+b) (LinRegMx)*

使用最小二乘拟合将模型方程式 y=ax+b 与数据拟合。它显示 **m**( 斜率) 和 **b** ( y-轴截距) 的值。

#### 线性回归 *(a+bx) (LinRegBx)*

使用最小二乘拟合将模型方程式 y=a+bx 与数据拟合。它显示 **a**( y-轴截距) 、**b** ( 斜率) 、**r** 2 以及 **<sup>r</sup>**。

#### 中位线 *(MedMed)*

使用中位线( 耐抗线) 方法将模型方程式 y=mx+b 与数据拟合,计算摘要点 x1、 y1、x2、y2、x3 和 y3。**"**中**-**位 线 显示 **m** ( 斜率) 和 **b** ( y-轴截距) 的值。

#### 二次回归 *(QuadReg)*

将二次多项式 y=ax2+bx+c 与数据拟合。它显示 **a**、**b**、**c** 和 **R** 2 的值。对于三个 数据占,该方程式为多项式拟合;对于四个或四个以上数据占,该方程式为多 项式回归。需要至少三个数据点。

#### 三次回归 *(CubicReg)*

将三次多项式 y=ax3+bx2+cx+d 与数据拟合。它显示 **a**、**b**、**c**、**d** 和 **R** 2 的值。对于 四个数据点,该方程式为多项式拟合;对于五个或五个以上数据点,该方程式 为多项式回归。需要至少四个点。

#### 四次回归 *(QuartReg)*

将四次多项式 y=ax4+bx3+cx2+dx+e 与数据拟合。它显示 **a**、**b**、**c**、**d**、**e** 和 **R** 2 的 值。对于五个数据点,该方程式为多项式拟合;对于六个或六个以上数据点, 该方程式为多项式回归。需要至少五个点。

#### 幂回归 *(PowerReg)*

使用变换值 ln(x) 和 ln(y) 上的最小二乘拟合将模型方程式 y=axb 与数据拟合。 它显示 **a**、**b**、**r** <sup>2</sup> 和 **r** 的值。

### 指数回归 *(ExpReg)*

使用变换值 x 和 ln(v) 上的最小二乘拟合将模型方程式 v=ab<sup>x</sup> 与数据拟合。它 显示 **a**、**b**、**r** <sup>2</sup> 和 **r** 的值。

## 对数回归 *(LogReg)*

使用变换值 x 和 ln(y) 上的最小二乘拟合将模型方程式 y=a+b ln(x) 与数据拟 合。它显示 **a**、**b**、**r** <sup>2</sup> 和 **r** 的值。

#### 正弦回归 *(SinReg)*

使用迭代最小二乘拟合将模型方程式 y=a sin(bx+c)+d 与数据拟合。它显示 **a**、 **b**、**c** 和 **d** 的值。需要至少四个点。每个周期需要至少两个数据点才能避免混 杂频数估算。

注:不论"弧度/度数"模式设置如何,**SinReg** 的输出始终为弧度。

#### 逻辑回归 *(d=0) (Logistic)*

使用迭代最小二乘拟合将模型方程式 y=c/(1+a\*e⁻bx) 与数据拟合。它显示 **a**、**b** 和 **c** 的值。

#### 逻辑回归 *(d*ƒ*0) (LogisticD)*

使用迭代最小二乘拟合将模型方程式 y=c(1+a\*e<sup>(-</sup>bx<sup>)</sup>)+d 与数据拟合。它显示 **a**、**b**、**c** 和 **d** 的值。

#### 多元线性回归 *(MultReg)*

计算列表 X1、X2、…、X10 中列表 Y 的多元线性回归。

# 分佈

# 計算分佈

範例:可以由計算分佈來擬合「常態機率密度函數 (Pdf)」分佈模型。

- 1. 在欄 A 中按一下欄公式儲存格( 最上方往下數的第二個儲存格) 。
- 2. 按一下 **[**統計**] > [**分佈**] > [**常態機率密度函數 **(Pdf)]** 來選擇分佈模型。

畫面上將會開啟 [常態機率密度函數 (Pdf)] 對話方塊,並顯示可讓您輸入 或選取用於計算之引數的欄位。

3. 若有必要,可以按 **Tab** 以在欄位之間移動並提供每個引數。可以手動輸入 值,或從下拉式列表中選取。

- **X** 值**:**按一下下拉式箭號,在問題中選取任何列表以提供用於計算的x 值。
- 平均值**:**輸入平均值的值,或按一下下拉式箭號選取包含平均值的變 數。
- 標準差**:**輸入標準差的值,或選取包含標準差的變數。
- 4. 按一下 [繪圖] 核取方塊,檢視在 [數據&統計] 中繪製的分佈。

注意**:**[繪圖] 選項並非在所有的分佈中都可以使用。

5. 按一下 **[**確定**]**。

[序列&試算表] 將插入兩個欄:一個包含結果名稱,一個包含對應的值。結 果將繪製於 [數據&統計] 中。

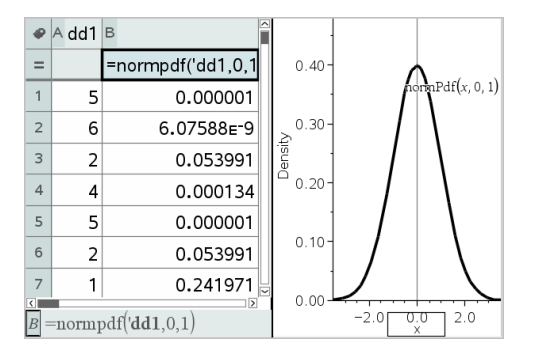

注意**:**結果連結至原始資料。例如,當變更欄 A 內的值時,方程式將會進行 自動更新。

# 支援的「分佈」函數

以下是可以在序列&試算表應用程式中使用的分佈。如需關於這些函數的詳 細資訊,請參閱《*TI-Nspire™* 參考指南》。

- 若要返回依據單一值的單一分佈結果,請在單一儲存格中輸入函數。
- 若要返回依據一組值的一組分佈結果,請在欄公式儲存格中輸入函數。在 此情況中,可以指定具有值的列表(欄)。分佈將返回列表內每個值的對應 結果。

注意**:**對於支援繪圖選項的分佈函數( **normPDF**、**t** 機率密度函數 **(Pdf)**、χ² **Pdf** 和 F **Pdf**) 而言,該選項只有在公式儲存格內輸入分佈函數時可以使用。

#### 常態機率密度函數 *(Pdf) (normPdf)*

計算特定 *x* 值常態分佈的機率密度函數 (**pdf**)。預設的平均值為 μ=0,標準差 為 σ=1。機率密度函數 (pdf) 為:

$$
f(x) = \frac{1}{\sqrt{2\pi}\sigma}e^{-\frac{(x-\mu)^2}{2\sigma^2}}, \sigma > 0
$$

此分佈決定在常態分佈中某個值的出現機率。從公式儲存格調用常態機率密 度函數 (PDF) 時,即可使用繪圖選項。

當您從公式儲存格存取分佈時,您必須從下拉式功能表中選取一個有效的列 表來避免未知預期的結果。若從儲存格存取,必須指定x-值的數字。分佈會傳 回指定值發生的機率。

#### 常態累積分布函數 *(Cdf) (normCdf)*

在指定平均值的 μ( 預設值=0) 和標準差 s( 預設值=1) 的下限和上限之間,計 算常態分佈機率。可以按一下 [繪圖**(** 網底區域**)** ] 核取方塊,以共享下限和上 限之間的區域。變更為初始下限和上限將會自動更新分佈。

此分佈可幫助於常態分佈中,判斷下限和上限之間任何值出現的機率。這相 當於在指定的常態曲線下,尋找下限和上限之間的區域。

#### 反常態 *(invNorm)*

在平均值 μ 和標準差 σ 指定的常態分佈曲線下, 計算指定區域的反累積常態 分佈函數。

此分佈可在已知百分比的情況下,用於判斷從 0 到 x<1 之區域內的資料 x-值,。

#### *t* 機率密度函數 *(Pdf)*

計算在指定 *x* 值 t 分佈的機率密度函數 (**pdf**)。*df* ( 自由度) 必須 >0。機率密度 函數 (**pdf**) 為:

$$
f(x) = \frac{\Gamma[(df+1)/2]}{\Gamma(df/2)} \frac{(1+x^2/df)^{-(df+1)/2}}{\sqrt{\pi df}}
$$

此分佈有助於判斷在母群體標準差為未知且樣本較小時,某個值的出現機 率。從公式儲存格調用 **t** 機率密度函數 **(Pdf)** 時,即可使用繪圖選項。

# *t* 累積分布函數 *(Cdf)*

在指定 *df*( 自由度) 下限和上限之間,計算「學生-t 」分佈機率。您可以按一下 [繪圖**(** 網底區域**)** ] 核取方塊,以共享下限和上限之間的區域。變更為初始下 限和上限將會自動更新分佈。

此分佈有助於用來判斷當母群體標準差為未知時,針對常態分佈的母群體, 上下限所定義區間範圍內某個值出現的機率。

#### 反 *t (invt)*

針對曲線下已知面積的 df( 自由度) ,計算指定的反累積 t-分佈機率函數。

此分佈可用於判斷從 0 到 x<1 的區域中,資料的出現機率。此函數在母群體 平均值和/或母群體標準差未知時使用。

# $\chi^{\mathbf{2}}$  Pdf ( $\chi^{\mathbf{2}}$  Pdf())

在指定的 x 值上, 計算 χ<sup>2</sup>(卡方) 分布的機率密度函數 (pdf)。df( 自由度) 必須 為 >0 的整數。機率密度函數 (**pdf**) 為:

 $f(x) = \frac{1}{\Gamma(df/2)}(1/2)^{df/2} x^{df/2 - 1} e^{-x/2}, x \ge 0$ 

此分布有助於用來判斷來自具有 χ<sup>2</sup> 分布之母群體給定值的出現機率。從公 式儲存格調用 χ<sup>2</sup> Pdf 時, 即可使用繪圖選項。

# $\chi^{\mathbf{2}}$  Cdf (  $\chi^{\mathbf{2}}$  Cdf( ))

針對指定的 df (自由度), 計算在下限和上限之間的 χ<sup>2</sup>(卡方) 分佈機率。可 以按一下 [繪圖**(** 網底區域**)** ] 核取方塊,以共享下限和上限之間的區域。變更 為初始的下限和上限將會自動更新分佈。

此分佈有助於用來判斷在具有 χ<sup>2</sup> 分佈之母群體指定範圍內,某個值的出現 機率。

#### F *Pdf (*F *Pdf())*

在指定的 *x* 值上,計算 F 分佈的機率密度函數 (**pdf**)。分子 *df* ( 自由度) 和分 母 *df* 必須為 >0 的整數 。機率密度函數 (**pdf**) 為:

 $f(x) = \frac{\Gamma[(n+d)/2]}{\Gamma(n/2)\Gamma(d/2)} \left(\frac{n}{d}\right)^{n/2} x^{n/2-1} (1 + nx/d)^{-(n+d)/2} x \ge 0$ 

其中 *n* = 分子的自由度 *d* = 分母的自由度 此分佈有助於判斷兩個樣本擁有相同變異數的機率。從公式儲存格調用 F Pdf 時,即可使用繪圖選項。

### F *Cdf (*F *Cdf())*

針對指定 *dfnumer* ( 自由度) 和 *dfDenom* 的下限和上限之間,計算 F 分佈機 率。可以按一下 [繪圖**(** 網底區域**)** ] 核取方塊,以共享下限和上限之間的區 域。變更為初始的下限和上限將會自動更新分佈。

此分佈有助於判斷單次觀測落在上下限之間範圍內的機率。

# 二項式機率密度函數 *(Pdf) (binomPdf())*

針對具有指定 *numtrials* 的離散二項分布,計算 *x* 的機率,以及每次試驗的成 功機率 (p)。x 参數可以是整數或整數的序列表。0≤p≤1 必須為真。*numtrials* 必 須為 >0 的整數。若沒有指定 *x*,則會傳回一個從 0 到 *numtrials* 的機率列表。 機率密度函數 (**pdf**) 為:

$$
f(x) = {n \choose x} p^{x} (1-p)^{n-x}, x = 0,1,...,n
$$

其中*n = numtrials*

此分佈有助於判斷在試驗 *n* 上,成功/失敗試驗中的成功機率。例如,您可以 使用此分佈,預測在第五次拋錢幣時得到正面的機率。

### 二項式累積分佈函數 *(Cdf) (binomCdf())*

計算 n 次試驗和每次試驗成功機率 p 的離散二項分佈累積機率。

此分佈有助於用來判斷在完成所有試驗前,某次試驗的成功機率。例如,如 果投幣時得到正面表示成功,而您計畫投擲硬幣 10 次,此分佈會預測在 10 次投幣中至少會得到一次正面的機會。

# 反二項式 *(invBinom())*

给定试验次数 (*NumTrials*) 以及每次试验的成功概率 (*Prob*),此函数返回最小 成功次数 *k*,其中 *k* 次成功的累积概率大于或等于给定累积概率 (*CumulativeProb*)。

# 與 *N* 相關的反二項式 *(invBinomN())*

给定每次试验的成功概率 (*Prob*) 和成功次数 (NumSuccess),此函数返回最小 试验次数 *N*,其中 *x* 次成功的累积概率小于或等于给定累积概率 (*CumulativeProb*)。

### 卜松機率密度函數 *(Pdf) (poissPdf())*

針對具有指定平均值 μ( 必須是 >0 的實數) 的離散卜松分佈,計算 *x* 的機率。 *x* 可以是整數或整數的序列表。機率密度函數 (**pdf**) 為:

$$
f(x) = e^{-\mu} \mu^x / x! , x = 0,1,2,...
$$

此分佈有助於用來判斷在開始一項試驗前,取得特定成功次數的機率。例 如,您可以使用此計算來預測於拋八次錢幣當中,會發生正面的次數。

#### 卜松累積分佈函數 *(Cdf) (poissCdf())*

以指定平均值 x 計算卜松離散分佈的累積機率。

此分佈有助於用來判斷在試驗的上下限之間,發生特定成功次數的機率。例 如,您可利用此計算來預測從拋第3次到第8次硬幣中,顯示正面的次數。

#### 幾何機率密度函數 *(Pdf) (geomPdf())*

針對具有指定成功機率 *p*,以計算發生第一次成功的試驗次數 *x* 的機率。0{*p* {1 必須為真。*x* 可以是整數或整數的序列表。機率密度函數 (pdf) 為:

# $f(x) = p(1-p)^{x-1}$  $x = 1,2,...$

此分佈有助於用來判斷在獲得成功前,最可能需要的試驗次數。例如,您可 以使用此計算來預測要拋幾次錢幣才會得到正面。

#### 幾何累積分佈函數 *(Cdf) (geomCdf())*

計算從下限到上限的累積幾何機率(指定成功機率是 p)。

此分佈有助於用來判斷從第 1 次到第 *n* 次試驗期間,發生第一次成功的相關 聯機率。例如,您可利用此計算來判斷在第 1 次、第 2 次、第 3 次、...、到第 *n* 次拋錢幣會顯示正面的機率。

# 置信区间

# 支持的置信区间

"列表与电子表格"应用程序可提供以下置信区间。有关这些函数的详细信 息,请参阅 *TI-Nspire™* 参考指南。

#### *z* 区间 *(zInterval)*

在总体标准差 σ 已知的情况下, 计算未知总体平均值 μ 的置信区间。 计算的 置信区间取决于用户指定的置信级别。

此检验用于确定总体平均值与样本平均值的差距为多大时才指示为重大偏 差。

## *t* 区间 *(tInterval)*

在总体标准差 o 未知的情况下, 计算未知总体平均值 u 的置信区间。 计算的 置信区间取决于用户指定的置信级别。

此检验用于检查与置信级别相关联的置信区间是否包含假设中假设的值。与 z Interval 一样, 在总体平均值未知时, 此检验可帮助您确定总体平均值与样 本平均值的差距为多大时才指示为重大偏差。

#### 双样本 *z* 区间 *(zInterval\_2Samp)*

在两个总体标准差(σ,和σ。)已知的情况下, 计算两个总体平均值之差<br>(.、 .、 ) 的罢信区问,让算的罢信区问取冲于用户投完的罢信级别 (µ<sub>1</sub>-µ<sub>2</sub>) 的置信区间。计算的置信区间取决于用户指定的置信级别。

此检验用于确定同一总体中两个样本平均值之间是否有统计显著性。例如, 此检验可确定同一所学校的女生与男生入学考试成绩的平均值之间是否有 显著性。

# 双样本 *t* 区间 *(tInterval\_2Samp)*

在两个总体标准差(σ,和σ。)已知的情况下, 计算两个总体平均值之差<br>(.、 .、 ) 的罢信区问,让算的罢信区问取冲于用户投完的罢信级别 (µ<sub>1</sub>-µ<sub>2</sub>) 的置信区间。计算的置信区间取决于用户指定的置信级别。

此检验用于确定同一总体中两个样本平均值之间是否有统计显著性。它用于 在总体过大而无法测量的情况下代替双样本 z 置信区间以确定标准差。

## 单比例 *z* 区间 *(zInterval\_1Prop)*

计算未知成功比例的置信区间。它将样本 *x* 中的成功计数和样本 *n* 中的观察 计数作为输入。计算的置信区间取决于用户指定的置信级别。

此检验用于确定在指定尝试次数中获得指定成功次数的概率。例如,赌场巡 查可使用此检验确定某一台老虎机观察到的支出是否符合一贯的投币返回 率。

#### 双比例 *z* 区间 *(zInterval\_2Prop)*

计算两个总体中成功比例之差 (p -p ) 的置信区间。它将每个样本中的成功 1 2 计数( *x* <sup>1</sup> <sup>和</sup> *<sup>x</sup>* 2 ) 和每个样本中的观察计数( *n* <sup>1</sup> <sup>和</sup> *<sup>n</sup>* 2 ) 作为输入。计算的置信 区间取决于用户指定的置信级别。

此检验用于确定是否有除抽样误差和标准差外的其它因素导致两个成功率 不同。例如,博彩者可用此检验确定一个游戏或机器相对于另一个游戏或机 器是否存在长期赔付优势。

#### 线性回归 *t* 区间 *(LinRegtIntervals)*

计算斜率系数 b 的线性回归 t 置信区间。如果该置信区间包含 0,这不足以 证明数据呈线性关系。

# 多元回归区间 *(MultRegIntervals)*

计算已计算的 y 的多元回归预测置信区间和 y 的置信区间。

# 统计检验

#### 支持的统计检验

"列表与电子表格"应用程序可提供假设检验。有关这些函数的详细信息,请 参阅 *TI-Nspire™* 参考指南。

统计检验的一些向导会显示绘图复选框。默认情况下选中该复选框。选中该 框可在页面中创建"数据与统计"工作区并绘制该工作区中的结果。

#### *z*  检验 *(zTest)*

在总体标准差 o 已知的情况下,执行单个未知总体平均值 µ 的假设检验。它 对照以下备选之一检验零假设 H 0 : m=m <sup>0</sup> 。

- $H_a: \mu \neq \mu_0$
- $H_a: \mu < \mu_0$
- $H_a: \mu > \mu_0$

此检验用于正态分布的大型总体。标准差必须为已知。

此测试用于在知道总体的真实偏差时确定样本平均值和总体平均值之差是 否有统计显著性。

#### *t*  检验 *(tTest)*

在总体标准差 σ 未知的情况下,执行单个未知总体平均值 μ 的假设检验。它 对照以下备选之一检验零假设 H<sub>0</sub>: μ=μ<sub>0</sub>。

- $H_a: \mu \neq \mu_0$
- $H_a: \mu < \mu_0$
- $H_a: \mu > \mu_0$

此检验与 z 检验类似,但用在总体较小并且为正态分布时。此检验比 z 检验 更常用,因为统计中小型样本总体比大型总体更常见。

此检验用于确定两个正态分布总体平均值是否相等,或用于确定样本平均值 是否与总体平均值有显著差异( 总体标准差未知) 。

#### 双样本 *z* 检验 *(zTest\_2Samp)*

在两个总体标准差(σ,和σ2)已知的情况下,检验基于独立样本的两个总体<br>平均值(μ 和 μ )具R和矩名 需假设 μ μ μ μ 对照以下タ选之一进行检验 平均值(µ<sub>1</sub>和 µ<sub>2</sub>)是否相等~零假设 H<sub>0</sub>: µ<sub>1</sub>=µ<sub>2</sub>对照以下备选之一进行检验。

- $H_a: \mu_1 \neq \mu_2$
- $H_a: \mu_1 < \mu_2$
- $H_a: \mu_1 > \mu_2$

#### 双样本 *t* 检验 *(tTest\_2Samp)*

在两个总体标准差( s <sup>1</sup> <sup>或</sup> <sup>s</sup> 2 ) 已知的情况下,检验基于独立样本的两个总体 平均值(µ<sub>1</sub>和 µ<sub>2</sub>)是否相等~零假设 H<sub>0</sub>: µ<sub>1</sub>=µ<sub>2</sub> 对照以下备选之一进行检验。

- $H_a: \mu_1 \neq \mu_2$
- $H_a: \mu_1 < \mu_2$
- $H_a: \mu_1 > \mu_2$

# 单比例 *z* 检验 *(zTest\_1Prop)*

计算未知成功比例 (prop) 的检验。它将样本 *x* 中的成功计数和样本 *n* 中的观 察计数作为输入。-**单比例 z 检验** 对照以下备选之一检验零假设 H<sub>o</sub>: prop=p<sub>o</sub>。

- $H_a: \text{prop}\neq p_0$
- $H_a: prop < p_0$
- $H_a: prop > p_0$

此检验用于确定样本中看到的成功概率与总体概率有无显著差异,或这种差 异是否由于抽样误差、偏差或其它因素导致。

# 双比例 *z* 检验 *(zTest\_2Prop)*

计算检验以比较两个总体的成功比例(p1和 p2)。它将每个样本中的成功计 数( *x* <sup>1</sup> <sup>和</sup> *<sup>x</sup>* 2 ) 和每个样本中的观察计数( *n* <sup>1</sup> <sup>和</sup> *<sup>n</sup>* 2 ) 作为输入。双**-**比例 **z** 检验 对照以下备选之一检验零假设 H<sub>0</sub>: p<sub>1</sub>=p<sub>2</sub> ( 使用合并的样本比例 C) 。

- $H_a: p_1 \neq p_2$
- $H_a: p_1 < p_2$
- $H_a: p_1 > p_2$

此检验用于确定两个样本中出现的成功概率是否相等。

# c *2GOF (*<sup>c</sup> *2GOF)*

执行检验以确认样本数据来自于符合指定分布的总体。例如, χ<sup>2</sup> GOF 可确认 样本数据来自正态分布。

# $\chi$ <sup>2</sup> 双向检验 ( $\chi$ <sup>2</sup>2way)

计算指定观察到的矩阵中计数双向表格关联性的卡方检验。双向表格的零 假设 H <sup>0</sup> 为:行变量与列变量之间没有关联性。备选假设为:这些变量相关。

# 双样本 F 检验 *(*F*Test\_2Samp)*

计算 F- 检验以比较来那个正态总体标准差 ( s <sup>1</sup> <sup>和</sup> <sup>s</sup> 2 ) 。总体平均值和标准 差均未知。 双·样本 F 检验(使用样本方差比率 'sx1<sup>2</sup>/\$x2<sup>2</sup>) 对照以下备选之一 检验零假设 H<sub>0</sub>:σ<sub>1</sub>=σ<sub>2</sub>。

- $H_a: \sigma_1 \neq \sigma_2$
- $H_a: \sigma_1 < \sigma_2$
- $H_a: \sigma_1 > \sigma_2$

下面是双**-**样本 F 检验的定义。

*Sx1、Sx2* = 样本的标准差的自由度 *df* 分别是 n<sub>1</sub>-1 和 n<sub>2</sub>-1。

$$
F = F\text{-statistic} = \left(\frac{Sx1}{Sx2}\right)^2
$$

*df*(*x,* n<sub>1</sub>−1, n<sub>2</sub>−1) <sup>=</sup> F*pdf*() 的自由度 *df* 为 n<sub>1</sub>−1 和 n<sub>2</sub>−1 *p* = 报告的 *p* 值

双-**样本 F 检验**用于备选假设 σ<sub>1</sub> > σ<sub>2</sub>。

$$
p = \int_{F}^{L} f(x, n_1 - 1, n_2 - 1) dx
$$

双-**样本 F 检验**用于备选假设 σ<sub>1</sub> < σ<sub>2</sub>。

$$
p = \int_{0}^{F} f(x, n_1 - 1, n_2 - 1) dx
$$

双**-**样本 F 检验用于备选假设 s 1 ƒs <sup>2</sup>。极限必须满足以下条件:

$$
\frac{p}{2} = \int_{0}^{L_{bnd}} f(x, n_1 - 1, n_2 - 1) dx = \int_{U_{bnd}}^{\infty} f(x, n_1 - 1, n_2 - 1) dx
$$

其中:[*Lbnd,Ubnd*]=下限和上限

F- 统计用作边界以生成最小积分。选择另一个边界以存档前导积分的相等 关系。

#### 线性回归 *t* 检验 *(LinRegtTest)*

**计算指定数据的线性回归并对方程式 y=α+βx 的斜率值 β 和相关系数 ρ 执行 t** 检验。它对照以下备选之一检验零假设 H 0 : b=0( 等同于 r=0) 。

- H<sub>a</sub>:β≠0和ρ≠0
- $H_a$ :β<0和ρ<0
- H<sub>a</sub>:β>0 和 ρ>0

#### 多元回归检验 *(MultRegTest)*

计算指定数据的线性回归,并提供线性的 F 检验统计量。

有关更多相关信息,请参阅 *TI-Nspire™* 参考指南。

#### 方差分析 *(ANOVA)*

计算单因素的方差分析以比较两个到 20 个总体的平均值。用于比较这些平 均值的 ANOVA 过程涉及样本数据的方差分析。零假设 H<sub>0</sub>: μ<sub>1</sub>=μ<sub>2</sub>=...=μ<sub>k</sub> 对照<br>备选 H<sub>a</sub>:( 并非所有 μ<sub>1</sub>...μ<sub>k</sub> 均相等) 进行检验。

ANOVA 检验是比较每组内出现的差异以确定各组之间是否有显著差异的一 种方法。

此检验用于确定样本之间的数据差异是否显示出除数据集本身内差异以外 的其它因素对统计显著性的影响。例如,运输公司的箱子采购员想要评估三 个不同的箱子生产商。他将从所有三个供应商获得样本。通过在各样本组内 比较差异,ANOVA 可帮助他确定各样本组之间的差异是否显著。

#### 双因素方差分析 *(ANOVA2way)*

计算双因素的方差分析以比较两个到 20 个总体的平均值。结果摘要存储在 *stat.results* 变量中。

双因素 ANOVA 方差分析检查两个自变量的影响,以便确定其是否相互作用 进而影响因变量。( 换句话说,如果两个自变量相互作用,其组合影响可能大 于或小于两个自变量单独作用并相加的影响。)

此检验用于评估类似 ANOVA 分析的差异,但增加了另一个潜在影响。继续以 ANOVA 箱子为例,双因素 ANOVA 可能会检查箱子材料差异的影响。

#### 选择备选假设 *(*ƒ *< >)*

大多数假设检验的推断统计编辑器会提示您选择以下三种备选假设之一。

- 第一种是 ≠ 备选假设, 例如 z 检验 的 u≠u0。
- 第二种是**<**备选假设,例如 双**-**样本 **t** 检验 的 m1<m2。
- 第三种是**>**备选假设,例如 双**-**比例 **z** 检验 的 p1>p2。

要选择备选假设,请将光标移动到相应的备选项,然后按 **Enter**。

#### 选择*"*合并*"*选项

合并( 仅限 双**-**样本 **t** 检验 和 双**-**样本 **t** 区间) 指定计算是否合并方差。

- 如果不想合并方差,请选择 否。总体方差可以不相等。
- 如果要合并方差,请选择是。此时假设总体方差相等。

要选择 合并选项,请从下拉框中选择"是"。

# 使用函数表

"列表与电子表格"应用程序可让您显示当前问题中任何函数的函数值表。您 可以更改表格的设置、删除列、为多个函数添加值以及编辑定义函数的表达 式而无需离开"列表与电子表格"应用程序。

#### 切换到表格

1. 在"列表与电子表格"应用程序中工作时:

Windows:按 **Ctrl**+**T**。

 $Mac<sup>®</sup>$ : 按  $\mathcal{H}$ +**T**<sub>c</sub>

手持设备: 按 ctrl  $\Pi$ 。

"列表与电子表格"应用程序会消失,并且显示带有问题中可用函数列表的 空白表格。

注:如果您以前显示过"列表与电子表格"应用程序的函数表,默认情况 下,表格将包括该函数。

2. 选择函数的名称以显示该函数的值。

所选函数的值在表格的第一列中显示。

- 3. 要在表格的相邻单元格之间移动,请按 ▲ 或 ▼。按 **Tab** 可从表格的正文 ( 单元格) 移动到最上面两行( 用于列名称和公式的单元格) 。
- 4. 要隐藏值表并返回到"列表与电子表格"应用程序,请重复步骤 1。

#### 从表格进行更改

您可以使用表格菜单中的相应工具更改函数值表格。

- ▶ 要从表格中删除某列,请单击任意单元格,然后单击删除列。
- ▶ 要显示函数列表,请单击某列中的单元格,然后单击选择。选择空列中的 单元格,除非您想替换已显示的值。单击列表中的函数,将其值添加到该 列中。

注:您还可以单击某一列顶部单元格上的下拉箭头,显示问题中的函数列 表。

▶ 要更改用来定义函数的表达式,请单击编辑表达式。您还可以在表格下 的输入行中直接编辑表达式。

注:当您编辑某函数的表达式时,用于定义该函数的应用程序中的函数会 自动更改。例如,如果您对表格中的"图形与几何"函数进行编辑,那么表 格值和该函数的图表都会被更新。

要更改默认表格设置,请选择编辑表格设置。

"表格"对话框将打开。按 **Tab** 可在字段之间移动,并为默认表格设置键入 或选择新值:

- 表格起始值:键入值用作值表中第一个值。
- 表格步长:键入某个值作为两个值之间的间隔。
- 白变量和因变量:单击下拉箭头, 选择自动或者询问作为使用自变量 和因变量值来填充列的方法。**"**自动**"**会用已定义的表格起始值填充表 格,并为每个步长显示自变量值和因变量值。**"**询问**"**可让您选择一个 单元格,并按 **Enter** 为单元格生成一个值。

# **"**数据与统计**"**应用程序

"数据与统计"应用程序提供的工具具有以下功能:

- 以不同类型的图表直观表示数据集。
- 直接操作变量以研究并直观表示数据关系。一个应用程序中的数据变化 会动态应用到所有链接的应用程序。
- 研究中心趋势和其它统计汇总方法。
- 将函数拟合到数据。
- 创建散点图的回归线。
- 根据汇总统计定义或数据,绘制假设检验和结果( z- 和 t- 检验) 图形。

#### 添加**"**数据与统计**"**页面

- 如要使用空的"数据与统计"页面开始一个新文档: 从主文件菜单,单击新建文档,然后单击添加数据与统计。 手持设备:按 Gon,然后选择数据与统计 山。
- 要在现有文档的当前问题中添加一个"数据与统计"页面: 从工具栏单击插入**>**数据与统计。

手持设备:按 docv,然后选择插入>数据与统计。

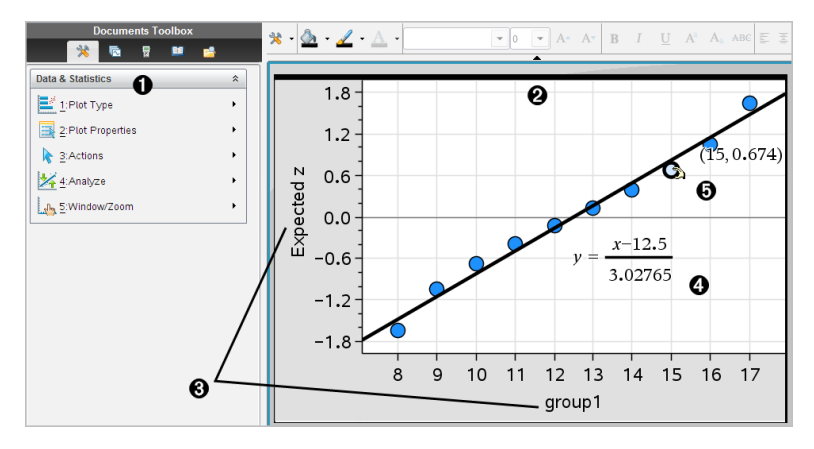

À "数据与统计"菜单

- 工作区
- **图** x 轴和 y 轴上的添加变量区域

4 带表达式的正态概率图

**6** 带坐标的数据点

# *"*数据与统计*"*基本操作

"数据与统计"应用程序可让您探究并直观地表示数据和图形推理统计。"列 表与电子表格"应用程序可以结合"数据与统计"应用程序一起使用。"列表与 电子表格摘要图表"和"快速绘图"工具会自动添加"数据与统计"应用程序以显 示图表。您在问题中创建的列表( 使用"列表与电子表格"或"计算器"应用程 序) 可以作为变量,在该问题的任何 TI-Nspire™ 应用程序中使用。

#### 更改**"**数据与统计**"** 设置

- 1. 从设置菜单中,洗择设置。
- 2. 选择需要的设置。
	- 显示数位。用于为当前文档中的数字标签选择显示格式。选择自动自 动使用"文档设置"对话框中的设置。
	- 诊断。显示特定回归方程的 **r** 2 或 **<sup>R</sup>** 2 统计值( 可用时) 。
		- 线性 (mx+b)、线性 (a+bx)、幂、指数和对数回归显示 **r** 2。
		- 二次、三次和四次回归显示 **R** 2。

### 使用默认例点图

"数据与统计"应用程序可绘制变量的数值和字符串( 分类) 数据的图表。当您 将"数据与统计"应用程序添加到包含列表的问题时,默认的例点图会显示在 工作区中。

该例点图中如同含有一堆内附多种信息的卡片,各个卡片随机分散在表格 中。您可以单击某个圆点查看该"卡片"上的信息。也可拖动某圆点按标题变 量对"卡片"进行"分组"。

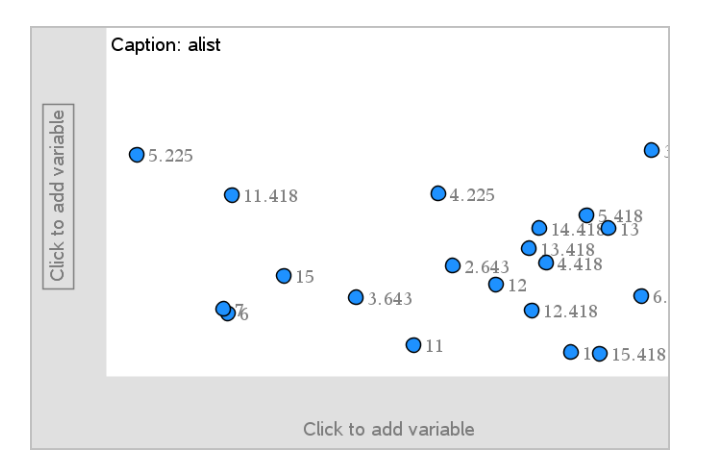

- 单击显示在标题后的变量名称,以使用例点图。
	- 选择 <None> 可移除默认例点图。
	- 选择一个变量的名称可让其取代当前例点图变量。
	- 悬停在任何数据点上可查看摘要信息。
	- 将任何数据点向轴拖动可查看点的分组方式。
	- 激活"图形跟踪"工具并按 ◀或▶ 在各个点间移动。

当您将一个变量添加到任一轴时,该变量的图表将取代默认例点图。如果您 从每个轴上移除已绘制变量,默认例点图将重新显示。

#### 使用上下文菜单

上下文菜单中有针对选定对象的常用工具。上下文菜单显示的选项取决于激 活的对象和您正在执行的任务。

▶ 要打开对象的上下文菜单,

Windows®: 右键单击该对象。

Mac®: 按住  $x$  并单击该对象。

手持设备: 指向对象, 然后按  $[$  ctrl  $[$  menu $]$ 。

上下文菜单中包含颜色选项。您可以使用"颜色"选项,将数据更改为您选定 的颜色。

其它适用于各种图表的选项也显示在上下文菜单上。

#### 选择数据并显示摘要信息

当您悬停在图表上时,"数据与统计"应用程序会显示它表示的数据的摘要信 息。

- 1. 悬停在图表的关键区域可显示数据值或摘要信息。例如,您可以悬停在 箱形图的中心,以显示中位数摘要数据。
- 2. 单击一次可选择图表中的数据表示。

选中的数据点以粗体轮廓显示,以此表明您的选择。您可以再次单击该 点以取消选择,或单击其它点以将其添加到选择内容。

#### 绘制变量

要绘制变量,使用的问题应包含有"数据与统计"应用程序及由"列表与电子表 格"或"计算器"应用程序创建的列表。

1. 单击轴中心附近的"添加变量"区域。

如果轴上没有绘制变量,将会显示工具提示单击或添加变量。

#### 2. 单击工具提示单击或按 **Enter** 键添加变量。

列表将显示可用变量的名称。

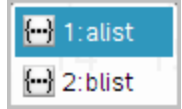

3. 单击要绘制的变量的名称。

注**:** 按惯例,自变量显示在 x 轴上。

单变量的默认图表为圆点图。默认例点图中的数据点会重定位,以圆点 图表示选定变量的元素。

- 4. ( 可选) 单击其余轴中心附近的"添加变量"区域可以绘制另一变量。 两个变量的默认图表为散点图。数据点会移动,以散点图表示两个变量 的元素。
- 5. ( 可选) 重复步骤 1-3 可选择要在垂直轴上绘制的其它变量。

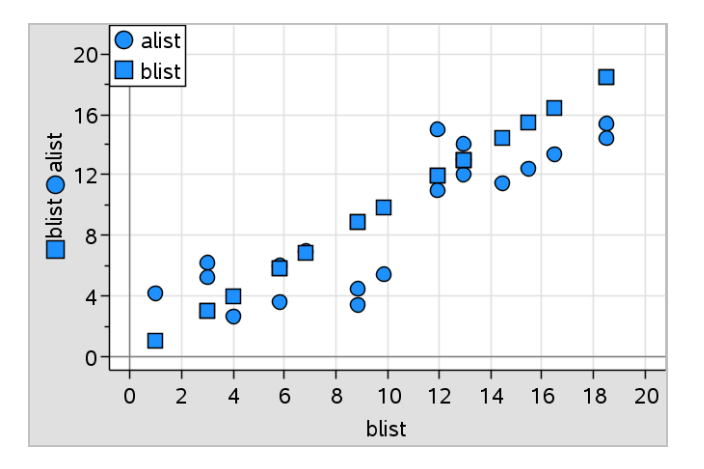

您添加的每个变量的名称会附在轴的标签上。默认的数据点形状会改变 以帮助您区分数据,并且会显示一个图例来注明形状意义。

- 6. 更改、分析或研究已绘制数据。
	- 通过再次单击"添加变量"区域可移除或更改轴上的变量。
	- 从图类型菜单选择工具,用其它支持的图表类型查看已绘制数据。
	- 选择分析菜单上的"图形跟踪"工具,并按 ◄ 或 ► 在图表的数据点上 移动。
	- 您作为变量绘制的列表可以包含不完整或丢失的例点。( 例点即"列表 与电子表格"应用程序中一行单元格所包含的数据。) "列表与电子表 格"应用程序会将空白显示为下划线 (""), "数据与统计"不会绘制空白 单元格的数据点。

# 处理已绘制数据

您可以处理"数据与统计"工作区中的数据点以研究其效果。例如,您可以研 究一组特定的值会如何影响中位数。

您可以仅向数据点定义允许的方向移动该点。如果列表是使用"列表与电子 表格"中的公式定义的,则"数据与统计"中的点可能因为公式的限制而不能移 动。例如, 您可以处理表示 v=x 结果的图, 但您只能沿直线移动。

您不能移动锁定变量中表示数据的点或表示分类值的数据。

1. 在"数据与统计"工作区中,单击一个没有被公式锁定或限制的数据示图 ( 例如,柱状图块或箱形图须线) 。

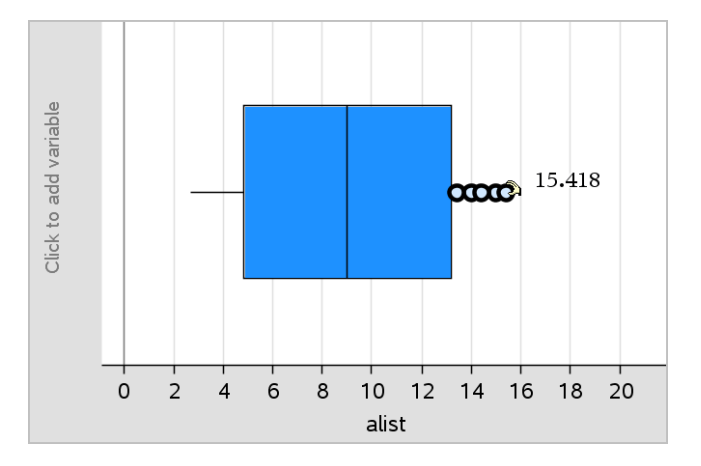

此时指针将变为张开的手形,表示该数据可移动。

2. 拖动选定部分可研究不同的点值会如何影响该图表。

手持设备: 按下 [cm] 图 捕捉, 然后滑动或使用箭头键拖动。

在您拖动时,工作区将显示不断变化的值。

# 原始数据与摘要数据概述

您可以直接使用原始数据或使用摘要表创建图表。

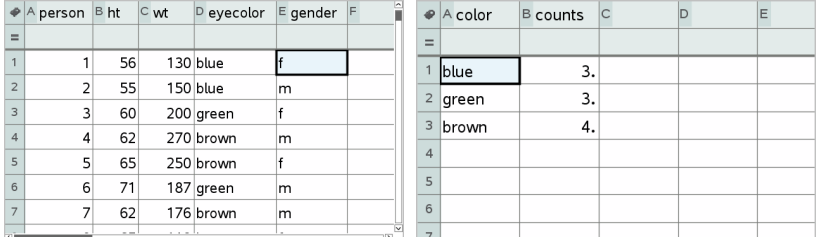

原始数据 基于原始数据的眼睛颜色摘要表

- 原始数据中仅包含单个列表,如眼睛颜色列表。当使用原始数据创建图 表时,"数据与统计"会为您计算各数据的出现次数。创建原始数据的图表 使您能够直观地对其进行分析,从而提高了分析的灵活性。
- 摘要表中包含两个列表,如眼睛颜色( X 或 Y 列表) 和眼睛颜色出现次数计 数( 摘要列表) 。有关更多信息,请参阅使用*"*列表与电子表格*"*一章。

# 处理数值图表类型

图表可以用不同的方式表示变量的数据。选择合适的图表可以帮助您直观表 示数据。例如,一种图表能够让您观察数据的形状和分布,另一种可用于确 定统计评估数据的最佳方法。

#### 创建圆点图

圆点图,也称为点频率图,表示单变量数据。圆点图是数值数据的默认图表 类型。将变量绘制成圆点图时,一个圆点表示列表中的一个值。每个点根据 其值显示在轴上的对应位置。

- 1. 要创建圆点图,请单击轴中心的"添加变量"区域,然后单击数值变量的名 称。有关更多信息,请参阅绘制变量。
- 2. ( 可选) 要按类别拆分圆点图,单击另一条轴上的 Add Variable 区域,然后 选择包含对应类别数据的列表。
- 3. ( 可选) 要绘制多个圆点图,请在图属性菜单上选择添加 **X** 变量,并从显示 的列表中选择一个数值变量。

第二个圆点图将显示在工作区中,已绘制变量的名称会添加到两个轴标 签上。

- 4. 研究已绘制数据。
	- 悬停在数据点上可显示数据值。
	- 单击并拖动圆点可进行移动。在您移动点时,工作区显示区域和变量 列表中与该点相关的值会随之变化。
	- 激活"图形跟踪"工具并按 ◄ 或 ► 按列表顺序在图表中的数据点上移 动。跟踪模式下在这些数据点上移动时,点会放大并显示粗体轮廓。

#### 创建箱形图

Box Plot Tool 以修改后的箱形图绘制单变量数据。"须线"从箱的每端延伸至 1.5 倍四分位差处,或延伸至数据结束处,以先到者为准。超过四分位 1.5 \* 倍四分位差宽度的点,在须线外单独绘制。这些点是潜在的离群点。不存在 离群点时,x-min 和 x-max 是每根须线的终点提示。

在比较使用相同比例尺的两个或更多数据集时,箱形图非常有用。如果数据 集很大,箱形图也可用于浏览数据分布。

1. 单击轴中心的 Add Variable 区域。单个数值变量的默认图表为圆点图。有 关更多信息,请参阅绘制变量。

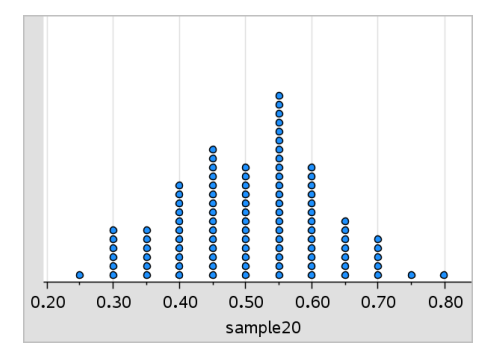

注:如果工作区中绘制了两个变量,则可以通过删除一个变量来创建圆点 图。从图类型菜单选择移除 **X** 变量或移除 **Y** 变量。

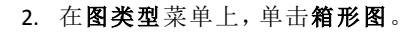

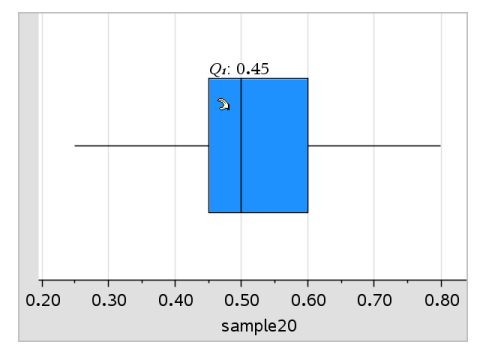

修改后的箱形图显示在"数据与统计"工作区中。

注:您可以通过添加包含对应分类数据的列表到 y 轴,按类别拆分箱形 图。

3. ( 可选) 要添加其它变量以便在同一个坐标轴上对箱形图进行比较,请单 击绘图属性菜单中的添加 **X** 变量。

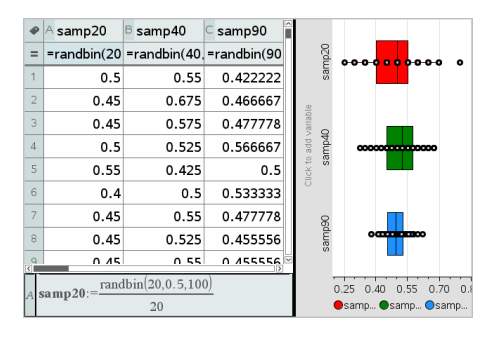

例如,您可以使用多个箱形图来比较样本分布比例。在示例中,真实的比 例为 0.5,样本大小在 n=20 到 n=40 到 n=90 之间变化。

#### 注:

- 您可以通过选择绘图属性菜单上的添加 **X** 变量或添加 **Y** 变量,创建带 频数的箱形图。
- 在选择变量以绘制箱形图时,可以指定一个变量多次。
- 用于提供频率信息的变量按以下格式添加到水平轴上的标签:*x\_ variablename*{*frequencylist\_name*}
- 4. 指向并单击箱形图区域可研究和分析其表示的数据。
	- 悬停在区域或须线上,可显示您关注的图表部分的详细信息。对应于 选定部分的四分位标签将会显示。
	- 单击箱形图的区域可选择数据点或须线。再次单击可取消选定。
	- 您可以选择任何不包含频数数据的箱形图,并选择上下文菜单上的圆 点图以更改图表类型。
	- 拖动选定内容进行移动,并研究数据的其它概率。
	- 使用箭头键可移动数据点,一次移动一个像素。
	- 激活"图形跟踪"工具并按 ◄ 或 ► 可在图表的圆点和区域上移动。跟 踪光标移动时, Q1、中位数、Q3 和须线终点/离群点的值都会显示。
- 5. 通过选择绘图属性菜单上的延伸箱形图须线,将图表从修改后的箱形图 更改为标准箱形图。

箱形图被重画为带延伸须线的标准箱形图。

标准箱形图的须线使用变量的最小和最大点,并且不会标识离群点。图 上的须线从集合中的最小数据点 (x-min) 延伸至第一个四分位 (Q1), 并从 第三个四分位 (Q3) 延伸至最大点 (x-max)。箱体由 Q1、Med( 中位数) 和 Q3 定义。

注:您可以单击绘图属性菜单上的显示箱形图离群点以返回修改后的箱 形图。

# 绘制柱状图

柱状图绘制单变量数据并描绘数据分布。显示的块数取决于数据点的数量和 这些点的分布。出现在块边上的值算在右侧块内。

## 利用原数据创建柱状图

1. 创建您要绘制为柱状图的列表。例如,您可在"列表与电子表格"页面中输 入或采集数据作为已命名的列表。

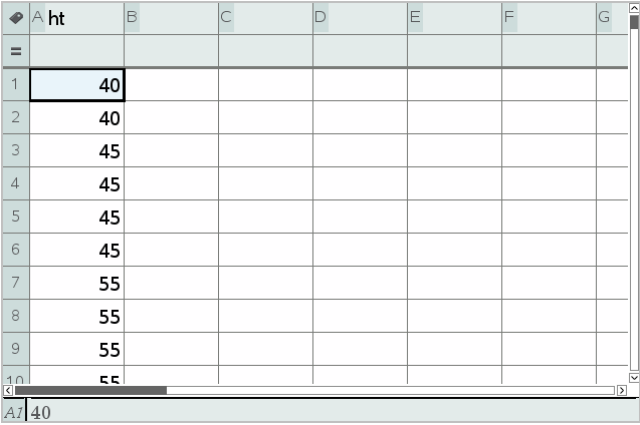

- 2. 在"数据与统计"页面上,单击 x 或 y 轴,然后选择列表作为绘制数据。
- 3. 从绘图类型菜单中,单击柱状图。

数据形成柱状图的块,而"频率"在未选轴上默认绘制。

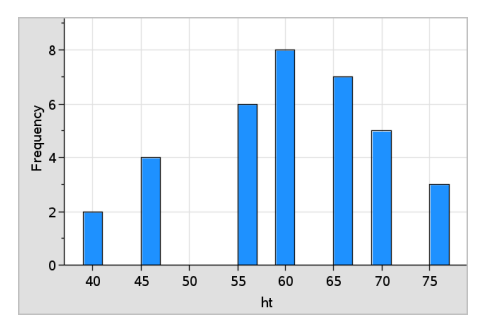

4. 研究数据。

- 悬停在某图块上以查看该图块的信息。
- 单击某图块可将其选中。再次单击图块可取消其选择。
- 通过拖动快的边调整快宽度和数字。

注:在分类图或选择可变块宽度的图中,不可调整块。

- 在分析菜单上,单击图形跟踪并按 ◄ 或 ►可在块上移动并显示其值。

#### 调整原始数据的柱状图比例尺

- 1. 在绘图属性菜单上,单击柱状图属性,然后选择柱状图比例尺。
- 2. 选择柱状图比例尺的格式。
	- 频率 根据柱状图上每个块内出现的值数显示数据。这是默认数据表 示。
	- 百分比- 按整个数据集每组的百分比值,以柱状图显示数据。
	- 密度- 按数据集内每组的密度显示数据。

#### 创建带频数或摘要数据的柱状图

1. 在"列表与电子表格"页面创建两个列表:其中一个列表包含"图块",如人 口的高度 (*ht*),另一个列表中包含这些高度出现的频数 (*freq*)。

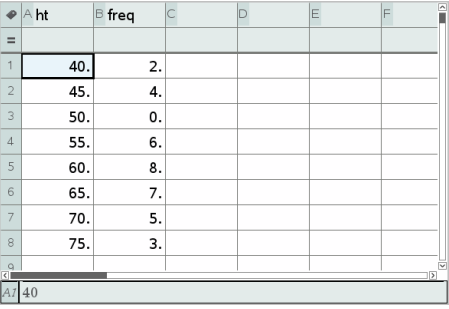

- 2. 在"数据与统计"页面,访问 x 轴上的上下文菜单, 然后单击**添加带摘要列** 表的 **X** 变量。
- 3. 选择 *ht* 作为 X 列表,*freq* 作为摘要列表。

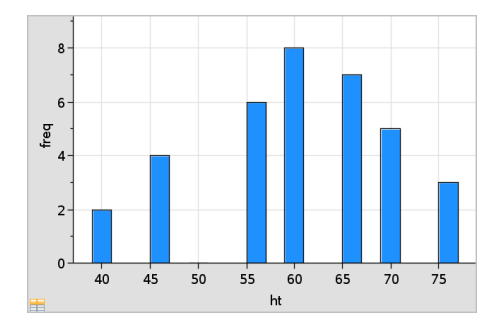

注:当使用摘要数据时,应以一种有意义的方式设置数据和图块。

# 设置相等块宽度

默认情况下,块宽设置为相等。您可指定等宽块的宽度和基准值。

- 1. 在绘图属性菜单上,单击柱状图 属性**>**块 设置 ,然后选择相等块宽。 相等块宽设置对话框打开。
- 2. 输入值以设置块宽和基准值。
- 3. 单击确定应用更改并重画块。

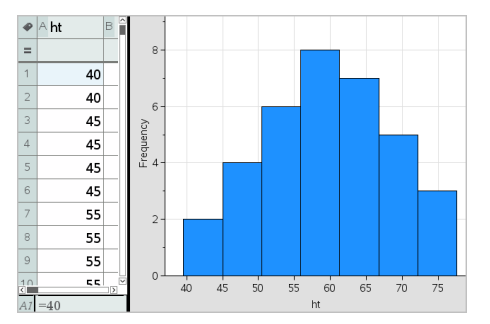

块表示的数据和键入的准直度值同时影响着比例尺上块的位置。

# 设置可变块宽度

您可根据块边界列表设置可变块宽。

1. 创建包含边界值的已命名列表。

例如,定义为 {60,70,100,110} 的边界列表将创建 60 至 70、70 至 100 和 100 至 110 的块。

注:数据必须在指定块宽范围内。例如,数据点 115 在上述块列表范围 外,因此您将看到"数据/块位置不匹配"错误。

- 2. 在绘图属性菜单上,单击柱状图 属性**>**块 设置,然后选择可变块宽。 可变块宽设置对话框打开。
- 3. 选择要设置为块边界列表的边界列表。
- 4. 单击确定应用更改并重画块。

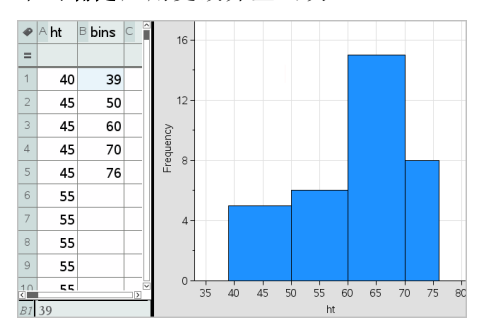

注:您不能通过拖动可变块的边界更改其宽度;您必须编辑边界列表或恢 复等宽块。

#### 创建正态概率图

正态概率图根据标准正态分布的对应四分位 (*z*) 显示一个数据集。您可以使 用正态概率图来判断数据正态模型的适当性。

- 1. 选择或创建用于正态概率图的数据。使用"列表与电子表格"或"计算器"的 已命名列表。
- 2. 按以下方式之一绘制数据:
	- 通过选择列并选择快速 绘图来创建圆点图。
	- 添加"数据与统计"工作区。单击轴上的"添加变量"区域并单击数据列 表名称以绘制变量。
- 3. 在绘图类型菜单上,单击正态概率图。

在"数据与统计"工作区中对数据绘图。您可以检查该图,比较正态变量与 四分位。

- 4. 研究以正态概率图表示的数据。
	- 悬停在数据点上可显示其值。
	- 单击可选择一个数据点。再次单击可取消选择。
- 可单击多个数据点进行选择。
- 激活"图形跟踪"工具并按 ◄ 或 ► 在数据点上移动并显示值。

#### 创建散点图

散点图显示两个数据集之间的关系。您也可通过下列方式绘制散点图:使用 "列表与电子表格"应用程序中的"快速绘图"工具。

1. 在"数据与统计"工作区中,单击"添加变量"区域并选择变量,从而将该变 量包含的数据表示在轴上。

选定变量的图表将显示在轴上。

2. 单击另一轴的"添加变量"区域并选择包含您要绘制的数据的变量。

数据点移动以表示选定变量中的数据。

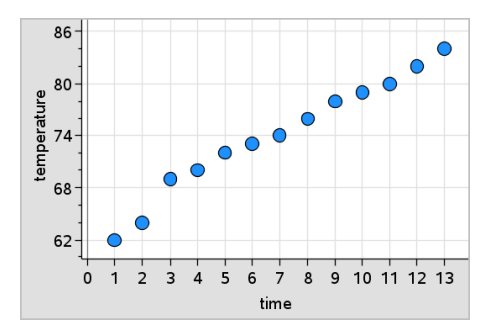

- 3. 分析并研究图表中的数据。
	- 单击点可选中。
	- 悬停在数据点上可查看摘要数据。
	- 使用分析菜单上的可用工具处理数据。例如,选择"图形跟踪"工具并 按 ◄ 或 ► 在图表上移动。

4. 可洗: 要针对 x- 轴绘制其它列表, 请右键单击 y- 轴并单击 添加变量。

#### 创建 **X-Y** 线图

X-Y 线图为散点图,它按数据点在两个变量中的出现顺序绘制并连接数据点。 和散点图一样,这些图表示两个数据集之间的关系。

按惯例,最左边的数据列出现在水平轴上。

1. 创建散点图。有关更多信息,请参阅创建散占图。
#### 2. 在绘图类型菜单上,单击 **XY** 线图工具。

每个数据集内的数据点通过直线彼此相连。

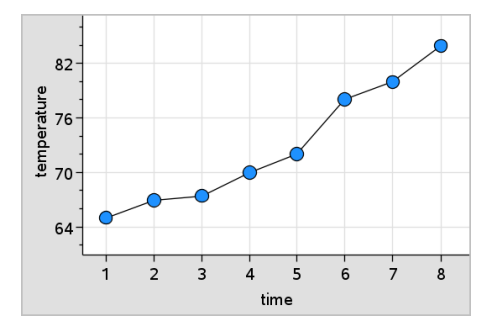

注:这些圆点按照它们在水平轴列表变量中的出现顺序连接。要更改顺 序,请使用"列表与电子表格"中的排序工具。

- 3. 分析并研究图表中的数据。
	- 悬停在数据点上可查看摘要数据。
	- 使用分析菜单上的可用工具处理数据。例如, 选择"图形跟踪"工具并 按箭头键可在图表中的圆点上移动并查看值。

## 处理分类图表类型

您可以使用分类图表类型对数据进行排序和分组:

- 圆点图
- 柱状图
- 饼图

分类图表类型可用于比较不同图表上的数据表示。当在问题的圆点图和柱状 图或饼图中使用相同变量( 列表) 时,选择其中一个图表中的数据点或扇区, 就选择了所有其它图表中包含该变量的点、扇区或条块。

#### 创建圆点图

分类数据的默认图表类型是圆点图。

绘制一个变量时,每个单元格的值都被表示为一个圆点,这些圆点堆叠在单 元格值对应的轴上的某点处。

1. 在"列表与电子表格"中,创建一个电子表格,其中包含至少一列可用作数 据类别的字符串值。

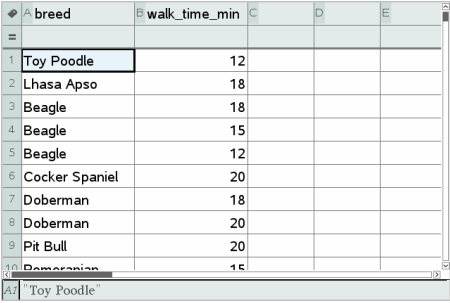

注:要在"列表与电子表格"中键入字符串,请将字符括在引号内。

2. 将"数据与统计"页面添加到问题。

注:

- 您也可以使用"列表与电子表格"快速绘图工具自动添加"数据与统计" 页面并绘制选定的列。
- 新的"数据与统计"工作区显示带有变量标题、变量名称和未绘制数据 点的默认例点图。您可以在标题中单击变量名称,以选择预览另一变 量,或将默认数据点拖向轴以绘制当前变量。
- 3. 移到任一轴的中心附近,然后单击"添加列表"区域。此时将显示变量列 表。

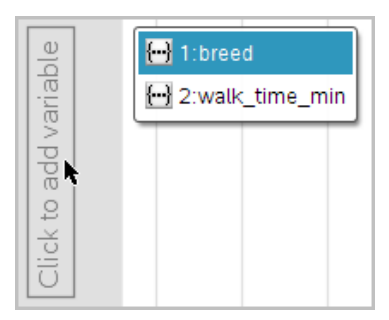

4. 单击包含用于排序数据的类别的列表。

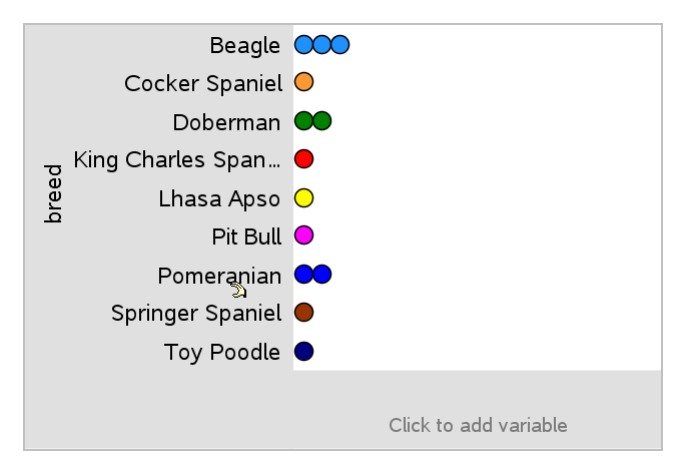

此时在工作区中绘制圆点图。应用程序使用变量名称标记轴并显示每个 类别实例的一个圆点。

- 5. 研究已绘制数据。
	- 悬停在图表上的圆点上可显示数据值。
	- 单击圆点可选中。再次单击圆点可取消选中或从选中的多个圆点中删 除。
	- 激活"图形跟踪"工具并按 ◄ 或 ►,按列表顺序在点上移动。跟踪模式 下在圆点上移动时,圆点会显示粗体轮廓。

## 创建柱状图

和圆点图一样,柱状图用于显示分类数据。条块的长度表示该类别中的例点 数。

- 1. 单击任一轴的"添加变量"区域并选择分类变量的名称。有关更多信息,请 参阅创建圆点图。
- 2. 在绘图类型菜单上,单击柱状图。

圆点图数据变为由条形图表示。

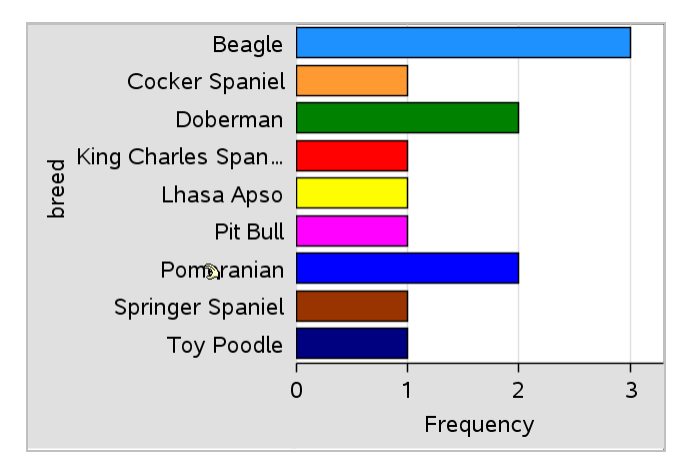

- 3. 研究图表中的数据。
	- 悬停在条块上可查看类别摘要(例点数和所有类别的百分比)。
	- 激活"图形跟踪"工具并按 ◄ 或 ► 在条块上移动并查看摘要信息。

## 使用频数表或摘要数据创建柱状图

1. 在新的"数据与统计"页面上,通过选择绘图属性菜单中的添加 **X** 变量,创 建带频数或摘要数据的柱状图。

注:您也可以从某坐标轴的"添加变量"区域的上下文菜单中选择添加带摘 要列表的变量来创建带频数的柱状图。

- 2. 从弹出的选项中选择所需的变量。
- 3. 从绘图属性菜单中选择流加摘要列表,以此设置带有摘要变量的柱状图 的高度。
- 4. 从弹出的选项中选择摘要列表。

此时在工作区中绘制柱状图。位于左下角的图标表明此图是使用摘要数 据生成的。

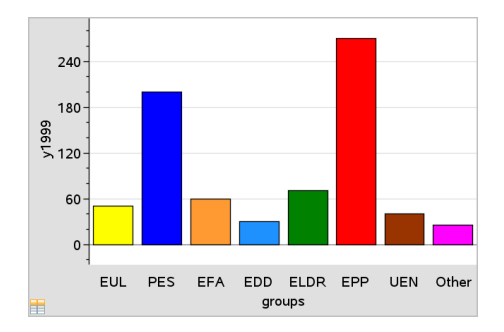

- 5. 悬停在条块上查看类别摘要,或使用分析菜单上的"图形跟踪"工具在所有 条块上移动以显示摘要。
- 6. ( 可选) 添加摘要列表以创建具有比较性的柱状图。

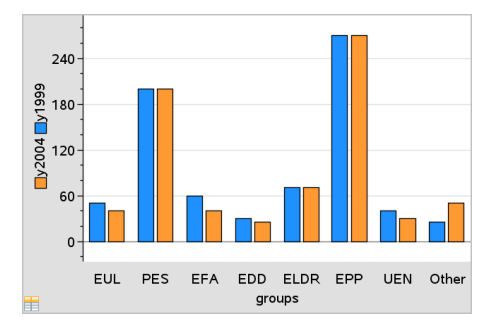

## 创建饼图

饼图以圆形布局表示分类数据,并使用适当比例的扇区表示各个类别。

- 1. 在工作区中创建圆点图。
- 2. 在绘图类型菜单上,单击饼图。

圆点按类别构成饼图的扇区。

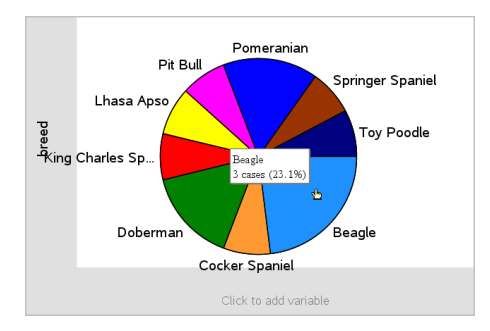

3. 悬停在扇区上查看类别摘要,或使用分析菜单上的"图形跟踪"工具在每个 扇区上移动,以显示所有摘要。摘要显示该类别的例点数和占所有例点 的百分比。

注:您可以从使用摘要数据生成的柱状图切换至使用该数据生成的饼图。

## 创建具有比较性的柱状图

可使用此方法对双向表格中的数据进行研究。

1. 在"列表与电子表格"页面中输入原始数据。

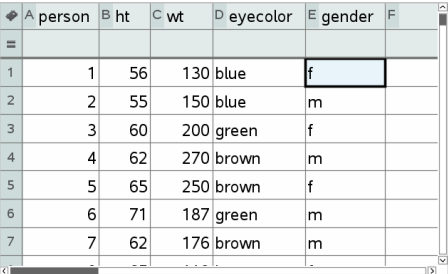

2. 从工具栏的插入菜单中,单击数据与统计。

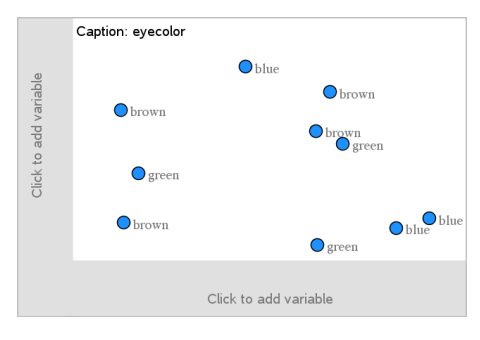

注:根据您输入的数据的不同,所显示的屏幕也可能不同。

- 3. 选择单击添加变量字段,然后选择将眼睛颜色作为 x 轴的变量。
- 4. 在绘图类型菜单上,单击柱状图。

之后会根据眼睛颜色数据的频数绘制图形。

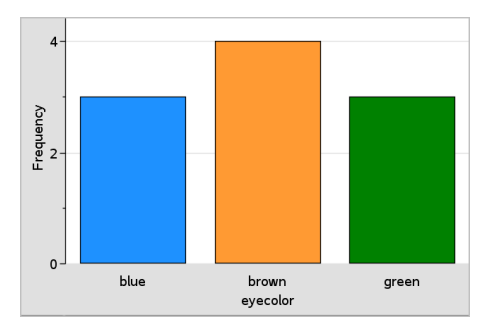

5. 若要按性别区分眼睛颜色数据,则从绘图属性菜单中选择以变数区分种 类,然后选择性别。

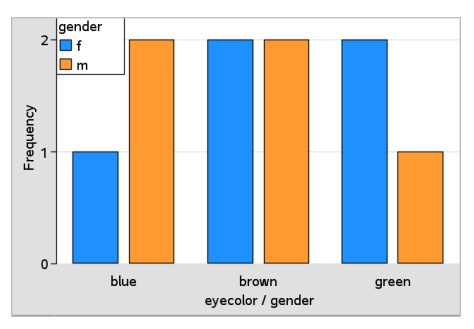

## 按分类区分数值图表

您可以使用分类拆分来对绘制在轴上的值进行排序。

1. 打开包含"列表与电子表格"页面的问题,或在"列表与电子表格"应用程序 中创建要绘制的数据。

在本示例中,列表包含犬只品种和日常散步信息。

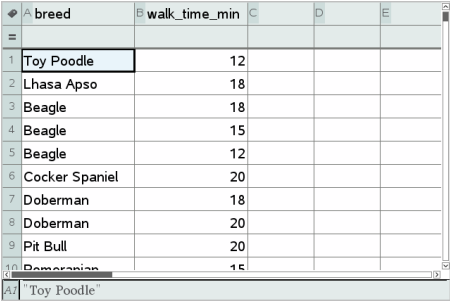

- 2. 单击列字母 (B)。
- 3. 在"列表与电子表格"数据菜单上,单击快速绘图工具。

快速绘图工具将添加"数据与统计"页面。"数据与统计"绘制变量并标记水 平轴。

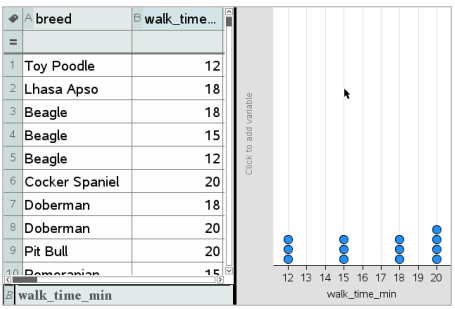

4. 要绘制每个类别的数值数据,悬停在垂直轴中心附近的"添加变量"区域 上,并单击工具提示单击或输入添加变量。

可用的变量列表将会显示。

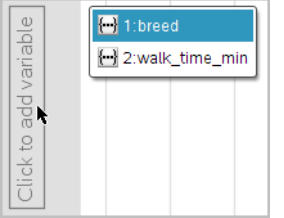

5. 在变量列表上,单击可类别变量的名称。

"数据与统计"标记垂直轴并绘制每个类别的数值数据。

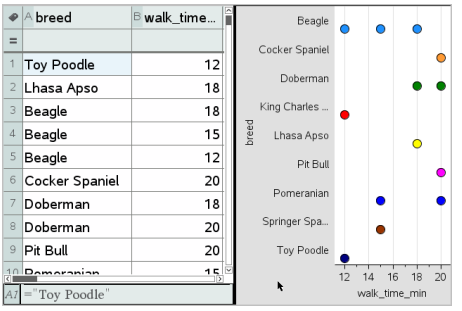

## 研究数据

您可以处理和研究已绘制数据。

## 移动点或数据块

1. 单击( 并) 选中所需的数据点或数据块。

指针会变为张开的手形 2。

2. 将点或条块拖至新位置并释放。移动数据点将会改变 x 值和 y 值。

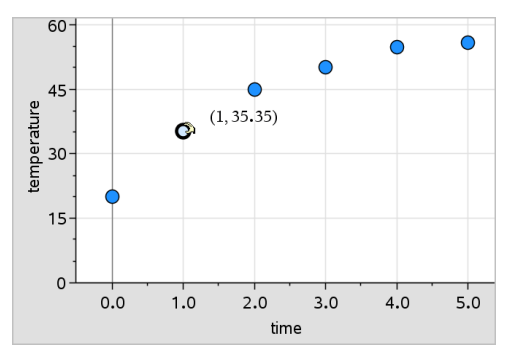

在处理"列表与电子表格"中的数据时,若移动数据点,则"列表与电子表 格"的原始列中与原点或条块对应的数据也会自动更新。

您也可以通过更改"列表与电子表格"或"计算器"应用程序中的数值来移 动数据点或数据块。所有表示中的数据都将更新。

## 移动多个点

1. 将指针置于要选择的各数据点上。当指针变为张开的手形 2 时, 单击即 可将该点添加至所选范围内。

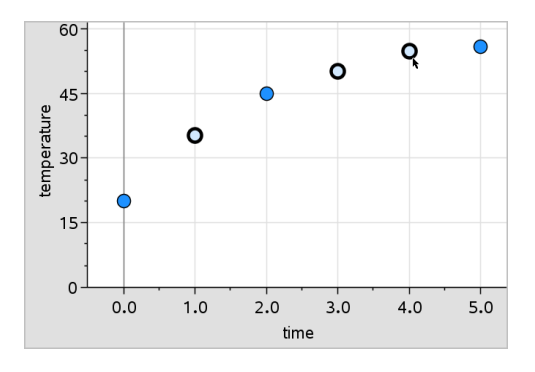

或者,也可在要选择的数据点周围拖动出一个选择矩形将数据点选中。

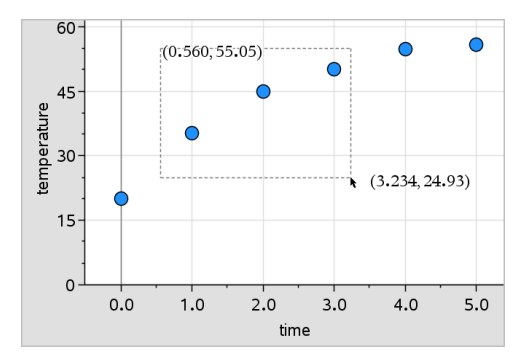

2. 拖动任意所选点即可移动所有点。

注:当某列表在"列表与电子表格"中被定义为公式时,点的移动将限制于 符合该公式的位置范围内。

## 对绘图所用的分类进行排序

您可以按列表、值或分类名称的字母顺序对绘图所用的分类进行排序。

- 1. 单击包含已绘制数据的工作区。
- 2. 在"操作"菜单中,单击"排序",然后单击排序类型。

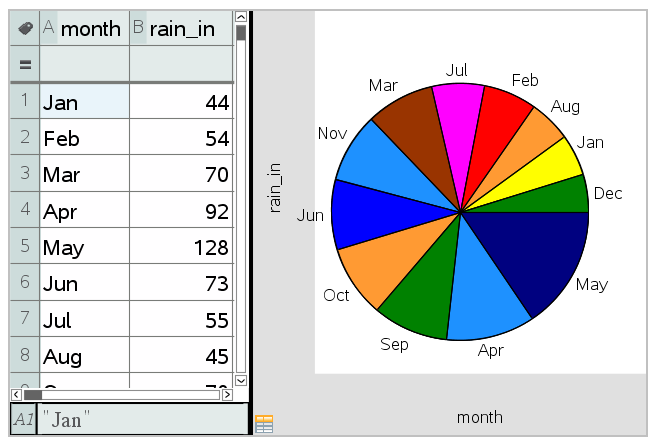

月份按年代顺序列出,但按数值*(* 降雨量*)* 排序

注:您可以通过单击并拖动某标签自定义分类的排列顺序。

### 绘制值

您可在现有图表上 绘制值。它在工作区中显示为一条垂直线。

1. 从分析菜单中,单击绘制值。

带有默认表达式的文本框将在工作区中打开。

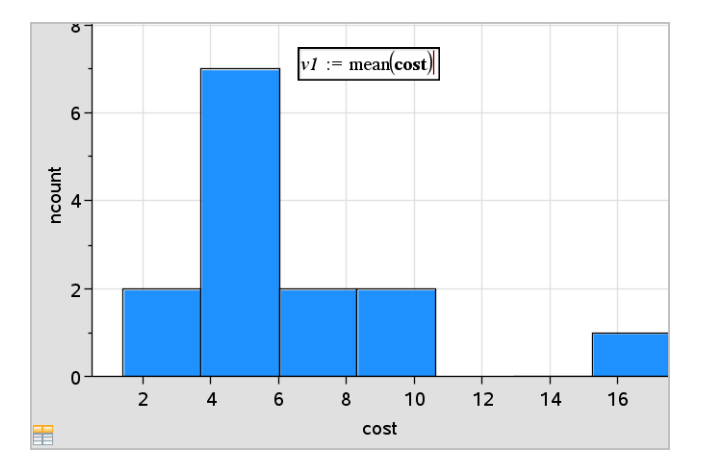

2. 键入您要绘制的值,然后按 **Enter**。在本例中,值为 v1:= mean(cost)。

一条直线将绘制在该值处,且垂直于轴。如果工作区中有多个图表,则每 个图表都会显示绘制值线段。

注:如果使用频率表生成柱状图,请在您的表达式中引用频率列表。例 如,在绘制值输入框中键入表达式 "v1:= mean(List, FreqList)"。

3. 单击直线显示该值。

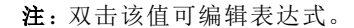

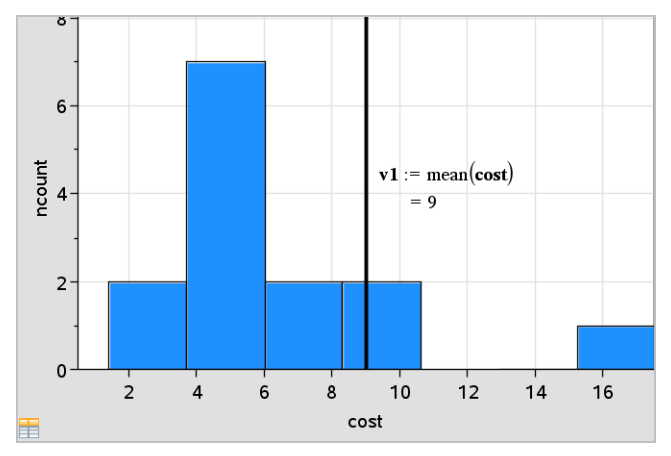

绘制值和显示值

您可以为单个数字或任何计算结果为数字的表达式使用绘制值。如果值 由数据决定,例如平均值,则当您在"列表与电子表格"应用程序中拖动点 或进行更改时,该线会随之更新以反映更改,从而可以研究点对计算的影 响。

### 删除已绘制值

- 1. 选择已绘制值线。
- 2. 从操作菜单中,单击移除已绘制值。

#### 更改图表类型

您可更改图表类型,,以查看不同的数据表示。

在绘图类型菜单上,单击一个新的图表类型。只有支持的图表类型可用。 例如,在轴上绘制单变量时,只有单变量图表类型可用。

数据表示将更改为新的图表格式。

注:如果不能用该图表类型来表示已绘制数据,则菜单上的选项将不可 用。例如,如果工作区中显示的是散点图,则您将不能创建箱形图,除非 先删除 y 轴变量。

### 重新标度图形

您可以使用"平移"以及"缩放"更改轴的比例尺。指针会发生改变,以指示轴 的区段内可用平移(4) 还是缩放(4)。

### 平移

平移即沿给定方向滑移一组轴。平移后的轴和原始轴具有相同的形状和大 小。

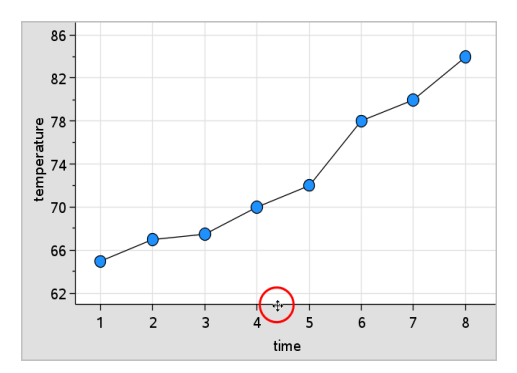

1. 将指针置于轴中间三分之一刻度或标签上。指针会变为 4。

2. 单击以捕捉。指针会变为握住的手形 登。拖至所需的位置, 然后释放。

## 缩放

缩放保持轴的形状不变,但会放大或缩小尺寸。

1. 将指针置于靠近轴末端的刻度或标签上。指针在垂直轴上变为 ÷,或在水 平轴上变为 +。

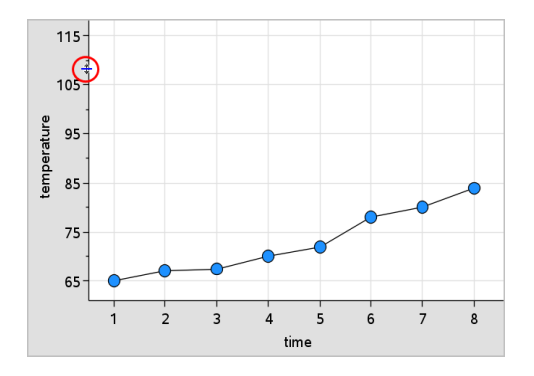

2. 单击以捕捉。指针会变为张开的手形 2。拖至所需的位置,然后释放。

#### 添加可移动线

您可以向图表添加 可移动线。移动和旋转工作区中的直线会改变描述它的 函数。

#### ▶ 从分析菜单中,单击添加可移动线。

可移动线将会显示并使用描述它的函数进行标记。在本示例中,"数据与 统计"在变量 *m1* 中存储了可移动线的表达式。

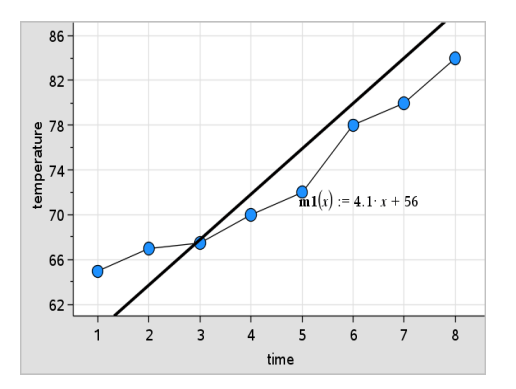

## 旋转可移动线

1. 单击并捕捉线的任一端。

指针会变为 Ω。

2. 拖动可旋转 并更改直线的斜率。

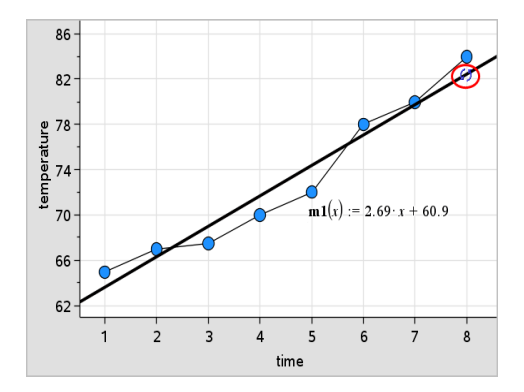

函数 m1(x) 随可移动线的位置变化而更新。

#### 更改截距

1. 单击可移动线的中点。

指针会变为 +。

2. 拖动以更改截距。

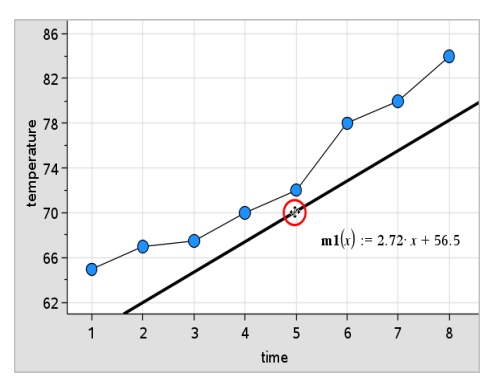

方程末尾的数字会发生改变以显示截距变化。

注:可移动线存储为函数,可以在 Calculator 应用程序中用于预测。

### 将截距锁定在零点

您可以将可移动线的截距锁定 在零点。

#### ▶ 从分析菜单中,单击锁定截距在零点。

您可以通过选择分析菜单上的取消锁定可移动线截距来解锁截距。

#### 跟踪可移动线

您可以跟踪可移动线,以预测和分析值。

1. 单击直线。

指针将会改变。

- 2. 从分析菜单中,单击图形跟踪以启用 直线的跟踪模式。跟踪模式不支持 直线的旋转。
- 3. 按 ◀ 或 ▶(左、右箭头键) 可跟踪可移动线。

如果已绘制变量发生变化,图形上的点和直线会自动更新。

#### 显示回归线

当工作区中有散点图或 X-Y 线图时,您可以 显示回归线。研究回归线可以帮 助您理解两个变量之间的关系。

- 1 工作区中有散点图或两个变量的 X-Y 线图时, 单击分析菜单, 选择回归以 查看回归列表。
- 2. 单击要显示的回归线类型。例如,选择显示线性 **(mx+b)** 可绘制如下例所 示的线性回归线。

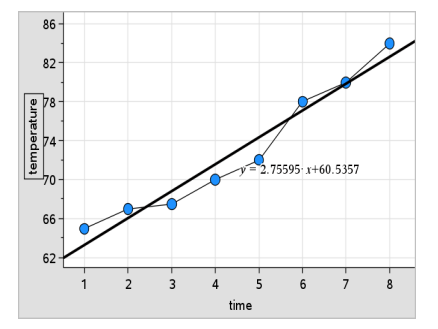

选中回归线时,会显示直线的表达式。

#### 显示残差平方

您可以在图表上显示残差平方。残差平方可以帮助您评估数据模型的适当 性。

注:只有工作区中存在回归或可移动线时,此工具才可用。

▶ 从分析菜单中,单击残差 > 显示残差平方。

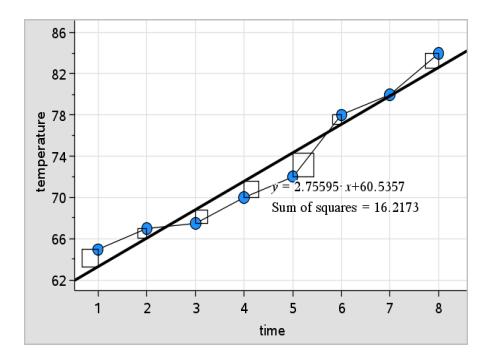

平方和会随直线或数据的变化而更新。

## 显示残差图

您可以显示残差图来确定直线与数据的拟合程度。工作区必须包括散点图以 及一个或多个可移动线、回归或已绘制函数,显示残差图方才可用。

工作区中有散点图、回归线和/或可移动线时,单击分析菜单,然后单击显 示残差图**>**残差。

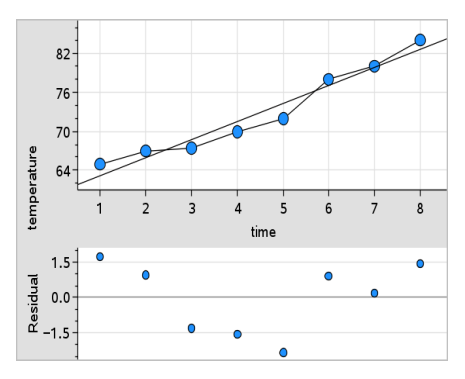

## 注:

- 有多个已绘制的回归或函数及可移动线时,您可以单击选择每条线来显 示其残差图。
- 单击并按住残差图上的圆点可以查看残差。
- 选定的回归或函数的残差图会显示在工作区中。
- 为了保证比较数据集时的一致性,当您从一个函数或回归移至另一个时, 残差图不会重新标度。
- 显示残差图之前,选择一个函数或回归。如果没有选定函数或回归并且 有几个已绘制,"数据与统计"会随意选择函数或回归以显示残差。
- 通过单击并拖动可以调整轴。

#### 删除残差图

▶ 工作区中有散点图、回归线和/或可移动线时,单击分析菜单,然后单击隐 藏残差图。

## 使用窗口*/*缩放工具

使用"窗口/缩放"工具重新定义图形,以更好地查看关键点。"窗口/缩放"工具 包括:

- 窗口设置:显示"窗口设置"对话框,让您输入轴的 x-min、x-max、y-min 和 y-max 值。
- 缩放 数据:调整缩放系数以显示全部已绘制数据。
- 放大:定义放大位置的中心点。放大系数约为 2。
- 缩小:定义缩小位置的中心点。缩小系数约为 2。

#### 使用窗口设置工具

1. 在窗口**/**缩放菜单上,选择窗口设置。

窗口设置对话框将打开。x-min、x-max、y-min 和 y-max 的当前值显示在该 字段中。

注:只有相应的方框可以编辑,具体取决于工作区中有一个轴还是两个 轴。

- 2. 键入新值以覆盖旧值。
- 3. 单击确定应用更改并重画图表。

#### 使用**"**缩放数据**"**工具

▶ 在窗口**/**缩放菜单上,单击缩放数据。

工作区将重新标度以显示所有已绘制数据。

#### 使用**"**放大**"**工具

- 1. 在窗口**/**缩放菜单上,单击放大。
- 2. 在工作区中,单击关键区域的中心点,让其成为放大动作的中心。

图表将聚焦于上一步骤选定的点,以此为中心放大部分图表从而进行重 画。

### 使用**"**缩小**"**工具

- 1. 在窗口**/**缩放菜单上,单击缩小。
- 2. 在工作区中,单击关键区域的中心点,让其成为缩小动作的中心。

图表将以上一步骤中选择的点为中心放大部分图表,从而进行重画。

## 绘制函数图形

您可以通过在"数据与统计"中键入函数来绘制函数图形,也可以绘制其它应 用程序中定义的函数的图形。

#### 使用**"**绘制函数**"**工具绘制函数图形

您可以使用"绘制函数"工具,在已包含图表的轴所在的工作区中绘制函数图 形。"绘制函数"可让您指定和绘制函数图形,以与现有图表进行比较。

要使用"绘制函数"工具:

1. 创建或打开包含已在"数据与统计"工作区中绘制的变量的问题,变量来自 "列表与电子表格"。确保您的工作区包含水平轴和垂直轴比例尺。

#### 2. 从分析菜单中,单击绘制函数。

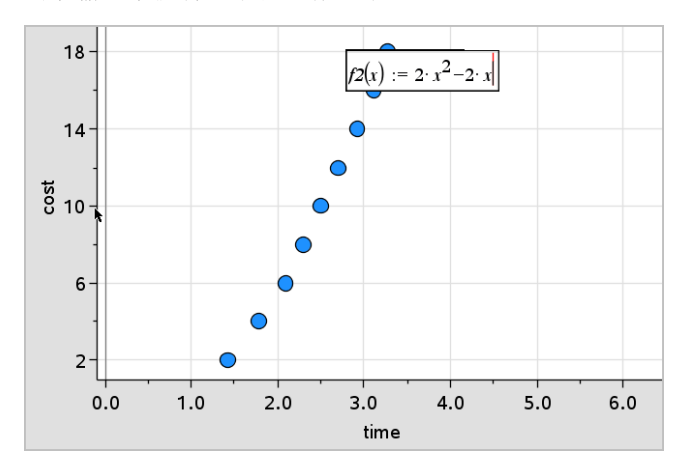

函数输入字段将显示在工作区中。

注:您可以编辑输入字段中键入的函数表达式。不过,"数据与统计"中绘 制的函数无法在工作区中处理或移动。若要处理或移动,请使用"图形与 几何"。

3. 在输入字段中键入函数,然后按 **Enter**。

注:您可以选择键入别的函数名称覆盖 f1(x): 对函数进行重命名。

函数绘制在工作区中,并保存为变量,以便其它应用程序使用。

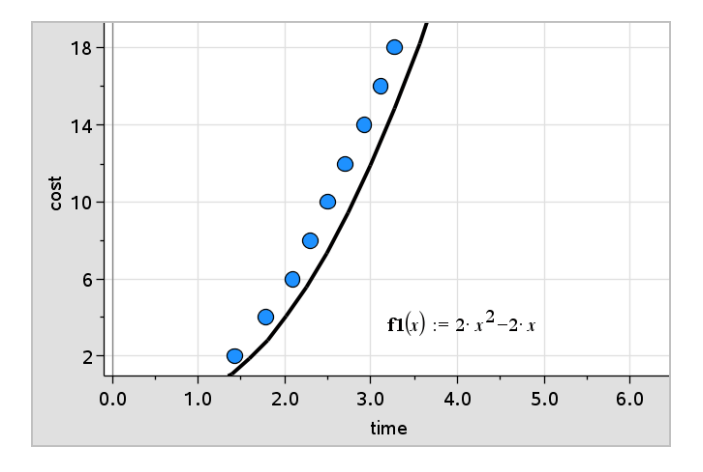

## 从其它应用程序输入函数

您可以输入已在另一应用程序,如"列表与电子表格"、"图形与几何"或"计算 器"中定义为变量的函数。

- 1. 添加变量到每个轴。您可以从变量列表访问问题的"列表与电子表格"或 "计算器"应用程序中定义的任何变量。
- 2. 从分析菜单中,单击绘制函数。

函数输入字段将显示在工作区中。

$$
f\mathcal{I}(\mathbf{x}) := \big\|
$$

3. 单击工具栏上的 。

手持设备: 按 war 。

此时问题中可用变量的列表将显示。

4. 单击可选择包含您要绘制的函数的变量。

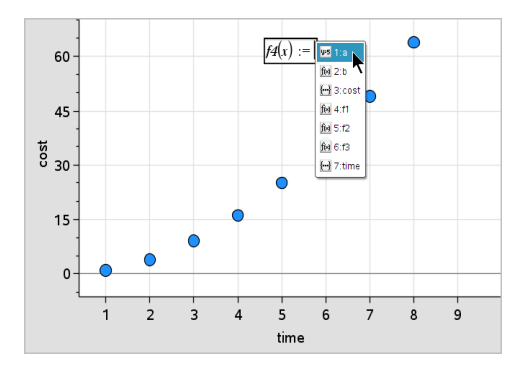

在下例中,变量 *a* 包含函数 **f(x)=x2**。

5. 按 **Enter**。

此时在工作区中绘制函数。

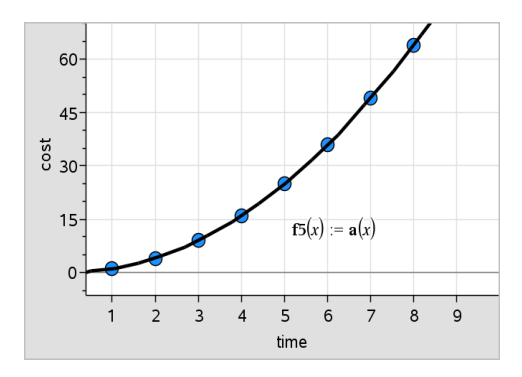

## 编辑函数

您可以编辑函数并在工作区中更新。

- 1. 您可以双击方程式进行所需的更改,从而编辑函数。
- 2. 进行所有更改之后按 **Enter**,更新将显示在工作区中。

## 在其它**"**应用程序**"**中使用**"**数据与统计**"**函数

"数据与统计"函数以变量的形式储存,可用于其它应用程序中,使用方式和 其它变量一样。包括对所有函数类型的支持。

注:函数编号会增加以使用下一变量。如果您已经在"图形与几何"中定义了 f1(x) 和 f2(x),您在"数据与统计"中创建的第一个函数将是 f3(x)。

#### 使用**"**显示正态 **PDF"**

您可以根据正态概率密度函数,求出"数据与统计"工作区中已绘制数据的近 似值。该工具使用柱状图中数据的平均值和标准差覆盖了正态概率密度函 数。

要显示已绘制数据的正态概率密度函数:

- 1. 添加变量到 x 轴。
- 2. 从绘图类型菜单中,单击柱状图。

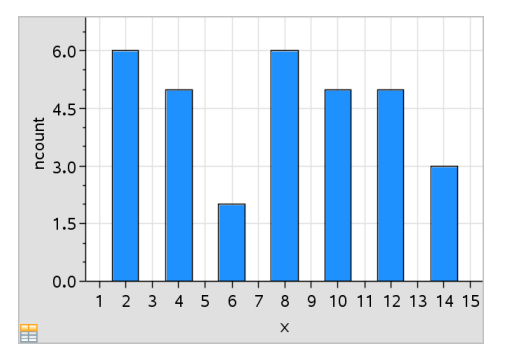

注:显示正态 **PDF** 仅在图表类型为柱状图时才可用。

- $6.0$  $4.5$  $\frac{4.5}{8}$ <br> $\frac{4.5}{8}$ <br> $\frac{4.5}{8}$  $4.04611$ 32 · normPdft  $.7.625$  $1.5$  $0.0 1\ 2\ 3\ 4\ 5\ 6$  $\overline{7}$  $\overline{8}$ 9 10 11 12 13 14 15  $\vee$ 田
- 3. 从分析菜单中,选择显示正态 **PDF**。

此时在工作区中绘制图形的正态 PDF。用于计算 PDF 的表达式将在选中 时显示。

您可以在分析菜单上单击隐藏正态 **PDF**,删除该 PDF。

#### 使用**"**函数下阴影**"**

使用"函数下阴影"可查看工作区中函数图像下选定区域的面积。

- 1. 选择已在"数据与统计"工作区中绘制的任何函数。例如,选择之前绘制的 正态 PDF。
- 2. 从分析菜单中,单击函数下阴影。

指针变为点竖线, 当您将鼠标置于左右边界附近时, 边界 +/- ∞ 将显示。 您可以在显示∞时单击,将其设为边界。

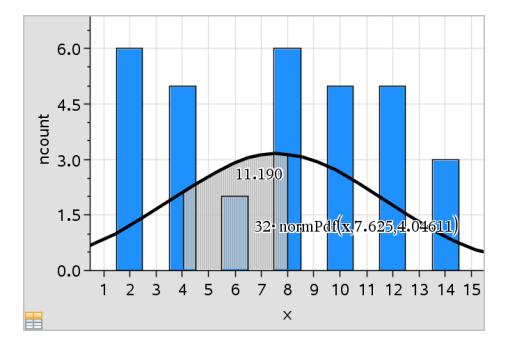

- 3. 选择曲线上的点并单击,指示从何处开始绘制函数下阴影。接下来的移 动方向将确定阴影区域在曲线的左侧、右侧还是中间。
- 4. 选择曲线上的一点并单击,指示阴影区域的结束边界。函数下区域即会 根据您选择的点绘制阴影。

您可以按以下方式使用"函数下阴影":

- 选择该区域以显示阴影区域中数据点的值。
- 要移除阴影,右键单击或 **Ctrl**-单击阴影区域,然后选择移除阴影区域。
- 要更改阴影区域的填充颜色,请右键单击或 **Ctrl**-单击阴影区域,选择 颜色,选择填充并选择一种颜色。
- 使用绘制值可将边界设置为确切的数字。当阴影边界设置为已绘制值 时,您可以更改已绘制值来更新阴影。
- 单击并拖动起始或结束边界的边,可以编辑阴影区域。

# 使用图形跟踪

"图形跟踪"可让您从图形上的一个点移动到另一个点,从而分析数据变化。 您可以使用"图形跟踪"模式研究以下图形的数据。

- 采用绘制函数和显示正态 PDF 功能绘制的图形
- 分布曲线( 在"列表与电子表格"应用程序中创建)
- 可移动线
- 回归
- 例点图
- 圆点图
- 散点图和 X-Y 线图
- 箱形图
- 柱状图
- 柱状图
- 饼图

#### 如要使用**"**图形跟踪**"**

- 1. 从分析菜单中,单击图形跟踪。
- 2. 按 ◀或 ▶ 以在图表上移动。

跟踪模式下在这些数据表示上移动时,它们会放大并显示粗体轮廓。

# 自定义工作区

#### 使用颜色

已绘制变量的所有数据点都以相同颜色显示,以便和其它变量的数据点区 分。按类别绘制的数据和拆分图表会自动以不同颜色显示,以帮助您区分数 据。

为了强调或区分出工作的某些部分,您可以更改变量数据的默认颜色。

- 应用填充颜色到对象( 例如阴影) 或更改变量数据点的颜色。
- 应用颜色到已绘制线( 例如回归线) 或可移动线。

### 插入背景图像

当使用计算机软件时,可以在"数据与统计"页面中插入一张图像作为该页面 的背景。该图像的文件格式可以是 .bmp、.jpg 或 .png 格式。

1. 从插入菜单中,单击图像。

- 2. 导航至您要插入的图像。
- 3. 将其选中,然后单击打开。

该图像即被插入为背景。

有关详细信息,请参阅使用图像一章。

#### 处理文本

目标 Insert Text 工具可让您键入文本,描述工作区中图表的相关详细信息。

1. 从操作菜单中,单击插入文本。

将打开一个文本框。

2. 在文本框中键入备注或说明。

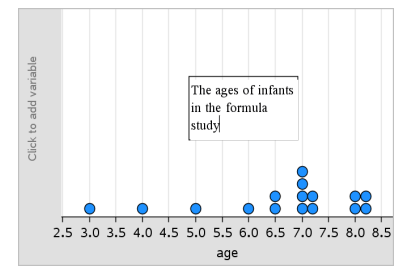

- 3. 自定义文本以适合您的需求。
	- 将指针移至文本框边上可拖动边界并更改宽度或高度。
	- 单击并捕捉文本框,将其移至与文本有关的对象附近。
	- 通过单击上下边上的箭头,滚动查看框中的其它文本。
	- 单击文本输入框外的区域,可以退出 Text 工具。
	- 通过单击操作菜单并单击隐藏文本来隐藏文本。
	- 更改文本的颜色。

## 使用滑块调整变量值

滑块控件让您能够随时调整数字变量的值。可以在 Graphs( 图形) 、Geometry ( 几何) 、Notes( 记事本) 和 Data & Statistics( 数据与统计) 应用程序中插入滑 块。

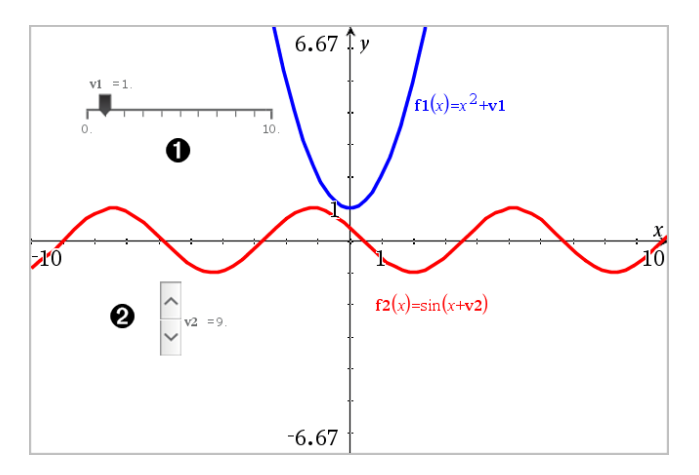

水平滑块用于调整变量 *v1* 。

**2** 最小化垂直滑块用于调整变量 v2。

注意:需要 Tl-Nspire™ 版本 4.2 或更高版本才能打开 Notes(记事本) 页面上包 含滑块的 .tns 文件。

## 手动插入滑块

1. 在 Graphs( 图形) 、Geometry( 几何) 或 Data & Statistics( 数据与统计) 页面 中,选择 **Actions(** 操作**) > Insert Slider(** 插入滑块**)** 。 —或—

在 Notes( 记事本) 页面中,确保光标不在数学框或化学框中,然后选择 **Insert(** 插入**) > Insert Slider(** 插入滑块**)** 。

Slider Settings( 滑块设置) 屏幕打开。

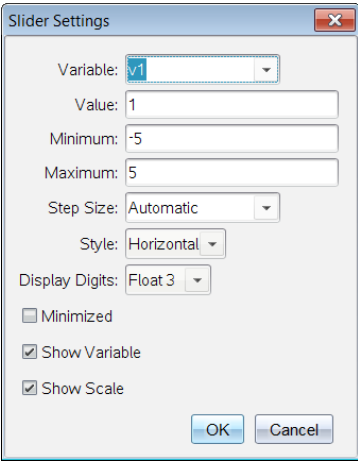

2. 输入所需值,然后单击 **OK(** 确认**)** 。

滑块将显示。在 Graphs( 图形) 、Geometry( 几何) 或 Data & Statistics( 数据 与统计) 页面上会显示图柄,让您能够移动或拉伸滑块。

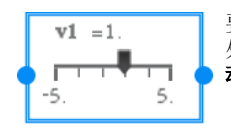

要移除图柄并使用滑块,请单击工作区域内的空白 处。随时可以通过从滑块的上下文菜单选择 **Move(** 移 动**)** 来显示图柄。

- 3. 要调整变量,请滑动指针( 或单击最小化滑块上的箭头) 。
	- 可以使用 **Tab** 键将焦点移动到滑块,或从一个滑块移动到另一个滑 块。滑块的颜色会在具有焦点时相应地变化。
	- 当滑块具有焦点时,您可以使用箭头键更改变量的值。

#### 使用滑块

使用上下文菜单上的选项可移动或删除滑块,以及启动或停止其动态显示。 还可以更改滑块的设置。

1. 显示滑块的上下文菜单。

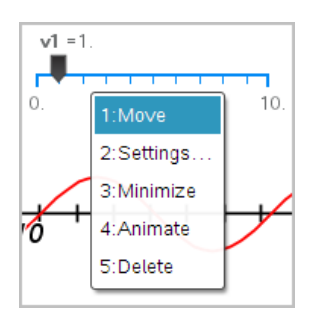

2. 单击某个选项可选择它。

#### 图形中的自动滑块

系统可以在 Graphs(图形) 应用程序中以及在 Geometry(几何)应用程序的分析 窗口中自动为您创建滑块。当您定义含有未定义变量的特定函数、方程或序 列时,系统会为您提供自动滑块。

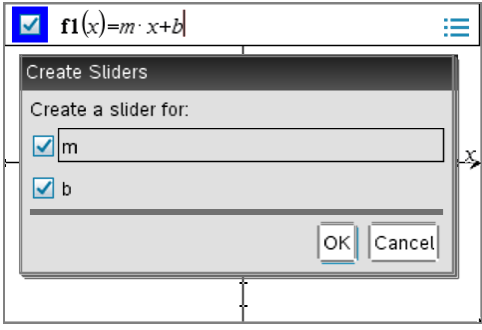

## 推断统计

在"列表与电子表格"页面中输入数据后,您可以在"数据与统计"应用程序中 执行假设检验和概率分布研究。

## 绘制推断统计图表

以下示例采用 **normCdf()** 函数中的"绘图"选项绘制分布模型。

- 1. 在"列表与电子表格"页面,选择 A 列中的列公式单元格( 从顶部起第二个 单元格) 。
- 2. 从统计菜单中单击分布,然后单击正太 **Cdf**。

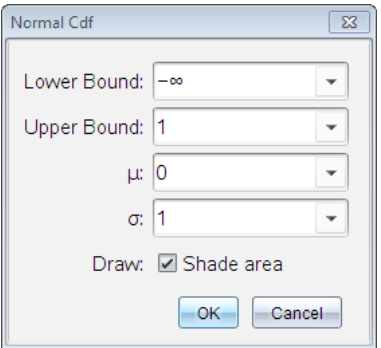

- 3. 在正太 **Cdf** 向导中输入图表参数。
- 4. 选择绘图复选框以查看在"数据与统计"中绘制和经阴影处理的分布图。 注:"绘图"选项并非适用于所有分布。
- 5. 单击确定。

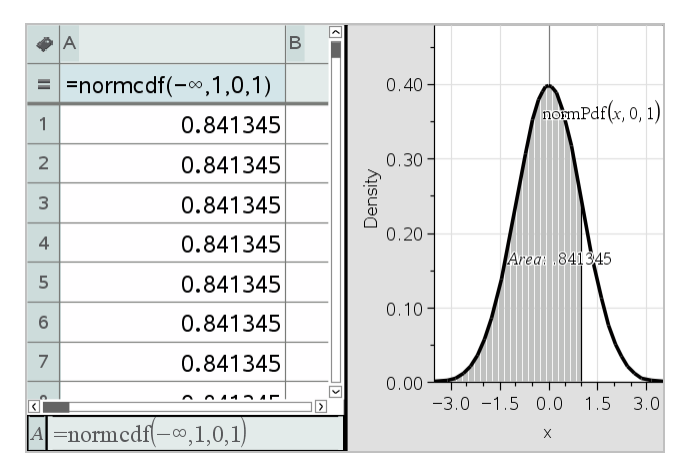

## 深入了解推断统计图表

绘制了上面的示例中的图表后,您可以深入了解一下更改上边界所产生的效 果。

▶ 在"数据与统计"图表中,向左或右拖动表示上边界的垂直线。

在您拖动的同时,公式会进行相应的更新,同时会重新计算阴影区域的面 积。

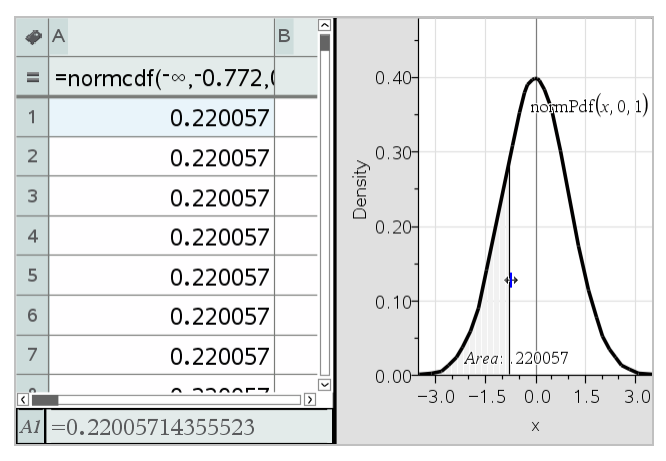

# **"**记事本**"**应用程序

利用"记事本"应用程序,您可以使用 TI-Nspire™ 手持设备和计算机软件创建 并共享文本文档。使用记事本,您可以:

- 创建学习记录,从而巩固所学知识、说明对课堂讲授概念的理解并进行考 前复习。
- 使用您的文档为每个人分派不同的角色,进行协同编辑,以便所有编辑内 容分别以不同的文本格式显示。
- 创建和计算数学表达式。
- 创建格式正确的化学公式和方程。

## 添加**"**记事本**"**页面

- 要使用空"记事本"页面开始一个新文档: 从主文件菜单,单击新建文档,然后单击添加记事本。 手持设备: 按 面on, 然后选择记事本 日。
- ▶ 要在现有文档的当前问题中添加一个"记事本"页面: 从工具栏单击插入**>**记事本。

手持设备: 按 docv 并选择插入>记事本。

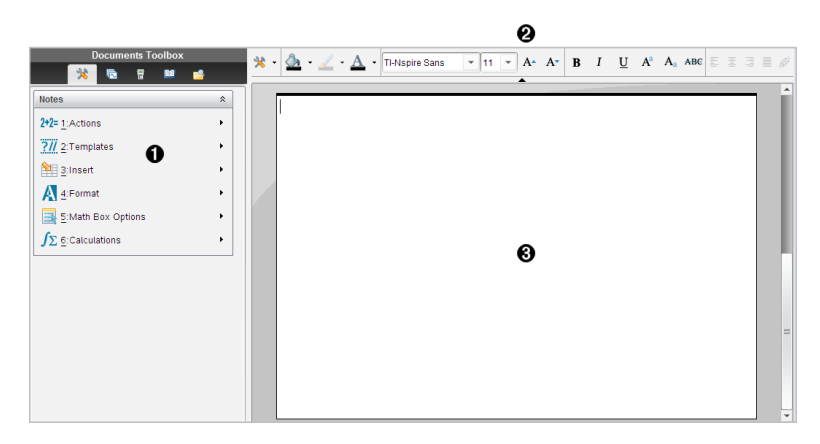

À 记事本工具 – 当您在"记事本"工作区中时,此菜单随时可用。

▲ 文本格式工具栏 -- 可更改大小、颜色、粗体和其它文本属性。

Â 记事本工作区 -- 您可以在此输入文本并设置其格式。

# 在*"*记事本*"*中使用模板

使用"模板"菜单上的选项可以选择记事本页面使用的格式。

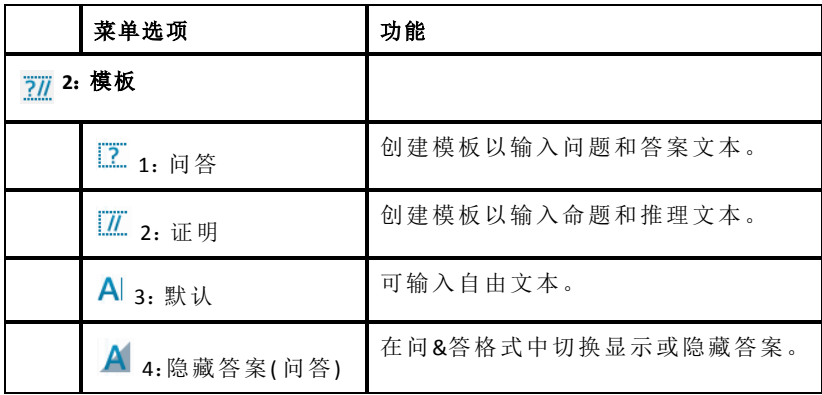

#### 选择模板

完成以下步骤以选择和应用模板:

1. 从"记事本"菜单中,单击 71.

2. 从菜单中,单击您要应用的模板。

手持设备: 从"记事本"工作区, 按 menu, 然后按 ▶ 可显示菜单选项。 "记事本"页面以选定的格式显示。

#### 使用问**&**答模板

使用问答模板可创建问题和答案。您可以显示或隐藏答案,以便能够创建问 题用于复习并隐藏答案。使用文档作为学习辅助材料时,您可以确认答案是 否正确。

按 **Tab** 在模板的问题和答案区域之间移动文本光标。

#### 使用证明模板

证明模板提供命题和相应推理的大纲结构。

按 **Tab** 在模板的命题和推理区域之间移动文本光标。

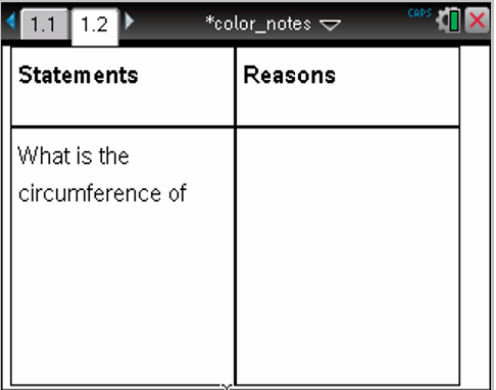

## 在记事本中设置文本格式

文本格式设置可对文本使用一些视觉效果,如粗体和斜体。

- 普通文本。应用粗体、斜体、上标、下标和删除线等多种格式设置。选择 字符的字体和字体大小。
- 数学表达式框中的文本。应用格式设置并输入变量名的数学指数和数学 下标。选择字体和字体大小。字体大小会影响框中的所有文本。
- 化学方程式框中的文本。应用格式设置。选择字体和字体大小。字体大 小会影响框中的所有文本。上标和下标是自动处理的。

### 选择文本

▶ 从起点拖动到终点以选择文本。

手持设备: 如果您在使用问答或证明模板, 按 [tab] 可将光标置于包含文 本的区域。使用触摸板将光标放在选定文本的起始或结尾处。按住 fashift], 然后使用触摸板选择文本。

## 应用文本格式

- 1. 选择您想要设置格式的文本。
- 2. 在格式工具栏中,单击格式图标(如 B 是粗体)以进行切换,或单击选择<br>一种字体和字体大小。

手持设备:单击 | 菜单,然后选择格式 > 设置文本格式。

选择时,更改将立即应用到文本上。

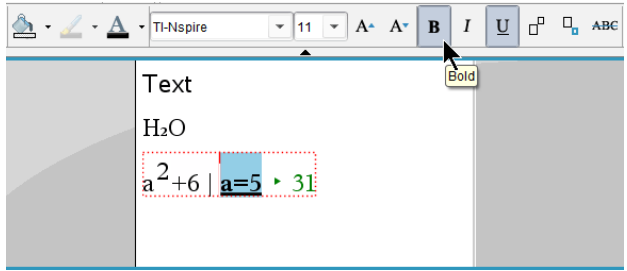

注:工具栏仅显示适用于所选文本类型的图标。例如,仅普通文本会显示 上标 $(A^a)$ 和下标 $(A_a)$ 。

## 在*"*记事本*"*中使用颜色

在桌面上使用"记事本"应用程序时,可以使用文档工作区工具栏上的 △(填 充颜色) 或 ( 文本颜色) 选项来突显文字、计算和公式。

在 TI-Nspire™ CX 手持设备上使用"记事本"应用程序时也可以在文本中使用颜 色。

#### 更改文本颜色

- 1. 选择您要更改颜色的文本。您可以选择一句话、一个词组、一个词或一个 字母。您也可选择一个数学表达式框、一个化学方程式框,或计算、公 式、化学方程式或数学模板中的单个字符。
- 2. 在文档工作区工具栏中单击 A。

手持设备: 按 docv, 然后单击 编辑 > 文本颜色。

打开"文本颜色"面板。

3. 单击一种颜色,将其应用到所选文本。

#### 应用背景颜色

您可以在普通文本、数学表达式中的文本或化学方程式框中的文本中应用背 景颜色以突出显示所选字符。

- 1. 选择文本。
- 2. 在文档工作区工具栏中单击 △ 旁边的箭头。

#### 手持设备: 按 docv, 然后按 编辑 > 填充颜色。

"填充颜色"面板打开。

3. 单击一种颜色,将其应用到所选文本。

## 插入图片

在桌面上使用"记事本"应用程序时,使用"插入"菜单上的"图片"选项向记事 本页面添加图片。

注:插入图片选项在手持设备中不可用。不过,您可以将计算机中包含图片 的文件传送到 TI-Nspire™ CX 手持设备,并保留颜色。

1. 从文档工具栏上单击 插入 **>** 图片 。

"插入图片"窗口将打开。

- 2. 导航至图片所在的文件夹。
- 3. 选择该图片,然后单击打开) 将图片插入到记事本工作区。图片的有效文 件类型包括 .jpg、.png 或 .bmp。

4. 要在图片周围键入文本,将光标放在图片前面或后面,然后键入即可。

#### 调整图片大小

按照以下步骤可调整图片大小。

- 1. 单击以选择该图片。
- 2. 将光标移至图片的边缘。

指针会变成左右箭头符号。

- 3. 按住鼠标启用 2 工具, 然后拖动图片可扩大或缩小图片。
- 4. 图片大小合适时松开鼠标按钮。

更多信息请参见处理图片。

## 在记事本页面上插入项目

使用"记事本"应用程序时,打开"插入"菜单可插入数学表达式、化学方程式、 形状符号或注释。

#### 菜单 名称 菜单选项 功能

 **3**:插入

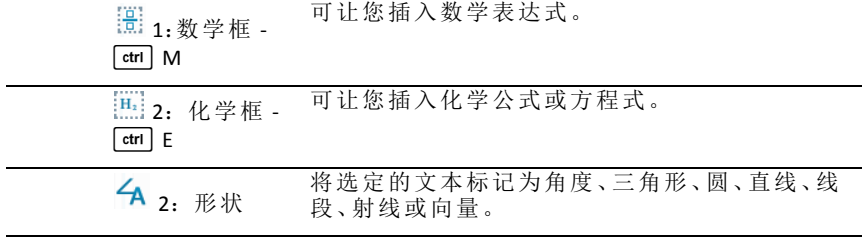

#### 菜单 名称 菜单选项 功能 [9] 3.注释 可让您键入斜体文本,并以教师或批阅人开头。

## 插入注释

您可以将教师或批阅人注释插入到"记事本"应用程序中。注释很容易与原文 区分。

- 1. 定义您插入的注释类型( 教师或批阅人) :
	- PC:从插入菜单中,单击注释,然后单击教师或批阅人。
	- 手持设备: 在"记事本"工作区, 按 | 粟单 显示"记事本"菜单。按插入 > 注释,然后选择教师或批阅人。
- 2. 键入您的文本。

您键入的文本显示为斜体。

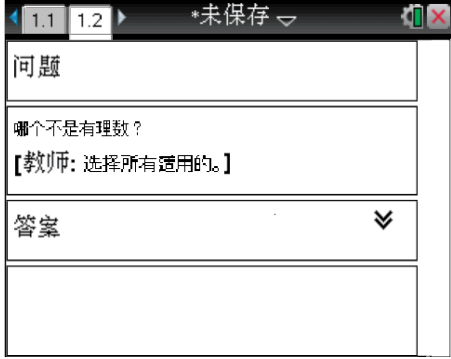

## 插入几何形状符号

您可以使用几何形状符号将选定的文本指定为几何对象,例如,角度、圆或 直线段。

要插入形状符号,请在想要的位置定位光标,然后执行以下操作:

- PC:在插入菜单中,选择形状,然后选择要应用的形状。
- 手持设备: 按 | 粟单 显示 "记事本"菜单。在插入菜单中, 单击形状, 然后选 择要应用的形状。
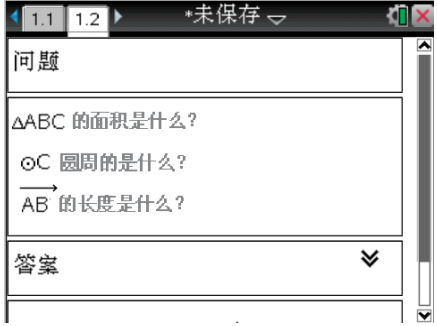

# 在记事本文本中输入数学表达式

您可以使用与其他 TI-Nspire™ 应用程序中相同的工具,在记事本文本中插入 数学表达式。

数学表达式框有一些属性,可用于控制表达式的显示方式。

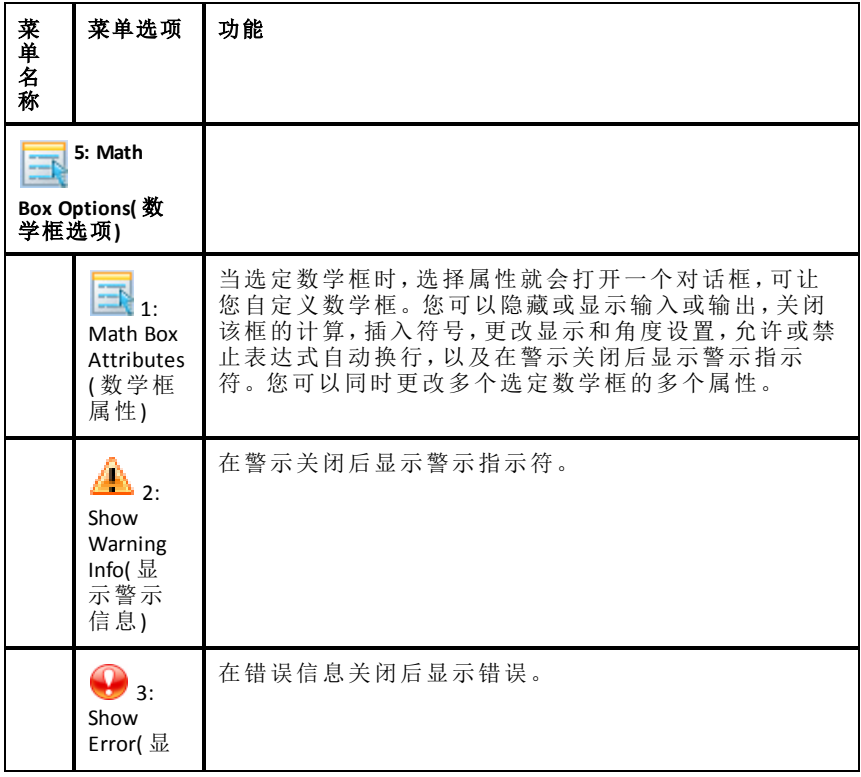

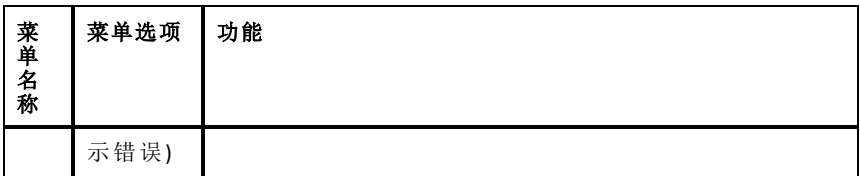

## 输入表达式

- 1. 在记事本工作区域中,将光标放在想要输入表达式的位置。
- 2. 从 **Insert(** 插入**)** 菜单中选择 **Math Box(** 数学框**)** 。 —或— 按 Ctrl + M( Mac®: 按  $H + M$ ) 。

此时会显示一个空的数学表达式框。

П

- 3. 在框中输入表达式。如有必要,您可以使用目录插入函数、命令、符号或 表达式模板。
- 4. 要退出数学框,请单击数学框以外的任何位置。

## 计算数学表达式及其近似值

您可以计算一个或多个表达式及其近似值并显示结果。您还可以将选定的文 本和多个数学表达式框转换为一个数学表达式框。记事本会自动更新使用的 表达式和所有变量。

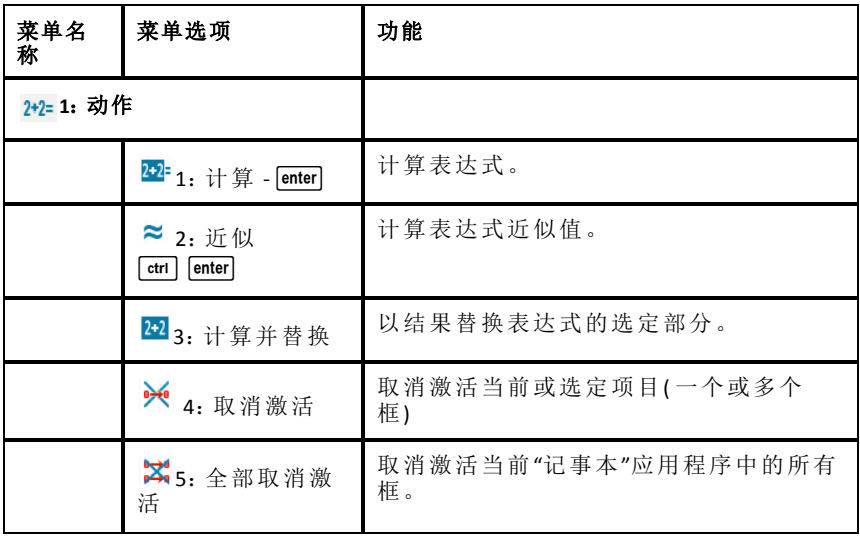

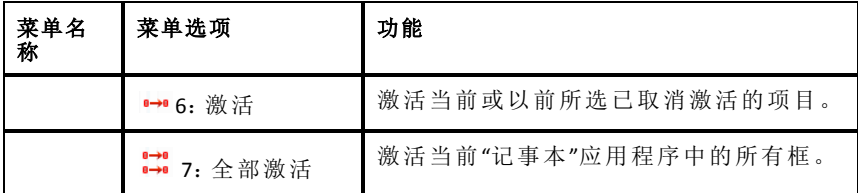

## 计算表达式或其近似值

要计算表达式或其近似值,请将光标放在该数学表达式框中的任意位置,然 后执行以下操作:

- Windows®:在操作菜单中,单击计算或求近似值。您也可以使用 **Enter** 键 计算,或使用 **Ctrl + Enter** 求近似值。
- Mac®: 按  $*$  **+ Enter** 求近似值。
- 手持设备: 按 menu 显示"记事本"菜单。在操作菜单中, 洗择计算。 结果将替换该表达式。

## 计算部分表达式

要计算部分表达式,请选择文本或部分数学表达式。然后执行以下操作:

▶ 在操作菜单中,单击计算并替换。

手持设备: 按 menu 可打开"记事本"菜单。选择操作,然后选择计算所选 内容。

结果将仅替换选定的部分。

## 中断长时间计算

某些计算可能需要较长的时间。记事本通过显示忙碌图标指示手持设备正在 进行长时间计算。如果计算所花时间比您想要花费的时间长,可结束该计 算。

要停止正在进行的函数或程序,请执行以下操作:

- Windows®:按住 **F12** 键,并反复按 **Enter** 键。
- Mac®:按住 **F5** 键,并反复按 **Enter** 键。
- 手持设备: 按住 c c on 键, 并反复按 lenter 键。

## 显示警告和错误

如果记事本中的计算导致警告或错误,您可以在取消该对话框后再次查看警 告或错误。

要在取消该对话框后在记事本中显示警告或错误,请执行以下操作之一:

- Windows®:右键单击并选择显示警告信息或显示错误。
- Mac®:  $\mathcal{H}$  + 单击并洗择显示警告信息或显示错误。

注:您可以更改设置以完全不显示警告。警告指示器的显示受数学框属性对 话框的控制。请参阅更改数学表达式框的属性。

#### 将选定的项目转换为数学表达式框

将项目转换为数学表达式框:

1. 选择文本,或选择文本和要计算的当前数学表达式的组合。

#### 2. 在操作菜单中,单击转换到数学表达式框。

## 使用数学操作

数学操作可在 Notes( 记事本) 、Scratchpad( 便签簿) 和 Calculator( 计算器) 页面 上执行。

对于选定的表达式或方程,相关的菜单可能会包含 **Math Actions(** 数学操作**)** 子 菜单,列出当前可用的操作。每个操作都可能为您提示需要输入的参数。

列出的具体数学操作取决于:

- 表达式或关系的类型。
- 所使用的操作系统( 数字或 CAS) 。
- 测验模式下所需要的限制。

#### 记事本中的数学操作示例

1. 插入一个数学框,然后键入方程 *x* <sup>2</sup>+3*x*+1=0,但是还不要按 **Enter**。

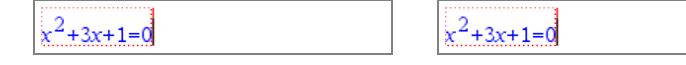

数字 *OS CAS OS*

2. 显示该方程的上下文菜单,然后选择 **Math Actions(** 数学操作**)** 。 Windows®:右键单击该方程。 Mac<sup>®</sup>: 按住  $x$ , 然后单击该方程。 手持设备, 指向该方程, 然后按 [ctrl |menu]。

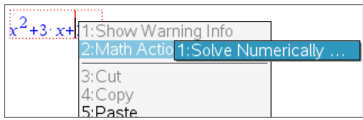

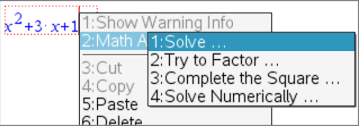

数字 *OS CAS OS*

- 3. 选择要执行的操作:
	- **Solve Numerically(** 以数字方式求解**)** ,适用于数字 OS。
	- **Solve(** 求解**)** ,适用于 CAS OS。

系统会提示您输入参数。例如,数字求解会提示输入相关变量、初始猜测 值、下限和上限。

4. 为每个参数键入值。当选项可用时,可以单击箭头进行选择。

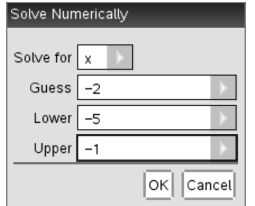

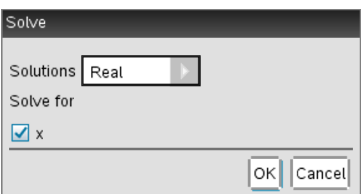

数字 *OS CAS OS*

5. 单击 **OK(** 确认**)** 构造完整表达式并将它置于数学框中。

$$
\fbox{hsolve}\left(x^2+3x+1=0,x=-2\right)\left[-5\leq x\leq -1\right]
$$

数字 *OS CAS OS*

6. 按 **Enter** 完成操作。

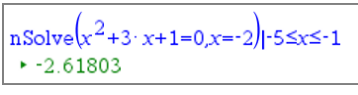

数字 *OS CAS OS*

solve $\left(x^2+3x+1=0\right)$ 

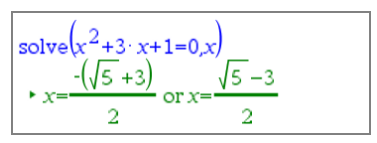

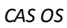

7. 如果要进一步探讨,请拖动鼠标覆盖数学框以选择 *x* <sup>2</sup>+3·*x*+1。不要包括 "=0"部分。

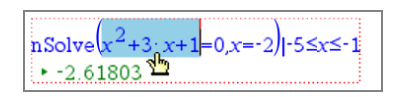

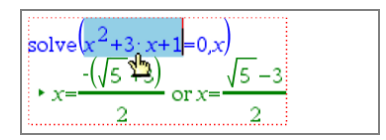

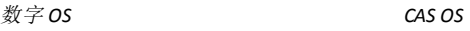

8. 显示所选文本的上下文菜单,选择 **Math Actions(** 数学操作**) > Find Roots of Polynomial(** 求多项式的根**)** ,然后按 **Enter** 完成操作。

操作及其结果会显示在新的数学框中。

polyRoots $\sqrt{x^2+3x+1}$  $\cdot$  {-2.61803.-0.381966}

数字 *OS CAS OS*

 $polyRoots(x^2+3x+1)x$  $(\sqrt{5}+3)$  $\sqrt{5} - 3$ 

## 有关在记事本中使用数学操作的提示

- 对于以前计算的表达式,请在表达式中单击,然后显示其上下文菜单。 选择某个操作时,它会替换表达式。
- 对于已经显示的结果,请在结果中单击,显示其上下文菜单。 选择某个操作时,它会出现在新的数学框中。
- 可以选择部分表达式或结果, 显示其上下文菜单。 选择某个操作时,它会出现在新的数学框中。

## 从记事本和计算器进行绘图

可以直接从上下文菜单将函数或关系绘图。此功能可在 Notes( 记事本) 、 Scratchpad( 便签簿) 和 Calculator( 计算器) 页面上执行,适用于许多函数和关 系。

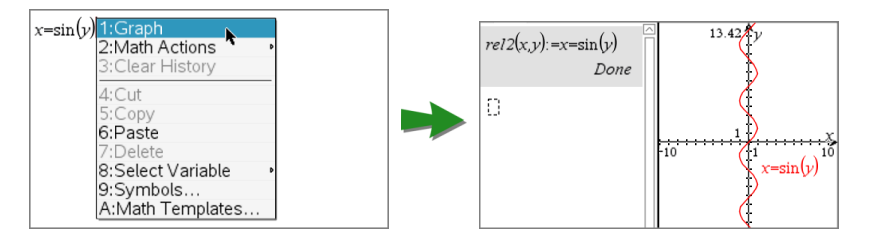

如果页面布局选项允许,图形会出现在与函数或关系相同的页面上。否则, 图形会出现在单独的 Graphs( 图形) 页面上。

创建的图形类型取决于:

- 函数或关系的类型。
- 正在进行的测验时段所施加的任何限制。

## 从记事本进行绘图的示例

此示例使用 Notes( 记事本) 页面交互式探讨一个二次函数。

1. 在新的 Notes( 记事本) 页面上插入一个数学框,然后输入以下函数定义:

**Define**  $f1(x) = x^2 - 1 \cdot x - 4$ 

Define  $f1(x)=x^2-1 \cdot x-4$ 

2. 显示 Define 语句的上下文菜单。 Windows®:右键单击该语句。 Mac®: 按住  $x$ , 然后单击该语句。 手持设备: 指向该语句, 然后按 [ctrl | menu]。

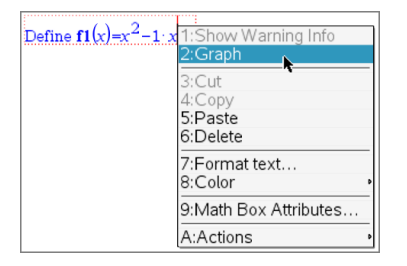

3. 从上下文菜单中选择 **Graph(** 图形**)** 。

图形随即出现。图形和数学框相关联,以便对其中一个进行任何调整都 会影响另一个。

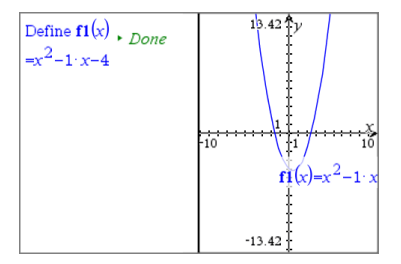

- 4. 探讨定义的函数与其图形之间的关系:
	- 拖动图形的末端或中心进行操作,并观察函数定义的变化。 —或—
	- 在数学框中编辑定义的函数,并观察图形的变化。

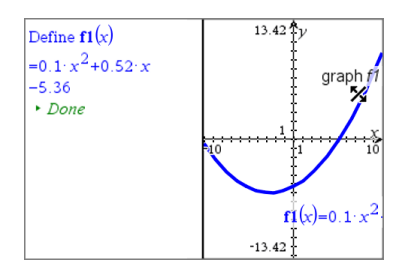

# 在记事本中插入化学方程式

化学方程式框( 化学框) 便于输入化学公式和方程式,例如  $CH_4 + 2O_2 \rightarrow CO_2 + 2H_2O$ 

使用化学框时,大部分输入会被自动格式化:

- 自动更正大部分元素符号的大小写,例如 Ag 和 Cl。
- 前导数字会做为系数处理,并按正常字体大小显示。元素符号或右括号 后面的数字转换为下标。
- 等号"="转换为结果符号"→"。

## 注:

- 不评估或配平化学框中的方程式。
- 自动更正的元素大小写并非在任何情况下都正确。例如,要输入二氧化 碳 CO , 必须手动将 O 大写。否则, 输入"co"时, 自动格式化的结果为钴的<br>符号"co" 符号"**Co**"。

## 输入化学方程式

- 1. 在记事本工作区域中,将光标放在想要输入方程式的位置。
- 2. 从 **Insert(** 插入**)** 菜单中选择 **Chem Box(** 化学框**)** 。 —或— 按 Ctrl + E( Mac®: 按  $H + E$ ) 。

此时会显示一个空的化学方程式框。

П

3. 在框中输入方程式。例如,要表示硫酸,请输入 **h2sO4**,手动将 O 大写。 化学框会在您输入时自动设置文本格式:

 $H<sub>2</sub>SO<sub>4</sub>$ 

- 4. 如果在离子方程式中需要使用上标,请输入脱字符号 (**^**),然后输入文本。  $2Mn^2$
- 5. 使用括号表明化合物是固态 (s)、液态 (l)、气态 (g) 还是水溶液 (aq)。 $2Cl^-(aq) + 2Ag^+(aq) \rightarrow 2AgCl(s)$

6. 要退出化学框,请单击化学框以外的任何位置。

## 取消激活数学表达式框

默认情况下,计算处于激活状态,这意味着当您计算表达式或其近似值时结 果会自动更新。如果不想自动更新结果,您可以取消激活数学表达式框、框 组或整个应用程序。

#### 取消激活一个框或一组框

要取消激活一个框或一组框:

- 1. 选择您要取消激活的一个或多个框。
- 2. 取消激活选定的一个或多个框:
	- Windows®:单击操作**>**取消激活( 或右击并单击操作**>**取消激活) 。
	- Mac®: 单击操作>取消激活( 或  $H$  + 单击并单击操作>取消激活) 。
	- 手持设备: 按 menul 可打开"记事本"菜单。从操作菜单中, 洗择取消激 活。

注:您可以通过选择一个或多个框并使用计算数学表达式及其近似值中 介绍的步骤,手动更新已取消激活的一个或多个框。

#### 取消激活**"**记事本**"**应用程序中的所有框

要取消激活"记事本"应用程序中的所有框:

- ▶ 打开一个文档,将光标置于您要取消激活的"记事本"应用程序中,并选择 全部取消激活。
	- Windows®:单击操作**>**全部取消激活或右击并单击操作**>**全部取消激 活。
	- Mac®: 单击操作 > 取消激活或  $H$ + 单击并单击操作 > 取消激活。
	- 手持设备: 按 menu 显示"记事本"菜单。在操作菜单中, 单击取消激 活。

注:当您在问&答和证明模板中使用此选项时,"全部取消激活"仅取消激 活当前工作区中的数学框。

## 更改数学表达式框的属性

您可以同时更改一个或多个数学表达式框中的属性。通过控制数学表达式框 中的属性,您可以执行以下操作:

- 显示或隐藏输入或输出,或禁止框中计算。
- 使用"插入符号"选择符号分隔符。
- 选择要在数学表达式输出中显示的位数。
- 选择角度设置,以便您可在同一"记事本"应用程序中同时使用弧度/度和 百分度角测量值。
- 选择是否允许数学表达式换行。
- 选择显示还是隐藏警告指示。

要更改一个或多个框的属性,请执行以下操作:

- 1. 选择您要更改的一个或多个框。
- 2. 在数学框选项菜单上,单击数学框属性。
- 3. 使用菜单或选择框进行选择。
- 4. 单击确定保存更改,或单击取消放弃更改。

注:数学表达式框会在您进行属性更改并保存更改后自动重新计算。

#### 撤消对数学表达式框的更改

▶ 要撤消对数学表达式框所作的更改,请按 /Z。

## 在记事本中使用计算

在"记事本"应用程序中,"计算"菜单上的选项可让您执行计算。计算如下表 所述。

#### 应了解的重要信息

- 记事本不支持编辑程序。请改用程序编辑器。
- 记事本不支持执行锁定或解锁命令。请改用计算器。
- 记事本不显示通过"Disp"命令获得的中间结果。请改用计算器。
- 记事本不支持通过"Request"、"RequestStr"或"Text"命令获得的用户定义 对话框。请改用计算器。
- 记事本不支持执行生成统计变量的多条统计命令。

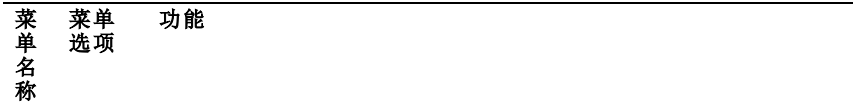

## **6**:计算

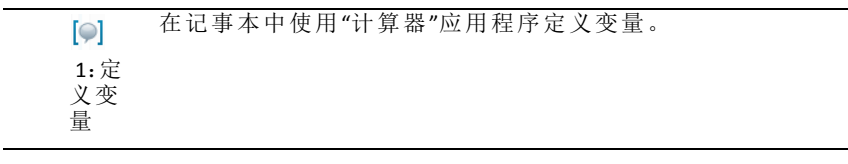

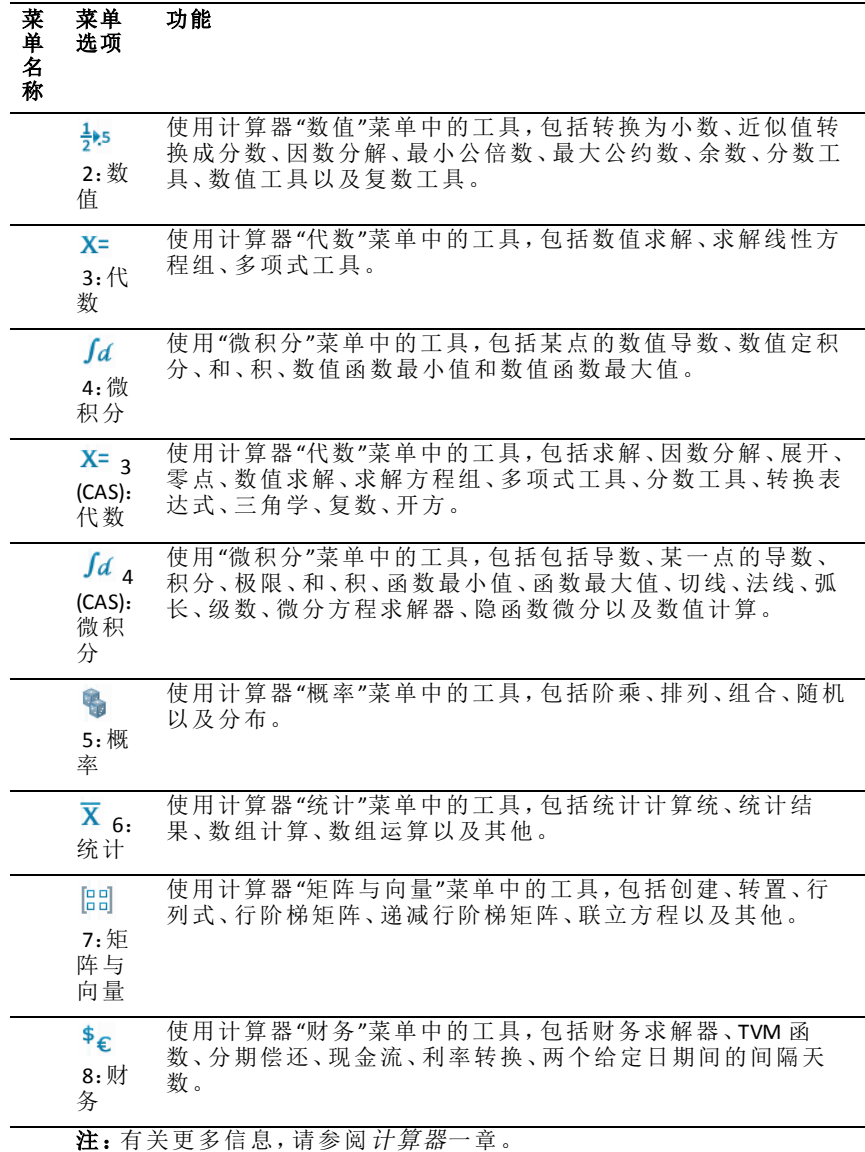

# 记事本例解

本节介绍如何结合"记事本"应用程序使用其他程序以自动更新结果。

## 例 **1**:使用记事本研究二次函数的根。

- 1. 打开一份新文档并选择"记事本"应用程序。
- 2. 在数学框中使用数学框属性定义一个函数,计算,并隐藏输出。

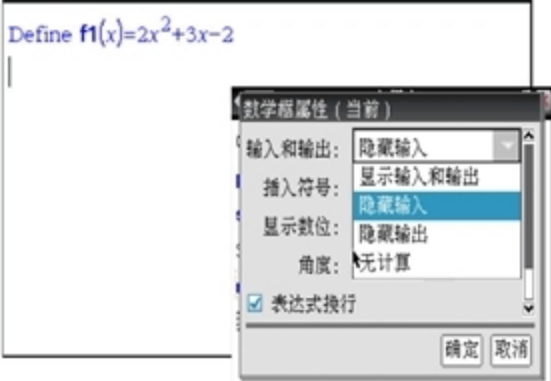

- 3. 输入一些文本;如:"f1(x) 的实根有:"
- 4. 在新数学框中,输入:polyRoots(f1(x),x)。
- 5. 按 lenter 并使用"数学框"属性对话框隐藏此数学框输入。
- 6. 使用"页面布局"工具栏图标选择拆分布局。

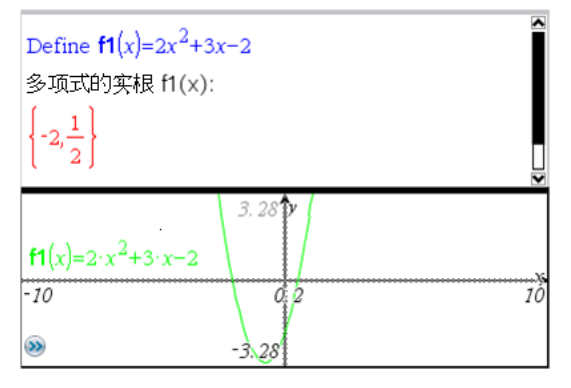

7. 添加"图形"应用程序并绘制 f1(x)。 观察 f1 的根如何随图形的变化而变化 。

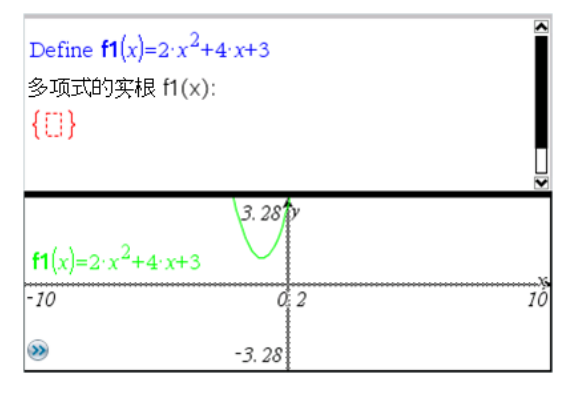

## 例 **2**:使用记事本研究数据采样。

本例介绍如何利用给定群体创建一个样本平均值的采样分布。我们将介绍如 何使用给定样本大小制定采样分布并描述其特征。您可更改群体和样本大 小。

- 1. 设置群体和样本大小。
	- a) 输入"创建抽样数据:"
	- b) 插入一个数学表达式框并定义群体。例如,输入"群体:=seq(n,n,1,50)"。
	- c) 按 **Enter** 并使用"数学表达式框属性"对话框隐藏输出。
	- d) 插入一个数学表达式框并定义样本大小。例如,键入"大小:=5"。
	- e) 按 **Enter** 并使用"数学表达式框属性"对话框隐藏输出。

## 2. 设置初始化。

- a) 输入"开始抽样"。
- b) 插入一个数学表达式框并设置样本数量 (num) 和样本平均值 (sampmeans) 列表的初始值。类型:

 $"num: =0: samomeans: = {}}"$ 

- c) 按 **Enter** 并使用"数学表达式框属性"对话框隐藏输出。
- d) 使用操作 **>** 取消激活来取消激活数学表达式框。取消激活可避免数量 和样本平均值变化时数学框中的内容被覆盖。取消激活的数学框将显 示为淡色背景。
- 3. 设置取样的数据与统计。
	- a) 更改页面布局并插入数据与统计。
	- b) 单击水平轴并添加样本平均值列表。
	- c) 更改窗口设置:XMins=1 且 XMax = 50。
	- d) 您也可使用分析 **>**绘制值来设置样本平均值的图。

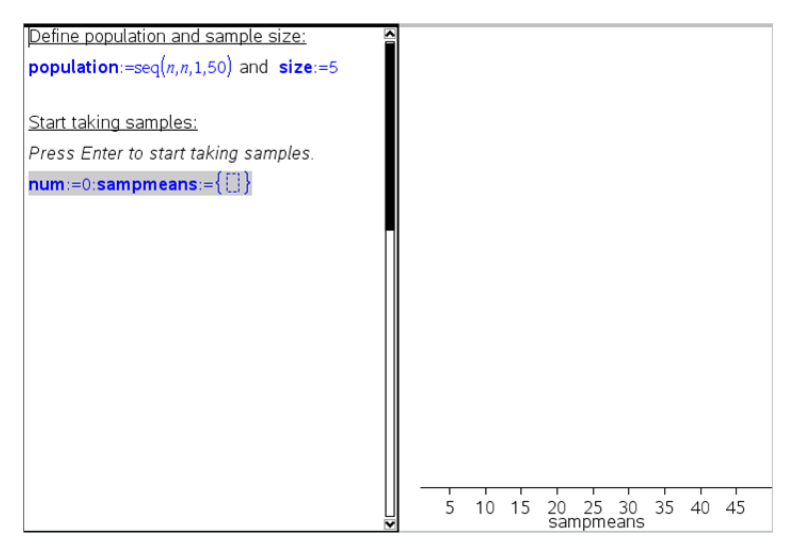

- 4. 输入添加数据的说明。
	- a) 输入"创建新样本。"
	- b) 插入一个数学表达式以定义样本并更新样本数量和样本平均值列表。 类型:

"num:=num+1:sample:=randsamp(population,size): sampmeans:=augment(sampmeans,{mean(sample)})"

- c) 按 **Enter**,隐藏输出,并使用"数学表达式框属性"对话框关闭表达式换 行。
- d) 使用操作 **>** 取消激活 来取消激活数学表达式框,以避免数量和样本平 均值重新初始化时数学框中的内容被覆盖。
- e) 创建一个数学表达式框,使其显示当前试验数量 (num)、样本( 样本) 和 样本平均值 (sampmeans) 列表。

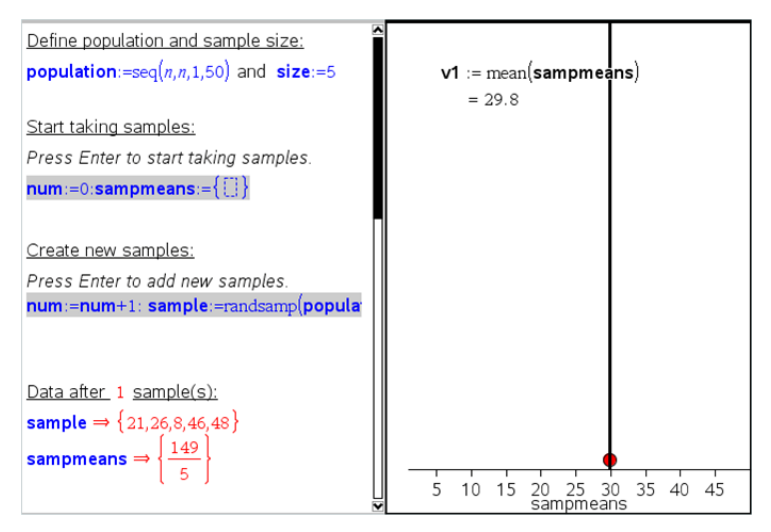

5. 现在您便可以进行分析了。在"创建新样本"部分的数学表达式框中,只要 按 **Enter** 即可添加更多样本。

注:您也可通过使用 **For ... EndFor** 循环,使取样过程自动化。

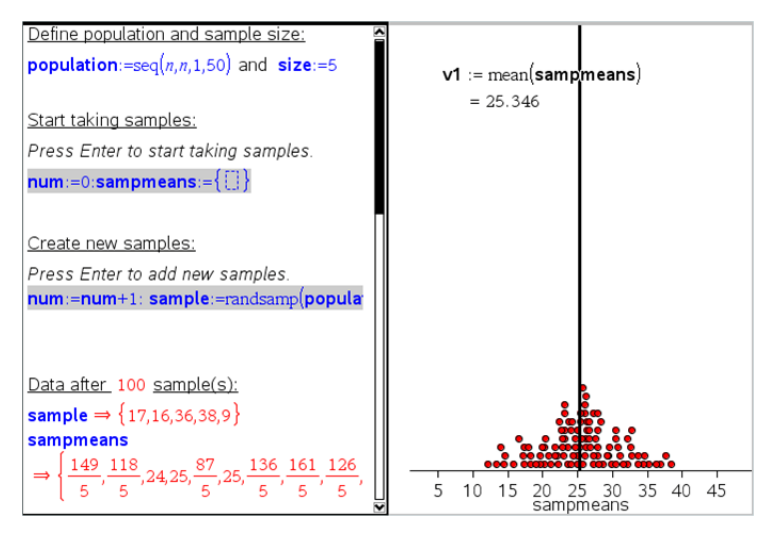

您还可改变样本大小并重新开始取样。

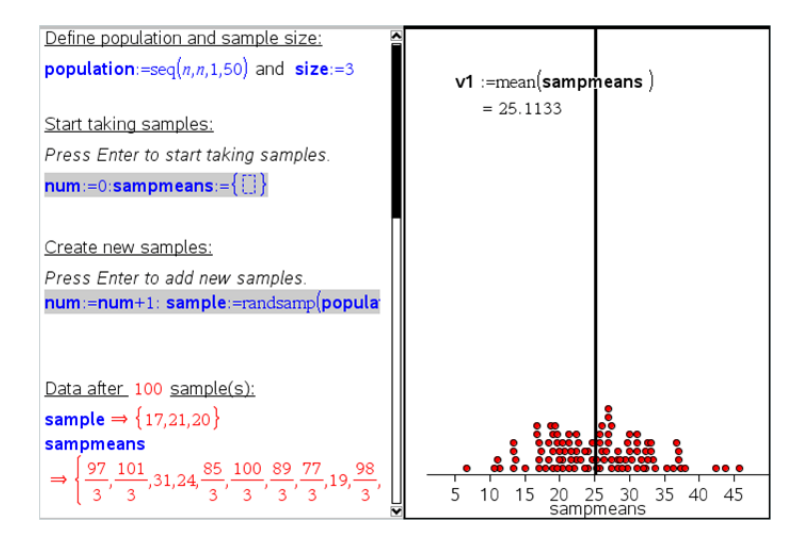

# 數據收集

Vernier DataQuest™ 應用程式內建在計算機的 TI-Nspire™ 軟體和作業系統 (OS) 中。應用程式可用於:

- 使用 TI-Nspire™ 計算機、Windows® 電腦或 Mac® 電腦擷取、檢視和分析真 實數據。
- 使用 TI-Nspire™ 實驗室傳輸座透過多達五個連接的感應器( 三個類比和兩 個數位) 收集數據。

重要資訊**:**TI-Nspire™ CM-C 計算機與實驗室傳輸座不相容,一次僅支援使用 一支感應器。

- 利用收集模式( 如基於時間或基於事件的模式) 在教室中或在遠端位置收 集數據。
- 執行多次數據收集以進行比較。
- 利用繪圖預測功能建立圖形化假設。
- 重播數據組以將結果與假設進行比較。
- 利用插入、正切或建模等功能來分析資料。
- 將收集的資料傳送至其他 Tl-Nspire™ 應用程式。
- 透過 TI-Basic 程式存取所有連接感應探針的感應器數據。

## 新增 **Vernier DataQuest™** 頁面

注意**:**應用程式會在您連接感應器時自動啟動。

為每個新實驗啟動新文件或問題可確保 Vernier DataQuest™ 應用程式設定為 其預設值。

如要啟動含有數據收集頁面的新文件:

在主檔案 功能表上,按一下新增文件,然後按一下新增 **Vernier DataQuest™**。

計算機:按<sup>[</sup><br /> **comata**,然後選取 Vernier DataQuest™ 4.

▶ 如要將包含數據收集頁面的新問題插入現有文件:

從工具列按一下 **[**插入**] > [**問題**] > [Vernier DataQuest™]**。

計算機:按 **[docy]**, 然後選取 **[插入1>** [問題1> **[Vernier DataOuest™]**。

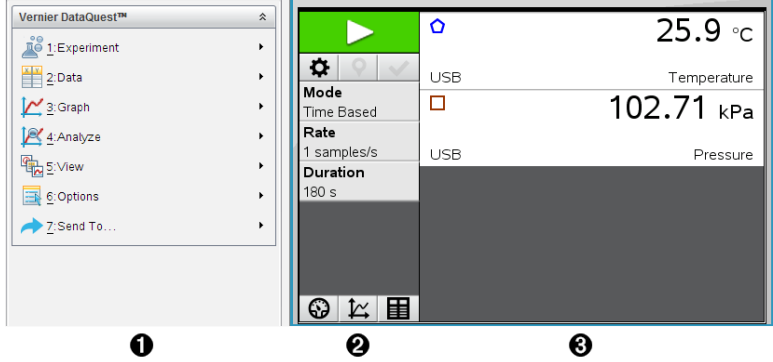

**A** Vernier DataQuest™ 功能表。包含用於設定、收集和分析感應器數據 的功能表選項。

**④ [詳情]檢視。**包含用於啟動數據收集 ▶ 、更改收集設定 ✿ 、標記 收集數據 ?、儲存數據組 √ 的按鈕, 以及用於管理多個數據執行 的標籤。

檢視選取按鈕能讓您從 [儀表] 檢視 2 、[圖形] 檢視 区或 [表格] 檢視 中進行選取。

**6 資料工作區域。**此處顯示的資訊取決於檢視。 儀表。顯示目前已連接或事先設定過的感應器的清單。 圖形。以圖形表示來顯示收集的數據,或顯示執行數據收集前的預 測。

表格。以欄和列形式顯示所收集數據。

## 您必须了解的内容

#### 执行实验的基本步骤

无论您执行的是什么类型的实验,以下这些基本步骤都是相同的。

- 1. 打开 Vernier DataQuest™ 应用程序。
- 2. 连接传感器。
- 3. 修改传感器设置。
- 4. 选择采集模式和采集参数。
- 5. 采集数据。
- 6. 停止采集数据。
- 7. 保存数据集。
- 8. 保存文档以保存实验中的所有数据集。
- 9. 分析数据。

## 将采集到的数据发送至其它 **TI-Nspire™** 应用程序

您可将采集到的数据发送至图形、列表 & 电子表格和数据 & 统计应用程序。

▶ 从发送至菜单中选择应用程序的名称。

新页面即会显示数据已添加到当前问题。

## 关于采集设备

在将 Vernier DataQuest™ 应用程序与 TI-Nspire™ 软件一起运行时,您可以从各 种用来采集数据的传感器和接口中进行选择。

#### 多通道传感器接口

您可以通过多通道传感器接口一次连接多个传感器。

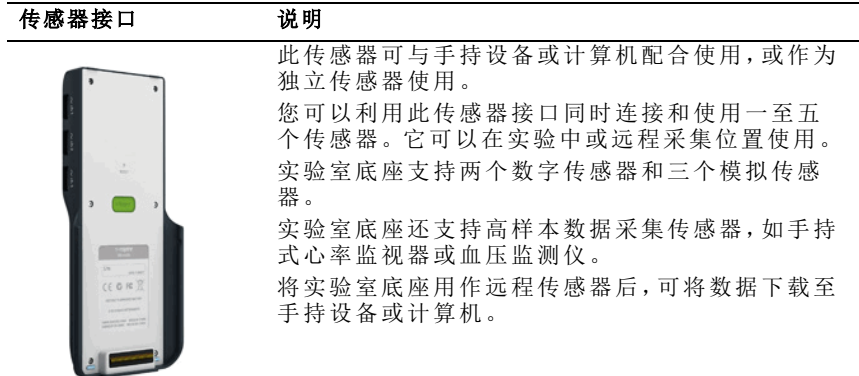

Texas Instruments TI-Nspire™ 实验室底 座

## 单通道传感器接口

单通道传感器接口一次只能连接一个传感器。这些传感器具有配合手持设备 使用的迷你 USB 连接器或配合计算机使用的标准 USB 连接器。有关兼容传 感器的完整列表,请参阅兼容传感器。

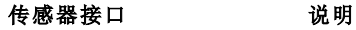

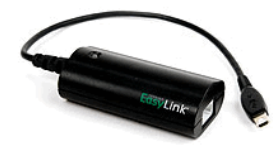

此传感器接口配合手持设备使用。它具有一个 迷你 USB 连接器,以便能够直接插入手持设备。 将传感器连接到 Vernier EasyLink® 可:

- 测量气压。
- 测量溶液的盐度。
- 调查压力与体积之间的关系( 玻意耳定律) 。

此传感器接口配合计算机使用。它具有一个标 准连接器,以便能够插入到 Windows® 或 Mac® 计算机中。

将传感器连接到 Vernier GoLink® 可:

- 测量溶液的酸碱度。
- 监测温室气体。
- 以分贝为单位测量声级。

Vernier Go!Link®

## 传感器类型

- 模拟传感器。温度、光、pH 和电压传感器是模拟传感器, 必须使用传感器 接口。
- 数字传感器 光电门、辐射监控系统和滴剂计数器等都是数字传感器。只 能通过 TI-Nspire™ 实验室底座使用这些传感器。
- 直连 USB 传感器。这些传感器可直接连接到手持设备或计算机,无需传感 器接口。

## 用于手持设备的传感器

下面列出了一些可与手持设备配合使用的传感器。

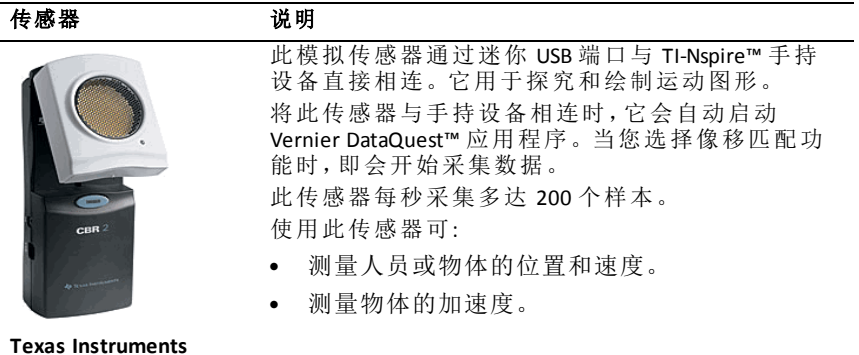

**Texas Instruments CBR 2™**

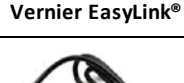

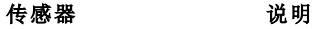

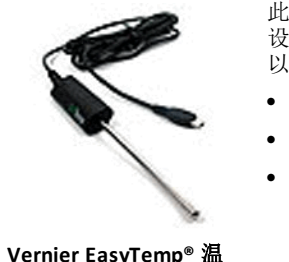

此模拟传感器通过迷你 USB 端口与 TI-Nspire™ 手持 设备直接相连,用于采集温度范围。您可以设计作 以下用途的试验:

- 采集天气数据。
- 记录化学反应导致的温度变化。
- 执行热熔研究。

**Vernier EasyTemp®** 温 度传感器

## 用于计算机的传感器

下表列出了一些可与计算机配合使用的传感器。

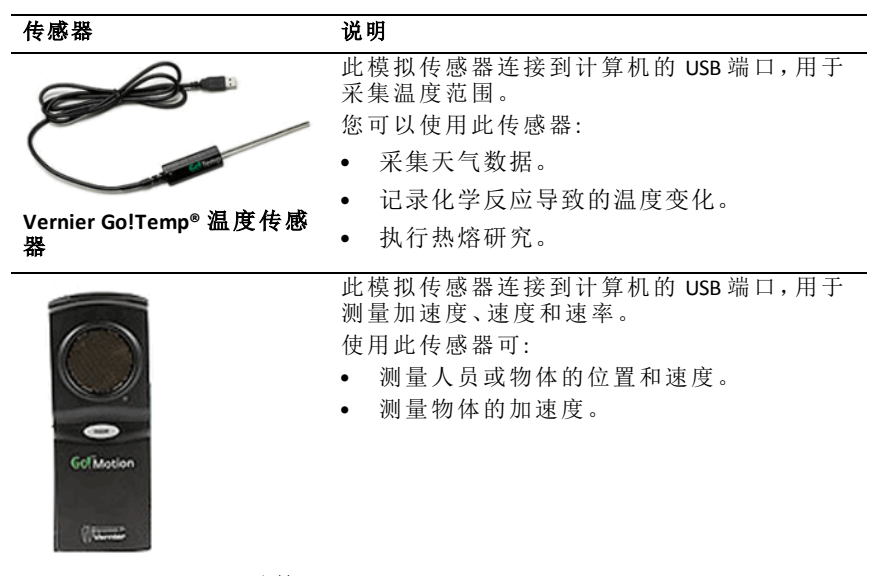

**Vernier Go!Motion®** 运动检 测器

## 兼容的传感器

下列传感器可与 Vernier DataQuest™ 应用程序配合使用。

- 25g 加速计
- 30V 电压探头
- 3 轴加速计
- 低重力加速计
- CBR 2™ 直接与手持设备 USB 端口相连
- Go!Motion® 直接与计算机 USB 端口相连
- 超长温度探头
- 不锈钢温度探头
- 表面温度传感器
- 铵离子选择电极
- 风速计
- 气压计
- 血压传感器
- C02 气体传感器
- 钙离子选择电极
- 电荷传感器
- 氯离子选择电极
- 色度计
- 传导率探头
- 高电流传感器
- 电流探头
- 差分电压探头
- 数字辐射监测仪
- 溶解氧传感器
- 双程力传感器
- EasyTemp® 直接与手持设备 USB 端口相连
- EKG 传感器
- 电极放大器
- 流速传感器
- 测力板
- 气压传感器
- Go!Temp® 直接与计算机 USB 端口相连
- 握力计
- 手持式心率监视器
- 测量放大器
- 光传感器
- 磁场传感器
- Melt Station
- 话筒
- 硝酸盐离子选择电极
- O2 气体传感器
- ORP 传感器
- pH 传感器
- 相对湿度传感器
- 呼吸监控带( 需要气压传感器)
- 旋转运动传感器
- 盐度传感器
- 土壤湿度传感器
- 声级计
- 肺活量计
- 热电偶
- TI-Light 仅与 CBL 2™ 一起出售
- TI-Temp 仅与 CBL 2™ 一起出售
- TI-Voltage 仅与 CBL 2™ 一起出售
- Tris 兼容平面 pH 传感器
- 浑浊度传感器
- UVA 传感器
- UVB 传感器
- Vernier 恒流系统
- Vernier 滴剂计数器
- Vernier 红外线温度计
- Vernier 运动检测器
- Vernier 光电门
- 电压探头
- 宽幅体温探头

# 连接传感器

Vernier Go!Temp® 温度传感器( 用于计算机) 或 Vernier EasyLink® 温度传感器( 用 于手持设备) 之类的直连 USB 传感器直接与计算机或手持设备相连,不需要 使用传感器接口。

而 TI-Nspire™ 实验室底座之类的其它传感器需要使用传感器接口。

## 直连

▶ 将传感器上的线缆直接连接到计算机的 USB 端口或手持设备的相应端 口。

#### 通过传感器接口连接

- 1. 使用迷你 USB、USB 或 BT 连接器以及相应的线缆将传感器与传感器接口 相连。
- 2. 使用相应的连接器和线缆将接口连接到计算机或手持设备。

注**:** 如要将手持设备连接到 TI-Nspire™ 实验室底座,请将手持设备滑入实 验室底座底部的连接器。

## 设置离线传感器

您可为目前尚未连接到计算机或手持设备的传感器预先定义仪表设置。

您无法离线使用传感器,但是可以为其准备实验,然后在其准备好采集数据 时进行连接。该选项可以在课堂或实验室处理器数量不足时更快地共享处理 器。

#### 1. 从实验菜单中选择高级设置 **>** 配置传感器 **>** 添加离线传感器。

"选择传感器"对话框将打开。

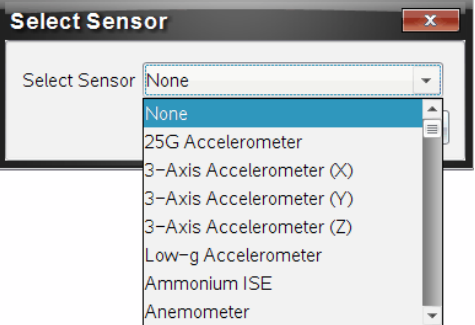

- 2. 从列表中选择传感器。
- 3. 单击仪表视图选项卡 3。
- 4. 单击要添加的传感器,并[修改其设置。](#page-456-0)

连接该传感器时将应用设置。

## 移除离线传感器

- 1. 从实验菜单中选择高级设置 **>** 配置传感器 。
- 2. 选择要移除的传感器的名称。
- 3. 单击移除。

## <span id="page-456-0"></span>修改传感器设置

您可修改传感器值的显示和储存方式。例如,使用温度传感器时,您可将摄 氏单位更换为华氏单位。

## 更改传感器测量单位

测量单位取决于所选的传感器 例如,Vernier Go!Temp® 温度传感器的单位有 华氏、摄氏和开尔文。Vernier Hand Dynamometer( 一种专用力传感器) 单位有 牛顿、磅和千克。

您既可在数据采集开始前也可在数据采集完成后更改单位。所采集的数据将 以新的测量单位为准。

- 1. 单击"仪表"视图 2 来显示已连接和离线的传感器。
- 2. 单击您要更改单位的传感器。
- 3. 在"仪表设置"对话框中,从测量单位菜单中选择单位类型。

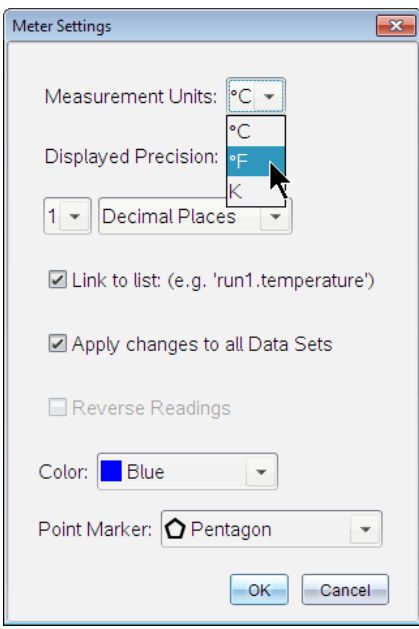

## 校准传感器

软件或手持设备检测到传感器后,将自动加载传感器校准程序。您可手动校 准某些传感器。有些传感器( 如色度计和溶解氧传感器) 必须进行校准才能 提供有用的数据。

传感器校准有三个选项:

- 手动输入项
- 两点
- 单点

专门的校准值和步骤请参阅传感器文档。

## 将传感器置零

您可将某些传感器的基准值置零。您不能将共用力、运动和压力等相对测量 的传感器置零。也不能将设计用来测量温度、pH 和 CO <sup>2</sup> 等具体环境条件的传 感器置零。

- 1. 单击"仪表"视图 来显示已连接和离线的传感器。
- 2. 单击您要置零的传感器。
- 3. 在"仪表设置"对话框中,单击零。

#### 传感器读数取负

默认情况下,拉力产生正值,推力产生负值。取负选项让您可以用正值显示 推力。

- 1. 单击"仪表"视图 2 来显示已连接和离线的传感器。
- 2. 单击您想要取负的传感器。
- 3. 在"仪表设置"对话框中,单击读数取负。

传感器显示会立即变向。在仪表视图中,取负指示器 二显示于传感器名 称后。

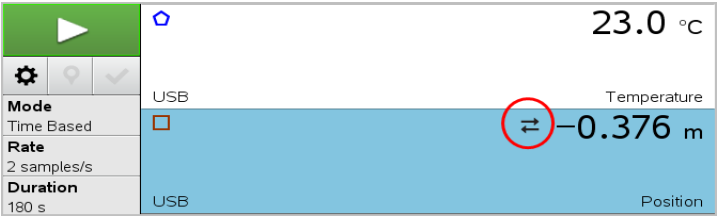

## 正在采集数据

## 采集时基数据

"时基"采集模式以固定的时间间隔自动捕获传感器数据。

1. 连接一个或多个传感器。

传感器名称会自动添加至传感器列表中。

2. 在实验菜单中选择新实验。

这会移除所有数据,还会将所有仪表设置恢复为其默认值。

- 3. 在实验菜单中选择采集模式 **>** 时基。
	- a) 从下拉列表中选择速率或间隔,然后键入 速率( 样本/秒) 或间隔( 秒/ 样本) 。
	- b) 键入采集持续时间。

计算和显示的点数取决于速率和持续时间。请注意,采集过多的数据 点会降低系统性能。

- c) 如果您想要持续采集样本,仅保留最后 *n* 个样本,请选择带状记录纸。 ( 其中 "*n*" 是点数字段中显示的数值。)
- 4. 必要时[修改传感器设置](#page-456-0)。
- $5.$  单击开始采集  $\blacktriangleright$ 。
- 6. 数据采集完毕后,单击停止采集 |

数据集运行即告完成。

## 采集选定事件

使用"选定事件"采集模式手动捕获样本。在该模式下,会自动为每个样本分 配一个事件编号。

1. 连接一个或多个传感器。

传感器名称会自动添加至传感器列表中。

2. 在实验菜单中选择新实验。

这会移除所有数据,还会将所有仪表设置恢复为其默认值。

#### 3. 在实验菜单中选择采集模式 **>** 选定事件。

"选定的事件设置"对话框将打开。

- 名称。可在"仪表视图"中看到该文字。其第一个字母显示的是"图形" 视图中的自变量。
- 单位。该文字显示于"图形"视图中,在"名称"的旁边。
- 平均超过 **10** 秒。该选项会为每个点的数据平均分配十秒。
- 4. 必要时[修改传感器设置](#page-456-0)。
- 5. 单击开始采集 | > 。

"保留当前读数"图标 激活。当前传感器的值显示于图形中央。

#### 6. 单击保留当前读数 同捕获每个样本。

绘制的数据点和当前传感器值会显示在图形中央。

注**:** 如果您选择了"平均"选项,则会显示一个倒计时计时器。计数器到达 零时,系统会绘制平均值。

7. 继续捕获,直至所有目标数据点采集完毕。

#### 8. 单击停止采集 $\Box$ 。

数据集运行即告完成。

#### 采集带输入项的事件

使用"带输入项的事件"采集模式手动捕获样本。在该模式下,您为您所采集 的每个点定义独立的值。

1. 连接一个或多个传感器。

传感器名称会自动添加至传感器列表中。

2. 在实验菜单中选择新实验。

这会移除所有数据,还会将所有仪表设置恢复为其默认值。

#### 3. 从实验菜单中选择采集模式 **>** 带输入项的事件。

"带输入项的事件设置"对话框将打开。

- 名称。可在"仪表视图"中看到该文字。其第一个字母显示的是"图形" 视图中的自变量。
- 单位。该文字显示于"图形"视图中, 在"名称"的旁边。
- 平均超过 **10** 秒。该选项会为每个点的数据平均分配十秒。
- 4. 必要时[修改传感器设置](#page-456-0)。
- $5.$  单击开始采集  $\blacktriangleright$ 。

"保留当前读数"图标 激活。当前传感器的值显示于图形中央。

6. 单击保留当前读数 同捕获一个样本。

"带输入项的事件"对话框将打开。

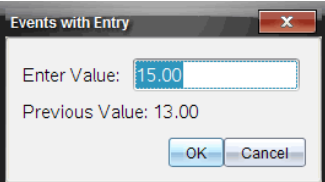

- 7. 为自变量键入一个值。
- 8. 单击确定。

绘制的数据点和当前传感器值会显示在图形中央。

注**:** 如果您选择了"平均"选项,则会显示一个倒计时计时器。计数器到达 零时,系统会绘制平均值。

- 9. 重复第 6 步至第 8 步,直至所有目标数据点都采集完毕。
- $10.$  单击停止采集

数据集运行即告完成。

#### 采集光电门计时数据

仅在使用 Vernier 光电门传感器时使用光电门计时采集模式。该传感器可以 对穿过门的对象或门外的对象计时。

1. 连接一个或多个光电门传感器。

传感器名称会自动添加至传感器列表中。

2. 在实验菜单中选择新实验。

这会移除所有数据,还会将所有仪表设置恢复为其默认值。

- 3. 从实验菜单中选择采集模式 **>** 光电门计时。
- 4. 设置采集选项。
- 5. 必要时[修改传感器设置](#page-456-0)。
- 6. 单击开始采集 |>
- 7. 数据采集完毕后,单击停止采集

数据集运行即告完成。

#### 采集滴剂计数器数据

请仅在使用 Vernier 滴剂计数器光传感器时使用滴剂计数采集模式。该传感 器可以在实验期间对滴剂数进行计数或记录添加的液量。

1. 连接一个或多个滴剂计数器传感器。

传感器名称会自动添加至传感器列表中。

2. 在实验菜单中选择新实验。

这会移除所有数据,还会将所有仪表设置恢复为其默认值。

- 3. 从实验菜单中选择采集模式 **>** 滴剂计数。
- 4. 设置采集选项。
- 5. 必要时[修改传感器设置](#page-456-0)。
- $6.$  单击开始采集  $\triangleright$ 。
- 7. 数据采集完毕后,单击停止采集 |

数据集运行即告完成。

## 使用数据标记注释数据

数据标记可强调特定点,例如在更改条件时。例如,在将化学品添加到溶 液、或加热或不加热时,您可能要标记一个点。您可添加有注释或无注释的 标记,还可隐藏注释。

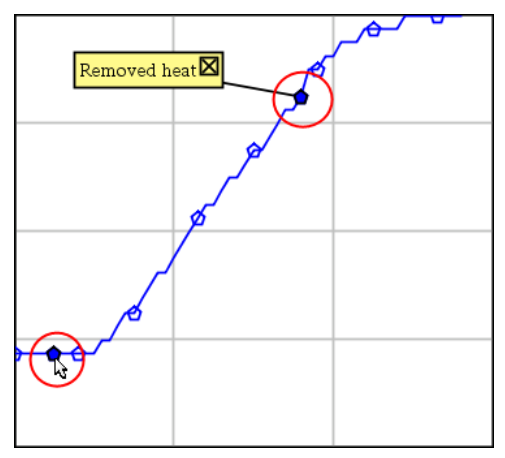

两个数据标记,一个显示了注释

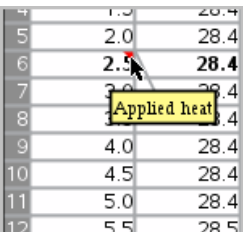

在*"*表格*"*视图中标记显示为红色三角形

## 数据采集期间添加标记

▶ 单击添加数据标记 ?将标记置于当前数据点。

## 采集数据后添加标记

1. 在"图形"或"表格"视图中,单击想要添加标记的点。

2. 单击添加数据标记 9。

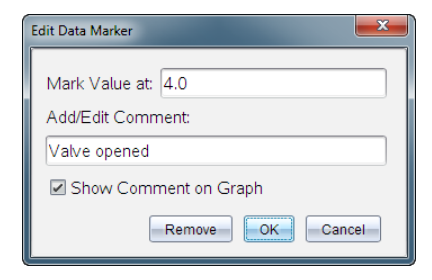

3. 完成对话框中的项目。

## 为现有标记添加注释

1. 在"详情"视图中,单击以展开数据集的标记列表。

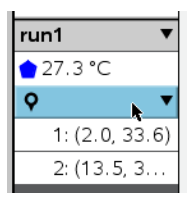

2. 单击想要更改的标记条目并完成对话框中的项目。

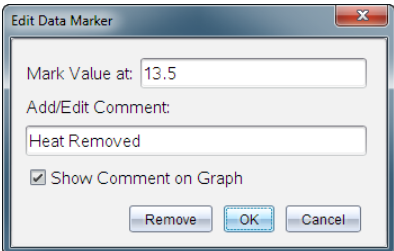

## 重新放置数据标记

1. 单击以展开"详情"视图中的标记列表。

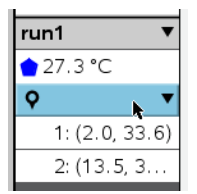

2. 单击想要更改的标记条目。

3. 在对话框中,为标记值键入一个新值。

#### 移动图形视图中的数据标记注释

▶ 拖动注释以便移动。连接线仍然连接在数据点。

#### 隐藏**/**显示数据标记注释

- ▶ 通过单击注释结尾的 **X** 来隐藏注释。
- ▶ 如要恢复隐藏的注释:
	- a) 单击以展开"详情"视图中的标记列表。

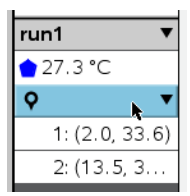

b) 单击想要更改的标记条目,并选择在 图形上 显示 注释。

#### 删除图形标记

1. 单击以展开"详情"视图中的标记列表。

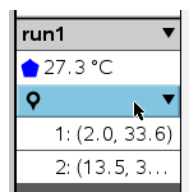

2. 在对话框中,单击移除。

## 使用远程采集装置采集数据

如要从断开的传感器采集信息,可将其设置为远程传感器。只有 TI-Nspire™ 实验室底座、TI CBR 2™ 和 Vernier Go!Motion® 支持远程数据采集。

您可设置一个远程采集装置来开始采集:

- 当您按下 TI-Nspire™ 实验室底座装置上的手动触发器时
- 当支持延迟开始功能的装置上的延迟倒计时结束时

#### 为远程采集进行设置

1. 保存并关闭所有打开的文档,然后以新文档开始。

- 2. 将远程采集装置连接到计算机或手持设备。
- 3. [修改传感器设置](#page-456-0).
- 4. 单击"采集设置"按钮 | 立。
- 5. 在"采集设置"屏幕选择启用远程采集。
- 6. 从设备列表中选择远程采集装置。
- 7. 指定开始采集的方法:
	- 如要在指定延迟后自动开始( 在支持的设备) ,请键入延迟值。
	- 如要在您按下手动触发器后开始( 在支持的设备) ,请键入延迟值 **0**。 使用延迟时,TI-Nspire™ 实验室底座上的手动触发按钮将失去开始采集 的作用。

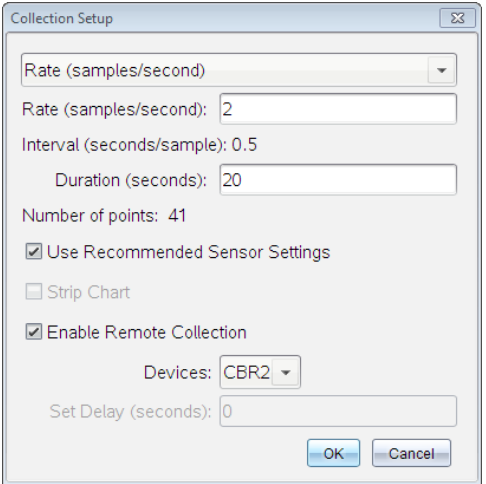

8. 单击确定。

会显示一条消息,确认设备已准备就绪。

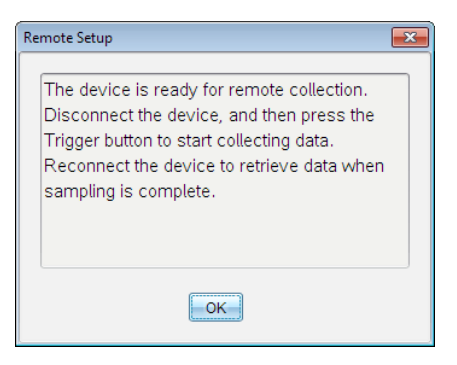

9. 断开设备。

LED 灯会指明其状态,具体取决于设备。

红色。系统尚未准备就绪。

琥珀色。表示系统已就绪,但并未采集数据。

绿色。系统正在采集数据。

10. 如果您是手动开始采集,请在就绪时按下触发器。如果您是延迟开始,则 采集会在倒计时结束后自动开始。

## 检索远程数据

远程采集数据完毕后,您可将其传输至计算机或手持设备进行分析。

- 1. 打开 Vernier DataQuest™ 应用程序。
- 2. 将 TI-Nspire™ 实验室底座连接到手持设备或计算机。

"已检测远程数据"对话框将打开。

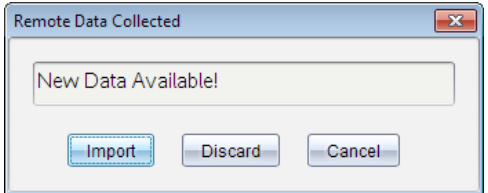

3. 单击导入。

数据即传送至 Vernier DataQuest™ 应用程序。

## 对传感器进行自动触发设置

要基于特定传感器读数启动数据采集,则必须连接 TI-Nspire™ 实验室底座与 传感器。

1. 连接传感器。

## 2. 单击实验 **>** 高级设置 **>** 触发 **>** 设置。

"配置触发"对话框将打开。

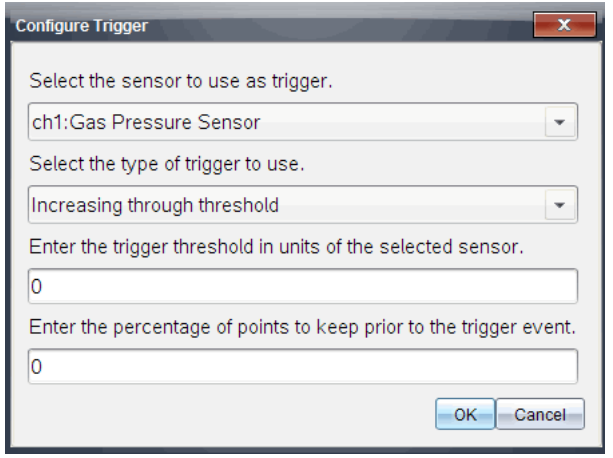

3. 从选择用作触发器的传感器下拉列表中选择传感器。

注**:** 菜单显示连接到 TI-Nspire™ 实验室底座的传感器。

- 4. 从选择要使用的触发器类型下拉列表中选择下列选项之一。
	- 升到阈值以上。用于在值增加时触发。
	- 降到阈值以下。用于在值减少时触发。
- 5. 在输入触发器阈值,单位为选定传感器的单位字段中键入相应的值。

输入触发器值时,请输入传感器范围内的值。

如果您在设置阈值后更改单位类型,值会自动更新。

例如,如果您使用 Vernier 气压传感器时单位设置为 atm,后来您将单位更 改为 kPa,设置将会进行更新。

- 6. 键入出现触发器值前保留的数据点数。
- 7. 单击确定。

如果值已输入,则触发器现已设置完毕,处于启用状态。

8. ( 可选) 选择实验 **>** 高级设置 **>** 触发以验证活动指示器是否设置为"已启 用"。

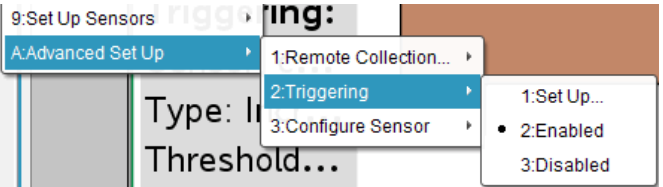
重要信息**:** 启用触发器后,它将一直处于活动状态,直至被禁用或启动新 试验。

## 启用禁用的触发器

如果您在当前试验中设置了触发器值,然后将它们禁用,则您可再次将触发 器启用。

要启用触发器:

#### ▶ 单击实验 **>** 高级设置 **>** 触发 **>** 启用。

#### 禁用启用的触发器

要禁用活动的触发器:

#### ▶ 单击实验 **>** 高级设置 **>** 触发 **>** 禁用。

## 采集和管理数据集

默认情况下, 开始采集按钮 > 会把已采集的数据用下次运行的数据覆盖。 要保留每次运行的数据,可以将其存储为数据集。采集多个数据集后,便可 以在"图形"视图中对任意数据集组合进行叠加。

重要信息**:** 若在关闭文档时未保存,则会丢失存储的数据集。若想在今后使 用已存储的数据,请务必保存文档。

#### 存储数据集

1. 采集第一次运行的数据。( 请参阅 [正在采集数据](#page-458-0).)

2. 单击存储数据集按钮 √。

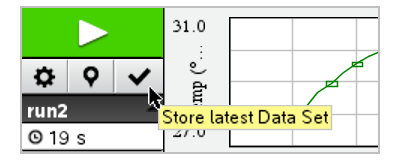

数据存储为 **run1**。已创建新数据集 **run2**,用于采集下次运行的数据。

3. 单击开始采集 > 为 run2 采集数据。

#### 比较数据集

- 1. 单击图形视图图标 以以显示图形。
- 2. 单击"数据集选择器"( 在靠近"详情视图"顶部) 以展开数据集列表。

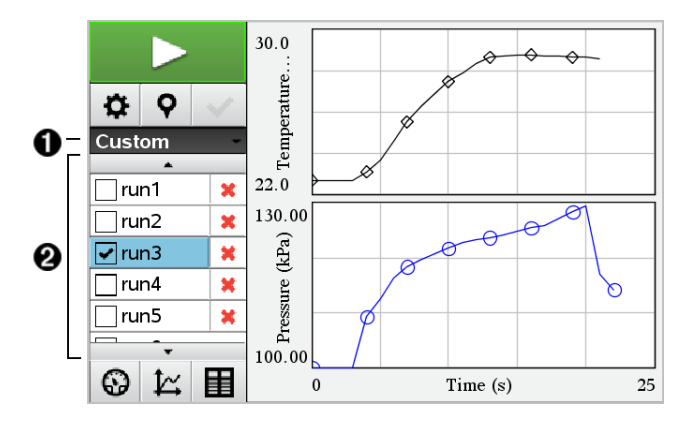

● 数据集选择器可展开或折叠列表。

2 展开的列表会显示可用数据集。滚动按钮可根据需要自由查看 列表。

3. 通过选择或清除复选框来选择要查看哪个数据集。

可根据需要重新调节图形以显示所有已选数据。

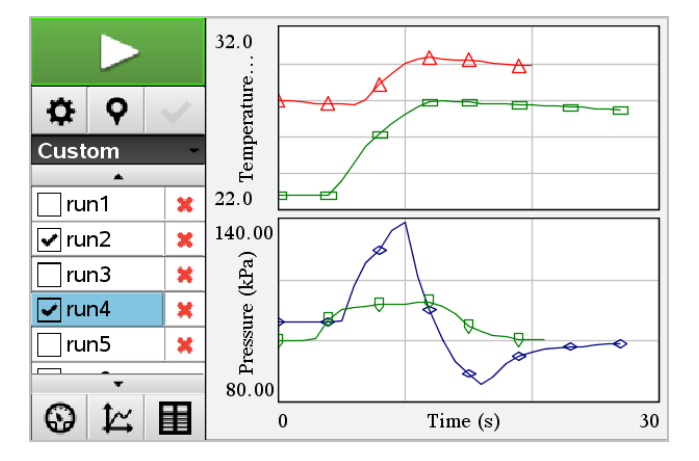

提示**:** 要快速选择单个数据集,请按下 **Shift** 的同时单击列表中的相应名 称。图形仅显示已选数据集,列表可自动折叠以查看数据详情。

## 重命名数据集

默认情况下,数据集会被命名为 **run1**、**run2** 等。每个数据集的名称将显示在 "表格"视图中。

- 1. 单击表格视图图标 国 显示表格。
- 2. 显示"表格"视图的上下文菜单,然后选择数据集选项 **>** [当前名称]。

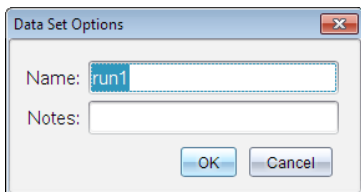

3. 键入新名称。

注**:** 最多只能 30 个字符。名称中不能有逗号。

4. ( 可选步骤) 在记事本中键入有关该数据的信息。

#### 删除数据集

- 1. 单击图形视图图标 以以显示图形。
- 2. 单击"数据集选择器"( 在靠近"详情视图"顶部) 以展开数据集列表。
- 3. 按需要滚动列表,然后单击数据集名称旁边的"删除"符号 (**X**) 。

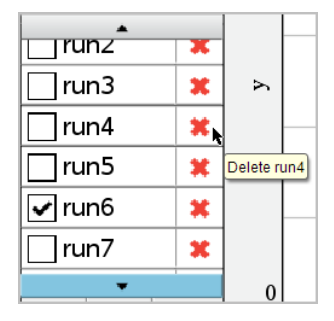

4. 单击确认消息上的确定。

## 扩展查看详情区域

▶ 拖动"详情"区域右侧的边界来增加或减小其宽度。

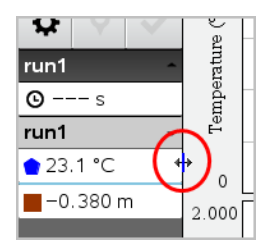

## 在程序中使用传感器数据

您可使用此命令,通过您的 TI-Basic 程序访问所有已连接传感器探头中的传 感器 数据:

## *RefreshProbeVars statusVar*

首先,您需要启动 Vernier DataQuest™ 应用程序, 否则将会出现错误消息。

注**:**当您将一台传感器或实验室底座与 TI-Nspire™ 软件或手持设备相连接 时,Vernier DataQuest™ 应用程序将会自动启动。

- *RefreshProbeVars* 命令将仅在 Vernier DataQuest™ 处于"仪表"模式下时有  $\frac{1}{N}$
- *statusVar* 是表示命令状态的可选参数。*statusVar* 值如下所示:

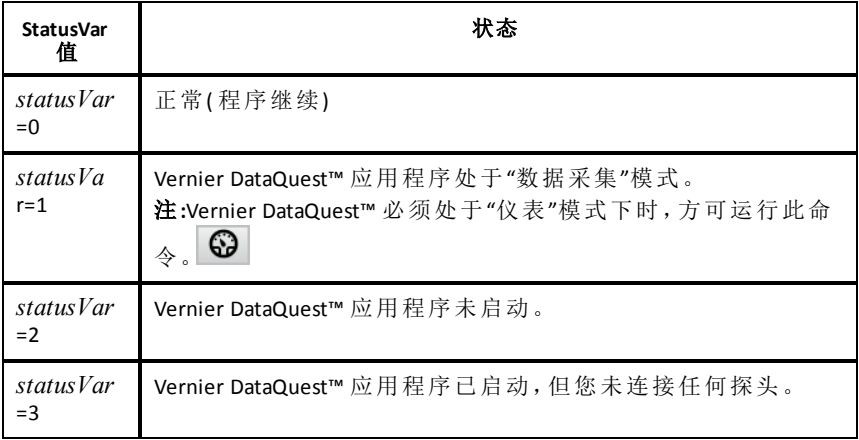

- 您的 TI-Basic 程序将在符号表中直接从 Vernier DataQuest™ 变量读取数据。
- "meter.time"变量显示变量的最新值;该变量不会自动更新。如果未进行数 据采集,"meter.time"的值将为 0( 零) 。
- 在没有物理连接相应探头的情况下使用变量名称,将导致"变量未定义"错 误。

## 使用 *RefreshProbeVars* 采集传感器数据

- 1. 启动 Vernier DataQuest™ 应用程序。
- 2. 连接所需传感器进行数据采集。
- 3. 运行您希望使用的程序,以在计算器应用程序中采集数据。
- 4. 操作传感器并采集数据。

注**:**您可使用 b **> Hub > Send** 命令创建程序与 TI-Innovator™ Hub 进行互动。( 参 见下面的例 2。) 此为可选操作。

## 例 **1**

```
Define temp() =Prgm
© Check if system is ready
RefreshProbeVars status
If status=0 Then
Disp "ready"
For n,1,50
RefreshProbeVars status
temperature:=meter.temperature
Disp "Temperature: ", temperature
If temperature>30 Then
Disp "Too hot"
EndIf
© Wait for 1 second between samples
Wait 1
EndFor
Else
Disp "Not ready. Try again later"
EndIf
EndPrgm
```
## 例 **2 -** 具有 **TI-Innovator™ Hub**

```
Define tempwithhub() =
Prgm
© Check if system is ready
RefreshProbeVars status
If status=0 Then
Disp "ready"
For n,1,50
RefreshProbeVars status
temperature:=meter.temperature
Disp "Temperature: ", temperature
If temperature>30 Then
Disp "Too hot"
© Play a tone on the Hub
Send "SET SOUND 440 TIME 2"
EndIf
© Wait for 1 second between samples
Wait 1
EndFor
Else
```
Disp "Not ready. Try again later" EndIf EndPrgm

## 分析采集到的数据

在 Vernier DataQuest™ 应用程序中使用 Graph View分析数据。先设置图形,然 后使用积分、统计和曲线拟合等工具分析数据的数学性质。

重要信息**:** 只有使用"图形"视图时才可使用"图形"菜单和"分析"菜单。

#### 得出数据图下的面积

用"积分"计算数据图下面的面积。您可计算所有数据下的面积,或计算所选 数据区域下的面积。

要得出数据图下的面积:

1. 让图形保持未被选中状态以检查所有数据,或选择某个范围以检查特定 区域。

2. 单击 分析 **>** 积分。

3. 如果您有多个列,请选择已绘图列的名称。

数据图区域将显示在"查看详情"区域内。

#### 得出斜率

切线显示的是检查点时的数据变化率测量结果。值的标签为"斜率"。 要得出斜率:

#### 1. 单击分析 **>** 切线。

选项旁的菜单中出现一个复选标记。

2. 单击图形。

将在最近的数据点处绘制检查指示符。

已绘图数据的值将显示在"查看详情"区域和"图形的所有详情"对话框中。

您可以通过拖动、单击其它点或使用箭头键来移动检查线。

#### 在两个数据点之间插值

使用"内插"来估计两个数据点之间的值,并确定数据点之间和之外的曲线拟 合值。

检查线本是在数据点之间移动的。使用"内插"方式后,检查线即可在数据点 之间和之外移动。

要使用内插:

1. 单击分析 **>** 内插。

选项旁的菜单中出现一个复选标记。

2. 单击图形。

将在最近的数据点处绘制检查指示符。

已绘图数据的值将显示在"查看详情"区域中。

您可以通过用箭头键移动光标或单击其它数据点来移动检查线。

## 生成统计

您可为所有采集到的数据或选定区域生成统计( 最小值、最大值、平均值、标 准差或样本数) 。也可根据其中一种标准模型或自己定义的模型来生成曲线 拟合。

- 1. 让图形保持未被选中状态以检查所有数据,或选择某个范围以检查特定 区域。
- 2. 单击分析 **>** 统计。
- 3. 如果您有多个列,请选择已绘图列的名称。例如,run1.Pressure。

"统计"对话框将打开。

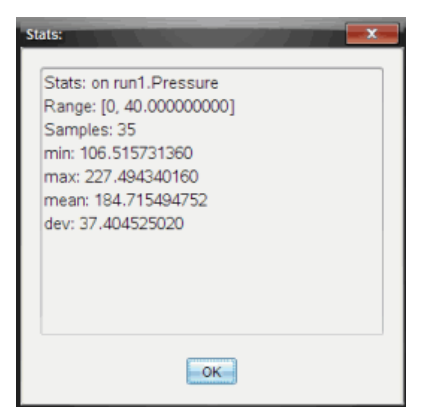

4. 检查数据。

5. 单击确定。

要获得有关清除统计分析的信息,请参阅清除分析选项。

## 生成拟合曲线

使用"曲线拟合"计算与数据匹配的最佳曲线拟合。选择所有数据或选择一个 数据区域。曲线绘制于图形上。

- 1. 让图形保持未被选中状态以检查所有数据,或选择某个范围以检查特定 区域。
- 2. 单击分析 **>** 曲线拟合。
- 3. 选择一个曲线拟合选项。

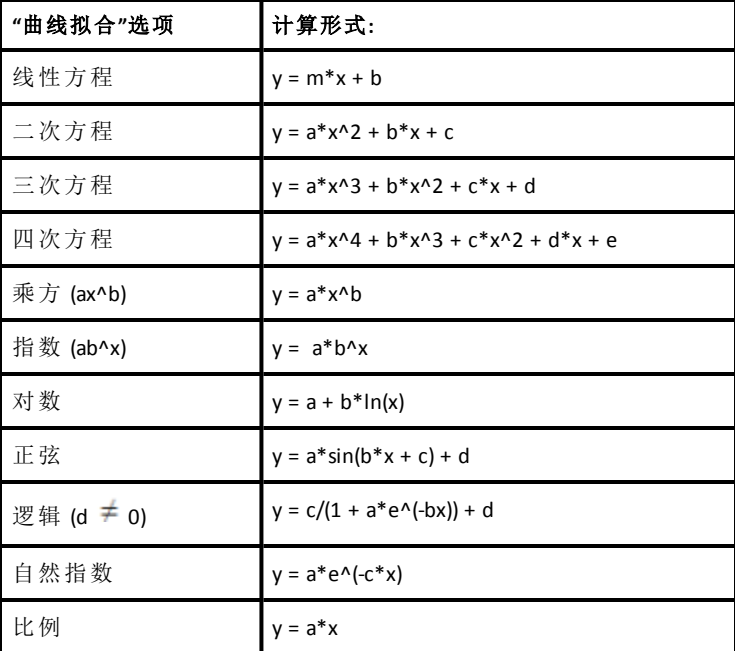

"线性拟合"对话框将打开。

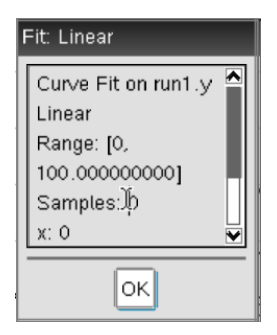

- 4. 单击确定。
- 5. 检查数据。

要获得有关清除曲线拟合分析的信息,请参阅清除分析选项。

## 绘制标准或用户定义的模型

该选项用于手动绘制拟合数据函数。您可以从预定义的模型中选择,也可以 自己输入。

您还可以设置供在"查看详情"对话框中使用的旋转增量。旋转增量是指当您 在"查看详情"对话框中单击旋转按钮时该系数的变化值。

例如,如果您设置 m1=1 作为旋转增量,则当您单击上旋转按钮时,值将变为 1.1、1.2、1.3 等。如果您单击下旋转按钮,值将变为 0.9、0.8、0.7 等。

## 1. 单击分析 **>** 模型。

"模型"对话框将打开。

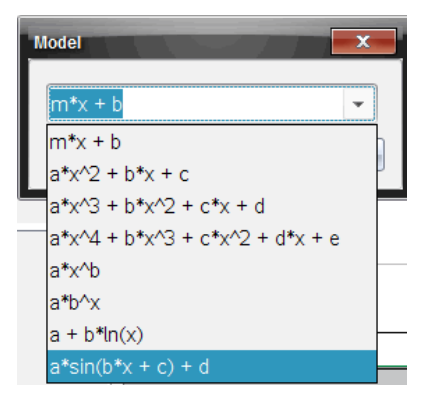

2. 键入您自己的函数。

—或—

单击以从下拉列表中选择一个值。

3. 单击确定。

"设置系数值"对话框将打开。

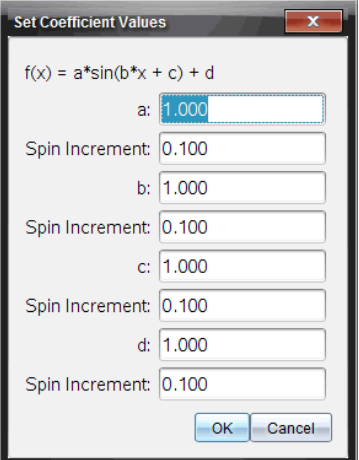

- 4. 键入变量的值。
- 5. 在"旋转增量"字段中键入值的变化。
- 6. 单击确定。

注**:** 这些是初始值。也可在"查看详情"区域中设置这些值。

带调整选项的模型将显示在"查看详情"区域和"图形的所有详情"对话框 中。

7. ( 可选) 针对轴的最小值和最大值调整窗口设置。详细信息请参阅为一个 图形设置轴。

要获得有关清除模型分析的信息,请参阅清除分析选项。

8. 单击●对系数讲行所需的任何调整。

—或—

单击"查看详情"区域内的值。

此图形是使用调整值的模型示例。

## 清除分析选项

#### 1. 单击分析 **>** 移除。

2. 选择您要移除的数据显示。

您选择的显示随即从图形和"查看详情"区域中移除。

## 在图形视图中显示采集的数据

当您采集数据时,数据将写入图形和表格两个视图。使用图形视图可检查绘 制的数据。

重要信息**:** 只有使用"图形"视图时才可使用"图形"菜单和"分析"菜单项。

#### 选择**"**图形视图**"**

▶ 单击图形视图洗项卡 4.

## 查看多个图形

可以在下列情况下使用"显示图形"菜单来显示不同的图形:

- 使用绘制不止一列数据的传感器时。
- 同时使用多个定义了不同单位的传感器时。

在此示例中,同一采集中使用了两个传感器( 气压传感器和握力计) 。下图在 "表格"视图中显示了"时间"、"力"和"压力"列,让您了解为什么要显示两个图 形。

### 显示两个图形其中的一个

显示两个图形时,顶部图形是图形 1,底部图形是图形 2。 要仅显示图形 1:

#### ▶ 选择图形 **>** 显示图形**>** 图形 **1**。

将仅显示图形 1。

要仅显示图形 2:

▶ 选择图形 **>** 显示图形**>** 图形 **2**。

将仅显示图形 2。

#### 显示两个图形

要将图形 1 和图形 2 一起显示:

▶ 选择图形 **>** 显示图形 **>** 两图。

将显示图形 1 和图形 2。

#### 在页面布局视图下显示图形

请在"显示图形"不适合用于显示多个图形时使用页面布局视图。 "显示图形"选项不适用于下列情况:

- 有多个使用单个传感器的运行。
- 有两个或更多个同样的传感器。
- 有多个使用相同数据列的传感器。

要使用页面布局:

- 1. 打开您想在两个图形窗口中查看的原始数据。
- 2. 单击编辑**>**页面布局**>**选择布局。
- 3. 选择您要使用的页面布局类型。
- 4. 单击单击此处添加应用程序。
- 5. 选择添加 **Vernier DataQuest™**。

Vernier DataQuest™ 应用程序即添加至第二个视图。

6. 要查看不同的视图,请单击您想更改的视图,然后选择视图 **>** 表格。 此时将显示新视图。

- 7. 要显示同一视图,请单击视图进行更改。
- 8. 单击视图 **>** 图形。

此时将显示新视图。

## 在表格视图中显示采集的数据

表格视图提供了另一种对采集的数据进行排序和查看的方法。

#### 选择**"**表格视图**"**

▶ 单击表格视图选项卡 国。

### 定义列选项

您可以命名列和定义小数点和您想使用的精度。

1. 从数据菜单洗择列选项。

注**:** 您在仪表、图形或表格视图中时仍可单击这些菜单选项。结果都是可 见的。

2. 单击您要定义的列的名称。

"列选项"对话框将打开。

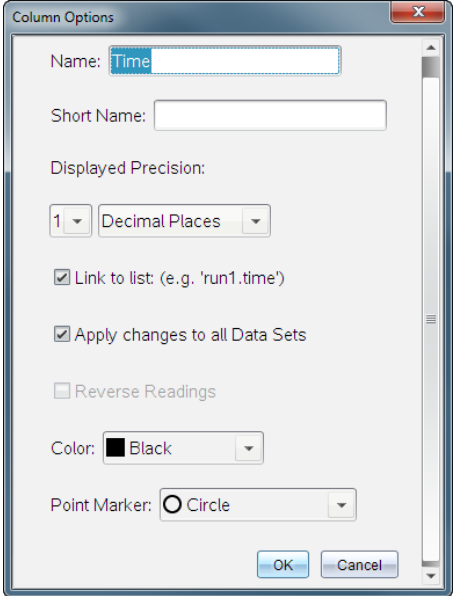

- 3. 在名称字段中键入列的长名称。
- 4. 在简称字段中键入缩略名称。

注**:** 如果列无法扩展以显示完整名称,将显示此名称。

- 5. 在单位字段中键入单位数。
- 6. 从显示的精确度下拉列表选择精确值。

注**:** 默认精度与传感器精度有关。

7. 选择链接至列表以链接至符号表,并将此信息提供给其它 Tl-Nspire™ 应用 程序。

注**:** 大部分传感器默认都有链接设置。

重要信息**:** 心率和血压传感器需要采集大量数据才能获得有用信息,为提 高系统性能,这些传感器的默认设置是不链接的。

- 8. 选择将更改应用于所有数据集以对所有数据集应用这些设置。
- 9. 单击确定。

现在已为列设置定义了新值。

## 创建**"**手动输入值**"**列

如要手动输入数据,请添加新列。传感器列是不能修改的,但是手动输入的 数据是可以编辑的。

1. 单击数据 **>** 新手动列。

"列选项"对话框将打开。

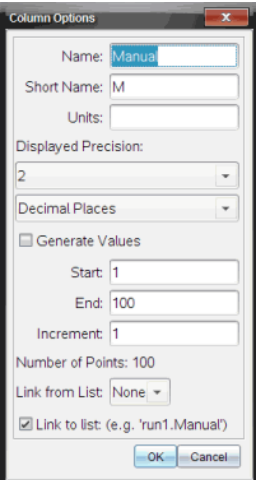

- 2. 在名称字段中键入列的长名称。
- 3. 在简称字段中键入缩略名称。

注**:** 如果列无法扩展以显示完整名称,将显示此名称。

- 4. 键入要使用的单位。
- 5. 从显示的精确度下拉列表选择精确值。

注**:** 默认精度与传感器精度有关。

- 6. ( 可选步骤) 选择将更改应用于所有数据集以对所有数据集应用这些设 置。
- 7. ( 可选步骤) 选择生成值以自动填充行。 如果您选择此选项,请完成以下步骤:
	- a) 在开始字段中键入一个开始值。
	- b) 在结束字段中键入一个结束值。

c) 在增量字段中键入增加值。

将计算点数,并将其显示在"点数"字段中。

8. 选择从以下列表中链接以链接到其它 Tl-Nspire™ 应用程序中的数据。

注**:** 仅当其它应用程序中存在数据并且包含列标签时此列表才会填充内 容。

9. 选择链接至列表以链接至符号表,并将此信息提供给其它 TI-Nspire™ 应用 程序。

注**:** 大部分传感器默认都有链接设置。

重要信息**:** 心率和血压传感器需要采集大量数据才能获得有用信息,为提 高系统性能,这些传感器的默认设置是不链接的。

10. 单击确定。

新列即添加到了表格中。该列是可编辑的。

#### 创建**"**计算结果**"**列

您可以为数据集额外添加一列,其中的值是通过某个表达式计算得出的,而 该表达式至少使用一个现有的列。

计算 pH 数据的导数时使用计算出的列。详细信息请参阅调整导数设置。

#### 1. 单击数据 **>** 新计算列。

"列选项"对话框将打开。

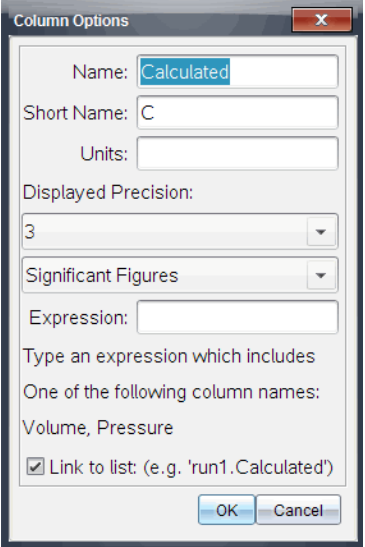

- 2. 在名称字段中键入列的长名称。
- 3. 在简称字段中键入缩略名称。

注**:** 如果列无法扩展以显示完整名称,将显示此名称。

- 4. 键入要使用的单位。
- 5. 从显示的精确度下拉列表选择精确值。

注**:** 默认精度与传感器精度有关。

6. 在表达式字段中键入包括其中一个列名称的计算公式。

注**:** 系统提供的列名称取决于传感器和在"列选项"中对名称字段所做的更 改。

重要信息**:** 表达式字段区分大小写。( 例如: "Pressure" 与 "pressure" 是不同 的。)

7. 选择链接至列表以链接至符号表,并将此信息提供给其它 Tl-Nspire™ 应用 程序。

注**:** 大部分传感器默认都有链接设置。

重要信息**:** 心率和血压传感器需要采集大量数据才能获得有用信息,为提 高系统性能,这些传感器的默认设置是不链接的。

8. 单击确定。

即会创建新计算列。

## 自定义采集数据的图形

通过添加标题、更改颜色和设置轴的范围,可以对图形显示进行自定义。

#### 添加标题

为图形添加标题时,标题显示在 View Details( 查看详情) 区域。打印图形时, 标题会打印在图形上。

1. 单击 **Graph(** 图形**) > Graph Title(** 图形标题**)** 。

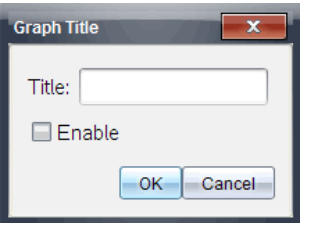

Graph Title( 图形标题) 对话框打开。

如果工作区域内有两个图形,该对话框会有两个标题选项。

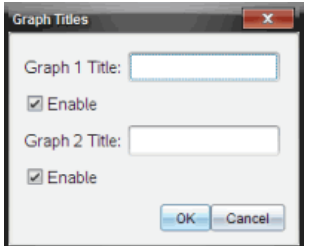

2. 在 Title( 标题) 字段中键入图形的名称。

—或—

a) 在 Graph 1( 图形 1) 字段中键入第一个图形的名称。

- b) 在 Graph 2( 图形 2) 字段中键入第二个图形的名称。
- 3. 选择 **Enable(** 启用**)** 以显示标题。

注意:使用 Enable( 启用) 选项根据需要隐藏或显示图形标题。

4. 单击 **OK(** 确认**)** 。

标题随即显示。

## 设置轴范围

### 为一个图形设置轴范围

要修改 x 轴和 y 轴的最小值和最大值范围,请执行以下操作:

1. 单击 **Graph(** 图形**) > Window Settings(** 窗口设置**)** 。

Window Settings( 窗口设置) 对话框打开。

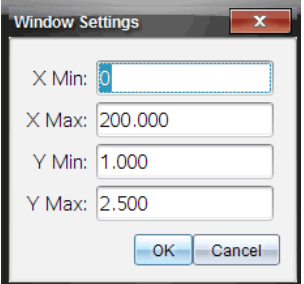

- 2. 在以下一个或多个字段中键入新值:
	- X Min( X 最小值)
	- X Max( X 最大值)
	- Y Min( Y 最小值)
	- Y Max( Y 最大值)
- 3. 单击 **OK(** 确认**)** 。

应用程序使用新值决定图形的可视范围,直到您修改该范围或更改数组。

## 为两个图形设置轴范围

使用两个图形时,请输入两个 y 轴最小值和最大值,但只输入一组 x 轴最小 值和最大值。

#### 1. 单击 **Graph(** 图形**) > Window Setting(** 窗口设置**)** 。

Window Setting( 窗口设置) 对话框打开。

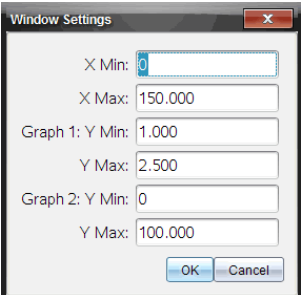

- 2. 在下面一个或多个字段中键入新值:
	- X Min( X 最小值)
	- X Max( X 最大值)
	- Graph 1:( 图 1:) Y Min( Y 最小值)
	- Y Max( Y 最大值)
	- Graph 2:( 图 2:) Y Min( Y 最小值)
	- Y Max( Y 最大值)
- 3. 单击 **OK(** 确认**)** 。

应用程序使用新值决定图形的可视范围,直到您修改该范围或更改数组。

## 在图形屏幕上设置轴范围

您可以直接在图形屏幕上修改 x 轴和 y 轴的最小值和最大值范围。

▶ 选择要更改的轴值,然后键入新值。

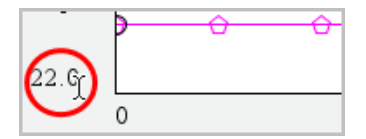

图形会重新绘制以反映更改。

## 选择要绘制的数组

1. 在左侧的详情显示中,单击显示选择按钮下方的选项卡。

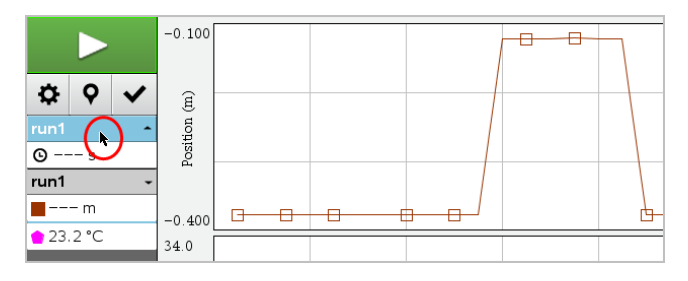

- 2. 详情显示中的信息为可用数组的列表。
- 3. 使用复选框选择要绘制的数组。

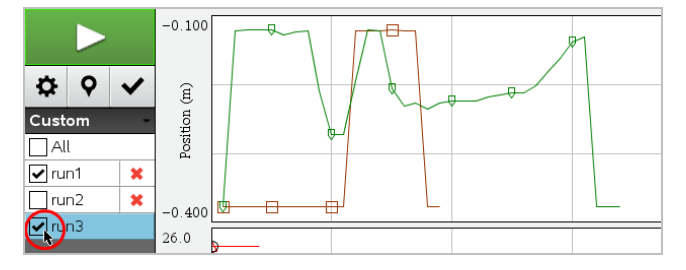

## 自动缩放图形

使用自动缩放选项显示绘制的所有数据点。在更改 x 轴和 y 轴范围或者放大 或缩小图形之后,即时自动缩放功能很有用。您还可以定义自动缩放设置, 以便在采集期间和采集之后使用。

## 使用应用程序菜单进行即时自动缩放

▶ 单击 **Graph(** 图形**) > Autoscale Now(** 即时自动缩放**)** 。

图形现在显示绘制的所有数据点。

## 使用上下文菜单进行即时自动缩放

- 1. 在图形区域内打开上下文菜单。
- 2. 单击 **Window/Zoom(** 窗口**/**缩放**) > Autoscale Now(** 即时自动缩放**)** 。 图形现在显示绘制的所有数据点。

## 定义采集期间的自动缩放

在采集期间,有两个设置自动缩放的选项。请执行以下操作选择选项:

1. 单击 **Options(** 选项**) > Autoscale Settings(** 即时自动缩放设置**)** 。

Autoscale Settings( 自动缩放设置) 对话框打开。

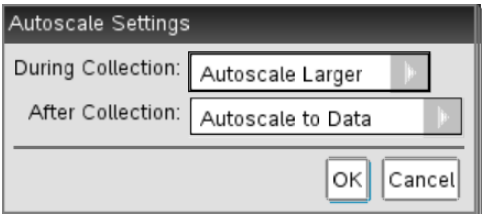

- 2. 单击 ► 打开 During Collection( 采集期间) 下拉列表。
- 3. 选择以下选项之一:
	- **Autoscale Larger(** 自动放大**)** 在您采集数据时根据需要扩展图形以显示 所有数据点。
	- **Do Not Autoscale(** 不自动缩放**)** 采集期间不更改图形。
- 4. 单击 **OK(** 确认**)** 保存设置。

## 采集之后定义自动缩放

有三个选项用于设置采集之后的自动缩放。要设置选择,请执行以下操作:

1. 单击 **Options(** 选项**) > Autoscale Settings(** 即时自动缩放设置**)** 。

Autoscale Settings( 自动缩放设置) 对话框打开。

- 2. 单击 ► 打开 **After Collection(** 采集之后**)** 下拉列表。
- 3. 选择以下选项之一:
	- **Autoscale to Data(** 根据数据自动缩放**)** 。扩展图形以显示所有数据点。 此选项是默认模式。
	- **Autoscale From Zero(** 从零开始自动缩放**)** 。修改图形,以便显示包括原 点在内的所有数据点。
	- **Do Not Autoscale(** 不自动缩放**)** 。不更改图形设置。
- 4. 单击 **OK(** 确认**)** 保存设置。

## 选择数据范围

很多情况下,在图形上选择数据范围很有用,例如放大或缩小、隐藏和取消 隐藏数据以及检查设置。

## 要选择范围,请执行以下操作:

1. 在图形中拖动。

选定区域以灰色阴影指示。

- 2. 执行以下操作之一。
	- 放大或缩小
	- 隐藏或取消隐藏数据
	- 检查设置

## 要取消选择范围,请执行以下操作:

▶ 必要时按 **Esc** 键删除阴影和垂直迹线。

#### 放大图形

您可以放大采集的数据点子集。您还可以在上次缩放的基础上再次进行缩 放,或者扩展图形窗口超出采集的数据点之外。

要放大图形,请执行以下操作:

- 1. 选择要放大的区域,或者使用当前显示。
- 2. 单击 **Graph(** 图形**) > Zoom In(** 放大**)** 。

图形将进行调整,仅显示所选区域。

所选 x 范围用作新的 x 范围。y 范围会自动缩放,显示所选范围内绘制的 所有数据点。

## 缩小图形

▶ 选择 **Graph(** 图形**) > Zoom Out(** 缩小**)** 。

图形现已扩展。

如果缩小之前已进行了放大,图形会按照放大之前的原始设置显示。

例如,如果放大了两次,第一次缩小会显示第一次放大的窗口。多次放大 后,要显示含有所有数据点的完整图形,请使用 Autoscale Now( 即时自动 缩放) 。

## 设置点选项

指定图形上的标记显示频率以及是否使用连接线,请执行以下操作:

1. 单击 **Options(** 选项**) > Point Options(** 点选项**)** 。

Point Options( 点选项) 对话框打开。

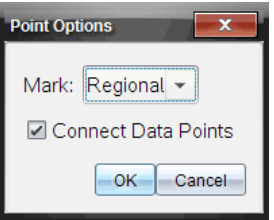

- 2. 从下拉列表中选择一个 **Mark(** 标记**)** 选项。
	- **None(** 无**)** 。没有点标记。
	- **Regional(** 区域**)** 。周期性的点标记。
	- **All(** 全部**)** 。每个数据点都做为点标记。
- 3. 选中 **Connect Data Points(** 连接数据点**)** 以显示点之间的连接线。

—或—

取消选中 **Connect Data Points(** 连接数据点**)** 以清除点之间的连接线。 以下是几个使用点标记选项的示例。

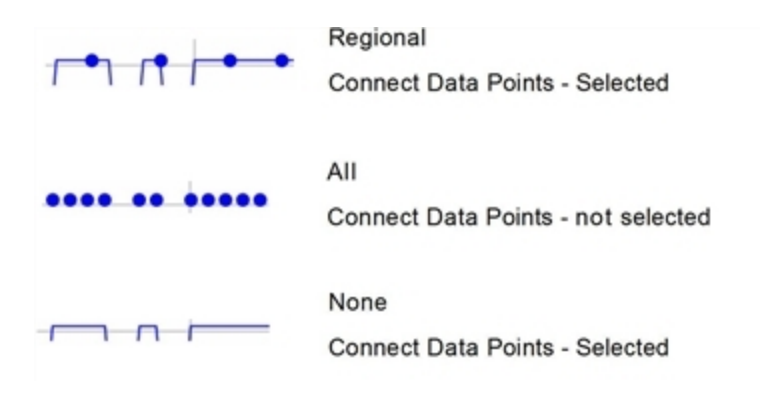

## 更改图形的颜色

1. 更改图形的颜色,单击该图上的点指示符。

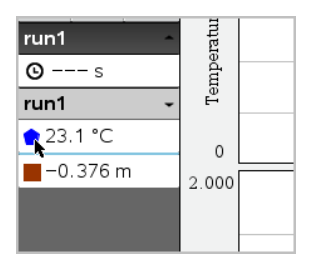

2. 在 Column Options( 列选项) 对话框中,选择新颜色。

## 选择点标记

- 1. 右键单击图形,打开菜单。
- 2. 单击 **Point Marker(** 点标记**)** 。

注意:如果只有一个因变量列,则 Point Marker( 点标记) 选项前面会有数 组名称和列名称。否则,Point Marker( 点标记) 选项有一个菜单。

- 3. 选择要更改的列变量。
- 4. 选择要设置的点标记。

点标记变为选定的选项。

## 选择自变量列

使用选项 Select X-axis Column( 选择 X 轴列) 可选择在将数据绘图时用作自变 量的列。此列用于所有图形。

- 1. 单击 **Graph(** 图形**) > Select X-axis Column(** 选择 **X** 轴列**)** 。
- 2. 选择要更改的变量。

图形上的 x 轴标签将发生变化,并且用新的自变量重新绘制图形。

## 选择因变量列

使用选项 Select Y-axis Column( 选择 Y 轴列) 可选择用哪些因变量列绘制和显 示图形。

- 1. 单击 **Graph(** 图形**) > Select Y-axis Column(** 选择 **Y** 轴列**)** 。
- 2. 选择以下选项之一:
	- A variable from the list( 列表中的变量) 。列表是因变量与若干数组的组 合。
	- **More(** 更多**)** 。选择 More( 更多) 可打开 Select( 选择) 对话框。当您希望 绘制数组变量组合图形时,请使用此选项。

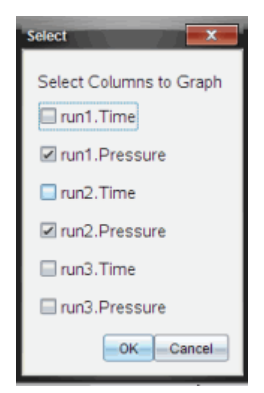

## 显示和隐藏详情

可以在屏幕左侧隐藏或显示详情。

▶ 单击 **Options(** 选项**) > Hide Details(** 隐藏详情**)** 或 **Options(** 选项**) > Show Details (** 显示详情**)** 。

## 隐藏和恢复数据

隐藏数据会将其从"图形"视图和分析工具中暂时省略。

- 1. 打开包含要隐藏的数据的数据运行。
- 2. 单击表格视图 图。
- 3. 通过从起始行拖动至终点来选择区域。

屏幕将滚动,让您能够看到选择情况。

- 4. 单击数据 **>** 隐藏数据。
- 5. 选择以下选项之一:
	- 在选定的区域内。去除选择区域的数据。
	- 在选定的区域外. 去除选择区域外的所有数据。

所选数据在表格中会被标记为"隐藏",将从图形视图中移除。

#### 恢复隐藏的数据

- 1. 选择要恢复的数据范围,或者如果是要恢复所有隐藏的数据,请从第二步 开始。
- 2. 单击数据 **>** 恢复数据。
- 3. 选择以下选项之一:
	- 在选定的区域内 恢复选定区域内的数据。
	- 在选定的区域外 恢复选定区域外的数据。
	- 所有数据 还原所有数据。无需选择数据。

数据随即得到恢复。

## 重放数据采集

使用"重放"选项回放数据采集。该选项可让您:

- 选择您要重放的数据集。
- 暂停回放。
- 按每次一个点的幅度前进回放。
- 调整回放速率。
- 重复回放。

## 选择要重放的数据集

您一次只可重放一个数据集。默认情况下,最新的数据集播放会将第一列作 为基准列( 如:时间参考) 。

如果您拥有多个数据集并想要使用其它数据集或除默认列以外的基准列,则 可选择要重放的数据集以及基准列。

若要选择要重放的数据集:

#### 1. 单击实验 **>** 重放 **>** 高级设置。

"高级重放设置"对话框打开。

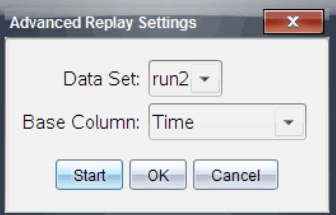

2. 从"数据集"下拉列表中选择要重放的数据集。

注**:** 更改"数据集"选择工具中的运行不会对回放选择产生影响。您必须在 实验 **>** 重放 **>** 高级设置 中指定一个数据集。

3. ( 可选) 从"基准列"下拉列表中选择一个新值。

所选列用作重放时所用的"时间"列。

注**:** 基准列的值应该是严格递增的。

4. 单击开始开始回放并保存设置。

注**:** "数据集"和"基准列"选项取决于存储的运行数和所用的传感器类型。

#### 开始和控制回放

#### ▶ 选择实验 **>** 重放 **>** 开始回放。

回放开始,"数据采集控制"按钮变为:

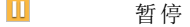

 $\triangleright$ 恢复

П Stop  $\mathbf{P}$ 前讲一个点(仅在暂停时启用)

## 调整回放速率

若要调整回放速率:

1. 选择实验 **>** 重放 **>** 回放速率。

"回放速率"对话框打开。

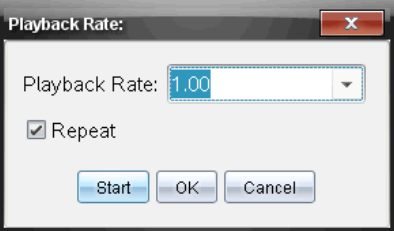

- 2. 在"回放速率"字段中,单击 ▼ 打开下拉列表。
- 3. 选择回放速率。

正常速度是 1.00。该值越高,则回放速度越快,该值越低,回放速度越 慢。

- 4. 选择以下选项之一:
	- 单击开始开始回放并保存设置。
	- 单击确定保存要在下一次回放中使用的设置。

#### 重复回放

1. 选择实验 **>** 重放 **>** 开始回放。

2. 单击开始开始回放并保存设置。

## 调整导数设置

用此选项选择导数计算中使用的点数。该值将影响到切线工具、速度和加速 度值。

使用计算的列查找 pH 导数设置。

Vernier DataQuest™ 应用程序可根据另一列数据确定某列数据的数值导数。这 些数据可以是通过传感器采集到的,也可以是手动输入或与其它应用程序关 联得到的。可通过计算的列查找到该数值导数。

若要根据列表 A 确定列表 B 的一阶数值导数,则在"列选项"对话框中输入以 下表达式:

导数 **(B,A,1,0)** 或导数 **(B,A,1,1)**

若要根据列表 A 确定列表 B 的二阶数值导数,则输入以下表达式:

#### 导数 **(B,A,2,0)** 或导数 **(B,A,2,1)**

根据您所用方法的不同,最后一个参数可能是 0 或 1。若为 0,则表示采用加 权平均法。若为 1,则表示采用时移求导法。

注**:** 备注:一阶求导计算( 加权平均法) 是 Tangent 工具在检查数据时用来显示 某数据点斜率的方法 ( 分析 > 正切) 。

注**:** 导数计算完全以行为基础。建议您按升序对列表 A 中的数据进行排序。

#### 1. 单击选项 **>** 导数设置。

"设置"对话框将打开。

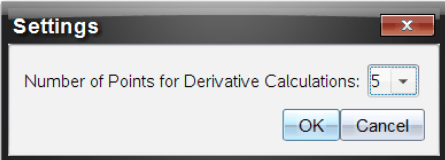

- 2. 从下拉列表中选择点数。
- 3. 单击确定。

## 绘制预测图表

使用此选项在图形中添加点以预测试验结果。

- 1. 单击图形视图选项卡区。
- 2. 从分析菜单中,选择绘制预测 **>** 绘制。
- 3. 单击每个想要放置点的区域。
- 4. 按 **Esc** 可释放绘图工具。

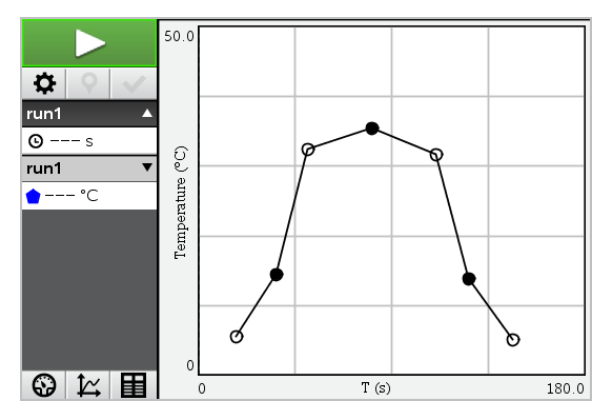

5. 如要清除绘制的预测,请单击分析 **>** 绘制预测 **>** 清除。

## 使用像移匹配

当创建定位-与-时间或速度-与-时间图形时,可使用此选项创建随机生成的图 表。

此功能仅在使用诸如 CBR 2™ 传感器或 Go!Motion® 传感器等像移检测器时可 用。

## 生成像移匹配图表

若要生成图表:

- 1. 连接像移检测器。
- 2. 单击视图 **>** 图形。
- 3. 单击分析 **>** 像移匹配。
- 4. 选择以下选项之一:
	- 新定位匹配。生成随机定位图表。
	- 新速度匹配。生成随机速度图表。

注**:** 继续选择新定位或新速度匹配可在不移除现有图表的情况下生成新的随 机图表。

## 移除像移匹配图表

若要移除生成的图表:

▶ 单击分析 **>** 像移匹配 **>** 移除匹配。

## 打印采集的数据

您只能从计算机打印。您可打印任何单独显示的活动视图,或使用"打印全 部"选项。

• 一个数据视图。

- 全部数据视图。
- 数据视图的组合。

"打印全部"选项对 Vernier DataQuest™ 应用程序之外的应用程序中不起作用。

#### 打印数据视图

要打印数据视图:

1. 在主菜单( 窗口顶部) 单击文件 **>** 打印。

"打印"对话框将打开。

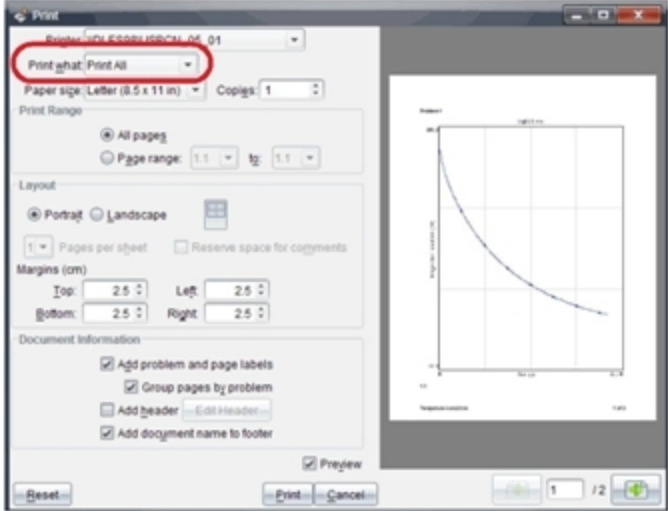

- 2. 从"打印内容"下拉列表中选择打印全部。
- 3. 如有需要,选择其它选项。
- 4. 单击打印将文档发送至打印机。

## 设置**"**打印全部**"**功能的选项。

1. 单击选项 **>** 打印所有设置。

"打印所有设置"对话框将打开。

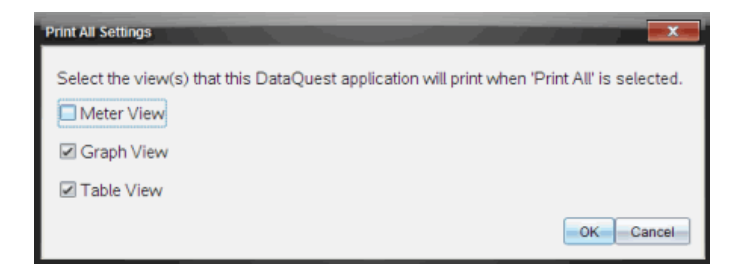

- 2. 选择您要打印的视图。
	- 打印当前视图。将当前视图发送到打印机。
	- 打印所有视图。将所有三种视图( 仪表、图形和表格) 发送到打印机。
	- 更多。只将您选择的视图发送至打印机。
- 3. 单击确定。

"打印全部"设置现已完成,可以在打印时使用了。

# 小工具

您透過 TI-Nspire™ 應用程式建立與儲存的所有工作皆是以文件形式存放, 如 此您將可與其他使用 TI-Nspire™ 軟體、TI-Nspire™ 計算機或 TI-Nspire™ App for iPad® 的使用者進行共享。您可以將這些 TI-Nspire™ 文件另存為 .tns 檔案。

.tns 文件形式的小工具會存放於您的 MyWidgets 資料夾。

您可以將小工具用來:

- 輕鬆存取文字檔案
- 插入及執行指令碼( 例如預先載入的小工具範例:Stopwatch.tns)
- 快速將儲存的問題插入文件

新增小工具時, Tl-Nspire™ CX 僅會解壓縮第一頁選取的 .tns 檔案, 然後將該檔 案插入您開啟的文件。

## 建立小工具

當文件儲存或複製到指定的 MyWidgets 資料夾時,則會被視為小工具。預設 的位置如下:

- Windows®:我的文件\TI-Nspire\MyWidgets。
- Mac®:文件/TI-Nspire/MyWidgets。
- 計算機:MyWidgets
- TI-Nspire™ App for iPad® 與 TI-Nspire™ CAS App for iPad®:MyWidgets

如果 MyWidget 資料夾被意外刪除,您必須在嘗試使用小工具之前建立該資 料夾。

注意**:**新增小工具時,TI-Nspire™ CX 僅會解壓縮第一頁選取的 .tns 檔案,然後將 該檔案插入您開啟的文件。

## 新增小工具

## 將小工具新增到新文件中

1. 開啟新文件。

2. 按一下 **[**新增小工具**]**。

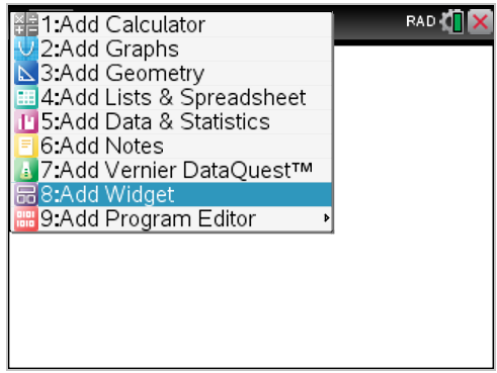

- 3. 捲動以從方塊中選取 .tns 檔案。
- 4. 按一下 **[**新增**]**。

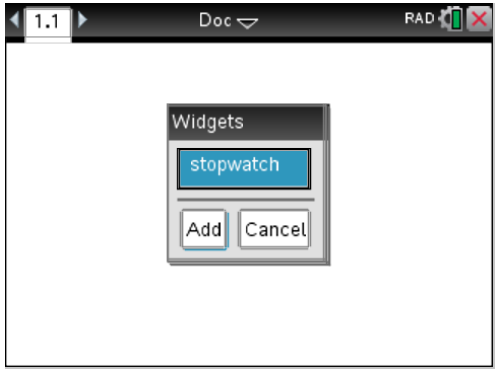
注意**:**Stopwatch 為預先載入的 .tns 檔案。任何儲存的 .tns 檔案將會顯示於 此清單中。

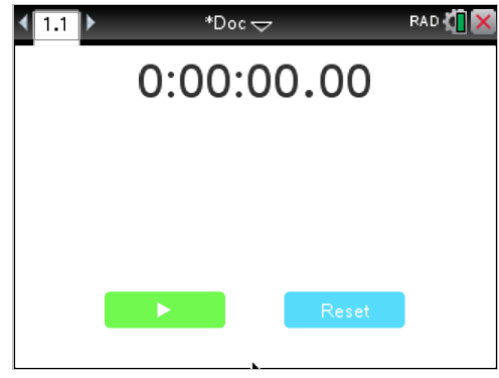

## 將小工具新增到現有的文件中

1. 按一下 文件¤ 上的 ¤ > **[**插入**]** > **[**小工具**]**。

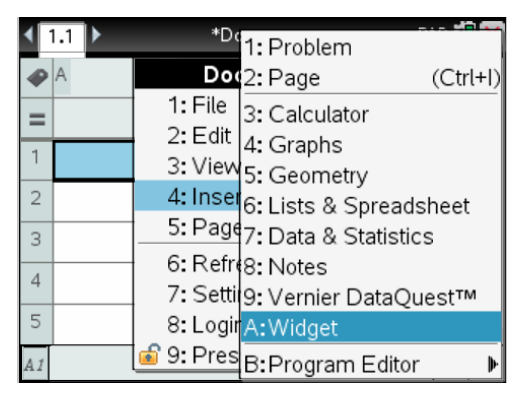

2. 按一下 **[**新增**]**。

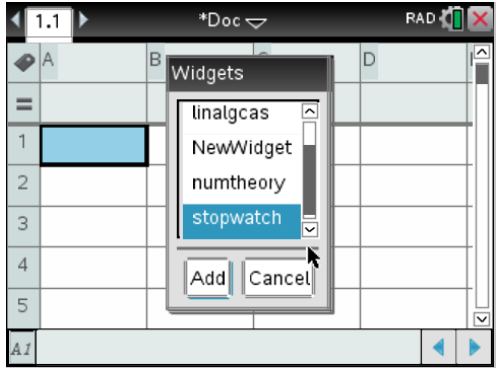

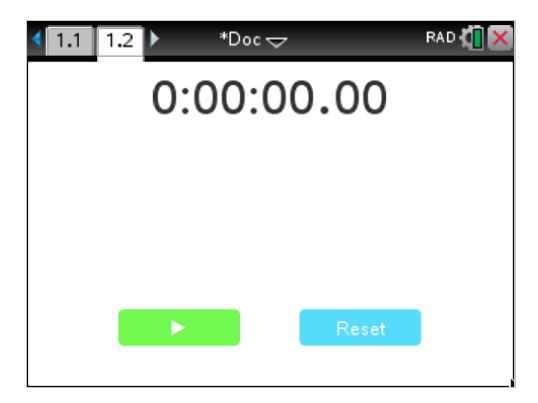

注意**:**您也可以透過 **[**插入**]** 功能表,將小工具新增到新的或現有的文件。

# 儲存小工具

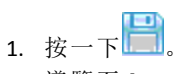

- 2. 導覽至 [MyDocument] > [MyWidgets]。
- 3. 輸入小工具的名稱。

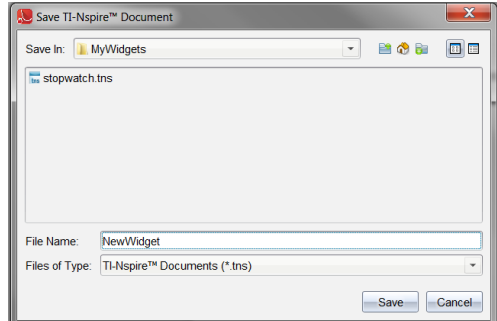

4. 按一下 **[**儲存**]**。

# 库

# 什么是库?

库是一个 TI-Nspire™ 文档,包含了已经定义为库对象的变量、函数和程序的集 合。

与只能用于单个问题( 在其中进行定义的问题) 的普通变量、函数和程序不 同,库对象可以被任何文档访问。您甚至可以创建出现在 TI-Nspire™ Catalog 中的公共库对象。

例如,假设您已创建包含公共库函数 **diagwithtrace()** 和私有库函数 **errmsg()** 的 库文档 **matrix**。

函数 **diagwithtrace()** 显示矩阵的对角线并计算该矩阵的轨迹。如果其输入不是 矩阵,该函数会调用 **errmsg()**,它将返回相应的错误字符串。

```
Define LibPub diagwithtrace(m)=
Func
\odot diagwithtrace (mat): diagonal with trace
   If rowDim(m) \neq colDim(m) Then
     Return errmsg("not square")
  Else
     Disp diag(m)Return trace(m)EndIf
         Define LibPriv errmsg(msgcode)=
          Func
          © Private library function errmsg(msgcode)
             If msgcode="not square" Then
                Return "Error: matrix is not square"
             EndIf
           EndFunc
```
然后,您可以使用以下句法显示对角线并计算当前问题中定义的矩阵轨迹 *m*:

**matrix\diagwithtrace(m)**

# 创建库和库对象

保存或复制到指定库文件夹中的文档将被视为库。默认位置是:

- Windows®: My Documents\TI-Nspire\MyLib.
- Macintosh®: Documents/TI-Nspire/MyLib。
- 手持设备:MyLib

如果不小心删除了该文件夹,则必须重新创建才能尝试使用库。

您可以使用程序编辑器或 计算器 应用程序定义库对象。库对象必须使用 **Define** 命令进行定义,且必须位于库文档的第一个问题中。

注意:如果使用程序编辑器定义库函数或程序,您必须存储该对象并保存文 档。保存文档不会自动存储对象。有关更多信息,请参见文档中的"编程"章 节。

库文档和库对象有命名限制。

- 库文档名称必须是 1 到 16 个字符长的有效变量名称,并且不能包含句点 或以下划线开头。
- 库对象名称必须是 1 到 15 个字符长的有效变量名称,并且不能包含句点 或以下划线开头。

## 私有和公共库对象

定义库对象时,要指定它为私有 (LibPriv) 还是公共 (LibPub)。

**Define a=5**

 *a* 不是库对象。

**Define LibPriv b={1,2,3}**

 *b* 是私有库对象。

 $Define LibPub futbSubSub func1(x)=x^2 - 1$ 

 *func1* 是公共库对象。

私有库对象不会显示在 Catalog 中,但可通过键入其名称来访问。私有对象充 当执行基本、低级别任务的基础部分。通常,私有库对象由公共函数和程序 调用。

公共库对象在刷新库后显示在 Catalog 的库选项卡中。您可以通过 Catalog 或 键入其名称来访问公共库对象。

仅 Macintosh®:在 1.4 版的软件中,库文档名称不能包含扩展字符,如 叀Ö á 或 枴ñ。

注意:在定义为公共的库程序和函数中,Catalog 中紧随 **Prgm** 或 **Func** 行之后会 自动显示一个注释行 (©),作为帮助。您可以在此处显示句法提示等信息。

#### 使用短名称和长名称

在定义对象的相同问题中,您可以随时通过输入对象的短名称( 对象的 **Define** 命令中提供的名称) 来访问它。这种情况适用于所有定义的对象,包括私有、 公共和非库对象。

您可以通过键入对象长名称从任意文档访问库对象。长名称依次包含对象库 文档的名称、反斜线"\"和对象的名称。例如,在库文档 **lib1** 中定义为 **func1** 的 对象的长名称是 **lib1\func1**。 要在手持设备上键入"\"字符, 请按 [shift] [-]。

注意:如果无法记住私有库对象所需的准确名称或自变量顺序,您可以打开 库文档或使用程序编辑器查看该对象。还可以使用 **getVarInfo** 查看库中对象 的列表。

# 使用库对象

使用库变量、函数或程序之前,请确保遵循以下步骤:

- 已使用 **Define** 命令定义对象,并且该命令指定了 LibPriv 或 LibPub 属性。
- 对象位于库文档的第一个问题中。文档必须位于指定库文件夹中,且必须 满足命名要求。
- 如果使用程序编辑器定义对象,则已使用程序编辑器菜单中的 **Check Syntax & Store** 存储该对象。
- 已刷新库。

#### 刷新库

- ▶ 刷新库以使库对象可用于文档。
	- 从 **Tools** 菜单中,选择 **Refresh Libraries**。

手持设备:按 /b,然后选择 **Refresh Libraries**。

### 使用公共库对象

- 1. 刷新库。
- 2. 打开您希望在其中使用变量、函数或程序的 TI-Nspire™ 应用程序。

注意:所有应用程序都可计算函数值,但只有"计算器"和"记事本"应用程 序能够运行程序。

- 3. 打开 Catalog 并使用库选项卡可查找和插入对象。
- 4. 如果需要自变量,请将其键入圆括号中。

### 使用私有库对象

- 1. 刷新库。
- 2. 打开您希望在其中使用变量、函数或程序的 TI-Nspire™ 应用程序。

注意:所有应用程序都可计算函数值,但只有"计算器"和"记事本"应用程 序能够运行程序。

3. 键入该对象的名称,如 **lib1\func1()**。

如果是函数或程序,务必在名称后加上圆括号。要在手持设备上键入"\" 字符,请按fushift $\boxed{\div}$ .

4. 如果需要自变量,请将其键入圆括号中。

# 创建库对象的快捷方式

您可以使用 **libShortcut()** 创建库中对象的快捷方式,从而使它们更易于访问。 这会在当前问题中创建一个变量组,该变量组包含特定库文档中所有对象的 引用。您可以选择包括或排除私有库对象。

例如,假设库文档 linalg 包含名为 clearmat、cofactor、gausstep、help、 inversestep、kernelbasis、rank 和 simultstep 的函数。执行 **libShortcut(**"linalg","la"**)** 将创建包含以下成员的变量组:

la.clearmat la.cofactor la.gausstep la.help la.inversestep la.kernelbasis la.rank la.simultstep

您可以从当前问题中引用这些库对象,方法是键入它们的变量名称或从 Variables 菜单中选择它们。

有关使用 **libShortcut()** 的详情和实例,请参阅参考指南。

# 配套库

为了帮助您开始使用库, TI-Nspire™ 软件随附一个包含有用线性代数函数的 配套库文档。该库名为 **linalg** 或 **linalgCAS**,安装在指定库文件夹中。

注意:更新手持设备的操作系统或重新安装计算机软件会将所有配套库放到 默认文件夹中。如果编辑了配套库中的对象或使用自己的同名文档替换了配 套库,则更新或重新安装操作将覆盖您的更改内容。这种情况也会在更换电 池或重设手持设备系统后发生。

# 恢复配套库

如果不小心删除或覆盖了配套库,您可以从安装 DVD 恢复。

- 1. 打开 DVD,然后导航至 **libs** 文件夹。
- 2. 找到要恢复的库文件,如线性代数库的 **linalg.tns** 或 **linalgCAS.tns**。
- 3. 复制该文件。
	- Windows®: 复制该文件到指定的库文件夹。默认位置是 **My Documents\TI-Nspire\MyLib**。
	- Macintosh®:复制该文件到指定的库文件夹。默认位置是 **Documents/TI-Nspire/MyLib**。
	- 手持设备:将手持设备连接到计算机,打开 Tl-Nspire™ 软件,并复制该 库文件到手持设备的 **MyLib** 文件夹。
- 4. 激活新的库对象。
	- 从 TI-Nspire™ Software **Tools** 菜单中,选择 **Refresh Libraries**。

手持设备:按 [ctrl | 粟单], 然后选择 Refresh Libraries。

# 程序编辑器快速入门

您可通过在"计算器"输入行键入定义语句或使用程序编辑器来创建用户定义 的函数和程序。程序编辑器有一些优点,在本部分中均有涉及。有关更多信 息,请参阅计算器。

- 编辑器有一些编程模板和对话框,可以帮助您使用正确的语法定义函数 和程序。
- 编辑器可让您输入多行编程语句,无需特殊的键顺序来添加每行。
- 您可以轻松创建私有和公共对象( 变量、函数和程序) 。更多信息请参阅 库。

### 启动程序编辑器

▶ 如要在当前问题中添加新的"程序编辑器"页面:

从工具栏中单击插入**>**程序编辑器 **>**新建。

手持设备: 按 docv, 然后选择插入>程序 编辑器>新建。

注:通过"计算器"页面的函数**&**程序菜单也能访问编辑器。

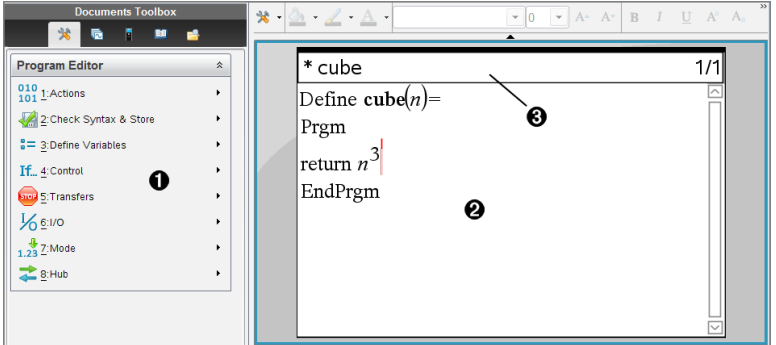

À "程序编辑器"菜单 – 使用"正常"视图模式下,在"程序编辑器"工作区域中 随时可以使用该菜单。

2 "程序编辑器"工作区

Â 状态行显示的是正在编辑的函数或程序的行号信息和名称。星号 (**\***) 表 示该函数"不洁",意思是自上一次检查该函数的句法并将其保存后,该函 数发生了改变。

# 定义程序或函数

### 启动新的 程序编辑器

- 1. 要从 计算器 页面启动编辑器,
	- 请从 插入 菜单, 洗择 程序编辑器, 然后洗择 新建。
- 2. 要从非 计算器 页面启动编辑器,
	- 请从插入菜单,选择程序编辑器,然后选择新建。

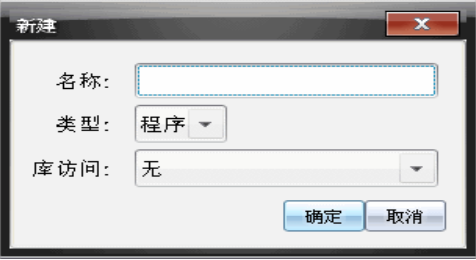

- 3. 键入您要定义的函数或程序的名称。
- 4. 选择 类型( 程序 或 函数) 。
- 5. 设置 库访问:
	- 要仅从当前文档和问题使用函数或程序,请选择无。
	- 要使函数或程序可以从任何文档访问,但不显示在 目录 中,请选择 **LibPriv**。
	- 要使函数或程序可以从任何文档访问,同时也显示在 目录 中,请选择 **LibPub(** 显示在目录中**)** 。有关详细信息,请参阅"库"一章。
- 6. 单击 确定。

一个新的 程序编辑器 实例将会打开,显示与您所做的选择匹配的模板。

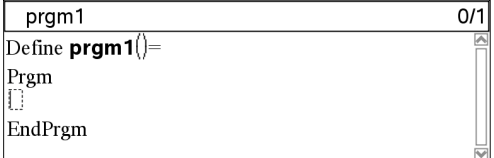

### 输入语句行到函数或程序

程序编辑器 不会在您输入命令或表达式时执行命令或计算表达式。它们仅在 您计算函数或运行程序执行。

1. 如果您的函数或程序将要求用户提供参数,请在名称后的括号内键入参 数名称。使用逗号分隔参数。

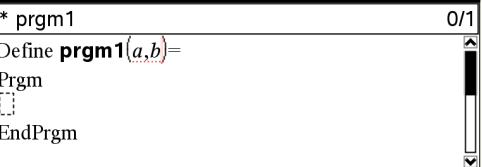

2. 在 Func 和 EndFunc( 或者 Prgm 和 EndPrgm) 行之间,输入构成函数或程序的 语句行。

```
* pram1
                                                  3/3Define \mathsf{prgm1}(a,b)=
Prgm
  Disp "a=".aDisp "b =",bDisp "a^b=" a^bEndPrem
```
- 您可以键入函数和命令的名称,也可以从目录插入它们。
- 语句行可以比屏幕宽度长;如果是这样,您可能要滚动屏幕来显示整 个语句。
- 键入每行语句后,按·。此操作将插入一个新的空白行,让您继续 输入另一行。
- 使用 √、▲和 ▼箭头键在函数或程序间滚动,用以输入或编辑命 令。

### 插入注释

注释符号 (©) 可让您输入注释。注释在人们查看或编辑程序时非常有用。程 序运行时不会显示注释,它们不会影响程序流。

```
Define LibPub volcyl(ht,r) =
Prgm
\mathbb{Q}volcyl(ht,r) \Rightarrow volume of cylinder \bigcircDisp "Volume =", approx(\pi \cdot r^2 \cdot ht)©This is another comment.
EndPrgm
```
**▲** 该注释显示所需法句。因为这个库对象为公共变量,并且此注释是 Func 或 Prgm 块中第一行,所以该注释会作为帮助信息显示在 目录 中。有关详 细信息,请参阅"库"一章。

要插入注释:

- 1. 将光标置于您要插入注释的行的末尾。
- 2. 在 动作 菜单上,选择 插入注释。
- 3. 在 © 符号后键入注释文本。

### 检查语法

程序编辑器 可让您检查函数或程序的语法是否正确。

▶ 从 检杳句法并保存 菜单, 选择 检杳句法。

如果语法检查器发现任何语法错误,它将显示错误消息并尝试将光标置 于第一个错误旁,以便您更正。

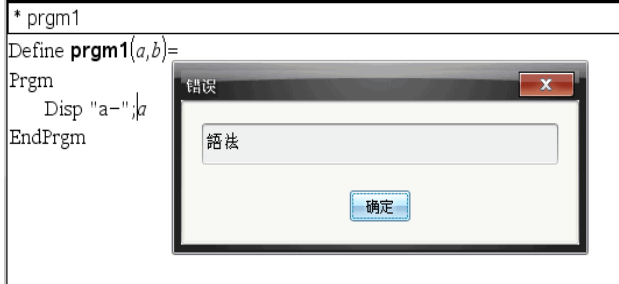

### 存储函数或程序

您必须存储函数或程序,以便访问。程序编辑器 会在存储之前自动检查语 法。

一个星号 (\*) 将显示在 程序编辑器 的左上角,指示函数或程序尚未存储。

▶ 从 检查句法并保存 菜单,选择 检查句法并保存。

如果语法检查器发现任何语法错误,它将显示错误消息并尝试将光标置 于第一个错误旁。

如果没有发现语法错误,将会在 程序编辑器 顶部的状态行中显示 "已保 存成功" 消息。

注意:如果函数或程序被定义为库对象,您还必须将文档保存在指定的库文 件夹中,并刷新库以确保该对象可以访问其他文档。有关详细信息,请参阅 "库"一章。

# 查看程序或函数

1. 从 动作 菜单,选择 视图。

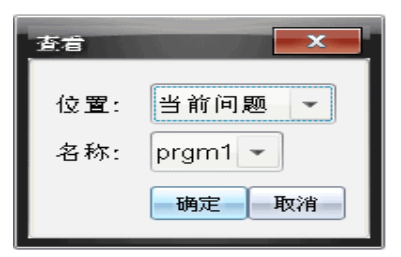

- 2. 如果函数或程序为库对象,请从位置列表选择它的库。
- 3. 从 名称 列表选择函数或程序名称。 函数或程序将会显示在查看器中。

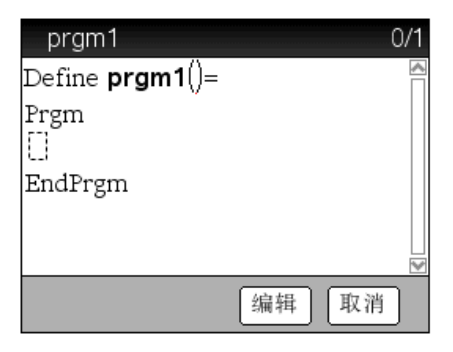

- 4. 使用箭头键查看函数或程序。
- 5. 如果您要编辑程序,单击 **Edit**。

手持设备: 按 [tab] 突出显示 Edit, 然后按 [enter]。

注意:**Edit** 选项仅可用于在当前问题中定义的函数和程序。要编辑库对 象,您必须首先打开它的库文档。

# 打开一个函数或程序进行编辑

您只能从当前问题打开函数或程序。

注意:您不能修改锁定的程序或函数。要解锁对象,请转至 计算器 页面并使 用 **unLock** 命令。

- 1. 显示可用函数和程序的列表。
	- 从 动作 菜单,选择 打开。

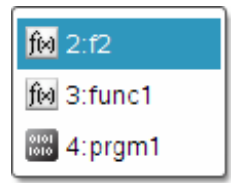

2. 选择要打开的条目。

# 从库导入程序

您可以在当前问题内,将定义为库对象的函数或程序导入 程序编辑器。导入 的副本不会被锁定,即使原始副本已锁定。

1. 从 动作 菜单,选择 导入。

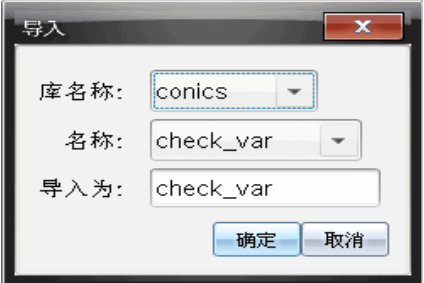

- 2. 选择 库名称。
- 3. 选择对象的 名称。
- 4. 如果您要将导出的对象命名为别的名称,请在导入为下键入名称。

# 创建函数或程序的副本

创建新函数或程序时,您可能发现从现有副本着手会容易一些。您创建的副 本不会被锁定,即使原始副本已锁定。

- 1. 从动作菜单,选择创建副本。
- 2. 键入新名称,或单击确定接受建议的名称。
- 3. 如果您要更改访问级别,请选择库访问,然后选择新级别。

# 重命名程序或函数

您可以重命名和( 可选) 更难改当前函数或程序的访问级别。

1. 从 动作 菜单,选择 重新命名。

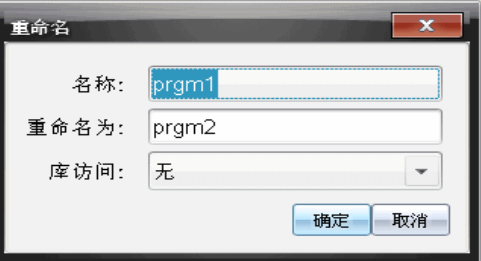

- 2. 键入新名称,或单击确定接受建议的名称。
- 3. 如果您要更改访问级别,请选择库访问,然后选择新级别。

## 更改库访问级别

1. 从 动作 菜单,选择 更改库访问。

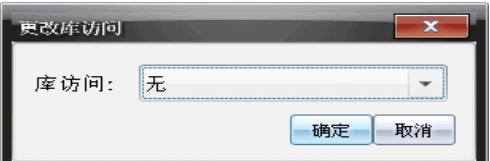

- 2. 选择 库访问:
	- 要仅从当前 计算器 问题使用函数或程序, 请选择 无。
	- 要使函数或程序可以从任何文档访问,但不显示在 目录 中,请选择 **LibPriv**。
	- 要使函数或程序可以从任何文档访问,同时也显示在 目录 中,请选择 **LibPub**。

# 查找文本

1. 从动作菜单,选择查找。

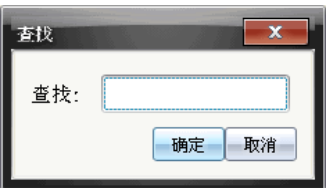

- 2. 键入您要查找的文本,然后单击 确定。
	- 如果找到了文本,它将在程序中突出显示。
	- 如果没有找到文本,将会显示通知消息。

# 查找并替换文本

1. 从 动作 菜单,选择 查找与替换。

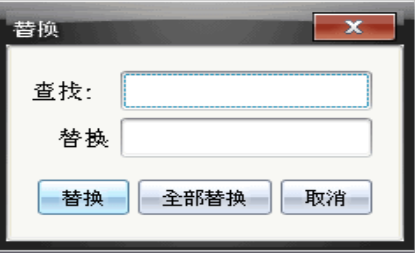

- 2. 键入您要查找的文本。
- 3. 键入替换文本。
- 4. 单击替换 替换光标位置后的第一处文本,或单击 全部替换 替换所有出 现的文本。

注意:如果在数学模板中找到文本,将会显示一条消息,警告您替换文本 将替换整个模板,而不只是找到的文本。

## 关闭当前函数或程序

▶ 从 动作 菜单,选择 关闭。

如果函数或程序有尚未存储的更改,在关闭前会提示您检查语法并存储。

# 运行程序和计算函数

定义和存储程序或函数之后,可以从应用程序进行使用。所有应用程序都可 计算函数值,但只有"计算器"和"记事本"应用程序能够运行程序。

程序语句按连续顺序执行( 不过某些命令会改变程序流) 。输出( 如果有) 会显 示在应用程序的工作区域中。

- 程序执行会持续进行,直到它到达最后一条语句或 **Stop** 命令。
- 函数执行会持续进行,直到它到达 **Return (**返回**)** 命令。

### 用程序编辑器运行程序或函数

- 1. 确保程序或函数已经定义好,并且程序编辑器是当前可用窗格( 计算机) 或页面( 手持设备) 。
- 2. 在工具栏上,单击 Document Tools(文档工具) 按钮 ,然后选择 Check **Syntax & Store(** 检查语法并存储**) > Run(** 运行**)** 。 —或— 按 **Ctrl+R**。

手持设备: 按 menu [2] [3], 或按 [ctr]  $\mathbb R$ 。

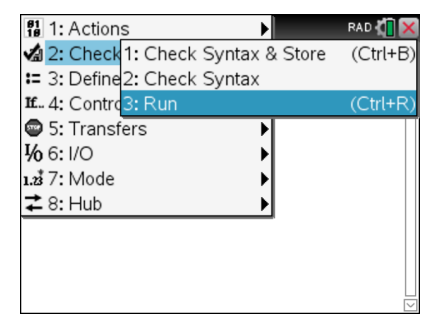

这会自动:

- 检查语法并存储程序或函数,
- 在紧接着程序编辑器后的计算器应用程序的第一个可用行上粘贴程序 或函数名称。如果该位置上不存在计算器,则会插入新计算器。

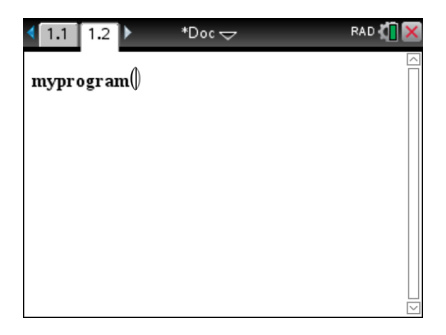

- 3. 如果程序或函数需要提供一个或多个参数,请在圆括号内键入值或变量 名称。
- $4.$  校  $[$ enter $]$ 。

注意:还可以通过键入带有圆括号的程序名称以及任何所需参数并按 enter], 在"计算器"或"记事本"应用程序中运行程序或函数。

### 使用短名称和长名称

在同一问题里,凡定义过的对象,都可以通过输入其短名称( 在对象的 **Define** 命令中提供的名称) 来访问它。对于所有已定义对象( 包括私有、公共和非库 对象) 都是这种情况。

可以通过键入对象的长名称,从任何文档访问库对象。长名称包含对象库文 档的名称,后跟反斜杠"\",再后跟对象的名称。例如,在库文档 **lib1** 中定义为 func1 的对象的长名称是 lib1\func1。要在手持设备上键入"\"字符, 请按  $\boxed{\hat{v}}$ shift  $\boxed{\div}$ .

注意:如果无法记住私有库对象的确切名称或所需参数顺序,则可以打开库 文档或使用程序编辑器查看对象。还可以使用 **getVarInfo** 查看库中的对象列 表。

#### 使用公共库程序或函数

- 1. 确保在文档的第一个问题中定义对象,存储对象,将库文档保存在 MyLib 文件夹中并刷新库。
- 2. 打开 TI-Nspire™ 应用程序,使用其程序或函数。

注意:所有应用程序都可计算函数值,但只有"计算器"和"记事本"应用程 序能够运行程序。

3. 打开"Catalog( 目录)", 使用库洗项卡杳找并插入对象。 —或— 键入对象的名称。对于程序或函数,始终在名称后加上圆括号。

 $libs2\frac{1}{$ 

4. 如果某程序或函数需要提供一个或多个参数,请在圆括号内键入值或变 量名称。

libs2\func1(34,power)

#### $5.$  校  $[$ enter $]$ 。

#### 使用私有库程序或函数

要使用私有库对象,必须知道其长名称。例如,在库文档 **lib1** 中定义为 **func1** 的对象的长名称是 **lib1\func1**。

注意:如果无法记住私有库对象的确切名称或所需参数顺序,则可以打开库 文档或使用程序编辑器查看对象。

- 1. 确保在文档的第一个问题中定义对象,存储对象,将库文档保存在 MyLib 文件夹中并刷新库。
- 2. 打开要在其中使用程序或函数的 TI-Nspire™ 应用程序。

注意:所有应用程序都可计算函数值,但只有"计算器"和"记事本"应用程 序能够运行程序。

3. 键入对象的名称。对于程序或函数,始终在名称后加上圆括号。

 $\text{libs2}\frac{1}{\text{IDs2}}$ 

4. 如果对象需要提供一个或多个参数,请在圆括号内键入值或变量名称。 libs2\func1(34,power)

 $5.$  校  $[$ enter $]$ 。

#### 中断运行程序或函数

在程序或函数运行期间, 会显示繁忙指针 ⊙。

- ▶ 要停止程序或函数,
	- Windows®:按住 **F12** 键并反复按 **Enter** 键。
	- Mac®:按住 **F5** 键并反复按 **Enter** 键。
	- 手持设备: 按住 $G$  on 键并反复按 $F$  enter $G$ .

会显示一个消息。要在程序编辑器中编辑程序或函数,请选择 **Go To(** 转 到**)** 。光标会出现在发生中断的命令处。

# 将值代入程序

您可以从多种方法中选择一种,提供函数或程序在计算中使用的值。

#### 将值嵌入程序或函数内

如果程序或函数每次都使用相同的值时,这种方法非常有用。

1. 定义程序。

Define calculatearea()= Prgm  $w=3$ h:=23.64 area:=w\*h EndPrgm

2. 运行程序。

calculatearea() :area 70.92

### 让用户赋值给变量

程序或函数可以引用预先创建的变量。此方法要求用户记住变量名称并在使 用对象之前赋值给它们。

1. 定义程序。

Define calculatearea()= Prgm area:=w\*h EndPrgm

2. 提供变量,然后运行函数。

 $w:=3 : h:=23.64$ calculatearea() :area 70.92

### 让用户提供值作为参数

此方法可让用户在调用程序或函数的表达式内传递一个或多个值作为参数。

以下程序 **volcyl** 将计算圆柱体积。它要求用户提供两个值:圆柱的高度和半 径。

1. 定义 **volcyl** 程序。

Definevolcyl(height,radius) = Prgm Disp " $\uparrow \uparrow \uparrow \uparrow \uparrow \uparrow \uparrow$ ", approx( $\pi \cdot$  radius<sup>2</sup> • height) EndPrgm

2. 运行该程序可显示高度为 34 毫米,半径为 5 毫米的圆柱体积。

volcyl $(34,5)$  体积 = 534.071

注意:您在运行 **volcyl** 程序时不必使用参数名称,但您必须提供两个自变 量( 如值、变量或表达式) 。第一个必须代表高度,第二个必须代表半径。

### 向用户请求值**(** 仅限程序**)**

您可以在程序中使用 **Request** 和 **RequestStr** 命令,暂停该程序并显示一个对话 框,提示用户提供信息。此方法不要求用户记住变量名称或所需的变量顺 序。

您不能在函数中使用 **Request** 或 **RequestStr** 命令。

1. 定义程序。

Define calculatearea()= Prgm Request "宽度: ",w Request "高度: ",h area:=w\*h EndPrgm

2. 运行程序并回答请求。

calculatearea():<br> $\overline{\mathcal{R}}$  /  $\overline{\mathcal{R}}$  :3 宽度:3 ( 输入 3 作为响应) 高度:23.64 ( 输入 23.64 作为响应) 70.92

如果您希望程序将用户响应理解为字符串而不是数学表达式,请使用 **RequestStr**,而不要使用 **Request**。这不再要求用户将回答括在引号内 ("")。

# 显示信息

运行函数或程序不会显示中间计算结果,除非您包含要显示它们的命令。这 是在输入行上执行计算与函数或程序中执行计算之间的重大区别。

例如,以下计算不会在函数或程序中显示结果( 但从输入行计算时会显示结 果) 。

 $\vdots$  $x:=12-6$  $\cos(\pi/4) \rightarrow$  $\vdots$ 

### 在历史记录中显示信息

您可以在程序或函数中使用 **Disp** 命令在历史记录中显示信息,包括中间结 果。

```
\vdotsDisp 12•6
Disp "导致:",\cos(\pi/4)\vdots
```
### 在对话框中显示信息

您可以使用 **Text** 命令暂停程序运行,并在对话框中显示信息。用户选择 确定 可继续,也可选择取消停止程序。

您不能在函数中使用 **Text** 命令。

 $\vdots$ Text " $\Xi$ =" & area  $\vdots$ 

注意:使用 **Disp** 或 **Text** 显示结果将不会存储该结果。如果您希望稍后引用某 个结果,请将其保存为全局变量。

 $\vdots$  $\cos(\pi/4) \rightarrow \text{maximum}$ Disp maximum  $\vdots$ 

# 使用局部变量

局部变量是一个临时变量,仅在计算用户定义的函数或运行用户定义的程序 时才存在。

### 局部变量的示例

以下程序段显示一个 **For...EndFor** 循环( 将在本模块的后面部分讨论) 。变量 *i* 是循环计数器。在大多数情况下,变量 *i* 仅在程序运行时使用。

Local i  $\bigcap$ For i,0,5,1 Disp i EndFor Disp i

À 声明变量 *i* 为局部变量。

注意:在可能情况下,请将仅在程序内使用并且在程序停止后不需要再用的 变量,声明为局部变量。

### 什么会导致未定义变量错误消息?

当您计算的用户定义函数或运行的用户定义程序中引用了尚未初始化( 赋 值) 的局部变量,则会显示一条 变量未定义 变量错误消息。

例如:

Define fact(n)=Func Local m  $\bigcap$  While n>1 n•m $\rightarrow$ m: n–1 $\rightarrow$ n

 EndWhile Return m EndFunc

À 局部变量 *m* 未被赋予初始值。

### 初始化局部变量

在引用所有局部变量之前,必须给它们赋初始值。

```
Define fact(n)=Func
 Local m: 1 \rightarrow m \bigodot  While n>1
   n \rightarrow m: n-1 \rightarrow n  EndWhile
   Return m
   EndFunc
```
À 1 保存作为 *m* 的初始值.

注意 **(CAS)**:函数和程序不能使用局部变量执行符号计算。

### **CAS**:执行符号计算

如果您要函数或程序执行符号计算,您必须使用全局变量,而不是局部变 量。不过,您必须要确定程序之外不存在该全局变量。以下方法可能对您有 所帮助。

- 引用一个不可能在函数或程序之外存在的全局变量名称,一般是两或三 个字符。
- 在程序内包含 **DelVar** 命令,从而在引用全局变量之前删除全局变量( 如果 存在) 。( **DelVar** 不会删除锁定或已链接的变量。)

# 函数和程序之间的区别

程序编辑器 中定义的函数与内置于 TI-Nspire™ CAS 软件中的函数类似。

- 函数必须返回可以绘制或输入到表格中的结果。程序不能返回结果。
- 您可以在表达式内使用函数( 而不是程序) 。例如:**3** ¦ **func1(3)** 有效,但 **3** ¦ **prog1(3)** 无效。
- 只有"计算器"和"记事本"应用程序能够运行程序。但是,您可以在"计算 器"、"记事本"、"列表 & 电子表格"、"图形 & 几何"以及"数据 & 统计"中计 算函数值。
- 函数可以引用任何变量;不过,它只能将值存储为局部变量。程序可以将 值存储为局部和全局变量。

注意:用于传递值给函数的参数会被自动视为局部变量。如果您要存储为 任何其他变量,您必须从函数内将它们声明为 **Local**。

• 函数不能将程序当作子程序调用,但可以调用另一个用户定义的函数。

- 您不能在函数内定义程序。
- 函数不能定义全局函数,但可以定义局部函数。

# 从另一程序调用一个程序

一个程序可以将另一程序作为子程序调用。子程序可以是外部程序( 独立程 序) ,也可以是内部程序( 包含在主程序内) 。当程序需要在几个不同的地方 重复同一组命令时,子程序非常有用。

### 调用独立的程序

要调用独立的程序,请使用您用于从输入行运行程序的相同语法。

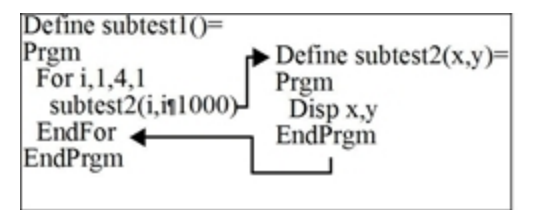

### 定义和调用内部子程序

要定义内部子程序,请使用带 **Prgm...EndPrgm** 模板的 **Define** 命令。因为必须在 调用之前先定义子程序,所以一种好的做法是在主程序开头定义子程序。

内部子程序的调用和执行方法与独立程序相同。

Define subtest $1()$ = Prgm local subtest2  $\bigcirc$ Define subtest $2(x,y)$ =  $\bigcirc$  Prgm Disp x,y EndPrgm ©Beginning of main program For i,1,4,1 subtest $2(i)$ <sup>\*</sup>1000)  $\bigodot$  EndFor EndPrgm

À 声明子程序为局部变量。

6 定义子程序。

6 调用子程序。

注意:使用 程序编辑器 的 **Var** 菜单输入 **Define** 和 **Prgm...EndPrgm** 命令。

### 使用子程序的注意事项

执行到子程序结尾处时,将返回调用程序。要在其他时候退出子程序,请使 用不含自变量的 **Return**。

子程序不能访问调用程序中声明的局部变量。同样,调用程序不能访问子程 序中声明的局部变量。

**Lbl** 命令在所在程序内为局部变量。因此,调用程序中的 **Goto** 命令不能分支到 子程序的标签,反之亦然。

### 避免循环定义错误

计算用户定义的函数或运行程序时,您可以指定其中包含用于定义函数或创 建程序的相同变量的参数。不过,为了避免循环定义错误,您必须给用于计 算函数或运行程序的变量赋值。例如:

$$
x+1 \rightarrow x \bullet
$$

- 或 -

For i,i,10,1 Disp  $i$   $\bigcap$ EndFor

**▲** 如果 x 或 i 没有被赋值, 将导致 循环定义 错误消息。如果 x 或 i 已赋值, 该错误不会出现。

# 控制函数或程序流

您在运行程序或计算函数时,程序行会按顺序执行。不过,有些命令会改变 程序流。例如:

- **If...EndIf** 命令等控制结构使用条件测试来决定要执行的程序部分。
- **For...EndFor** 等循环命令会重复一组命令。

### 使用 *If*、*Lbl* 和 *Goto* 控制程序流

**If** 命令和几个 **If...EndIf** 结构可让您根据条件来执行语句或语句块,也就是根 据测试结果执行( 例如 x>5) 。**Lbl**( 标签) 和 **Goto** 命令可让您从函数或程序中的 一个地方分支或跳转到另一个地方。

**If** 命令和一些 **If...EndIf** 结构存在于 程序编辑器 的 控制 菜单上。

当您插入 **If...Then...EndIf** 等结构时,将会在光标位置插入一个模板。光标定位 可以方便您输入条件测试。

### **If** 命令

要在条件测试为真时执行一条命令,请使用通用形式:

If  $x>5$ 

Disp "x是大于5" **←** 

 $_{\text{Disp x}}$ 

**俞** 仅当 x>5 时执行,否则跳过。

 $\Omega$  始终显示 x 的值。

在此例中,您必须在执行 **If** 命令前,存储一个值到 x。

**If...Then...EndIf** 结构

要在条件测试为真时,执行一组命令,请使用结构:

If x>5 Then Disp "x是大于5"  $\bigcap$  $2 \cdot x \rightarrow x$  **A** EndIf Disp  $x \otimes$ 

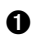

**△** 仅当 x>5 时执行。

Á 显示以下值: 如果 x>5,则显示 2x 如果 x≤55, 则显示 x

注意:**EndIf** 标记在条件为真时执行的 **Then** 块结束。

#### **If...Then...Else...EndIf** 结构

要在条件为真时执行一组命令,在条件为假时执行另一组命令,请使用此结 构:

If x>5 Then Disp "x是大于5" $\Omega$  $2 \cdot x \rightarrow x \bullet x$ Else  $Disp$  "x是小于或等于5" 2  $5 \cdot x \rightarrow x \quad \Omega$ EndIf  $\mathrm{Disp}\times\mathbf{\Theta}$ **△ 仅当 x>5 时执行。**  $\Omega$  仅当 x≤5 时执行。 **图** 显示以下值: 如果 x>5,则显示 2x 如果 x{5,则显示 5x

#### **If...Then...ElseIf...EndIf** 结构

更复杂的 **If** 命令可让您测试多个条件。假定您要一个程序测试用户提供的表 示四个选项之一的自变量。

要测试每个选项( If Choice=1,If Choice=2,等等) ,请使用 **If...Then...ElseIf...EndIf** 结构。

#### **Lbl** 和 **Goto** 命令

您可以使用 **Lbl**( 标签) 和 **Goto** 命令控制程序流。这些命令位于 程序编辑器 的 转移 菜单。

使用 **Lbl** 命令标记( 指定名称给) 函数或程序中的特定位置。

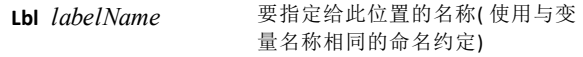

您然后可以在函数或程序中的任何位置,使用 **Goto** 命令分支到指定标签对应 的位置。

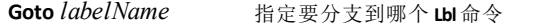

因为 **Goto** 是非条件命令( 它总是分支到指定的标签) ,所以常与 **If** 命令一起 使用,以便您指定条件测试。例如:

### If  $x>5$ Goto GT5  $\bigcirc$ Disp x -------- -------- Á Lbl GT5 Disp "这个数字是大于5"

**▲** 如果 x>5, 直接分支到标签 GT5。

**@** 对于此例而言,程序必须包含命令(如 Stop) 来阻止在 x≤5 时执行 Lbl GT5。

## 使用循环重复一组命令

要连续重复同一组命令,请使用一种循环结构。有几类循环可以使用。每种 类型都可让您根据条件测试,以不同方式退出循环。

循环以及与循环有关的命令位于 程序编辑器 的 控制 和 转移 菜单上。

当您插入其中一种循环结构时,其模板即会插入到光标位置。然后,您可以 开始输入将在循环内执行的命令。

**For...EndFor** 循环

**For...EndFor** 循环使用计数器控制循环的重复次数。**For** 命令的语法为: 注意:如果增量为负,结束值可以小于起始值。

**For** 变量, 下限, 上限 [, 步长]

### À Á Â Ã

- 变量 作为计数器
- Á 第一次执行 **For** 时使用的计数器值

6 当 变量 超过此值时退出循环

Ã 以后每执行一次 **For**,计数器的增量( 如果忽略可选值,则 步长 <sup>为</sup> <sup>1</sup>。)

执行 **For** 时,会将 变量 值与 上限 值进行比较。如果 变量 没有超出 上限,即 会执行循环;否则,控制语句将跳至 **EndFor** 后的命令。

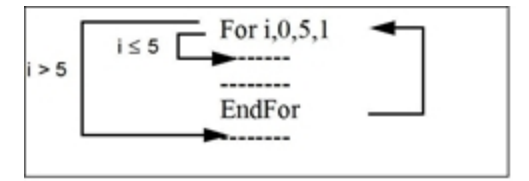

注意:**For** 命令自动增加计数器变量的值,以便函数或程序在重复执行一定次 数后退出循环。

在循环末尾 (**EndFor**),控制语句跳回 **For** 命令,其中的变量增加并与 上限 进 行比较。

例如:

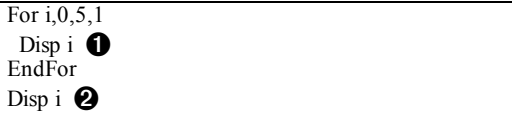

● 显示 0、1、2、3、4 和 5。

2 显示 6。当 变量 增加到 6 时, 就不执行循环。

注意:您可以将计数器变量声明为局部变量,如果在函数或程序停止后不需 要保存的话。

#### **While...EndWhile** 循环

只要指定的条件为真,**While...EndWhile** 循环就会重复命令块。**While** 命令的语 法为:

**While** 条件

在执行 **While** 时,就会计算 条件。如果 条件 为真,就会执行循环;否则,控制 语句将跳至 **EndWhile** 后的命令。

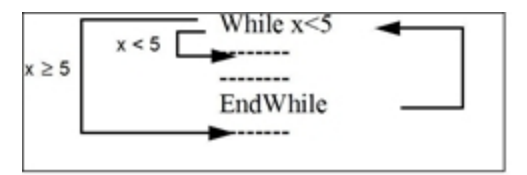

注意:**While** 命令不会自动改变条件。您必须包含允许函数或程序退出循环的 命令。

在循环末尾 (**EndWhile**),控制语句将跳回 **While** 命令,在这里重新计算条件。

要开始执行循环,初始条件必须为真。

- 必须在 **While** 命令之前,设置条件中引用的任何变量。( 您可以将值置于 函数或程序中,也可以提示用户输入值。)
- 循环必须包含改变条件中值的命令,最终导致条件为假。否则,条件始终 为真, 函数或程序就不能退出循环( 称为无限循环)。

例如:

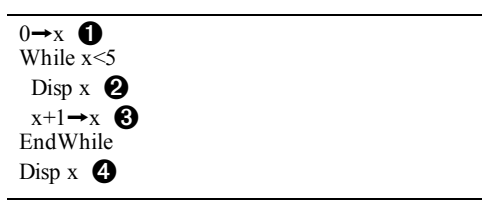

- **∩** 初始设置 x。
- 2 显示 0、1、2、3 和 4。
- $\Omega$ 增加 x。

Ã 显示 5。当 x 增加到 5 时,就停止执行循环。

#### **Loop...EndLoop loops**

**Loop...EndLoop** 构成无限循环,这将无穷无尽地执行。**Loop** 命令不含任何自变 量。

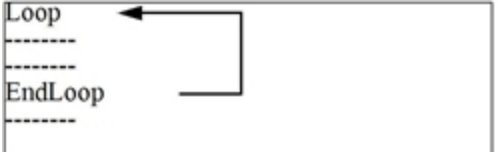

通常,您要在循环中插入可让程序退出循环的命令。常用命令有:**If**、**Exit**、 **Goto** 和 **Lbl** ( 标签) 。例如:

 $0 \rightarrow x$ Loop Disp x  $x+1 \rightarrow x$ If  $x>5$   $\bullet$  Exit EndLoop Disp  $x$   $\Theta$ 

À **If** 命令会检查条件。

Á 当 *x* 增加到 6 时,退出循环并跳转到此处。

注意:**Exit** 命令从当前循环退出。

在本例中,**If** 命令可出现在循环的任何位置。

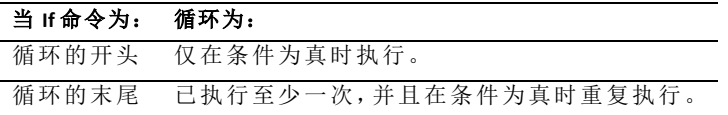

**If** 命令可能也使用 **Goto** 命令将程序控制语句转移至指定的 **Lbl**( 标签) 命令。

### 立即重复循环

**Cycle** 命令立即将程序控制语句转至循环的下一次迭代( 当前迭代完成之前) 。 此命令与 **For...EndFor**、**While...EndWhile** 和 **Loop...EndLoop** 一起使用。

#### **Lbl** 和 **Goto** 循环

虽然 **Lbl**( 标签) 和 **Goto** 命令不是严格的循环命令,但他们可以形成无限循 环。例如:

Lbl START  $\triangleleft$ --------**Goto START** --------

至于 **Loop...EndLoop**,该循环应该包含可让函数或程序退出循环的命令。

# 更改模式设置

函数和程序可以使用 **setMode()** 函数,暂时设置特定计算或结果模式。程序编 辑器 的 模式 菜单可让您轻松输入正确的语法,无需您记忆数值代码。

注意:函数或程序定义内进行的模式更改不会扩展到函数或程序外。

#### 设置模式

- 1. 将光标定位至您要插入 **setMode** 函数的地方。
- 2. 从 模式 菜单, 选择要更改的模式, 然后选择新的设置。

手持设备: 按 | 菜单 | 7], 选择要更改的模式, 然后选择新的设置。

正确的语法即会被插入光标位置。例如:

setMode(1,3)

### 调试程序和处理错误

您在编写函数或程序后,您可以使用几种方法查找并更正错误。您可以将错 误处理命令内置于函数或程序本身。

如果函数或程序允许用户从多个选项选择,请确保运行它并测试每个选项。

### 调试方法

运行时错误消息可以查找语法错误,但不能查找程序逻辑错误。以下方法可 能很有用。

- 暂时插入 **Disp** 命令以显示关键变量的值。
- 要确认循环已执行正确的次数,请使用 **Disp** 命令显示计数器变量或条件 测试中的值。
- 要确认子程序已执行,请使用 **Disp** 命令在子程序开头或结尾处显示"进入 子程序"和"退出子程序"等消息。
- 手动停止程序或功能:
	- Windows®:按住 **F12** 键,并反复按 **Enter** 键。
	- Macintosh®:按住 **F5** 键,并反复按 **Enter** 键。
	- 手持设备: 按住 **G**d开机键, 并反复按 enter 键。

#### 错误处理命令

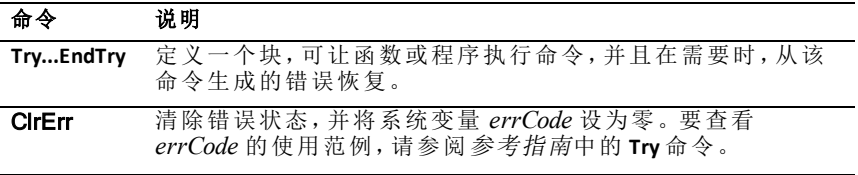

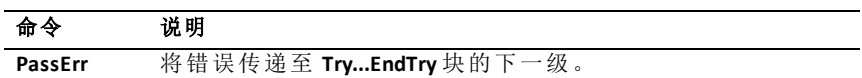

# 使用 **TI-SmartView™** 模拟软件

因为拥有三种布局设计可供选择,模拟软件使课堂展示更加便捷。在教师版 软件中,布局选项包括:

- 仅手持设备
- 小键盘 + 侧屏
- 手持设备 + 侧屏

在学生版软件中,TI-SmartView™ 会模拟小键盘并显示手持设备视图,让学生 可以像用手持设备一样使用软件。

# 打开 *TI-SmartView™* 模拟软件

TI-SmartView™ 模拟软件位于文档工作区中。打开模拟软件视图:

- 1. 打开文档工作区。
- 2. 在"文档工具箱"中单击

在教师版软件中,以计算机模式显示手持设备,同时打开手持设备面板和 侧屏面板,如下图所示。您可以使用模拟手持设备上的小键盘,但是只有 切换成手持设备模式,文档才会在模拟手持设备屏幕上显示。

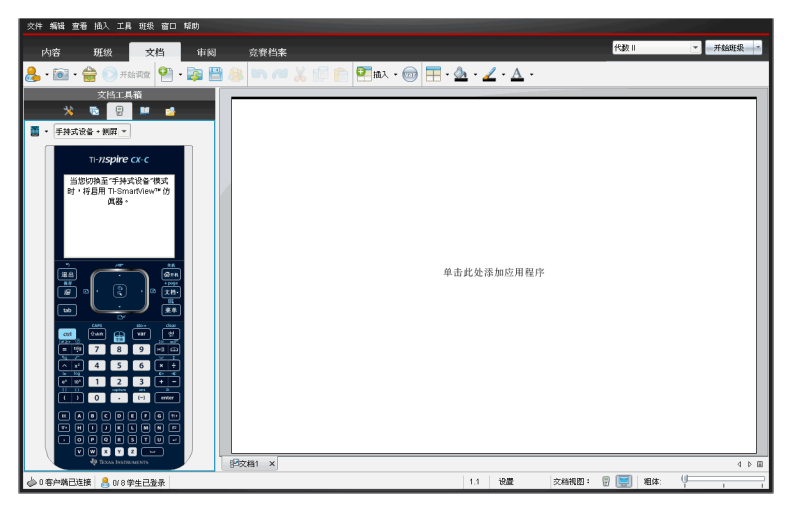

在学生版软件中,以计算机模式显示 TI-Nspire™ CX 小键盘,同时打开侧 屏。您可以使用模拟手持设备上的小键盘,在计算机模式或手持设备模 式下在侧屏使用这些文档。

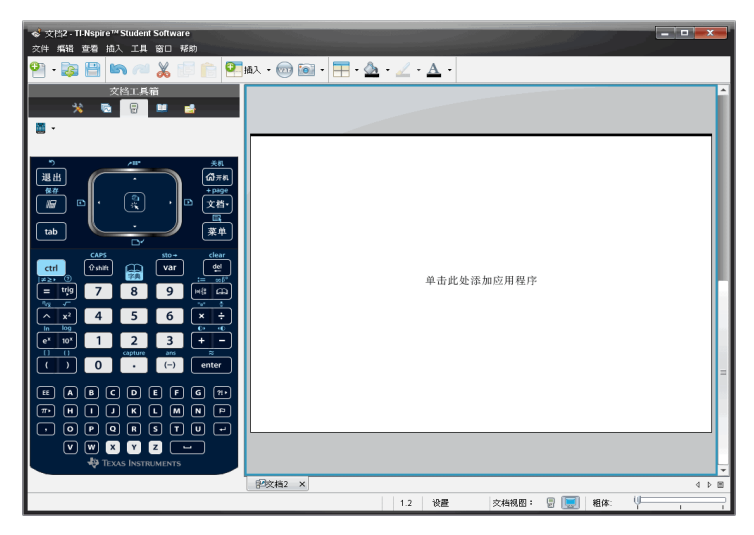

3. 单击**"**查看**">"**手持设备**"**。

—或—

单击状态栏中的 。, 切换至手持设备模式。

# 选择小键盘

更换小键盘不会影响已经打开的文档。您可以随时切换小键盘。选择小键 盘:

- 1. 在模拟软件面板中,单击 打开菜单并选择以下选项中的一个:
	- TI-Nspire™ CX
	- 带 Touchpad 的 TI-Nspire™
	- 带 Clickpad 的 TI-Nspire™
- 2. 单击 ▶ 选择面板选项:
	- 常规
	- 高对比度
	- 略图

# 选择显示选项

在教师版软件中,使用此选项可选择软件窗口中模拟软件的显示方式。

1. 在模拟软件面板中,单击 。

—或—

#### 单击**"**文件**">"**设置**">TI-SmartView™**。

- 2. 选择下列某个选项:
	- 仅手持式设备。显示模拟手持设备并隐藏工作区和其他面板。

注:要将仅手持设备视图始终显示在其他应用程序窗口之上,请单击 TI-SmartView™ 面板右上方的"始终在最上方"-。

- 小键盘 **+** 侧屏 同时打开较大的小键盘视图和侧屏。
- 手持式设备 **+** 侧屏同时打开整个模拟手持设备和侧屏。

#### 更改 **TI-SmartView™** 面板的宽度

更改 TI-SmartView™ 模拟软件面板的宽度:

▶ 请单击面板的右边框并把它拖到您所需的宽度。

### 更改工作区中屏幕的大小

在手持设备模式下,使用比例尺可更改屏幕的大小。

将游标拖至适当的比例。比例尺游标位于 TI-Nspire™ 窗口底部, 状态栏的 最右边。可将比例设置为 100% 至 200%。默认比例为 150%。

注:若选择计算机模式,则不能更改工作区的大小。

# 使用模拟手持设备

要在模拟软件上输入数据及处理文件,可使用计算机键盘、TI-SmartView™ 小 键盘、TI-Nspire™ 菜单和图标,或组合使用这些选项。

注:处理一个命令时,不可同时使用小键盘和键盘。例如,不可在键盘上按 **Ctrl** 的同时, 在模拟软件上单击 [菜单] 打开上下文菜单。

在大多数情况下,在手持设备上可以使用的功能,您也可以在 TI-SmartView™ 模拟软件上使用。按键和应用程序的使用方法相同。

注:若切换至计算机模式,您仍可以在模拟手持设备上使用大多数按键或小 键盘;所有的按键都显示在工作区中。但是一些组合键只能在手持设备模式 下使用。

在模拟软件上按键或在键盘上按键激活模拟软件上的键时,所按键的颜色将 会改变,让观众更易直观理解。所按的最后一个键将保持亮显状态。

在教师版软件中,模拟软件屏幕和侧屏都是交互式的。您可以单击两个屏幕 中的图标和菜单项。也可单击鼠标右键,在两个屏幕中显示相关菜单。

在计算机键盘上可以实现所有的手持设备快捷键和箭头功能。例如,要保存 文档,您可以在模拟小键盘上单击 /S 或在计算机键盘上按 **Ctrl + S**。使用  $Mac<sup>®</sup>$  时, 请按  $\mathcal{H}$  + S。

# 使用触摸板

可以通过便携式电脑中的触摸板或使用鼠标单击触摸板来操作 TI-Nspire™ 触 摸板小键盘。当您单击箭头区域时,触摸板区域将会亮显。

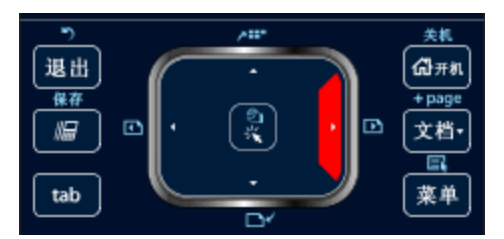

单击或轻触之后,箭头将亮显。

- 每单击一次触摸板中的 4、k、4 或 v 键, 便会依次选中菜单中的各项。
- 在触摸板中单击并一直按住某箭头键,则光标将沿着所选方向不断移动。
- 在触摸板区域单击并滑动鼠标,可移动鼠标指针。
- 单击触摸板中央,则选中亮显的菜单选项。

# 使用触控板

通过便携式电脑中的触摸板或使用鼠标单击触控板,可以使用 TI-Nspire™ 触 控板小键盘。当您单击箭头区域时,触控板区域将会亮显。

- 每单击一次触控板中的 4、6、4 或 = 键, 便会依次选中菜单中的各项。
- 在触控板中单击并一直按住某箭头键,光标将沿着所选方向不断移动。
- 单击触控板中央,则选中亮显的菜单选项。

# 使用设置和状态

使用 TI-SmartView™ 模拟软件时,可以更改常规设置和文档设置。要了解更多 信息,请参阅使用文档工作区。

在 TI-SmartView™ 模拟软件中,所有其他设置可以查看但不能更改。而教师可 以将查看功能当成某种教学工具,为学生演示如何设置手持设备。

查看设置和状态:

1. 单击 $G$ 开机, 访问"主页"屏幕。

2. 单击**"**设置**"**。

一项设置 或多项设 置 说明 语言 您可以打开语言菜单并选择一种语言,但您不能保存更改。要

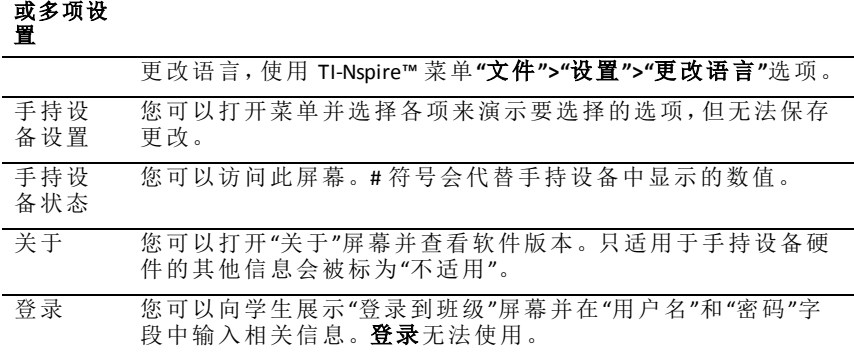

# 更改 *TI-SmartView™* 选项

一项设置 说明

即使已经关闭模拟软件面板,您也可以更改模拟软件选项。

1. 在教师版软件中,单击**"**文件**" >"**设置**" >"TI-SmartView™** 选项**"**。

"TI-SmartView™ Options 选项"对话框将打开。

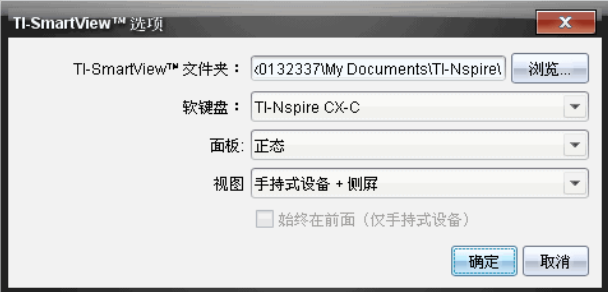

在学生版软件中,单击**"**文件**">"**设置**">"**小键盘选项**"**。

"小键盘选项"对话框将打开。

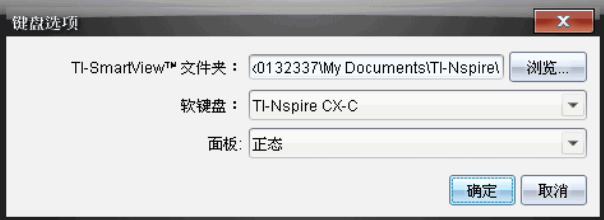

2. 单击"浏览",更改使用模拟软件时,我的文档中保存和访问文档的文件 夹。

重要信息:如果您更改了 TI-SmartView™ 位置,您还须复制或移动 MyLib 文 件夹,并将它粘贴到新位置以查看库对象。

MyLib 的默认位置是:

- Windows®: Documents\TI-Nspire\MyLib。
- Mac®: Documents/TI-Nspire/MyLib。

注:请关闭 TI-Nspire™ 库应用程序再将其打开,使更改生效。

- 3. 单击 ▼,打开菜单并洗择小键盘。
- 4. 单击 ▼,打开菜单并选择面板。
- 5. 在教师版软件中,单击 ▼,打开菜单并选择某个视图。若仅选择手持设 备,请选中**"**始终在最上方**"**,使此窗口始终显示在所有其他打开的应用程 序窗口之上。
- 6. 单击**"**确定**"**保存默认设置。

## 处理文档

您可以从菜单中选择**"**文件**" > "**打开文档**"**或使用键盘快捷键,在工作区打开 多个文档。切换这些文档时,模拟手持设备仅显示当前文档。您可以使用 TI-Nspire™ 菜单或图标、键盘快捷键或 TI-SmartView™ 菜单或快捷键,来插入 页面和问题。

注:您不能使用 TI-SmartView™ 模拟软件处理 PublishView™ 文档。当您创建或 打开一个 PublishView™ 文档时,该文档在计算机模式下打开。

### 打开文档

您可以按照在手持设备中打开文档的相同方式,在模拟软件上导航至文档并 打开它;也可以单击 **"**文件**" > "**打开 文档**"**,来打开文档。

使用模拟软件打开文档时,只可打开模拟软件中所显示文件夹中的文档;若 未在 TI-SmartView™ 设置中指定不同的文件夹,则通常是我的文档文件夹。使 用菜单路径打开文档时,可以浏览并查找计算机或网络上的 TI-Nspire™ 文档。 若通过模拟手持设备打开文档,则此文档会替代之前打开的文档。

注:若文件路径名的字符数超过 256 个字符,则无法打开文档并会显示错误 消息。可以使用短的文件和文件夹名称,或将文件保存至上级菜单,避免此 类错误。

### 保存文档

使用**"**文件**" > "**保存文档**"**菜单或图标、键盘快捷键、小键盘快捷键或模拟软件 菜单保存文档时,文档会保存至文件打开时的同一路径。要将文件保存至另 一个路径或以不同文件名保存,则单击**"**文件**" > "**另存为**"**。
# 使用屏幕截图

要对当前页面进行截图,请在键盘或模拟手持设备上按 **Ctrl + J** ( Mac®: **米 + J**) 。所截图片将自动保存在剪贴板和 "TI-Nspire™ 屏幕截图"窗口 中。无需采取其他步骤,便可将截图粘贴到其他应用程序中。只有在 TI-SmartView™ 面板处于活动状态并且工作区设置为手持设备模式时,才可使 用此功能。

所有其他屏幕截图功能与在 TI-Nspire™ 软件其他区域的使用方法相同。有关 更多信息,请参见截取屏幕。

# 编写 **Lua** 脚本

脚本编辑器用于创建和提交动态关联模拟、强大而灵活的实用程序和其它教 育内容,以研究数学和科学概念。打开包含脚本的文件时,脚本会按照程序 自动运行。若要查看运行的脚本程序,必须先激活包含脚本程序的页面。

脚本编辑器是供熟悉 Lua 脚本环境的老师和其它编者使用的。Lua 是一种强 大、快速、轻量的脚本语言,可被 TI-Nspire™ 和 PublishView™ 文件完全支持。 包含脚本程序的文件可在 TI-Nspire™ 手持设备打开。脚本程序可在手持设备 中打开,但您不能查看或编辑脚本。

使用脚本编辑器和创建脚本时可使用以下资源:

- 按 **F1** 打开 TI-Nspire™ 帮助,其中包括"脚本编辑器"帮助。
- 按 **F2** 查看其它 TI-Nspire™ 资源,如脚本示例和到 TI-Nspire™ Scripting API 库 的链接。( 另请参见 [education.ti.com/nspire/scripting](https://education.ti.com/nspire/scripting)。)
- 更多关于 Lua 的信息请访问 lua.org。

# 脚本编辑器概述

您可使用脚本编辑器插入、编辑、保存、运行和调试 TI-Nspire™( .tns 文件) 和 Publishview™( .tnsp 文件) 文档中的脚本程序。

- 脚本程序在文档、问题和页面中的运行方式与其他 TI-Nspire™ 应用程序一 样。
- 创建新文档或打开现有文档时,您可在页面或拆分页面的工作区域中插 入或编辑脚本程序。
- 在拆分页面布局中,您可在页面的每个工作区域添加一个脚本程序。一 个页面最多可分为四个象限。
- 可在脚本程序中添加图像。另请参见插入图像部分。
- 如果您关闭 TI-Nspire™ 或 PublishView™ 文档时未保存,则您在脚本编辑器 中做的工作都将丢失。

# 脚本编辑器界面

当您在 TI-Nspire™ 或 PublishView™ 文档中插入新脚本程序或编辑已有脚本程 序时,"脚本编辑器"窗口就会打开。

打开文档时,在"文档工作区"的"插入"菜单中选择创建新脚本或编辑脚本。

注:虽然无标记,但"文档工作区"是 TI-Nspire™ CX Student Software 和 TI-Nspire™ CX CAS Student Software 的默认工作区。

下图示显示的是已有脚本的脚本编辑器。

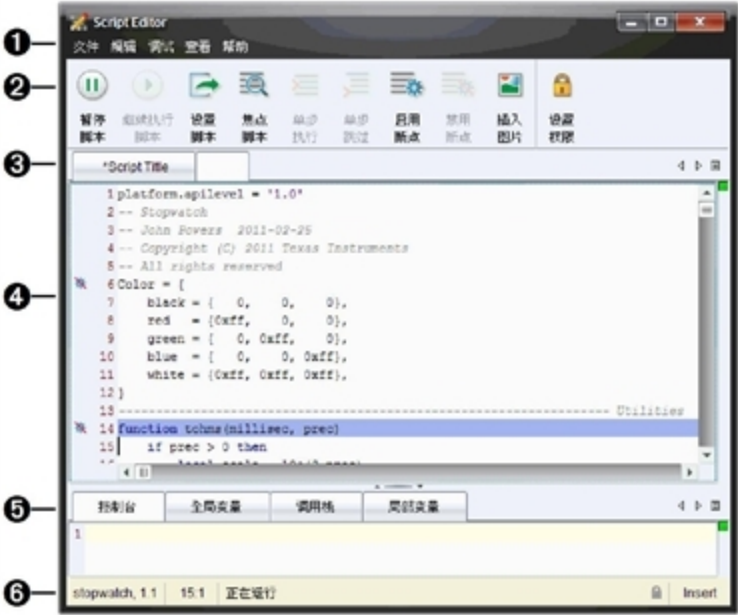

4 菜单栏。包含与脚本编辑器相关的选项。

#### 2 工具栏。提供常用脚本编辑器功能工具。请参见使用工具栏部分。

- 6 脚本标题。您可使用菜单更改标题,也可右击标题进行更改。
- 4 脚本行。在脚本行中输入文本。此脚本中有多处用斜线表示的禁用断 点。
- 6 工具面板。窗口中储存脚本数据的区域。请参见"使用'工具'面板"部分。
- Å 状态栏。显示脚本的运行状态。请参见"使用状态栏"部分。

## 使用工具栏

下表是工具栏中的选项。

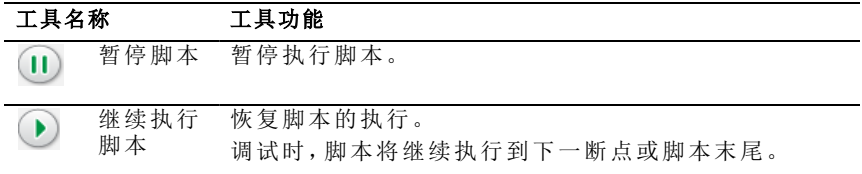

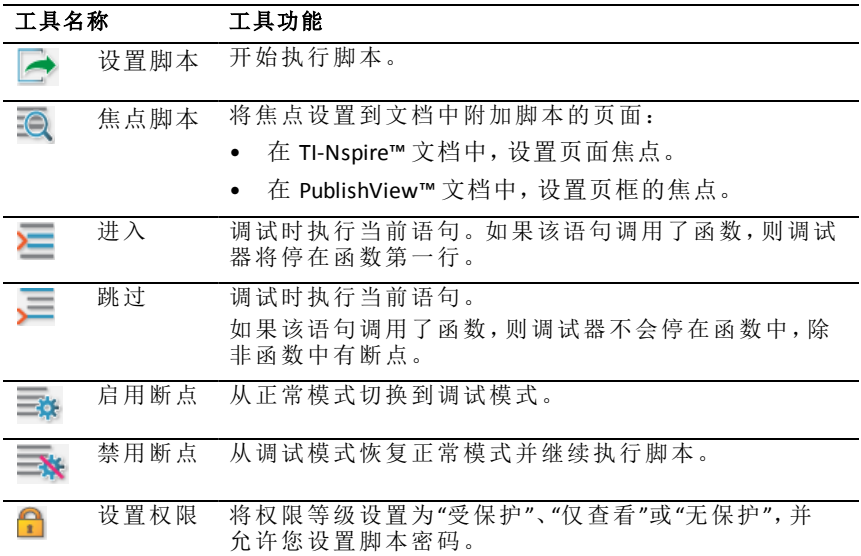

## 使用**"**工具**"**面板

在窗口底部,"工具"面板中可显示脚本数据。更多信息请参阅调试脚本部 分。

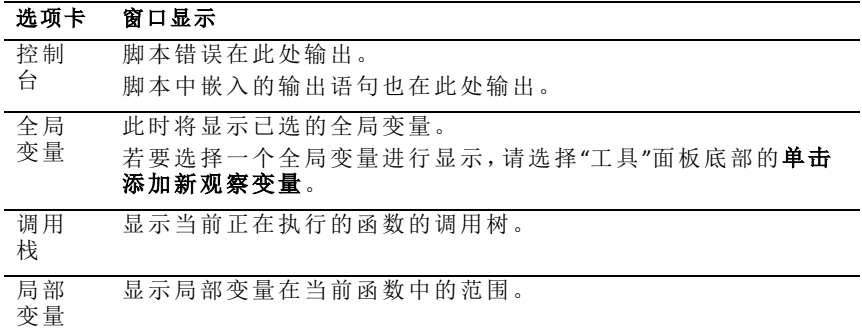

## 使用**"**状态栏**"**

窗口底部的"状态栏"显示基本脚本数据,如下例所述:秒表,1.1 4:1 正 在运行。

- 附加脚本程序的文档名称( 秒表)
- 问题和页码 (1.1)
- 脚本行和字符,( 4:1 描述行 4 和字符 1)
- 脚本运行状态( 正在运行) 。可能状态:
	- 正常模式:正在运行、暂停或错误
	- 调试模式:正在运行(调试)、暂停、步进、或错误

# 插入新脚本

请按照以下步骤插入新脚本程序和脚本。

- 1. 打开要插入脚本的文档。可以是新文档或现有文档。
- 2. 单击插入 **>** 脚本编辑器 **>** 插入脚本。

即可插入脚本程序并打开"脚本标题"对话框。

注**:** TI-Nspire™ CX Student Software 和 TI-Nspire™ CX CAS Student Software 会在 "文档工作区"中自动打开。

- 3. 输入脚本标题。( 最多允许 32 个字符。)
- 4. 单击确定。

"脚本编辑器"窗口打开并显示空脚本。

5. 在脚本行中输入文本。

注**:** 部分非标准 UTF-8 宽字符可能无法正确地显示。对于这些字符,强烈 建议您使用 string.uchar 函数。

- 6. 完成脚本后,单击设置脚本以执行。
	- 在 TI-Nspire™ 文档中,该脚本程序即插入到了新页面中。包含该脚本 程序的页面激活后,"文档工具框"是空的。
	- 包含脚本程序的框将被添加到 PublishView™ 文档的活动页面中。您可 像其它所有 PublishView™ 对象一样移动或调整这个框,也可在这个页 面中添加其它 PublishView™ 对象。

7. 若要杳看脚本程序,请单击焦点脚本。

#### 在**"**脚本编辑器**"**中 缩放文本

您可在脚本中和任意工具面板中调整文本大小。

#### 菜单方法

- 1. 单击要缩放的文本区域。
- 2. 单击视图菜单,选择缩放,然后选择放大、缩小或还原。

请注意菜单还会显示缩放命令的键盘快捷方式。

#### 鼠标方法

- 1. 将鼠标指针放到要缩放的区域。
- 2. 按住 Ctrl, 然后前后滚动鼠标滚轮。

# 编辑脚本

若要编辑已有脚本,请执行以下步骤。

- 1. 打开包含脚本的 TI-Nspire™ 或 PublishView™ 文档。包含脚本的页面必须是 活动页面。
- 2. 选择该页面和包含脚本的工作区。
- 3. 单击插入**>**脚本编辑器**>**编辑 脚本。

脚本编辑器打开并显示脚本。如果页面中所选工作区中没有脚本,则"编 辑脚本"将变灰。

如果脚本有密码保护,则会打开"密码保护"对话框提示输入密码。

- 4. 根据您的需要进行更改。
	- 若要添加注释,在各注释行前添加双连字号 (--) 即可。
	- 若要更改标题,请单击编辑 > 设置脚本标题或右击标题并单击设置脚 本标题。

注:

- 部分非标准 UTF-8 字符可能无法正确地显示。对于这些字符,强烈建 议您使用 string.uchar 函数。
- 非 UTF-8 字符使用 print 函数时可能会出现意外结果。
- on.save 函数返回的部分无法输出的字符可能会被丢弃。
- 5. 若要执行脚本,请单击设置脚本。

所有错误都会显示在"工具"面板的"控制台"区域。

6. 若要查看脚本程序( 运行脚本) ,请单击焦点脚本。

#### 更改查看选项

若要更改查看选项:

- 若要清除"工具"面板中的脚本数据,使其恢复编辑器默认,请单击视图 > 恢复编辑器默认。
- 若要杳看文档中和控制台中各输出语句的脚本标题,请单击视图 > 文档 标题视图。
- ▶ 若要隐藏或显示工具栏标签,请单击视图 > 工具栏文本标签。
- ▶ 若要显示或隐藏"工具"面板或区域,请单击视图 > 工具面板并单击相应选 项。
- ▶ 若要在打开多个脚本时创建选项卡组,请右击一个标题然后单击新建水 平组或新建垂直组。

## 设置最低 *API* 级别

每个版本的 T-Nspire™ 软件都包含对一组特定 Lua 脚本编写功能的 API 支持。 为脚本设置最低 API 级别可让您指定脚本至少须具备的一组功能。

如果用户尝试在不符合脚本最低 API 级别的系统上运行脚本,将会有一则消 息通知用户,并阻止脚本运行。

#### 要为脚本设置最低 *API* 级别*:*

- 1. 确定您希望脚本要求的最低级别。
	- 为脚本的功能集设置过低的级别可能导致脚本在旧版软件上运行出 错。
	- 设置得过高则可能造成脚本拒绝在支持该功能集的旧版软件上启动。
- 2. 在"脚本编辑器"的文件菜单上,选择设置最低 **API** 级别。
- 3. 在对话框中,以 *MAJOR***.***MINOR* 格式键入最低级别。例如,您可以键入 **2.3**。

运行脚本须达到此 API 级别或更高级别。

# 保存脚本程序

单击"设置脚本"会重置( 更新) TI-Nspire™ 或 PublishView™ 文档中的脚本。但保 存文档之后才可保存脚本和脚本程序。若您未保存便关闭了 TI-Nspire™ software,则对脚本所做的工作都将丢失。

为确保工作完成后正确地保存脚本程序,请执行以下步骤。

- 1. 在"脚本编辑器"窗口,单击设置脚本重置(更新)文档中的脚本程序。
- 2. 在打开的文档中,单击文件>保存文档保存对 TI-Nspire™ 或 PublishView™ 文档做的更改。

注:为确保工作得到备份,请经常设置脚本并保存文档。

## 插入图片

请按以下步骤将图片插入脚本程序。

- 1. 将光标放到脚本中要插入图片的位置。
- 2. 按照下例,输入图片代码。

```
<myImage> = image.new (<image serialization>)
function on.paint(gc)
    gc:drawImage (<myImage>, 30, 30)
end
```
3. 在 <image serialization> 处,单击文件**>**插入图片。

将打开一个对话框提示您导航至相应的图片文件。支持的文件类型有 .jpg、.jpeg、.bmp 和 .png。

4. 导航至您要插入的图片文件。

脚本编辑器会将图片格式调整为脚本图片 API 能读懂的字串格式。有关 使用图片的更多信息,请参阅 API 库。

- 5. 若要执行脚本,请单击设置脚本。
- 6. 若要查看新图片的模拟,请单击焦点脚本。

## 设置脚本权限

您可设置脚本权限并指定保护脚本的密码。请执行以下步骤。

1. 在"脚本编辑器"窗口中,单击文件 > 设置权限。

"设置权限"对话框将打开。

- 2. 在"权限等级"区域,选择相应的安全等级:
	- 受保护。可以运行脚本,但不能查看或编辑。
	- 仅查看。可以查看脚本,但不能编辑。
	- 无保护。可以查看和编辑脚本。
- 3. 若要保护脚本,请在"安全"区域设置一个密码。

注:设置密码时请谨慎,因为密码是无法取消的。

4. 单击确定。

下次单击插入**>**脚本编辑器**>**编辑 脚本时,会弹出"密码保护"对话框提示您输 入密码。选择以下选项之一:

- 若要编辑脚本,请输入密码并单击确定。
- 若只查看脚本,请不要输入密码并单击查看。

### 调试脚本

您可调试您的脚本以调查运行时错误并跟踪执行流程。调试时,数据将显示 在"工具"面板中。

▶ 若要启用调试模式或禁用并返回正常模式,请单击调试 > 启用断点或禁 用断点。

注:禁用断点一定会恢复脚本的执行。

- 调试时请根据需要单击**进入和跳过**。请参见脚本编辑器界面部分。
- 若要设置断点,请双击行号左侧空白区域。在您单击**启用断点**之前断点 将一直被禁用。
- ▶ 调试时请注意以下因素:
	- 不支持协同程序中的断点。
	- 若在回调函数中设置断点,则调试器可能不会在此断点停止。
	- 调试器不会在诸如 on.save、on.restore 和 on.destroy 等函数处停止。 在工具栏上,"进入"和"跳过"将随断点同时启用。
- ▶ 步进时,单击"状态栏"中的"步进"可跳到脚本中正在执行的当前行。
- ▶ 若要暂停或恢复脚本的执行,请单击暂停脚本和恢复脚本。脚本恢复后, 它将一直运行到断点处或脚本末尾。正常模式或调试模式下均可暂停脚 本。

# 使用帮助菜单

使用"帮助"菜单查找有用信息,帮助您更加有效地使用软件。您可以:

- 打开 PDF 帮助文件( 按 **F1** 或单击帮助) 。
- 打开在线帮助文件( 按 **F2** 或单击在线帮助) 。
- 激活您的软件许可证。
- 注册您的 TI 产品。
- 浏览诸如活动交流等的 TI 资源,其中可以找到课程、测验和教师共享的 其他教学活动的信息。
- 浏览在线故障排除。
- 检查 TI-Nspire™ 手持设备和 TI-Nspire™ 实验室底座的软件或操作系统是否 有更新。
- 检查您在用哪个版本的软件。

## 激活您的软件许可证

- 1. 确保计算机已连接到 Internet。
- 2. 在帮助菜单中, 选择激活以打开 Texas Instruments 激活向导。
- 3. 单击激活许可证,然后单击下一步。

"完成软件激活"对话框将会打开。

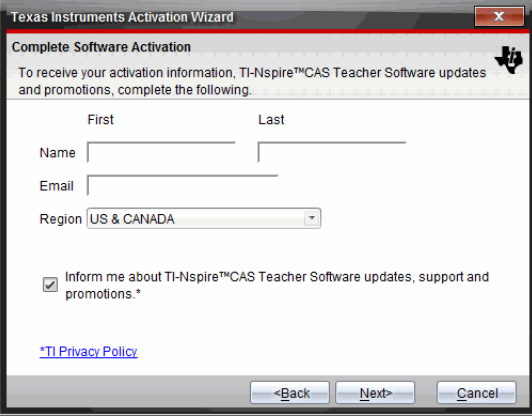

- 4. 填写"姓名"及"电子邮件"字段,如果默认条目不是您的居住地区,请进行 选择。如果您希望收到来自 TI 的有关更新、支持和促销的电子邮件,确保 选中此复选框。
- 5. 单击下一步。

"激活您的软件"对话框将会打开。

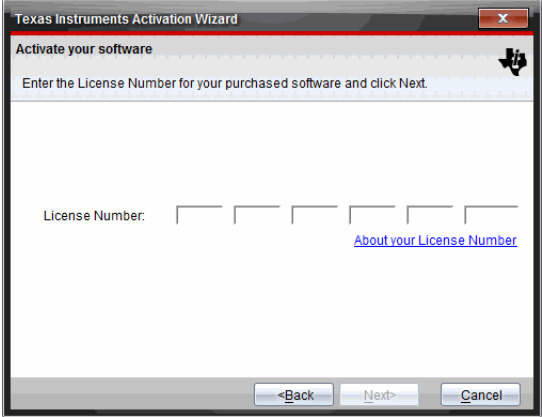

- 6. 键入许可证号。
- 7. 单击下一步。

"许可证协议"对话框将会打开。

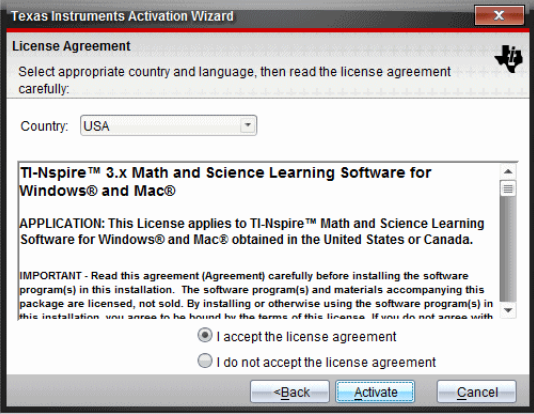

- 8. 如果默认条目不是您所在国家/地区,请从"国家/地区"字段的下拉菜单中 进行选择。
- 9. 查看许可协议,然后选择接受该协议。
- 10. 单击激活。许可证号码将针对 TI 数据库进行验证以确保其有效。

如果许可证号有效,"激活成功"对话框将会打开。如果许可证号无效,请 检查并确保输入的号码正确无误。如果问题仍然存在,请联系 TI 支持部 门。

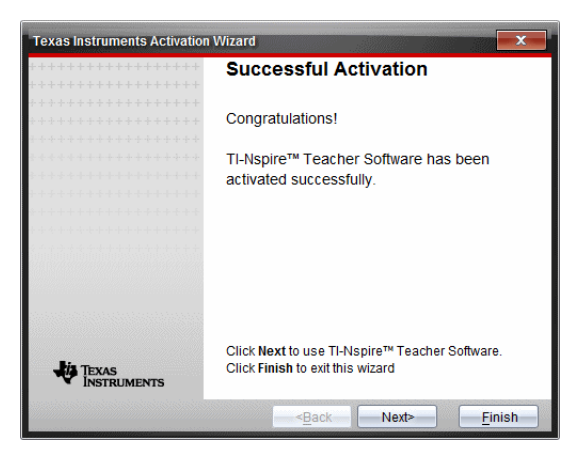

- 11. 单击下一步以继续或选择完成以完成默认设置下的安装。
- 12. 出现提示时,单击确定接受 TI-Nspire™ 文件夹的默认位置。如果需要,导 航到您的计算机上要存储 TI-Nspire™ 文档和文件的位置。
- 13. 选择是否替换具有相同名称的任何文档。

软件启动,欢迎屏幕随即打开。

## 注册产品

- 1. 确保计算机已连接到 Internet。
- 2. 在帮助菜单中,选择注册以访问 TI 产品注册的网站。
- 3. 请遵照网站上的说明。

## 下载最新的指导手册

- 1. 确保计算机已连接到 Internet。
- 2. 在帮助菜单中,选择下载最新指导手册。

教育技术网站打开,"指导手册"选项卡处于激活状态。

3. 单击您想要下载的指导手册的标题。

PDF 格式的指导手册就会在您的桌面上打开。

#### 浏览 *TI* 资源

"帮助"菜单还提供指向 TI 资源和网站的链接。

- ▶ 选择**帮助>登录 education.ti.com,** 访问 Texas Instruments 教育技术网站。
- ▶ 选择帮助**>**访问活动交流,进入 Texas Instruments 活动交流网站,您可以在 该论坛按主题进行浏览,查找适合中学到大学学习的现成数学和科学学 习活动。

注**:** 可供下载的活动因您所在地理位置而异。

▶ 选择帮助**>**浏览在线故障排除以访问 TI 知识库,您可以在这里查找一般信 息、故障排除帮助、产品使用建议以及 TI 产品特定信息。

### 更新 *TI-Nspire™* 软件

#### 更新软件

- 1. 确保计算机已连接到 Internet。
- 2. 关闭所有打开的文档。
- 3. 从帮助菜单中,选择检查更新和通知。
	- 如果软件为最新版本,则显示确认信息。
	- 如果软件非最新版本,则提示您进行更新。
- 4. 单击更新以下载并安装更新,或单击关闭以取消操作。

进度指示器显示下载的进度。如果您收到连接错误消息,请检查您的 Internet 连接,然后重试。

对于更新 **TI-Nspire™ Navigator™** 教师版软件或 **TI-Nspire™ Navigator™ NC** 教师版 软件的用户,请注意**:** 您的活动统计和班级记录驻留在您的电脑上作为数据 库。因为新软件可能具有旧数据库结构不支持的功能,旧数据可能需要进行 转换。需要进行转换时,数据库更新工具帮助您对旧数据库进行备份。首次 启动已更新的软件时显示此工具。

#### 管理自动检查

每次打开 TI-Nspire™ 软件时, 自动检查使用互联网来检查是否需要更新。如 果系统不是最新版本,您将收到通知。您可以启用或关闭自动检查。

- 1. 从帮助菜单中,选择检查更新和通知。
- 2. 选中或清除自动检查更新复选框。
- 3. 单击关闭。

### 更新已连接手持设备上的操作系统

注**:** 为了避免丢失未保存的数据,请在更新操作系统之前关闭全部文档。

- 1. 确保计算机已连接到 Internet。
- 2. 在"文档工具箱"中,单击"内容浏览器"选项卡 一 来显示已连接的手持设 备。
- 3. 选择要更新的手持设备。
- 4. 在帮助菜单中,选择检查操作系统 更新。
	- 如果操作系统为最新版本,则显示确认信息。

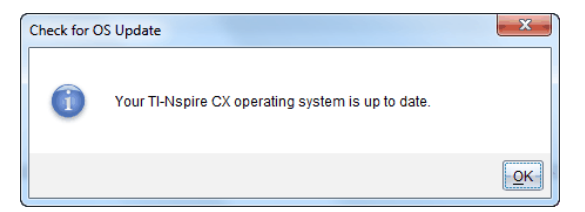

• 如果操作系统不是最新,TI-Nspire™ 软件会提示您立即安装最新的操作 知尔森日众玩了,我就是一个人的人们去没办法主动人众众就的探出 文件的位置。

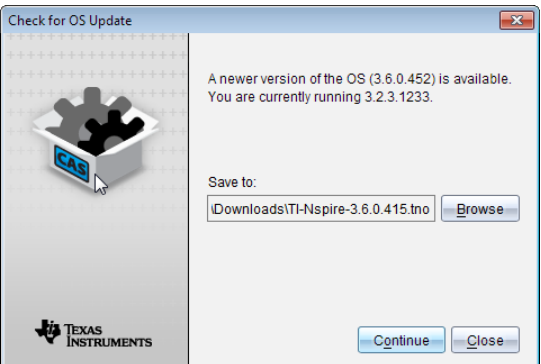

5. 单击继续并按照提示在手持设备上安装操作系统,或单击关闭以取消操 作。

更新完成后,手持设备将自动重新启动。

# 查看软件版本和法律信息

1. 在帮助菜单中,选择关于 **TI-Nspire™** <Product Name>**Software**。

注: 您不需要 Internet 连接来打开这个窗口。

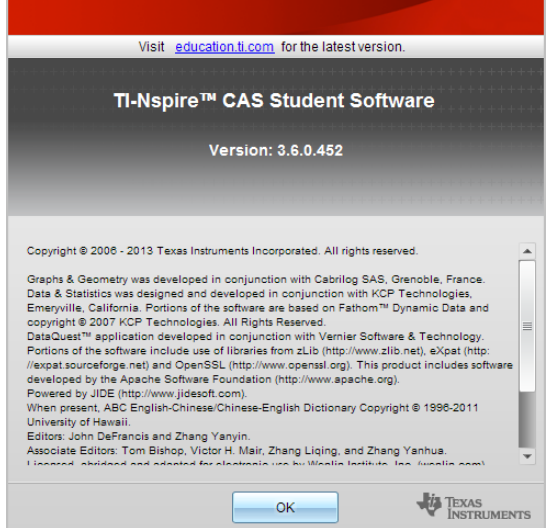

2. 单击确定关闭窗口。

# 帮助改进产品

该产品的某个功能可以通过自动收集有关产品使用和可靠性的匿名信息帮 助 TI 改进产品。

注**:** 由于软件安装方式不同,您可能会在首次启动软件时看到以下屏幕。您 还可以手动访问功能。

- 1. 从帮助 菜单中选择产品改进。
- 2. 阅读屏幕上的信息,然后单击其中一个按钮:
	- 要允许收集信息,请单击是,我要寻求帮助。
	- 要阻止收集,请单击不,谢谢。

# **Texas Instruments** 支持与服务

电子**-**邮件咨询: [ti-cares@ti.com](mailto:ti-cares@ti.com)

基础知识与电子**-**邮件咨询: [education.ti.com/support](https://education.ti.com/support) 国际信息: [education.ti.com/international](https://education.ti.com/international)

主页: [education.ti.com](https://education.ti.com/)

# 维修和保修信息

关于保修期限和条款,及产品维修的信息,请参阅本产品附带的保修声明, 或者联系当地的 Texas Instruments 零售商/分销商。